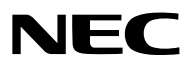

*Projektor*

# *PA622U/PA522U/PA672W/ PA572W/PA722X/PA622X/ PA621U/PA521U/PA671W/ PA571W/PA721X/PA621X*

*Bedienungshandbuch*

• Der PA522U, PA572W, PA622X, PA621U, PA671W und PA721X werden in Nordamerika nicht verkauft. Modell Nr. NP-PA622U/NP-PA522U/NP-PA672W/NP-PA572W/NP-PA722X/NP-PA622X/NP-PA621U/NP-PA521U/NP-PA671W/ NP-PA571W/NP-PA721X/NP-PA621X

- • Apple, Mac, Mac OS und MacBook sind in den USA und anderen Ländern eingetragene Warenzeichen von Apple Inc.
- Microsoft, Windows, Windows Vista, Internet Explorer, .NET Framework und PowerPoint sind entweder eingetragene Warenzeichen oder Marken der Microsoft Corporation in den USA und/oder anderen Ländern.
- • MicroSaver ist ein eingetragenes Warenzeichen der Kensington Computer Products Group, einer Abteilung der ACCO Brands.
- • Adobe, Adobe PDF, Adobe Reader und Acrobat sind Warenzeichen oder eingetragene Warenzeichen der Adobe Systems Incorporated in den Vereinigten Staaten und/oder anderen Ländern.
- • Virtual Remote Tool verwendet die WinI2C/DDC Bibliothek, © Nicomsoft Ltd.
- HDMI, das HDMI-Logo und High-Definition Multimedia Interface sind Warenzeichen oder eingetragene Warenzeichen von HDMI Licensing LLC.

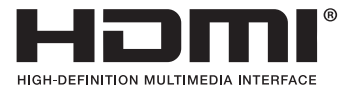

• DisplayPort und das DisplayPort Compliance Logo sind Warenzeichen der Video Electronics Standards Association.

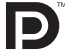

• HDBaseT™ ist eine Marke der HDBaseT Alliance.

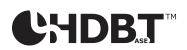

- • Trademark PJLink ist eine Marke, die für Markenrechte in Japan, den Vereinigten Staaten von Amerika und in anderen Ländern und Gebieten gültig ist.
- • Wi-Fi®, Wi-Fi Alliance® und Wi-Fi Protected Access (WPA, WPA2)® sind registrierte Markenzeichen der Wi-Fi Alliance.
- Blu-ray ist ein Markenzeichen der Blu-ray Disc Association
- • CRESTRON und ROOMVIEW sind eingetragene Warenzeichen von Crestron Electronics Inc. in den Vereinigten Staaten und anderen Ländern.
- • Ethernet ist entweder ein eingetragenes Warenzeichen oder ein Warenzeichen von Fuji Xerox Co., Ltd.
- • Andere in diesem Bedienungshandbuch verwendeten Produkt- und Firmennamen können Warenzeichen oder eingetragene Warenzeichen der jeweiligen Inhaber sein.
- TOPPERS Software-Lizenzen

 Dieses Produkt beinhaltet Software, die von TOPPERS lizenziert ist.

Für weitere Informationen zu jeder Software siehe "readme.pdf" in dem "about TOPPERS"-Ordner auf der beigelegten CD-ROM.

### **HINWEISE**

- (1) Der Inhalt dieses Bedienungshandbuches darf ohne Erlaubnis weder teilweise noch vollständig nachgedruckt werden.
- (2) Änderung des Inhalts in diesem Bedienungshandbuch ohne Vorankündigung vorbehalten.
- (3) Dieses Bedienungshandbuch wurde mit größter Sorgfalt erstellt; sollten Sie dennoch Fragen zu einem Punkt haben, Fehler oder Auslassungen entdecken, wenden Sie sich bitte an uns.
- (4) Ungeachtet des Artikels (3), haftet NEC nicht für erhobene Ansprüche bei entgangenen Gewinnen oder anderen Angelegenheiten, die als Ursache der Projektorverwendung erachtet werden.

### <span id="page-2-0"></span>Sicherheitshinweise

### Vorsichtsmaßnahmen

Lesen Sie dieses Handbuch bitte sorgfältig durch, bevor Sie den NEC Projektor benutzen, und bewahren Sie das Bedienungshandbuch in greifbarer Nähe als spätere Referenz auf.

Dieses Handbuch ist das gemeinsame Bedienungshandbuch für die folgenden Modelle 1 und 2.Die Erklärung in diesem Handbuch basiert hauptsächlich auf dem Modell NP-PA622U. In diesem Handbuch wurden einige Beschreibungen der folgenden zwei Arten der Modell-Gruppennamen ersetzt, da Unterschiede in den grundlegenden Funktionen der Projektoren bestehen.

1. Die folgenden Modelle werden als [HDBaseT-Modelle] beschrieben.

 NP-PA622U/NP-PA522U/NP-PA672W/NP-PA572W/NP-PA722X/NP-PA622X

2. Die folgenden Modelle werden als [MM-Modelle] beschrieben.

 NP-PA621U/NP-PA521U/NP-PA671W/NP-PA571W/NP-PA721X/NP-PA621X

### **VORSICHT**

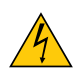

Zum Ausschalten der Hauptspannung müssen Sie unbedingt den Netzstecker von der Netzsteckdose abziehen. Die Netzsteckdose sollte so nahe wie möglich am Gerät installiert sein und jederzeit leicht zugänglich sein.

### **VORSICHT**

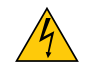

UM EINEN ELEKTRISCHEN SCHLAG ZUVERMEIDEN, SOLLTEN SIE DAS GEHÄUSE NICHT ÖFFNEN. IM INNEREN BEFINDEN SICH HOCHSPANNUNGSFÜHRENDE KOMPONENTEN. ÜBERLASSEN SIE SÄMTLICHE SERVICEARBEITEN QUALIFIZIERTEM SERVICEPERSONAL.

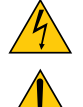

Dieses Symbol warnt den Benutzer vor unisolierter Spannung im Inneren des Gerätes, die einen elektrischen Schlag verursachen kann. Daher ist der Kontakt mit sämtlichen inneren Gerätebauteilen gefährlich.

Dieses Symbol macht den Benutzer darauf aufmerksam, dass dem Gerät wichtige den Betrieb und die Wartung betreffende Informationen beigefügt sind. Diese Informationen sollten zur Vermeidung von Störungen unbedingt sorgfältig gelesen und beachtet werden.

**WARNUNG:** ZURVERMEIDUNGVON FEUER- UND ELEKTROSCHLAGGEFAHR DARF DIESES GERÄTWEDER REGEN NOCH FEUCHTIGKEIT AUSGESETZT WERDEN. VERWENDEN SIE DEN STECKER DIESES GERÄTES NICHT MIT EINEM VERLÄNGERUNGSKABEL ODER EINER STECKDOSE, IN DIE NICHT ALLE STIFTE VOLLSTÄNDIG EINGESTECKT WERDEN KÖNNEN.

### Maschinenlärminformations-Verordnung - 3. GPSGV,

Der höchste Schalldruckpegel beträgt 70 dB(A) oder weniger gemäß EN ISO 7779.

### **VORSICHT**

Vermeiden Sie die Anzeige von Standbildern über einen längeren Zeitraum hinweg.

Andernfalls könnten diese Bilder vorübergehend auf der Oberfläche des LCD-Feldes sichtbar bleiben. Setzen Sie in einem solchen Fall den Projektorbetrieb fort. Der statische Hintergrund von vorherigen Bildern verschwindet.

### Entsorgung Ihres benutzten Gerätes

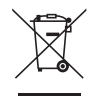

Die EU-weite Gesetzgebung, wie sie in jedem einzelnen Mitgliedstaat gilt, bestimmt, dass benutzte elektrische und elektronische Geräte mit dieser Markierung (links) getrennt vom normalen Haushaltsabfall entsorgt werden müssen. Dies schließt Projektoren und deren elektrisches Zubehör oder ihre Lampen mit ein. Folgen Sie beim Entsorgen eines solchen Gerätes bitte den Anweisungen Ihrer örtlichen Behörde und/ oder konsultieren Sie den Händler, bei dem Sie das Gerät erworben haben.

Nach der Sammlung benutzter Geräte werden diese erneut verwendet und entsprechend den Umweltbestimmungen recycelt.Das trägt dazu bei, die Abfallmenge zu reduzieren sowie die negativen Auswirkungen beispielsweise des in der Lampe enthaltenen Quecksilbers auf die Gesundheit und die Umwelt möglichst gering zu halten.

Die Markierung auf elektrischen und elektronischen Geräten gilt nur für die gegenwärtigen Mitgliedstaaten der Europäischen Union.

### Wichtige Sicherheitshinweise

Diese Sicherheitshinweise sollen eine lange Lebensdauer Ihres Projektors sicherstellen und vor Feuer und elektrischen Schlägen schützen. Lesen Sie diese Hinweise sorgfältig durch und beachten Sie alle Warnungen.

### $\Lambda$  Installation

- Den Projektor unter folgenden Bedingungen nicht aufstellen:
	- auf einem instabilen Handwagen, Gestell oder Tisch.
	- in der Nähe von Wasser, in Badezimmern oder feuchten Räumen.
	- in direkter Sonneneinstrahlung, neben Heizungen oder Wärme ausstrahlenden Geräten.
	- in einer staubigen, rauchigen oder dampfhaltigen Umgebung.
	- auf einem Blatt Papier oder auf Kleidung, Wolldecken oder Teppichen.
- Wenn der Projektor an der Decke installiert werden soll:
	- Versuchen Sie nicht, den Projektor selbst zu installieren.
	- Der Projektor muss von qualifizierten Technikern installiert werden, um einen ordnungsgemäßen Betrieb sicherzustellen und die Verletzungsgefahr zu reduzieren.
	- Die Decke muss für das Gewicht des Projektors eine ausreichende Festigkeit aufweisen und die Installation muss entsprechend den örtlichen Bauvorschriften ausgeführt werden.
	- Weitere Informationen erhalten Sie von Ihrem Fachhändler.

### **WARNUNG**

- Decken Sie die Linse nicht mit dem Linsendeckel oder Ähnlichem ab, während der Projektor eingeschaltet ist. Dies kann zum Schmelzen des Deckels durch die Hitze am Lichtausgang führen.
- Platzieren Sie keine hitzeempfindlichen Objekte vor der Projektorlinse. Dies könnte zum Schmelzen des Objekts durch die Hitze am Lichtausgang führen.

Verwenden Sie den Projektor nicht, wenn er nach links oder rechts geneigt ist. Dies könnte zu einer Fehlfunktion führen. Hochformat-Installation ist jedoch möglich\* (wenn ein Ständer nach Kundenbedürfnis hergestellt wird). Für Hochformat-Installation, installieren Sie den Projektor so, dass die Lufteinlässe unten sind und lassen Sie eine Lücke von mindestens 130 mm unter dem Lufteinlass frei.

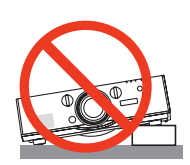

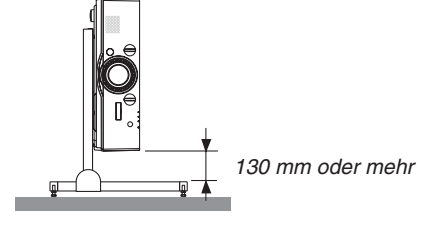

### **A** Vorsichtsmaßnahmen in Bezug auf Feuer und Stromschläge A

- • Um einen Hitzestau im Projektor zu vermeiden, sollten Sie darauf achten, dass eine ausreichende Ventilation gewährleistet ist und die Lüftungsschlitze nicht blockiert sind. Halten Sie einen Mindestabstand zwischen Wänden und Projektor ein.  $($   $\rightarrow$  Seite [vii](#page-8-0))
- Versuchen Sie nicht, den Lüftungsauslass an der linken Rückseite sowie ganz hinten (von der Vorderseite aus gesehen) zu berühren, da dieser bei eingeschaltetem Projektor und unmittelbar nach dem Abschalten des Projektors heiß sein kann.Teile des Projektors können kurzzeitig heiß werden, wenn der Projektor mit der POWER-Taste ausgeschaltet wird, oder wenn die Wechselstromversorgung während des normalen Projektorbetriebs getrennt wird.

 Seien Sie vorsichtig, wenn Sie den Projektor hochheben.

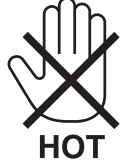

- Achten Sie darauf, dass keine Fremdkörper wie Büroklammern oder Papierschnipsel in den Projektor eindringen können. Versuchen Sie niemals selbst, in den Projektor gefallene Gegenstände zu entfernen. Keinesfalls Metallobjekte wie Drähte oder Schraubendreher in den Projektor einführen. Schalten Sie den Projektor sofort aus, wenn ein Gegenstand hineingerutscht ist, und lassen Sie den Gegenstand vom Kundendienst entfernen.
- Stellen Sie keinerlei Gegenstände auf den Projektor.
- Berühren Sie während eines Gewitters nicht den Netzstecker. Dies könnte einen elektrischen Schlag oder Feuer verursachen.
- • Der Projektor ist für den Betrieb mit einer Netzspannung von 100-240V AC 50/60 Hz ausgelegt. Vergewissern Sie sich vor der Inbetriebnahme des Gerätes, dass die Netzspannung diesen Vorgaben entspricht.
- Blicken Sie bei eingeschaltetem Projektor keinesfalls direkt in die Linse. Dies könnte schwere Augenschäden zur Folge haben.

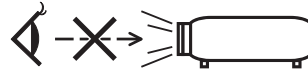

- • Halten Sie Gegenstände wie Lupen vom Lichtstrahl des Projektors fern. Der von der Linse projizierte Lichtstrahl ist äußerst intensiv. Daher können sämtliche Gegenstände, die in der Lage sind den Lichtstrahl umzuleiten, Gefahren wie Feuer oder Augenschäden verursachen.
- • Platzieren Sie keine hitzeempfindlichen Objekte vor einer Ausblasöffnung des Projektors.
	- Die ausgeblasene Hitze könnte dazu führen, dass das Objekt schmilzt oder Sie Ihre Hände verbrennen.
- • Gehen Sie mit dem Netzkabel vorsichtig um.Ein beschädigtes oder ausgefranstes Netzkabel kann einen elektrischen Schlag oder Feuer verursachen.
	- Verwenden Sie keine anderen Netzkabel als das mitgelieferte.
	- Biegen Sie das Netzkabel nicht übermäßig, und zerren Sie nicht an dem Kabel.
	- Verlegen Sie das Netzkabel nicht unterhalb des Projektors oder eines schweren Gegenstandes.
	- Decken Sie das Netzkabel nicht mit anderen weichen Materialien wie z. B. Wolldecken ab.
	- Erhitzen Sie das Netzkabel nicht.
	- Fassen Sie den Netzstecker nicht mit nassen Händen an.
- • Schalten Sie den Projektor aus, ziehen Sie das Netzkabel ab und lassen Sie es von einem qualifizierten Servicetechniker überprüfen, falls einer der folgenden Fälle zutrifft:
	- Wenn das Netzkabel oder der Netzstecker beschädigt oder ausgefranst ist.
	- Falls Flüssigkeit in den Projektor gelangt ist, oder wenn er Regen oder Wasser ausgesetzt war.
	- Falls der Projektor nicht normal arbeitet, obwohl Sie die in diesem Bedienungshandbuch beschriebenen Anleitungen befolgen.
	- Wenn der Projektor fallengelassen oder das Gehäuse beschädigt wurde.
	- Wenn der Projektor eine eindeutige Leistungsveränderung aufweist, die einer Wartung bedarf.
- • Trennen Sie das Netzkabel und alle anderen Kabel ab, bevor der Projektor transportiert wird.
- • Schalten Sie den Projektor aus und trennen Sie das Netzkabel ab, bevor das Gehäuse gereinigt oder die Lampe ausgetauscht wird.
- • Wenn der Projektor für längere Zeit nicht verwendet wird, schalten Sie ihn aus und ziehen Sie das Netzkabel ab.
- Wenn ein LAN-Kabel verwendet wird: Schließen Sie es aus Sicherheitsgründen nicht an den Anschluss der Peripheriegeräte-Verbindung an, da sie eine zu hohe Spannung führen könnte.

### **N** VORSICHT

- • Verwenden Sie den Kippfuß ausschließlich für den angegebenen Zweck.Ein Missbrauch wie z.B.die Benutzung des Kippfußes als Griff oder Aufhänger für die Wandmontage kann zu einer Beschädigung des Projektors führen.
- • Versenden Sie den Projektor nicht in der Softtasche durch einen Paketdienst und verschiffen Sie sie nicht. Der Projektor im Inneren der Softtasche könnte dadurch beschädigt werden.
- • Wählen Sie als Gebläsemodus [HOCH], wenn Sie den Projektor mehrere Tage in Folge verwenden möchten. (Wählen Sie im Menü [EINRICHTEN] → [OPTIONEN(1)] → [GEBLÄSEMODUS] → [MODUS] → [HOCH].)
- • Halten Sie den Projektor nicht an der Kabelabdeckung, um ihn zu bewegen. Dadurch könnte der Projektor herunterfallen oder Verletzungen verursachen.
- • Ziehen Sie das Netzkabel nicht aus der Steckdose oder vom Projektor ab, während der Projektor mit Strom versorgt wird. Dies könnte zu Schäden am AC-IN-Anschluss des Projektors und/oder dem Stecker des Netzkabels führen.

 Verwenden Sie ein Stromkabel mit Schalter und Unterbrecher, um die Wechselstromversorgung bei eingeschaltetem Projektor auszuschalten.

- • Schalten Sie den Wechselstrom 60 Sekunden lang nicht aus, nachdem die Lampe eingeschaltet wurde und während die POWER-Anzeige blau blinkt. Anderenfalls könnte die Lampe vorzeitig ausfallen.
- • Netzstromstecker kann nach dem Ausschalten der Stromversorgung des Projektors aus der Steckdose gezogen werden.

 Unmittelbar nach dem Ausschalten der Wechselstromzufuhr während der Videoprojektion, oder nachdem die Stromversorgung des Projektors ausgeschaltet wurde, kann das Projektorgehäuse vorübergehend sehr heiß werden. Behandeln Sie es bitte vorsichtig.

### Vorsicht beim Umgang mit der Optischen Linse

Wenn Sie den Projektor mit der Linse verschicken, entfernen Sie die Linse vor dem Versand. Bringen Sie immer die Staubschutzkappe an der Linse an, wenn diese nicht am Projektor angebracht ist. Die Linse und der Lens Shift Mechanismus können durch unsachgemäße Handhabung während des Transports beschädigt werden.

Halten Sie nicht den Teil mit der Linse, wenn Sie den Projektor tragen.

Dadurch könnte der Fokusring gedreht werden, was zum unbeabsichtigten Herunterfallen des Projektors führen kann.

### Vorsichtsmaßnahmen zur Fernbedienung

- Behandeln Sie die Fernbedienung mit Sorgfalt.
- • Wischen Sie die Fernbedienung sofort trocken, wenn sie einmal nass geworden sein sollte.
- • Vermeiden Sie übermäßige Hitze und Feuchtigkeit.
- • Schließen Sie die Batterien nicht kurz, erhitzen Sie sie nicht und nehmen Sie sie nicht auseinander.
- • Werfen Sie Batterien nicht ins Feuer.
- • Nehmen Sie die Batterien heraus, wenn Sie beabsichtigen, die Fernbedienung über einen längeren Zeitraum hinweg nicht zu benutzen.
- • Stellen Sie sicher, dass die Batteriepole (+/−) richtig ausgerichtet sind.
- • Verwenden Sie niemals verschiedene Batterietypen oder neue und alte Batterien zusammen.
- • Entsorgen Sie leere Batterien entsprechend den an lhrem Wohnort geltenden Bestimmungen.

### Lampenaustausch

- Verwenden Sie für Sicherheit und Leistung die angegebene Lampe.
- Folgen Sie für den Austausch der Lampe allen Anweisungen auf Seite [17](#page-191-0)8.
- Stellen Sie sicher, dass Sie die Lampe und den Filter ersetzen, wenn die Meldung **[DIE LAMPE HAT DAS ENDE IHRER LEBENSDAUER ERREICHT. BITTE TAUSCHEN SIE DIE LAMPE UND DEN FILTER AUS. VERWENDEN SIE DIE ANGEGEBENE LAMPE FÜR EINE OPTIMALE SICHERHEIT UND LEISTUNG.]** erscheint.Wenn die Lampe über das Ende ihrer Lebensdauer hinaus weiter verwendet wird, kann die Birne platzen und Glassplitter können im Lampengehäuse verstreut werden. Fassen Sie die Splitter nicht an, da Sie sich daran verletzen könnten. Sollte einmal eine Lampe zerplatzt sein, beauftragen Sie bitte Ihren Fachhändler mit dem Lampenaustausch.

### **Eine Lampeneigenschaft**

Als Lichtquelle dient dem Projektor eine spezielle Entladungslampe.

Zu den Eigenschaften der Lampe gehört es, dass ihre Helligkeit mit zunehmendem Alter teilweise abnimmt. Auch ein wiederholtes Ein- und Ausschalten der Lampe erhöht die Wahrscheinlichkeit einer geringeren Helligkeit.

### **A** vORSICHT:

- • BERÜHREN SIE DIE LAMPE NICHT direkt nach der Benutzung. Sie ist dann noch immer extrem heiß. Schalten Sie den Projektor aus und ziehen Sie anschließend das Netzkabel ab. Lassen Sie die Lampe für mindestens eine Stunde abkühlen, bevor Sie sie handhaben.
- • Stellen Sie beim Entnehmen der Lampe aus einem an der Decke montierten Projektor sicher, dass sich keine Personen unter dem Projektor aufhalten. Bei einer ausgebrannten Lampe könnten Glassplitter herausfallen.

### Über den Modus Große Höhe

- • Stellen Sie den [GEBLÄSEMODUS] auf [GROSSE HÖHE], wenn Sie den Projektor in Höhenlagen von ca. 5500 Fuß/1700 Meter oder höher verwenden. Wenn Sie den Projektor in Höhenlagen bei ca. 5500 Fuß/1700 Meter ohne die Einstellung des Projektors auf [GROSSE HÖHE] verwenden, kann dies dazu führen, dass sich der Projektor überhitzt und selbst ausschaltet. Warten Sie in diesem Fall einige Minuten und schalten Sie den Projektor wieder ein.
- • Verwenden Sie den Projektor in Höhenlagen unterhalb von ca. 5500 Fuß/1700 Meter mit der Einstellung des Projektors auf [GROSSE HÖHE], kann dies zu einer Unterkühlung der Lampe führen und dadurch das Bild flimmern. Schalten Sie den [GEBLÄSEMODUS] auf [AUTO].
- • Wenn Sie den Projektor bei Höhenlagen von ca. 5500 Fuß/1700 Meter oder höher verwenden, kann dies zu einer Verkürzung der Lebensdauer von optionalen Komponenten, wie beispielsweise der Lebensdauer der Lampe führen.

### Zum Urheberrecht an original projizierten Bildern:

Bitte beachten Sie, dass bei derVerwendung dieses Projektors für kommerzielle Zwecke oder zur Erregung der Aufmerksamkeit an einem öffentlichen Ort, z.B. in einem Café oder in einem Hotel, eine Komprimierung oder Dehnung des Bildes mit den Funktionen als Verletzung bestehender und gesetzlich geschützter Urheberrechte ausgelegt werden kann. [BILDFORMAT], [TRAPEZ], Vergrößerungs- und andere ähnliche Funktionen.

Das Gerät ist nicht für die Benutzung im unmittelbaren Gesichtsfeld am Bildschirmarbeitsplatz vorgesehen. Um störende Reflexionen am Bildschirmarbeitsplatz zu vermeiden darf dieses Produkt nicht im unmittelbaren Gesichtsfeld platziert werden.

### **Vorsichtsmassnahmen zur Gesundheit bei der Betrachtung von 3D-Bildern**

Bevor Sie 3D-Bilder betrachten, lesen Sie unbedingt die Vorsichtsmaßnahmen zu Gesundheitsrisiken, die Sie im Benutzerhandbuch Ihrer manuell 3D Brillen oder Ihrer 3D-kompatiblen Medien wie Blu-ray Disks, Videospiele, Computervideodateien und dergleichen finden.

Zur Vermeidung von gesundheitsbeeinträchtigenden Symptomen beachten Sie Folgendes:

- • Verwenden Sie keine 3D Brillen zum Betrachten von anderen als 3D-Bildern.
- • Lassen Sie einen Abstand von 2 m/7 Fuß oder mehr zwischen dem Bildschirm und Benutzer. Das Ansehen von 3D-Bildern aus zu naher Entfernung kann Ihre Augen belasten.
- • Vermeiden Sie das Betrachten von 3D-Bildern über einen längeren Zeitraum hinweg. Machen Sie nach jeder Stunde eine Pause von 15 Minuten.
- • Falls Sie oder ein Mitglied Ihrer Familie schon durch Licht ausgelöste Krampfanfälle hatten, fragen Sie einen Arzt, bevor Sie 3D-Bilder betrachten.
- • Wenn während des Betrachtens von 3D-Bildern Symptome wie Übelkeit, Schwindel, Brechreiz, Kopfschmerzen, Augenschmerzen, verschwommene Sicht, Krämpfe oder Taubheitsgefühl auftreten, brechen Sie das Betrachten ab. Wenn die Symptome anhalten, suchen Sie einen Arzt auf.
- • Betrachten Sie 3D-Bilder von vorne auf dem Bildschirm. Ansicht von der Seite kann zu Ermüdung oder Überanstrengung der Augen führen.

### Netzstrom Management Funktion

Um den Stromverbrauch niedrig zu halten, wurden die folgenden Netzstrom Management Funktionen (1) und (2) bei der Auslieferung ab Werk eingestellt. Bitte zeigen Sie das Bildschirmmenü an und ändern Sie die Einstellungen (1) und (2) gemäß den Zielen für die Nutzung des Projektors ein.

#### *1. STANDBY MODUS (werksseitige Voreinstellung: NORMAL)*

• Ist [NORMAL] für den [STANDBY MODUS] ausgewählt, funktionieren die folgenden Anschlüsse und Funktionen nicht:

 HDMI OUT-Anschluss, AUDIO OUT-Anschluss, Ethernet/HDBase T Port*\**, USB-A Port, LAN-Funktionen, Mail-Alarm-Funktion

*(*→ Seite *[129](#page-142-0))*

MM-Modelle dienen als Ethernet-Ports.

### *2. AUT. NETZ. AUS (werksseitige Voreinstellung: 60 Minuten)*

• Wenn [1:00] für [AUT.NETZ.AUS] ausgewählt ist, wird der Projektor nach 1 Stunde automatisch ausgeschaltet, wenn in dieser Zeit kein Signal empfangen wird oder keine Bedienung ausgeführt wird.

*(*→ Seite *[130](#page-143-0))*

### <span id="page-8-0"></span>Platz für die Installation des Projektors

Sorgen Sie für ausreichend Abstand zwischen dem Projektor und der Umgebung wie unten abgebildet. Die mit hoher Temperatur aus dem Gerät ausströmende Abluft könnte wieder in das Gerät eingesaugt werden. Installieren Sie den Projektor nicht in einer Position, wo die Luft aus einer Klimaanlage auf den Projektor trifft. Heiße Luft aus einer Klimaanlage kann von den Lüftungsöffnungen des Projektors aufgenommen werden. In diesem Fall steigt die Innentemperatur des Projektors zu hoch und der Überhitzungsschutz wird den Projektor abschalten.

### **Beispiel 1 – Wenn sich Wände auf beiden Seiten des Projektors befinden.**

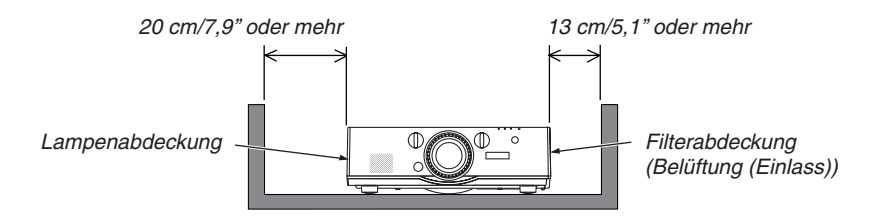

*HINWEIS:*

*Die Abbildung zeigt den ordnungsgemäßen Abstand für die Vorder-, Rück-, und Oberseite des Projektors.*

### **Beispiel 2 – Wenn sich eine Wand hinter dem Projektor befindet.**

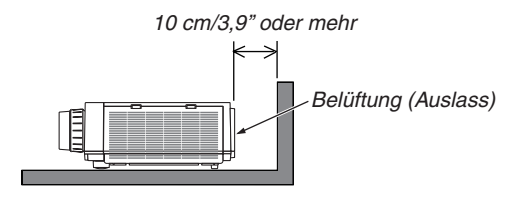

#### *HINWEIS:*

*Die Abbildung zeigt den ordnungsgemäßen Abstand für die Rückseite, Seiten und Oberseite des Projektors.*

### **Beispiel 3 – im Hochformat.**

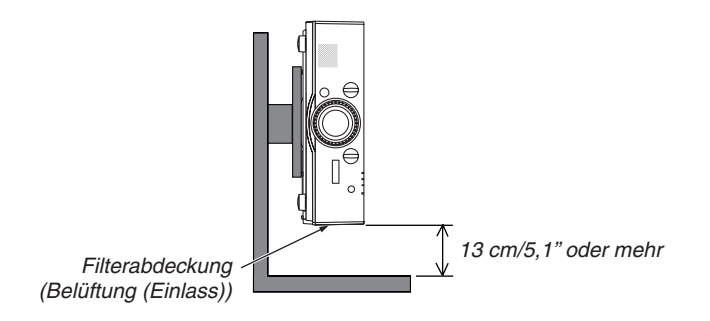

*HINWEIS:*

- • Die Abbildung zeigt den ordnungsgemäßen Abstand für die Vorder-, Rück-, und Oberseite des Projektors.
- • Siehe Seite *[166](#page-179-0)* für ein Installationsbeispiel zur Hochformats-Projektion.

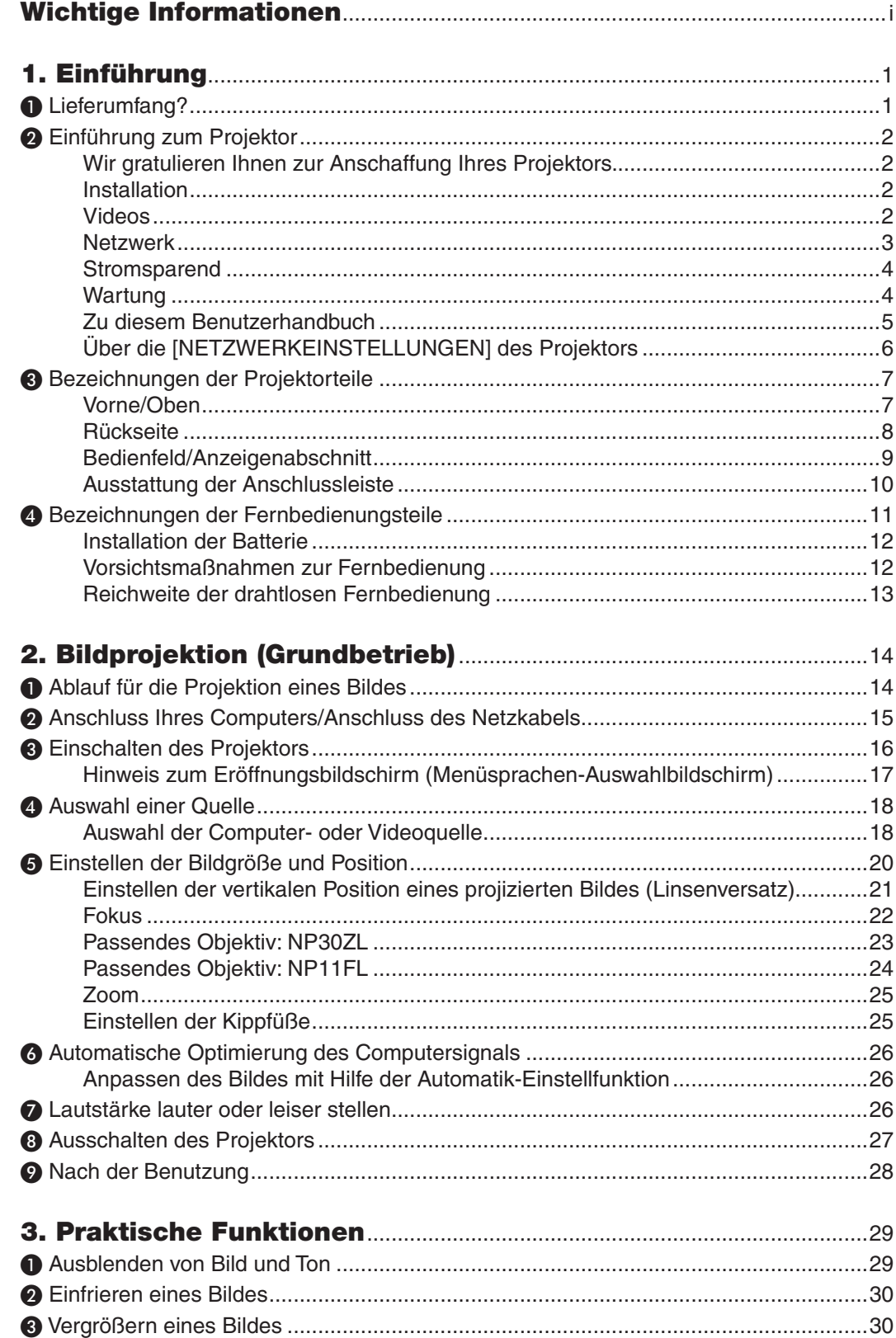

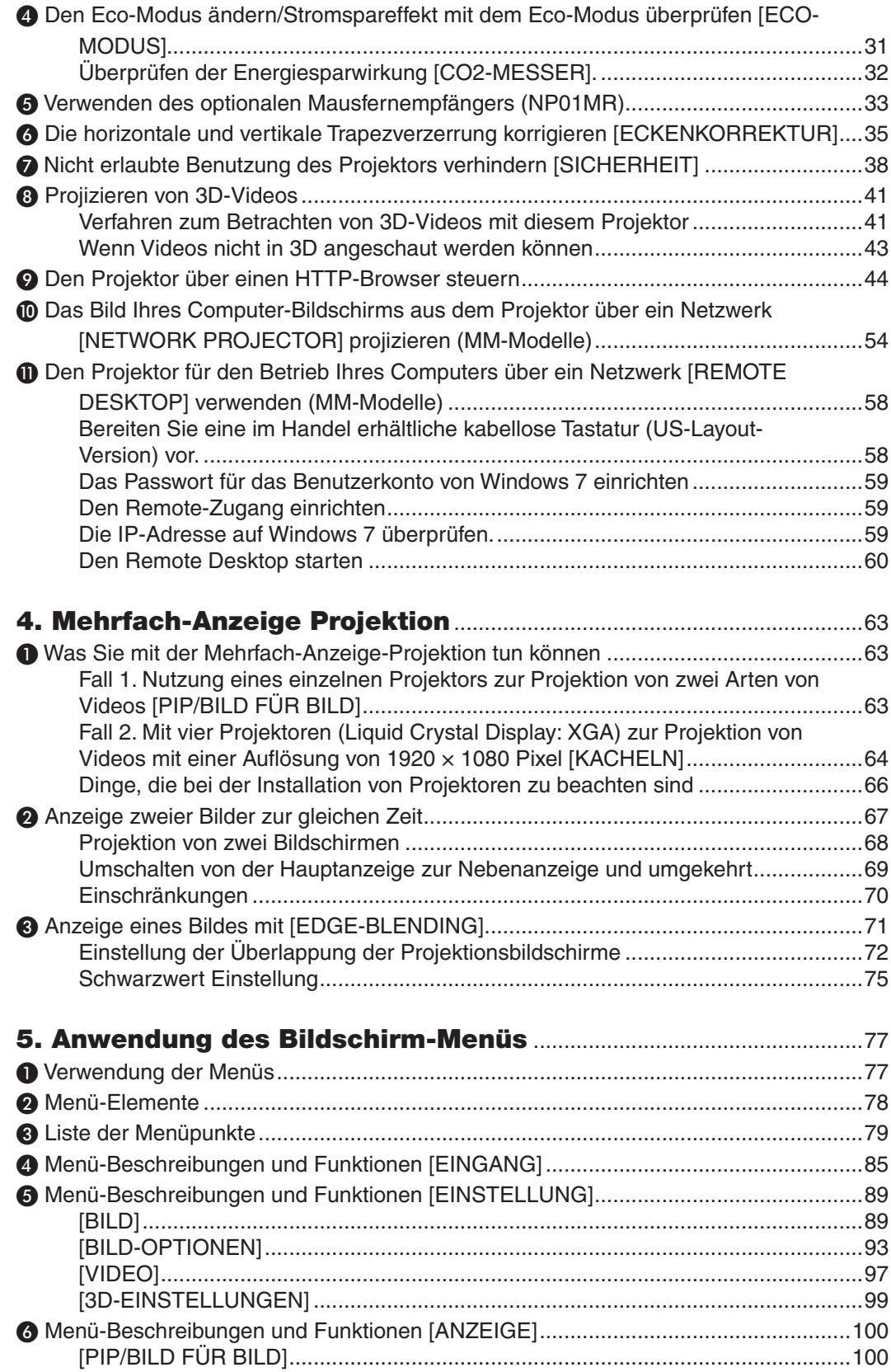

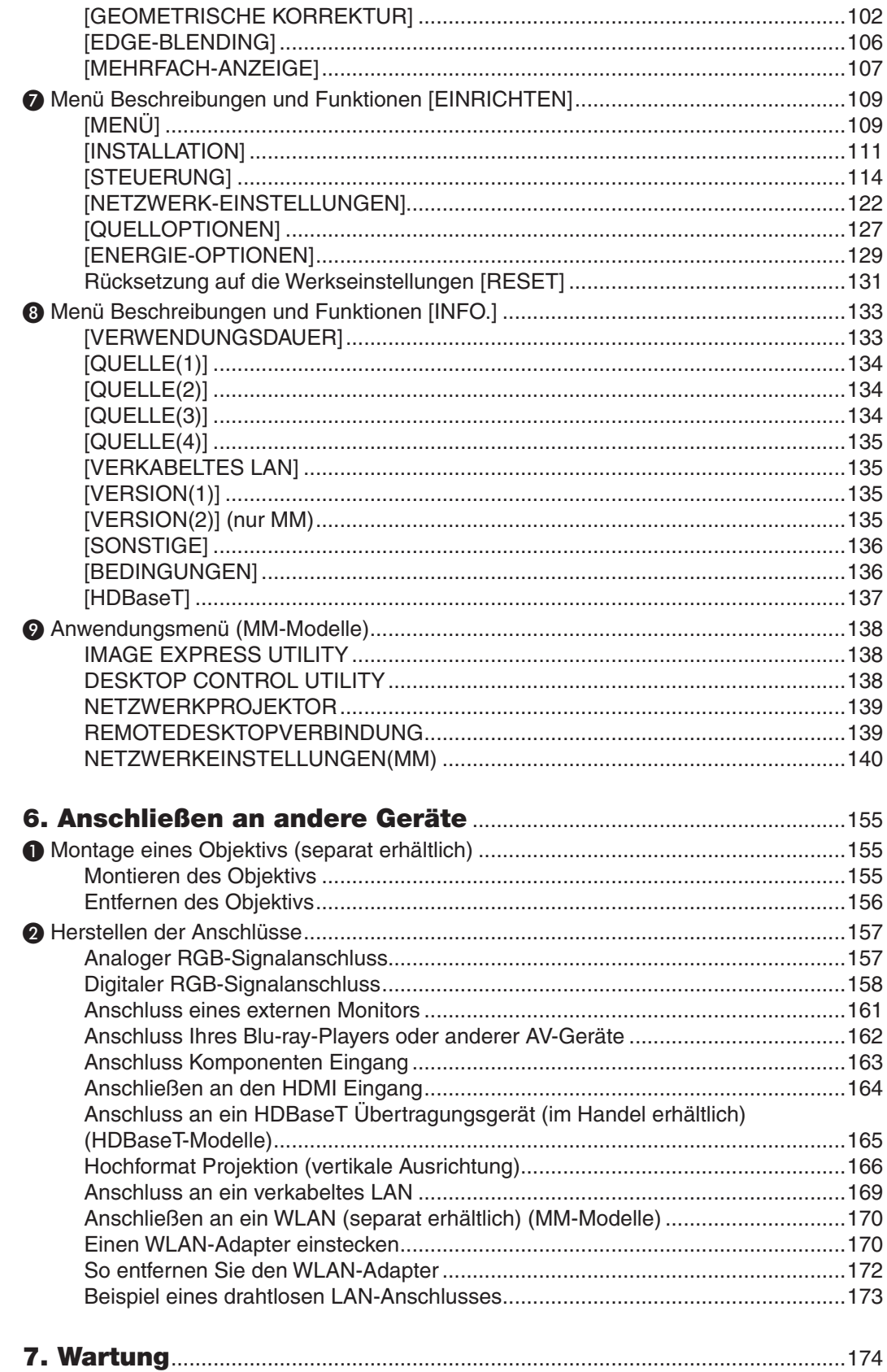

 $\boldsymbol{\mathsf{X}}$ 

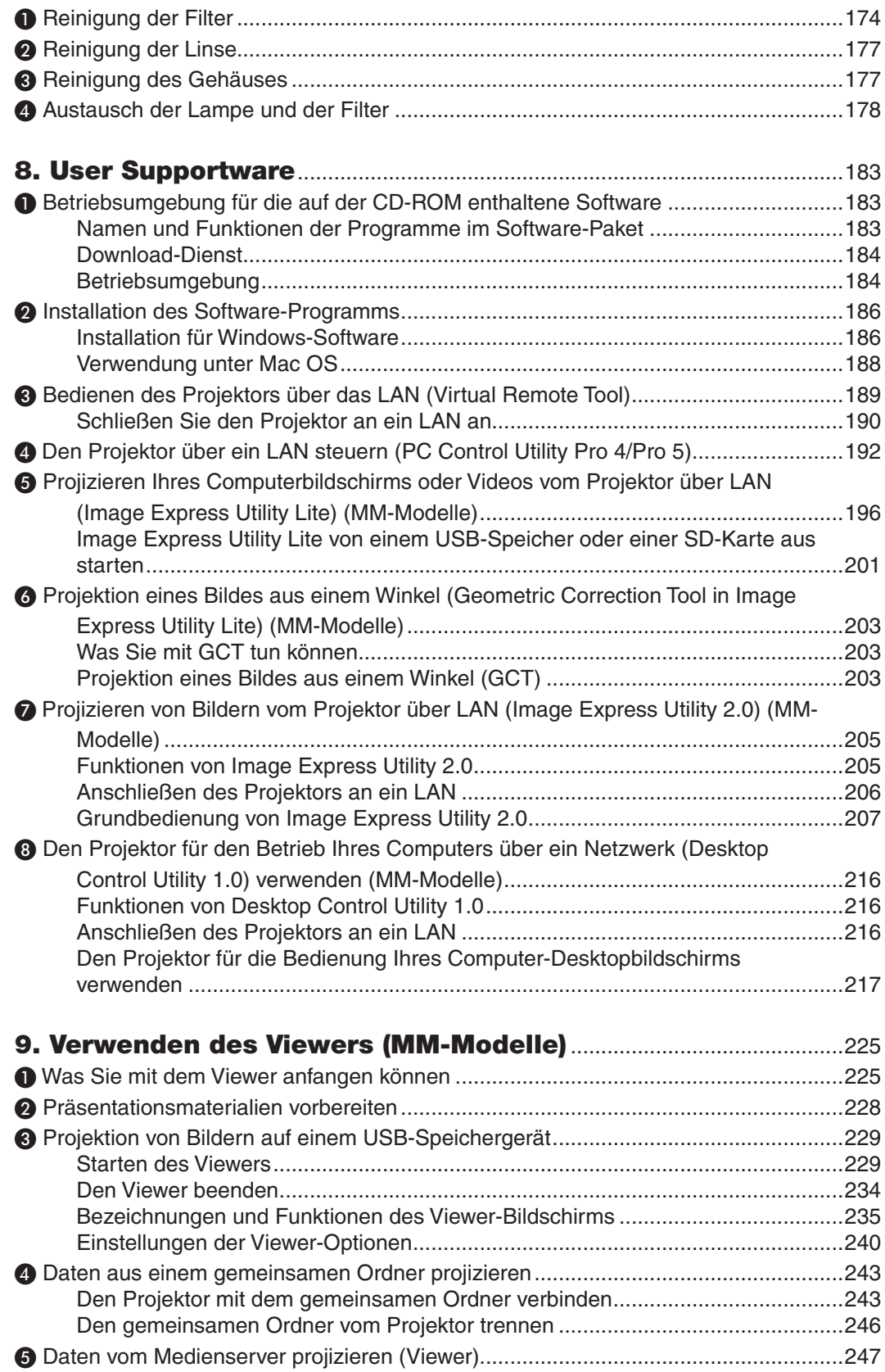

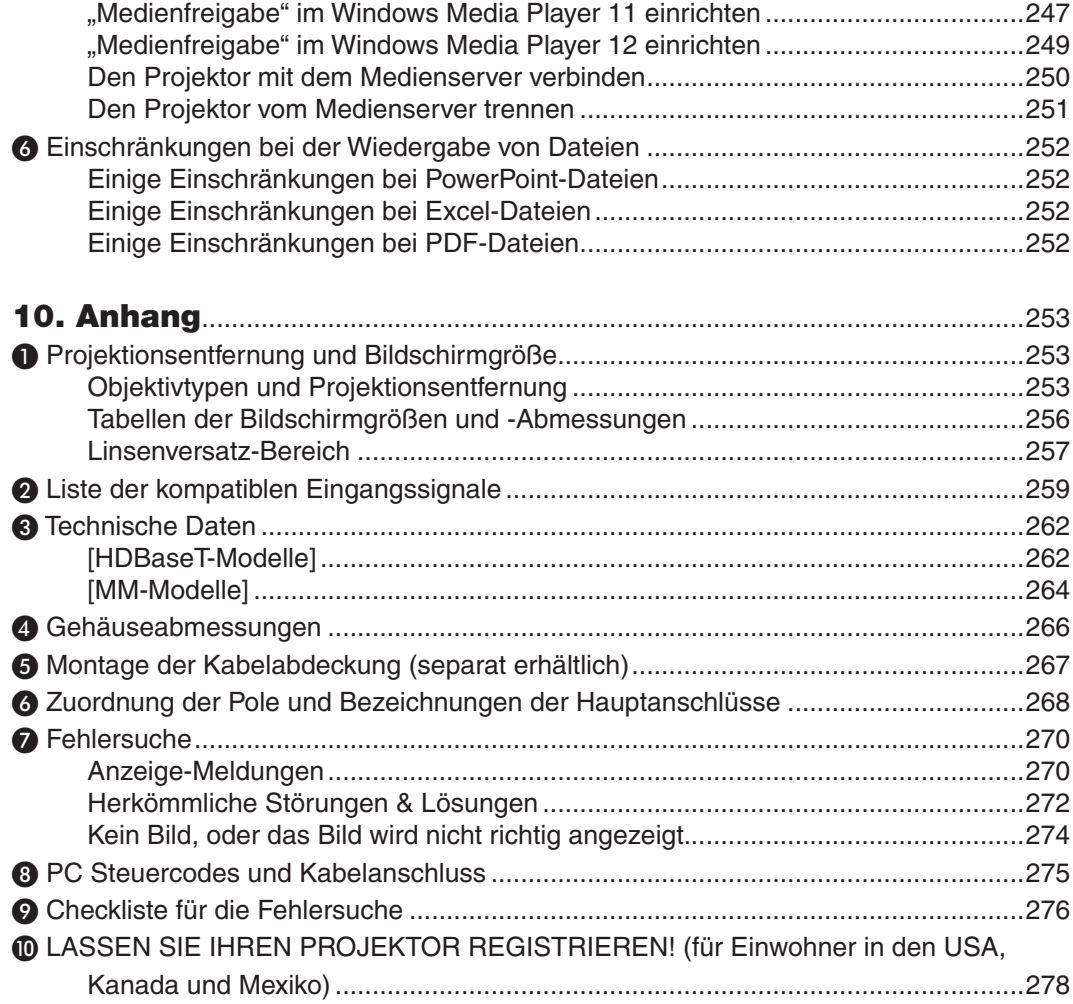

## <span id="page-14-0"></span>1. Einführung

### ❶ Lieferumfang?

Vergewissern Sie sich, dass Ihr Karton alle aufgeführten Teile enthält. Sollte ein Teil fehlen, wenden Sie sich bitte an Ihren Händler.

Bitte bewahren Sie den Originalkarton und das Verpackungsmaterial auf, falls Sie das Gerät einmal versenden müssen.

Projektor

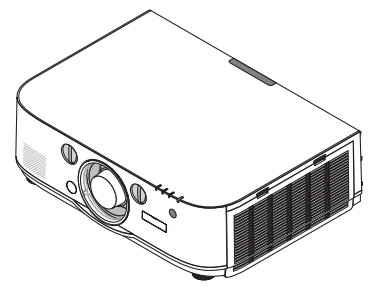

Staubkappe für die Linse Der Projektor wird ohne Objektiv geliefert. Informationen über Objektivtypen und Projektionsentfernungen finden Sie auf Seite [25](#page-266-0)*3*.

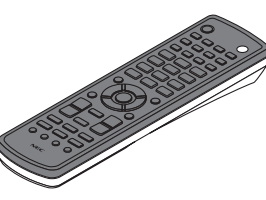

Fernbedienung (7N901081)

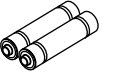

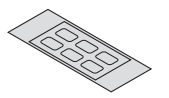

AA Alkali-Batterien *(x2)*

Aufkleber für Zeichen der Eingabeauswahl

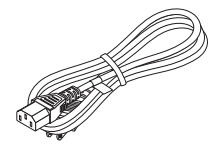

**Netzkabel** (USA: 7N080241) (EU: 7N080022)

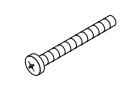

Schraube für die Diebstahlsicherung des Objektivs (24V00841) Diese Schraube erschwert es, das am Projektor montierte Objektiv abzunehmen. (→ Seite [15](#page-169-0)*6)*

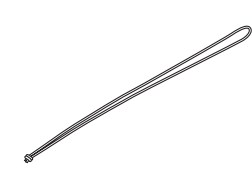

Riemen (24J23901) (zum Verhindern, dass die Lampenabdeckung herunterfällt) Das Befestigen der Riemen an der Lampe und den Filterabdeckungen verhindert, dass diese herunterfallen, wenn der Projektor an die Decke gehängt wird.

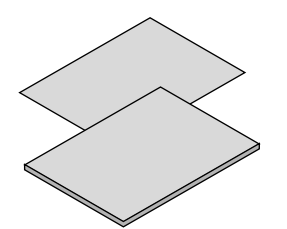

- • Wichtige Information (Für Nord-Amerika: 7N8N4122) (Für andere Länder als Nord-Amerika: 7N8N4122 und 7N8N4132)
- Schnellanleitung zur Einrichtung (Für Nord-Amerika: 7N8N4142) (Für andere Länder als Nord-Amerika: 7N8N4142 und 7N8N4152)

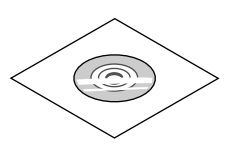

NEC-Projektor CD-ROM Bedienungshandbuch (PDF) und das Dienstprogramm (7N951973)

*Nur für Nordamerika* Befristete Garantie *Für Kunden in Europa:*  Sie finden unsere aktuell geltende Garantiebestimmung auf unserer Webseite: www.nec-display-solutions.com

### <span id="page-15-0"></span>❷ Einführung zum Projektor

Dieses Kapitel stellt Ihnen Ihren neuen Projektor vor und beschreibt dessen Funktionen und Bedienelemente.

### Wir gratulieren Ihnen zur Anschaffung Ihres Projektors.

Dieser Projektor ist einer der besten gegenwärtig auf dem Markt erhältlichen Projektoren. Dieser Projektor ermöglicht Ihnen das Projizieren von scharfen Bildern bis zu 500 Zoll quer (diagonal gemessen) von Ihrem PC oder Mac-Computer (Tischgerät oder Notebook), Ihrem Videorekorder, Ihrem Blu-ray-Player oder Ihrer Dokumentenkamera. Sie können den Projektor auf einen Tisch oder Wagen stellen, ihn für die Rückprojektion hinter dem Projektionsschirm platzieren oder ihn permanent an der Decke montieren\*1. Die Fernbedienung kann drahtlos verwendet werden.

\*1 Versuchen Sie nicht, den Projektor selbst an der Decke zu installieren.

 Der Projektor muss von qualifizierten Technikern installiert werden, um einen ordnungsgemäßen Betrieb sicherzustellen und die Verletzungsgefahr zu reduzieren.

Die Decke muss für das Gewicht des Projektors eine ausreichende Tragfähigkeit aufweisen und die Installation muss den örtlichen Bauvorschriften entsprechend ausgeführt werden. Weitere Informationen erhalten Sie von Ihrem Fachhändler.

### Installation

**• Flüssigkristall-Projektor mit hoher Helligkeit/hoher Auflösung**

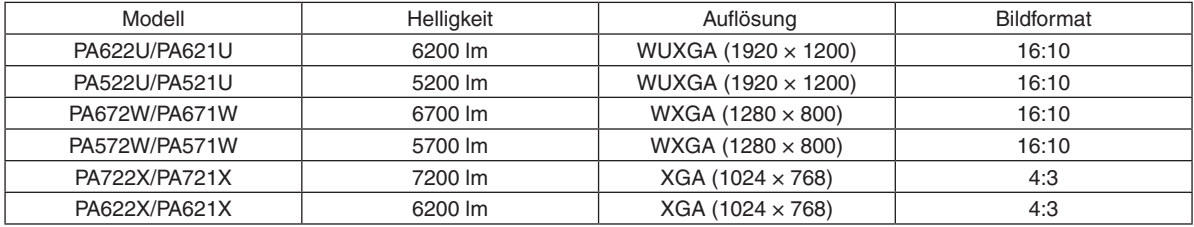

**• Dem Installationsort entsprechend steht eine breite Palette optionaler Objektive zur Auswahl**

 Dieser Projektor unterstützt 6 Typen optionaler Objektive und bietet somit eine Auswahl an Objektiven, die sich an eine Vielzahl von Installationsorten und Projektionsmethoden anpassen lassen.

 Darüber hinaus kann der Objektivaufsatz mit einem Griff montiert und wieder abgenommen werden.

 Beachten Sie bitte, dass bei der Auslieferung ab Werk kein Objektiv montiert ist. Bitte erwerben Sie die optionalen Objektive separat.

### **• Linsenversatz-Funktion für leichtes Einstellen der Position des projizierten Bildes**

 Die Position des projizierten Bildes wird durch Drehen der beiden Einstellräder an der Vorderseite des Projektors – eines für die vertikale und eines für die horizontale Richtung – bewegt.

### **• 360° Installationswinkel (kippfrei)**

 Der Projektor kann in jedem Winkel (360°) installiert werden.

Beachten Sie jedoch, dass die "Gebläsemodus"-Einstellung entsprechend des Installationswinkels geändert werden muss.

 Außerdem kann der Projektor nicht nach links oder rechts geneigt installiert werden.

**• Hochformat Projektion ist möglich**

 Dieser Projektor kann Hochformat Projektion ausführen, indem der Projektionsbildschirm um 90 ° gedreht ist.

 Die Lampenaustauschzeit bei Hochformat Projektion beträgt jedoch 2000 Stunden.

Auswechselzeit ist nicht garantiert.

### Videos

**• Breite Auswahl an Eingangs-/Ausgangsanschlüssen (HDMI, DisplayPort, BNC usw.) und integrierter Monaural-Lautsprecher**

Der Projektor ist mit einer Vielzahl von Eingangs-/Ausgangsanschlüssen ausgestattet: HDMI (Eingang × 2, Ausgang  $\times$  1), DisplayPort, BNC (5-Core), Computer (analog), etc.

 Die HDMI Eingangs-/Ausgangsanschlüsse und der DisplayPort Eingangsanschluss unterstützen HDCP. Weiterhin ist der Projektor mit einem integrierten 10-W-Monaural-Lautsprecher ausgestattet.

### <span id="page-16-0"></span>**• Ausgestattet mit HDBaseT Eingangsanschluss [HDBaseT-Modelle]**

 Dieser Projektor ist mit einem HDBaseT Eingangsanschluss ausgestattet, der mit einem HDBaseT Übertragungsgerät verbunden werden kann, welches im Handel erhältlich ist.

 HDBaseT ist ein Anschlussstandard für Heimgeräte, der von der HDBaseT Alliance gegründet wurde.

### **• Gleichzeitige Wiedergabe von zwei Bildern (PIP/BILD FÜR BILD)**

 Zwei Bilder können gleichzeitig mit einem einzigen Projektor wiedergegeben werden.

Es gibt zwei Arten des Layouts für die beiden Bilder: "Bild-im-Bild", wobei ein Nebenbild auf dem Hauptbild eingeblendet wird, und "Bild für Bild", wobei das Haupt- und das Nebenbild nebeneinander angezeigt werden.

#### **• Mehrfach-Anzeige mit mehreren Projektoren**

 Dieser Projektor ist mit mehreren HDMI-Ein- und Ausgängen ausgestattet, sodass mehrere Projektoren in einer Reihenschaltung verbunden werden können.Ein hochqualitatives Bild wird erreicht, wenn hochauflösende Videos unter den verschiedenen Projektoren geteilt und dann projiziert werden.

 Darüber hinaus werden die Ränder des Bildschirms mit einer Edge-Blending Funktion geglättet.

- Sowohl das Composite-Videosignal von jedem Eingangsanschluss als auch das Computer-, BNC-, BNC-(CV)und das S-Videosignal vom BNC-(Y/C)-Eingangsanschluss werden nicht vom HDMI OUT-Anschluss dieses Projektors ausgegeben.
- **• Nahtlose Umschaltfunktion für weichere Bildschirmänderungen beim Umschalten des Signals**

 Wenn der Eingangsanschluss umgeschaltet wird, wird das vor dem Umschalten wiedergegebene Bild gehalten, so dass ohne eine Pause aufgrund des fehlenden Signals auf das neue Bild umgeschaltet werden kann.

**• Unterstützt HDMI 3D-Format**

 Dieser Projektor kann verwendet werden, um Videos in 3D mit handelsüblichen aktiven 3D Shutterbrillen und 3D-Strahlern, die Xpand 3D unterstützen, anzusehen.

#### Netzwerk

**• Unterstützt durch verkabeltes LAN/drahtloses LAN [MM-Modelle] (Drahtloses LAN-Gerät separat erhältlich)**

 HDBaseT/Ethernet-Port \*Video kann von einem Computer übertragen werden, der mit einem RF-45-Port ausgestattet ist und über verkabeltes LAN an den Projektor angeschlossen ist, und der Projektor kann auch vom Computer aus gesteuert werden.

 Darüber hinaus können die MM-Modelle auch über ein kabelloses LAN unter Verwendung eines separat erhältlichen W-LAN-Geräts verwendet werden.

MM-Modelle dienen als Ethernet-Ports.

#### **• LAN-kompatibler VIEWER [MM-Modelle]**

 Der integrierte Viewer des Projektors ermöglicht Ihnen, Bilder oder Filmdateien anzusehen, die in dem gemeinsamen Ordner Ihres mit dem LAN oder WLAN verbundenen Computers abgelegt sind.

Der Viewer unterstützt die Media-Sharing-Funktion des Windows Media Player 11.

#### **• CRESTRON ROOMVIEW-Kompatibilität**

 Der Projektor unterstützt CRESTRON ROOMVIEW, das es ermöglicht, mehrere im Netzwerk angeschlossene Geräte von einem Computer oder einer Steuereinheit aus zu verwalten und zu steuern.

#### **• Komfortables Dienstprogramm (User Supportware) standardmäßig enthalten**

#### [HDBaseT-Modelle]

 Die drei Dienstprogramme auf der beiliegenden NEC Projector CD-ROM (Virtual Remote Tool, PC Control Utility Pro 4 (für Windows) und PC Control Utility Pro 5 (für Mac OS)) können verwendet werden. Die folgenden drei Utility-Software Programme auf der CD-ROM können nicht verwendet werden.

 Image Express Utility Lite (für Windows/Mac OS), Image Express Utility 2.0 (für Windows) und Desktop Control Utility 1.0 (für Windows)

 [MM-Modelle]

<span id="page-17-0"></span> Die sechs Dienstprogramme auf der beiliegenden NEC Projektor CD-ROM (Virtual Remote Tool, PC Control Utility Pro 4 (für Windows), PC Control Utility Pro 5 (für Mac OS), Image Express Utility Lite (für Windows/Mac OS), Image Express Utility 2.0 (für Windows), Desktop Control Utility 1.0 (für Windows)) können verwendet werden. Image Express Utility Lite (für Windows) kann von einem USB-Speicher oder einer handelsüblichen SD-Karte aus sogar ohne die Installation auf einem Computer gestartet und benutzt werden.

 Image Express Utility Lite (für Windows/Mac OS), Image Express Utility 2.0 (für Windows) und Desktop Control Utility 1.0 (für Windows)

### **Stromsparend**

**• Energiesparende Ausführung mit einem Standby-Stromverbrauch von 0,11Watt (100-130V)/0,16Watt (200- 240 V).**

 Wenn die Option [STANDBY-MODUS] im Bildschirmmenü auf [NORMAL] steht, beträgt der Stromverbrauch im Standby-Modus 0,11 Watt (100-130 V)/0,16 Watt (200-240 V).

### **• "Eco-Modus" für niedrigen Stromverbrauch und "CO2-Messer"-Anzeige**

Der Projektor ist mit einem "Eco-Modus" zur Reduzierung des Stromverbrauchs während des Gebrauchs ausgestattet. Weiterhin wird der Stromspareffekt bei eingestelltem Eco-Modus in die Menge der Reduktion der CO2-Emissionen konvertiert. Dies wird in der beim Ausschalten eingeblendeten Bestätigungsmeldung und unter "Information" auf dem Bildschirm-Menü angezeigt (CO2-MESSER).

### **Wartung**

### **• Maximale Lampenaustauschzeit 4000 Stunden und keine Notwendigkeit, die Filter zu reinigen**

 Bei Gebrauch im Eco-Modus verlängert sich die Lampenaustauschzeit\* bis auf maximal 4000 Stunden.

 \* Diese Zeit ist nicht garantiert.

 Weiterhin verwendet dieser Projektor große Zweischichtfilter.Wenn diese Filter beim Austausch der Lampe durch neue ersetzt werden, besteht keine Notwendigkeit zur regelmäßigen Filterreinigung.

\* Die tatsächlichen Menüs können von den Menüabbildungen in diesem Bedienungshandbuch abweichen.

### <span id="page-18-0"></span>Zu diesem Benutzerhandbuch

Der schnellste Weg für eine erfolgreiche Inbetriebnahme ist, sich bei den ersten Schritten Zeit zu nehmen und alles gleich beim ersten Mal richtig zu machen. Nehmen Sie sich etwas Zeit, sich mit diesem Handbuch vertraut zu machen. Dies spart Ihnen unter Umständen später viel Zeit. Am Anfang eines jeden Kapitels finden Sie eine Übersicht über dessen Inhalt. Wenn das Kapitel für Sie nicht von Belang ist, können Sie es überspringen.

### **Bezeichnung über Hauptfunktionen**

Diese zeigen die Beschreibungen der Modellgruppen entsprechend ihrer Hauptfunktionen an.

**[HDBaseT-Modelle]**

Anwendbar auf die Modelle NP-PA622U/NP-PA522U/NP-PA672W/NP-PA572W/NP-PA722X/NP-PA622X. **[MM-Modelle]**

Anwendbar auf die Modelle NP-PA621U/NP-PA521U/NP-PA671W/NP-PA571W/NP-PA721X/NP-PA621X. \*Die Beschreibung gilt für alle Modelle, wenn der Modellname nicht angezeigt wird.

### **Bezeichnung über Auflösung**

Diese zeigen die Beschreibungen der Modellgruppen entsprechend der Auflösung ihrer LCDs an. **WUXGA Typ**

Gilt für die Modelle NP-PA622U/NP-PA621U/NP-PA522U/NP-PA521U.

**WXGA Typ**

Gilt für die Modelle NP-PA672W/NP-PA671W/NP-PA572W/NP-PA571W.

**XGA Typ**

Gilt für die Modelle NP-PA722X/NP-PA721X/NP-PA622X/NP-PA621X.

\*Die Beschreibung gilt für alle Modelle, wenn der Typname nicht angezeigt wird.

### **Hinweise zur Unterscheidung der Modellgruppe**

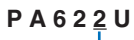

r

"1" bezieht sich auf ein MM-Modell.

..2" bezieht sich auf ein HDBaseT-Modell.

### **Hinweise zur Unterscheidung der Typgruppe**

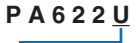

"U" bezieht sich auf einen WUXGA Typ.

"W" bezieht sich auf einen WXGA Typ.

"X" bezieht sich auf einen XGA Typ. Model Name Symbol auf einen XGA Typ. Model Name Symbol

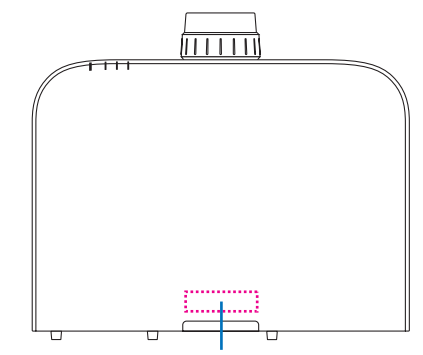

Beispiel: PA622U "NP-" ist oben auf dem Schrank nicht angegeben.

### <span id="page-19-0"></span>Über die [NETZWERKEINSTELLUNGEN] des Projektors

"NETZWERK-EINSTELLUNGEN" müssen durchgeführt werden, wenn dieser Projektor mit einem verkabelten oder drahtlosen LAN verbunden wird.

### **Für [HDBaseT-Modelle]**

Konfigurieren Sie den Projektor mithilfe den folgenden "1. NETZWERK-EINSTELLUNGEN". "2. "NETZWERK-EIN-STELLUNGEN (MM)" kann nicht verwendet werden.

### **Für [MM-Modelle]**

Die folgenden zwei Arten von [NETZWERK-EINSTELLUNGEN] 1 und 2 können verwendet werden. Verwenden Sie die [NETZWERK-EINSTELLUNGEN] 1 und 2 für verschiedene Zwecke abhängig von der Software und der in der untenstehenden Tabelle beschriebenen Funktion.

**1. "NETZWERK-EINSTELLUNGEN" unter [EINRICHTEN] im Bildschirmmenü (**→ **Seite [122](#page-135-0)) Oder "NETZWERK-EINSTELLUNGEN" im HTTP-SERVER (**→ **Seite [48](#page-61-0))**

### **2. "NETZWERK-EINSTELLUNGEN (MM)" im Anwendungsmenü (**→ **Seite [14](#page-153-0)0)**

### **Oder "NETZWERK-EINSTELLUNGEN" im HTTP-SERVER (MM) (**→ **Seite [51](#page-64-0))**

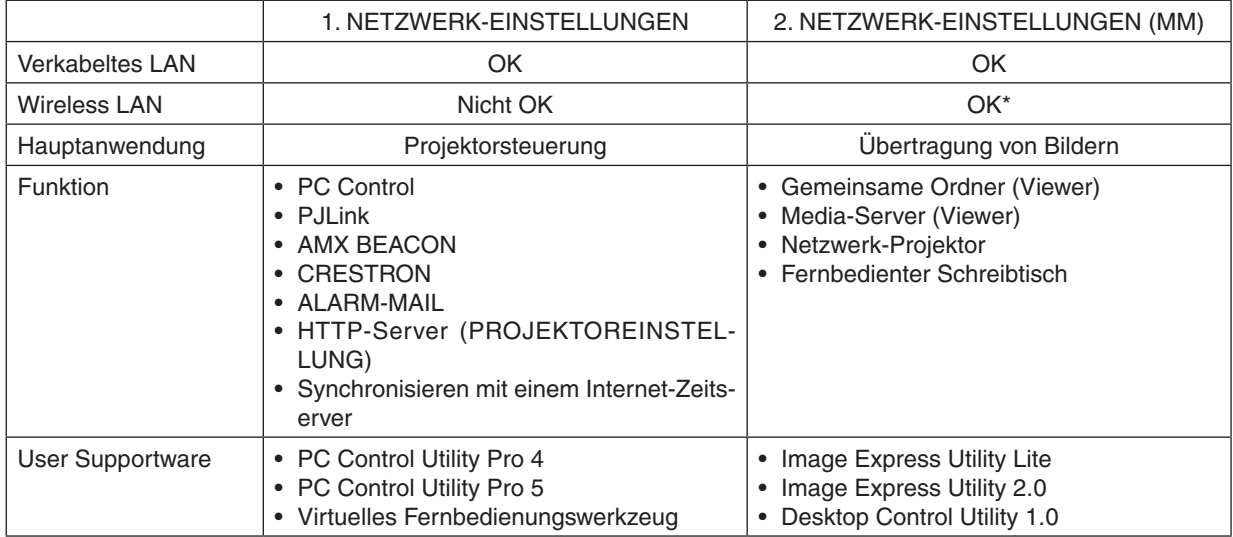

Ein separat erhältlicher WLAN-Adapter ist erforderlich, um den Projektor mit einem WLAN-Netzwerk zu verbinden.

### <span id="page-20-0"></span>❸ Bezeichnungen der Projektorteile

### Vorne/Oben

Das Objektiv ist separat erhältlich. Die unten stehende Beschreibung bezieht sich auf den Fall, dass das NP13ZL-Objektiv montiert ist.

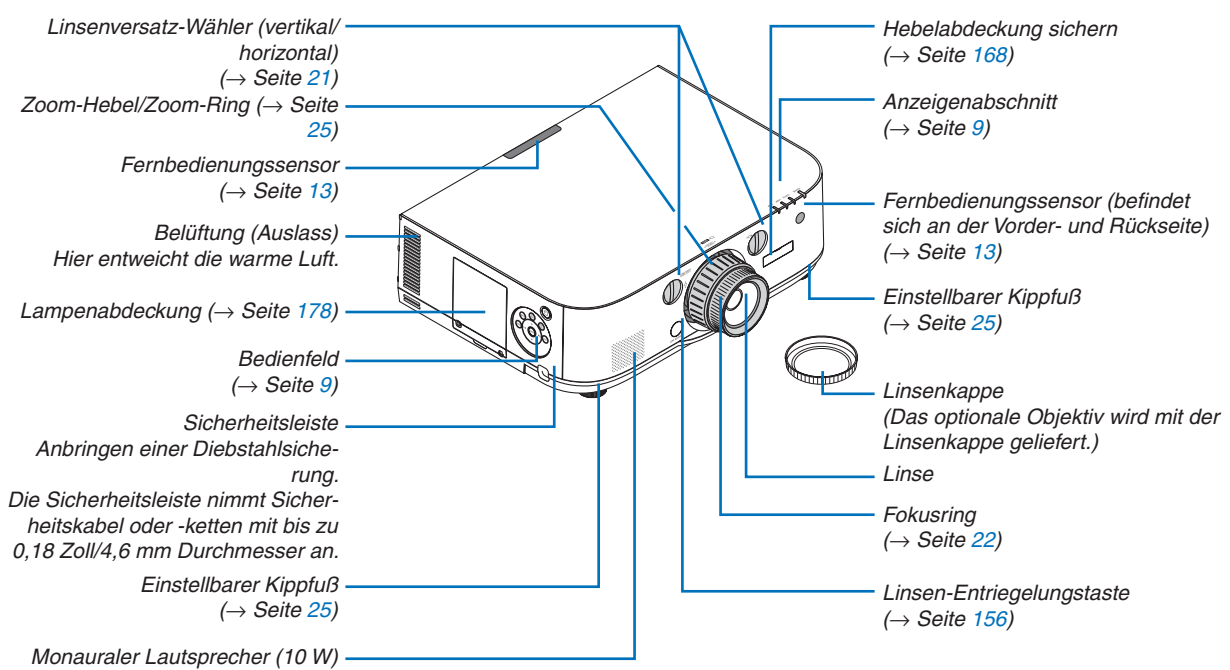

### **Montieren des Riemens**

- *1. Befestigen Sie den Riemen an der Filterabdeckung und Lampenabdeckung, wie in der unten abgebildeten Zeichnung dargestellt.*
- *2. Stecken Sie den Knoten im Riemen in das Loch an der Unterseite des Projektors und ziehen Sie ihn in Pfeilrichtung, um ihn zu befestigen.*

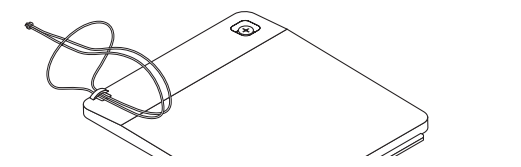

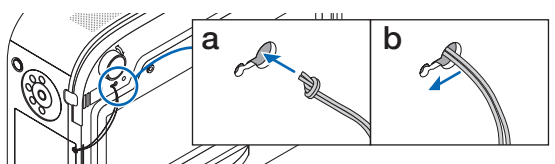

- **Anbringung des Aufklebers Eingabeauswahl Zeichen an der Fernbedienung**
- · Ziehen Sie die Abdeckung des Aufklebers ab und richten Sie die Löcher des Aufklebers vor der Anbringung *mit den Tasten 1 bis 6 aus.*
	- Bitte achten Sie darauf, dass Sie den Aufkleber beim Anbringen nicht mit den Tasten in Berührung bringen.
	- • Die Beschreibungen und Abbildungen in diesem Handbuch sind mit angebrachtem Aufkleber ausgeführt.

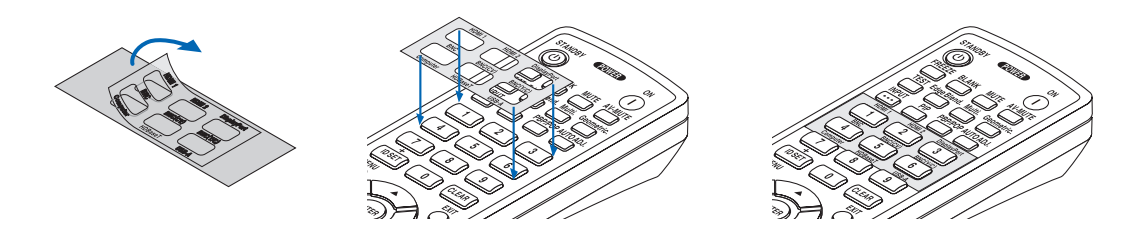

### 1. Einführung

<span id="page-21-0"></span>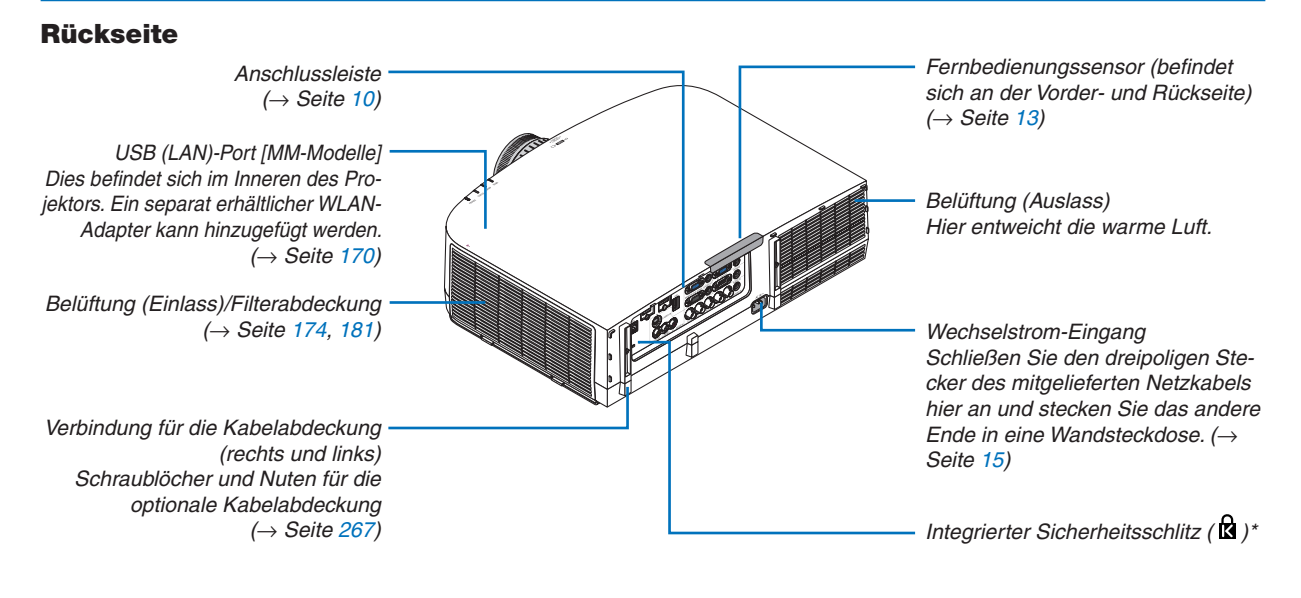

\* Dieser Sicherheitsschlitz unterstützt das MicroSaver ®-Sicherheitssystem.

### <span id="page-22-0"></span>Bedienfeld/Anzeigenabschnitt

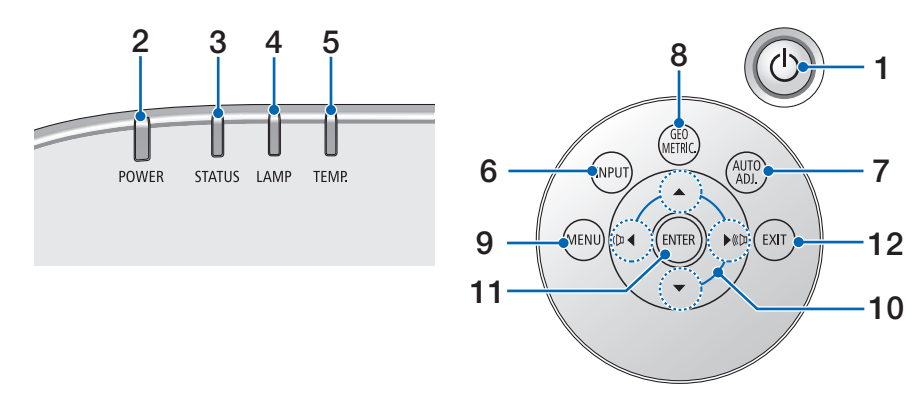

- **1. (POWER) Taste**  $(\rightarrow$  Seite [16,](#page-29-0) [27\)](#page-40-0)
- **2. POWER-Anzeige**  (→ Seite [15,](#page-28-0) [16,](#page-29-0) [27,](#page-40-0) [270\)](#page-283-0)
- **3. STATUS-Anzeige**   $(\rightarrow$  Seite [270\)](#page-283-0)
- **4. LAMP-Anzeige**   $(\rightarrow$  Seite [17](#page-191-0)8, [271\)](#page-284-0)
- **5. TEMP. Anzeige**   $(\rightarrow$  Seite [271\)](#page-284-0)
- **6. INPUT Taste**  $(\rightarrow$  Seite 1[8](#page-31-0))
- **7. AUTO ADJ. Taste**   $(\rightarrow$  Seite [26\)](#page-39-0)
- **8. Geometric. Taste**   $(\rightarrow$  Seite [35\)](#page-48-0)
- **9. MENÜ Taste**   $(\rightarrow$  Seite [77\)](#page-90-0)
- **10.** ▲▼◀▶**/Lautstärke Tasten** ◀▶  $(\rightarrow$  Seite [26,](#page-39-0) [77\)](#page-90-0)
- **11. ENTER Taste**   $(\rightarrow$  Seite [77\)](#page-90-0)
- **12. BEENDEN Taste**

 $(\rightarrow$  Seite [77\)](#page-90-0)

### <span id="page-23-0"></span>Ausstattung der Anschlussleiste

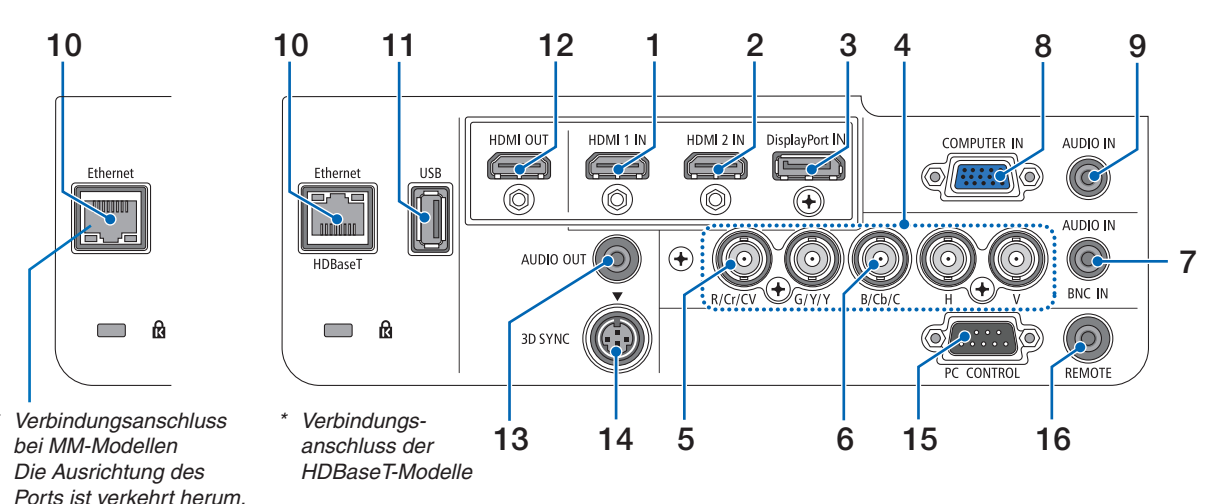

- **1. HDMI 1 IN Anschluss (Type A)** (→ Seite [15](#page-171-0)8, [160,](#page-173-0) [164\)](#page-177-0)
- **2. HDMI 2 IN Anschluss (Type A)** (→ Seite [15](#page-171-0)8, [160,](#page-173-0) [164\)](#page-177-0)
- **3. DisplayPort IN Anschluss**  $(\rightarrow$  Seite [15](#page-171-0)8)
- **4. BNC IN [R/Cr/CV, G/Y/Y, B/Cb/C, H,V] Anschlüsse (BNC × 5)**  $(\rightarrow$  Seite [157,](#page-170-0) [162\)](#page-175-0)
- **5. BNC (CV) Eingang Anschluss (BNC × 1)**  $(\rightarrow$  Seite [162\)](#page-175-0)
- **6. BNC (Y/C) Eingang Anschluss (BNC × 2)**  $(\rightarrow$  Seite [162\)](#page-175-0)
- **7. BNC AUDIO IN Minibuchse (Stereo Mini)**  $(\rightarrow$  Seite [160,](#page-173-0) [162\)](#page-175-0)
- **8. COMPUTER IN/ Komponenten Eingang Anschluss (Mini D-Sub 15-Polig)**  $(\rightarrow$  Seite [157,](#page-170-0) [163\)](#page-176-0)
- **9. COMPUTER AUDIO IN Minibuchse (Stereo Mini)**  $(\rightarrow$  Seite [157,](#page-170-0) [163\)](#page-176-0)
- **10. Ethernet/HDBase T Port (RJ-45) [HDBaseT-Modelle]**
	- $(\rightarrow$  Seite [165,](#page-178-0) [169\)](#page-182-0)

### **Ethernet Port (RJ-45) [MM-Modelle]**  $(\rightarrow$  Seite [169\)](#page-182-0)

- **11. USB-A Port (Typ A)**
	- $(\rightarrow$  Seite [225\)](#page-238-0)

 (HDBaseT-Modelle: Für zukünftige Erweiterung. Dieser Port erlaubt Stromzufuhr.)

- **12. HDMI OUT Anschluss (Typ A)**  $(\rightarrow$  Seite [161\)](#page-174-0)
- **13. AUDIO OUT Minibuchse (Stereo Mini)**  $(\rightarrow$  Seite [161\)](#page-174-0)

**14. 3D SYNC Anschluss (Mini DIN 4-Polig)**  $(\rightarrow$  Seite [41](#page-54-0))

### **15. PC CONTROL Port (D-Sub 9-Polig)**

#### $(\rightarrow$  Seite [269](#page-282-0))

 Schließen Sie an diesen Port einen PC oder ein Steuersystem an. Dadurch können Sie den Projektor über das serielle Kommunikationsprotokoll steuern.Wenn Sie Ihr eigenes Steuerungsprogramm schreiben möchten, finden Sie die typischen PC-Steuercodes auf Seite [275.](#page-288-0)

### **16. REMOTE-Anschluss (Stereo Mini)**

 Verwenden Sie diese Buchse für die Kabelfernbedienung des Projektors mit der NEC-Fernbedienung für die Modellreihe PX750U/PH1000U/PH1400U. Verbinden Sie den Projektor und die optionale Fernbedienung mit einem im Handel erhältlichen Fernbedienungskabel.

### *HINWEIS:*

- Wenn ein Fernbedienungskabel mit dem REMOTE-Anschluss *verbunden ist, kann keine Bedienung über die Infrarot-*Fernbedienung durchgeführt werden.
- • Sowohl das Composite-Videosignal von jedem Eingangsanschluss als auch das Computer-, BNC-, BNC-(CV)- und das S-Videosignal vom BNC-(Y/C)-Eingangsanschluss werden nicht vom HDMI OUT-Anschluss dieses Projektors ausgegeben. [HDBaseT-Modelle]
- • Wenn [HDBaseT] im [FERNBEDIENUNGSSENSOR] ausgewählt ist und der Projektor mit einem handelsüblichen Übertragungsgerät verbunden ist, das HDBaseT unterstützt, können die Infrarot-Fernbedienungsvorgänge nicht ausgeführt werden, wenn die Übertragung der Fernbedienungssignale im Übertragungsgerät eingerichtet wurde. Externe Steuerung mit Infrarotstrahlen kann jedoch ausgeführt werden, wenn die Netzstromversorgung des Gerätes ausgeschaltet ist.

### <span id="page-24-0"></span>❹ Bezeichnungen der Fernbedienungsteile

Das HDBaseT-Modell ist in den Abbildungen der externen Steuerung beschrieben.

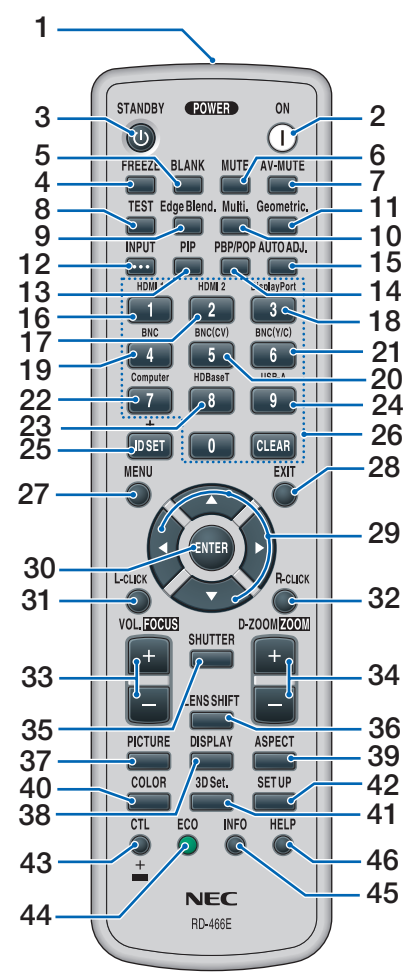

- **1. Infrarot-Sender**  $(\rightarrow$  Seite [13\)](#page-26-0)
- **2. POWER ON-Taste**  $(\rightarrow$  Seite [16\)](#page-29-0)
- **3. STANDBY Taste**  $(\rightarrow$  Seite [27\)](#page-40-0)
- **4. FREEZE Taste**  $(\rightarrow$  Seite [30\)](#page-43-0)
- **5. BLANK Taste**  $(\rightarrow$  Seite [29\)](#page-42-0)
- **6. MUTE Taste**  $(\rightarrow$  Seite [29\)](#page-42-0)
- **7. AV-MUTE Taste**   $(\rightarrow$  Seite [29\)](#page-42-0)
- **8. TEST Taste**   $(\rightarrow$  Seite 8[5\)](#page-98-0)
- **9. Edge Blend. Taste**   $(\rightarrow$  Seite [71,](#page-84-0) [106\)](#page-119-0)
- **10. Multi.Taste**  $(\rightarrow$  Seite [107\)](#page-120-0)
- **11. Geometric. Taste**   $(\rightarrow$  Seite [35,](#page-48-0) [102\)](#page-115-0)
- **12. EINGABE Taste**   $(\rightarrow$  Seite 1[8](#page-31-0))
- **13. PIP Taste**   $(\rightarrow$  Seite 6[8](#page-81-0))
- **14. PBP/POP Taste**  $(\rightarrow$  Seite 6[8](#page-81-0))
- **15. AUTO ADJ. Taste**  $(\rightarrow$  Seite [26\)](#page-39-0)
- **16. 1 (HDMI 1) Taste**  $(\rightarrow$  Seite 1[8](#page-31-0))
- **17. 2 (HDMI 2) Taste**  $(\rightarrow$  Seite 1[8](#page-31-0))
- **18. 3 (DisplayPort) Taste**  $(\rightarrow$  Seite 1[8](#page-31-0))
- **19. 4 (BNC) Taste**  $(\rightarrow$  Seite 1[8](#page-31-0))
- **20. 5 (BNC(CV)) Taste**  $(\rightarrow$  Seite 1[8](#page-31-0))
- **21. 6 (BNC(Y/C)) Taste**  $(\rightarrow$  Seite 1[8](#page-31-0))
- **22. 7 (Computer) Taste**  $(\rightarrow$  Seite 1[8](#page-31-0))
- **23. 8 (HDBaseT) Taste [HDBaseT-Modelle]**

 **8 (Ethernet) Taste [MM-Modelle]**

- $(\rightarrow$  Seite 1[8](#page-31-0))
- **24. 9 (USB-A) Taste**  $(\rightarrow$  Seite 1[8](#page-31-0))
- **25. ID SET Taste**   $(\rightarrow$  Seite [120\)](#page-133-0)
- **26. Zifferntasten/CLEAR Taste**  $(\rightarrow$  Seite [120\)](#page-133-0)
- **27. MENU Taste**   $(\rightarrow$  Seite [77\)](#page-90-0)
- **28. EXIT Taste**   $(\rightarrow$  Seite [77\)](#page-90-0)
- **29.** ▲▼◀▶ **Taste**   $(\rightarrow$  Seite [77\)](#page-90-0)
- **30. ENTER Taste**  $(\rightarrow$  Seite [77\)](#page-90-0)
- **31. L-CLICK Taste\***  $(\rightarrow$  Seite [34\)](#page-47-0)
- **32. R-CLICK Taste\***  $(\rightarrow$  Seite [34\)](#page-47-0)
- **33. VOL./FOCUS (+)(−) Taste**  $(\rightarrow$  Seite [26\)](#page-39-0)
- **34. D-ZOOM/ZOOM (+)(−) Taste**  $(\rightarrow$  Seite [30\)](#page-43-0)

 ("ZOOM" Taste funktioniert nicht bei dieser Projektorenreihe)

- **35. SHUTTER-Taste** (ist in dieser Projektor-Modellreihe nicht verfügbar)
- **36. LENS SHIFT-Taste** (ist in dieser Projektor-Modellreihe nicht verfügbar)
- **37. PICTURE Taste**   $(\rightarrow$  Seite 8[9\)](#page-102-0)
- **38. DISPLAY Taste**  $(\rightarrow$  Seite [100\)](#page-113-0)
- **39. ASPECT Taste**   $(\rightarrow$  Seite [95\)](#page-108-0)
- **40. COLOR Taste**  $(\rightarrow$  Seite [91\)](#page-104-0)
- **41. 3D Set. Taste**   $(\rightarrow$  Seite [99\)](#page-112-0)
- **42. SETUP Taste**   $(\rightarrow$  Seite [109\)](#page-122-0)
- **43. CTL Taste**   $(\rightarrow$  Seite [34\)](#page-47-0)
- **44. ECO Taste**   $(\rightarrow$  Seite [31\)](#page-44-0)
- **45. INFO Taste**   $(\rightarrow$  Seite [134\)](#page-147-0)
- **46. HELP Taste**  $(\rightarrow$  Seite [134\)](#page-147-0)

Die ▲▼◀▶, L-CLICK und R-CLICK Tasten funktionieren nur, wenn ein USB-Kabel an Ihren Computer angeschlossen ist.

### <span id="page-25-0"></span>Installation der Batterie

- *1. Drücken Sie auf den 2. Legen Sie neue Batterien*  **Schnappverschluss und** *nehmen Sie die Batterieabdeckung ab.*
- *ein (AA). Stellen Sie sicher, dass die Batteriepole (+/−) richtig ausgerichtet sind.*
	- **2 1**
- *3. Schieben Sie die Abdeckung über die Batterien zurück, bis sie einrastet.*

HINWEIS: Verwenden Sie niemals verschiedene Batte*rietypen oder neue und alte Batterien zusammen.*

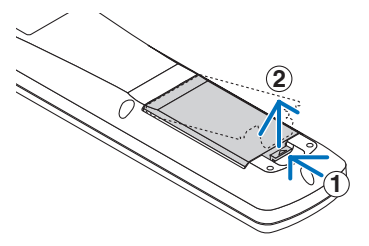

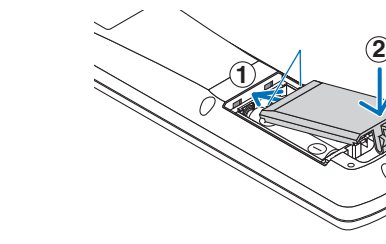

### Vorsichtsmaßnahmen zur Fernbedienung

- Behandeln Sie die Fernbedienung mit Sorgfalt.
- Wischen Sie die Fernbedienung sofort trocken, wenn sie einmal nass geworden sein sollte.
- Vermeiden Sie übermäßige Hitze und Feuchtigkeit.
- Schließen Sie die Batterien nicht kurz, erhitzen Sie sie nicht und nehmen Sie sie nicht auseinander.
- Werfen Sie Batterien nicht ins Feuer.
- Nehmen Sie die Batterien heraus, wenn Sie beabsichtigen, die Fernbedienung über einen längeren Zeitraum hinweg nicht zu benutzen.
- Stellen Sie sicher, dass die Batteriepole (+/−) richtig ausgerichtet sind.
- Verwenden Sie niemals verschiedene Batterietypen oder neue und alte Batterien zusammen.
- Entsorgen Sie leere Batterien entsprechend den an Ihrem Wohnort geltenden Bestimmungen.

### <span id="page-26-0"></span>Reichweite der drahtlosen Fernbedienung

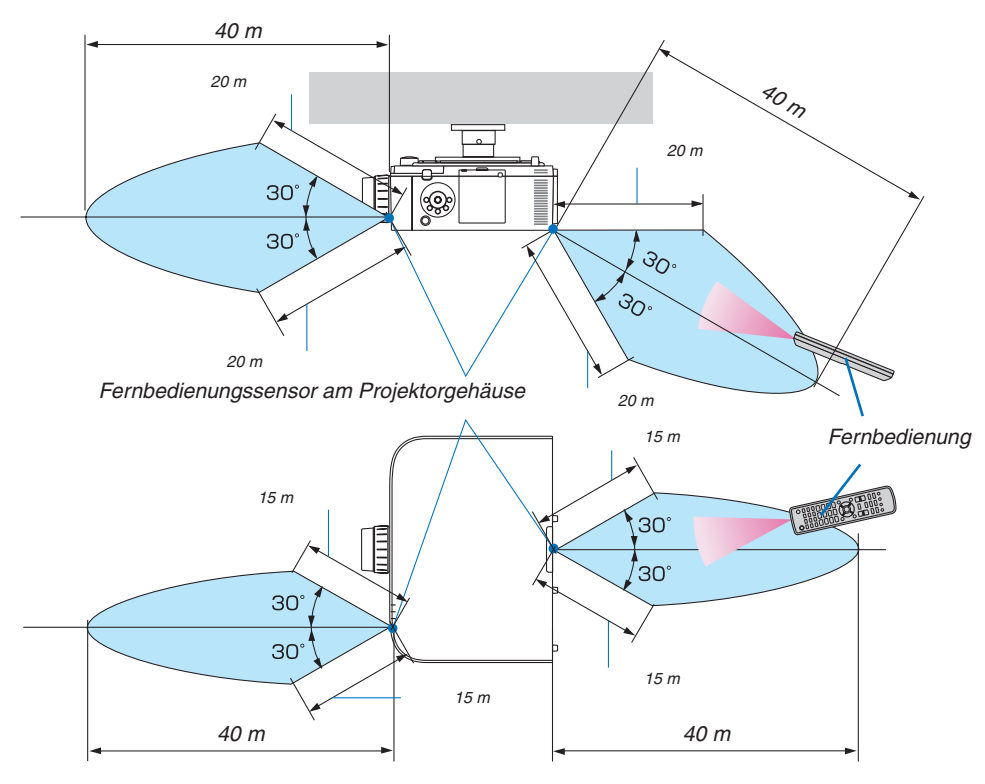

- • Das Infrarot-Signal funktioniert bei Sichtverbindung bis zu einer Entfernung von den oben genannten Metern und innerhalb eines 60-Grad-Winkels vom Fernbedienungssensor am Projektorgehäuse.
- • Der Projektor spricht nicht an, wenn sich zwischen der Fernbedienung und dem Sensor Gegenstände befinden oder wenn helles Licht auf den Sensor fällt. Auch schwache Batterien können eine ordnungsgemäße Bedienung des Projektors durch die Fernbedienung verhindern.

# <span id="page-27-0"></span>2. Bildprojektion (Grundbetrieb)

Dieses Kapitel beschreibt das Einschalten des Projektors und das Projizieren eines Bildes auf den Projektionsschirm.

### ❶ Ablauf für die Projektion eines Bildes

### *Schritt 1*

**• Anschluss Ihres Computers/Anschluss des Netzkabels (**→ *Seite [15](#page-28-0))*

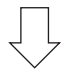

### *Schritt 2*

**• Einschalten des Projektors (**→ *Seite [16\)](#page-29-0)*

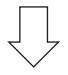

### *Schritt 3*

**• Auswahl einer Quelle (**→ *Seite [18](#page-31-0))*

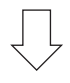

### *Schritt 4*

- **• Anpassen der Bildgröße und der Bildposition (**→ *Seite [20](#page-33-0))*
- **• Korrigieren der Trapezverzerrung [ECKENKORREKTUR] (**→ *Seite [35,](#page-48-0) [102\)](#page-115-0)*

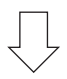

### *Schritt 5*

- **• Anpassen von Bild und Ton**
	- - Automatische Optimierung eines Computersignals (→ Seite *[26](#page-39-0))*
	- - Lautstärke lauter oder leiser stellen (→ Seite *[26](#page-39-0))*

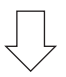

### *Schritt 6*

**• Eine Präsentation durchführen**

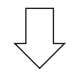

### *Schritt 7*

**• Ausschalten des Projektors (**→ *Seite [27](#page-40-0))*

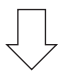

### *Schritt 8*

**• Nach dem Einsatz (**→ *Seite [28\)](#page-41-0)*

### <span id="page-28-0"></span>❷ Anschluss Ihres Computers/Anschluss des Netzkabels

### **1. Schließen Sie Ihren Computer an den Projektor an.**

 In diesem Abschnitt wird dargestellt, wie der Projektor normalerweise an einen Computer angeschlossen wird. Informationen über andere Anschlussmöglichkeiten finden Sie unter "(2) Herstellen der Verbindungen" auf Seite [157.](#page-170-0)

 Schließen Sie den Display Ausgang Anschluss (Mini D-Sub, 15-Polig) am Computer an den Computer Video Eingang Anschluss des Projektors mit einem im Handel erhältlichen Computerkabel (mit Ferritkern) an und drehen Sie dann die Knöpfe der Anschlüsse, um sie zu sichern.

### **2. Schließen Sie das beiliegende Netzkabel an den Projektor an.**

 Schließen Sie zunächst den im Lieferumfang enthaltenen dreipoligen Netzkabelstecker an den AC IN-Eingang des Projektors an und stecken Sie dann das andere Ende des mitgelieferten Netzkabels in eine Wandsteckdose ein. Die POWER-Anzeige des Projektors leuchtet beim Anschließen des Netzkabels orange auf. Wenn keine Signale eingehen, geht das Gerät nach etwa 10 Sekunden in den Standby-Modus über und leuchtet rot auf\*. Die STATUS-Anzeige erlischt\*.

 \* Dies gilt für beide Anzeigen, wenn für [STANDBY-MODUS] die Einstellung [NORMAL] ausgewählt wurde. Siehe den Abschnitt zur Netzstromanzeige. (→ Seite [27](#page-283-0)*0)* 

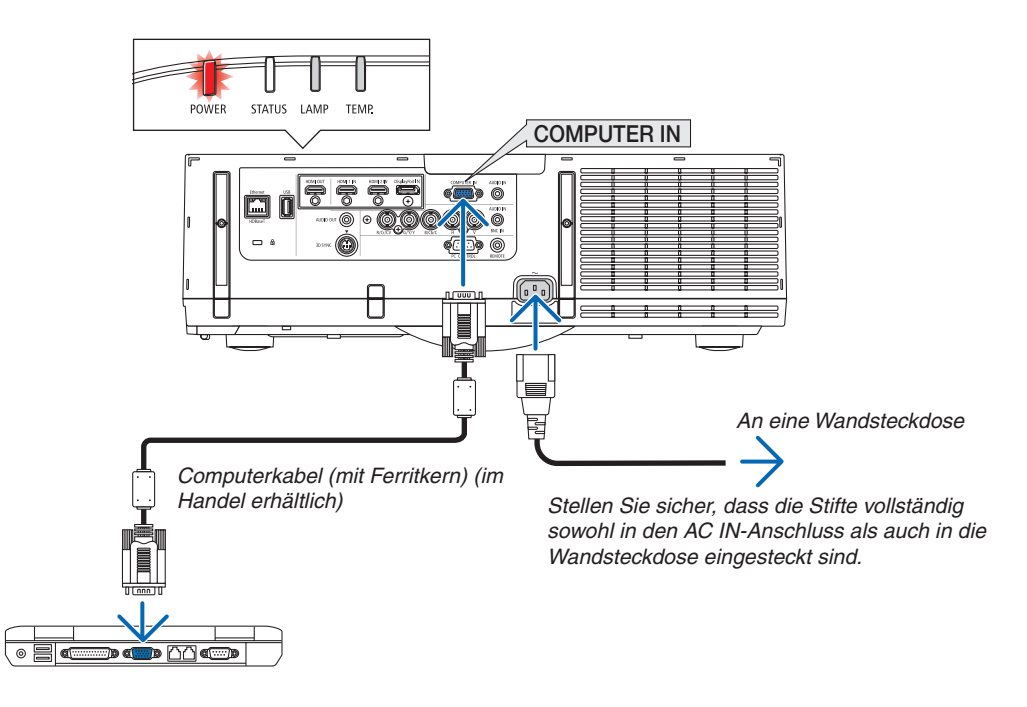

### **N** VORSICHT:

Teile des Projektors können kurzzeitig heiß werden, wenn der Projektor mit der POWER-Taste ausgeschaltet wird, oder wenn die Wechselstromversorgung während des normalen Projektorbetriebs getrennt wird. Seien Sie vorsichtig, wenn Sie den Projektor hochheben.

### <span id="page-29-0"></span>❸ Einschalten des Projektors

*1. Nehmen Sie die Linsenkappe ab.*

### *2. Drücken Sie die* **(POWER)-Taste am Projektorgehäu***se oder die Taste POWER ON auf der Fernbedienung.*

 Die NETZSTROM Anzeige wechselt von rot zu blau und beginnt dann zu blinken. Danach wird das Bild auf den Bildschirm projiziert.

TIPP:

- Wenn die Meldung "DER PROJEKTOR IST GESPERRT! GEBEN SIE IHR PASSWORT EIN." angezeigt wird, wurde die Funktion [SICHERHEIT] aktiviert. (→ *Seite [38](#page-51-0)*)
- • Wenn die ECO-Meldung angezeigt wird, bedeutet dies, dass [AKTIV] für [ECO-MELDUNG] ausgewählt ist. (→ *Seite [110](#page-123-0)*)
- • Das Drücken der Tasten, wie die Ein-/Ausschalt- und MENÜ-Taste ruft einen Ton hervor. Wählen Sie [INAKTIV] für [PIEP] aus dem Menü, um den Piepton auszuschalten. (→ *Seite [121](#page-134-0)*)

 Nachdem Sie den Projektor eingeschaltet haben, vergewissern Sie sich, dass der Computer oder die Videoquelle eingeschaltet ist.

HINWEIS: Wenn kein Signal eingeht, wird ein blauer Bildschirm (blauer Hintergrund) angezeigt (bei werkseitig standardmäßigen Menüeinstellungen).

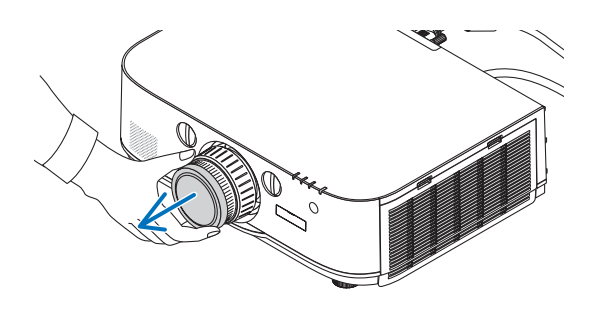

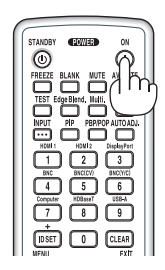

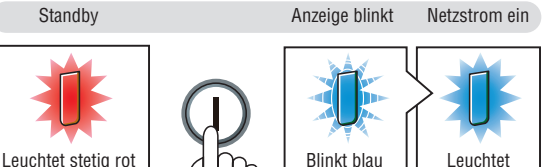

stetig blau

 $(\rightarrow$  Seite [270](#page-283-0))

### <span id="page-30-0"></span>Hinweis zum Eröffnungsbildschirm (Menüsprachen-Auswahlbildschirm)

Beim ersten Einschalten des Projektors erscheint das Eröffnungsmenü. In diesem Menü haben Sie die Möglichkeit, aus 29 Menüsprachen eine Sprache auszuwählen.

### **Verfahren Sie zum Auswählen einer Menüsprache bitte wie folgt:**

*1. Nutzen Sie die* ▲*,* ▼*,* ◀ *oder* ▶ *Taste, um eine der 29*  **Sprachen aus dem Menü auszuwählen.**

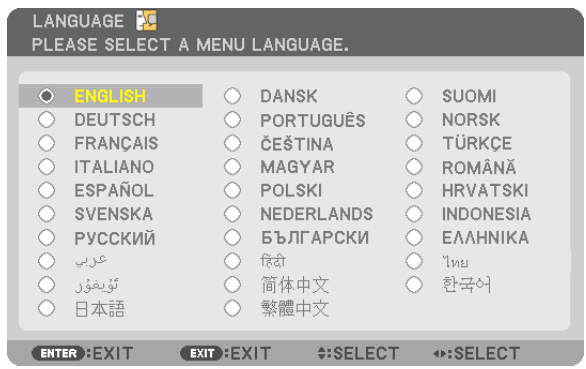

*2. Drücken Sie die ENTER-Taste, um die Auswahl zu*  **bestätigen.**

Anschließend können Sie mit der Menü-Bedienung fortfahren.

Wenn Sie möchten, können Sie die Menüsprache auch später auswählen.

### $(\rightarrow$  [SPRACHE] auf Seite [8](#page-94-0)1 und [109\)](#page-122-0)

*HINWEIS:* 

- • Wenn Sie während der Projektion die Stromversorgung ausgeschaltet haben (Direktabschaltung), warten Sie mindestens etwa 1 Minute, bevor Sie das Gerät wieder einschalten.
- Setzen Sie die Linsenkappe nicht auf die Linse, solange der Projektor eingeschaltet ist. Wenn die Linsenkappe aufgesetzt wird, könnte sie sich aufgrund der hohen Temperatur verbiegen.
- Unter den nachfolgend aufgeführten Umständen schaltet sich der Projektor nicht ein.
	- Wenn die interne Temperatur des Projektors zu hoch ist, erkennt der Projektor diese anormal hohe Temperatur. Unter diesen Umständen schaltet sich der Projektor zum Schutz des internen Systems nicht ein. Warten Sie in einem derartigen Fall, bis die internen Komponenten abgekühlt sind.
	- Wenn die Lampe das Ende ihrer Lebensdauer erreicht, schaltet sich der Projektor nicht ein. In diesem Fall muss die Lampe ausgetauscht werden.
	- Wenn die STATUS-Anzeige beim Drücken der Einschalttaste orange leuchtet, ist die Funktion [BEDIENFELD-SPERRE] aktiviert. Deaktivieren Sie die Sperre, indem Sie sie abschalten. (→ *Seite [119](#page-132-0)*)
	- Wenn die Lampe nicht leuchtet und die LAMPEN-Anzeige sechsmal hintereinander blinkt, warten Sie eine volle Minute und schalten Sie den Projektor dann ein.
- • Wenn die POWER-Anzeige in kurzen Abständen blau blinkt, kann das Gerät nicht mit der Einschalttaste ausgeschaltet werden.
- • Unmittelbar nach dem Einschalten des Projektors kann der Bildschirm flimmern. Dies ist normal. Warten Sie 3 bis 5 Minuten, bis sich die Lampe stabilisiert hat.
- • Wenn der Projektor eingeschaltet wird, kann es einige Zeit dauern, bis das Licht der Lampe hell wird.
- • Wenn Sie den Projektor direkt nach dem Ausschalten der Lampe oder bei hoher Temperatur einschalten, laufen die Lüfterzunächst für einige Zeit, ohne dass ein Bild angezeigt wird. Der Projektor zeigt das Bild dann später an.

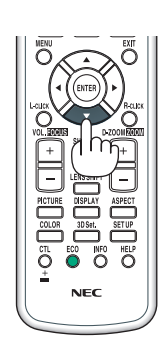

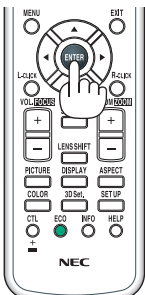

### <span id="page-31-0"></span>❹ Auswahl einer Quelle

### Auswahl der Computer- oder Videoquelle

HINWEIS: Schalten Sie den an den Projektor angeschlossenen Computer oder die Videoquelle ein.

### **Automatische Signalerkennung**

Drücken Sie die EINGABE Taste für 1 Sekunde oder länger. Der Projektor sucht nach einer verfügbaren Eingangsquelle und zeigt sie an. Die Eingangsquelle ändert sich wie folgt:

#### [HDBaseT-Modelle]

 $HDM11 \rightarrow HDM12 \rightarrow DisplayPort \rightarrow BNC \rightarrow BNC(CV) \rightarrow BNC(Y/C) \rightarrow$ COMUPTER  $\rightarrow$  HDBaseT  $\rightarrow$  HDMI1  $\rightarrow$  ...

#### [MM-Modelle]

Überprüft automatisch nach Eingangssignalen in der Reihenfolge HDMI1  $\rightarrow$  HDMI2  $\rightarrow$  DisplayPort  $\rightarrow$  BNC  $\rightarrow$  BNC(CV)  $\rightarrow$  BNC(Y/C)  $\rightarrow$  COM-PUTER → USB-A. Das Eingangssignal wird projiziert, wenn es entdeckt wurde.

Drücken Sie kurz, um den [EINGANG]-Bildschirm anzuzeigen.

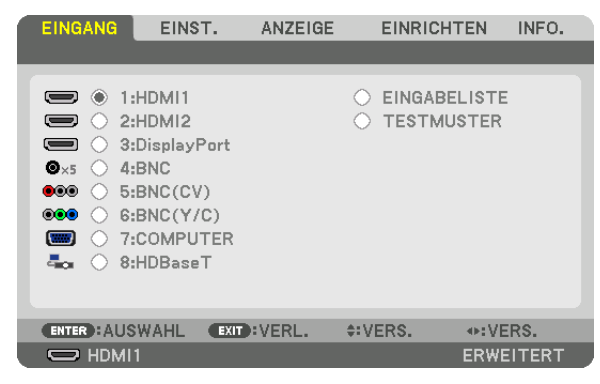

Diese Anzeige gehört zu einem HDBaseT-Modell.

 Drücken Sie die ▼/▲ Tasten, um den Zieleingangsanschluss anzupassen und drücken Sie dann die ENTER Taste, um den Eingang umzuschalten. Zum Löschen der Menüanzeige des [EINGANG]- Bildschirms drücken Sie die MENU oder EXIT Taste.

TIPP: Wenn kein Eingangssignal vorhanden ist, wird der Eingang übersprungen.

### **Verwenden der Fernbedienung**

Drücken Sie eine der 1/HDMI 1, 2/HDMI 2, 3/DisplayPort, 4/BNC, 5/ BNC(CV), 6/BNC(Y/C), 7/Computer, 8/HDBaseT\*1 oder 9/USB-A\*2 Tasten.

- \*1 Bei MM-Modellen wird "8/Ethernet" ausgewählt und der Projektor wird auf Ethernet umgeschaltet.
- \*2 HDBaseT-Modelle können nicht benutzt werden.

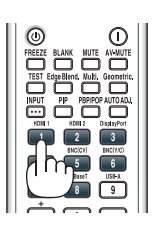

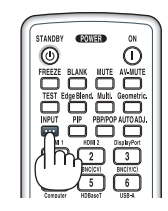

### **Auswählen der Standardquelle**

Sie können eine Quelle als Standardquelle einstellen, so dass diese nach jedem Einschalten des Projektors angezeigt wird. *1. Drücken Sie die MENÜ Taste.*

 Nun wird das Menü angezeigt.

- *2. Drücken Sie die* ▶**Taste, um [EINRICHTEN] auszuwählen und drücken Sie dann die** ▼ *Taste oder die ENTER*  **Taste, um [GRUNDLEGENDES] auszuwählen.**
- *3. Drücken Sie die* ▶ **Taste, um [QUELLOPTIONEN] auszuwählen.**
- *4. Drücken Sie die* ▼ **Taste viermal, um [STANDARDEINGANG AUSW.] auszuwählen und drücken Sie die ENTER Taste.**

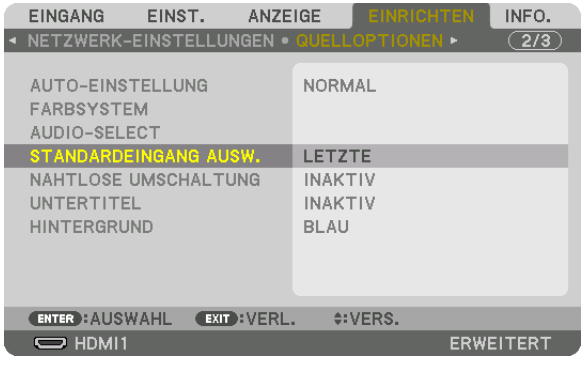

 Der [STANDARDEINGANG AUSW.]-Bildschirm wird angezeigt.

#### *(*→ Seite *[12](#page-141-0)*8*)* STANDARDEINGANG AUSW  $\bullet$ O AUTO O HDMI1  $O$  HDMI2 O DisplayPort  $\bigcirc$  BNC BNC(CV) BNC(Y/C) O COMPUTER O HDBaseT ENTER EXIT +

Diese Anzeige gehört zu einem HDBaseT-Modell.

### *HINWEIS:*

[MM-Modelle]

• Ethernet kann nicht automatisch erkannt werden, auch wenn [STANDARDEINGANG AUSWÄHLEN] auf [AUTO] eingestellt wurde. Wählen Sie [ETHERNET] in [STANDARDEINGANG AUSWÄHLEN], um zu aktivieren, dass Ethernet automatisch ausgewählt wird, wenn die Stromzufuhr des Projektors eingeschaltet wird.

### **5. Wählen Sie eine Quelle als Standardquelle aus und drücken Sie die ENTER-Taste.**

### **6. Drücken Sie die EXIT-Taste einige Male, um das Menü zu schließen.**

### *7. Starten Sie den Projektor neu.*

 Die Quelle, die Sie in Schritt 5 ausgewählt haben, wird projiziert.

HINWEIS: Selbst wenn [AUTO] aktiviert wurde, wird [HDBaseT] nicht automatisch ausgewählt. Wenn Ihr Netzwerk als Standardquelle eingestellt werden soll, wählen Sie [HDBaseT] aus.

TIPP:

- • Befindet sich der Projektor im Standby-Modus, hat ein Signal von einem am COMPUTER IN-Eingang angeschlossenen Computer zur Folge, dass der Projektor eingeschaltet und gleichzeitig das Computerbild projiziert wird. ([AUT. NETZ. EIN AUSW.] → *Seite [130](#page-143-0)*)
- • Auf der Tastatur von Windows 7 können Sie die externe Anzeige mit der Tastenkombination Windows-Taste + P einfach und schnell einrichten.

### <span id="page-33-0"></span>❺ Einstellen der Bildgröße und Position

Stellen Sie die Bildgröße und -position mit dem Linsenversatzwähler, dem einstellbaren Kippfußhebel, dem Zoom-Hebel/Zoom-Ring und dem Fokus-Ring ein.

In diesem Kapitel sind die Zeichnungen und Kabel zwecks Klarheit ausgelassen.

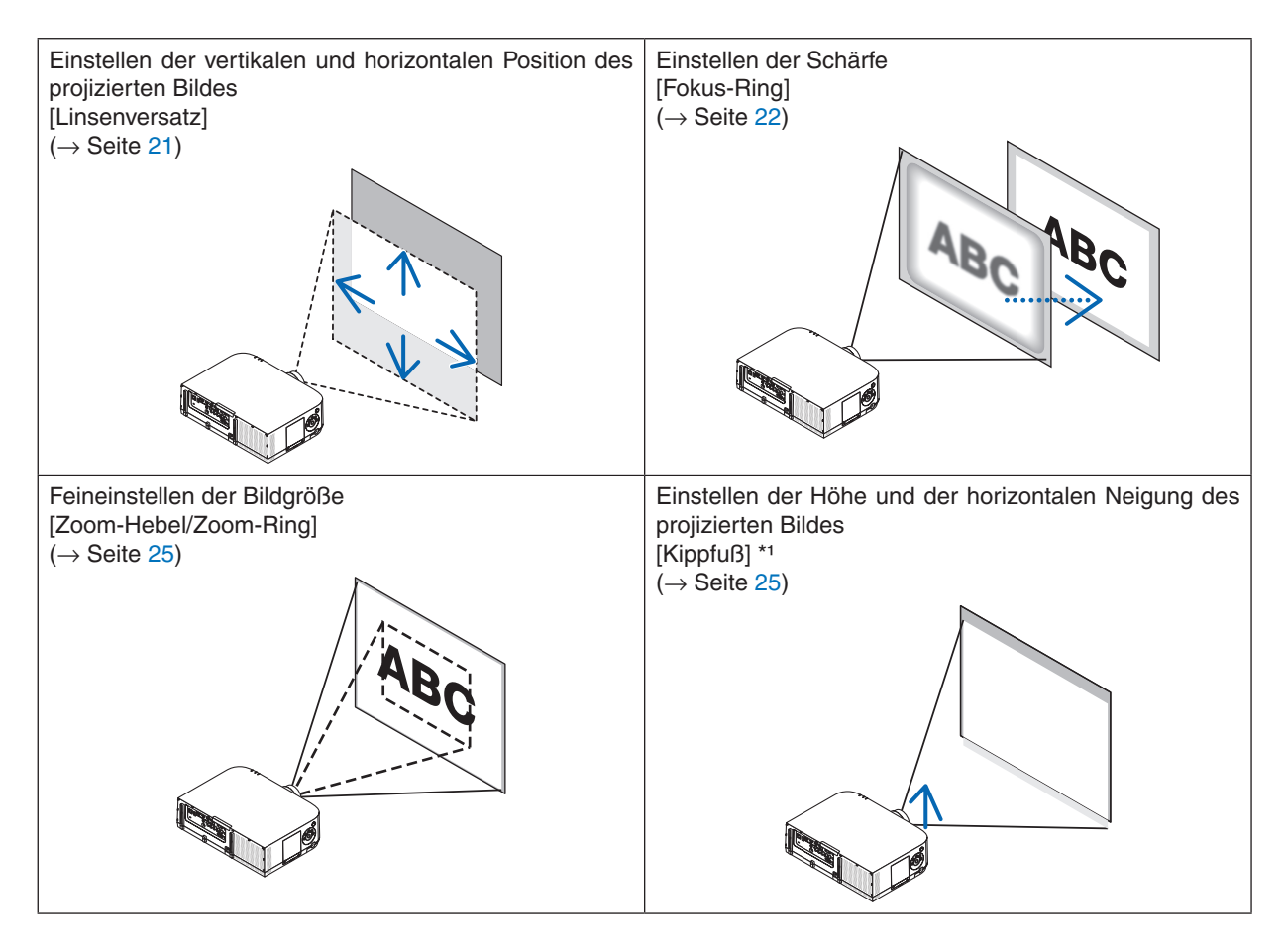

*HINWEIS\*1* : Wenn Sie das Bild an einer Position projizieren möchten, die höher liegt als der Anpassungsbereich des Linsenversatzwählers, können Sie die Höhe des projizierten Bildes mit den Kippfüßen einstellen.

### <span id="page-34-0"></span>Einstellen der vertikalen Position eines projizierten Bildes (Linsenversatz)

### **A** VORSICHT

Nehmen Sie die Anpassung vor, wenn Sie hinter oder neben dem Projektor stehen. Einstellen von der Vorderseite aus könnte Ihre Augen dem starken Licht aussetzen und sie dadurch verletzen.

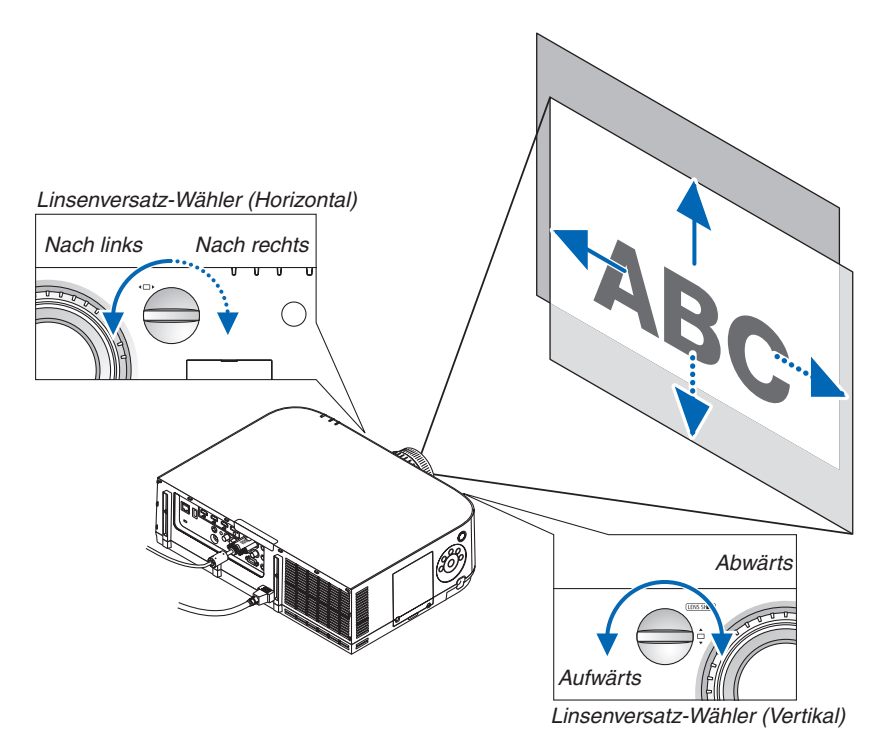

**• Drehen Sie die Linsenversatzwähler im oder gegen den Uhrzeigersinn.**

### Vertikaler Wähler

Drehen Sie diesen Wähler im oder gegen den Uhrzeigersinn, um die Projektionsposition in vertikaler Richtung anzupassen.

Ungefährer Drehbereich: Etwa 6 Umdrehungen gegen den Uhrzeigersinn, etwa 2 Umdrehungen im Uhrzeigersinn, wenn sich die Linse in der mittleren Position befindet.

#### Horizontaler Wähler

Drehen Sie diesen Wähler im oder gegen den Uhrzeigersinn, um die Projektionsposition in horizontaler Richtung anzupassen.

Ungefährer Drehbereich: Etwa 1 Umdrehung gegen den Uhrzeigersinn, etwa 1 Umdrehung im Uhrzeigersinn, wenn sich die Linse in der mittleren Position befindet.

### *HINWEIS:*

- • Die Wähler können um mehr als eine volle Umdrehung gedreht werden, die Projektionsposition kann jedoch nicht über den auf der folgenden Seite angegebenen Bereich hinaus bewegt werden.
- • Wenn die Linse in diagonaler Richtung bis zum Maximum versetzt wird, werden die Ränder des Bildschirm dunkel oder schat*tiert.*
- • Die vertikale Verschiebungseinstellung muss mit einem nach oben verschobenen Bild beendet werden. Wenn Sie die vertikale Verschiebungseinstellung mit einem nach unten verschobenen Bild beenden, kann das Bild bei Zoom-/Fokuseinstellung oder starkem Schütteln leicht nach unten verrutschen.
- • Die Linsenversatz-Funktion kann nicht verwendet werden, wenn das separat erhältliche Objektiv NP11FL eingesetzt wird.

#### <span id="page-35-0"></span>TIPP:

- • Das unten abgebildete Diagramm zeigt den Objektivverschiebungsbereich (Projektionsformat: Tisch/vorne) des WUXGA-Typs (ohne die NP30ZL-Objektiveinheit). Verwenden Sie den Neigungsfuß, wenn Sie die Projektion darüber hinaus anheben wollen. (→ *Seite 2*[5\)](#page-38-0)
- • Siehe Seite [257](#page-270-0) für den Objektivverschiebungsbereich der WXGA- und XGA-Typen und für Deckenaufhängungs-/Frontprojekti*on.*

PA622U/PA522U

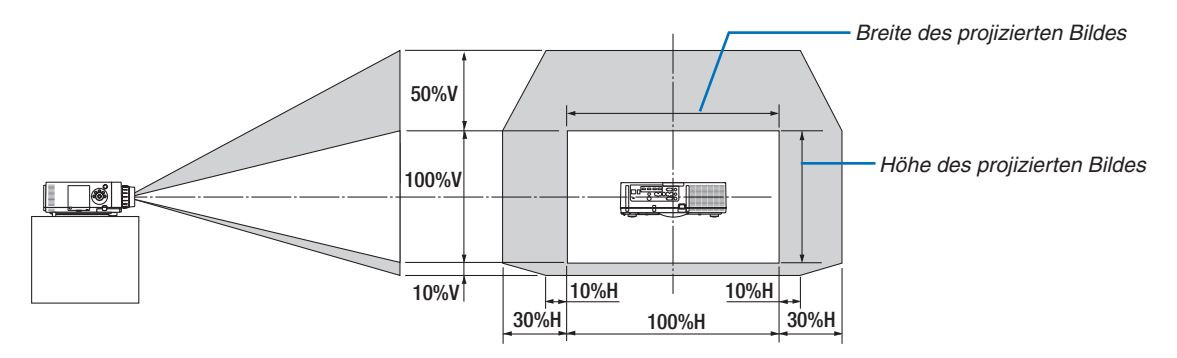

Beschreibung der Symbole: V bedeutet "vertikal" (Höhe des projizierten Bildes), H bedeutet "horizontal" (Breite des projizierten Bildes).

### Fokus

Passendes Objektiv: NP12ZL/NP13ZL/NP14ZL/NP15ZL Verwenden Sie den FOCUS-Ring zum Erzielen der besten Fokusleistung.

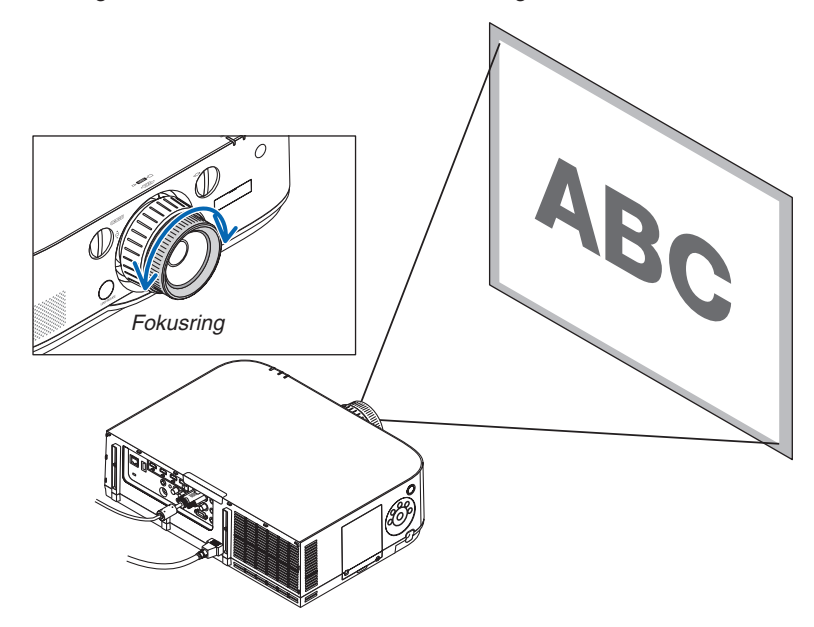
#### Passendes Objektiv: NP30ZL

Die NP30ZL Objektiveinheit richtet die periphere Bildschärfe um die optische Achse aus.

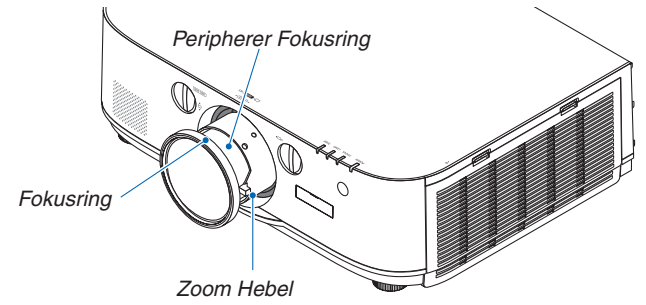

- *1. Drehen Sie den Fokusring links und rechts, um den Fokus auf der optischen Achse auszurichten.*
	- \* Die Abbildung zeigt ein Beispiel, wenn der Linsenversatz nach oben verschoben wird. Der obere Teil des Bildschirms wird angepasst.

 Befindet sich die Linse in der Mitte, wird der mittlere Teil des Bildschirms angepasst.

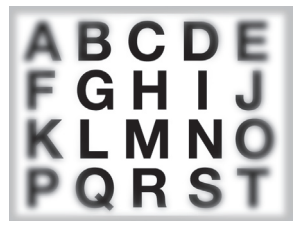

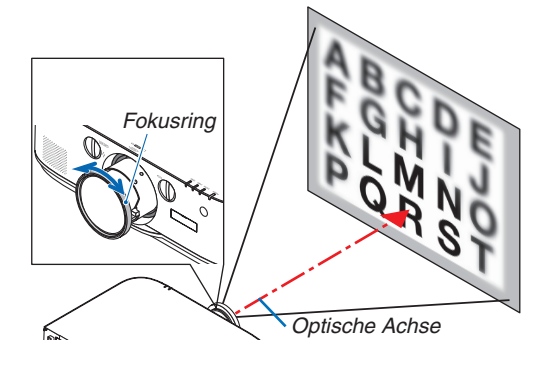

*2. Drehen Sie den peripheren Fokusring nach links und*  **rechts, um die Schärfe des gesamten Bildschirms ein***zustellen.*

 An diesem Punkt bleibt der auf der optischen Achse in (1) eingestellte Fokus unverändert.

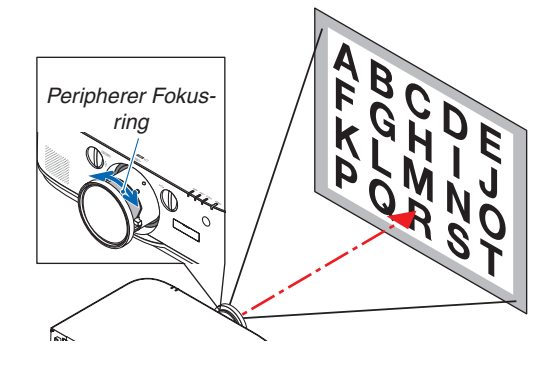

#### Passendes Objektiv: NP11FL

Stellen Sie die Bildschärfe und die Bildverzerrung mit dem Objektiv NP11FL ein.

#### **Vorbereitungen:**

Drehen Sie die Linsenversatz-Wähler (vertikal und horizontal) am Projektor, um den Linsenversatz wieder in die Mitte zu bringen.

#### **Ungefähre Mittelposition der Linse (hier für den Frontprojektionsmodus erklärt)**

- Horizontaler WählerDrehen Sie den Wähler zunächst zum linken Rand und drehen Sie dann so weiter, dass der Knopf horizontal ist. Drehen Sie den Wähler von dieser Position aus um 1 volle Umdrehung im Uhrzeigersinn.
- Vertikaler Wähler ... Drehen Sie den Wähler zunächst zum unteren Rand und drehen Sie dann so weiter, dass der Knopf horizontal ist.

Drehen Sie den Wähler von dieser Position um 2 volle Umdrehungen gegen den Uhrzeigersinn.

*1. Drehen Sie den Verzerrungsring zum linken Rand.*

**2. Drehen Sie den Fokus-Hebel im und gegen den Uhrzei***gersinn, um den Fokus im Mittelpunkt des Bildschirms einzustellen.*

*3. Verwenden Sie den Verzerrungsring, um die Bildschirm***verzerrung zu korrigieren.**

 (Dies bringt die Bildschirmränder ebenfalls in den Fokus.)

- **4. Verwenden Sie den Fokus-Hebel zum Einstellen der Gesamtschärfe des Bildschirms.**
	- Wenn der Fokus nicht innerhalb der Bildschirmmitte liegt, drehen Sie den Verzerrungsring etwas gegen den Uhrzeigersinn. Der Fokus in der Bildschirmmitte kann nun mit dem Fokus-Hebel eingestellt werden.

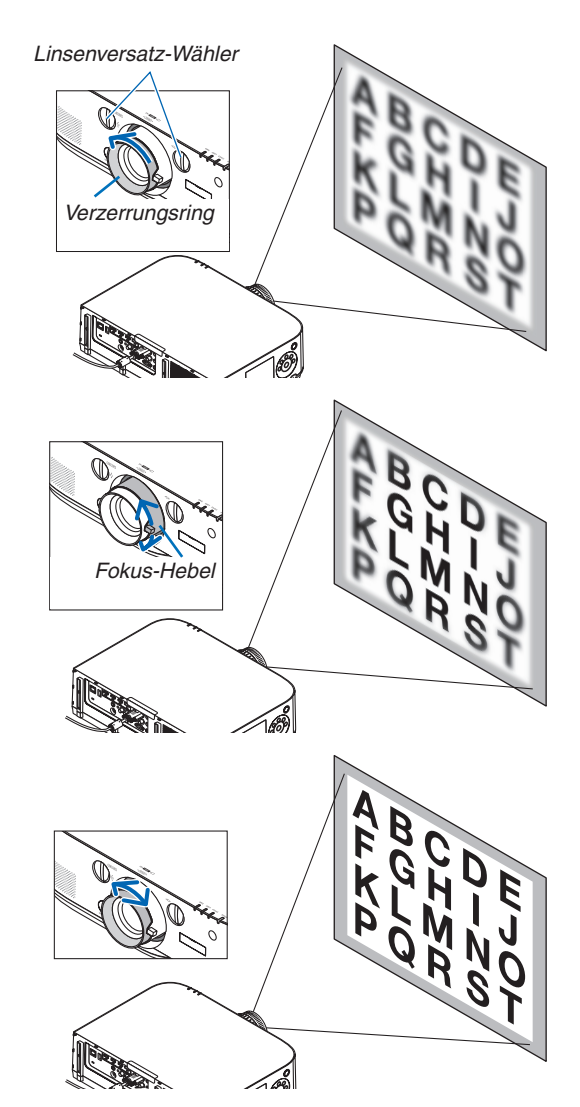

#### Zoom

Drehen Sie den Zoom-Hebel oder den Zoom-Ring im oder gegen den Uhrzeigersinn.

Das separat erhältliche Objektiv NP11FL verfügt nicht über einen Zoom-Ring.

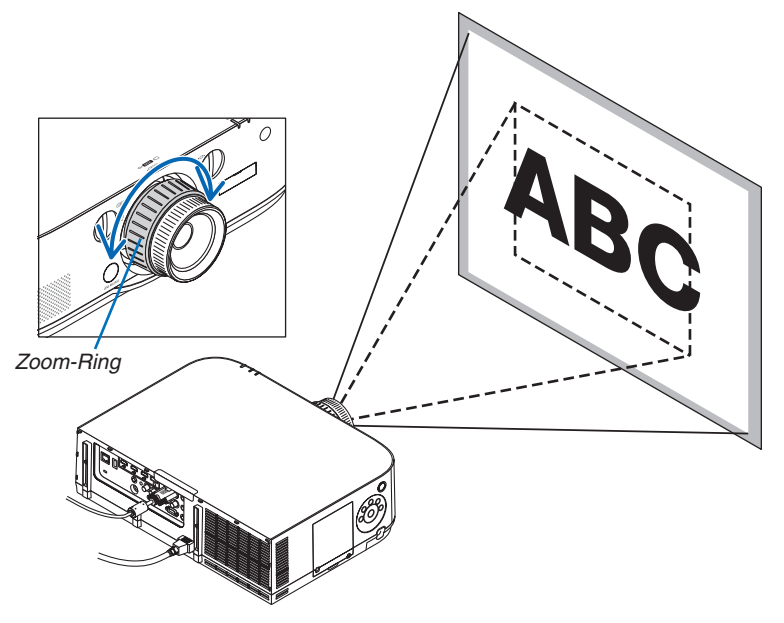

#### Einstellen der Kippfüße

#### **1. Drehen Sie zum Einstellen den rechten und den linken Kippfuß.**

 Die Kippfüße verlängern und verkürzen sich, wenn sie gedreht werden.

 Die Höhe des projizierten Bildes wird durch Drehen des linken und rechten Kippfußes eingestellt.

 Wenn das projizierte Bild gekippt ist, drehen Sie einen der Kippfüße, um das Bild so einzustellen, dass es gerade ist.

- Ist das projizierte Bild verzerrt, siehe "3-6 KOrrektur der horizontalen und vertikalen Trapezverzerrung [ECKENKORREKTUR]" (→ Seite [3](#page-48-0)5) und "[GEOMETRISCHE KORREKTUR]" (→ Seite [102](#page-115-0)).
- • Die Kippfüße können um maximal 20 mm verlängert werden.
- Mit den Kippfüßen kann der Projektor um maximal 4 ° geneigt werden.

#### *HINWEIS:*

- • Verlängern Sie die Kippfüße nicht weiter als 20 mm. Anderenfalls wird die Montageverbindung der Kippfüße instabil, dadurch könnten sich die Kippfüße *vom Projektor lösen.*
- • Verwenden Sie die Kippfüße für keinen anderen Zweck, als für die Anpassung des Projektionswinkels des Projektors.

 Ein unsachgemäßer Umgang mit den Kippfüßen, wie beispielsweise den Projektor durch Greifen der Kippfüße zu tragen oder ihn mit den Kippfüßen an eine Wand zu hängen, könnte den Projektor beschädigen.

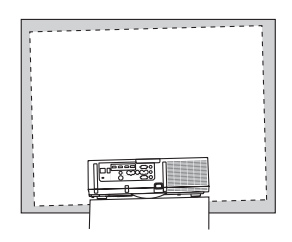

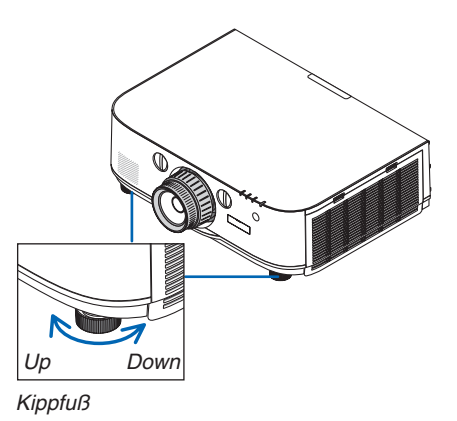

### ❻ Automatische Optimierung des Computersignals

#### Anpassen des Bildes mit Hilfe der Automatik-Einstellfunktion

Wenn ein Signal vom Eingangsanschluss Computer-Video, BNC-Video (RGB analog), HDMI 1, HDMI 2 oder DisplayPort (einschließlich des Eingangssignals HDBaseT) projiziert wird, können Sie die Bildqualität mit einer Berührung derTaste einstellen, wenn die Ränder des Projektionsbildes abgeschnitten sind oder die Projektionsqualität schlecht ist. Drücken Sie die AUTO ADJ.-Taste, um das Computerbild automatisch einzustellen.

Diese Anpassung kann erforderlich sein, wenn Sie Ihren Computer das erste Mal anschließen.

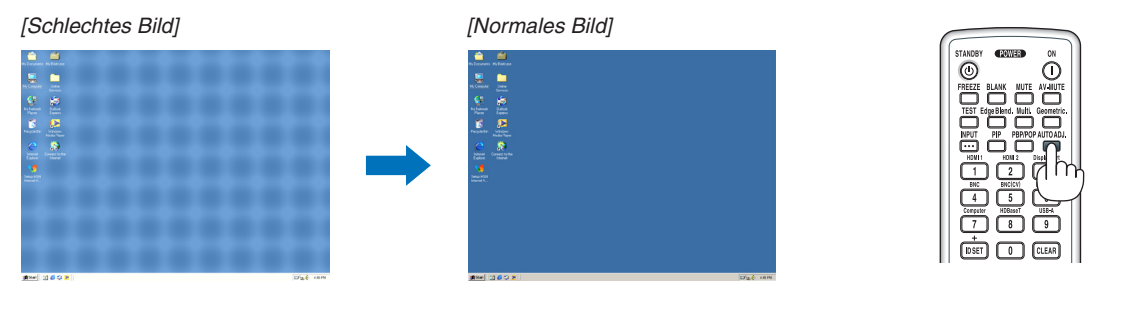

#### *HINWEIS:*

Einige Signale werden möglicherweise erst nach einer Weile oder falsch angezeigt.

• Kann die Auto-Anpassung das Bild nicht automatisch optimieren, versuchen Sie mit [HORIZONTAL], [VERTIKAL], [TAKT] und [PHASE] eine manuelle Einstellung. (→ *Seite [93](#page-106-0), [94](#page-107-0)*)

### ❼ Lautstärke lauter oder leiser stellen

Sie können die Lautstärke des Projektorlautsprechers regeln.

Wichtia:

• Drehen Sie die Lautstärke an dem externen Lautsprechersystem, das am Projektor an AUDIO OUT angeschlossen ist, nicht auf die höchste Stufe. Das kann zu einem unerwarteten lauten Ton führen, wenn der Projektor ein- oder ausgeschaltet wird und Ihr Gehör schädigen. Stellen Sie bei der Anpassung der Lautstärke am externen Lautsprechersystem die Lautstärke des Lautsprechersystems auf weniger als die Hälfte der Nennleistung ein und passen Sie die Lautstärke am Projektor an, um einen angemessenen Pegel zu *erzielen.*

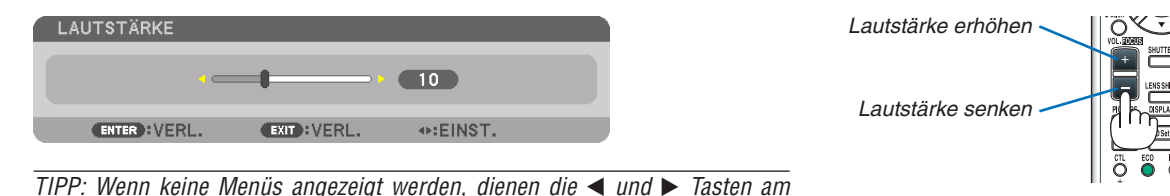

Projektorgehäuse als Lautstärkeregler.

*HINWEIS:*

[HDBaseT-Modelle]

• Die Lautstärkeregelung mit der ◀ *oder* ▶ Taste ist nicht verfügbar, wenn ein Bild mit der D-ZOOM (+) Taste vergrößert wird oder wenn das Menü angezeigt wird.

[MM-Modelle]

• Wenn das on-Screen-Menü angezeigt und der Bildschirm mit Hilfe der Taste vergrößert wurde, kann die Lautstärke mit Hilfe der Taste angepasst werden, wenn der Viewer oder Ethernet (Audio-Auswahl ist Ethernet) angezeigt wird.

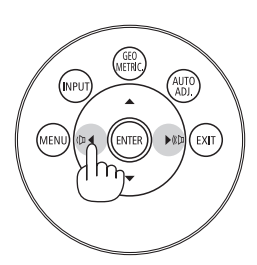

### ❽ Ausschalten des Projektors

#### **Ausschalten des Projektors:**

**1. Drücken Sie zunächst die** *(POWER)-Taste am Pro***jektorgehäuse oder die** *STANDBY***�***-Taste auf der Fern- Fernbedienung.* 

 Die [NETZSTROM AUSSCHALTEN/SIND SIE SICHER? / CO2-REDUZIERUNGS-SESSION 0,000[g-CO2]]-Meldung erscheint.

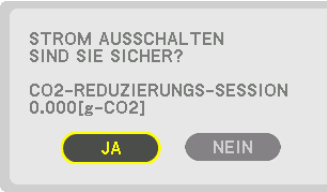

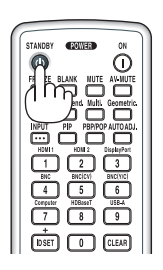

*2. Drücken Sie dann die ENTER-Taste oder noch einmal die (POWER)-Taste oder die STANDBY-Taste.*

 Die Lampe erlischt und die Stromversorgung wird unterbrochen. Wenn an dieser Stelle keine Signale eingehen, geht der Projektor nach etwa 10 Sekunden in den Standby-Modus über. Im Standby-Modus leuchtet die POWER-Anzeige rot und die STATUS-Anzeige erlischt, wenn [NORMAL] für den [STANDBY-MODUS] ausgewählt wird.

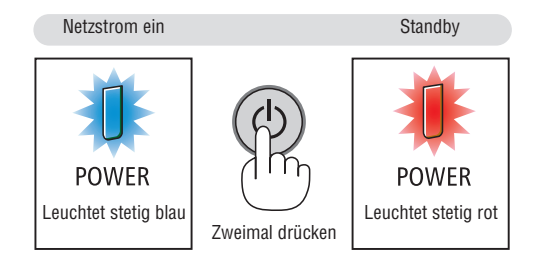

### **A** VORSICHT:

Teile des Projektors können kurzzeitig heiß werden, wenn der Projektor mit der POWER-Taste ausgeschaltet wird, oder wenn die Wechselstromversorgung während des normalen Projektorbetriebs getrennt wird. Seien Sie vorsichtig, wenn Sie den Projektor hochheben.

#### *HINWEIS:*

- • Wenn die POWER-Anzeige in kurzen Abständen blau blinkt, kann das Gerät nicht ausgeschaltet werden.
- • Unmittelbar nach dem Einschalten und Anzeigen eines Bildes kann das Gerät 60 Sekunden lang nicht ausgeschaltet werden.
- Trennen Sie das Netzkabel nicht vom Projektor oder von der Steckdose, während ein Bild projiziert wird. Dadurch könnte sich der Netzeingang des Projektors oder der Kontakt des Netzsteckers abnutzen. Verwenden Sie den Schalter der Steckdosenleiste, den Trennschalter usw., um den Netzstrom auszuschalten, während ein Bild projiziert wird.
- • Trennen Sie die Wechselstromversorgung zum Projektor nicht innerhalb von 10 Sekunden nach Anpassungen oder Änderungseinstellungen und dem Schließen des Menüs. Anderenfalls könnten die Anpassungen und Einstellungen verloren gehen.

### ❾ Nach der Benutzung

**Vorbereitung: Stellen Sie sicher, dass der Projektor ausgeschaltet ist.**

- *1. Ziehen Sie den Netzstecker.*
- *2. Trennen Sie alle sonstigen Kabel ab.*
- *3. Setzen Sie die Linsenkappe auf die Linse.*
- **4. Wenn die Kippfüße verlängert wurden, schrauben Sie sie ein, bevor Sie den Projektor bewegen.**

# 3. Praktische Funktionen

## ❶ Ausblenden von Bild und Ton

Das projizierte Video und der ausgegebene Ton über den eingebauten Lautsprecher und Soundausgang wird vorübergehend ausgeblendet.

#### **Drücken Sie die BLANK Taste.**

Das projizierte Video wird ausgeblendet.

#### **Drücken Sie die MUTE Taste.**

Der projizierte Ton wird ausgeblendet.

#### **Drücken Sie die AV-MUTE Taste.**

Das projizierte Video und Audio werden ausgeblendet.

• Drücken Sie die Tasten noch einmal, um die ausgeblendeten Videos und den Ton wieder einzublenden. Wenn AV-MUTE und BLANK für längere Zeit genutzt werden, wird die Energiesparfunktion aktiviert, um die Lampenleistung zu reduzieren.

#### *HINWEIS:*

• Wenn die AV-MUTE und BLANK Tasten unmittelbar nach dem Aktivieren der Energiesparfunktion gedrückt werden, kehrt die Lampenhelligkeit manchmal nicht sofort zum normalen Betrieb zurück.

TIPP:

• Das Video wird ausgeblendet, aber nicht die Menüanzeige.

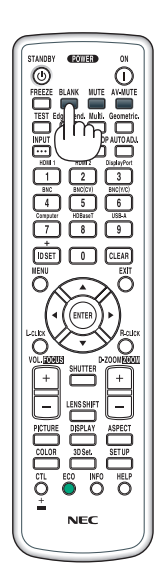

### ❷ Einfrieren eines Bildes

Drücken Sie zum Einfrieren eines Bildes die FREEZE-Taste.Drücken Sie diese Taste zum Wiederaufnehmen der Bewegung noch einmal.

HINWEIS: Das Bild wird eingefroren, aber das Originalvideo wird immer noch *abgespielt.*

## ❸ Vergrößern eines Bildes

Sie können das Bild auf das bis zu Vierfache vergrößern.

*HINWEIS:* 

• Je nach Eingangssignal kann die maximale Vergrößerung geringer als vierfach sein, oder die Funktion kann eingeschränkt sein.

Verfahren Sie hierzu wie folgt:

**1. Drücken Sie die D-ZOOM (+)-Taste, um das Bild zu vergrößern.**

### *2. Drücken Sie die* ▲▼◀▶ *Taste.*

 Der Bereich des vergrößerten Bildes wird verschoben

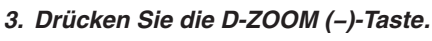

 Bei jedem Drücken der D-ZOOM (−)-Taste wird das Bild verkleinert. *HINWEIS:* 

- • Das Bild wird in der Mitte des Bildschirms vergrößert oder verkleinert.
- • Durch Anzeige des Menüs wird die aktuelle Vergrößerung abgebrochen.

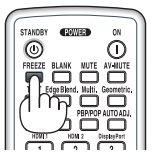

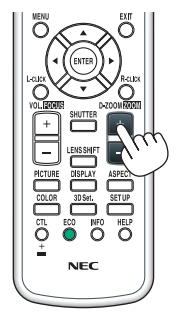

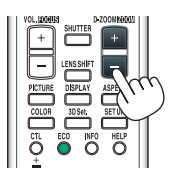

### ❹ Den Eco-Modus ändern/Stromspareffekt mit dem Eco-Modus überprüfen [ECO-MODUS]

Mit dieser Funktion können Sie zwei Helligkeitsmodi der Lampe wählen:

INAKTIV- oder AKTIV-Modus. Die Lebensdauer der Lampe kann durch Aktivieren der [ECO-BETRIEBSART] verlängert werden.

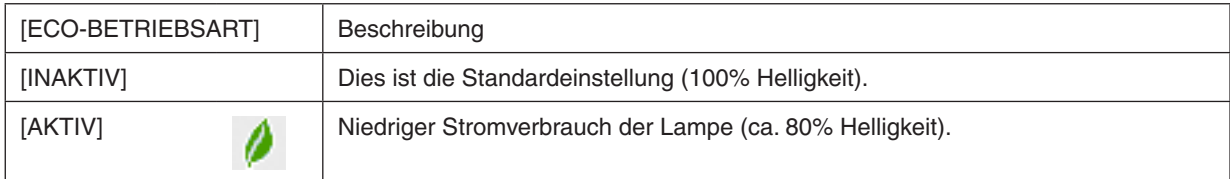

Verfahren Sie wie folgt, um die [ECO-BETRIEBSART] einzuschalten:

- **1. Drücken Sie die ECO-Taste auf der Fernbedienung, um den [ECO-BETRIEBSART]-Bildschirm anzuzei***gen.*
- *2. Nutzen Sie die* ▲ *oder* ▼ **Taste, um [ON] auszuwählen.**

#### *3. Drücken Sie die ENTER-Taste.*

 Um von [AKTIV] zu [INAKTIV] umzuschalten, gehen Sie zurück zu Schritt 2 und wählen Sie [INAKTIV].Wiederholen Sie Schritt 3.

#### *HINWEIS:*

- Die [ECO-BETRIEBSART] kann mithilfe des Menüs geändert werden.
- Wählen Sie [EINRICHTEN] → [INSTALLATION] → [LAMPENBETRIEBSART] → [ECO-BETRIEBSART].
- • Die verbleibende Lampenlebensdauer und die verbrauchten Lampenbetriebsstunden können unter [VERWENDUNGSDAUER] überprüft werden. Wählen Sie [INFO.] →[VERWENDUNGSDAUER].
- • Unmittelbar nach dem Einschalten der Lampe ist die [ECO-BETRIEBSART] stets 1 Minute lang auf [INAKTIV] eingestellt. Der Zustand der Lampe wird nicht beeinflusst, auch wenn die [ECO-BETRIEBSART] verändert wird.
- • Nachdem der Projektor 1 Minute lang einen blauen, schwarzen oder den Logo-Bildschirm angezeigt hat, schaltet die [ECO-BETRIEBSART] automatisch auf [AKTIV] um.
- • Falls es im [INAKTIV]-Modus zu einer Überhitzung des Projektors kommt, wird in einigen Fällen zum Schutz des Projektors automatisch der [AKTIV]-Modus als [ECO-BETRIEBSART] eingestellt. Dies wird als "Erzwungene ECO-Betriebsart" bezeichnet. Wenn sich der Projektor in der Erzwungenen Eco-Betriebsart befindet, wird die Bild-Helligkeit leicht herabgesetzt und die TEMP. -Anzeige leuchtet orange. Gleichzeitig wird das Thermometer-Symbol [ ] rechts unten auf dem Bildschirm angezeigt. Wenn der Projektor wieder seine normale Betriebstemperatur erreicht hat, wird die Erzwungene Eco-Betriebsart abgebrochen und die [ECO-BETRIEBSART] kehrt wieder in den [INAKTIV]-Modus zurück.

#### Überprüfen der Energiesparwirkung [CO2-MESSER].

Diese Funktion zeigt den Energiespareffekt in Bezug auf die CO<sub>2</sub>-Emissionsreduktion (kg) an, wenn die [ECO-BETRIEBSART] des Projektors auf [INAKTIV] oder [AKTIV] gestellt wurde. Diese Funktion wird als [CO2-MESSER] bezeichnet.

Es gibt zwei Meldungen: [CO2-REDUZIERUNG GESAMT] und [CO2-REDUZIERUNGS-SESSION]. Die Meldung [co2-REDUZIERUNG GESAMT Zeigt die Gesamtmenge der CO2-Emissionsreduktion vom Zeitpunkt der Auslieferung bis jetzt an. Sie können die Information in [VERWENDUNGSDAUER] unter [INFO.] des Menüs überprüfen. (→ Seite [133](#page-146-0))

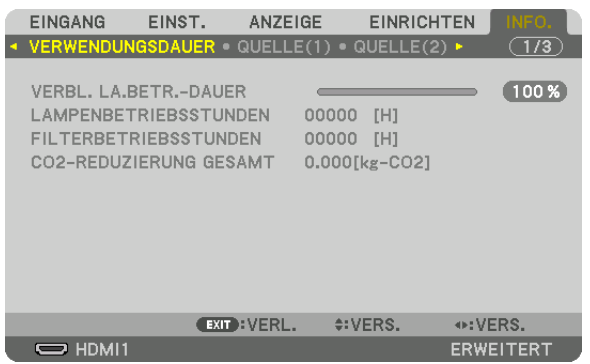

Die Meldung [<sub>CO2-REDUZIERUNGS-SESSION</sub>] zeigt die Menge der CO2-Emissionsreduktion in der Zeit zwischen dem Wechsel in die ECO-BETRIEBSART sofort nach dem Einschalten und dem Zeitpunkt des Ausschaltens an. Die Meldung [CO2-REDUZIERUNGS-SESSION] wird in der Meldung [NETZSTROM AUSSCHALTEN/ SIND SIE SICHER?] beim Ausschalten angezeigt.

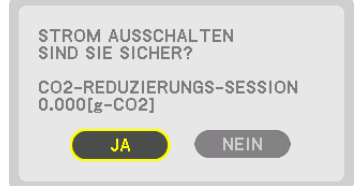

TIPP:

• Die unten aufgeführte Formel wird zur Berechnung der Menge der CO*2*-Emissionsreduktion verwendet.

 Menge der CO*2*-Emissionsreduktion = (Energieverbrauch im INAKTIV-Modus für ECO-BETRIEBSART − Energieverbrauch im Modus AKTIV für ECO-BETRIEBSART) × CO*2*-Umrechnungsfaktor.\* Wenn das Bild mit der AV-MUTE-Taste ausgeschaltet wird, erhöht sich auch die Menge der CO*2-Emissionsreduktion.*

- \* Die Berechnung für die Menge der CO*2*-Emissionsreduktion basiert auf einer OECD-Veröffentlichung "CO*2-Emissionen aus der*  Kraftstoffverbrennung, Ausgabe 2008".
- • Die [CO2-REDUZIERUNG GESAMT] wird basierend auf den Einsparungen errechnet, die in Intervallen von 15 Minuten gemessen werden.
- • Diese Formel gilt nicht für den Stromverbrauch, der nicht durch das An- oder Abschalten der [ECO-BETRIEBSART] beeinflusst wird.

### ❺ Verwenden des optionalen Mausfernempfängers (NP01MR)

Der optionale Mausfernempfänger ermöglicht Ihnen die Bedienung der Mausfunktionen Ihres Computers über die Fernbedienung. Dies ist eine hervorragende Annehmlichkeit, um durch Ihre mit dem Computer erstellten Präsentationen zu klicken.

#### **Anschließen des Mausfernempfängers an Ihren Computer**

Wenn Sie die Mausfernfunktion verwenden möchten, schließen Sie den Mausempfänger an den Computer an. Der Mausempfänger kann direkt an den USB-Port (Typ A) des Computers angeschlossen werden.

HINWEIS: Abhängig vom Verbindungstyp oder von dem auf Ihrem Computer installierten Betriebssystem müssen Sie Ihren Computer eventuell neu starten oder Ihre Computereinstellungen ändern.

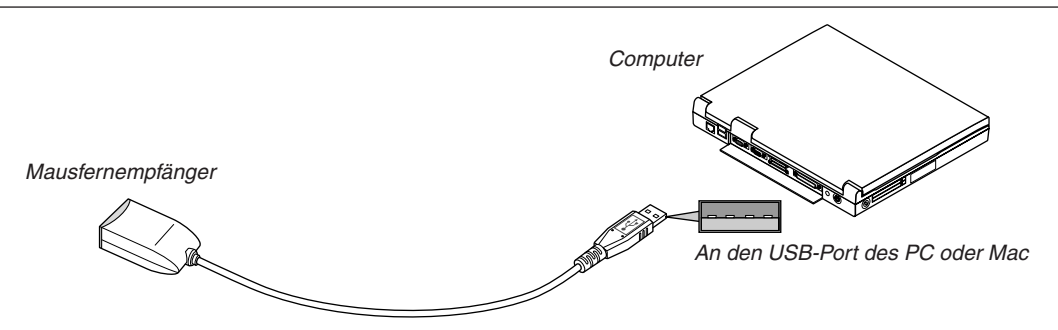

#### **Wenn Sie einen Computer über den Mausfernempfänger bedienen**

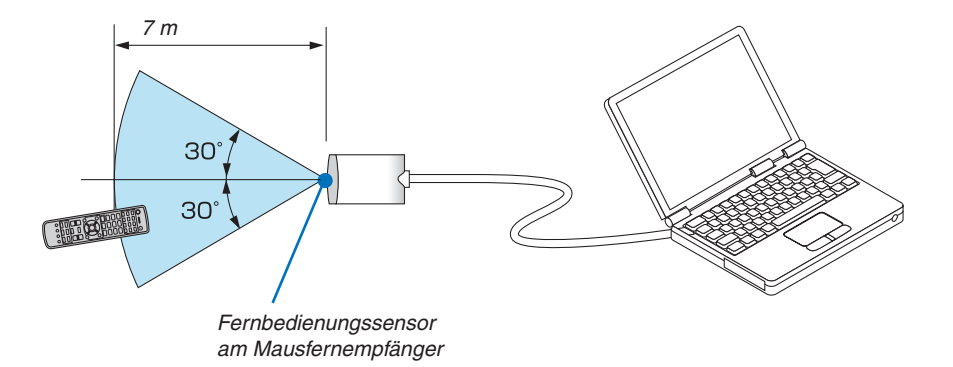

#### **Wenn die Verbindung mit einem USB-Anschluss hergestellt wurde**

Der Mausempfänger kann auf dem PC nur mit den Betriebssystemen Windows XP\*, Windows Vista, Windows 7 oder Mac OS X 10.0.0 oder höher verwendet werden.

\* HINWEIS: Gehen Sie bei SP1 oder einer älteren Version von Windows XP wie folgt vor, wenn der Mauszeiger sich nicht korrekt bewegen lässt:

Entfernen Sie das Häkchen aus dem Kontrollfeld für die verbesserte Zeiger-Präzision unter dem Mausgeschwindigkeitsschieber im Mauseigenschaften-Dialogfeld [Zeiger-Optionen-Registerkarte].

HINWEIS: Bei der Verwendung von PowerPoint für Mac OS sind die CTL Taste und die Seite ▼/▲ Tasten (Seiten auf und ab) auf der Fernbedienung nicht aktiviert.

HINWEIS: Warten Sie mindestens 5 Sekunden, wenn Sie den Mausempfänger getrennt haben, bevor Sie ihn wieder anschließen, und umgekehrt. Der Computer erkennt den Mausempfänger unter Umständen nicht, wenn er in schneller Folge abgezogen und angeschlossen wird.

#### **Bedienung Ihrer Computer-Maus von der Fernbedienung aus**

Sie können Ihre Computer-Maus von der Fernbedienung aus bedienen.

CTL Taste + SEITE ▼/▲ Taste

- .............................. Zum Durchlaufen des Fenster-Anzeigebereiches oder zum Anzeigen des vorherigen oder nächsten Dias in PowerPoint auf Ihrem Computer.
- ▲▼◀▶ Tasten ...... Bewegen den Mauszeiger auf Ihrem Computer.
- L-CLICK-Taste ........ funktioniert wie die linke Maustaste.

R-CLICK-Taste ....... funktioniert wie die rechte Maustaste.

#### *HINWEIS:*

- • Wenn Sie den Computer bei angezeigtem Menü mit der ▲▼◀ *oder* ▶ Taste bedienen, hat dies sowohl auf das Menü als auch auf den Mauszeiger Einfluss. Schließen Sie aus diesem Grund das Menü und führen Sie anschließend die Mausbedienung durch.
- • Bei der Verwendung von PowerPoint für Mac OS sind die CTL Taste und die Seite ▼/▲ Tasten (Seiten auf und ab) auf der Fernbedienung nicht aktiviert.

#### **Zum Ziehen-Modus:**

Durch Gedrückthalten der L-CLICK- oder R-CLICK-Taste für 2 oder 3 Sekunden und anschließendes Loslassen wird der Ziehen-Modus eingestellt und die Ziehen-Bedienung kann einfach durch Drücken der ▲▼◀▶ Taste durchgeführt werden. Um das Element fallenzulassen, drücken Sie die L-CLICK- (oder R-CLICK-)Taste. Drücken Sie die R-CLICK (oder L-CLICK) Taste, um abzubrechen.

TIPP: Sie können unter Windows die Zeigergeschwindigkeit im Maus-Eigenschaften-Dialogfeld ändern. Weitere Informationen finden Sie in der Anwenderdokumentation oder in der Online-Hilfe, die Ihrem Computer beiliegt.

### <span id="page-48-0"></span>❻ Die horizontale und vertikale Trapezverzerrung korrigieren [ECKENKORREKTUR]

Verwenden Sie die [ECKENKORREKTUR] Funktion, um die Trapez-(trapezförmige)-Verzerrung zu korrigieren und die Ober- oder Unterseite sowie die linke und rechte Seite des Bildschirms zu verlängern oder zu verkürzen, so dass das projizierte Bild rechteckig ist.

**1. Halten Sie die Geometric. Taste mindestens 2 Sekunden lang gedrückt, um die aktuellen Einstellungen** *zurückzusetzen.*

 Die aktuellen Einstellungen für die [GEOMETRISCHE KORREKTUR] werden gelöscht.

*2. Projizieren Sie ein Bild so, dass der Bildschirm kleiner ist als der Rasterbereich.*

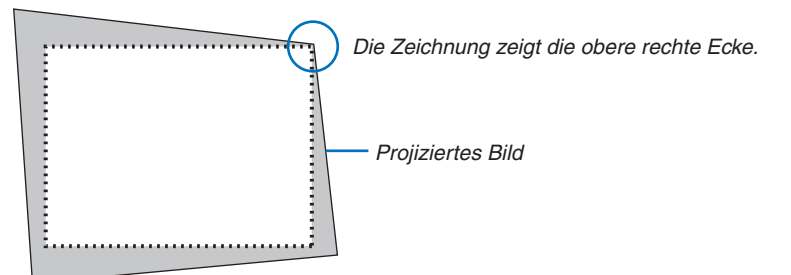

*3. Nehmen Sie eine der Ecken und richten Sie die Ecke des Bildes mit einer Ecke des Bildschirms aus.*

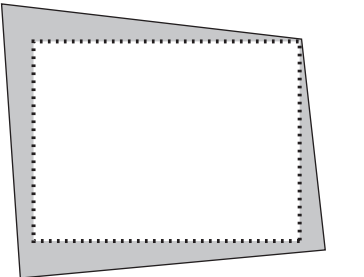

**4. Drücken Sie die Geometric.Taste.**

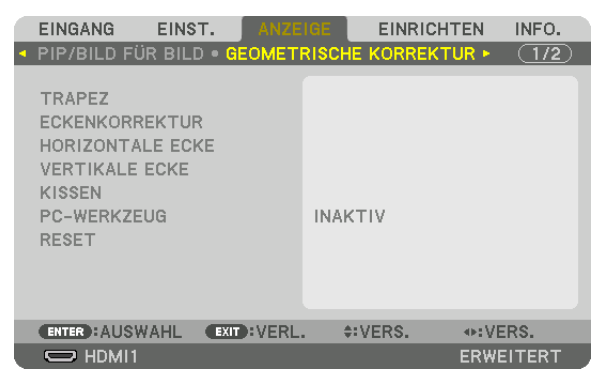

 Rufen Sie den [GEOMETRISCHE KORREKTUR] Bildschirm aus dem Bildschirmmenü auf.

*5. Drücken Sie die* ▼ **Taste, um mit der [ECKENKORREKTUR] auszurichten und drücken Sie die ENTER Taste.**

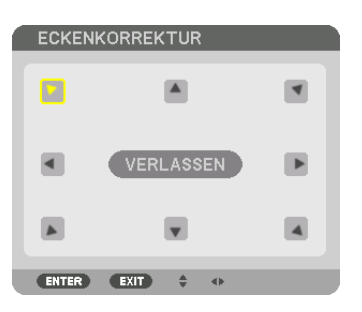

Die Zeichnung zeigt das linke Symbol (▼) als ausgewählt.

 Der Bildschirm wechselt zum [ECKENKORREKTUR]-Bildschirm.

*HINWEIS:*

- • Wenn eine andere [GEOMETRISCHE KORREKTUR] Funktion als [ECKENKORREKTUR] eingestellt wurde, wird der [ECKEN*-*KORREKTUR] Bildschirm nicht angezeigt. Wenn das Menü nicht angezeigt wird, drücken Sie entweder die Geometric. Taste für mindestens 2 Sekunden oder führen Sie [RESET] unter [GEOMETRISCHE KORREKTUR] aus, um den Einstellwert von [GEOMETRISCHE KORREKTUR] zu löschen.
- *6. Nutzen Sie die* ▲▼◀▶ *Taste, um ein Symbol (*▲**) auszuwählen, das in die Richtung zeigt, in die Sie den projizierten Bildrahmen bewegen möchten.**
- *7. Drücken Sie die ENTER-Taste.*
- *8. Verwenden Sie die* ▲▼◀▶ *Taste, um den projizierten Bildrahmen wie im Beispiel gezeigt zu bewegen.*

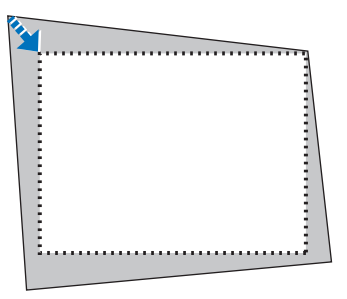

*9. Drücken Sie die ENTER-Taste.*

*10.Verwenden Sie die* ▲▼◀▶ **Taste, um ein anderes Symbol auszuwählen, das in die Richtung zeigt.**

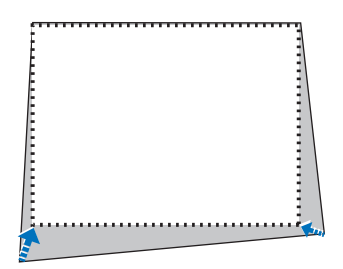

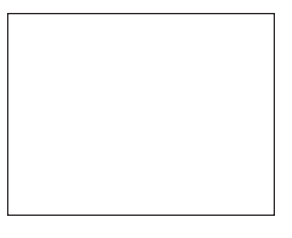

 Wählen Sie [VERLASSEN] auf dem [ECKENKORREKTUR] Bildschirm oder drücken Sie die EXIT Taste auf der Fernbedienung.

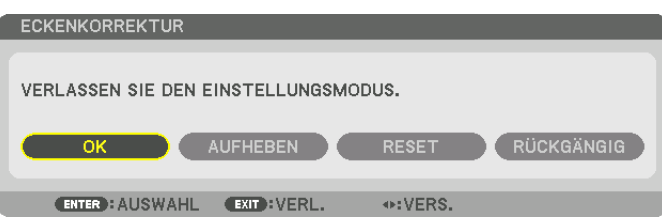

 Daraufhin erscheint der Bestätigungsbildschirm.

*11.Drücken Sie die* ◀ *oder* ▶ **Taste, um [OK] hervorzuheben und drücken Sie die ENTER Taste.**

 Damit ist die [ECKENKORREKTUR] abgeschlossen.

• Wählen Sie [AUFHEBEN] und drücken Sie die ENTER Taste, um zum [ECKENKORREKTUR] Bildschirm zurückzukehren.

Durch Auswählen von [AUFHEBEN] kehren Sie auf den Einstellungsbildschirm zurück, ohne die Änderungen zu speichern (Schritt 3).

Das Auswählen von [RESET] setzt auf die Werkseinstellungen zurück. Das Auswählen von [RÜCKGÄNGIG] verlässt die Korrektur, ohne die Änderungen zu speichern.

*HINWEIS:* 

- • Selbst wenn der Projektor eingeschaltet wird, werden die zuletzt benutzten Korrekturwerte angewendet.
- • Führen Sie eine der folgenden Aktionen aus, um den Einstellwert von [ECKENKORREKTUR] zu löschen.
	- In Schritt 11, wählen Sie [RESET] und drücken Sie die ENTER Taste.
	- • Drücken Sie die Geometric. Taste für 2 Sekunden oder länger.
	- Rufen Sie [ANZEIGE] → [GEOMETRISCHE KORREKTUR] → [RESET] im Bildschirmmenü.
- • Die Verwendung der ECKENKORREKTUR kann ein leichtes Verschwimmen des Bildes verursachen, da die Korrektur elektronisch durchgeführt wird.

### ❼ Nicht erlaubte Benutzung des Projektors verhindern [SICHERHEIT]

Über das Menü lässt sich ein Schlüsselwort für den Projektor festlegen, um die Bedienung durch nicht autorisierte Benutzer zu verhindern. Nach dem Festlegen des Schlüsselwortes wird beim Einschalten des Projektors der Schlüsselwort-Eingabebildschirm angezeigt.Wenn nicht zuvor das richtige Schlüsselwort eingegeben wird, ist der Projektor nicht in der Lage, ein Bild zu projizieren.

• Die Einstellung [SICHERHEIT] kann nicht über [RESET] im Menü abgebrochen werden.

#### **Aktivieren der Sicherheitsfunktion:**

*1. Drücken Sie die MENÜ Taste.*

 Nun wird das Menü angezeigt.

- *2. Drücken Sie die* ▶ **Taste zweimal, um [EINRICHTEN] auszuwählen und drücken Sie dann die** ▼ *Taste oder*  **die ENTER Taste, um [MENÜ] auszuwählen.**
- *3. Drücken Sie die* ▶ **Taste, um [STEUERUNG] auszuwählen.**
- *4. Drücken Sie die* ▼ **Taste dreimal, um [SICHERHEIT] auszuwählen und drücken Sie die ENTER Taste.**

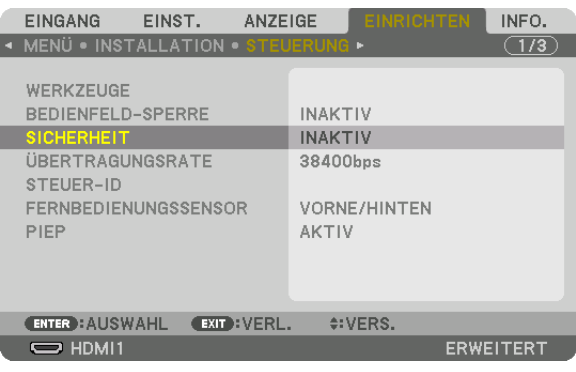

 Das INAKTIV/AKTIV-Menü wird angezeigt.

*5. Drücken Sie die* ▼ **Taste, um [AKTIV] auszuwählen und drücken Sie dann die ENTER Taste.**

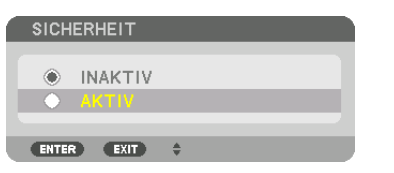

 Der [SICHERHEITSSCHLÜSSELWORT]-Bildschirm wird angezeigt.

**6. Geben Sie eine Kombination der vier** ▲▼◀▶ *Tasten ein und drücken Sie die ENTER Taste.*

HINWEIS: Das Schlüsselwort muss 4- bis 10-stellig sein.

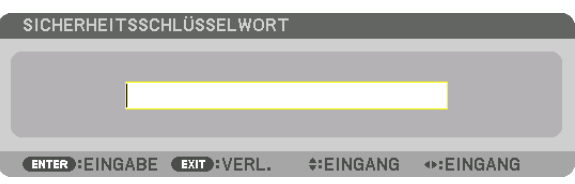

 Der [SCHLÜSSELWORT BESTÄTIGEN]-Bildschirm wird angezeigt.

HINWEIS: Notieren Sie sich Ihr Passwort und bewahren Sie es an einem sicheren Ort auf.

**7. Geben Sie die gleiche Kombination der** ▲▼◀▶ *Tasten ein und drücken Sie die ENTER Taste.*

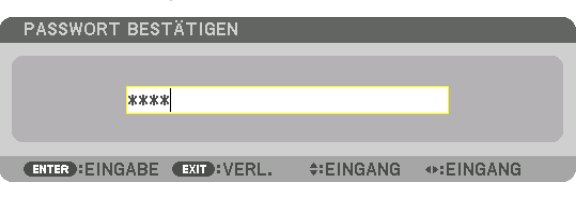

 Daraufhin erscheint der Bestätigungsbildschirm.

**8. Wählen Sie [YES] und drücken Sie die ENTER Taste.**

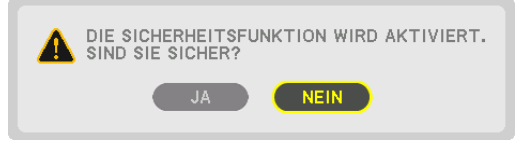

 Damit ist die SICHERHEIT-Funktion aktiviert.

#### **Einschalten des Projektors bei aktivierter [SICHERHEIT]:**

*1. Drücken Sie die POWER-Taste.*

 Der Projektor wird eingeschaltet und zeigt eine Meldung an, die angibt, dass der Projektor gesperrt ist.

*2. Drücken Sie die MENÜ Taste.*

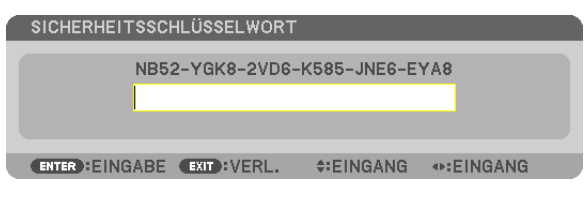

3. Geben Sie das richtige Schlüsselwort ein und drücken Sie die ENTER Taste. Der Projektor zeigt ein Bild *an.*

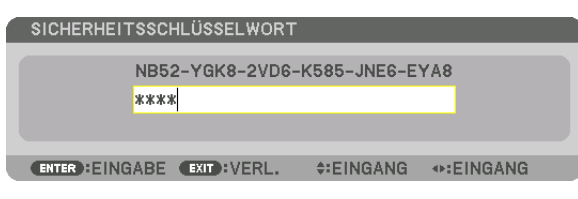

HINWEIS: Der Sicherheits-Deaktivierungsmodus wird beibehalten, bis die Stromversorgung ausgeschaltet oder das Netzkabel abgetrennt wird.

#### **So deaktivieren Sie die SICHERHEIT-Funktion:**

#### *1. Drücken Sie die MENÜ Taste.*

 Nun wird das Menü angezeigt.

**2. Wählen Sie [EINRICHTEN]** → **[STEUERUNG]** → **[SICHERHEIT] und drücken Sie die ENTER Taste.**

| EINGANG                             | EINST.<br>ANZEIGE | <b>EINRICHTEN</b> | INFO.     |
|-------------------------------------|-------------------|-------------------|-----------|
| • MENÜ • INSTALLATION • STEUERUNG • |                   |                   | (1/3)     |
| WERKZEUGE                           |                   |                   |           |
| BEDIENFELD-SPERRE                   |                   | <b>INAKTIV</b>    |           |
| <b>SICHERHEIT</b>                   |                   | <b>AKTIV</b>      |           |
| ÜBERTRAGUNGSRATE<br>STEUER-ID       |                   | 38400bps          |           |
| FERNBEDIENUNGSSENSOR                |                   | VORNE/HINTEN      |           |
| PIEP                                |                   | AKTIV             |           |
| <b>ENTER : AUSWAHL</b>              | EXIT : VERL.      | $\div$ : VERS.    |           |
| $\Rightarrow$ HDMI1                 |                   |                   | ERWEITERT |

 Das INAKTIV/AKTIV-Menü wird angezeigt.

**3. Wählen Sie [INAKTIV] und drücken Sie die ENTER-Taste.**

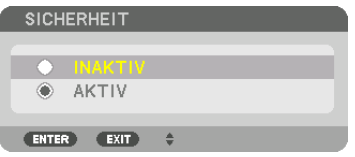

 Der SICHERHEITSSCHLÜSSELWORT-Bildschirm wird eingeblendet.

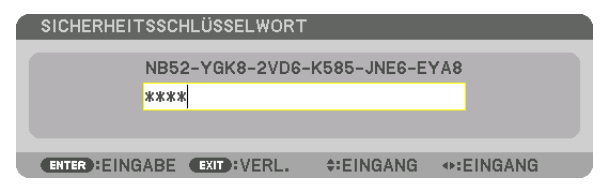

#### **4. Geben Sie Ihr Schlüsselwort ein und drücken Sie die ENTER Taste.**

 Nach Eingabe des richtigen Schlüsselwortes wird die SICHERHEIT-Funktion deaktiviert.

HINWEIS: Falls Sie Ihr Schlüsselwort vergessen haben, kontaktieren Sie bitte Ihren Fachhändler. Dieser teilt Ihnen dann nach Angabe des Abfragecodes Ihr Schlüsselwort mit. Ihren Abfragecode finden Sie auf dem Schlüsselwort-Bestätigungsbildschirm. In diesem Beispiel ist [NB52-YGK8-2VD6-K585-JNE6-EYA8] der Abfragecode.

### <span id="page-54-0"></span>❽ Projizieren von 3D-Videos

Dieser Projektor kann verwendet werden, um Videos in 3D mit handelsüblichen aktiven 3D Shutterbrillen anzusehen. Um das 3D-Video und die Brille zu synchronisieren, muss ein im Handel erhältlicher 3D-Strahler an den Projektor angeschlossen werden (auf der Projektorseite).

Die 3D-Brille empfängt Informationen vom 3D-Strahler und führt das Öffnen und Schließen auf der linken und rechten Seite aus.

### **AN** VORSICHT

#### **Gesundheitsvorkehrungen**

Lesen Sie vor Gebrauch alle Gesundheitsvorkehrungen, die in den der 3D-Brille und der 3D-Videosoftware (Bluray-Player, Spiele, Computeranimationsdateien usw.) beigefügten Betriebshandbüchern beschrieben sind. Bitte beachten Sie Folgendes, um gesundheitsschädigende Wirkungen zu vermeiden.

- • Verwenden Sie die 3D-Brille nicht für andere Zwecke als 3D-Videos anzusehen.
- • Bitte halten Sie mindestens 2 m Abstand zum Bildschirm, wenn Sie Videos ansehen. Das Betrachten eines Videos zu nahe am Bildschirm führt zu Augenermüdung.
- • Bitte schauen Sie keine Videos kontinuierlich für längere Zeit. Machen Sie nach jeder Stunde Anschauen eine Pause von 15 Minuten.
- • Wenden Sie sich an einen Arzt, wenn Sie oder eines Ihrer Familienmitglieder eine Krankengeschichte mit Krampfanfällen infolge von Lichtempfindlichkeit haben.
- • Stellen Sie die Betrachtung sofort ein und machen Sie eine Pause, wenn Sie sich während des Ansehens körperlich unwohl fühlen (Erbrechen, Schwindel, Übelkeit, Kopfschmerzen, schmerzende Augen, getrübte Sicht, Krämpfe und Taubheit in den Gliedmaßen, usw.) Wenden Sie sich an einen Arzt, wenn die Symptome anhalten.
- • Bitte schauen Sie sich ein 3D-Video direkt von vorne auf dem Bildschirm an.Wenn Sie ein 3D-Video schräg von der Seite anschauen, kann das zu körperlicher Ermüdung und zur Ermüdung der Augen führen.

#### **Vorbereitung der 3D-Brille und des 3D-Strahlers**

Bitte verwenden Sie eine aktive 3D Shutterbrille, die dem VESA Standard entspricht. Eine im Handel erhältliche vom RF-Typ, die von Xpand hergestellt wird, wird empfohlen.

3D-Brille ................ Xpand X105-RF 3D-Strahler ............ Xpand AD025-RF-X1

#### Verfahren zum Betrachten von 3D-Videos mit diesem Projektor

- **1. Schließen Sie das Videogerät an den Projektor an.**
- **2. Schalten Sie die Stromversorgung des Projektors ein.**

#### *3. Lassen Sie die 3D-Videosoftware laufen und projizieren Sie das Video mit dem Projektor.*

 Dies wurde automatisch bei der Auslieferung ab Werk eingestellt.Wenn ein 3D-Video nicht projiziert werden kann, liegt es möglicherweise daran, dass die 3D-Erkennungssignale nicht eingeschlossen sind oder sie nicht durch den Projektor zu erkennen sind.

 Bitte wählen Sie das Format manuell.

#### **4. Wählen Sie das 3D-Videoformat.**

(1) Drücken Sie die "3D Set." Taste auf der Fernbedienung.

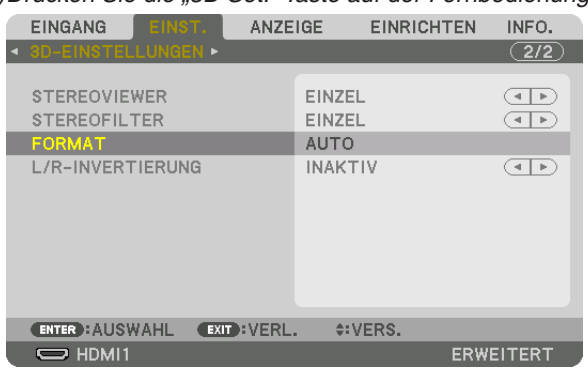

 Der [3D-Einstellungen] Bildschirm wird angezeigt.

- (2) Drücken Sie die ▼ Taste, um den Cursor mit [FORMAT] auszurichten und drücken Sie die ENTER Taste. Der Formatbildschirm wird angezeigt.
- (3) Wählen Sie das Eingangssignal mit der ▼ Taste und drücken Sie dann die ENTER Taste.

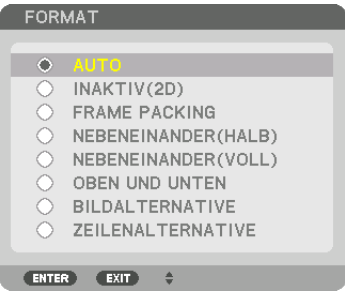

 Der 3D-Einstellungen Bildschirm wird ausgeblendet und das 3D-Video wird projiziert.

 Drücken Sie die MENU-Taste und das Bildschirmmenü wird ausgeblendet.

 Der 3D-Warnmeldung Bildschirm wird angezeigt, wenn zu einem 3D-Video umgeschaltet wird (werkseitige Einstellung bei der Auslieferung). Bitte lesen Sie die "Gesundheitsvorkehrungen" auf der vorhergehenden Seite, um Videos in der korrekten Weise anzusehen. Der Bildschirm verschwindet nach 60 Sekunden oder wenn die ENTER Taste gedrückt wird. (→ Seite *[110\)](#page-123-0)*

**5. Schalten Sie die Stromversorgung der 3D-Brille ein und tragen Sie die Brille, um das Video anzuschauen.**

 Ein normales Video wird gezeigt, wenn ein 2D-Video eingeht.

 Zum Betrachten eines 2D-Videos, wählen Sie [INAKTIV (2D)] auf dem oben bei (3) genannten [FORMAT] Bildschirm.

#### *HINWEIS:*

- • Bei Umschaltung auf 3D-Bilder sind die folgenden Funktionen aufgehoben und deaktiviert. [AUSTASTUNG], [PIP/BILD FÜR BILD], [GEOMETRISCHE KORREKTUR], [EDGE-BLENDING] (die Einstellungswerte für [GEOMETRISCHE KORREKTUR] und [EDGE-BLENDING] werden beibehalten.)
- • Die Ausgabe kann abhängig vom 3D-Eingangssignal eventuell nicht automatisch zu einem 3D-Video umschalten.
- • Überprüfen Sie die Betriebsbedingungen im Benutzerhandbuch des Blu-ray Players.
- • Schließen Sie den DIN Anschluss des 3D-Strahlers an den 3D SYNC des Hauptprojektors an.
- • Mit der 3D Shutterbrille können Videos in 3D durch Empfang der vom 3D-Strahler synchronisierten optischen Ausgabe angesehen werden.

 Daraus folgt, dass die 3D-Bildqualität von Bedingungen wie Helligkeit der Umgebung, Bildschirmgröße, Sichtdistanz, usw. beeinflusst werden kann.

- • Bei der Wiedergabe von 3D-Videosoftware auf einem Computer, kann die 3D-Bildqualität beeinträchtigt werden, wenn die CPU und die Leistung der Grafikkarte des Computers niedrig sind. Bitte überprüfen Sie die erforderliche Betriebsumgebung des Computers, die im Bedienhandbuch der 3D-Software angegeben ist.
- • Je nach Signal können [FORMAT] und [L/R INVERTIERUNG] nicht ausgewählt werden. Ändern Sie in diesem Fall das Signal.

#### Wenn Videos nicht in 3D angeschaut werden können

Bitte überprüfen Sie die folgenden Punkte, wenn Sie Videos nicht in 3D ansehen können. Lesen Sie bitte auch das mit der 3D-Brille mitgelieferte Bedienhandbuch.

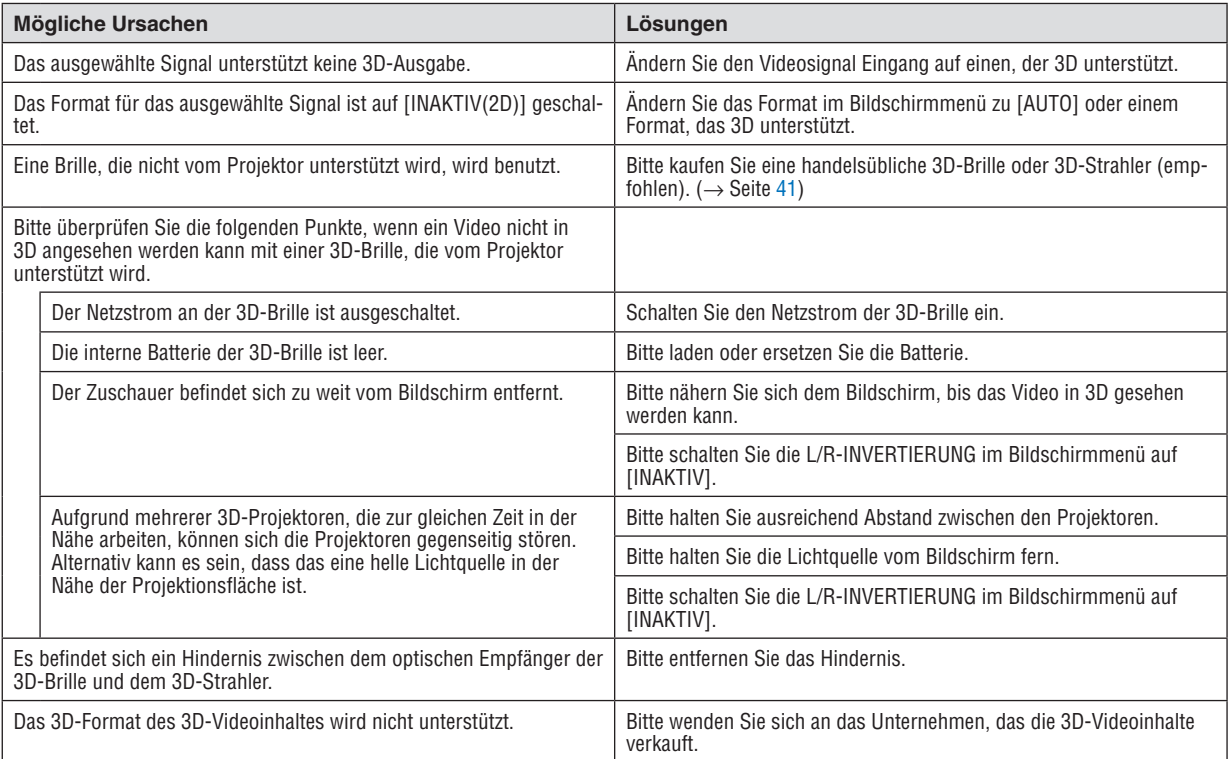

### ❾ Den Projektor über einen HTTP-Browser steuern

#### Übersicht

Der HTTP-Serverbildschirm des Projektors kann mit Hilfe eines Webbrowsers auf dem Computer angezeigt werden, um den Projektor zu bedienen.

Es gibt für den HTTP-Serverbildschirm des Projektors einen Standard-HTTP-Serverbildschirm (identisch für HDBaseT-Modelle und MM-Modelle) und den speziellen HTTP-Serverbildschirm für MM-Modelle.

#### **Mögliche Aktionen auf dem HTTP-Serverbildschirm**

#### **(1) Mögliche Aktionen auf dem Standard-HTTP-Serverbildschirm (identisch für HDBaseT-Modelle und MM-Modelle)**

- Konfigurieren Sie die für die Verbindung des Projektors mit dem Netzwerk (WLAN) benötigten Einstellungen, wenn Sie die folgenden Funktionen benutzen. (NETZWERK-EINSTELLUNGEN)
	- • PC Control Utility Pro 4/Pro 5
	- • Virtuelles Fernbedienungswerkzeug
- Konfigurieren Sie die E-Mail-Benachrichtigung. (ALARM-MAIL)

 Wenn der Projektor mit einem Netzwerk verbunden ist (WLAN), werden Benachrichtigungen zu Lampen-Austauschzeiten und verschiedensten Fehlern zur eingerichteten E-Mailadresse gesendet.

Bedienung des Projektors.

 Betriebsvorgänge wie Netzstrom des Projektors ein/aus, Eingangsanschluss-Umschaltung, Lautstärkeregelung, Bildsteuerung usw. können ausgeführt werden.

Konfigurieren Sie das [PJLink PASSWORT] und [AMX BEACON] usw.

#### **(2) Mögliche Aktionen über den speziellen HTTP-Serverbildschirm für MM-Modelle**

- Konfigurieren Sie die für die Verbindung des Projektors mit dem Netzwerk (verkabeltes LAN/WLAN) benötigten Einstellungen, wenn Sie die folgenden Funktionen des MM-Modells benutzen.
	- Image Express Utility Lite
	- Image Express Utility 2.0
	- **Desktop Control Utility 1.0**
	- • Netzwerk-Projektor
	- • Fernbedienter Schreibtisch
	- Viewer (wenn ein gemeinsamer Ordner-/Medien-Server verwendet wird)

#### **Zur Anzeige des HTTP-Serverbildschirms**

#### **(1) Standard-HTTP-Serverbildschirm (identisch für HDBaseT-Modelle und MM-Modelle)**

- **1. Schließen Sie den Projektor mit einem im Handel erhältlichen LAN-Kabel an den Computer an. (**→ *Seite [169\)](#page-182-0)*
- **2. Wählen Sie [SETUP]** → **[NETZWERK-EINSTELLUNGEN]** → **[VERKABELTES LAN] im On-Screen-Menü, um die Netzwerkseinstellungen vorzunehmen. (**→ *Seite [122\)](#page-135-0)*
- 3. Starten Sie den Web-Browser auf Ihrem Computer und geben Sie die Adresse oder die URL in das Einga*befeld ein.*

 Geben Sie die Adresse oder URL in dieser Form an: "http://<IP-Adresse des Projektors>/index.html".

 Der Standard-HTTP-Serverbildschirm wird eingeblendet.

- **(2) HTTP-Serverbildschirm nur für MM-Modelle**
- **1. Schließen Sie den Projektor mit einem im Handel erhältlichen LAN-Kabel an den Computer an. (**→ *Seite [169](#page-182-0)***) Installieren Sie alternativ einen separat erhältlichen WLAN-Adapter. (**→ *Seite [170\)](#page-183-0)*
- **2. Wählen Sie im On-Screen-Menü [EINGANGSANSCHLUSS]** → **[ETHERNET].**

 Das Anwendungsmenü wird angezeigt.

**3. Wählen Sie "NETZWERK-EINSTELLUNGEN (MM)" und konfigurieren Sie die Netzwerk-Einstellungen. (**→ *Seite [138\)](#page-151-0)*

TIPP:

- • Wenn Sie die IP-Adresse hier einstellen wollen, geben Sie eine andere IP-Adresse im selben Segment an, als die IP-Adresse, die auf dem Standard-HTTP-Serverbildschirm eingestellt worden ist.
- 4. Starten Sie den Web-Browser auf Ihrem Computer und geben Sie die Adresse oder die URL in das Einga*befeld ein.*

 Geben Sie die Adresse oder URL in dieser Form an: "http://<IP-Adresse des Projektors (MM)>/index.html". Es wird nur der HTTP-Serverbildschirm für MM-Modelle angezeigt.

TIPP: Die Werkseinstellung für die IP-Adresse ist [DHCP ON].

#### *HINWEIS:*

- • Um den Projektor in einem Netzwerk zu verwenden, setzen Sie sich bitte mit Ihrem Netzwerk-Administrator in Verbindung, um Informationen zu den Netzwerkeinstellungen zu erhalten.
- • Die Display- oder Tastenreaktion kann verlangsamt werden oder die Eingabe wird je nach Einstellung Ihres Netzwerks möglicherweise nicht akzeptiert.

 Sollte dies der Fall sein, wenden Sie sich an Ihren Netzwerk-Administrator. Der Projektor reagiert möglicherweise nicht, wenn seine Tasten mehrmals hintereinander in schnellen Intervallen gedrückt werden. Sollte dies der Fall sein, warten Sie einen Moment und versuchen Sie es erneut. Wenn der Projektor immer noch nicht reagiert, schalten Sie den Projektor aus und wieder ein.

- • Zeigt der Browser den Bildschirm PROJECTOR NETZWERK-EINSTELLUNGEN nicht an, drücken Sie die Tasten Strg+F5, um die Browser-Darstellung zu aktualisieren (oder leeren Sie den Cache).
- • Dieser Projektor verwendet "JavaScript" und "Cookies", d.h. der Browser muss diese Funktionen zulassen. Die Einstellungsmethode hängt von der Browser-Version ab. Weitere Informationen hierzu finden Sie in den Hilfedateien und in den sonstigen Ihrer Software beiliegenden Dokumenten.

#### Vorbereitung vor der Verwendung

Schließen Sie den Projektor vor Inbetriebnahme der Browserfunktionen an ein handelsübliches LAN-Kabel an. (→ Seite [169](#page-182-0))

Der Betrieb mit einem Browser, der einen Proxyserver verwendet, ist u. U. nicht möglich; dies hängt vom Proxyserver-Typ und dem Einstellverfahren ab. Obwohl der Typ des Proxyservers einen Faktor darstellt, ist es möglich, dass die gegenwärtig eingestellten Punkte je nach der Cache-Leistung nicht angezeigt werden und der vom Browser eingestellte Inhalt möglicherweise nicht im Betrieb reflektiert wird. Es ist empfehlenswert, keinen Proxyserver zu verwenden, solange dies vermeidbar ist.

#### Handhabung der Adresse für den Betrieb über einen Browser

Hinsichtlich der aktuellen Adresse, die als Adresse oder im URL-Feld eingeben wird, wenn der Betrieb des Projektors über einen Browser erfolgt, kann der Host-Name wie vorhanden verwendet werden, wenn der Host-Name, der der IP-Adresse des Projektors entspricht, von einem Netzwerk-Administrator im Domain-Namen-Server registriert oder in der "HOSTS"-Datei des verwendeten Computers eingestellt wurde.

Beispiel 1: Wurde der Hostname des Projektors auf "pj.nec.co.jp" festgelegt, erfolgt der Zugriff auf die Netzwerkeinstellung durch die Angabe von http://pj.nec.co.jp/index.html

als Adresse oder für die Eingabespalte der URL.

Beispiel 2: Ist die IP-Adresse des Projektors "192.168.73.1", erfolgt der Zugriff auf die Netzwerkeinstellung durch Eingabe von

http://192.168.73.1/index.html

als Adresse oder für die Eingabespalte der URL.

#### PROJEKTOR EINSTELLUNG

Projektor-Einstellungsbildschirm für HDBaseT-Modelle Projektor-Einstellungsbildschirm für MM-Modelle

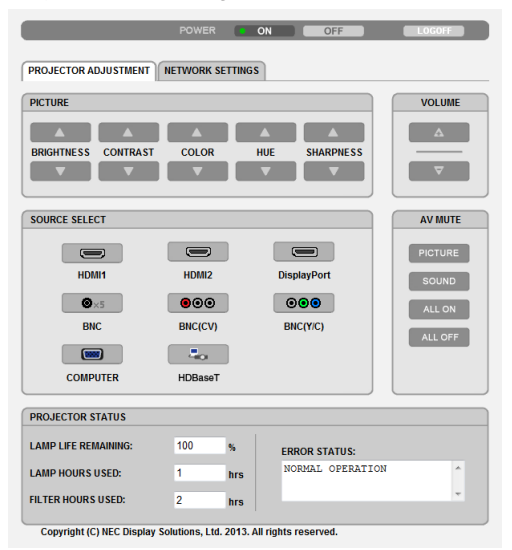

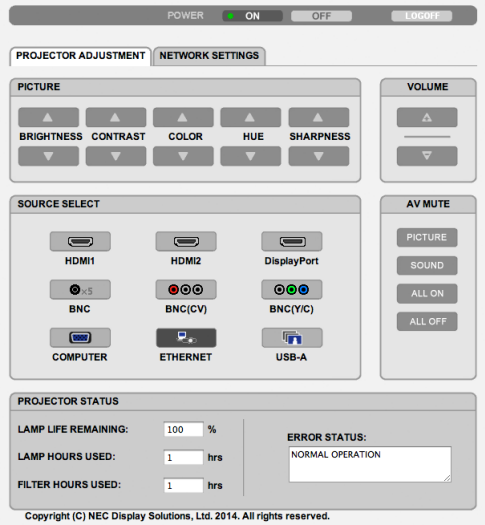

NETZSTROM: Regelt die Stromversorgung des Projektors.

- AKTIV .................... Der Strom wird eingeschaltet.
- INAKTIV ................. Der Strom wird ausgeschaltet.
- LAUTSTÄRKE: Regelt die Lautstärke des Projektors.
	- ▲ ........................... Erhöht den Lautstärke-Einstellwert.
	- ▼ ........................... Verringert den Lautstärke-Einstellwert.
- AV-MUTE: Steuert die Stummschaltungsfunktion des Projektors.

PICTURE ON .......... Blendet das Video aus.

- BILD INAKTIV ........ Hebt die Ausblendung des Videos auf.
- SOUND AKTIV ....... Schaltet den Ton stumm.
- SOUND INAKTIV .... Hebt die Stummschaltung des Tons auf.
- ALL ON .................. Blendet alle Video- und Audiofunktionen aus.
- ALL OFF ................. Hebt die Ausblendung aller Video- und Audiofunktionen auf.
- BILD: Regelt die Videoeinstellung des Projektors.
	- HELLIGKEIT ▲ ....... Erhöht den Helligkeits-Einstellwert. HELLIGKEIT ▼ ....... Verringert den Helligkeits-Einstellwert.
	- KONTRAST ▲ ........ Erhöht den Kontrast-Einstellwert.
	- KONTRAST ▼ ........ Verringert den Kontrast-Einstellwert.
	- FARBE ▲ ............... Erhöht den Farb-Einstellwert.
	- FARBE ▼ ............... Verringert den Farb-Einstellwert.
	- FARBTON ▲........... Erhöht den Farbton-Einstellwert.
	- FARBTON ▼........... Verringert den Farbton-Einstellwert.
	- BILDSCHÄRFE ▲ ... Erhöht den Bildschärfe-Einstellwert.
	- BILDSCHÄRFE ▼ ... Verringert den Bildschärfe-Einstellwert.
	- • Die regelbaren Funktionen variieren je nach dem zum Projektor eingehenden Signal. (→ Seite [91](#page-104-0), [92](#page-105-0))

QUELLENAUSWAHL: Wechselt den Eingangsanschluss des Projektors.

- HDMI1 ................... Wechselt zum HDMI 1 IN-Anschluss.
- HDMI2 ................... Wechselt zum HDMI 2 IN-Anschluss.
- DisplayPort ............ Wechselt zum DisplayPort.
- BNC ....................... Wechselt zum BNC (analoger RGB) Videoeingang.
- BNC(CV) ................ Wechselt zum BNC (CV) Videoeingang.
- BNC(Y/C) ............... Wechselt zum BNC (Y/C) Videoeingang.
- COMPUTER ........... Wechselt zum COMPUTER IN-Anschluss.
- [HDBaseT-Modelle]
- HDBaseT ................ Schaltet auf den Bildeingang von einem Übertragungsgerät um, das HDBaseT unterstützt.
- [MM-Modelle]
- ETHERNET ............. Wechselt zur Anzeige der vom Netzwerk gesendeten Daten.
- USB-A .................... Wechselt zur Anzeige der Daten des USB-Speichers, der im Projektor eingebaut wurde.

PROJEKTOR STATUS: Zeigt den Zustand des Projektors an.

- VERBL. LA.BETR.-DAUER ................Zeigt die verbleibende Lebensdauer der Lampe in Prozent an.
- LAMPENBETRIEBSSTUNDEN ..........Zeigt an, wie viele Stunden die Lampe in Betrieb gewesen ist.
- FILTERBETRIEBSSTUNDEN .............Zeigt an, wie viele Stunden der Filter in Betrieb gewesen ist.
- FEHLERSTATUS ...............................Zeigt den Status der Fehler an, die im Innern des Projektors aufgetreten sind.

LOG OFF: Abmelden des Projektors und zurückkehren zum Authentifizierungsbildschirm (LOGON-Bildschirm).

#### NETZWERK-EINSTELLUNGEN

http://<IP-Adresse des Projektors (Standard)>/index.html

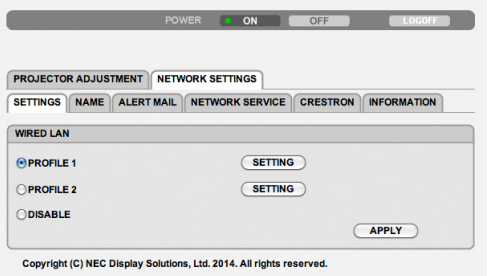

#### **• EINSTELLUNGEN**

#### **VERKABELT**

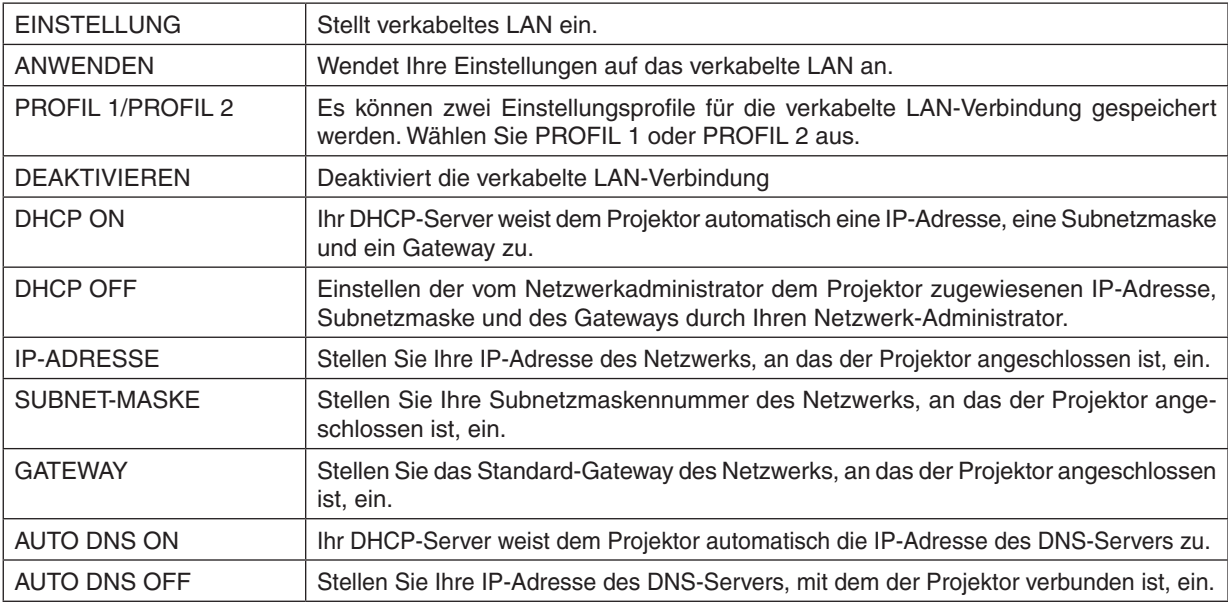

#### **• NAME**

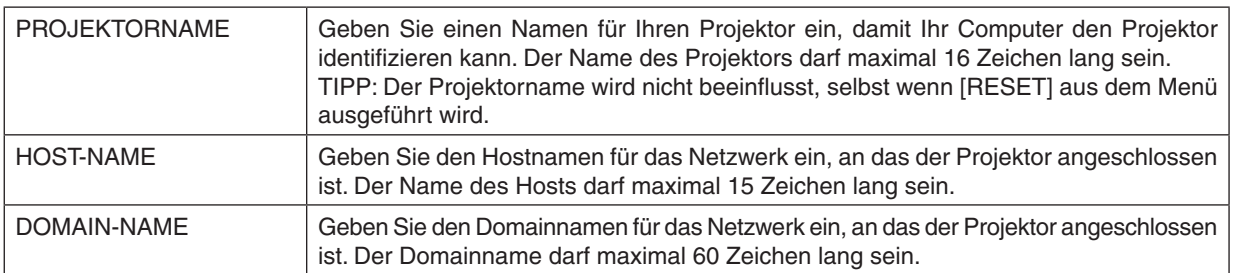

#### **• ALARM-MAIL**

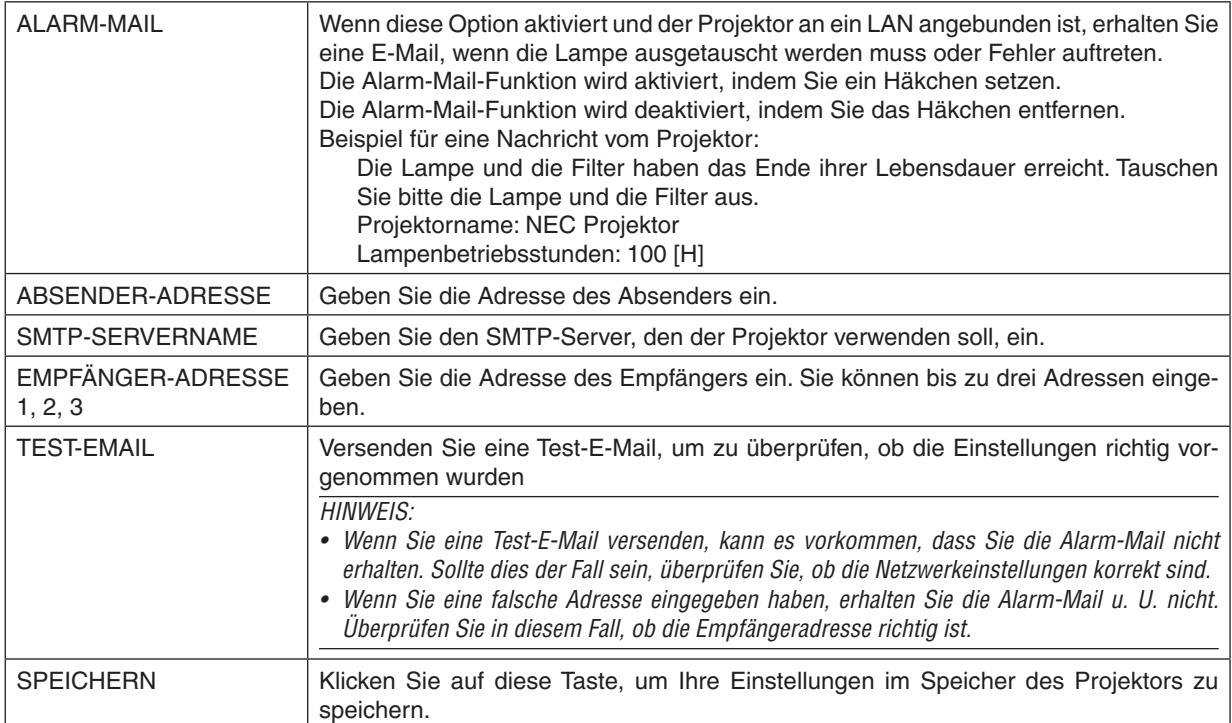

#### **• NETZWERKSERVICE**

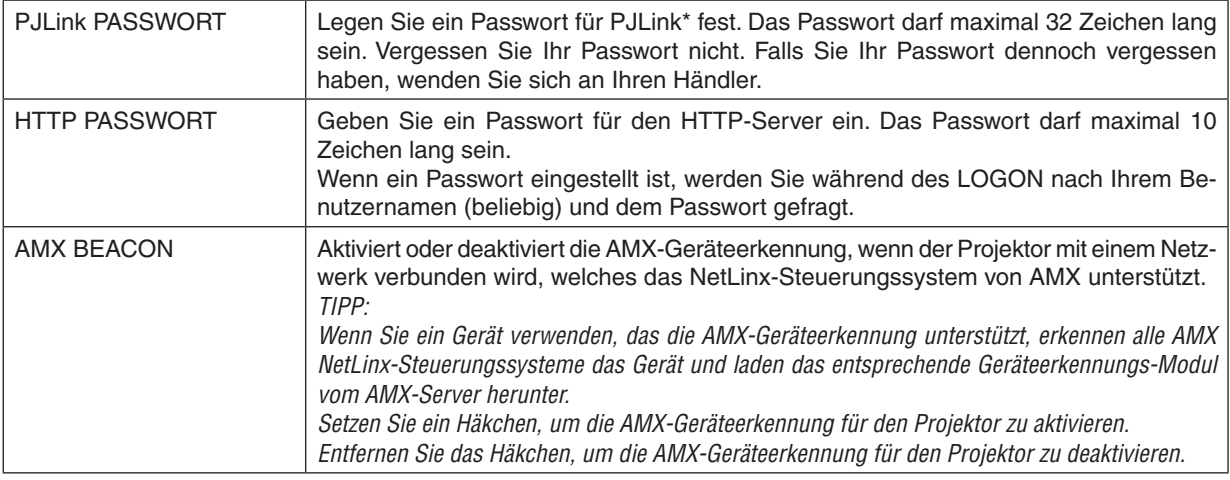

HINWEIS: Falls Sie Ihr Passwort vergessen haben, kontaktieren Sie bitte Ihren Fachhändler.

\*Was ist P.II ink?

Bei PJLink handelt es sich um ein Standardprotokoll für die Steuerung von Projektoren anderer Hersteller. Dieses Standardprotokoll wurde von Japan Business Machine and Information System Industries Association (JBMIA) im Jahre 2005 eingeführt.

Der Projektor unterstützt alle Befehle von PJLink Klasse 1.

Die PJLink-Einstellung wird auch dann nicht beeinflusst, wenn ein [RESET] aus dem Menü heraus ausgeführt wird.

#### **• CRESTRON**

#### **ROOMVIEW für die Verwaltung durch den Computer.**

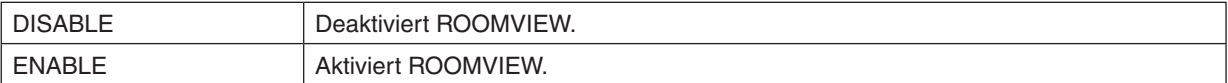

#### **CRESTON CONTROL für die Verwaltung durch die Steuereinheit.**

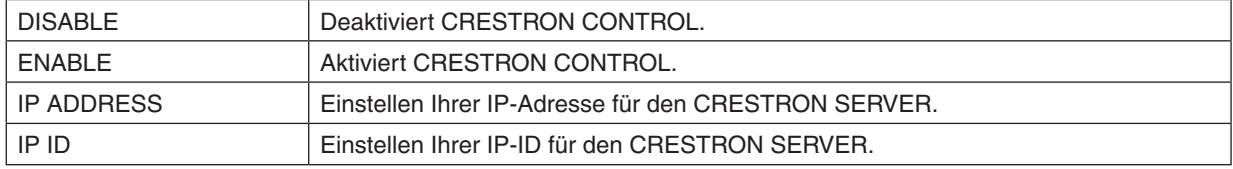

TIPP: Die CRESTON-Einstellungen werden nur in Verbindung mit der CRESTRON ROOMVIEW-Funktion benötigt. Besuchen Sie [http://www.crestron.co](http://www.crestron.com)*m*, um mehr Informationen dazu zu erhalten

#### **• INFORMATION**

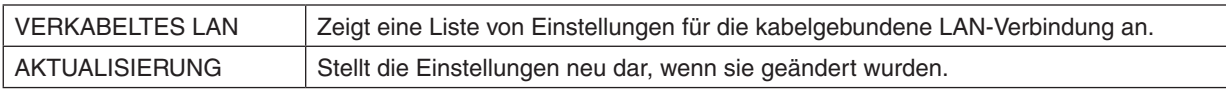

#### NETZWERKEINSTELLUNGEN (MM-Modelle)

http://<IP-Adresse des Projektors (MM)>/index.html

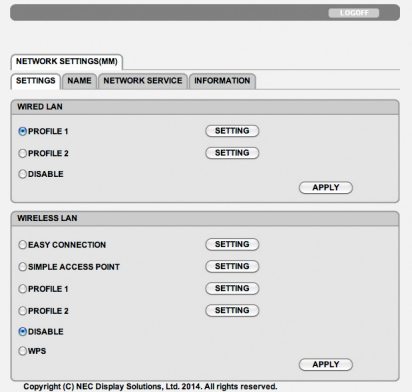

#### **• SETTINGS**

#### **WIRED oder WIRELESS**

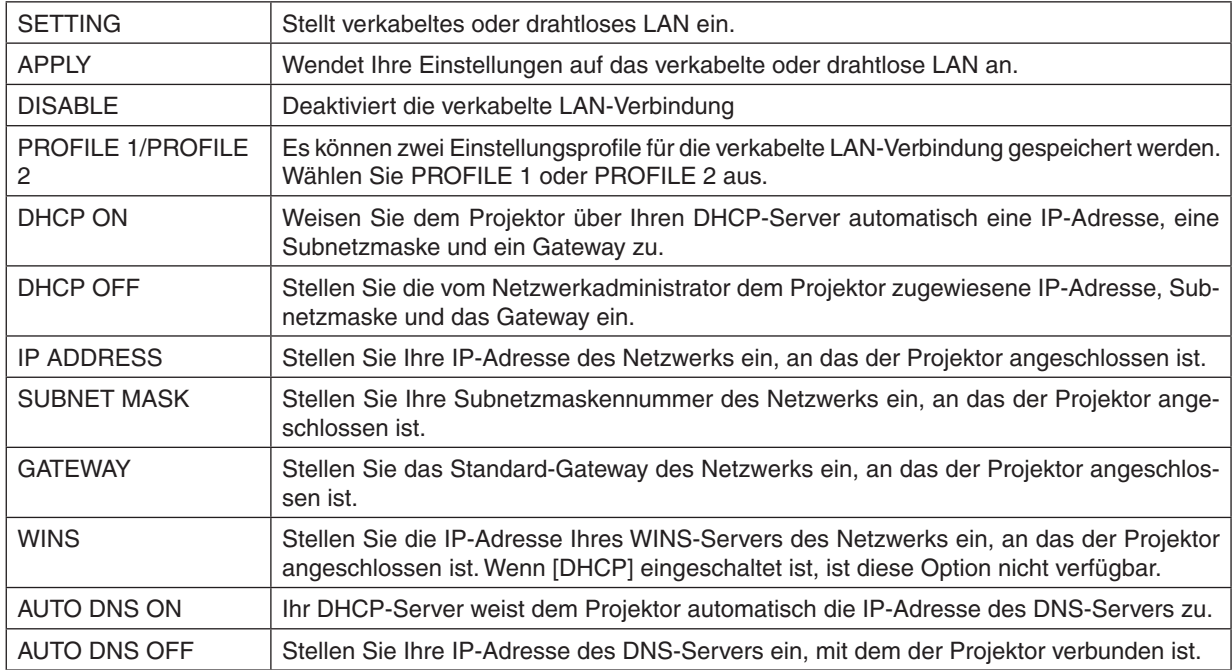

#### **Einstellung für WIRELESS LAN (optionaler WLAN-Adapter erforderlich)**

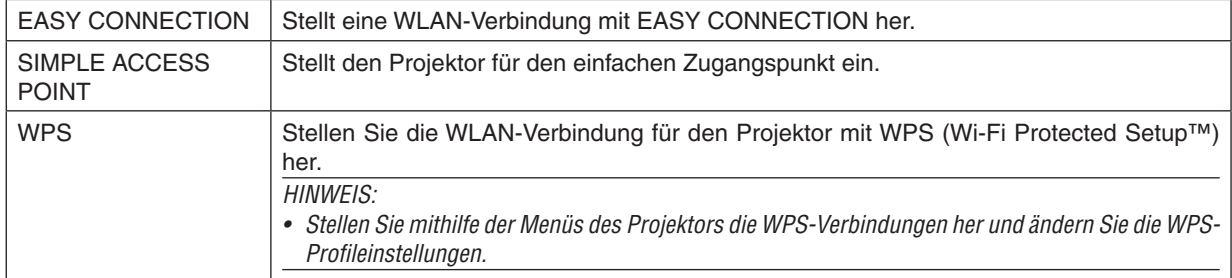

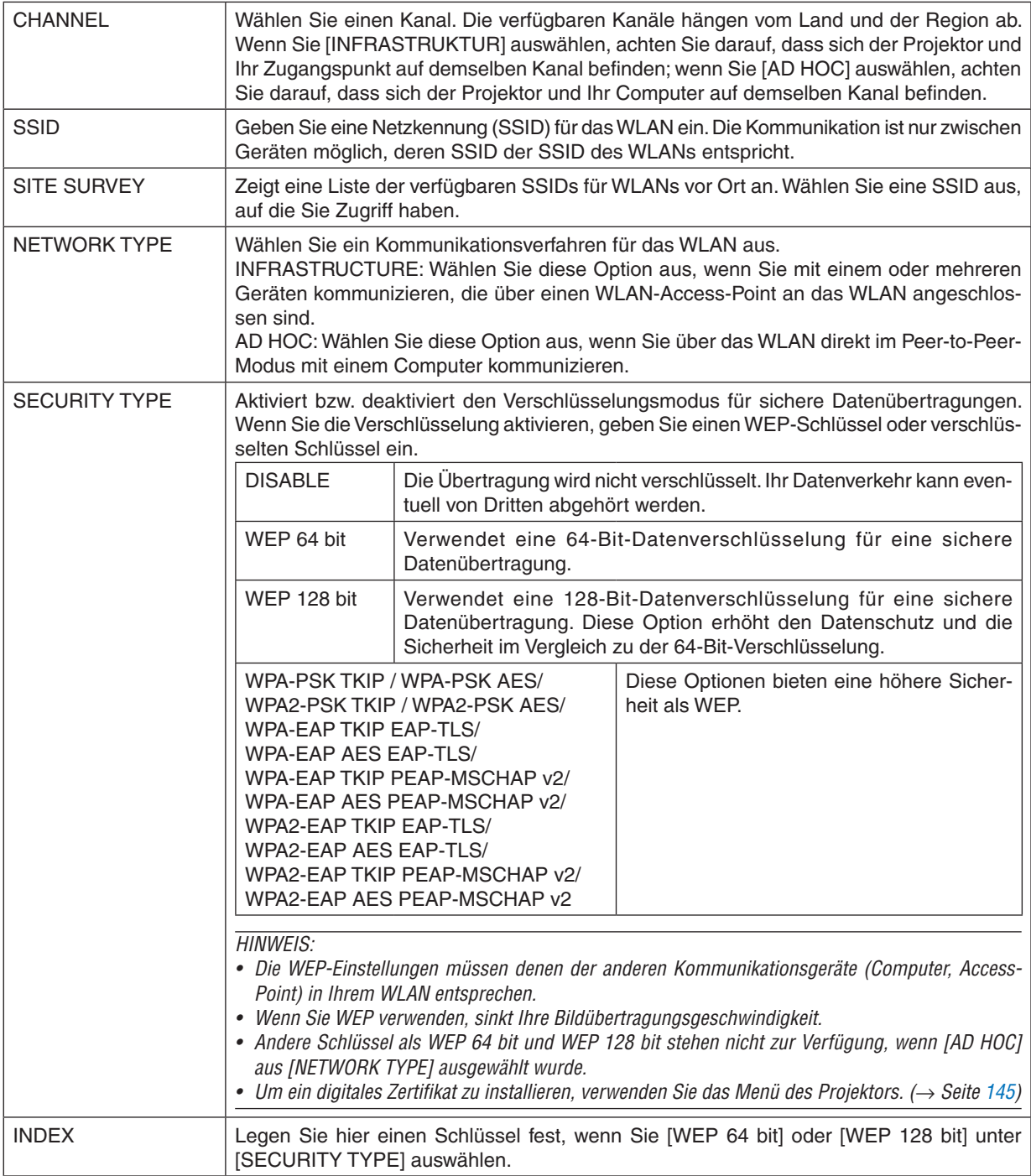

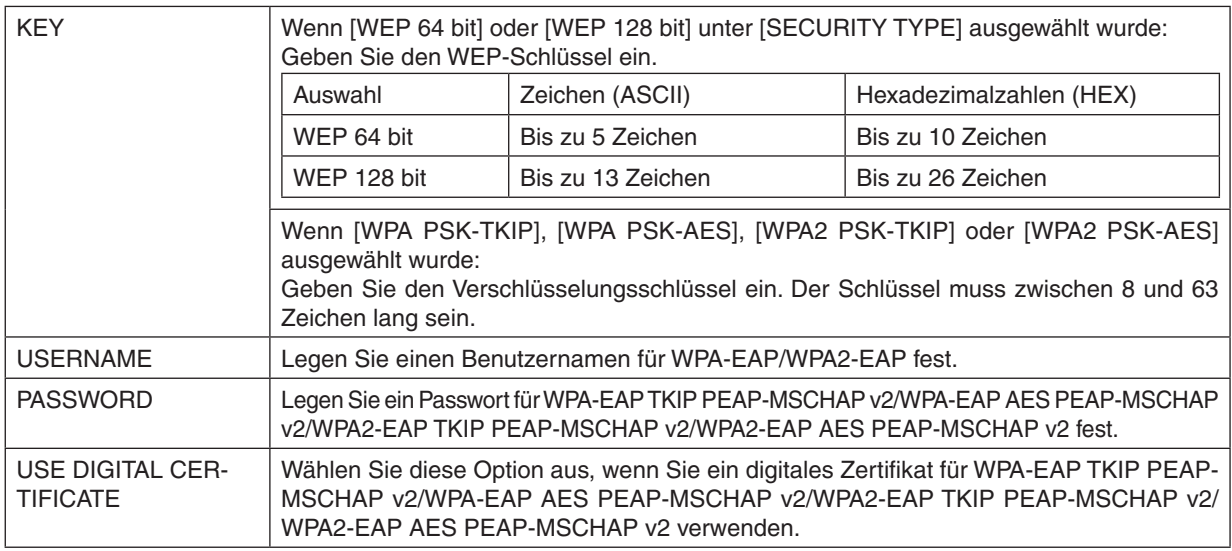

#### **• NAME**

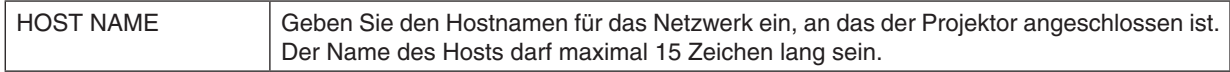

#### **• NETWORK SERVICE**

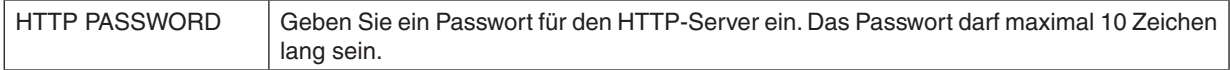

#### **• CRESTRON**

#### **ROOMVIEW für die Verwaltung durch den Computer.**

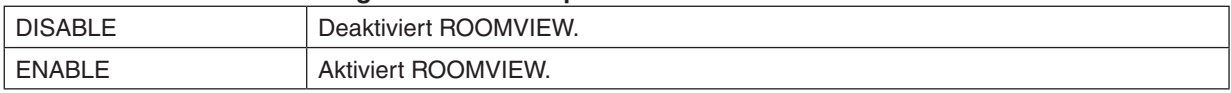

#### **CRESTON CONTROL für die Verwaltung durch die Steuereinheit.**

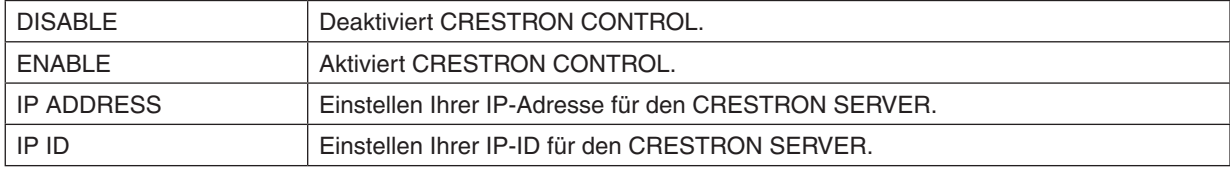

TIPP: Die CRESTON-Einstellungen werden nur in Verbindung mit der CRESTRON ROOMVIEW-Funktion benötigt. Besuchen Sie [http://www.crestron.co](http://www.crestron.com)*m*, um mehr Informationen dazu zu erhalten

#### **• INFORMATION**

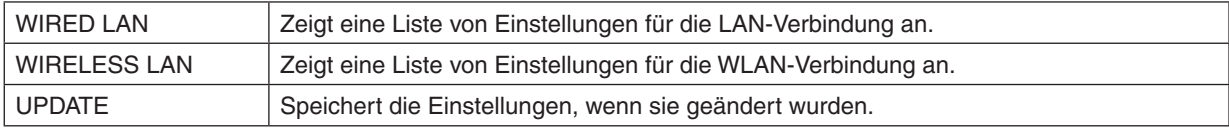

### ❿ Das Bild Ihres Computer-Bildschirms aus dem Projektor über ein Netzwerk [NETWORK PROJECTOR] projizieren (MM-Modelle)

Durch Auswählen des Projektors, der mit demselben Netzwerk verbunden ist, wie Ihr PC, können Sie das Bild des PC-Bildschirms auf einen Bildschirm über das Netzwerk projizieren. Der Anschluss des Computerkabels (VGA) wird dafür nicht benötigt.

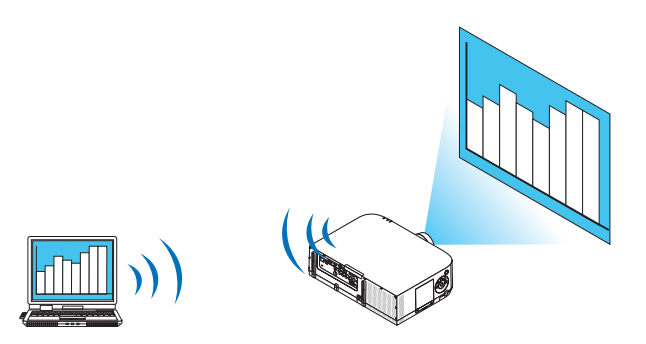

#### **Betriebsumgebung**

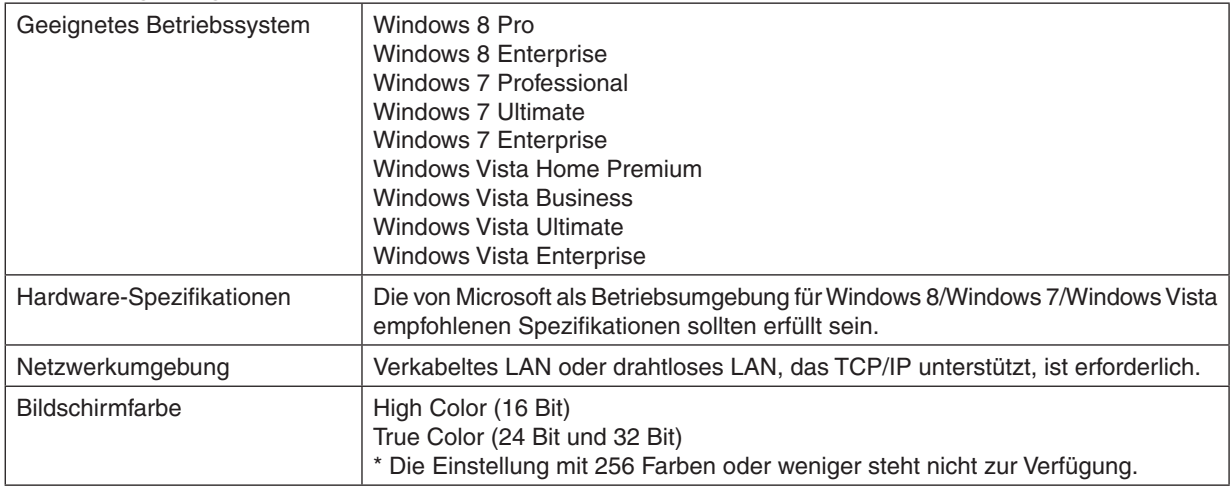

#### **Den Projektor auf den Netzwerkprojektor-Eingangsmodus einstellen.**

**1. Drücken Sie die "8/Ethernet"-Taste auf der Fernbedienung, während die Stromzufuhr des Projektors ein***geschaltet ist.*

 Das Anwendungsmenü wird angezeigt.

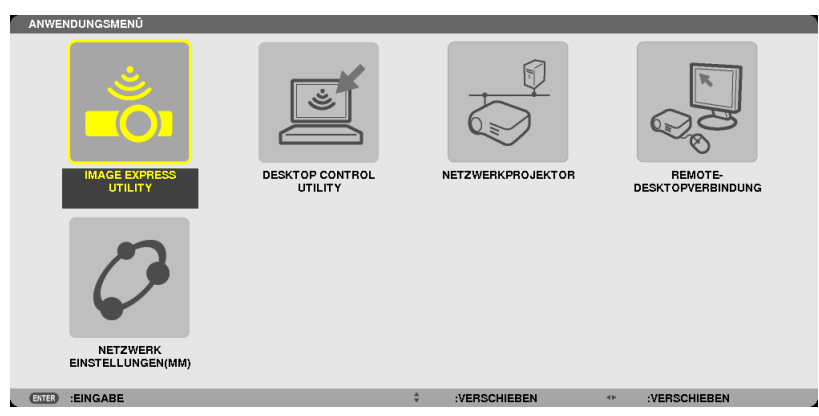

<span id="page-68-0"></span>• Drücken Sie beim Bedienen der Haupteinheit kurz die Taste "EINGANG", um den Bildschirm [EINGANGSAN*-*SCHLUSS] im On-Screen-Menü anzuzeigen.

Drücken Sie die Taste ▼, um [8:ETHERNET] auszuwählen und drücken Sie dann die Taste "EINGABE", um den Anwendungsmenübildschirm anzuzeigen.

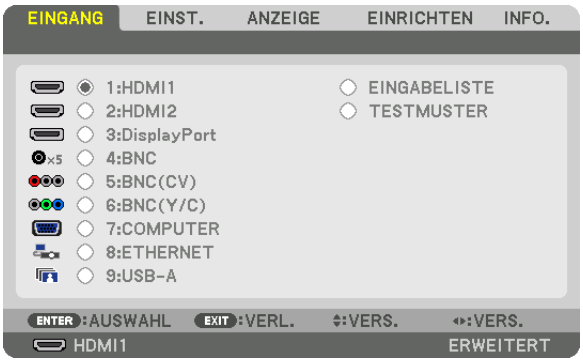

**2. Drücken Sie die SELECT** ▼*- oder* ▲**-Taste, um [NETZWERK] auszuwählen und drücken Sie die ENTER-***Taste.*

 Auf dem Bildschirm wird das [ANWENDUNGSMENÜ]-Menü angezeigt.

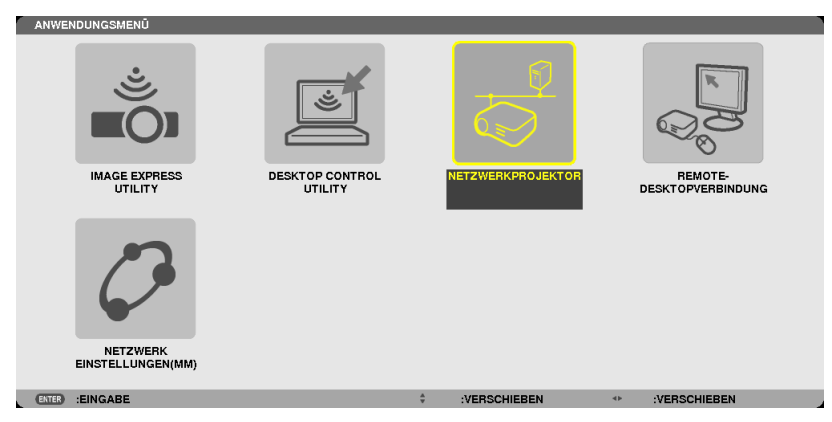

**3. Wählen Sie [NETZWERKPROJEKTOR] aus dem [ANWENDUNGSMENÜ]-Menü.** Das Fenster [PROJEKTORNAME/DISPLAYAUFLÖSUNG/PASSWORD/URL] wird angezeigt.

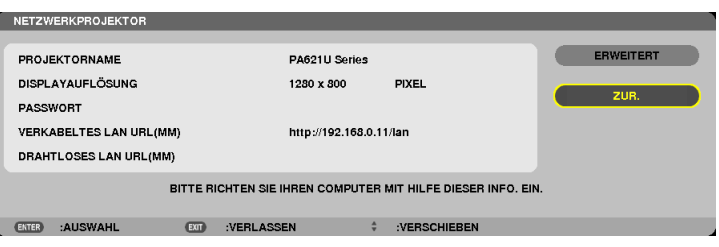

#### **Das Bild mit dem Netzwerk-Projektor projizieren**

- **1. Klicken Sie vom Windows 7 Desktop aus auf [Start].**
- **2. Klicken Sie auf [Alle Programme].**
- **3. Klicken Sie auf [Zubehör].**
- **4. Klicken Sie auf [Verbindung mit einem Netzwerkprojektor herstellen].**

Wenn das Fenster [Genehmigung für Verbindung mit einem Netzwerkprojektor] erscheint, klicken Sie auf [Ja]. Das Fenster "Verbindung mit einem Netzwerkprojektor herstellen" erscheint.

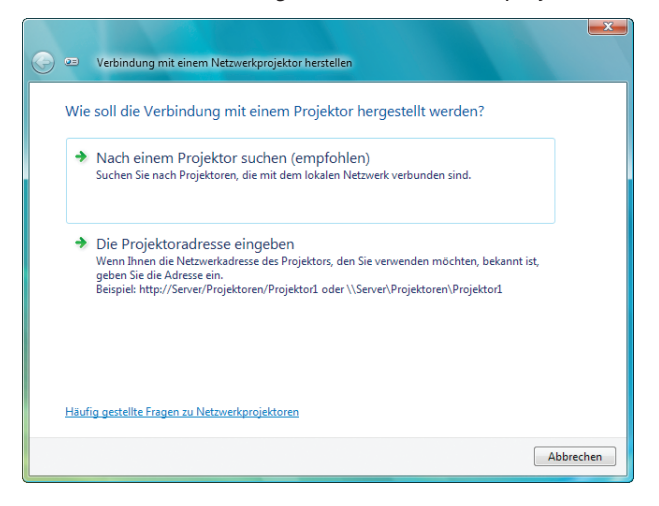

**5. Klicken Sie auf [**→ **Nach einem Projektor suchen (empfohlen)].**

Im Feld "Verfügbare Projektoren" wird "PA621U Series" angezeigt.

#### **6. Klicken Sie auf [PA621U Series].**

Die Meldung "Geben Sie das Passwort für den gewählten Projektor ein." wird am unteren Rand des Fensters angezeigt.

7. Geben Sie das Passwort in das Passworteingabefeld ein, das mit dem Bedienschritt 3 auf Seite [55](#page-68-0) darg*estellt wird.*

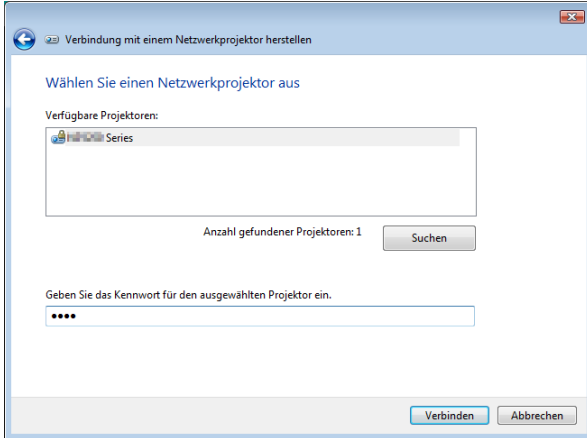

#### **8. Klicken Sie auf [Verbinden].**

 Die Netzwerkprojektor-Funktion arbeitet nun und der Bildschirm von Windows 7 wird vom Projektor projiziert.

• Wenn die Auflösung Ihres Computerbildschirms sich von der Auflösung des Projektorbildschirms unterscheidet, arbeitet die NETZWERK-PROJEKTOR-Funktion möglicherweise nicht. Ändern Sie in diesem Fall die Auflösung des Computerbildschirms zu einer niedrigeren Auflösung, als die in Schritt 3 auf Seite [55](#page-68-0) angezeigte Auflösung.

HINWEIS: Wenn die Netzwerkprojektor-Funktion arbeitet, wird die Hintergrundfarbe des Desktops auf Einfarbig geändert. Wird die Netzwerkprojektor-Funktion gestoppt, so wird die ursprüngliche Hintergrundfarbe wiederhergestellt.

Referenz: Falls der Projektor in Schritt 5 nicht gefunden wird, klicken Sie auf [ → Die Projektoradresse eingeben]. Geben Sie dann die "Netzwerkadresse" (Eingabebeispiel: http://10.32.97.61/lan) und das "Projektorpasswort" (Eingabebeispiel: 82291627), das auf dem vom Projektor projizierten Bildschirm angezeigt wird, ein.

### ⓫ Den Projektor für den Betrieb Ihres Computers über ein Netzwerk [REMOTE DESKTOP] verwenden (MM-Modelle)

Durch Auswählen des PCs, der mit demselben Netzwerk verbunden ist, wie der Projektor, können Sie das Bild des PC-Bildschirms auf einen Bildschirm über das Netzwerk projizieren.

 Sie können dann Windows 8, Windows 7, Windows Vista oder Windows XP auf dem mit dem Netzwerk verbundenen PC mit der Tastatur bedienen.

Mit der Remote-Desktop-Funktion können Sie den vom Projektor entfernt aufgestellten PC fernbedienen.

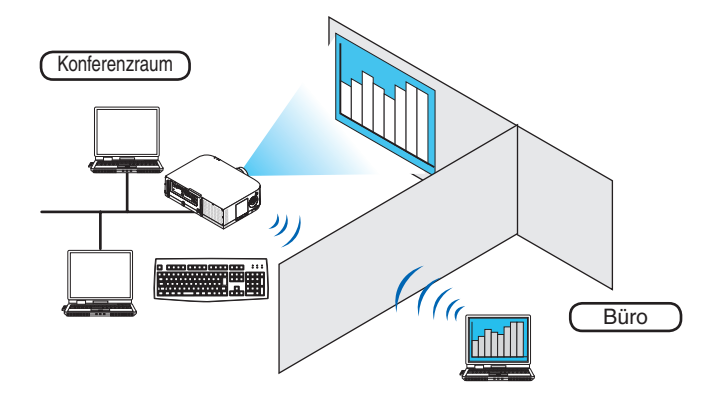

#### *HINWEIS:*

- • Die [REMOTE DESKTOP]-Funktion arbeitet auf den folgenden Windows Editionen. Windows 8 Pro, Windows 8 Enterprise, Windows 7 Professional, Windows 7 Ultimate, Windows 7 Enterprise Windows Vista Home Premium, Windows Vista Business, Windows Vista Ultimate, Windows Vista Enterprise Windows XP Professional mit Service Pack 3
- • In diesem Benutzerhandbuch wird diese Funktion beschrieben unter der Nutzung von Windows 7 als Beispiel.
- Um die Remote-Desktop-Funktion zu verwenden, ist eine Tastatur erforderlich.
- • Die Remote-Desktop-Funktion kann mit einer Tastatur bedient werden. Die Verwendung einer kabellosen Maus mit einer kabellosen Tastatur ist zweckmäßiger für die Bedienung.

Verwenden Sie eine im Handel erhältliche kabellose Tastatur, eine kabellose Maus und einen kabellosen USB-Empfänger. Verwenden Sie eine im Handel erhältliche USB-Tastatur und eine USB-Maus.

- • Eine USB-Tastatur mit einem integrierten USB-Hub kann mit dem Projektor nicht verwendet werden.
- Eine kabellose Tastatur oder Maus, die Bluetooth unterstützt, kann mit dem Projektor nicht verwendet werden.
- Wir können nicht garantieren, dass der USB-Anschluss des Projektors sämtliche im Handel erhältlichen USB-Geräte unter*stützt.*

#### Bereiten Sie eine im Handel erhältliche kabellose Tastatur (US-Layout-Version) vor.

Verbinden Sie den kabellosen Empfänger mit dem USB-Anschluss (Typ A) des Projektors. Nehmen Sie alle benötigten Einstellungen für Ihre kabellose Tastatur und Maus vor.

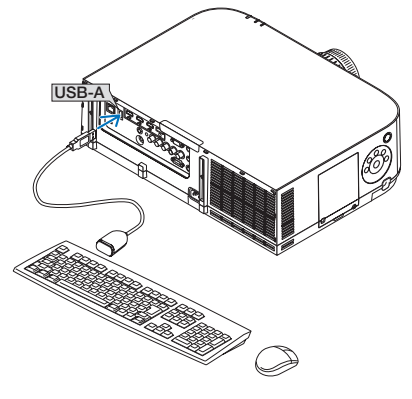
# Das Passwort für das Benutzerkonto von Windows 7 einrichten

TIPP: Wenn schon ein Passwort für ein Konto eingerichtet wurde, können die Schritte 1 bis 9 übersprungen werden.

- **1. Klicken Sie vom Windows 7 Desktop aus auf [Start].**
- **2. Klicken Sie auf [Systemsteuerung].**
- **3. Klicken Sie auf [Benutzerkonten hinzufügen oder entfernen] unter [Benutzerkonten].**
- **4. Klicken Sie bei Anzeige des [Benutzerkontensteuerung]-Bestätigungsfensters auf [Fortsetzen].**
- **5. Klicken Sie auf [Administrator].**
- **6. Klicken Sie auf [Ein Passwort erstellen].**
- **7. Geben Sie das Passwort in das Feld [Neues Passwort] ein.**
- **8. Geben Sie dasselbe Passwort wie bei Schritt 7 in das Feld [Neues Passwort bestätigen] ein.**
- **9. Klicken Sie auf [Ein Passwort erstellen].**

 Der Administrator wird zu [Passwortschutz] geändert.

### Den Remote-Zugang einrichten

- **1. Klicken Sie vom Windows 7 Desktop aus auf [Start].**
- **2. Klicken Sie auf [Systemsteuerung].**
- **3. Klicken Sie auf [System und Sicherheit].**
- **4. Klicken Sie auf [Remote-Zugriff erlauben] unter [System].**
- **5. Klicken Sie bei Anzeige des [Benutzerkontensteuerung]-Bestätigungsfensters auf [Fortsetzen].** Das [Systemeigenschaften]-Fenster erscheint.
- **6. Klicken Sie auf [Verbindungen von Computern,die mit irgendeiner Remote-Desktop-Version laufen, erlauben (weniger sicher)] im Remote-Desktop-Feld und klicken Sie auf [OK].**

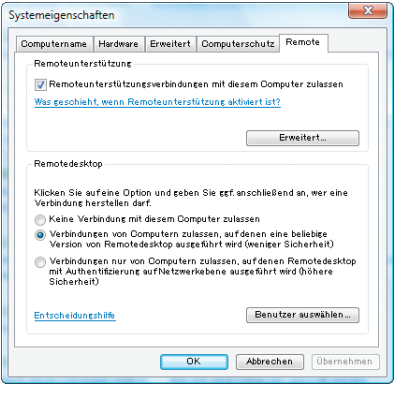

# Die IP-Adresse auf Windows 7 überprüfen.

- **1. Klicken Sie vom Windows 7 Desktop aus auf [Start].**
- **2. Klicken Sie auf [Systemsteuerung].**
- **3. Klicken Sie auf [Netzwerkstatus und Aufgaben ansehen] unter [Netzwerk und Internet].**

**4. Klicken Sie auf das blau angezeigte [Status ansehen] rechts unter [LAN-Verbindung] im Fenster.** Das Fenster [LAN-Verbindungsstatus] erscheint.

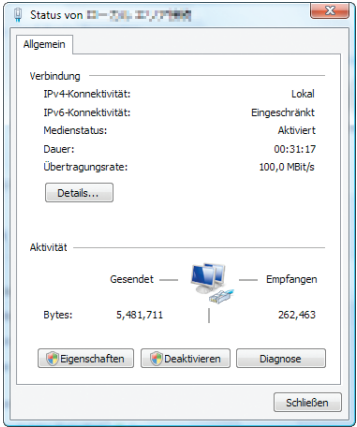

### **5. Klicken Sie auf [Details...].**

Schreiben Sie sich den Wert für die angezeigte "IPv4 IP-Adresse" (xxx.xxx.xxx.xxx) auf.

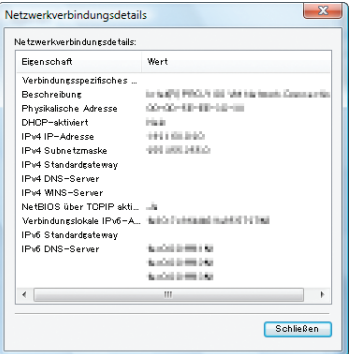

#### **6. Klicken Sie auf [Schließen].**

**7. Klicken Sie auf das [X] oben rechts im Fenster.** Das System kehrt zum Desktop zurück.

# Den Remote Desktop starten

**1. Drücken Sie die "8/Ethernet"-Taste auf der Fernbedienung, während die Stromzufuhr des Projektors ein***geschaltet ist.*

 Das Anwendungsmenü wird angezeigt.

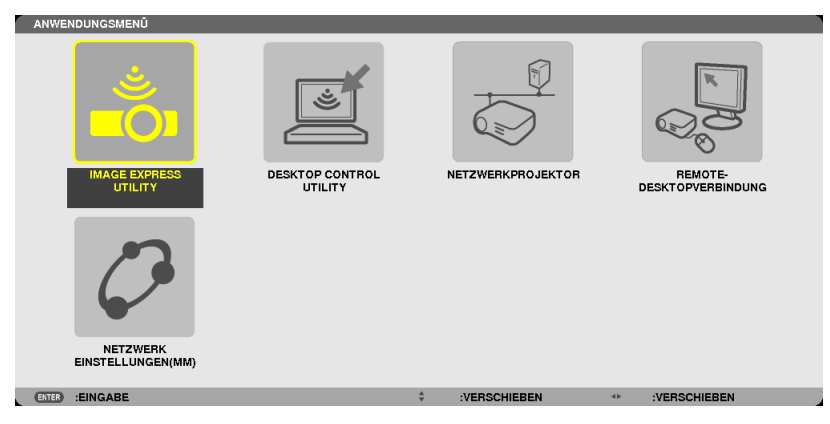

• Drücken Sie beim Bedienen der Haupteinheit kurz die Taste "EINGANG", um den Bildschirm [EINGANGSAN*-*SCHLUSS] im On-Screen-Menü anzuzeigen.

 Drücken Sie die Taste ▼, um [8:ETHERNET] auszuwählen und drücken Sie dann die Taste "EINGABE", um den Anwendungsmenübildschirm anzuzeigen.

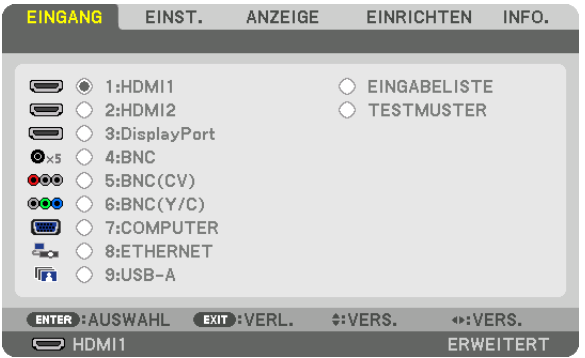

 Das [REMOTEDESKTOPVERBINDUNG]-Fenster erscheint.

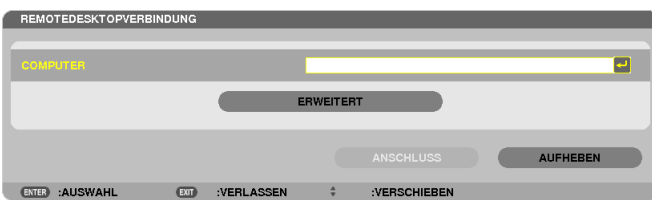

2. Geben Sie die IP-Adresse von Windows 7 mit der kabellosen Tastatur ein und klicken Sie auf [AN-**SCHLUSS].**

 Der Anmeldebildschirm von Windows 7 wird auf dem vom Projektor projizierten Bildschirm angezeigt.

#### **3. Geben Sie das Benutzerpasswort mit der kabellosen Tastatur ein und drücken Sie [Enter].**

 Die Remote-Desktop-Funktion wird gestartet.

 Der Windows 7 Desktop wird auf dem vom Projektor projizierten Bildschirm angezeigt.

 Melden Sie sich vom Computer ab.

 Bedienen Sie Windows 7 mit der am Projektor angeschlossenen kabellosen Tastatur.

HINWEIS: Wenn die Projektion mit der Remote-Desktop-Funktion durchgeführt wird, wird die Hintergrundfarbe des Desktops *auf Einfarbig geändert.*

# **Den Remote Desktop verlassen**

**1. Bedienen Sie die kabelloseTastatur, um auf dem vom Projektor projizierten Desktop-Bildschirm auf [Start]** *zu klicken.*

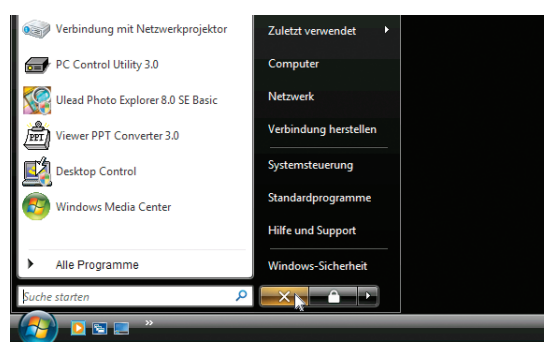

**2. Klicken Sie auf das [X] rechts im Startmenü.**

 Die Remote-Desktop-Funktion wird beendet.

### **3. Drücken Sie auf der Fernbedienung die Taste für einen anderen Eingangsanschluss als "8/Ethernet".**

Schalten Sie den Eingangsanschluss mithilfe der Taste "EINGANG" für Aktionen an der Haupteinheit ein.

TIPP:

Einstellen von [OPTIONS] im REMOTE DESKTOP

Das Klicken auf [OPTIONS] zeigt den [PERFORMANCE]-Bildschirm an.

Mit den Einstellungen unter [OPTIONS] können Sie den Desktophintergrund anzeigen oder die Fensteranimationsfunktion während des Remote-Desktop-Betriebs aktivieren. Dies verlangsamt allerdings die Reaktionszeit der Anzeige oder der Maus. Falls die Reaktionszeit der Anzeige oder der Maus zu langsam ist, versuchen Sie eine oder mehrere der folgenden Einstellungen:

DESKTOP BACKGROUND: Entfernen Sie das Häkchen, um den Desktophintergrund einfarbig anzuzeigen. MENU AND WINDOW ANIMATION: Entfernen Sie das Häkchen, um die Menü- und Fensteranimation zu deaktivieren.

THEMES: Entfernen Sie das Häkchen, um die Designs nicht zu verwenden.

SHOW CONTENTS OF WINDOW WHILE DRAGGING:Entfernen Sie das Häkchen, um nur den Fensterrahmen beim Ziehen anzuzeigen.

# 4. Mehrfach-Anzeige Projektion

# ❶ Was Sie mit der Mehrfach-Anzeige-Projektion tun können

Dieser Projektor kann einzeln oder in mehreren Einheiten für Mehrfach-Anzeige-Projektion benutzt werden. Wir zeigen hier ein Beispiel mit zwei Projektionsbildschirmen.

# **Fall 1**

Nutzung eines einzelnen Projektors für zwei Arten von Videos zur gleichen Zeit [PIP/BILD FÜR BILD]

# **Fall 2**

Mit vier Projektoren (Liquid Crystal Display: XGA) zur Projektion eines Videos mit einer Auflösung von 1920 × 1080 Pixel [KACHELN]

# Fall 1. Nutzung eines einzelnen Projektors zur Projektion von zwei Arten von Videos [PIP/BILD FÜR BILD]

# **Anschluss-Beispiel und Projektionsbild**

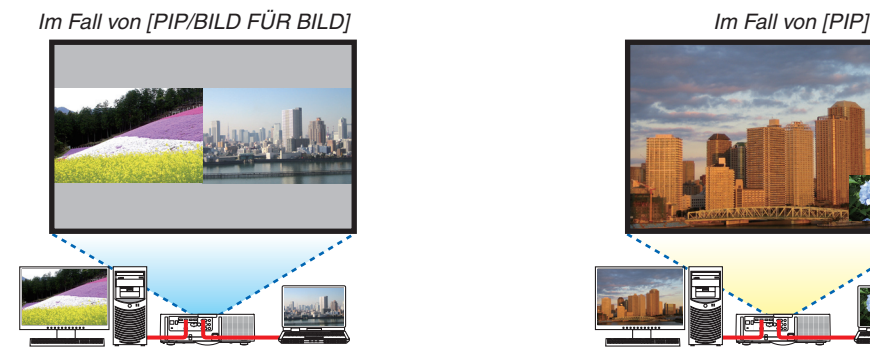

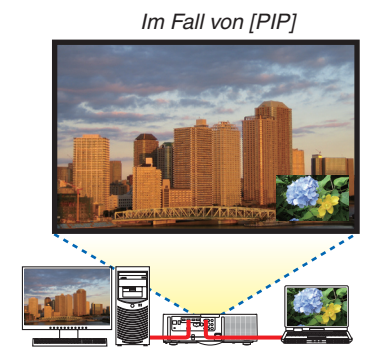

# **Funktionen des Bildschirm-Menüs**

Rufen Sie den [ANZEIGE] → [PIP/BILD FÜR BILD] → [MODUS] Bildschirm im Bildschirmmenü auf und wählen Sie [PIP] oder [BILD FÜR BILD].

Hinsichtlich weiterer Einzelheiten lesen Sie bitte "4-2 Anzeige zweier Bilder zur gleichen Zeit". (→ Seite [67](#page-80-0))

# Fall 2. Mit vier Projektoren (Liquid Crystal Display: XGA) zur Projektion von Videos mit einer Auflösung von 1920 × 1080 Pixel [KACHELN]

**Anschluss-Beispiel und Projektionsbild**

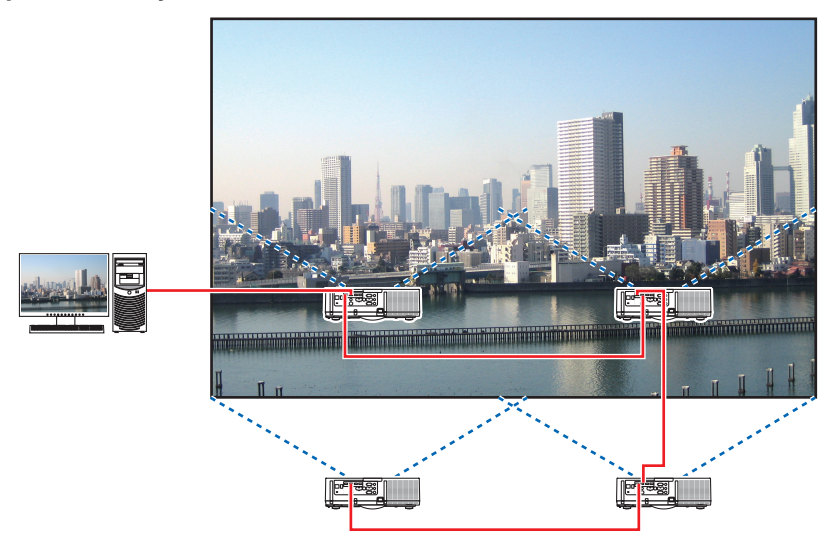

# **Funktionen des Bildschirm-Menüs**

**1 Vier ähnliche Videos werden angezeigt, wenn vier Projektoren projiziert werden.** Bitte fragen Sie Ihren Einzelhändler wegen der Ausrichtung der Projektionsposition jedes Projektors.

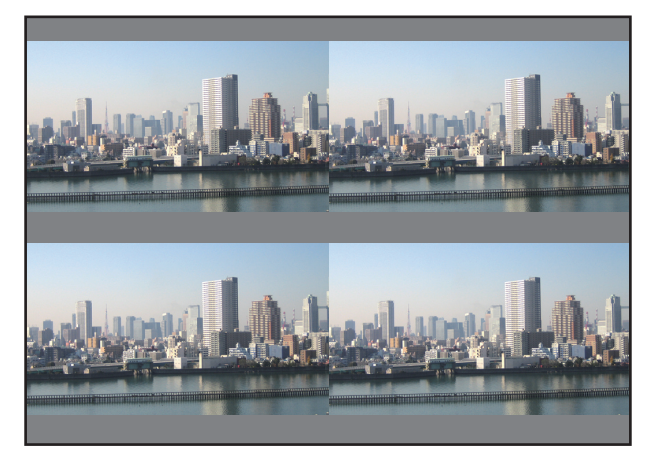

#### *HINWEIS:*

- • Weisen Sie bei der Einrichtung des Projektors jedem Projektor eine eindeutige Steuerungs-ID zu.
- Stellen Sie die "Farbeinstellung" und die "DeepColor-Einstellung" auf Ihrem Blu-ray-Player oder Computer auf "Auto". Weitere Informationen finden Sie in der Bedienungsanleitung Ihres Blu-ray-Players oder Computers.
- • Verbinden Sie einen HDMI-Ausgang Ihres Blu-ray-Players oder Computers mit dem ersten Projektor und schließen Sie dann die Eingangsbuchse HDMI1 oder HDMI2 des zweiten und der folgenden Projektoren an.
- • Wenn am zweiten und den folgenden Projektoren eine andere Eingangsquelle gewählt wird, wird die HDMI-Repeaterfunktion *deaktiviert.*
- 2 Benutzen Sie das Bildschirmmenü, um mit den vier jeweiligen Projektoren das Bild in vier Teile zu teilen. Rufen Sie den [ANZEIGE] → [MEHRFACH-ANZEIGE] → [BILDEINSTELLUNG] Bildschirm im Bildschirmmenü auf und wählen Sie [KACHELN].
	- (1) Auf dem Bildschirm für die Einstellung der Anzahl der horizontalen Geräte, wählen Sie [2 GERÄTE].(Anzahl der Geräte in horizontaler Richtung)
	- (2) Auf dem Bildschirm für die Einstellung der Anzahl der vertikalen Geräte, wählen Sie [2 GERÄTE]. (Anzahl der Geräte in vertikaler Richtung)
	- (3) Auf dem Bildschirm zum Einstellen der horizontalen Reihenfolge, wählen Sie [1. GERÄT] oder [2. GERÄT]. (Schauen Sie sich die Bildschirme an, der auf der linken Seite ist das [1. GERÄT], während der auf der rechten Seite das [2. GERÄT] ist.)
	- (4) Auf dem Bildschirm zum Einstellen der vertikalen Reihenfolge, wählen Sie [1. GERÄT] oder [2. GERÄT]. (Schauen Sie sich die Bildschirme an, der obere ist das [1. GERÄT], während der untere das [2. GERÄT] ist.)

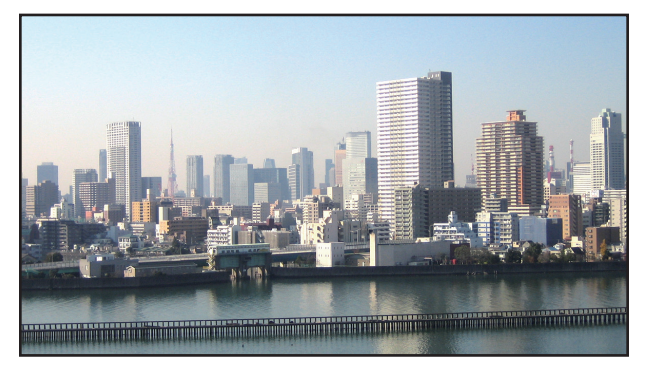

**3 Stellen Sie die Linsenversatz-Funktion jedes Projektors zur Feineinstellung der Ränder des Bildschirms** *ein.*

 Für weitere Feineinstellung passen Sie [ANZEIGE] → [EDGE-BLENDING] im Bildschirmmenü für jeden Projektor an.

Zu Einzelheiten, siehe "4-3 Anzeige eines Bildes mit [EDGE-BLENDING]".

*(*→ Seite [7](#page-84-0)*1)*

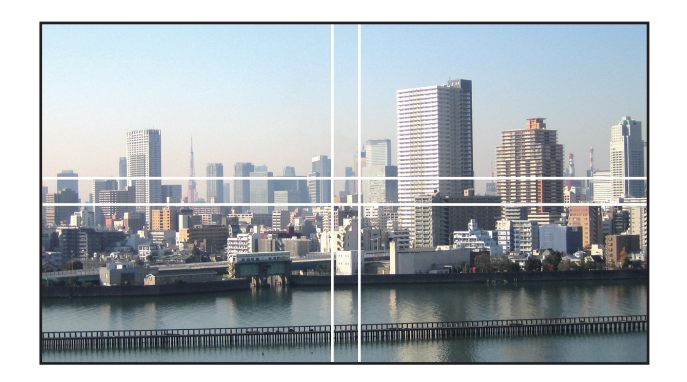

# Dinge, die bei der Installation von Projektoren zu beachten sind

• Lassen Sie ausreichend Platz links und rechts vom Projektor, damit die Lufteinlässe oder Auslässe des Projektors nicht blockiert werden.Wenn die Luftein- und auslässe blockiert sind, steigt die Temperatur im Inneren des Projektor an und das kann zu einer Fehlfunktion führen.

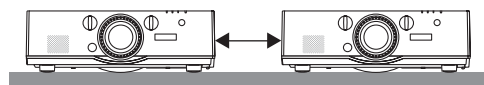

• Stellen Sie die Projektoren bei der Installation nicht direkt übereinander. Wenn Sie die Projektoren aufeinander stapeln, könnten sie herabfallen, was zu Beschädigungen und Defekten führen kann.

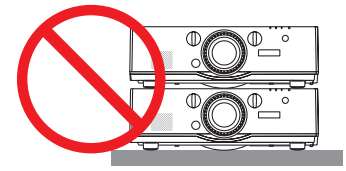

• Installationsbeispiel mit zwei Projektoren

 Die folgende Installation wird für die kombinierte Installation zweier Projektion für Mehrfach-Anzeige-Projektion empfohlen. Lassen Sie bitte einen Abstand von mindestens 10 cm zwischen dem Lufteinlass/Luftauslass und der Wand.

[Installationsbeispiel]

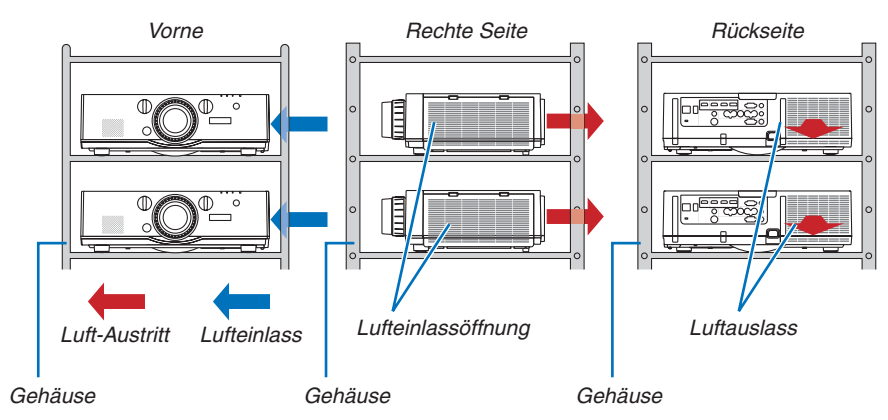

# **WARNUNG**

Bitte fragen Sie Ihren Einzelhändler nach speziellem Installationsservice, wie für die Montage des Projektors an der Decke. Führen Sie die Installation nicht selbst durch. Der Projektor könnte herabfallen und zu Verletzungen führen. Nutzen Sie bitte ein stabiles Gehäuse, das das Gewicht des Projektors tragen kann für die Installation. Stapeln Sie die Projektoren nicht direkt übereinander.

#### *HINWEIS:*

• Für den Bereich des Projektionsabstands, beziehen Sie sich bitte auf den Anhang "Projektionsentfernung und Bildschirmgröße". (→ *Seite* [25](#page-266-0)*3*)

# <span id="page-80-0"></span>❷ Anzeige zweier Bilder zur gleichen Zeit

Der Projektor verfügt über eine Funktion, die es Ihnen ermöglicht, zwei verschiedene Signale gleichzeitig zu sehen. Sie haben zwei Modi: BILD-IN-BILD-Modus und BILD FÜR BILD-Modus.

Das projizierte Video auf der ersten Bildschirmanzeige wird als Hauptanzeige bezeichnet, während das projizierte Video, das nachfolgend aufgerufen wird, als Nebenanzeige bezeichnet wird.

Wählen Sie die Projektionsfunktion unter [ANZEIGE] → [PIP/BILD FÜR BILD] → [MODUS] im Bildschirmmenü aus (die werkseitige Einstellung bei Versand ist PIP).  $(\rightarrow$  Seite [100](#page-113-0))

• Beim Einschalten des Netzstroms wird ein einzelner Bildschirm projiziert.

# **Bild in Bild Funktion**

Eine kleine Nebenanzeige wird innerhalb der Hauptanzeige angezeigt.

Die Nebenanzeige kann wie folgt eingestellt und angepasst werden. (→ Seite [100](#page-113-0))

- • Wählen Sie aus, ob die Nebenanzeige oben rechts, oben links, unten rechts oder unten links auf dem Bildschirm angezeigt wird (die Größe der Nebenanzeige kann ausgewählt und die Position fein eingestellt werden)
- • Umschalten zwischen Hauptanzeige und Nebenanzeige

# **Bild für Bild Funktion**

Zeigt die Hauptanzeige und die Nebenanzeige nebeneinander an.

Die Hauptanzeige und die Nebenanzeige können wie folgt eingestellt und angepasst werden.  $(\rightarrow$  Seite [101\)](#page-114-0)

- Auswahl der Anzeigegrenze (Ratio) zwischen Hauptanzeige und Nebenanzeige
- Umschalten zwischen Hauptanzeige und Nebenanzeige

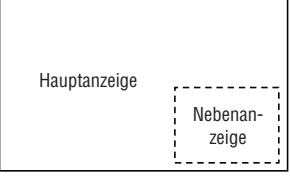

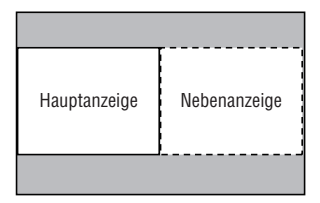

# **Eingangsanschlüsse, die für den Haupt- und Nebenbildschirm verwendet werden können.**

Der Hauptbildschirm und der Nebenbildschirm können mit den folgenden Eingangssignalen versorgt werden. • Die Hauptanzeige und Nebenanzeige unterstützen Computersignale bis zu WUXGA@60HzRB.

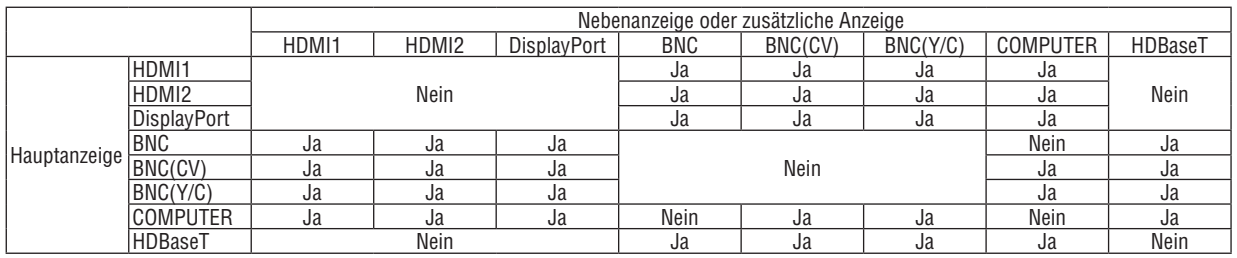

*HINWEIS:*

• Einige Signal werden abhängig von der Auflösung eventuell nicht angezeigt.

## Projektion von zwei Bildschirmen

**1. Drücken Sie die MENÜ-Taste, um das Bildschirmmenü anzuzeigen, und wählen Sie [ANZEIGE]** → **[PIP/BILD FÜR BILD].**

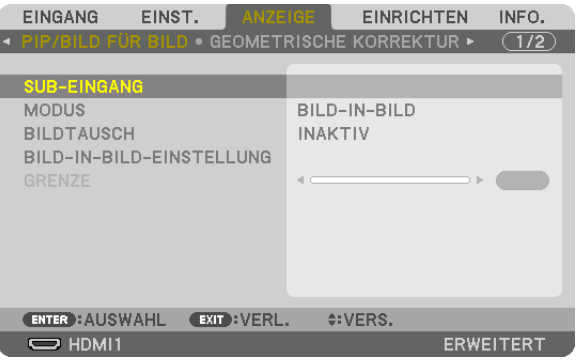

 Dadurch wird der [PIP/BILD FÜR BILD] Bildschirm im Bildschirmmenü angezeigt.

- **2. Wählen Sie [SUB-EINGANG] mit den** ▼*/*▲ *Tasten aus und drücken Sie die ENTER Taste.* Das zeigt den [SUB.EINGANG] Bildschirm an.
- **3. Wählen Sie das Eingangssignal mit den** ▼*/*▲ *Tasten und drücken Sie die ENTER Taste.*

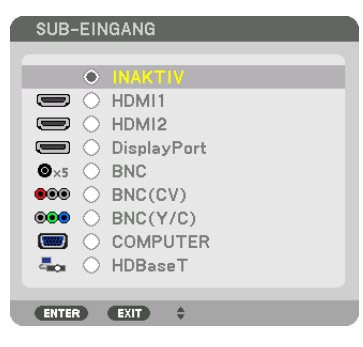

\* Diese Anzeige gehört zu einem HDBaseT-Modell.

 Die [BILD-IN-BILD] (Bild in Bild) oder [BILD FÜR BILD] Bildschirm, der unter [MODUS] eingestellt ist, wird projiziert. *(*→ Seite *[100](#page-113-0))*

- • Wenn der Signalname in grau angezeigt wird, bedeutet das, dass es nicht ausgewählt werden kann.
- • Das Signal kann auch ausgewählt werden, indem Sie die PIP-Taste oder PBP/POP-Taste auf der Fernbedienung drücken.

### *4. Drücken Sie die MENÜ Taste.*

 Das Bildschirmmenü wird ausgeblendet.

**5. Zur Rückkehr zum einzelnen Bildschirm zeigen Sie den [PIP/BILD FÜR BILD]-Bildschirm noch einmal an und wählen Sie [INAKTIV] im [SUB-EINGANG]-Bildschirm vom Schritt 3.**

TIPP:

• Wenn während der Projektion zweier Bildschirme der gewählte Eingang vom Nebenbildschirm nicht unterstützt wird, erscheint der Nebenbildschirm als schwarzer Bildschirm.

## Umschalten von der Hauptanzeige zur Nebenanzeige und umgekehrt

**1. Drücken Sie die MENÜ-Taste, um das Bildschirmmenü anzuzeigen, und wählen Sie [ANZEIGE]** → **[PIP/BILD FÜR BILD].**

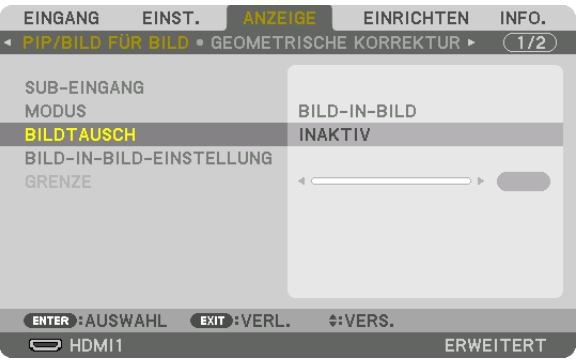

 Dadurch wird der [PIP/BILD FÜR BILD] Bildschirm im Bildschirmmenü angezeigt.

- **2. Wählen Sie [BILDTAUSCH] mit den** ▼*/*▲ *Tasten aus und drücken Sie die ENTER Taste.* Ruft den Bildschirm für den Tausch der Anzeigepositionen auf.
- **3. Wählen Sie [ON] mit der** ▼ *Taste und drücken Sie dann die ENTER Taste.*

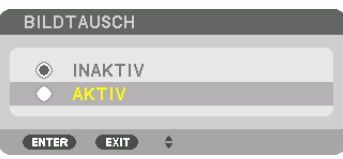

 Das Video auf der Hauptanzeige wird mit dem auf der Nebenanzeige getauscht.

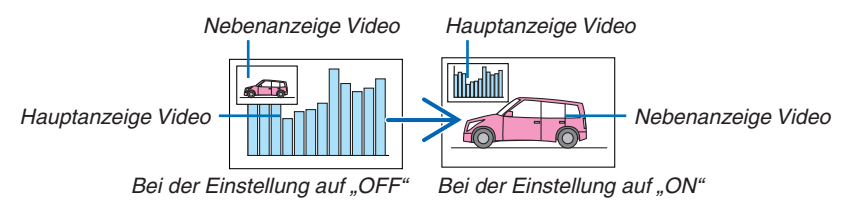

 Die Signalausgabe über den HDMI-Ausgangsanschluss ändert sich nicht, auch wenn die Anzeigepositionen getauscht werden.

#### *4. Drücken Sie die Menü Taste.*

 Das Bildschirmmenü wird ausgeblendet.

### Einschränkungen

- Die folgenden Funktionen sind nur für die Hauptanzeige aktiviert.
	- • Audio-visuelle Einstellungen
	- • Video-Vergrößerung/-Komprimierung mit den partiellen D-ZOOM/ZOOM +/− -Tasten. Jedoch ist die Vergrößerung/Komprimierung nur bis zu den in [BILD FÜR BILD GRENZE] eingestellten Positionen möglich.
	- • TESTMUSTER
- Die folgenden Funktionen sind sowohl für die Hauptanzeige als auch für die Nebenanzeige aktiviert. Diese Funktionen können nicht einzeln verwendet werden.
	- • Vorübergehende Löschung von Video/Audio
	- • Video unterbrechen
- [PIP/BILD FÜR BILD] kann nicht verwendet werden, wenn ein 3D-Video angezeigt wird.
- • Wenn Sie die [PIP/BILD FÜR BILD]-Funktion verwenden, können [UNTERTITEL] und [DYNAMISCHER KONTRAST] verwendet werden.
- • [PIP/BILD FÜR BILD] kann nicht verwendet werden, wenn der Signaleingang eine Auflösung von 1920 × 1200 oder mehr hat.
- • Die HDMI-Ausgangsbuchse besitzt eine Wiederholungsfunktion. Die Ausgangsauflösung wird durch die maximale Auflösung des angeschlossenen Monitors und des Projektors begrenzt.

# <span id="page-84-0"></span>❸ Anzeige eines Bildes mit [EDGE-BLENDING]

EinVideo mit hoher Auflösung kann auf einen noch größeren Bildschirm projiziert werden, indem mehrere Projektoren links, rechts, oben und unten kombiniert werden.

Dieser Projektor ist mit einer "EDGE-BLENDING Funktion" ausgestattet, die die Ränder (Grenzen) des Projektionsbildschirm unsichtbar macht.

#### *HINWEIS:*

- • Zu den Projektionsabständen, siehe "Projektionsabstand und Bildschirmgröße" auf Seite [25](#page-266-0)*3.*
- • Vor Durchführung der EDGE-BLENDING Funktion, stellen Sie den Projektor in die richtige Position, so dass das Bild in der passenden Größe rechteckig ist, und nehmen Sie dann die optischen Einstellungen vor (Linsenversatz, Fokus und Zoom).
- • Stellen Sie die Helligkeit jedes Projektors mit [LAMPENANPASSUNG] unter [LAMPENBETRIEBSART] ein. Verwenden Sie zusätzlich [REF. WEISSABGLEICH], um [KONTRAST], [HELLIGKEIT] und [GLEICHMÄSSIGKEIT] einzustellen.

### **Vor der Erklärung der EDGE-BLENDING Funktion**

Dieser Abschnitt beschreibt den Fall für "Beispiel: Zwei Projektoren nebeneinander platzieren". Wie in der Abbildung gezeigt, wird das linke projizierte Bild als "Projektor A" und das rechte projizierte Bild als "Projektor B" bezeichnet. Sofern später nicht anders angegeben, meint die Bezeichnung der "Projektor" sowohl A als auch B.

#### **Beispiel: Zwei Projektoren nebeneinander platzieren**

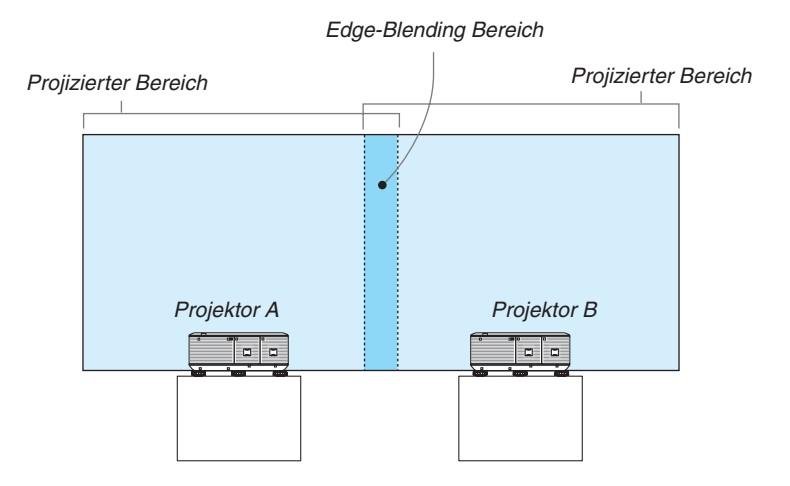

#### **Vorbereitung:**

- Schalten Sie den Projektor ein und zeigen Sie ein Signal an.
- • Bei der Durchführung von Einstellungen und Anpassungen mit der Fernbedienung, aktivieren Sie die [STEUER-ID], um die anderen Projektoren nicht zu aktivieren. ( $\rightarrow$  Seite [120](#page-133-0))

# Einstellung der Überlappung der Projektionsbildschirme

# ① **[EDGE BLENDING] aktivieren.**

**1 Drücken Sie die "Edge-Blend." Taste.**

 Der [EDGE-BLENDING] Bildschirm wird angezeigt. Richten Sie den Cursor auf [MODUS] aus und drücken Sie die ENTER Taste. Daraufhin erscheint der Modusbildschirm.

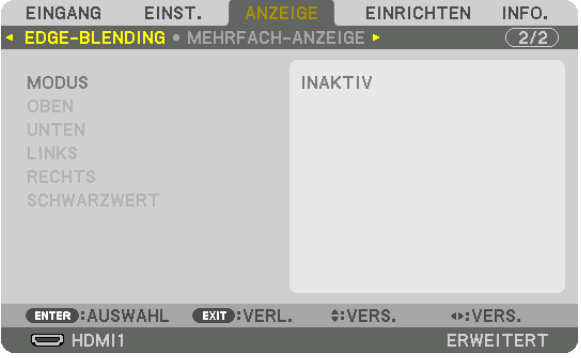

**2 Wählen Sie [MODUS]** → **[AKTIV] und drücken Sie die ENTER Taste.**

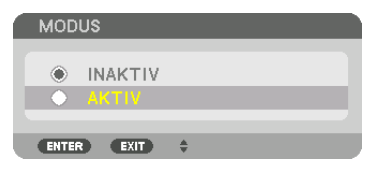

 Das Aktiviert die Edge-Blending-Funktion. Die folgenden Menüpunkte sind verfügbar: [OBEN], [UNTEN], [LINKS], [RECHTS] und [SCHWARZWERT]

**3 Wählen Sie [RECHTS] für Projektor A und [LINKS] für Projektor B.**

 Drücken Sie die ENTER-Taste.

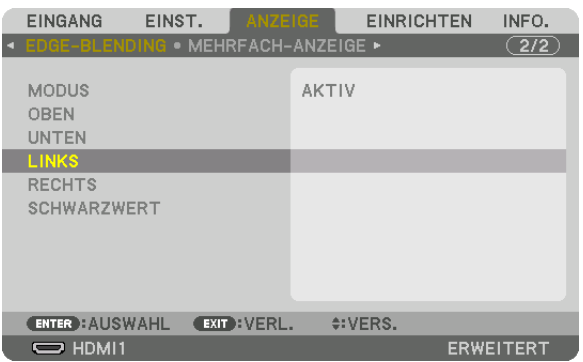

 Die folgenden Optionen sind verfügbar: [STEUERUNG], [MARKIERUNG], [BEREICH] und [POSITION]

**4 Wählen Sie [STEUERUNG]** → **[AKTIV] und drücken Sie die ENTER Taste.**

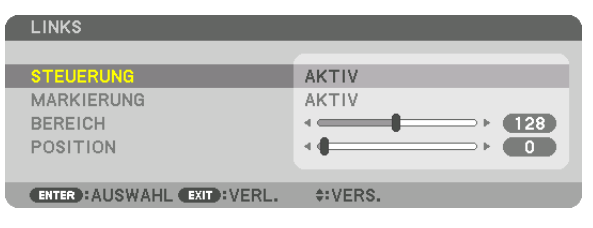

 Jede [OBEN], [UNTEN], [LINKS], [RECHTS] und [SCHWARZWERT] hat seinen eigenen [STEUERUNG], [MAR*-*KIERUNG], [BEREICH] und [POSITION].

• Für den Projektor A, stellen Sie [STEUERUNG] für [OBEN], [LINKS] und [UNTEN] auf [INAKTIV]. Ebenso für den Projektor B, stellen Sie [STEUERUNG] für [OBEN], [RECHTS] und [UNTEN] auf [INAKTIV].

# ② **Stellen Sie [BEREICH] und [POSITION] ein, um einen Bereich von überlappenden Rändern der von jedem Projektor projizierten Bilder festzulegen.**

Aktivieren von [MARKEIRUNG] zeigt Markierungen in magenta und grün an. Die Magenta Markierung ist für [BEREICH] und die grüne für [POSITION].

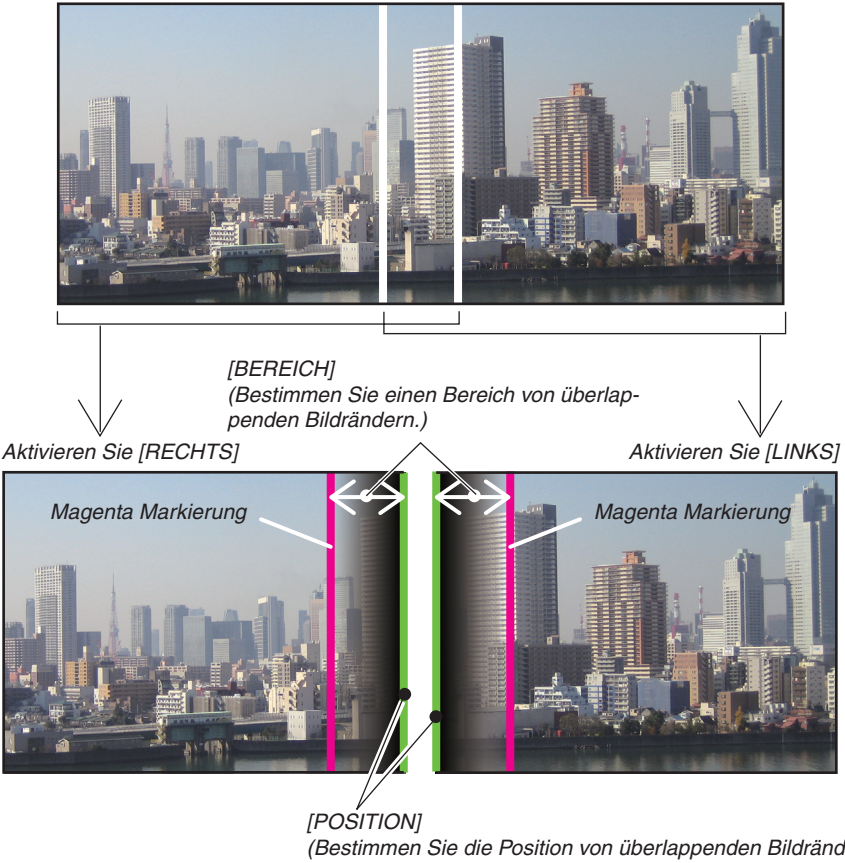

(Bestimmen Sie die Position von überlappenden Bildrändern.) Grüne Markierung

Die 2 Bildschirme sind in der Abbildung zu Erklärungszwecken getrennt.

#### **1 Einstellung [BEREICH].**

 Stellen Sie mit der ◀ *oder* ▶ Taste den überlappenden Bereich ein.

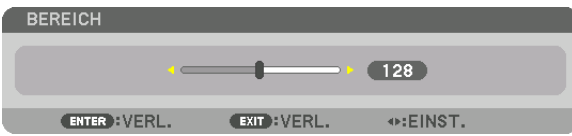

TIPP:

• Stellen Sie so ein, dass sich die Markierung des einen Projektors mit der Markierung des anderen Projektors überlappt.

#### **2 Einstellung [POSITION].**

 Verwenden Sie die ◀ *oder* ▶ Taste, um einen Rand mit dem anderen Rand der überlappenden Bilder auszurichten.

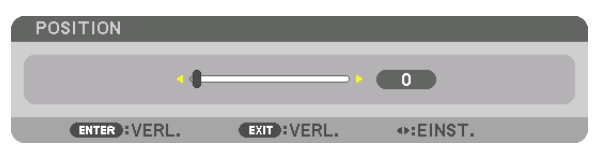

TIPP:

- • Führen Sie bei der Anzeige eines Signal mit einer unterschiedlichen Auflösung die Edge-Blending-Funktion von Anfang an aus.
- • Die Einstellung von [MARKIERUNG] wird nicht gespeichert und wieder auf [INAKTIV] eingestellt, wenn der Projektor ausgeschaltet wird.
- • Um die Markierung anzuzeigen oder auszublenden, während der Projektor läuft, aktivieren oder deaktivieren Sie [MARKIERUNG] im Menü.

#### Schwarzwert Einstellung

Dies stellt den Schwarzwert des überlappenden Bereichs und des nicht überlappenden Bereichs auf der Mehrfach-Anzeige ein (EDGE-BLENDING).

Passen Sie den Level der Helligkeit an, wenn Sie das Gefühl haben, dass der Unterschied zu groß ist.

*HINWEIS:* 

Diese Funktion ist nur verfügbar, wenn [MODUS] aktiv ist. Der einstellbare Bereich variiert je nachdem, welche Kombination von [OBEN], [UNTEN], [LINKS] und [RECHTS] aktiv ist.

#### **Beispiel: Einstellung des Schwarzwerts, wenn zwei Projektoren nebeneinander platziert sind**

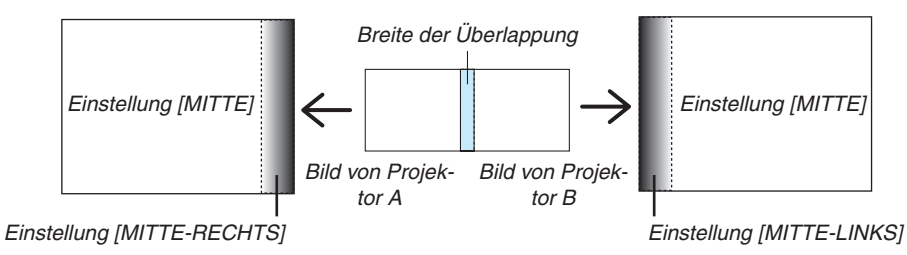

**1. Aktivieren Sie [MODUS]**

#### **2. Wählen Sie [SCHWARZWERT] und drücken Sie die ENTER Taste.**

 Der Bildschirm wechselt zum Schwarzwert-Einstellung Bildschirm.

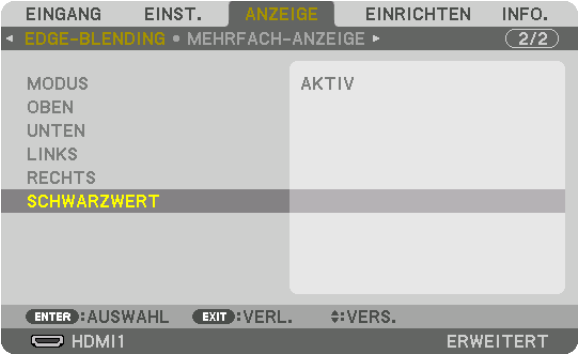

**3. Wählen Sie mit der** ▼ *oder* ▲ **Taste einen Punkt und verwenden Sie** ◀ *oder* ▶*, um den Schwarzwert einzustellen.*

 Wiederholen Sie dies für den anderen Projektor, falls nötig.

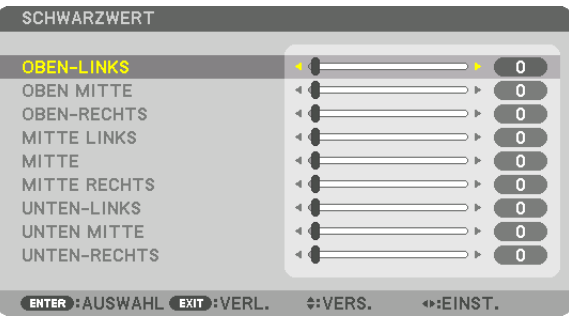

# **9-segmentierte Anteile für Schwarzwert-Einstellung**

#### Die mittlere Projektor

Diese Funktion stellt den Level der Helligkeit von 9-segmentierten Anteilen für den mittleren Projektor und 4-segmentierten Anteilen für den linken unteren Projektor ein, wie unten gezeigt.

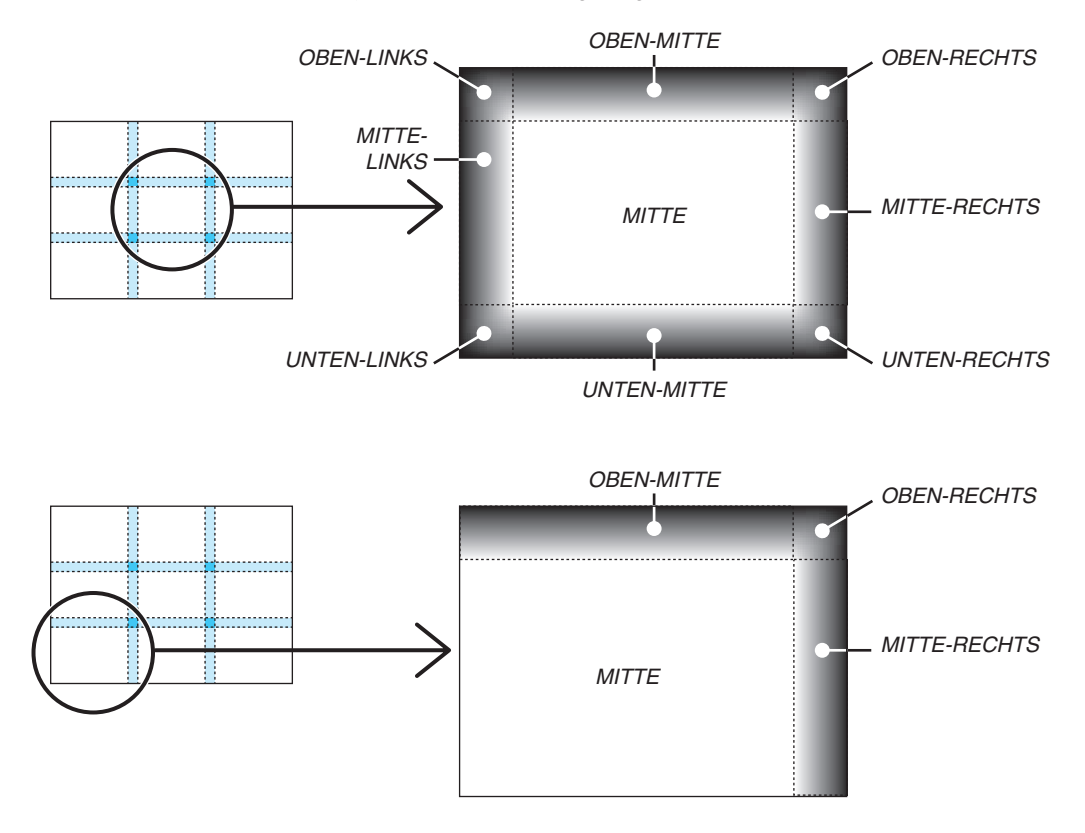

TIPP:

- • Die Anzahl der Schwarzwert Divisionsbildschirme (maximal neun Divisionen) ändert sich entsprechend der Anzahl der ausgewählten Edge-Blending-Positionen (oben, unten, rechts, links). Zusätzlich erscheint der Eckdivisionsbildschirm, wenn die oben/ unten und links/rechts Enden ausgewählt sind.
- • Die Edge-Blending-Breite ist die Breite, die im Bereich eingestellt ist und die Ecke wird durch den Überschneidungsbereich der oben/unten Enden oder links/rechts Enden gebildet.
- Der [SCHWARZWERT] kann eingestellt werden, um es noch heller zu machen.

# ❶ Verwendung der Menüs

HINWEIS: Das Bildschirm-Menü wird während der Projektion eines bewegten Halbbildvideobildes möglicherweise nicht richtig *angezeigt.*

**1. Drücken Sie zum Aufrufen des Menüs die MENÜ Taste auf der Fernbedienung oder am Projektorgehäuse.**

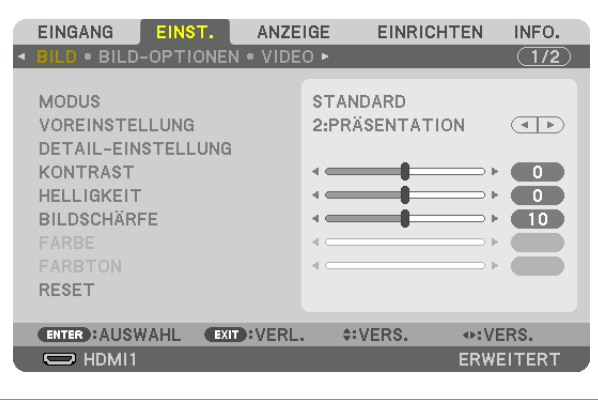

HINWEIS: Die Befehle wie ENTER, VERLASSEN, ▲▼*,* ◀▶ unten zeigen für die Bedienung verfügbare Tasten.

- *2. Drücken Sie die* ◀▶ **Tasten auf der Fernbedienung oder dem Projektorgehäuse, um das Untermenü anzu***zeigen.*
- **3. Drücken Sie die ENTER-Taste auf der Fernbedienung oder am Projektorgehäuse, um den obersten Menü****punkt oder die erste Registerkarte hervorzuheben.**
- **4. Wählen Sie mit den** ▲▼ **Tasten auf der Fernbedienung oder am Projektorgehäuse die Option aus, die Sie anpassen oder einstellen möchten.**

*Mit den* ◀▶ **Tasten auf der Fernbedienung oder am Projektorgehäuse können Sie die gewünschte Regis****terkarte auswählen.**

- **5. Drücken Sie die ENTERTaste auf der Fernbedienung oder am Projektorgehäuse, um das Untermenü-Fenster** *einzublenden.*
- *6. Passen Sie mit den* ▲▼◀▶ **Tasten auf der Fernbedienung oder am Projektorgehäuse die Stufe an oder schalten Sie die ausgewählte Option ein oder aus.**

 Die Einstellungen bleiben bis zur nächsten Änderung gespeichert.

7. Wiederholen Sie die Schritte 2 - 6, um weitere Menüpunkte einzustellen, oder drücken Sie die EXIT Taste **auf der Fernbedienung oder am Projektorgehäuse, um die Menü-Anzeige zu verlassen.**

HINWEIS: Wenn ein Menü oder eine Meldung angezeigt wird, können die Informationen einiger Zeilen je nach Signal und Einstellungen verloren gehen.

**8. Drücken Sie die MENÜ Taste, um das Menü zu schließen. Um zum vorherigen Menü zurückzukehren, drücken Sie die EXIT Taste.**

#### ❷ Menü-Elemente Registerkarte Schieberegler EINGANG ANZEIGE EINRICHTEN INFO. FIŃS  $\overline{\bullet}$  BILD-OPTIONEN  $\overline{\bullet}$  VIDEO  $\overline{\bullet}$  $\overline{(1/2)}$ **MODUS STANDARD** Volles Dreieck **VOREINSTELLUNG** 2:PRÄSENTATION  $\overline{(\overline{+}\,)}$ DETAIL-EINSTELLUNG KONTRAST  $\overline{\phantom{0}}$ **HELLIGKEIT**  $\bullet$ **BILDSCHÄRFE**  $\blacksquare$ Verfügbare Tasten RESET **ENTER**: AUSWAHL **EXIT: VERL. ¢:VERS.** ⊕:VERS. **Quelle**  $\Rightarrow$  HDMI1 ERWEITERT Menümodus HervorhebenEINST. **FINGANG** ANZEIGE **EINRICHTEN** INFO. Optionsschaltfläche  $\bigcirc$  + 1:HDMI1 C EINGABELISTE  $\implies$   $\bigcirc$  2:HDMI2 O TESTMUSTER WANDFARBE  $\blacksquare$   $\bigcirc$  3:DisplayPort  $\bullet \times 5$   $\circ$  4:BNC ×  $\bullet\bullet\bullet$   $\circlearrowright$  5:BNC(CV)  $\Box$   $\bigcirc$  WEISSWANDTAFEL  $\overline{\bullet\bullet\bullet}$   $\circ$  6:BNC(Y/C) SCHWARZE TAFEL п ○ GRAUE TAFEL<br>○ HELLGELB п 品 ○ 8:HDBaseT O HELLGRÜN O HELLBLAU **ENTER** : AUSWAHL **EXIT: VERL. ¢:VERS.** ⊕:VERS. O HIMMELBLAU  $\Rightarrow$  HDMI1  $\sqrt{N}$  $+ 8:00$ **ERWEITERT** O HELLROSA O PINK ECO-Modus-Symbol

Thermometer-Symbol

Symbol "Große Höhe"

Bedienfeld-Sperrsymbol

#### **Menüfenster oder Dialogfelder verfügen normalerweise über die folgenden Elemente:**

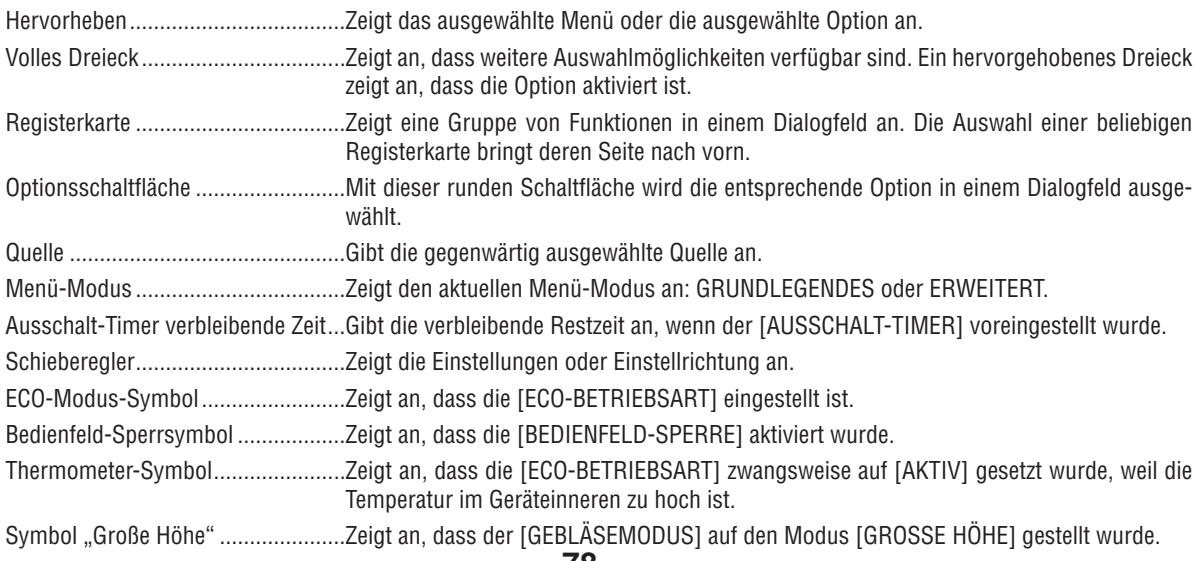

Ausschalt-Timer verbleibende Zeit

ENTER EXIT +

• Grundmenüpunkte werden durch einen schattierten ❸ Bereich angezeigt. Liste der Menüpunkte

Je nach Eingangssignal stehen einige Menüpunkte nicht zur Verfügung.

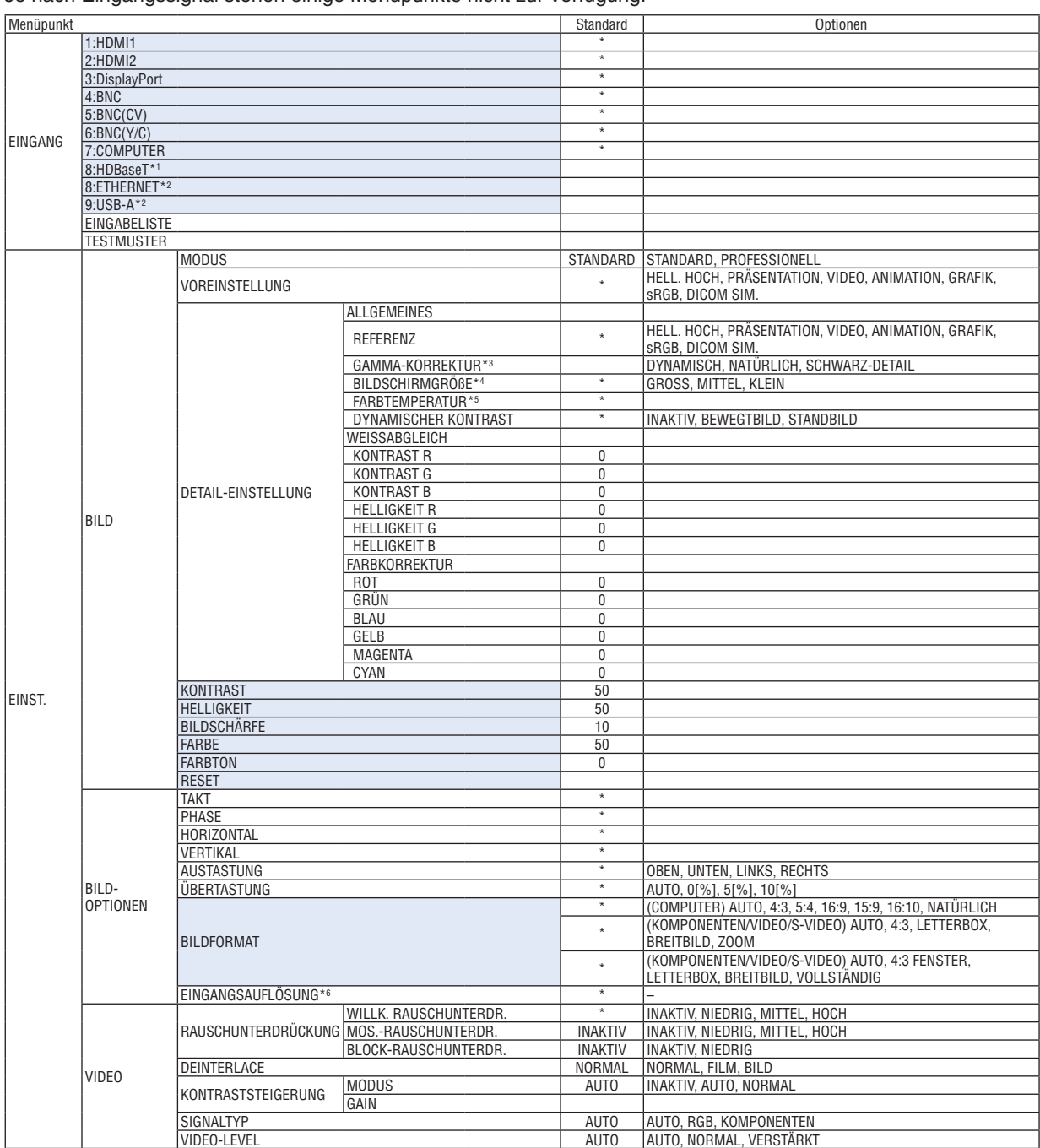

\* Das Sternchen (\*) weist darauf hin, dass die Standardeinstellung je nach Signal variiert.<br>\*1 Nur HDBaseT-Modelle werden angezeigt.

Nur HDBaseT-Modelle werden angezeigt.

\*2 Nur MM-Modelle werden angezeigt.

\*3 Der Menüpunkt [GAMMAKORREKTUR] ist verfügbar, wenn ein anderes Element als [DICOM SIM.] für [REFERENZ] ausgewählt wird.<br>\*4 Der Menüpunkt IBILDSCHIRMGRÖßEI ist verfügbar, wenn [DICOM SIM.] für [REFERENZ] ausgewählt wird.

\*4 Der Menüpunkt [BILDSCHIRMGRÖßE] ist verfügbar, wenn [DICOM SIM.] für [REFERENZ] ausgewählt wird.<br>\*5 Wenn [PRÄSENTATION] oder [HELL. HOCH] unter [REFERENZ] ausgewählt wurde, steht die [FARBTEMPE

\*5 Wenn [PRÄSENTATION] oder [HELL. HOCH] unter [REFERENZ] ausgewählt wurde, steht die [FARBTEMPERATUR] nicht zur Verfügung.<br>\*6 Der Punkt [EINGANGSAUFLÖSUNG] kann für den Computer-Eingang und den BNC-(analoger RGB) Eingang

Der Punkt [EINGANGSAUFLÖSUNG] kann für den Computer-Eingang und den BNC-(analoger RGB) Eingang gewählt werden.

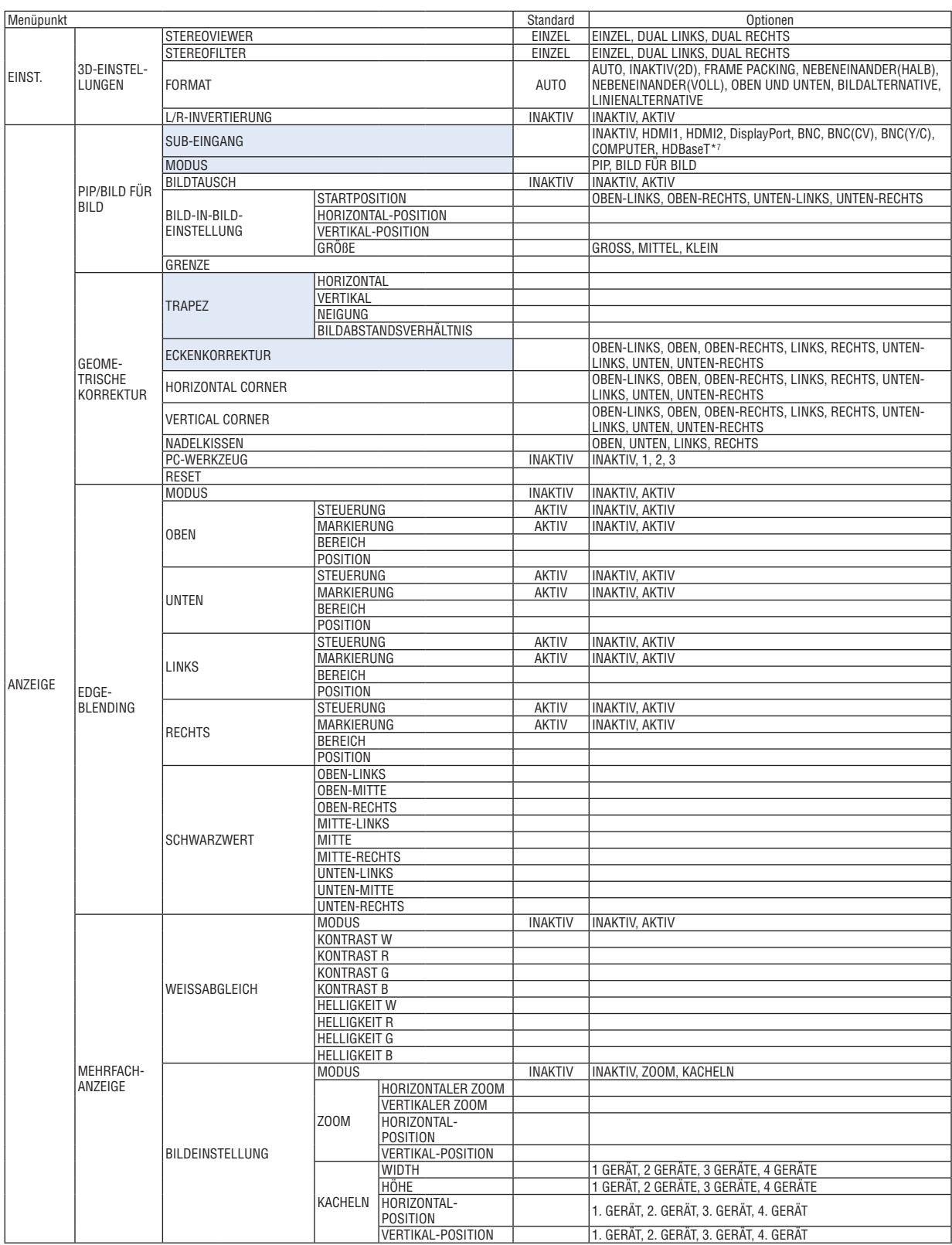

\*7 [ETHERNET] wird für MM-Modelle angezeigt.

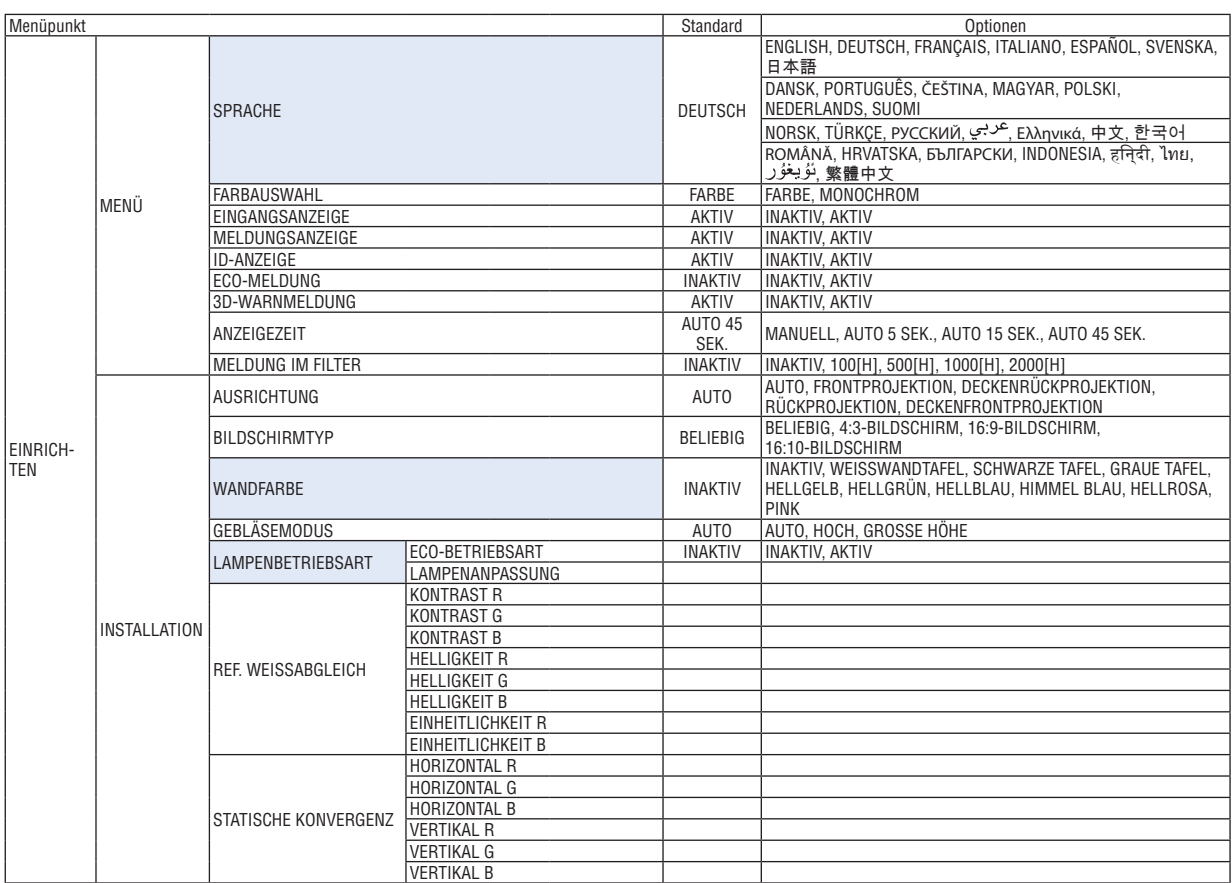

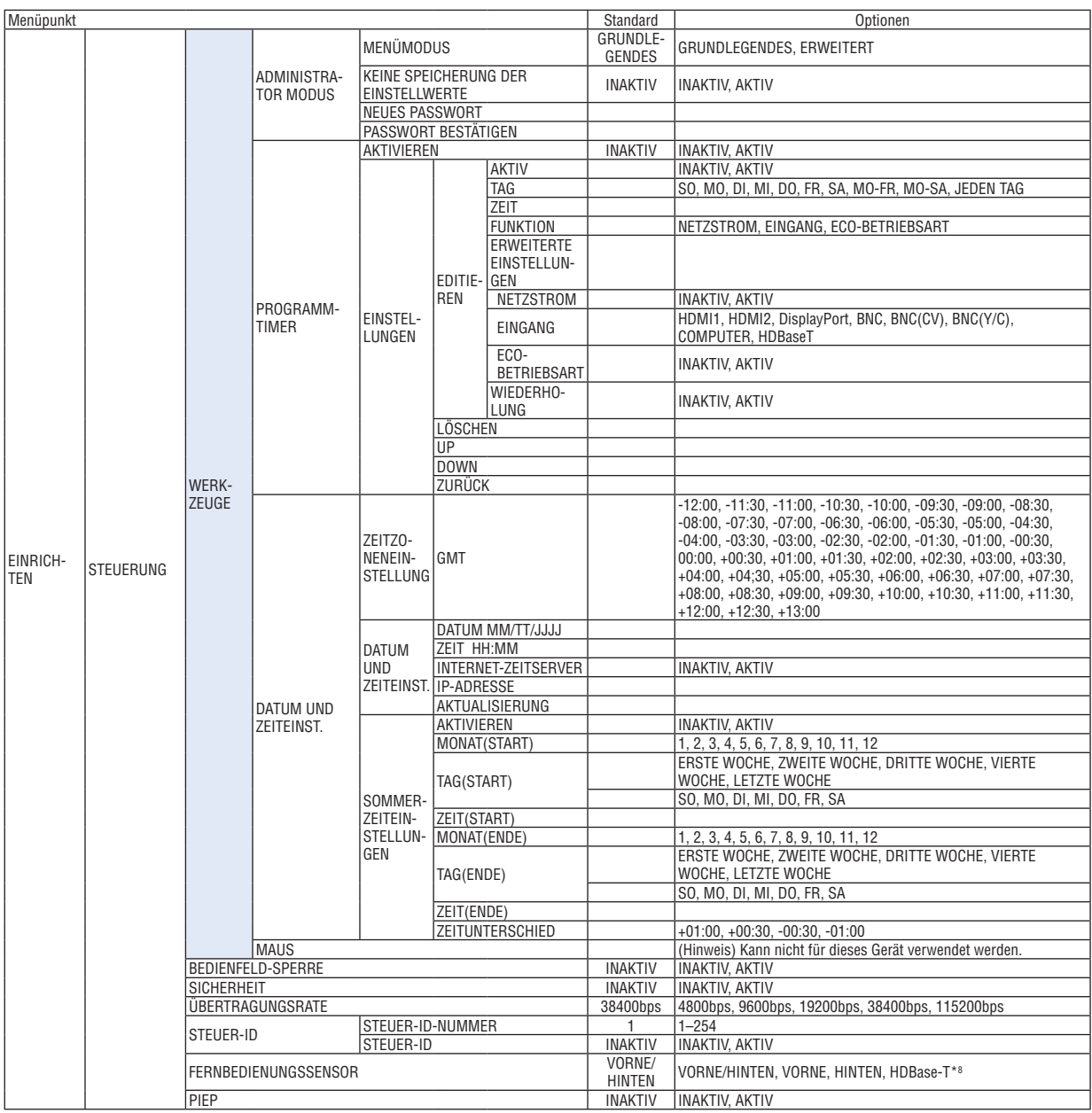

\*8 [HDBaseT] wird nicht für MM-Modelle angezeigt.

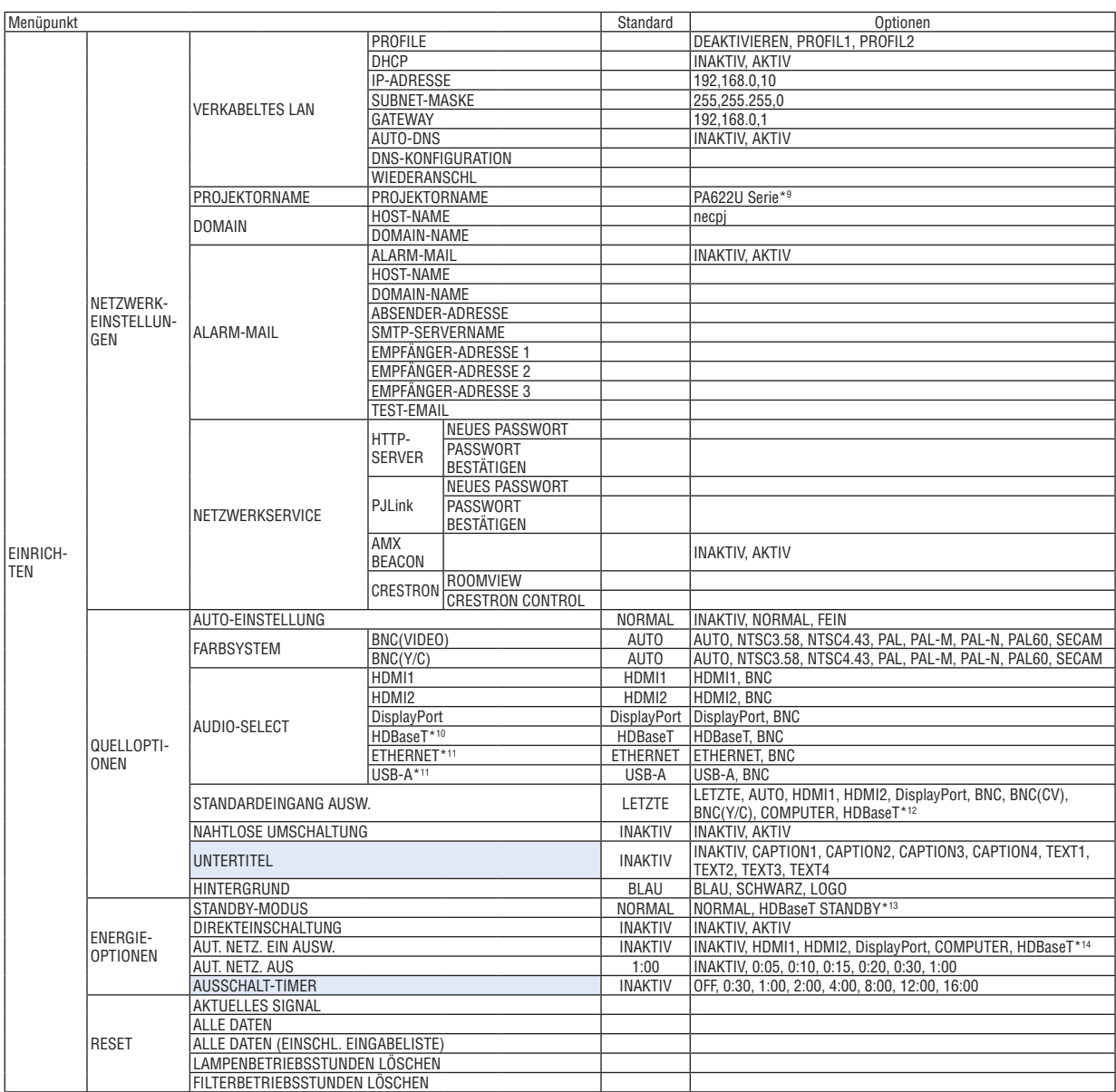

\*9 [PA621U-Serie] wird für MM-Modelle angezeigt.

\*10 Nur HDBaseT-Modelle werden angezeigt.

\*11 Nur MM-Modelle werden angezeigt.

\*12 [ETHERNET] wird für MM-Modelle angezeigt.

\*13 [NETZWERK IM STANDBY] wird für MM-Modelle angezeigt.

\*14 [HDBaseT] wird nur für HDBaseT-Modelle angezeigt.

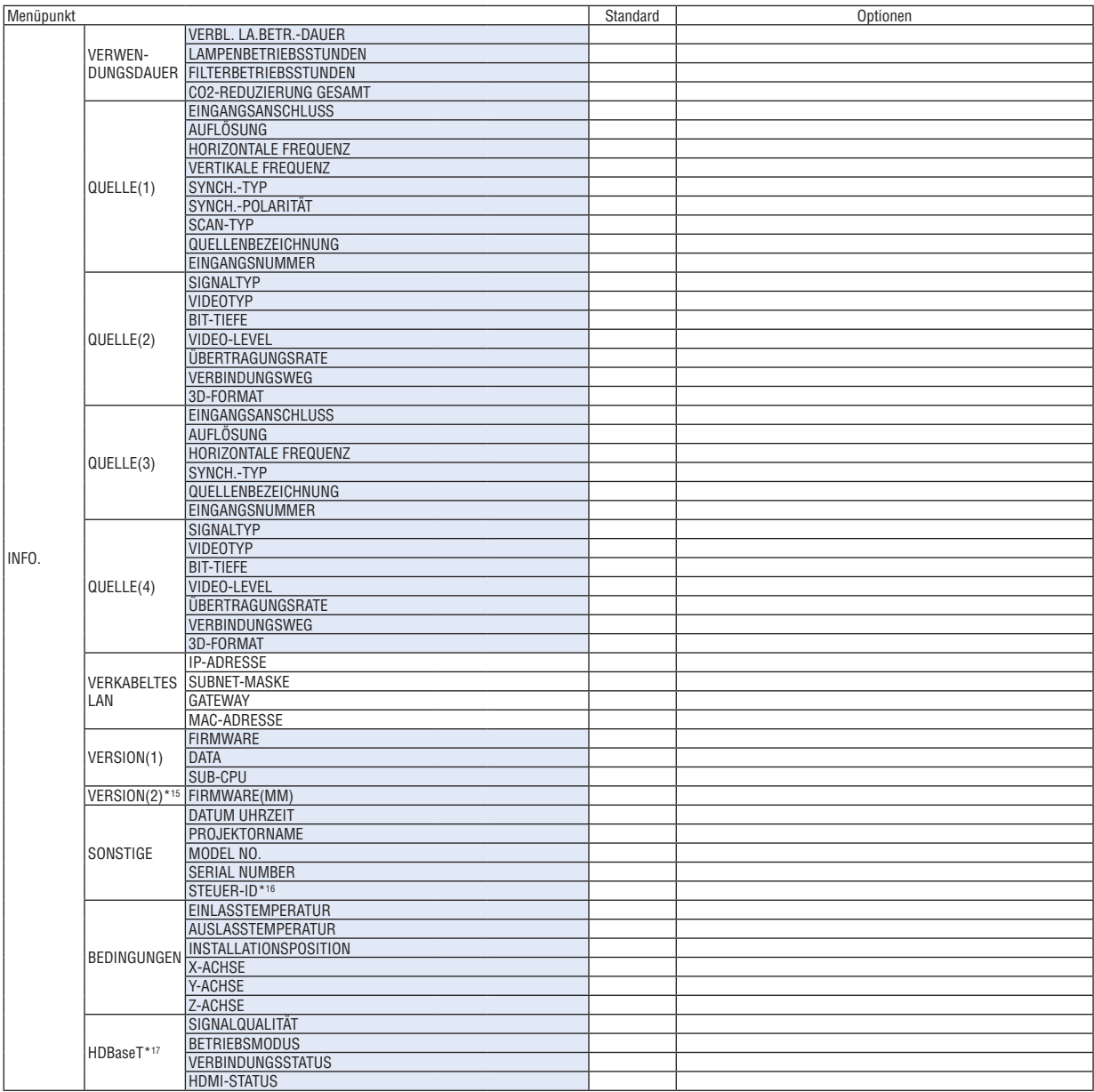

\*15 Nur MM-Modelle werden angezeigt.

\*16 [STEUER-ID] wird angezeigt, wenn [STEUER-ID] eingestellt wurde.

\*17 Nur HDBaseT-Modelle werden angezeigt.

# ❹ Menü-Beschreibungen und Funktionen [EINGANG]

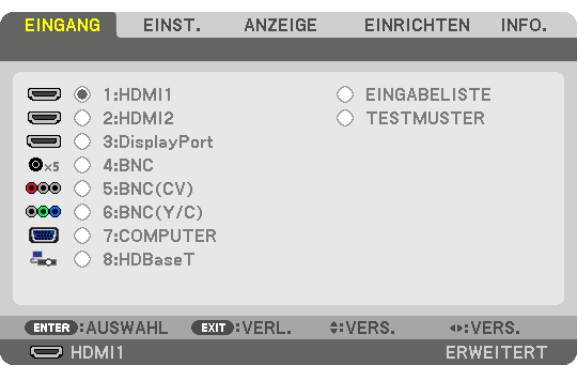

\* Diese Anzeige gehört zu einem HDBaseT-Modell.

# 1:HDMI1

Dies projiziert das Video des Gerätes, das am HDMI 1 IN-Anschluss angeschlossen ist.

### 2:HDMI2

Dies projiziert das Video des Gerätes, das am HDMI 2 IN-Anschluss angeschlossen ist.

#### 3:DisplayPort

Dies projiziert das Video des Gerätes, das am Display Port Eingangsanschluss angeschlossen ist. 4:BNC

Dies projiziert das Video des Gerätes, das am Video Eingangsanschluss angeschlossen ist. (Dies projiziert das analoge RGB Signal oder Komponenten Signal).

### 5:BNC(CV)

Dies projiziert das Video des Gerätes, das am BNC (CV) Video Eingangsanschluss angeschlossen ist. (Dies projiziert das Komposit-Videosignal.)

# 6:BNC(Y/C)

Dies projiziert das Video des Gerätes, das am BNC (Y/C) Video Eingangsanschluss angeschlossen ist. (Dies projiziert das S-Videosignal.)

#### 7:COMPUTER

Dies projiziert das Video des Gerätes, das am Computer Video Eingangsanschluss angeschlossen ist. (Dies projiziert das analoge RGB Signal oder Komponenten Signal).

#### 8:HDBaseT\*1

Projektion des HDBaseT oder VERKABELTES LAN Signal.

#### 8:ETHERNET\*2

Wechselt zur Anzeige der vom Netzwerk gesendeten Daten.

#### 9:USB-A\*2

Wechselt zur Anzeige der Daten (Viewer-Anzeige) des USB-Speichers, der im Projektor eingebaut wurde. (→ Seite [225](#page-238-0))

#### EINGABELISTE

Zeigt eine Liste der Signale an. Siehe die folgenden Seiten.

#### **TESTMUSTER**

Schließt das Menü und schaltet auf den Testmuster-Bildschirm um.

<sup>\*1</sup> Nur HDBaseT-Modelle werden angezeigt.

<sup>\*2</sup> Nur MM-Modelle werden angezeigt.

### **Verwenden der Eingabeliste**

Wenn jegliche Quellen-Einstellungen vorgenommen werden, werden die Einstellungen automatisch in der Eingabeliste registriert. Die (Einstellungswerte der) registrierten Signale können aus der Eingabeliste geladen werden, wann immer es nötig ist.

Es können jedoch nur bis zu 100 Muster in der Eingabeliste registriert werden. Wenn 100 Muster in der Eingabeliste registriert wurden, wird eine Fehlermeldung angezeigt und es können keine weiteren Muster registriert werden. Daher sollten Sie die (Einstellungswerte der) Signale, die nicht mehr benötigt werden, löschen.

#### **Anzeigen der Eingabeliste** *1. Drücken Sie die MENÜ Taste.*

 Nun wird das Menü angezeigt.

#### *2. Drücken Sie die* ◀ *oder* ▶ **Taste, um [EINGANG] auszuwählen.**

Die "EINGANG"-Liste wird angezeigt.

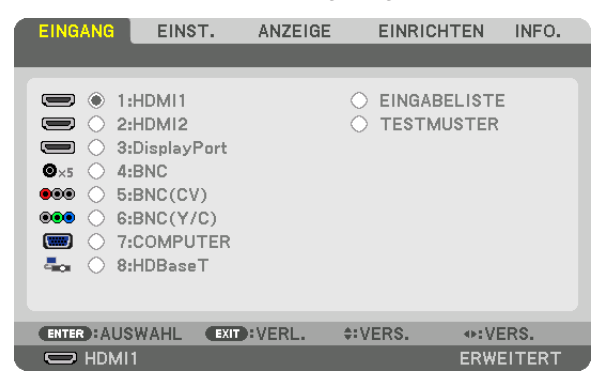

\* Diese Anzeige gehört zu einem HDBaseT-Modell.

# *3. Verwenden Sie* ◀*,* ▶*,* ▲*, oder* ▼**, um [EINGABELISTE] auszuwählen und drücken Sie die ENTER Taste.**

 Die EINGABELISTE-Fenster werden angezeigt.

 Wenn das EINGABELISTE-Fenster nicht angezeigt wird, schalten Sie das Menü auf [ERWEITERT] um. Um das Menü zwischen [ERWEITERT] und [GRUNDLEGENDES] umzuschalten, wählen Sie [EINRICHTEN] → [STEUERUNG] → [WERKZEUGE] → [ADMINISTRATOR MODUS] → [MENÜ MODUS]. (→ Seite *[11](#page-127-0)*4*)*

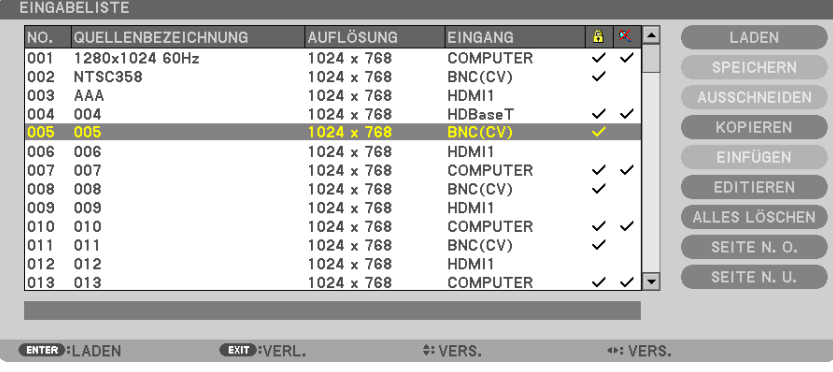

**Das aktuell projizierte Signal in der Eingabeliste speichern [SPEICHERN]**

- *1. Drücken Sie die* ▲ *oder* ▼ **Taste, um eine Nummer auszuwählen.**
- *2. Drücken Sie die* ◀ *oder* ▶ **Taste, um [SPEICHERN] auszuwählen und drücken Sie die ENTER Taste.**

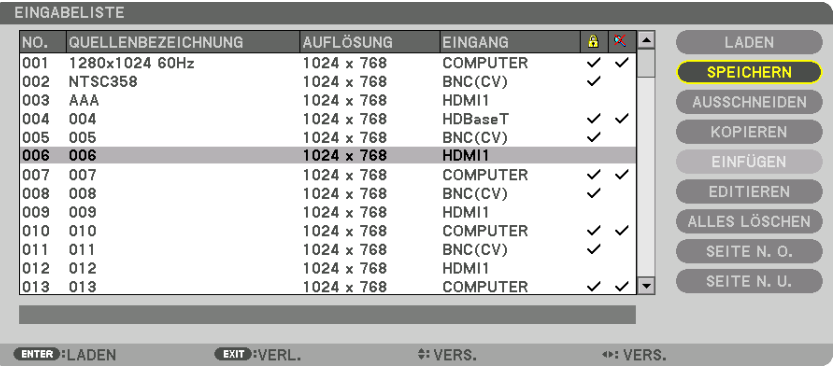

#### **Ein Signal aus der Eingabeliste aufrufen [LADEN]**

Drücken Sie die ▲ oder ▼ Taste, um ein Signal auszuwählen und drücken Sie die ENTER Taste.

**Ein Signal aus der Eingabeliste bearbeiten [EDITIEREN]**

- *1. Drücken Sie die* ▲ *oder* ▼ **Taste, um ein Signal auszuwählen, das Sie bearbeiten möchten.**
- *2. Drücken Sie die* ◀*,* ▶*,* ▲*, oder* ▼ **Taste, um [EDITIEREN] auszuwählen und drücken Sie die ENTER Taste.** Das Bearbeiten-Fenster wird angezeigt.

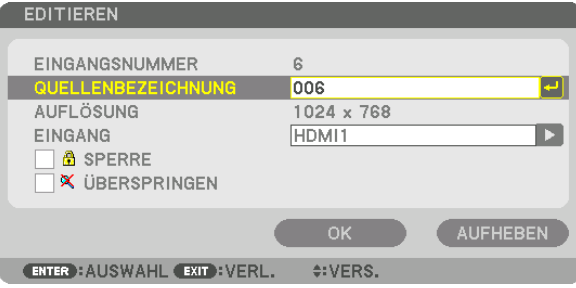

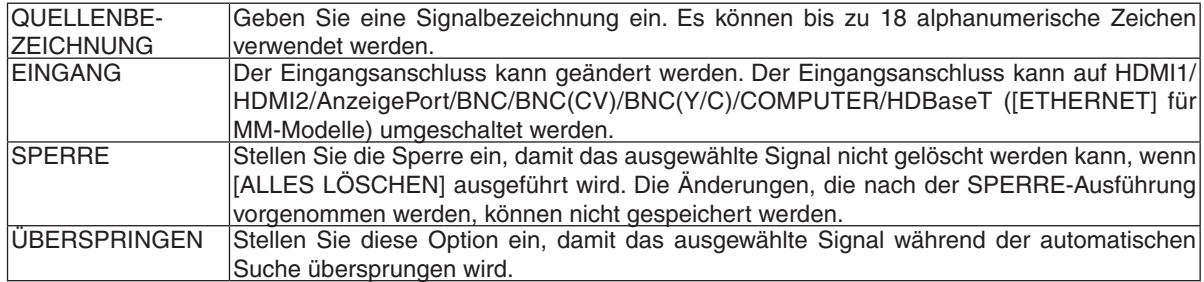

#### **3. Stellen Sie die oben genannten Punkte ein, wählen Sie [OK] und drücken Sie die ENTER-Taste.**

HINWEIS: Der Eingangsanschluss kann nicht auf das aktuell projizierte Signal geändert werden.

#### **Ein Signal aus der Eingabeliste ausschneiden [AUSSCHNEIDEN]**

- *1. Drücken Sie die* ▲ *oder* ▼ **Taste, um ein Signal auszuwählen, das Sie löschen möchten.**
- *2. Drücken Sie die* ◀*,* ▶*,* ▲*, oder* ▼ **Taste, um [AUSSCHNEIDEN] auszuwählen und drücken Sie die ENTER** *Taste.*

 Das Signal wird aus der Eingabeliste gelöscht und das gelöschte Signal wird auf der Zwischenablage am unteren Ende der Eingabeliste angezeigt.

#### *HINWEIS:*

- • Das aktuell projizierte Signal kann nicht gelöscht werden.
- • Wenn das gesperrte Signal ausgewählt wird, wird es in Grau angezeigt, was darauf hinweist, dass es nicht verfügbar ist.

#### TIPP:

- Daten auf der Zwischenablage können zur Eingabeliste geleitet werden.
- • Daten auf der Zwischenablage gehen nicht verloren, wenn die Eingabeliste geschlossen wird.

#### **Ein Signal aus der Eingabeliste kopieren und einfügen [KOPIEREN]/[EINFÜGEN]**

- *1. Drücken Sie die* ▲ *oder* ▼ **Taste, um ein Signal auszuwählen, das Sie kopieren möchten.**
- *2. Drücken Sie die* ◀*,* ▶*,* ▲*, oder* ▼ **Taste, um [KOPIEREN] auszuwählen und drücken Sie die ENTER Taste.** Das kopierte Signal wird auf der Zwischenablage am unteren Ende der Eingabeliste angezeigt.
- *3. Drücken Sie die* ◀ *oder* ▶ *Taste, um sich zur Liste zu bewegen.*
- *4. Drücken Sie die* ▲ *oder* ▼ **Taste, um ein Signal auszuwählen.**
- *5. Drücken Sie die* ◀*,* ▶*,* ▲*, oder* ▼ **Taste, um [EINFÜGEN] auszuwählen und drücken Sie die ENTER Taste.** Daten auf der Zwischenablage werden zu dem Signal eingefügt.

# **Alle Daten aus der Eingabeliste löschen [ALLES LÖSCHEN]**

*1. Drücken Sie die* ◀*,* ▶*,* ▲ *oder* ▼ **Taste, um [ALLES LÖSCHEN] auszuwählen und drücken Sie die ENTER** *Taste.*

 Daraufhin erscheint die Bestätigungsmeldung.

*2. Drücken Sie die* ◀ *oder* ▶ **Taste, um [YES] auszuwählen und drücken Sie die ENTER Taste.**

HINWEIS: Das gesperrte Signal kann nicht gelöscht werden.

❺ Menü-Beschreibungen und Funktionen [EINSTELLUNG] [BILD]

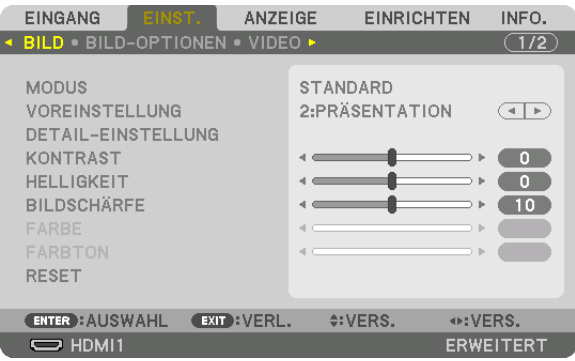

# **[MODUS]**

Mit dieser Funktion können Sie festlegen, wie die Einstellungen für [DETAIL-EINSTELLUNG] der [VOREINSTELLUNG] für jeden Eingang gespeichert werden sollen.

STANDARD ............ Speichert die Einstellungen für jeden Punkt von [VOREINSTELLUNG] (Voreinstellung 1 bis 7) PROFESSIONELL ... Speichert alle Einstellungen von [BILD] für jeden Eingang.

#### *HINWEIS:*

• Wenn [TESTMUSTER] angezeigt wird, kann [MODUS] nicht ausgewählt werden.

# **[VOREINSTELLUNG]**

Mit dieser Funktion können Sie optimierte Einstellungen für Ihr projiziertes Bild auswählen.

Sie können hier einen neutralen Farbton für Gelb, Cyan oder Magenta einstellen.

Es gibt sieben Werksvoreinstellungen, die für verschiedene Bildtypen optimiert wurden.Sie können auch die [DETAIL-EINSTELLUNG] verwenden, um die Gamma- und Farbwerte selbst festzulegen.

Ihre Einstellungen können als [VOREINSTELLUNG 1] bis [VOREINSTELLUNG 7] gespeichert werden.

HELL. HOCH .......... Wird für die Verwendung in hell beleuchteten Räumen empfohlen. PRÄSENTATION ..... Wird zum Erstellen einer Präsentation mit einer PowerPoint-Datei empfohlen. VIDEO .................... Wird zum Ansehen normaler Fernsehprogramme empfohlen. ANIMATION ........... Wird für Filme empfohlen. GRAFIK .................. Wird für Grafiken empfohlen. sRGB ..................... Standard-Farbwerte DICOM SIM. .......... Wird für das DICOM-Simulationsformat empfohlen.

#### *HINWEIS:*

- • Die [DICOM SIM.]-Option ist nur für Übungszwecke/als Referenz gedacht und sollte nicht für wirkliche Diagnosezwecke verwendet werden.
- DICOM steht für "Digital Imaging and Communications in Medicine" (Digitale Bildgebung und Übertragungen in der Medizin). Hierbei handelt es sich um einen vom American College of Radiology (ACR) und National Electrical Manufacturers Association (NEMA) entwickelten Standard.

 Der Standard spezifiziert, wie Digitalbilddaten von System zu System verschoben werden können.

# **[DETAIL-EINSTELLUNG]**

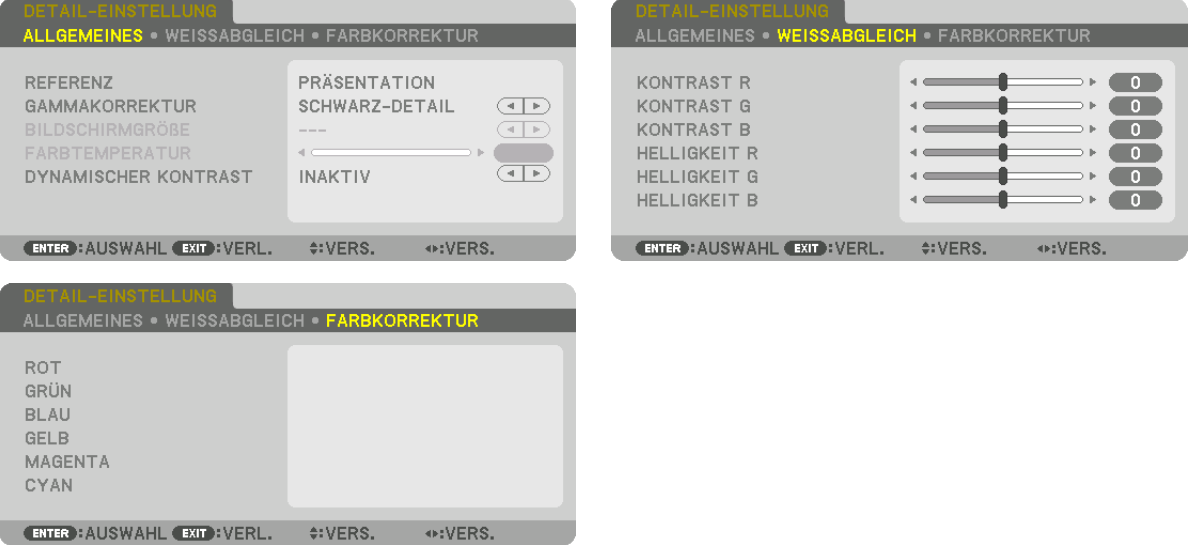

# **[ALLGEMEINES]**

# **Speichern Ihrer benutzerdefinierten Einstellungen [REFERENZ]**

Mit dieser Funktion können Sie Ihre benutzerdefinierten Einstellungen unter [VOREINSTELLUNG 1] bis [VOREIN-STELLUNG 7] speichern.

Wählen Sie zuerst einen Basis-Voreinstellungsmodus aus [REFERENZ] aus und stellen Sie dann [GAMMAKORREK-TUR] und [FARBTEMPERATUR] ein.

HELL. HOCH .......... Wird für die Verwendung in hell beleuchteten Räumen empfohlen.

- PRÄSENTATION ..... Wird zum Erstellen einer Präsentation mit einer PowerPoint-Datei empfohlen.
- VIDEO .................... Wird zum Ansehen normaler Fernsehprogramme empfohlen.

ANIMATION ........... Wird für Filme empfohlen.

GRAFIK .................. Wird für Grafiken empfohlen.

sRGB ..................... Standard-Farbwerte.

DICOM SIM. .......... Wird für das DICOM-Simulationsformat empfohlen.

# **Auswählen des Gammakorrektur-Modus [GAMMAKORREKTUR]**

Die einzelnen Modi werden empfohlen für:

DYNAMISCH.......... Erstellt ein Bild mit hohen Kontrasten.

NATÜRLICH ........... Natürliche Reproduktion des Bildes.

SCHWARZ-DETAIL Verstärkt die Details in den dunklen Bildbereichen.

HINWEIS: Diese Funktion ist nicht verfügbar, wenn [DICOM SIM.] für [DETAIL-EINSTELLUNG] ausgewählt wird.

# **Auswahl der Bildschirmgröße für DICOM SIM [BILDSCHIRMGRÖßE]**

Diese Funktion führt die für die Bildschirmgröße geeignete Gammakorrektur durch.

GROSS .................. Für Bildschirmgröße 150 Zoll

MITTEL .................. Für Bildschirmgröße 100 Zoll

KLEIN .................... Für Bildschirmgröße 50 Zoll

HINWEIS: Diese Funktion ist nur verfügbar, wenn [DICOM SIM.] für [DETAIL-EINSTELLUNG] ausgewählt wird.

#### **Einstellen der Farbtemperatur [FARBTEMPERATUR]**

Diese Option ermöglicht die Auswahl der gewünschten Farbtemperatur. Ein Wert zwischen 5000 K und 10500 K kann in Einheiten von 100 K eingestellt werden.

HINWEIS: Wenn [PRÄSENTATION] oder [HELL. HOCH] unter [REFERENZ] ausgewählt wurde, steht diese Funktion nicht zur Ver*fügung.*

### **Anpassen von Helligkeit und Kontrast [DYNAMISCHER KONTRAST]**

Bei dieser Einstellung wird das optimale Kontrastverhältnis entsprechend dem Video angepasst.

INAKTIV ................. Dynamischer Kontrast ist deaktiviert.

BEWEGTBILD ........ Optimale Einstellungen für bewegte Bilder.

STANDBILD ........... Optimale Einstellungen für statische Bilder. Folgt schnell allen Änderungen im Video.

#### *HINWEIS:*

• Je nach Bedingungen können Projektoreinstellungen wie [DYNAMISCHER KONTRAST] nicht ausgewählt werden.

### **Anpassen des Weißabgleichs [WEISSABGLEICH]**

Damit können Sie den Weißabgleich einstellen. Mit dem Kontrast für jede Farbe (RGB) wird die Weißstufe des Bildschirms angepasst; mit der Helligkeit für jede Farbe (RGB) wird der Schwarzpegel des Bildschirms angepasst.

# **[FARBKORREKTUR]**

Korrigiert die Farbe für alle Signale. Passt den Farbton für die Farben Rot, Grün, Blau, Gelb, Magenta und Cyan an.

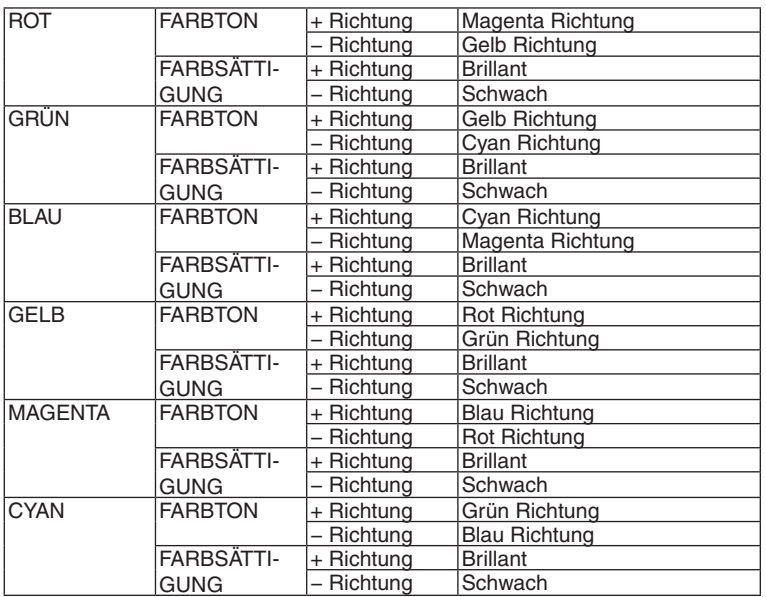

# **[KONTRAST]**

Stellt die Intensität des Bildes dem eingehenden Signal entsprechend ein.

# **[HELLIGKEIT]**

Stellt die Helligkeitsstufe oder Intensität des hinteren Rasters ein.

# **[BILDSCHÄRFE]**

Steuert die Details des Bildes.

# **[FARBE]**

Erhöht oder reduziert den Farbsättigungspegel.

# **[FARBTON]**

Variiert den Farbpegel von +/− Grün bis +/− Blau. Der Rot-Pegel wird als Bezugswert herangezogen.

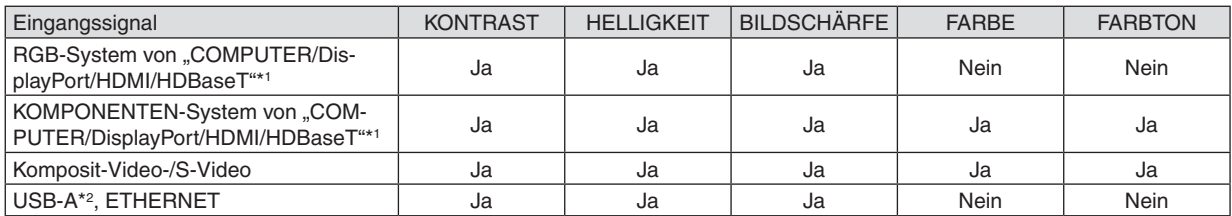

Ja = einstellbar, Nein = nicht einstellbar

\*1 Signale von Übertragungsgeräten, die HDBaseT unterstützen, können bei HDBaseT-Modellen eingegeben werden.

\*2 Signale vom USB-A Port können nur für MM-Modelle eingegeben werden.

#### *HINWEIS:*

• Wenn [TESTMUSTER] angezeigt wird, können [KONTRAST], [HELLIGKEIT], [BILDSCHÄRFE], [FARBE] und [FARBTON] nicht eingestellt werden.

# **[RESET]**

Die Einstellungen und Anpassungen für [BILD] werden auf die werkseitig eingestelltenWerte zurückgesetzt, mit Ausnahme der folgenden Punkte; Voreinstellungsnummern und [REFERENZ] auf dem [VOREINSTELLUNG]-Bildschirm. Die Einstellungen und Anpassungen unter [DETAIL-EINSTELLUNG] auf dem [VOREINSTELLUNG]-Bildschirm, die aktuell nicht ausgewählt sind, werden nicht zurückgesetzt.

# [BILD-OPTIONEN]

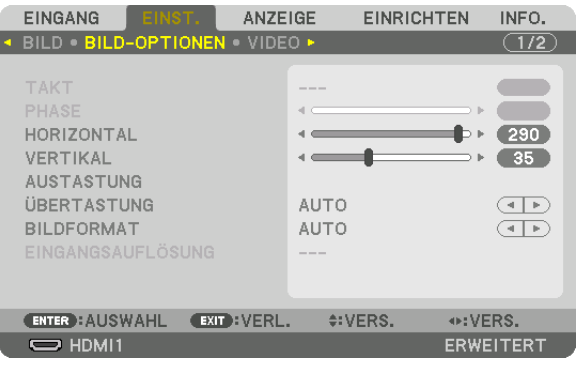

# **Einstellen des Taktes und der Phase [TAKT/PHASE]**

Diese Funktion ermöglicht Ihnen die manuelle Einstellung von TAKT und PHASE.

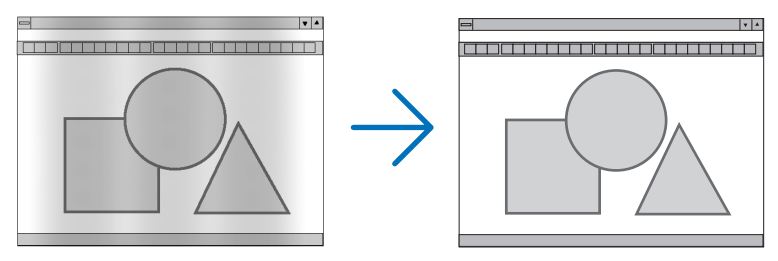

TAKT ...................... Verwenden Sie diesen Punkt für die Feinabstimmung des Computerbildes oder zum Beseitigen von möglicherweise auftretenden Vertikalstreifen. Diese Funktion stellt die Taktfrequenzen ein, mit denen horizontale Streifen im Bild eliminiert werden.

Diese Anpassung kann erforderlich sein, wenn Sie Ihren Computer das erste Mal anschließen.

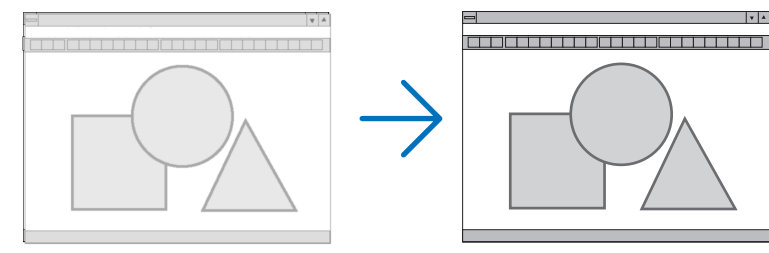

PHASE ................... Verwenden Sie diesen Punkt für die Einstellung der Taktphase oder zum Beseitigen von Videorauschen, Punktinterferenzen oder Einstreuungen. (Dies ist offenkundig, wenn Ihr Bild zu schimmern scheint.) Verwenden Sie [PHASE] erst nach Beendigung von [TAKT].

HINWEIS: Die Optionen [TAKT] und [PHASE] sind nur für RGB -Signale verfügbar.

# **Anpassen der Horizontal-/Vertikal-Position [HORIZONTAL/VERTIKAL]**

Passt die Position des Bildes horizontal und vertikal an.

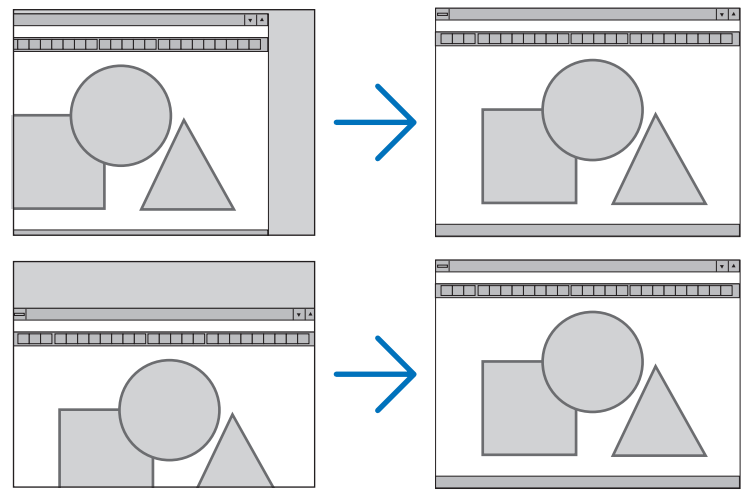

- Während der Einstellung von [TAKT] und [PHASE] kann das Bild verzerrt werden. Hierbei handelt es sich nicht um eine Fehlfunktion.
- Die Einstellungen für [TAKT], [PHASE], [HORIZONTAL] und [VERTIKAL] werden für das aktuelle Signal im Speicher abgelegt.Wenn Sie das Signal mit der gleichen Auflösung sowie horizontalen und vertikalen Frequenz erneut projizieren, werden dessen Einstellungen aufgerufen und angewendet.

 Um die im Speicher abgelegten Einstellungen zu löschen, wählen Sie im Menü [RESET] → [AKTUELLES SI-GNAL] aus und setzen die Einstellungen zurück.

# **[AUSTASTUNG]**

Passt den Anzeigebereich (Austastung) an den oberen, unteren, linken und rechten Rand des Eingangssignals an.

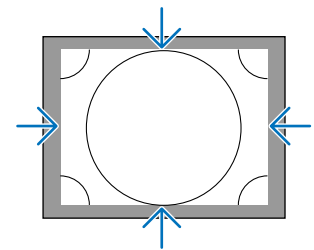

# **Auswählen des Übertastungsprozentsatzes [ÜBERTASTUNG]**

Wählen Sie für das Signal einen Übertastungsprozentsatz (Auto, 0 %, 5% und 10 %) aus.

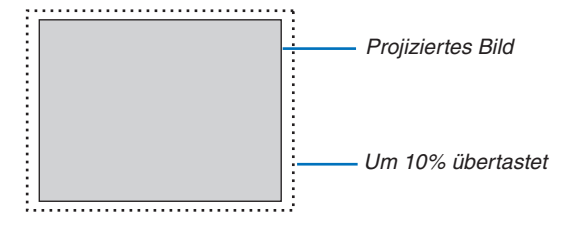

*HINWEIS:* 

- Die Option [ÜBERTASTUNG] ist nicht verfügbar:
- wenn [NATÜRLICH] als [BILDFORMAT] ausgewählt wurde.
# <span id="page-108-0"></span>**Bildseitenverhältnis [BILDFORMAT] auswählen**

Mit dieser Funktion können Sie das Vertikal:Horizontal-Bildseitenverhältnis des Bildschirms auswählen. Wählen Sie den Bildschirm-Typ (4:3-Bildschirm, 16:9-Bildschirm oder 16:10-Bildschirm) in der Bildschirm-Einstellung, bevor Sie das Bildseitenverhältnis einstellen.  $(\rightarrow$  Seite [112\)](#page-125-0)

Der Projektor identifiziert das eingehende Signal automatisch und stellt das optimale Bildseitenverhältnis ein.

### **Für Computersignal**

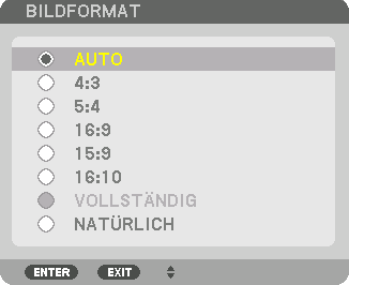

#### **Für Komponenten-/Video-/S-Video-Signale**

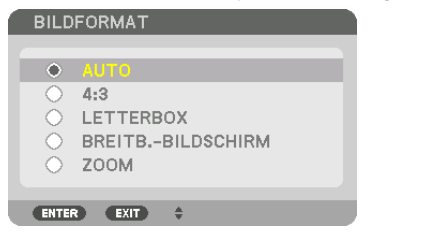

Wenn der Bildschirmtyp auf 4:3 eingestellt ist Wenn der Bildschirmtyp auf 16:9 oder 16:10 eingestellt ist

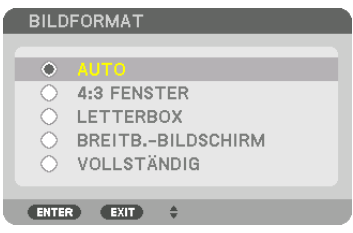

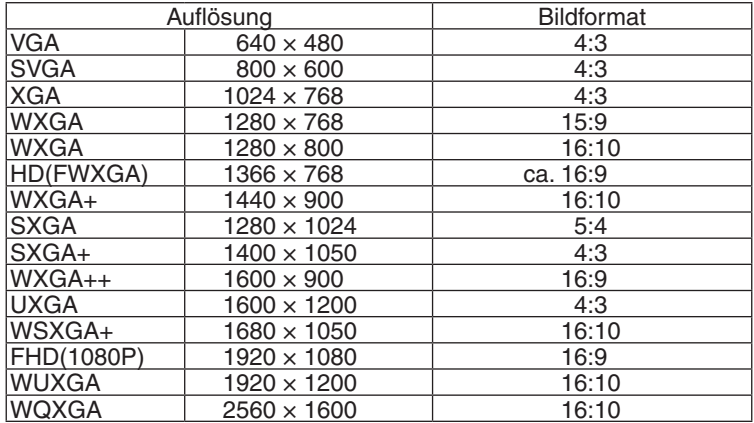

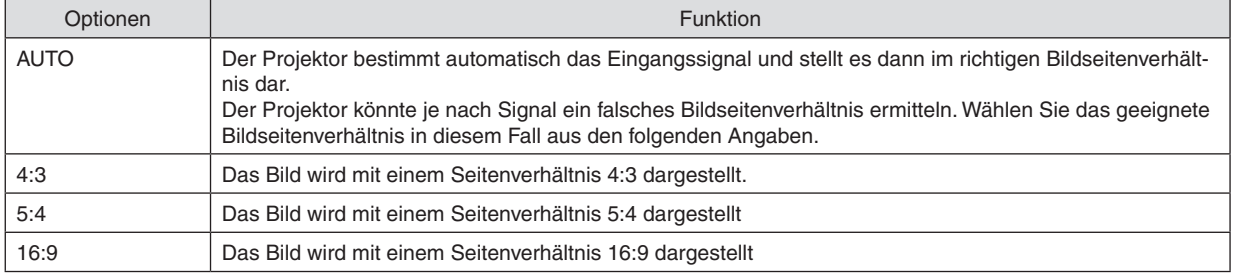

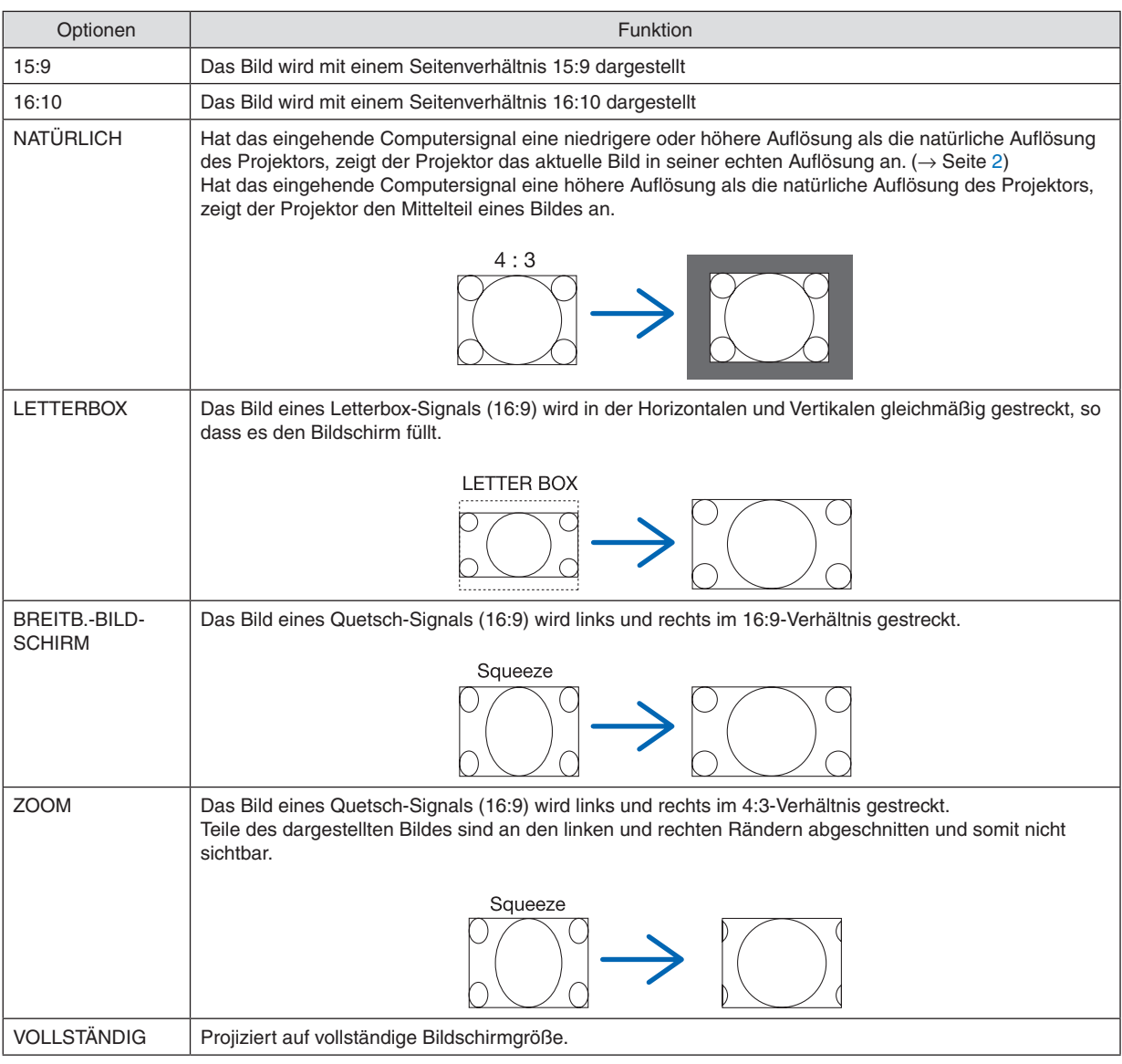

TIPP:

- • Die Bildposition kann bei den Seitenverhältnissen [16:9], [15:9] oder [16:10] mit der Funktion [POSITION] vertikal eingestellt werden.
- Der Begriff "Letterbox" bezieht sich auf ein eher querformatiges Bild im Vergleich zu einem 4:3 Bild, dem Standardseitenverhältnis für eine Videoquelle.
	- Das Letterbox-Signal hat Bildseitenverhältnisse in der Vista-Größe "1,85:1" oder Cinema-Scope-Größe "2,35:1" für Kinofilme.
- Der Begriff "quetschen" bezieht sich auf ein komprimiertes Bild bei dem das Seitenverhältnis von 16:9 auf 4:3 umgewandelt wurde.

# **[EINGANGSAUFLÖSUNG]**

Die Auflösung wird automatisch zugewiesen, wenn die Auflösung des Eingangssignals vom Computer Video Eingangsanschluss oder BNC Video Eingangsanschluss (Analog RGB) nicht unterschieden werden kann.

# [VIDEO]

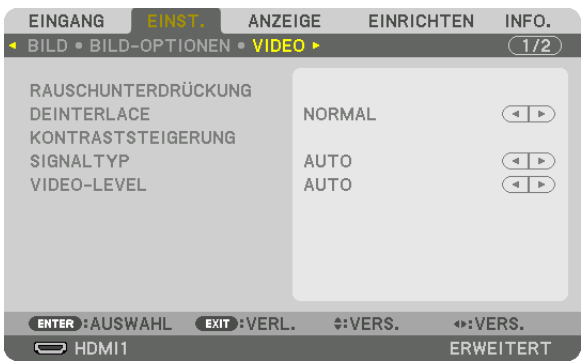

# **Verwenden der Rauschunterdrückung [RAUSCHUNTERDRÜCKUNG]**

Bei der Projektion eines Videobildes können Sie die [RAUSCHUNTERDRÜCKUNG] Funktion verwenden, um das Bildrauschen zu verringern (Rauheit und Verzerrung). Dieses Gerät verfügt über drei Arten von Rauschunterdrückungsfunktionen. Wählen Sie die Funktion abhängig von der Art des Signals. Abhängig vom Geräuschpegel kann der Rauschminderungseffekt auf [INAKTIV], [NIEDRIG], [MITTEL] oder [HOCH] eingestellt werden. [RAUSCHUN-TERDRÜCKUNG] kann für SDTV, HDTV Signaleingang und Komponenten Signaleingang ausgewählt werden.

WILLK. RAUSCHUNTERDR. ..... Reduziert flimmerndes, zufällig verteiltes Rauschen in einem Bild. MOS.-RAUSCHUNTERDR. ........ Reduziert Moskitorauschen, das während der Blu-ray Wiedergabe um die Ränder eines Bildes herum erscheint.

BLOCK-RAUSCHUNTERDR. ...... Reduziert Blockrauschen oder mosaikartige Muster, wenn AKTIV ausgewählt wird.

# **Zeilensprungprogressiven Umwandlungsprozess-Modus auswählen [DEINTERLACE]**

Mit dieser Funktion können Sie ein zwischenzeilenprogressives Umwandlungsverfahren für Videosignale auswählen.

- NORMAL ................ Unterscheidet automatisch ein bewegtes von einem statischen Bild, um ein scharfes Bild zu erzeugen. Wählen Sie [FILM], wenn offensichtliches Zittern und Rauschen auftritt.
- FILM ...................... Auswahl bei der Projektion von bewegten Bildern. Dies eignet sich für Signale mit viel Zittern und Rauschen.
- BILD ...................... Auswahl bei der Projektion von statischen Bildern. Das Video wird flackern, wenn ein bewegtes Bild projiziert wird.

HINWEIS: Diese Funktion steht bei RGB-Signalen nicht zur Verfügung.

# **[KONTRASTSTEIGERUNG]**

Mit den Eigenschaften des menschlichen Auges wird eine Bildqualität mit sinnvollem Kontrast und Auflösung erreicht.

INAKTIV ................. Suite Vision ist ausgeschaltet.

AUTO ..................... Kontrast und Bildqualität werden automatisch mit der Funktion für die Sicht verbessert.

NORMAL................ Manuelle Anpassung des Gain.

# **[SIGNALTYP]**

Auswahl von RGB und Komponenten Signalen. Normalerweise ist es auf [AUTO] eingestellt. Ändern Sie die Einstellung, wenn die Farbe des Bildes unnatürlich verbleibt.

AUTO ..................... Unterscheidet automatisch zwischen RGB und Komponenten Signalen.

RGB ....................... Schaltet auf den RGB-Eingang um.

KOMPONENTEN .... Schaltet auf den Komponentensignal-Eingang um.

# **[VIDEO-LEVEL]**

Auswahl des Video Signallevel beim Anschluss eines externen Geräts an den HDMI 1 IN-Anschluss, HDMI 2 IN-Anschluss, DisplayPort-Eingangssanschluss und HDBaseT\*-Eingangssanschluss des Projektors.

Benutzen Sie für MM-Modelle den HDMI 1 IN-Anschluss, HDMI 2 IN-Anschluss und DisplayPort-Eingangsanschluss.

AUTO ..................... Die Videostufe wird automatisch umgeschaltet, basierend auf der Information aus dem das Signal ausgebenden Gerät.

> Abhängig von dem angeschlossenen Gerät wird diese Einstellung möglicherweise nicht richtig vorgenommen. Schalten Sie in diesem Fall auf [NORMAL" oder "VERSTÄRKT" aus dem Menü um und schauen Sie mit der optimalen Einstellung.

NORMAL................ Diese Option deaktiviert den verstärkten Modus.

VERSTÄRKT ........... Diese Option verbessert den Kontrast des Bildes und bringt die dunklen und hellen Bereiche dynamischer zum Ausdruck.

SUPERWEISS ........ Der Videokontrast wird verbessert und dunkle Bereiche erscheinen dynamischer.

# [3D-EINSTELLUNGEN]

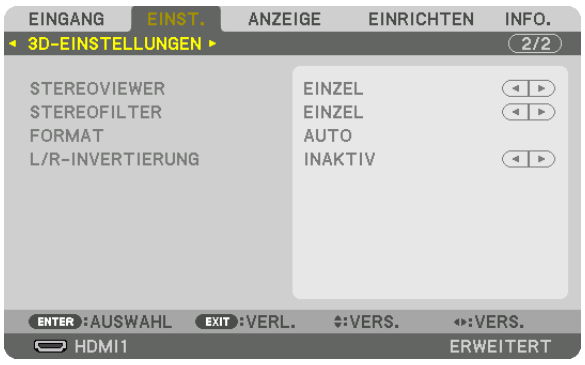

Siehe "3-8 Projektion von 3D Videos" ( $\rightarrow$  Seite [41\)](#page-54-0) für die Bedienung.

# **STEREOVIEWER**

Stapeln Sie einen einzelnen oder mehrere Projektoren und führen Sie die Einstellungen für die Projektion von 3D Videos aus. Wählen Sie die links/rechts Einstellungen der 3D-Brille mit dem Stereoviewer aus.

EINZEL................... Verwendung eines einzelnen Projektors, um 3D Videos zu projizieren.

DUAL LINKS .......... Verwendung eines zugeordneten Projektors für die Anzeige von Videos auf der linken Seite.

DUAL RECHTS ....... Verwendung eines zugeordneten Projektors für die Anzeige von Videos auf der rechten Seite.

# **STEREOFILTER**

Stapeln Sie einen einzelnen oder mehrere Projektoren und führen Sie die Einstellungen für die Projektion von 3D Videos aus. Bildeinstellungen für von Infitec hergestellte 3D-Brillen.

EINZEL................... Verwendung eines einzelnen Projektors, um 3D Videos zu projizieren.

DUAL LINKS .......... Verwendung eines zugeordneten Projektors für die Anzeige von Videos auf der linken Seite.

DUAL RECHTS ....... Verwendung eines zugeordneten Projektors für die Anzeige von Videos auf der rechten Seite.

# **FORMAT**

Wählen Sie das 3D Video Format (Aufnahme/Übertragungsformat). Wählen Sie, um die 3D-Übertragung und 3D-Medien anzupassen. Normalerweise ist [AUTO] ausgewählt. Bitte wählen Sie das 3D Eingang Signalformat, wenn das 3D Erkennungssignal des Formats nicht unterschieden werden kann.

# **L/R-INVERTIERUNG**

Invertiert die Anzeigereihenfolge der linken und rechten Videos. Wählen Sie [AKTIV], wenn Sie sich mit der 3D-Anzeige bei Auswahl von [INAKTIV] nicht wohl fühlen.

# ❻ Menü-Beschreibungen und Funktionen [ANZEIGE] [PIP/BILD FÜR BILD]

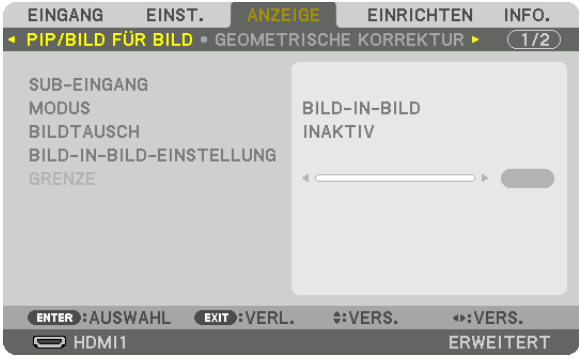

# **SUB-EINGANG**

Wählen Sie das Eingangssignal, das in der Subanzeige angezeigt werden soll. Siehe "4-2 Anzeige von zwei Bildern gleichzeitig" (→ Seite [67](#page-80-0)) für Einzelheiten zur Bedienung.

# **MODUS**

Wählen Sie entweder BILD-IN-BILD und BILD FÜR BILD, wenn Sie zur 2-Bldanzeige umschalten.

# **BILDTAUSCH**

Die Videos in der Hauptanzeige und der Nebenanzeige werden ausgetauscht. Siehe "4-2 Anzeige von zwei Bildern gleichzeitig" ( $\rightarrow$  Seite [69](#page-82-0)) für Einzelheiten.

# **BILD-IN-BILD-EINSTELLUNG**

Wählen Sie die Anzeigeposition, Positionsanpassung und Größe der Nebenanzeige auf dem BILD-IN-BILD Bildschirm.

STARTPOSITION .... Auswahl der Anzeigeposition der Nebenanzeige, wenn zum BILD-IN-BILD Bildschirm umgeschaltet wird. HORIZONTAL-POSITION

 .............................. Passt die Anzeigeposition der Nebenanzeige in horizontaler Richtung an. Die jeweiligen Ecken dienen als Referenzpunkte.

VERTIKAL-POSITION

- .............................. Passt die Anzeigeposition der Nebenanzeige in vertikaler Richtung an. Die jeweiligen Ecken dienen als Referenzpunkte.
- GRÖSSE ................ Wählt die Anzeigegröße der Nebenanzeige aus.

#### TIPP:

Die Horizontal-Position und Vertikal-Position sind die Summe der Bewegungen von den Referenzpunkten aus. Wenn zum Beispiel OBEN-LINKS eingestellt wird, wird die Position mit dem gleichen Betrag der Bewegung angezeigt, auch wenn sie mit anderen Startpositionen angezeigt wird.

Die maximale Summe der Bewegung ist die Hälfte der Auflösung des Projektors.

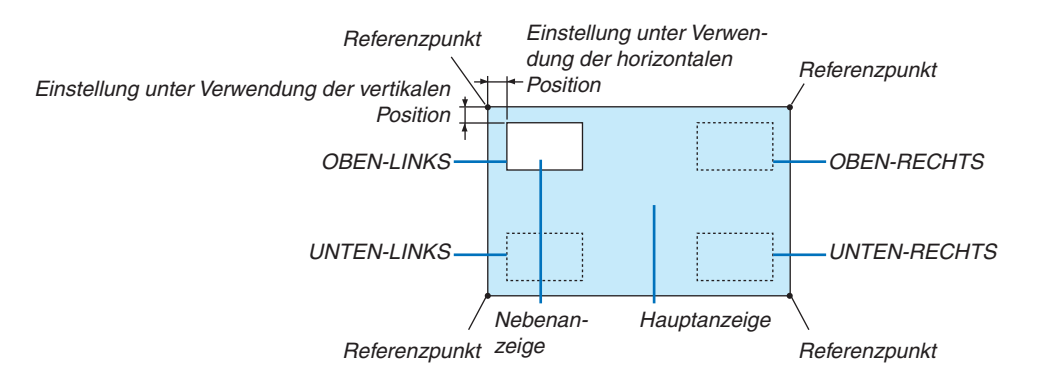

# **GRENZE**

Wählen Sie die Anzeigegrenze für die Hauptanzeige und Nebenanzeige auf dem [BILD FÜR BILD] Bildschirm aus.

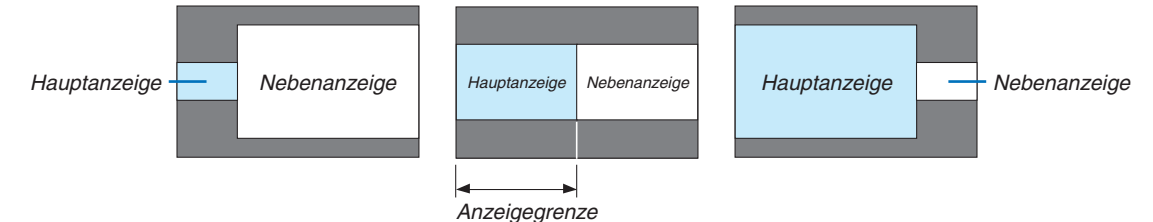

TIPP:

- • Für WUXGA-Typen können sechs Stufen gewählt werden.
- • Für WXGA/XGA-Typen können drei Stufen gewählt werden.

### [GEOMETRISCHE KORREKTUR]

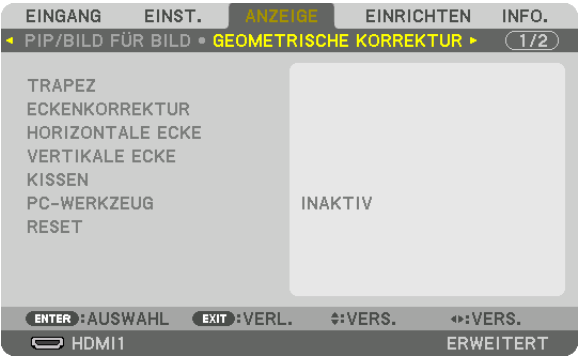

# **TRAPEZ**

Zeigt den Trapezkorrektur Bildschirm an und passt die Trapezverzerrung des Projektionsbildes an. Um den [TRAPEZ] Bildschirm auszurufen, wählen Sie → [DISPLAY] → [GEOMETRISCHE KORREKTUR] → [TRA-PEZ] im Bildschirmmenü. Der [GEOMETRISCHE KORREKTUR] Bildschirm kann auch angezeigt werden, indem Sie die Taste Geometric. auf der Fernbedienung drücken.

HORIZONTAL ......... Anpassung, wenn aus einer diagonalen Richtung auf den Bildschirm projiziert wird.

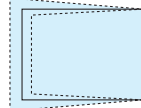

 $\mathbf{r}$ 

VERTIKAL .............. Anpassung, wenn aus einer höheren oder niedrigeren Richtung auf den Bildschirm projiziert wird.

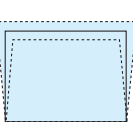

NEIGUNG ............... Passt die Verzerrung an, wenn Trapezkorrektur mit dem Linsenversatz in vertikaler Richtung durchgeführt wurde.

BILDABSTANDSVERHÄLTNIS Anpassung gemäß dem Projektionsverhältnis der verwendeten optionalen Linse.

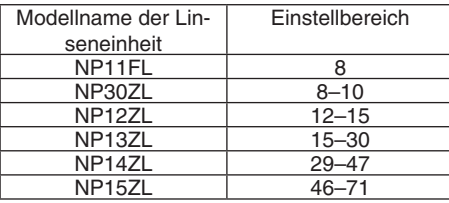

#### *HINWEIS:*

- • Wenn dem Gerät Netzstrom zugeführt wird, wird der Einstellwert von [TRAPEZ] beibehalten, auch wenn der Verlauf des Geräts geändert wird.
- • Wenn Sie den Einstellwert von [TRAPEZ] und drücken Sie die Taste Geometric. für mindestens 2 Sekunden.
- • Wenn andere [GEOMETRISCHE KORREKTUR] Funktionen eingestellt werden, kann das [TRAPEZ] Menü nicht ausgewählt werden. Bei der Durchführung der Trapez-Korrektur drücken Sie die Geometric. Taste für mindestens 2 Sekunden, um den Einstellwert von [GEOMETRISCHE KORREKTUR] zu löschen.
- • Wird von [TRAPEZ] die elektrische Korrektur ausgeführt, kann sich die Helligkeit oder die Bildschirmqualität manchmal verschlech*tern.*

# **ECKENKORREKTUR**

Zeigt den 4-Punkt-Korrektur Bildschirm an und passt die Trapezverzerrung des Projektionsbildschirms an. Siehe "Korrektur von horizontaler und vertikaler Trapezverzerrung [ECKENKORREKTUR]" (→ Seite [35\)](#page-48-0) für Einzelheiten zur Bedienung.

# **HORIZONTAL CORNER/VERTICAL CORNER**

Verzerrungskorrektur für Eckprojektion wie Wandoberflächen.

#### HORIZONTAL CORNER

 .............................. Führt die Korrektur für die Projektion auf eine Wand durch, die in einem Winkel zur horizontalen Richtung liegt.

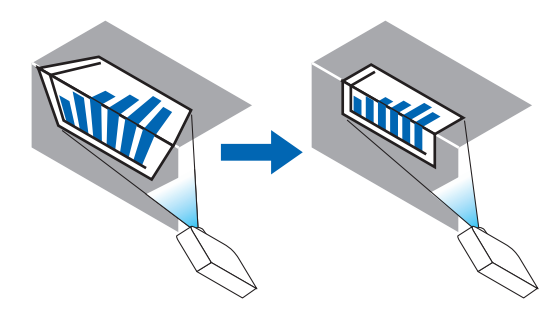

\* Umkehrwinkel Korrektur ist ebenfalls möglich.

#### VERTICAL CORNER

 .............................. Führt die Korrektur für die Projektion auf eine Wand durch, die in einem Winkel zur vertikalen Richtung liegt.

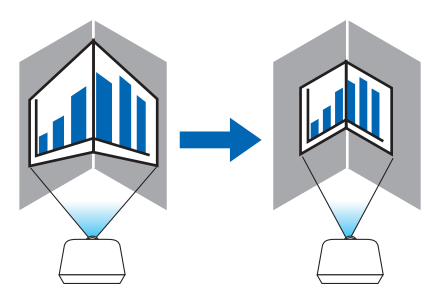

\* Umkehrwinkel Korrektur ist ebenfalls möglich.

#### *HINWEIS:*

- • Wenn der maximale Einstellungsbereich überschritten wird, wird die Verzerrungseinstellung deaktiviert. Stellen Sie den Projektor in einem optimalen Winkel ein, da die Verzerrung in der Bildqualität größer wird, wenn die Verzerrungseinstellungswerte größer werden.
- • Bitte beachten Sie, dass das Bild bei Projektion über Ecken wegen der Unterschiede in den Abständen zwischen den oberen und unteren oder linken und rechten Seiten zur Mitte des Bildschirms unscharf werden kann. Objektive mit kurzer Brennweite sind nicht für die Projektion über Ecken empfohlen, da das Bild unscharf wird.

### **Einstellverfahren**

- **1. Richten Sie den Cursor auf [HOTIZONTAL CORNER] oder [VERTICAL CORNER] des [GEOMETRISCHE KORREKTUR] Menüs aus und drücken Sie die ENTER Taste.**
	- • Der Einstellungsbildschirm wird angezeigt.
- *2. Drücken Sie die* ▼▲◀▶ **Tasten, um den Cursor (gelbe Box) mit dem Ziel-Einstellpunkt auszurichten und** *drücken Sie dann die ENTER Taste.*
	- Der Cursor wechselt zu einem Einstellungspunkt (Farbe gelb).
- *3. Drücken Sie die* ▼▲◀▶ *Tasten, um die Ecken oder Seiten des Bildschirms anzupassen und drücken Sie dann die ENTER Taste.*
	- Der Einstellungspunkt wird wieder zu einem Cursor (gelbes Feld).

Erläuterung des Bildschirmübergangs

- • Die Einstellpunkte der vier Ecken (a, c, f und h in der Abbildung) bewegen sich unabhängig voneinander.
- • Die folgenden Einstellpunkte unterscheiden sich bei [HORIZONTAL CORNER] und [VERTICAL CORNER]. HORIZONTAL CORNER: Wenn Punkt b in der Abbildung bewegt wird und die obere Seite und Punkt g bewegt werden, bewegt sich die untere Seite parallel dazu.

 VERTICAL CORNER: Wenn Punkt d in der Abbildung bewegt wird und die linke Seite und Punkt e bewegt werden, bewegt sich die rechte Seite parallel dazu.

 [Einstellpunkte des [HORIZONTAL CORNER] Bildschirms und Bewegungspunkte des Projektionsbildschirms]

Punkt b wird parallel zur gleichen Zeit wie die Punkte a, b, c verschoben

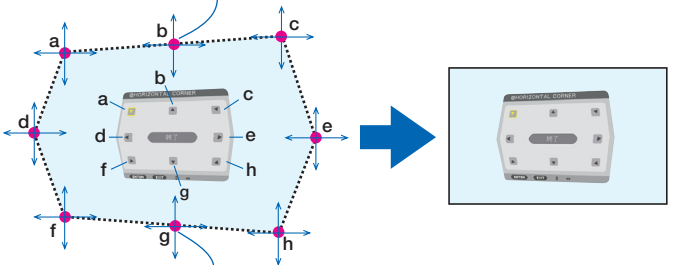

Punkt g wird parallel zur gleichen Zeit wie die Punkte f, g, h verschoben

 [Einstellpunkte des [VERTICAL CORNER] Bildschirms und Bewegungspunkte des Projektionsbildschirms]

Punkt d wird parallel zur gleichen Zeit wie die Punkte a, d, f verschoben

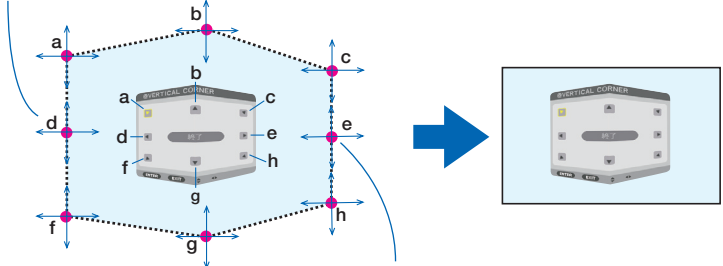

Punkt e wird parallel zur gleichen Zeit wie die Punkte f, g, h verschoben

- *4. Starten Sie den Vorgang ab Schritt 2, um die anderen Punkte einzustellen.*
- *5. Wenn die Einstellung abgeschlossen ist, drücken Sie die* ▼▲◀▶**Tasten, um den Cursor mit [EXIT] auf dem** *Einstellungsbildschirm auszurichten und drücken Sie dann die ENTER Taste.*
	- Schalten Sie zum [GEOMETRISCHE KORREKTUR] Menübildschirm um.

# **NADELKISSEN**

Stellt Kurvenverzerrung des Projektionsbildschirms ein.

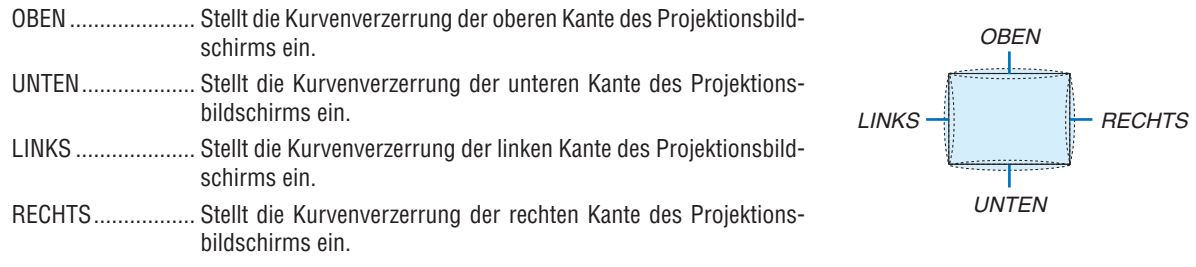

# **PC-WERKZEUG (Für zukünftige Unterstützung)**

Rufen Sie die geometrischen Korrekturdaten ab, die im Voraus im Projektor gespeichert wurden. Es gibt drei Arten von registrierten Daten.

#### *HINWEIS:*

- • TRAPEZ, ECKENKORREKTUR und NADELKISSEN können nicht ausgewählt werden, wenn die geometrische Korrektur über ein PC-Werkzeug eingestellt wird.
- • Um die eingestellten [GEOMETRISCHE KORREKTUR] Daten zu löschen, drücken Sie die Geometric. Taste für mindestens 2 Se*kunden.*
- • Wird von der geometrischen Korrektur die elektrische Korrektur ausgeführt, kann sich die Helligkeit oder die Bildschirmqualität manchmal verschlechtern.

# **RESET**

Setzt den Einstellwert zurück, der in GEOMETRISCHE KORREKTUR eingestellt wurde (Rückkehr zum ursprünglichen Wert).

# [EDGE-BLENDING]

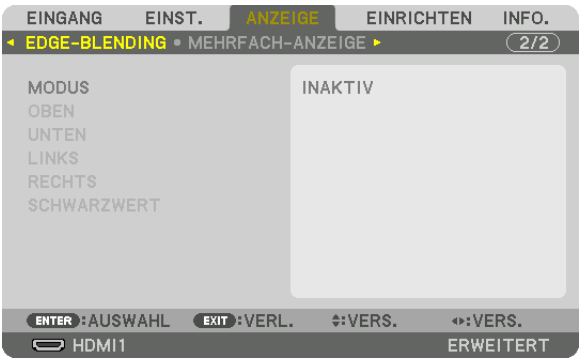

Diese Option stellt die Ränder (Grenze) des Projektionsbildschirms ein, wenn Videos mit hoher Auflösung mit einer Kombination von mehreren Projektoren in den Positionen oben, unten, links und rechts projiziert werden.

### **MODUS**

Dies aktiviert oder deaktiviert die EDGE-BLENDING Funktion.

Wenn Modus ist auf AKTIV gestellt, die OBEN, UNTEN, LINKS, RECHTS und SCHWARZWERT Einstellungen können angepasst werden.

# **OBEN/UNTEN/LINKS/RECHTS**

Dies wählt die EDGE-BLENDING Stellen links, rechts, oben und unten am Bildschirm aus. Die folgenden Einstellungen können angepasst werden, wenn ein Punkt ausgewählt wurde. (→ Seite [71\)](#page-84-0)

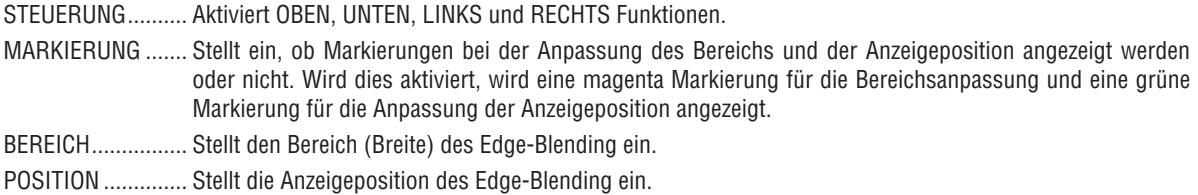

#### **SCHWARZWERT**

Teilt den Bildschirm in neun Bereiche und hält den Schwarzwert einheitlich für jeden Projektor.

Die neun Teile sind OBEN-LINKS, OBEN-MITTE, OBEN-RECHTS, MITTE-LINKS, MITTE, MITTE-RECHTS, UNTEN-LINKS, UNTEN-MITTE und UNTEN-RECHTS.  $(\rightarrow$  Seite [75\)](#page-88-0)

# [MEHRFACH-ANZEIGE]

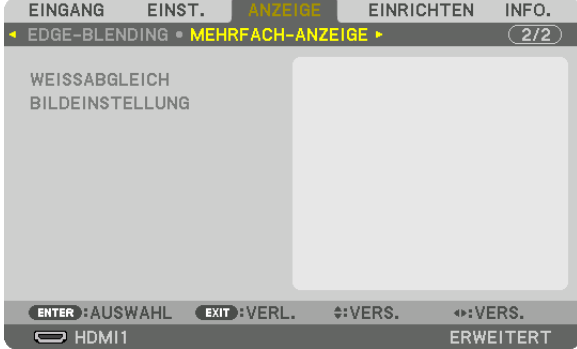

### **WEISSABGLEICH**

Dies stellt den Weißabgleich für jeden Projektor bei der Projektion mit mehreren Projektoren ein. Dies kann angepasst werden, wenn [MODUS] auf [AKTIV] eingestellt ist.

HELLIGKEIT W, HELLIGKEIT R, HELLIGKEIT G, HELLIGKEIT B .............................. Anpassen der schwarzen Farbe des Videos. KONTRAST W, KONTRAST R, KONTRAST G, KONTRAST B .............................. Anpassen der weißen Farbe des Videos.

# **BILDEINSTELLUNG**

Dies stellt die Teilungsbedingungen ein, wenn eine Kombination aus mehreren Projektoren verwendet wird. Siehe "4. Mehrfach-Anzeige Projektion" ( $\rightarrow$  Seite [63](#page-76-0)) für Einzelheiten.

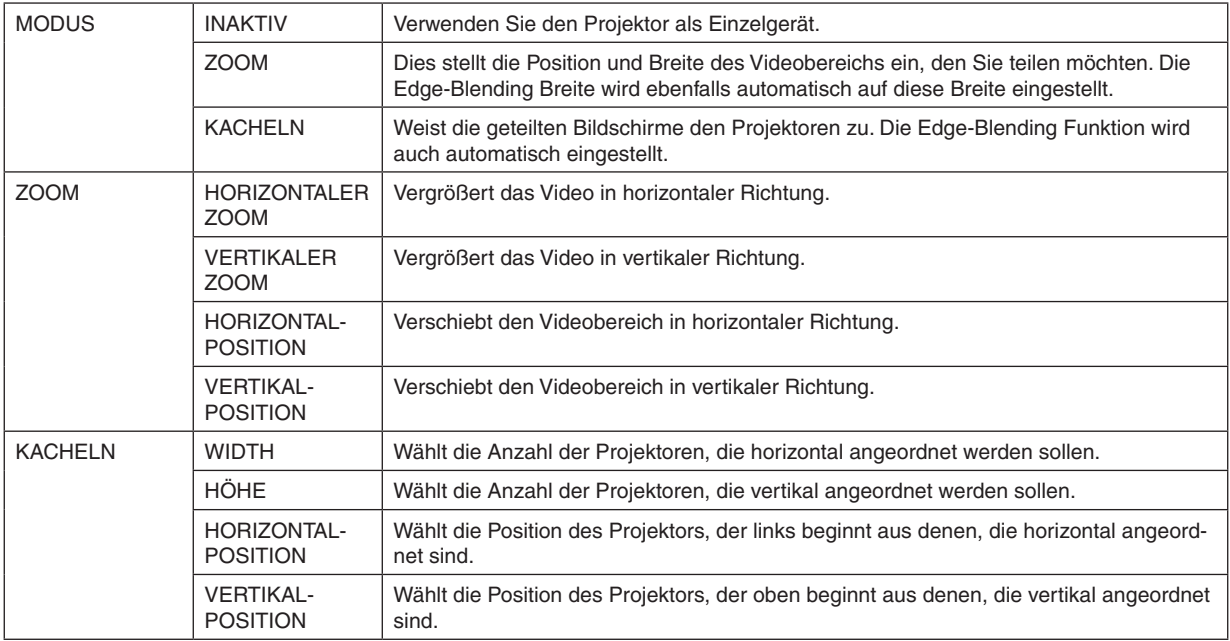

#### **Bedingungen für die Verwendung von Kacheln**

- Alle Projektoren müssen die folgenden Bedingungen erfüllen.
	- Das Display muss die gleiche Größe haben
	- Die Projektionsbildschirmgröße muss die gleiche sein
	- Die linken und rechten Enden oder oberen und unteren Enden des Projektionsbildschirms müssen übereinstimmen.
	- Die Einstellungen für die linken und rechten Kanten des Edge-Blending sind die gleichen
	- Die Einstellungen für die oberen und unteren Kanten des Edge-Blending sind die gleichen

 Wenn die Bedingungen für Kacheln erfüllt sind, wird der Videobildschirm des Projektors an jeder Installationsposition automatisch extrahiert und projiziert.

 Wenn die Bedingungen für Kacheln nicht erfüllt sind, passen Sie den Videobildschirm des Projektors an jeder Installationsposition mit der Zoomfunktion an.

- Weisen Sie jedem Projektor eine eindeutige Steuerungs-ID zu.
- Stellen Sie die "Farbeinstellung" und die "DeepColor-Einstellung" auf Ihrem Blu-ray-Player oder Computer auf "Auto". Weitere Informationen finden Sie in der Bedienungsanleitung Ihres Blu-ray-Players oder Computers. Verbinden Sie einen HDMI-Ausgang Ihres Blu-ray-Players oder Computers mit dem ersten Projektor und schließen Sie dann die Eingangsbuchse HDMI1 oder HDMI2 des zweiten und der folgenden Projektoren an.

#### **Kacheln Einstellbeispiel) Anzahl der horizontalen Geräte = 2, Anzahl der vertikalen Geräte = 2**

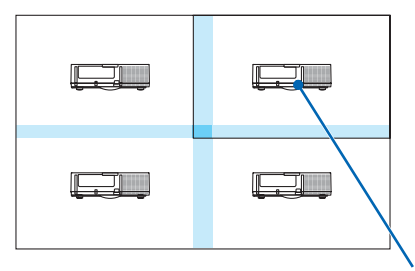

Horizontale Reihenfolge = zweites Gerät Vertikale Reihenfolge = erstes Gerät

# ❼ Menü Beschreibungen und Funktionen [EINRICHTEN]

# [MENÜ]

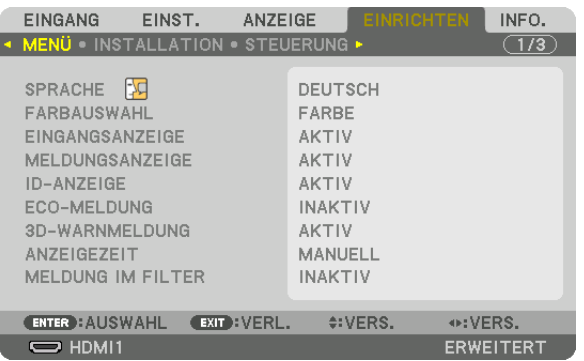

# **Auswählen der Menüsprache [SPRACHE]**

Für die Bildschirm-Anweisungen können Sie eine von 29 Sprachen wählen.

HINWEIS: Auch wenn [RESET] vom Menü aus durchgeführt wird, bleibt Ihre Einstellung unbeeinflusst.

# **Auswählen der Menü-Farbe [FARBAUSWAHL]**

Sie können zwischen zwei Optionen für die Menüfarbe wählen: FARBE und MONOCHROM.

### **Ein-/Ausschalten der Quellenanzeige [EINGANGSANZEIGE]**

Mit dieser Option wird die Anzeige von Eingangsquellen wie z. B. HDMI1, HDMI2, DisplayPort, BNC, BNC(CV), BNC(Y/C), COMPUTER, HDBaseT oben rechts auf dem Bildschirm ein- oder ausgeschaltet.

### **Ein- und Ausschalten von Meldungen [MELDUNGSANZEIGE]**

Mit dieser Option wird gewählt, ob die Projektor-Meldungen am unteren Rand des projizierten Bildes angezeigt werden sollen oder nicht.

Selbst wenn "INAKTIV" ausgewählt wurde, wird die Warnung der Sicherheitssperre angezeigt. Die Warnung der Sicherheitssperre schaltet sich aus, wenn die Sicherheitssperre aufgehoben wird.

# **AKTIV-/INAKTIV-Schalten der Steuer-ID [ID-ANZEIGE]**

ID-ANZEIGE ........... Diese Option aktiviert bzw. deaktiviert die ID-Nummer, die beim Drücken der ID SET Taste auf der Fernbedienung angezeigt wird.  $(\rightarrow$  Seite [120](#page-133-0))

# **Ein-/und Ausschalten der Eco-Meldung [ECO-MELDUNG]**

Diese Option schaltet die folgenden Meldungen ein oder aus, wenn der Projektor eingeschaltet wird.

Die Eco-Meldung fordert den Anwender auf, Energie zu sparen.Wenn [INAKTIV] für [ECO-BETRIEBSART] ausgewählt wird, erhalten Sie eine Meldung, die Sie auffordert, [AKTIV] für [ECO-BETRIEBSART] auszuwählen.

#### Wenn [AKTIV] für die [ECO-BETRIEBSART] ausgewählt wird

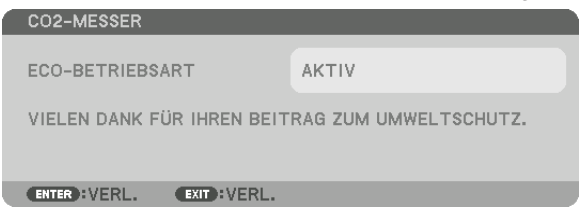

Drücken Sie eine der Tasten, um die Meldung zu schließen. Die Meldung verschwindet, wenn 30 Sekunden lang kein Tastenvorgang ausgeführt wird.

Wenn [INAKTIV] für die [ECO-BETRIEBSART] ausgewählt wird

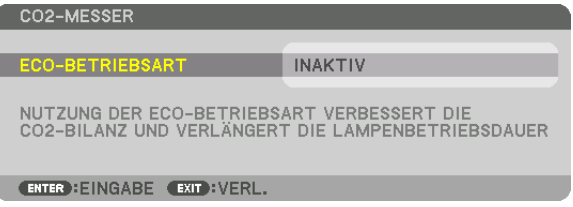

Durch Drücken der ENTER-Taste wird die [ECO-BETRIEBSART] auf dem Bildschirm eingeblendet. (→ Seite [31\)](#page-44-0) Drücken Sie die EXIT Taste, um die Meldung zu schließen.

# **[3D-WARNMELDUNG]**

Hiermit wird ausgewählt, ob beim Umschalten auf ein 3D Video eine Warnmeldung angezeigt wird oder nicht. Die Standardeinstellung ab Werk ist AKTIV.

INAKTIV ................. Der 3D-Warnmeldung Bildschirm wird nicht angezeigt.

- AKTIV .................... Der 3D-Warnmeldung Bildschirm wir beim Umschalten zu einem 3D Video angezeigt. Drücken Sie die ENTER-Taste, um die Nachricht aufzuheben.
	- • Die Meldung erlischt automatisch nach 60 Sekunden oder wenn andere Tasten gedrückt werden. Wenn sie automatisch verschwindet, wird die 3D-Warnmeldung beim Umschalten zu einem 3D Video wieder angezeigt.

#### **Auswählen der Menü-Anzeigezeit [ANZEIGEZEIT]**

Über diese Option können Sie vorgeben, wie lange der Projektor nach der letzten Tastenbetätigung wartet, bis er das Menü ausblendet. Die voreingestellten Auswahlen sind [MANUELL], [AUTO 5 SEK.], [AUTO 15 SEK.] und [AUTO 45 SEK.]. [AUTO 45 SEK.] ist die Werkseinstellung.

#### **Auswählen des Zeitintervalls für Filter-Meldungen [MELDUNG IM FILTER]**

Mit dieser Option können Sie das Zeitintervall für die Anzeige der Filter-Meldungen zum Reinigen des Filters auswählen. Reinigen Sie den Filter, wenn Sie die Meldung "BITTE FILTER REINIGEN" erhalten. (→ Seite [174\)](#page-187-0) Es sind fünf Optionen verfügbar: INAKTIV, 100[H], 500[H], 1000[H], 2000[H] Die Standardeinstellung ist [INAKTIV].

HINWEIS: Auch wenn [RESET] vom Menü aus durchgeführt wird, bleibt Ihre Einstellung unbeeinflusst.

# [INSTALLATION]

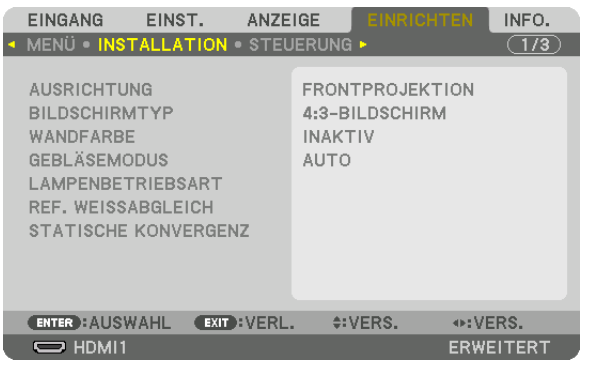

# **Auswählen der Projektor-Ausrichtung [AUSRICHTUNG]**

Diese Funktion richtet Ihr Bild der Projektionsart entsprechend aus. Die Optionen sind: Frontprojektion, Deckenrückprojektion, Rückprojektion und Deckenfrontprojektion.

*HINWEIS:* 

- • Bitte fragen Sie Ihren Einzelhändler nach speziellem Installationsservice, wie für die Montage des Projektors an der Decke. Installieren Sie den Projektor niemals selbst. Dadurch könnte der Projektor herunterfallen und Verletzungen verursachen.
- • Wenn Sie den Projektor an der Decke hängend verwenden, achten Sie darauf, dass sich keine Personen unter dem Projektor aufhalten. Wenn die Lampe zerbricht, könnten Glassplitter vom Projektor herunterfallen.

AUTO ..................... Erfasst automatisch und projiziert die FRONTPROJEKTION und DECKENFRONTPROJEKTION.

#### *HINWEIS:*

• Die RÜCKPROJEKTION und DECKENRÜCKPROJEKTION werden nicht erkannt. Bitte wählen Sie manuell.

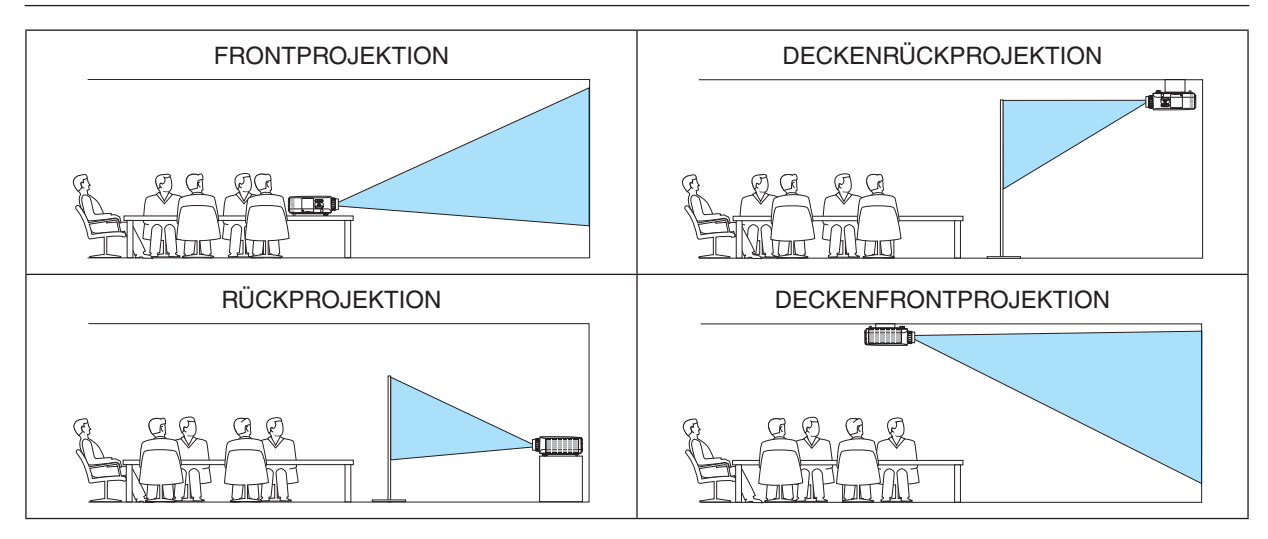

TIPP:

• Überprüfen Sie, ob die automatische FRONTPROJEKTION innerhalb von ± 10 Grad für Bodeninstallation installiert ist und ob die DECKENFRONTPROJEKTION innerhalb von ± 10 Grad für Deckeninstallation liegt. Wählen Sie manuell, wenn die Projektionsfläche *invertiert ist.*

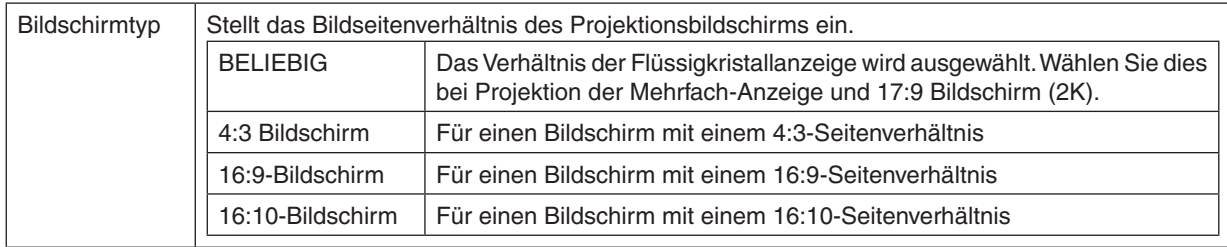

### <span id="page-125-0"></span>**Auswählen von Bildseitenverhältnis und Position für den Bildschirm [BILDSCHIRMTYP]**

*HINWEIS:*

• Überprüfen Sie die Einstellung von [BILDFORMAT] im Menü, nachdem Sie den Bildschirmtyp ändern. (→ *Seite [9](#page-108-0)*5)

# **Verwenden der Wandfarben-Korrektur [WANDFARBE]**

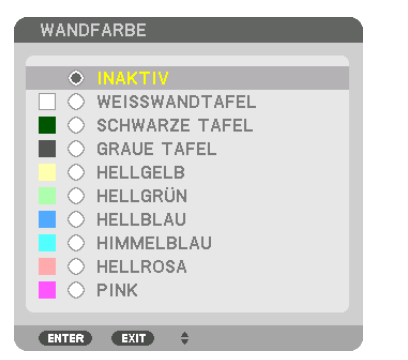

Diese Funktion ermöglicht eine schnelle, anpassungsfähige Farbkorrektur bei Verwendung eines Bildschirmmaterials, dessen Farbe nicht weiß ist.

HINWEIS: Das Auswählen der Funktion [WEISSWANDTAFEL] reduziert die Lampenhelligkeit.

# **Gebläsemodus auswählen [GEBLÄSEMODUS]**

Mit Gebläsemodus können Sie die Geschwindigkeit des internen Kühlventilators einstellen.

MODUS .................. Wählen Sie drei Modi für die Gebläsegeschwindigkeit aus: AUTO, HOCH, und GROSSE HÖHE.

AUTO: Die Laufgeschwindigkeit der eingebauten Gebläse variiert entsprechend der internen Temperatur. HOCH: Die eingebauten Gebläse laufen mit hoher Geschwindigkeit

GROSSE HÖHE: Die eingebauten Gebläse laufen mit einer hohen Geschwindigkeit. Wählen Sie diese Option, wenn der Projektor in Höhenlagen von ca. 1700 Metern oder höher eingesetzt wird.

#### *HINWEIS:*

- • Stellen Sie sicher, dass die Geschwindigkeit auf [HOCH] eingestellt ist, wenn Sie dieses Gerät mehrere Tage lang durchgängig verwenden.
- Stellen Sie den [GEBLÄSEMODUS] auf [GROSSE HÖHE], wenn Sie den Projektor in Höhenlagen von ca. 5500 Fuß/1700 Meter oder höher verwenden.
- • Wenn Sie den Projektor in Höhenlagen bei ca. 5500 Fuß/1700 Meter ohne die Einstellung des Projektors auf [GROSSE HÖHE] verwenden, kann dies dazu führen, dass sich der Projektor überhitzt und selbst ausschaltet. Warten Sie in diesem Fall einige Minuten und schalten Sie den Projektor wieder ein.
- Wenn Sie den Projektor in Höhenlagen unterhalb von ca. 5500 Fuß/1700 Meter mit der Einstellung des Projektors auf [GROSSE HÖHE] verwenden, kann dies zu einer Unterkühlung der Lampe führen und dadurch das Bild flimmern. Schalten Sie den [GE*-*BLÄSEMODUS] auf [AUTO].
- Die Verwendung des Projektors bei Höhenlagen von ca. 1700 Meter oder höher kann die Lebensdauer der optischen Komponenten, wie beispielsweise der Lampe, verkürzen.
- • Auch wenn [RESET] vom Menü aus durchgeführt wird, bleibt Ihre Einstellung unbeeinflusst.

#### TIPP:

• Wenn [GROSSE HÖHE] für [GEBLÄSEMODUS] ausgewählt wurde, wird ein Symbol<sup>[28]</sup> am unteren Rand des Menüs eingeblen*det.*

# **[LAMPENBETRIEBSART]**

Wenn die Eco-Betriebsart auf [AKTIV] gestellt ist, können die CO<sub>2</sub> Emissionen (berechnet aus der Reduzierung des Stromverbrauchs) des Projektors reduziert werden. Die Eco-Betriebsart reduziert den Stromverbrauch durch Reduktion der Lampenhelligkeit. Das führt dazu, dass sich die Lampenaustauschzeit (als Orientierung)\* verlängert.  $(\rightarrow$  Seite [31,](#page-44-0) [133\)](#page-146-0)

Auswechselzeit ist nicht garantiert.

LAMPENANPASSUNG Dies kann eingestellt werden, wenn die Eco-Betriebsart auf [INAKTIV] eingestellt ist. Passen Sie die Lampe an, um die Helligkeit jedes Projektors bei der Mehrfach-Anzeige Projektion mit mehreren Projektoren anzupassen.

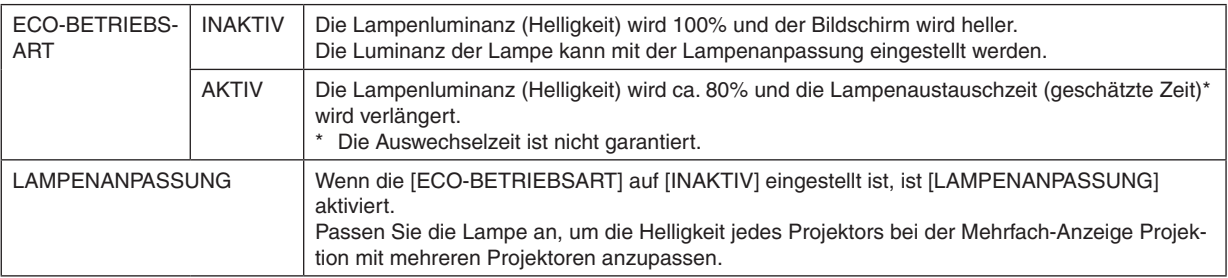

# **[REF. WEISSABGLEICH]**

Mit dieser Funktion können Sie den Weißabgleich für alle Signale einstellen.

Die weißen und schwarzen Stufen des Signals werden für die optimale Farbreproduktion angepasst.

Die Einheitlichkeit wird ebenfalls angepasst, wenn die Röte (R) und Bläue (B) der weißen Farbe in der horizontalen (links/rechts) Richtung des Bildschirms uneinheitlich sind.

KONTRAST R/KONTRAST G/KONTRAST B

.............................. Diese Einstellungen passen die weiße Farbe des Bildes an.

HELLIGKEIT R/HELLIGKEIT G/HELLIGKEIT B

- .............................. Diese Einstellungen passen die schwarze Farbe des Bildes an.
- UNIFORMITY R ...... Je weiter dies zur + Seite eingestellt wird, desto stärker wird die Röte auf der linken Seite des Bildes (zum linken Rand hin erhöhen) und desto schwächer wird die Röte auf der rechten Seite des Bildes (zum rechten Rand hin verringern).

Bei der Einstellung zur – Seite wird dies umgekehrt.

UNIFORMITY B ...... Je weiter dies zur + Seite eingestellt wird, desto stärker wird die Bläue auf der linken Seite des Bildes (zum linken Rand hin erhöhen) und desto schwächer wird die Bläue auf der rechten Seite des Bildes (zum rechten Rand hin verringern).

Bei der Einstellung zur – Seite wird dies umgekehrt.

# **[STATISCHE KONVERGENZ]**

Mit dieser Funktion können Sie Farbabweichungen im Bild anpassen.

Diese Einstellung kann in Einheiten von ± 1 Pixel in horizontaler Richtung für HORIZONTAL R, G und B, in vertikaler Richtung für VERTIKAL R, G und B angepasst werden.

# [STEUERUNG]

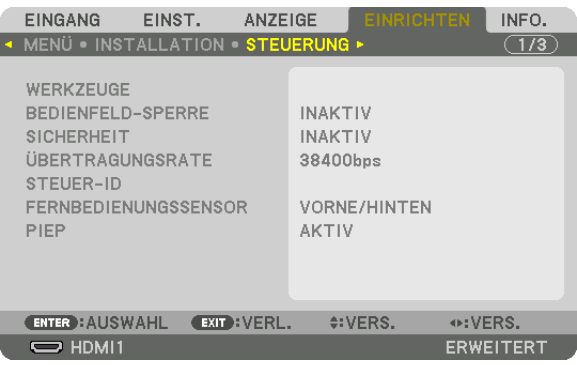

# **WERKZEUGE**

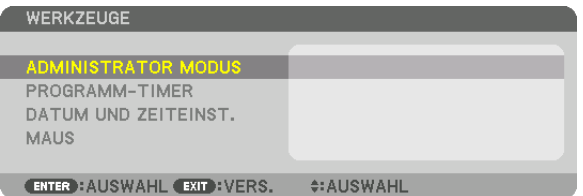

#### **ADMINISTRATOR MODUS**

Diese Option ermöglicht Ihnen, den MENÜ-MODUS auszuwählen, Einstellungen zu speichern und ein Passwort für den Administrator-Modus festzulegen.

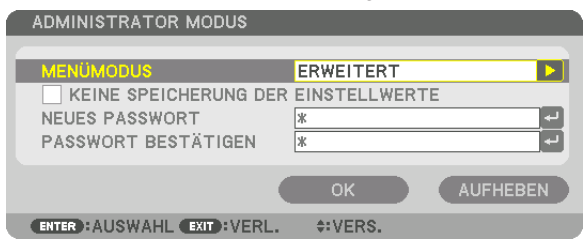

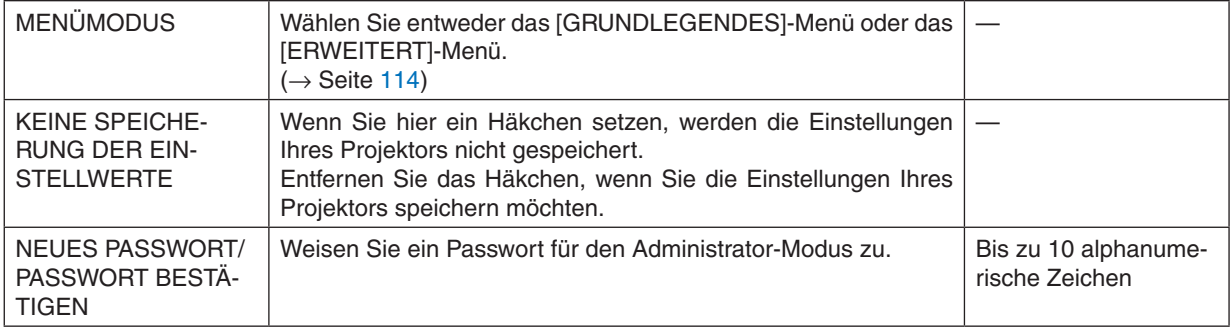

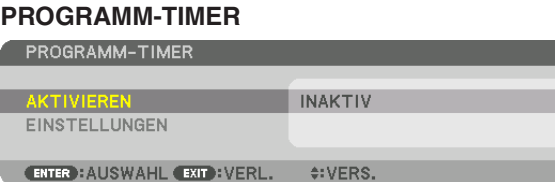

Diese Option schaltet den Projektor ein/in Standby, ändert Videosignale und wählt die ECO-Betriebsart automatisch zu einer festgelegten Zeit.

*HINWEIS:*

• Stellen Sie vor der Benutzung des [PROGRAMM-TIMER] sicher, dass Sie [DATUM UND ZEIT] einstellen. (→ *Seite [118](#page-131-0)*) Stellen Sie sicher, dass der Projektor im Standby-Zustand mit dem NETZKABEL verbunden ist. Der Projektor verfügt über eine eingebaute Uhr. Die Uhr arbeitet noch etwa zwei Wochen lang weiter, nachdem der Hauptstrom ausgeschaltet wurde. Wenn der Projektor über zwei Wochen oder länger nicht mit Strom versorgt wird, bleibt die eingebaute Uhr stehen.

#### **Einrichten eines neuen Programm-Timers**

**1. Verwenden Sie auf dem PROGRAMM-TIMER Bildschirm die** ▲ *oder* ▼ **Taste, um [EINSTELLUNGEN] aus****zuwählen und drücken Sie die ENTER Taste.**

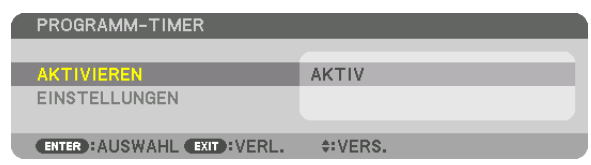

 Der [PROGRAMMLISTE]-Bildschirm wird angezeigt.

**2. Wählen Sie eine leere Programmnummer und drücken Sie die ENTER-Taste.**

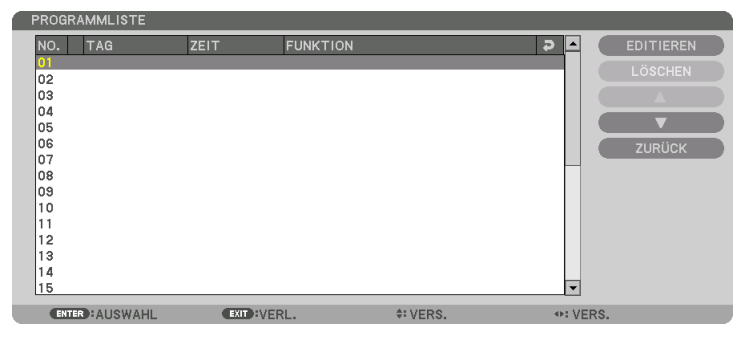

 Der [BEARBEITEN]-Bildschirm wird angezeigt.

**3. Nehmen Sie die Einstellungen für jeden Punkt nach Bedarf vor.**

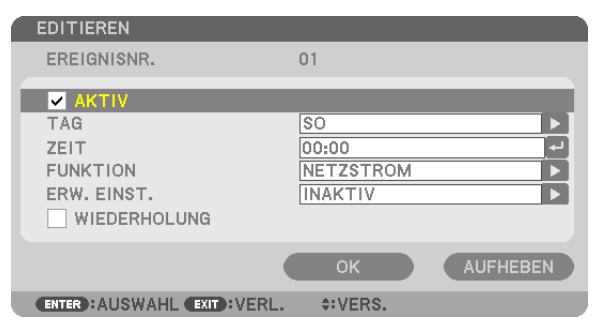

AKTIV .................... Setzen Sie ein Häkchen, um das Programm zu aktivieren.

- TAG ........................ Wählen Sie die Wochentage für den Programm-Timer. Um das Programm von Montag bis Freitag auszuführen, wählen Sie [MO-FR]. Um das Programm jeden Tag auszuführen, wählen Sie [TÄGLICH].
- ZEIT ....................... Stellen Sie die Zeit ein, wann das Programm ausgeführt werden soll. Geben Sie die Zeit im 24-Stunden-Format ein.
- FUNKTION ............. Wählen Sie eine auszuführende Funktion aus. Die Auswahl von [NETZSTROM] ermöglicht es Ihnen, den Projektor durch Einstellen von [ERWEITERTE EINSTELLUNGEN] ein- und auszuschalten. Die Auswahl von [EINGANG] ermöglicht es Ihnen, eine Videoquelle durch Einstellen von [ERWEITERTE EINSTELLUNGEN] auszuwählen. Die Auswahl von [ECO-BETRIEBSART] ermöglicht es Ihnen, [ECO-BETRIEBSART] durch Einstellen von [ERWEITERTE EINSTELLUNGEN] auszuwählen.

### ERWEITERTE EINSTELLUNGEN

- .............................. Wählen Sie Netzstrom ein/aus, einen Videoquellentyp oder ECO-BETRIEBSART für den ausgewählten Punkt unter [FUNKTION].
- WIEDERHOLEN ...... Setzen Sie ein Häkchen, um das Programm kontinuierlich zu wiederholen. Entfernen Sie das Häkchen, um das Programm nur für diese Woche zu verwenden.

### **4. Wählen Sie [OK] und drücken Sie die ENTER-Taste.**

 Damit sind die Einstellungen abgeschlossen.

 Sie kehren zum Bildschirm [PROGRAMMLISTE] zurück.

#### **5. Wählen Sie [ZURÜCK] und drücken Sie die ENTER-Taste.**

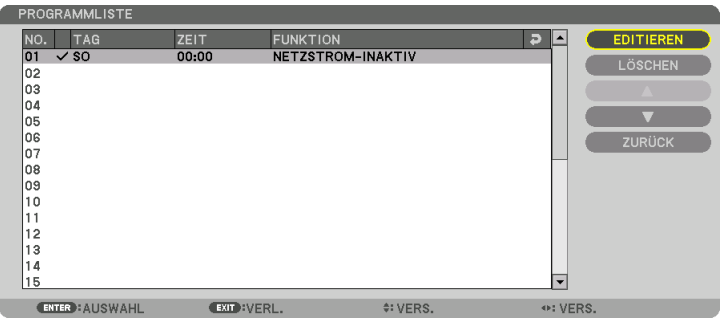

 Sie kehren zum Bildschirm [PROGRAMM-TIMER] zurück.

#### **6. Drücken Sie die Taste EXIT.**

 Sie kehren zum Bildschirm [WERKZEUGE] zurück.

#### *HINWEIS:*

- • Es können bis zu 30 verschiedene Timer-Einstellungen programmiert werden.
- Wenn [PROGRAMM-TIMER] eingeschaltet ist, wird die [STANDBY-MODUS]-Einstellung ignoriert.
- • Der Programm-Timer wird auf der Basis der eingestellten Zeit ausgeführt, nicht auf einer Programmbasis.
- • Sobald das Programm, das nicht durch ein Häkchen unter [WIEDERHOLEN] markiert ist, ausgeführt wurde, wird das Häkchen in dem [AKTIVIERT]-Kontrollkästchen automatisch entfernt und das Programm wird deaktiviert.
- • Wenn die Einschaltzeit und die Ausschaltzeit für dieselbe Zeit eingestellt sind, hat die Ausschaltzeit Priorität.
- • Sind zwei verschiedene Quellen für dieselbe Zeit eingestellt, hat die höhere Programmnummer Priorität.
- • Die Einschaltzeit-Einstellung wird nicht ausgeführt, während die Kühlventilatoren laufen oder ein Fehler auftritt.
	- • Wenn die Ausschaltzeit-Einstellung unter einer Bedingung abgelaufen ist, unter der keine Stromabschaltung möglich ist, wird die Abschalt-Timer-Einstellung solange nicht ausgeführt, bis die Stromabschaltung möglich wird.
	- • Programme, die nicht mit einem Häkchen unter [AKTIVIERT] des [BEARBEITEN]-Bildschirms markiert sind, werden nicht ausgeführt, selbst wenn der Programm-Timer aktiviert ist.
	- • Wenn der Projektor mit dem Programm-Timer eingeschaltet wird und Sie den Projektor ausschalten möchten, stellen Sie die Ausschaltzeit ein oder schalten Sie ihn manuell aus, um den Projektor nicht über eine lange Zeitdauer eingeschaltet zu lassen.

#### **Aktivieren des Programm-Timers**

- **1. Wählen Sie [AKTIVIEREN] auf dem [PROGRAMM-TIMER] Bildschirm und drücken Sie die ENTER Taste.** Daraufhin erscheint der Auswahlbildschirm.
- *2. Drücken Sie die* ▼ **Taste, um den Cursor auf [AKTIV] auszurichten und drücken Sie dann die ENTER Tas***te.*

 Kehren Sie zum [PROGRAMM-TIMER] Bildschirm zurück.

#### *HINWEIS:*

- • Wenn die effektiven Einstellungen des [PROGRAMM-TIMER] nicht auf [AKTIV] eingestellt wurden, wird das Programm nicht ausgeführt, selbst wenn die [AKTIV] Symbole in der Programmliste abgehakt wurden.
- • Selbst wenn die effektiven Einstellungen des [PROGRAMM-TIMER] auf [AKTIV] eingestellt sind, funktioniert der [PROGRAMM-TIMER] nicht, bis der [PROGRAMM-TIMER] Bildschirm geschlossen wird.

#### **Ändern der programmierten Einstellungen**

- **1. Wählen Sie auf dem Bildschirm [PROGRAMMLISTE] ein Programm, das Sie bearbeiten möchten, und drü***cken Sie die ENTER-Taste.*
- **2. Ändern Sie die Einstellungen auf dem [BEARBEITEN] Bildschirm.**
- **3. Wählen Sie [OK] und drücken Sie die ENTER-Taste.**

 Die programmierten Einstellungen werden geändert. Sie kehren zum Bildschirm [PROGRAMMLISTE] zurück.

#### **Die Reihenfolge der Programme ändern**

- **1. Wählen Sie auf dem [PROGRAMMLISTE] Bildschirm ein Programm, dessen Reihenfolge Sie ändern möch***ten, und drücken Sie die* ▶ *Taste.*
- *2. Drücken Sie die* ▼ *Taste, um* ▲ *oder* ▼ **auszuwählen.**
- **3. Drücken Sie einige Male die ENTERTaste, um eine Zeile auszuwählen, zu der Sie das Programm verschieben möchten.**

 Die Reihenfolge der Programme wird geändert.

#### **Löschen der Programme**

- **1. Wählen Sie auf dem [PROGRAMMLISTE] Bildschirm eine Programmnummer, die Sie löschen möchten, und** *drücken Sie die* ▶ *Taste.*
- *2. Drücken Sie die* ▼ **Taste, um [LÖSCHEN] auszuwählen.**
- *3. Drücken Sie die ENTER-Taste.* Daraufhin erscheint der Bestätigungsbildschirm.
- **4. Wählen Sie [YES] und drücken Sie die ENTER Taste.** Das Programm wird gelöscht.

Damit ist das Löschen des Programms abgeschlossen.

### <span id="page-131-0"></span>**DATUM UND ZEITEINST.**

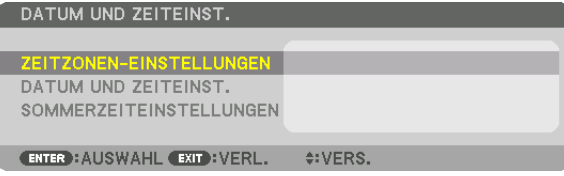

Sie können die aktuelle Zeit, den Monat, das Datum und das Jahr einstellen.

HINWEIS: Der Projektor verfügt über eine eingebaute Uhr. Die Uhr arbeitet noch etwa 2 Wochen lang weiter, nachdem der Hauptstrom ausgeschaltet wurde. Wenn der Hauptstrom über 2 Wochen oder länger ausgeschaltet ist, bleibt die eingebaute Uhr stehen. Wenn die eingebaute Uhr stehen geblieben ist, stellen Sie das Datum und die Uhrzeit erneut ein. Die eingebaute Uhr bleibt nicht im Standby-Modus stehen.

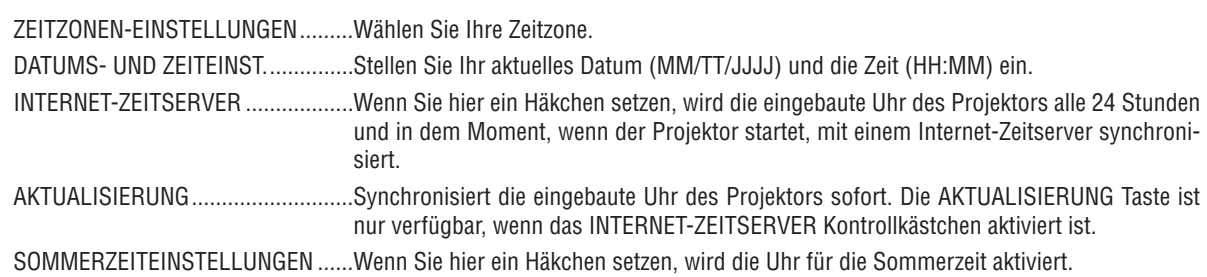

# **[MAUS]**

Diese Funktion kann mit diesem Gerät nicht verwendet werden. Es ist ausschließlich für zukünftige Erweiterung gedacht.

# **Deaktivieren der Gehäuse-Tasten [BEDIENFELD-SPERRE]**

Diese Option schaltet die BEDIENFELD-SPERRE Funktion ein oder aus.

#### *HINWEIS:*

• Zum Aufheben der [BEDIENFELD-SPERRE] Wenn die [BEDIENFELD-SPERRE] auf [AKTIV] eingestellt ist, drücken Sie die EXIT Taste oder die EINGANG Taste am Hauptgerät für etwa 10 Sekunden zum Aufheben der [BEDIENFELD-SPERRE] Einstellung.

#### TIPP:

- • Wenn die [BEDIENFELD-SPERRE] aktiviert ist, wird ein Bedienfeldsperre Symbol [ ] unten rechts im Menü angezeigt.
- Diese BEDIENFELD-SPERRE Funktion hat keinen Einfluss auf die Fernbedienungsfunktionen.

# **Aktivierung der Sicherheitsfunktion [SICHERHEIT]**

Durch diese Option wird die SICHERHEIT Funktion ein- oder ausgeschaltet. Wenn nicht zuvor das richtige Schlüsselwort eingegeben wird, ist der Projektor nicht in der Lage, ein Bild zu projizieren.  $(\rightarrow$  Seite [3](#page-51-0)8)

HINWEIS: Auch wenn [RESET] vom Menü aus durchgeführt wird, bleibt Ihre Einstellung unbeeinflusst.

# **Auswahl der Übertragungsrate [ÜBERTRAGUNGSRATE]**

Diese Funktion stellt die Baudrate des PC-Steuerports (D-Sub 9P) ein.Es unterstützt Datenraten von 4.800 bis 115.200 bps. Die Standard-Einstellung ist 38.400 bps. Wählen Sie die für das anzuschließende Gerät geeignete Baudrate (je nach Gerät ist möglicherweise bei langen Kabelläufen eine niedrigere Baudrate empfehlenswert).

*HINWEIS:*

- • Wählen Sie [38.400 bps] oder weniger, wenn Sie die mitgelieferten Softwareprogramme verwenden.
- • Die Ausführung von [RESET] aus dem Menü hat keinen Einfluss auf die von Ihnen ausgewählte Kommunikationsgeschwindig*keit.*

# <span id="page-133-0"></span>**Dem Projektor eine ID zuweisen [STEUER-ID]**

Sie können mehrere Projektoren separat und unabhängig voneinander mit einer Fernbedienung bedienen, die mit der Funktion STEUER-ID ausgestattet ist. Wenn Sie allen Projektoren die gleiche ID zuweisen, können Sie bequem alle Projektoren über eine Fernbedienung bedienen. Dazu muss jedem Projektor eine ID-Nummer zugewiesen werden.

STEUER-ID-NUMMER ........Wählen Sie eine Nummer von 1 bis 254, die Sie Ihrem Projektor zuweisen möchten. STEUER-ID .........................Wählen Sie [INAKTIV], um die STEUER-ID Einstellung abzuschalten und wählen Sie [AKTIV] um die STEUER-ID Einstellung einzuschalten.

#### *HINWEIS:*

- • Wird [AKTIV] für die [STEUER-ID] gewählt, kann der Projektor nicht mit einer Fernbedienung bedient werden, die die STEUER-ID Funktion nicht unterstützt. (In diesem Fall können die Tasten auf dem Projektorgehäuse verwendet werden.)
- Auch wenn [RESET] vom Menü aus durchgeführt wird, bleibt Ihre Einstellung unbeeinflusst.
- Durch Gedrückthalten der ENTER Taste auf dem Projektorgehäuse für 10 Sekunden wird das Menü zur Aufhebung der Steuer-ID *angezeigt.*

### **Zuweisen oder Ändern der Steuer-ID**

- *1. Schalten Sie den Projektor ein.*
- **2. Drücken Sie die ID SET Taste auf der Fernbedienung.**

 Der STEUER-ID Bildschirm wird eingeblendet.

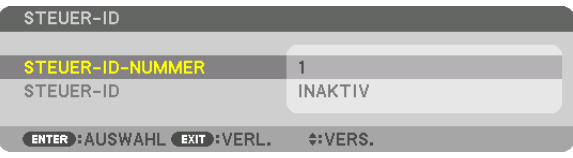

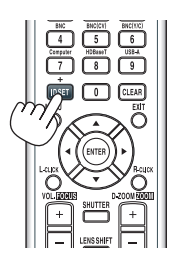

 Wenn der Projektor mit der aktuellen Fernbedienungs-ID bedient werden kann, wird [AKTIV] angezeigt. Wenn der Projektor nicht mit der aktuellen Fernbedienungs-ID bedient werden kann, wird [INAKTIV] angezeigt. Um den inaktiven Projektor zu bedienen, weisen Sie ihm die Steuer-ID für den Projektor zu, indem Sie die folgende Schritte durchführen (Schritt 3).

#### **3. Halten Sie die ID SETTaste auf der Fernbedienung gedrückt und drücken** *Sie eine der Zahlentasten.*

#### *Beispiel:*

Drücken Sie zur Zuweisung von "3" die Taste "3" auf der Fernbedienung.

 Wenn keine ID zugewiesen wird, können alle Projektoren gemeinsam mit einer Fernbedienung bedient werden. Geben Sie zur Einstellung von "Keine ID" "000" ein oder drücken Sie die CLEAR Taste.

TIPP: IDs zwischen 1 und 254 können eingestellt werden.

#### **4. Lassen Sie die ID SET Taste los.**

 Der aktualisierte STEUER-ID Bildschirm wird eingeblendet.

#### *HINWEIS:*

- Wenn die Batterien leer sind oder entnommen werden, können die gespeicherten IDs nach einigen Tagen gelöscht werden.
- Ein unbeabsichtigtes Drücken einer der Tasten auf der Fernbedienung löscht die *aktuell festgelegte ID bei entfernten Batterien.*

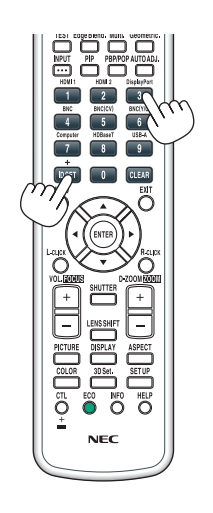

# **Ein- oder Ausschalten des Fernbedienungssensors [FERNBEDIENUNGSSENSOR]**

Diese Option legt fest, welcher Fernbedienungssensor am Projektor für den Drahtlos-Modus aktiviert wird. Die Optionen sind: VORNE/HINTEN, VORNE, HINTEN und HDBaseT\*.

Nur HDBaseT-Modelle werden angezeigt.

#### *HINWEIS:*

• Die Fernbedienung des Projektors kann keine Signale empfangen, wenn die Stromversorgung des HDBaseT Übertragungsgerätes, das an den Projektor angeschlossen ist, eingeschaltet ist, wenn dies auf "HDBaseT" umgeschaltet wird.

TIPP:

• Falls das Fernbedienungssystem nicht funktioniert, wenn direktes Sonnenlicht oder helle Beleuchtung auf den Fernbedienungssensor des Projektors trifft, wechseln Sie zu einer anderen Option.

# **Tasten- und Fehlertöne aktivieren [PIEP]**

Diese Funktion schaltet die Tastentöne oder die Warntöne bei Fehlern oder bei der Durchführung der folgenden Bedienvorgänge ein bzw. aus.

- • Anzeigen des Hauptmenüs
- • Umschalten von Quellen
- • Zurücksetzen von Daten mit [RESET]
- • Drücken der POWER ON oder STANDBY Taste

# [NETZWERK-EINSTELLUNGEN]

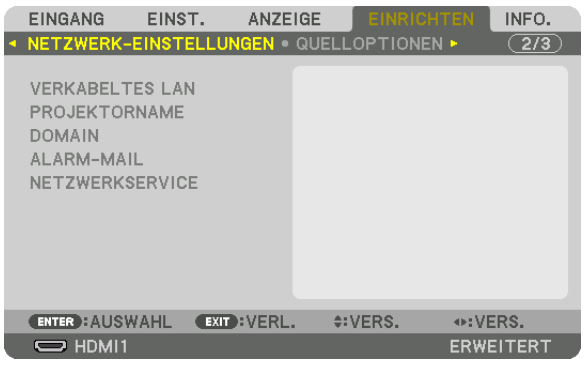

Wichtia:

- • Wenden Sie sich bezüglich dieser Einstellungen an Ihren Netzwerkadministrator.
- • Wenn Sie eine verkabelte LAN-Verbindung verwenden, schließen Sie ein Ethernet-Kabel (LAN-Kabel) an den Ethernet/HDBaseT-Port (Ethernet-Port bei MM-Modellen) des Projektors an. (→ *Seite [169](#page-182-0)*)

TIPP: Die Netzwerkeinstellungen, die Sie vornehmen, werden nicht beeinflusst, selbst wenn [RESET] aus dem Menü ausgeführt wird.

# **Hinweise zur Einrichtung der LAN-Verbindung**

#### **So richten Sie den Projektor für eine LAN-Verbindung ein:**

Wählen Sie [VERKABELTES LAN] → [PROFILE] → [PROFIL 1] oder [PROFIL 2].

Es können zwei Einstellungen für die verkabelte LAN-Verbindung eingestellt werden.

Als Nächstes stellen Sie [DHCP], [IP-ADRESSE], [SUBNET-MASKE] und [GATEWAY] ein oder aus, wählen Sie [OK] und drücken Sie die ENTER Taste.  $(\rightarrow$  Seite [123\)](#page-136-0)

**So rufen Sie die unter der Profilnummer gespeicherten LAN-Einstellungen auf:**

Wählen Sie [PROFIL 1] oder [PROFIL 2] für verkabeltes LAN, wählen Sie dann [OK] und drücken Sie die ENTER Taste.  $(\rightarrow$  Seite [123](#page-136-0))

#### **So schließen Sie einen DHCP-Server an:**

Schalten Sie [DHCP] für verkabeltes LAN ein. Wählen Sie [AKTIV] und drücken Sie die ENTER Taste. Um die IP-Adresse ohne Verwendung eines DHCP-Servers anzugeben, schalten Sie [DHCP] aus. (→ Seite [123](#page-136-0))

**So empfangen Sie Lampenaustauschzeit- oder Fehlermeldungen per E-Mail:**

Wählen Sie [ALARM-MAIL] und legen Sie die [ABSENDERADRESSE], [SMTP-SERVERNAME] und [EMPFÄNGER-ADRESSE] fest. Wählen Sie zum Abschluss [OK] und drücken Sie die ENTER Taste. (→ Seite [125](#page-138-0))

# <span id="page-136-0"></span>**VERKABELTES LAN**

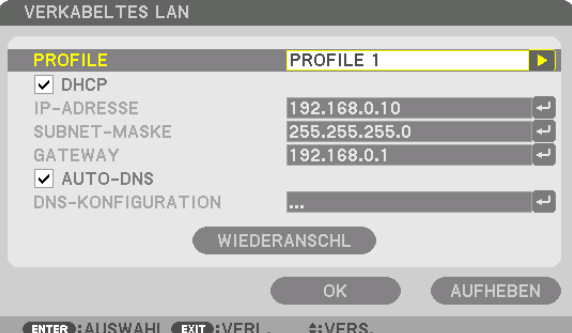

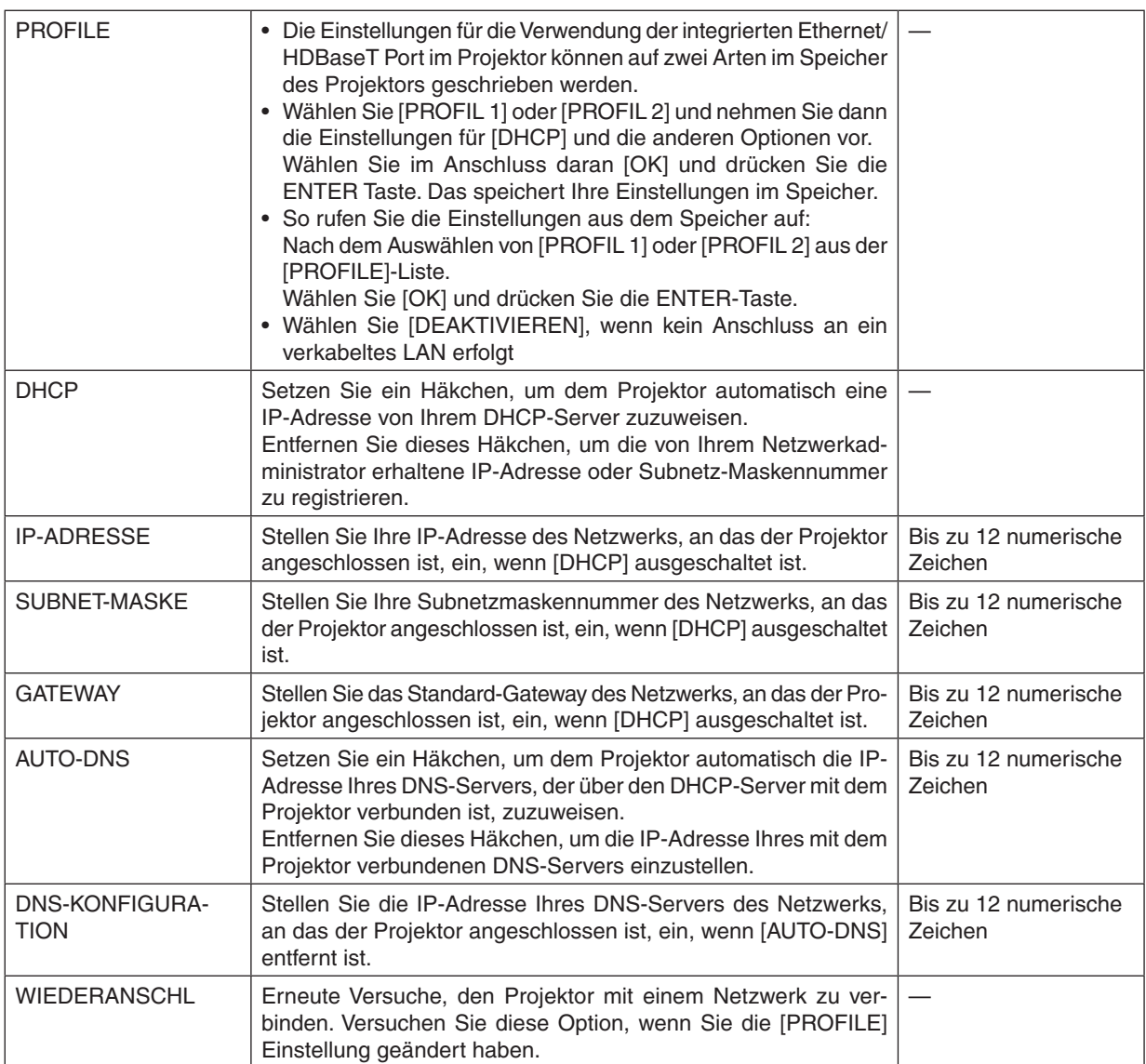

# **PROJEKTORNAME**

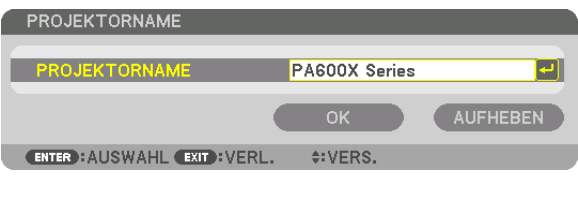

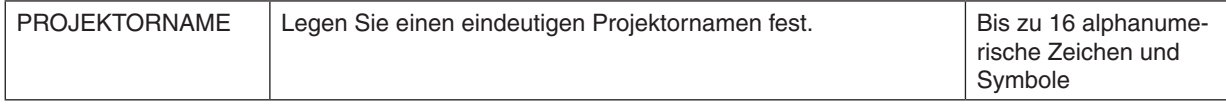

# **DOMAIN**

Stellen Sie einen Hostnamen und Domainnamen für den Projektor ein.

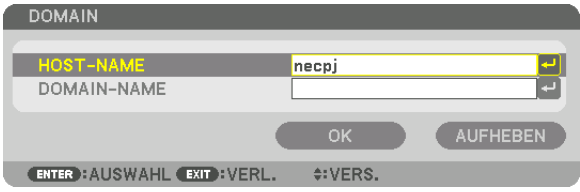

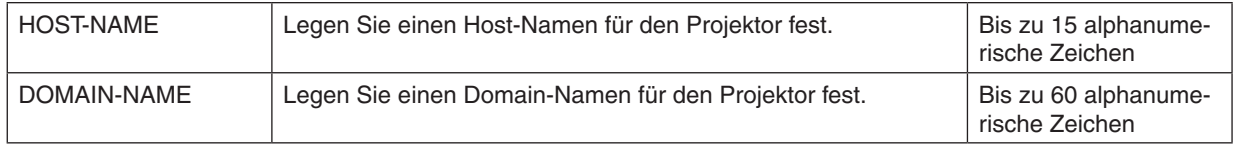

# <span id="page-138-0"></span>**ALARM-MAIL**

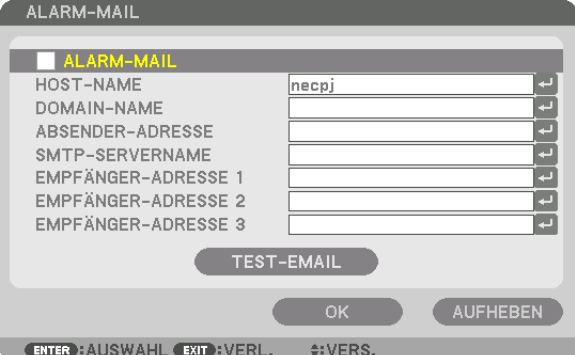

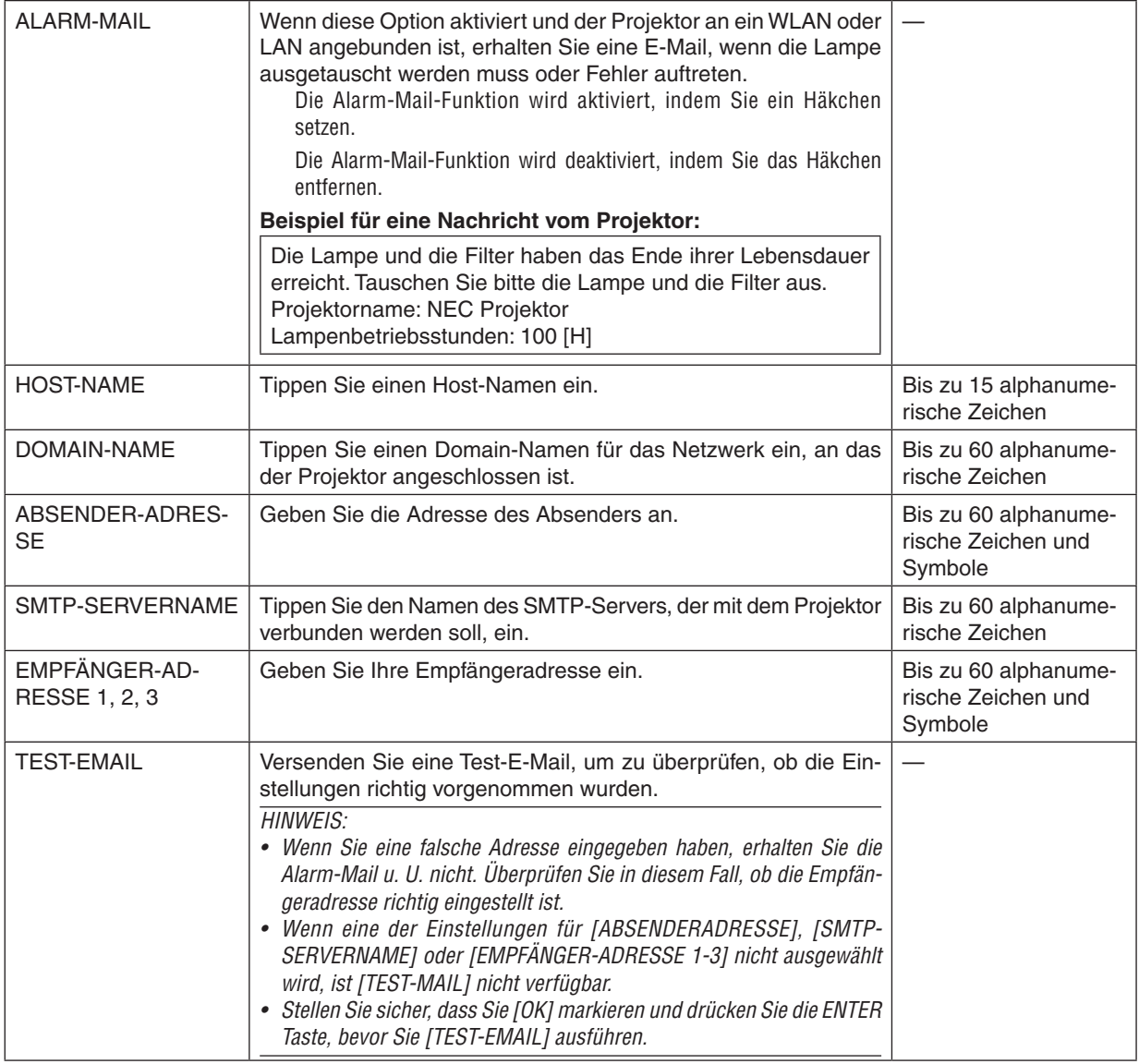

# 5. Anwendung des Bildschirm-Menüs

# **NETZWERKSERVICE**

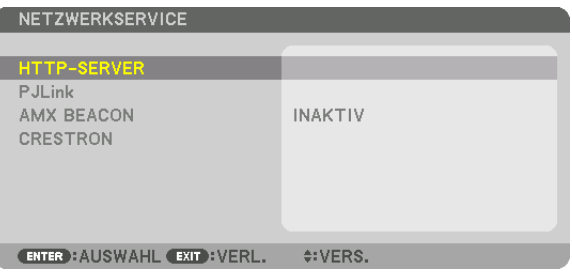

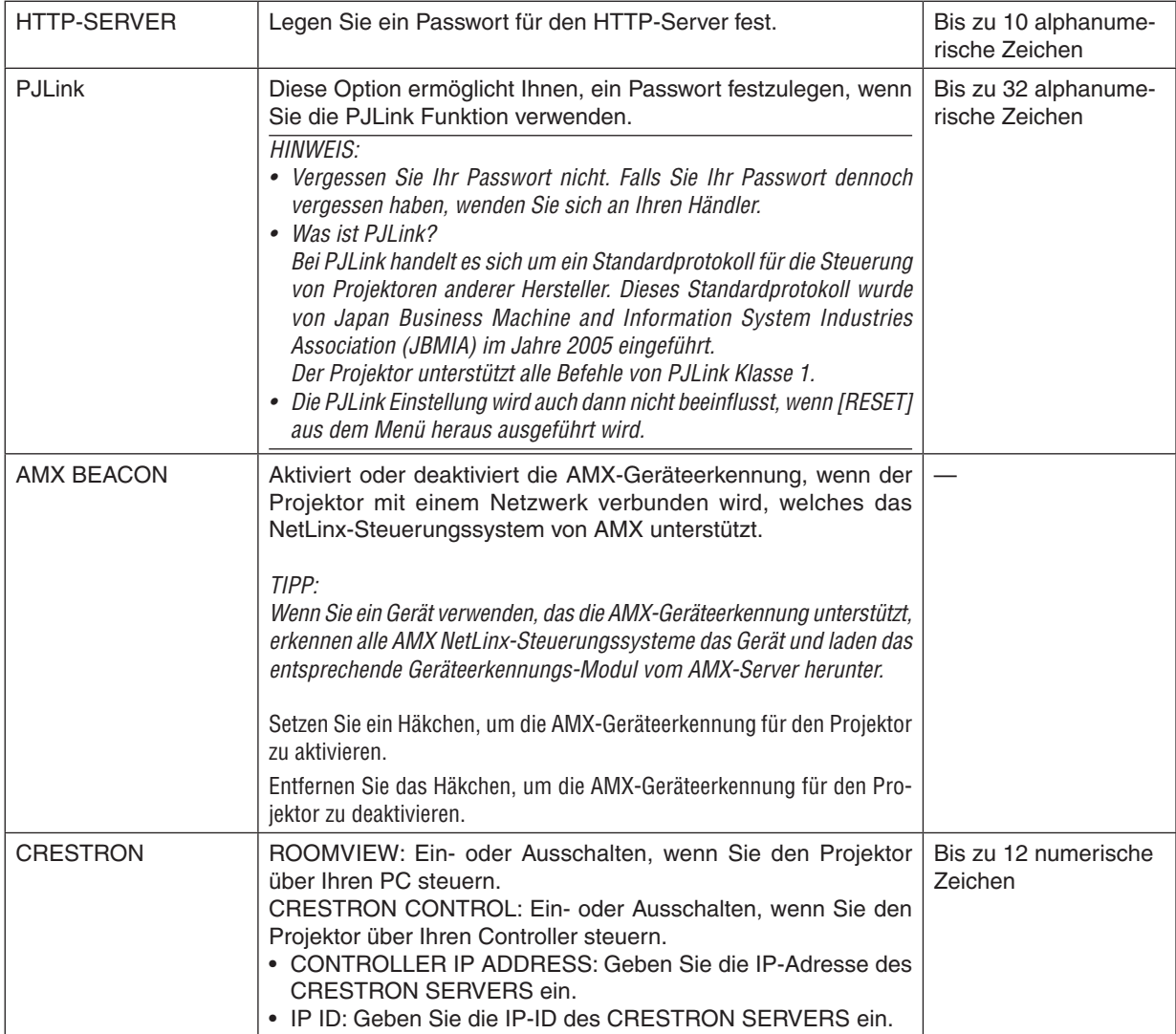

# [QUELLOPTIONEN]

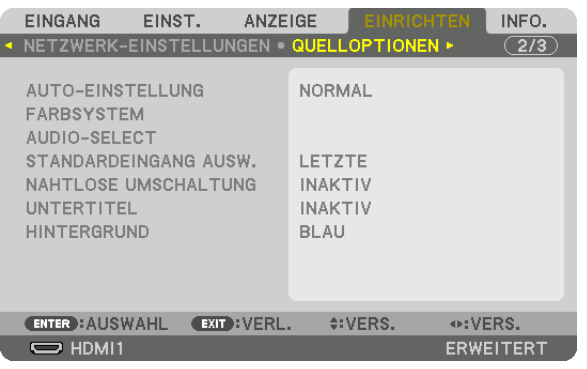

# **Auto-Einstellung [AUTO-EINSTELLUNG] einstellen**

Mit dieser Funktion wird der Auto-Einstellung Modus so eingestellt, dass das Computersignal automatisch oder manuell in Bezug auf Rauschen und Stabilität angepasst werden kann. Sie können automatische Anpassungen auf zwei Arten vornehmen: [NORMAL] und [FEIN].

- INAKTIV ................. Das Computersignal wird nicht automatisch eingestellt. Sie können das Computersignal manuell optimieren.
- NORMAL ................ Standard-Einstellung. Das Computersignal wird automatisch eingestellt. Diese Option ist normalerweise auszuwählen.
- FEIN ....................... Wählen Sie diese Option, wenn eine Feineinstellung benötigt wird. Die Umschaltung zur Quelle dauert länger als bei der Auswahl [NORMAL].

#### TIPP:

- • Die Standardeinstellung ab Werk ist [NORMAL].
- • Wenn die AUTO ADJ.-Taste gedrückt wird, wird die gleiche [FEIN]-Einstellung ausgeführt.

# **[FARBSYSTEM]**

Diese Funktion ermöglicht Ihnen, das TV-Videosignal auszuwählen, das sich von Land zu Land unterscheidet (NTSC, PAL usw.).

Dies ist werksseitig auf [AUTO] eingestellt. Stellen Sie dies ein, wenn der Projektor das Signal nicht automatisch identifizieren kann.

# **[AUDIO-SELECT]**

Mit dieser Taste wird der Eingang des HDMI 1 IN Anschluss, HDMI 2 IN Anschluss DisplayPort Eingangsanschluss und der Ethernet/HDBaseT Port ausgewählt\*.

Beim Eingang von analogem Ton, schließen Sie den Audioausgang des angeschlossenen Geräts an den BNC Audio Eingangsanschluss an und stellen Sie Audio-Select auf "BNC".

Benutzen Sie für MM-Modelle den HDMI 1 IN-Anschluss, HDMI 2 IN-Anschluss, DisplayPort-Eingangsanschluss, Ethernet-Port, USB-A-Port.

# **Auswählen der Standardquelle [STANDARDEINGANG AUSW.]**

Sie können den Projektor so einstellen, dass einer seiner Eingänge bei jedem Einschalten bereits als Standardquelle ausgewählt ist.

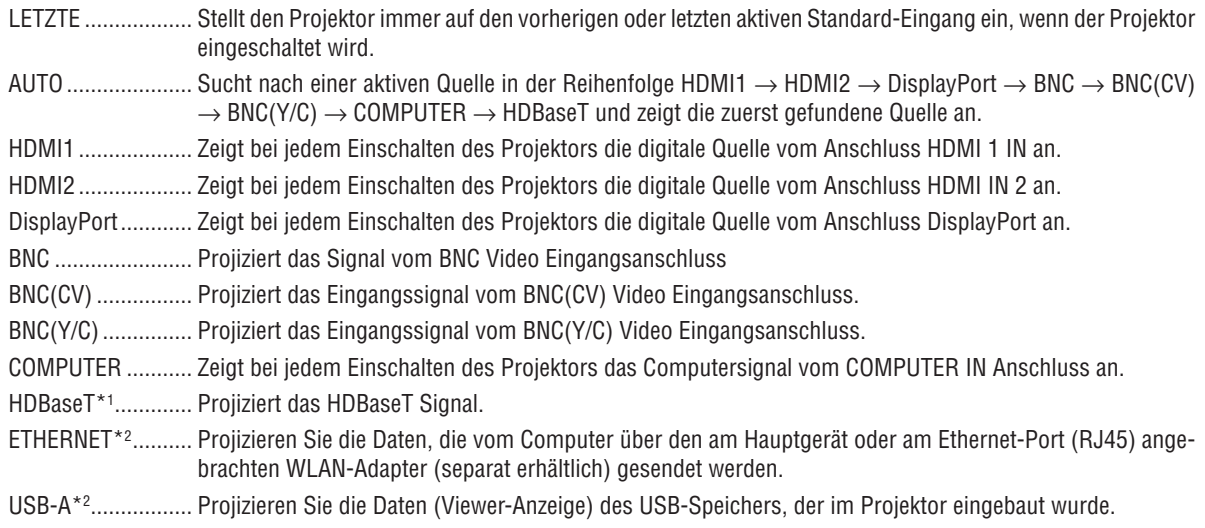

\*1 Nur HDBaseT-Modelle werden angezeigt.

\*2 Nur MM-Modelle werden angezeigt.

# **[NAHTLOSE UMSCHALTUNG]**

Wenn der Eingangsanschluss umgeschaltet wird, wird das vor dem Umschalten angezeigte Bild gehalten, um ohne Unterbrechung aufgrund des Fehlen eines Signals auf das neue Bild umzuschalten.

# **Geschlossene Untertitel einstellen [UNTERTITEL]**

Mit dieser Option werden mehrere Modi für geschlossene Untertitel eingestellt, so dass Text über das projizierte Video- oder S-Video-Bild gelegt werden kann.

Die Untertitel und Text erscheinen kurze Zeit nachdem das Bildschirmmenü verschwindet.

INAKTIV ................. Hiermit wird der Modus der geschlossenen Untertitel verlassen.

CAPTION 1-4 ......... Text wird überlagert.

TEXT 1-4 ................ Text wird angezeigt.

# **Auswählen einer Farbe oder eines Logos für den Hintergrund [HINTERGRUND]**

Mit Hilfe dieser Funktion können Sie einen blauen/schwarzen Bildschirm oder ein Logo anzeigen lassen, wenn kein Signal verfügbar ist. Der Standard-Hintergrund ist [BLAU].

#### *HINWEIS:*

• Selbst wenn das Hintergrund-Logo ausgewählt ist, wenn zwei Bilder im Modus [PIP/BILD FÜR BILD] angezeigt werden, wird der blaue Hintergrund ohne Logo angezeigt, wenn kein Signal verfügbar ist.

# [ENERGIE-OPTIONEN]

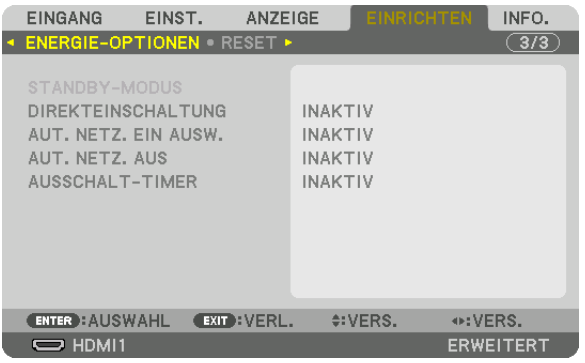

# **Auswählen des Stromsparmodus im [STANDBY-MODUS]**

Einstellung des Stromverbrauchs im Standby-Modus.

- NORMAL ................ Der Stromverbrauch des Projektors im Standby-Modus beträgt 0,11 W (100-130 V)/0,16 W (200-240 V). Im Standby-Modus leuchtet die NETZSTROM-Anzeige rot, während die STATUS Anzeige erlischt.
	- • Bei Einstellung auf [NORMAL] sind die folgenden Anschlüsse und Funktionen deaktiviert. HDMI-Ausgangsanschluss, Audio-Ausgangsanschluss, Ethernet/HDBaseT-Port (Ethernet-Port bei MM-Modellen), USB-A-Port, LAN-Funktion, [ALARM-MAIL]-Funktion

HDBaseT STANDBY (HDBaseT-Modelle)/NETZWERK IM STANDBY (MM-Modelle)

 .............................. Im Vergleich zu [NORMAL] ist der Stromverbrauch im Standby-Modus höher, aber Netzstrom kann dem Projektor über ein verkabeltes LAN zugeführt werden.

Im Standby-Modus leuchtet die Netzstrom Anzeige orange, während die Status Anzeige erlischt.

Wichtia:

- • Wenn [HDBaseT STANDBY] ([NETZWERK IM STANDBY] bei MM-Modellen) ausgewählt wurde, wird [AUT. NETZ. AUS] grau gefärbt und deaktiviert, während [0:15] zwangsweise ausgewählt wird.
- • Bei der Einstellung auf [HDBaseT STANDBY] ([NETZWERK IM STANDBY] bei MM-Modellen) unter den folgenden Bedingungen, ist die [STANDBY-MODUS]-Einstellung deaktiviert und das Gerät wechselt in den Schlaf-Modus\*.
	- \* Schlaf-Modus bezieht sich auf den Modus, in dem die funktionalen Einschränkungen durch die [STANDBY-MODUS] Einstellung entfernt werden.
	- Wenn [AKTIVIERT] unter [NETZWERKSERVICE]  $\rightarrow$  [AMX BEACON] ausgewählt ist
	- Wenn [NETZWERK-SERVICE]  $\rightarrow$  [CRESTRON]  $\rightarrow$  [CRESTRON STEUERUNG]  $\rightarrow$  [AKTIVIEREN] ausgewählt ist
	- • Wenn [STEUERUNG] → [FERNBEDIENUNGSSENSOR] → [HDBaseT] ausgewählt ist (nur bei HDBaseT-Modellen)
	- • Signal, das von einem HDBaseT-Übertragungsgerät empfangen wird (nur bei HDBaseT-Modellen)
- • Wenn [NORMAL] ausgewählt wurde, wird die [AUT. NETZ. EIN AUSW.] Anzeige grau gefärbt und deaktiviert und [INAKTIV] wird automatisch ausgewählt.

#### *HINWEIS:*

[HDBaseT-Modelle]

• Beim Anschluss an ein im Handel erhältliches HDBaseT Übertragungsgerät, wenn das Gerät darauf eingestellt wurde, Fernbedienungssignale zu empfangen, steigt der Stromverbrauch des Projektors im Standby-Modus an.

#### TIPP:

- • Auch wenn [RESET] vom Menü aus durchgeführt wird, bleibt Ihre Einstellung unbeeinflusst.
- • Der Stromverbrauch im Standby-Modus wird nicht in die Berechnung der CO*2-Emissionsreduktion einbezogen.*

# **Aktivieren der direkten Einschaltung [DIREKTEINSCHALTUNG]**

Diese Funktion schaltet den Projektor automatisch ein, wenn das Netzkabel an eine aktive Steckdose angeschlossen wird. Damit umgeht man das ständige Drücken der NETZSTROM Taste auf der Fernbedienung oder am Projektorgehäuse.

# **Einschalten des Projektors durch Erkennen des Eingangssignals [AUT. NETZ. EIN AUSW.]**

Unter der Bedingung [NETZWERK IM STANDBY], anderenfalls unter der Bedingung [HDBaseT STANDBY], wenn Sie das HDBaseT-Modell verwenden, erkennt und projiziert der Projektor mit dieser Funktion automatisch den synchronisierten Signaleingang über die ausgewählten Anschlüsse unter Computer, HDMI1/2, DisplayPort und HDBaseT.

INAKTIV ................. AUT. NETZ. EIN AUSW.-Funktion wird deaktiviert.

HDMI1, HDMI2, DisplayPort, COMPUTER, HDBaseT\*

 .............................. Wenn der Projektor den Computersignaleingang über den ausgewählten Anschluss erkennt, wird er automatisch auf ON geschaltet und projiziert den Computerbildschirm.

Dies wird nicht für MM-Modelle angezeigt.

#### *HINWEIS:*

- • Wenn Sie diese AUT. NETZ. EIN AUSW.-Funktion aktivieren möchten, nachdem Sie den Projektor auf OFF geschaltet haben, unterbrechen Sie das Signal zu den Eingangsanschlüssen oder ziehen Sie das Computerkabel vom Projektor ab, warten Sie länger als 3 Sekunden und geben Sie dann das Signal über den ausgewählten Anschluss ein. Im Fall, dass ein Computersignal dauerhaft zum Projektor eingegeben wird, wird der Projektor jedoch auf OFF geschaltet und ist er im Übergang in den NETZWERK IM STANDBY-Modus, wird er den NETZWERK IM STANDBY-Modus beibehalten und wird nicht automatisch auf ON geschaltet. Außerdem, wenn ein Signal über HDMI1/2, DisplayPort oder HDBaseT dauerhaftzum Projektor eingegeben wird, wird der Projektor eventuell wieder automatisch auf ON geschaltet, je nach den Einstellungen der externen Geräte, auch wenn der Projektor auf OFF geschaltet und im Zustand des NETZWERK IM STANDBY-Modus ist.
- Diese Funktion wird weder durch den Eingang von Komponentsignalen über den Eingangsanschluss des Computerbildschirms noch durch Computersignale wie Sync on Green und Composite Sync aktiviert.

# **Aktivieren der Strom-Verwaltung [AUT. NETZ. AUS]**

Wenn diese Option ausgewählt wird, kann der Projektor so eingestellt werden, dass er sich automatisch ausschaltet (nach einer vorgegebenen Zeit: 0:05, 0:10, 0:15, 0:20, 0:30, 1:00) wenn kein Signal durch einen Eingang empfangen wird und keine Bedienung durchgeführt wird.

#### *HINWEIS:*

- • [AUT. NETZ. AUS] funktioniert nicht, wenn bei HDBaseT-Modellen Signale vom Ethernet/HDBaseT-Port projiziert werden. [AUT. NETZ. AUS] funktioniert auch, wenn bei MM-Modellen der Viewer oder das Netzwerk projiziert werden.
- • Wenn der [STANDBY-MODUS] auf [HDBaseT STANDBY] ([NETZWERK IM STANDBY] bei MM-Modellen) eingestellt wird, wird [AUT. NETZ. AUS] in grauer Farbe angezeigt und [0:15] wird zwangsweise ausgewählt.

# **Verwenden des Ausschalt-Timers [AUSSCHALT-TIMER]**

- 1. Wählen Sie die gewünschte Zeit zwischen 30 Minuten und 16 Stunden aus: INAKTIV, 0:30, 1:00, 2:00, 4:00, *8:00, 12:00, 16:00.*
- *2. Drücken Sie die ENTER-Taste auf der Fernbedienung.*
- **3. Die verbleibende Zeit wird heruntergezählt.**

#### **4. Wenn bis auf Null heruntergezählt wurde, schaltet sich der Projektor aus.**

*HINWEIS:*

- • Wählen Sie zum Löschen der voreingestellten Zeit [INAKTIV] für die voreingestellte Zeit oder schalten Sie den Projektor aus.
- • Wenn bis zum Ausschalten des Projektors noch 3 Minuten verbleiben, wird am unteren Rand des Bildschirms die Meldung [WE*-*NIGER ALS 3 MINUTEN BIS ZUM ABSCHALTEN.] angezeigt.
#### Rücksetzung auf die Werkseinstellungen [RESET]

Die RESET Funktion ermöglicht Ihnen die Rücksetzung der Anpassungen und Einstellungen für eine (alle) Quelle(n) auf die Werkseinstellungen, mit Ausnahme der folgenden Einstellungen:

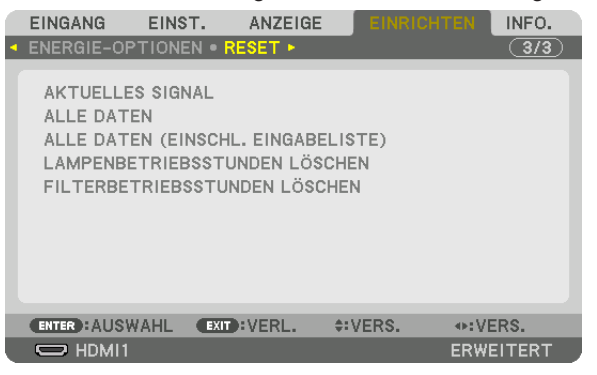

#### **[AKTUELLES SIGNAL]**

Setzt die Anpassungen für das aktuelle Signal auf die Werte der Werksvoreinstellungen zurück.

Die Punkte, die zurückgesetzt werden können, sind: [VOREINSTELLUNG], [KONTRAST], [HELLIGKEIT], [FARBE], [FARBTON], [BILDSCHÄRFE], [BILDFORMAT], [HORIZONTAL], [VERTIKAL], [TAKT], [PHASE] und [ÜBERTAS-TUNG].

#### **[ALLE DATEN]**

Setzt alle Anpassungen und Einstellungen für alle Signale auf die Werkseinstellungen zurück.

Alle Punkte können zurückgesetzt werden **AUSSER** [EINGABELISTE], [SPRACHE], [HINTERGRUND], [MELDUNG IM FILTER], [EDGE-BLENDING], [MEHRFACH-ANZEIGE], [BILDSCHIRMTYP], [GEOMETRISCHE KORREKTUR], [REF. WEISSABGLEICH], [STATISCHE KONVERGENZ], [ADMINISTRATOR MODUS], [BEDIENFELD-SPERRE], [SICHERHEIT], [ÜBERTRAGUNGSRATE], [DATUM UND ZEITEINST.], [STEUER-ID], [STANDBY-MODUS], [GE-BLÄSEMODUS], [VERBL. LA.BETR.-DAUER], [LAMPENBETRIEBSSTUNDEN], [FILTERBETRIEBSSTUNDEN], [CO2-REDUZIERUNG GESAMT], [VERKABELTES LAN] und [DRAHTLOSES LAN].

Informationen zur Rücksetzung der Lampen-Verwendungsdauer finden Sie nachfolgend unter "Löschen des Lampenbetriebsstunden-Zählers [LAMPENBETRIEBSSTUNDEN LÖSCHEN]".

#### **[ALLE DATEN (EINSCHL. EINGABELISTE)]**

Setzt alle Anpassungen und Einstellungen für alle Signale auf die Werkseinstellungen zurück außer [SPRACHE], [HINTERGRUND], [MELDUNG IM FILTER], [EDGE-BLENDING], [MEHRFACH-ANZEIGE], [BILDSCHIRMTYP], [GEO-METRISCHE KORREKTUR], [REF.WEISSABGLEICH], [STATISCHE KONVERGENZ], [ADMINISTRATOR MODUS], [BEDIENFELD-SPERRE], [SICHERHEIT], [ÜBERTRAGUNGSRATE], [DATUM UND ZEITEINST.], [STEUER-ID], [STANDBY-MODUS], [GEBLÄSEMODUS], [VERBL. LA.BETR.-DAUER], [LAMPENBETRIEBSSTUNDEN], [FILTER-BETRIEBSSTUNDEN], [CO2-REDUZIERUNG GESAMT], [VERKABELTES LAN] und [DRAHTLOSES LAN]. Löscht ebenfalls alle Signale in der [EINGABELISTE] und setzt sie auf die Werksvoreinstellung zurück.

HINWEIS: Gesperrte Signale in der Eingabeliste können nicht zurückgesetzt werden.

#### **Löschen des Lampenbetriebsstunden-Zählers [LAMPENBETRIEBSSTUNDEN LÖSCHEN]**

Setzt den Lampenbetriebsstunden-Zähler auf Null zurück. Bei Auswahl dieser Option wird ein Untermenü zur Bestätigung angezeigt. Wählen Sie [YES] und drücken Sie die ENTER Taste.

#### *HINWEIS:*

- • Die bereits verstrichene Zeit der Lampenbetriebsdauer wird selbst bei einer Durchführung von [RESET] aus dem Menü nicht beeinflusst.
- • Der Projektor schaltet sich aus und wechselt in den Standby-Modus, wenn Sie den Projektor nach Überschreitung von weiteren 100 Stunden über die Lampenlebensdauer hinaus weiterhin verwenden. In diesem Zustand lässt sich der Lampenbetriebsstunden-Zähler nicht über das Menü löschen. Drücken Sie in diesem Fall 10 Sekunden lang die HELP Taste auf der Fernbedienung, um den Lampenbetriebsstunden-Zähler auf Null zurückzusetzen. Führen Sie die Rücksetzung erst nach dem Lampenaustausch durch.

#### **Filter-Betriebsstundenzähler löschen [FILTERBETRIEBSSTUNDEN LÖSCHEN]**

Setzt die Filternutzung auf Null zurück. Bei Auswahl dieser Option wird ein Untermenü zur Bestätigung angezeigt. Wählen Sie [YES] und drücken Sie die ENTER Taste.

Bei der Auslieferung ist werkseitig [INAKTIV] für [MELDUNG IM FILTER] ausgewählt. Wenn [INAKTIV] gewählt ist, brauchen Sie die Filterbetriebsstunden nicht zurückzusetzen.

HINWEIS: Die bereits verstrichene Zeit der Filterbetriebsdauer wird selbst bei einer Durchführung von [RESET] aus dem Menü nicht beeinflusst.

### ❽ Menü Beschreibungen und Funktionen [INFO.]

Zeigt den Stand des aktuellen Signals und der Lampenbenutzung an. Dieser Menüpunkt geht über neun Seiten. Folgende Informationen sind enthalten:

TIPP: Wenn Sie die HELP Taste auf der Fernbedienung drücken, werden die [INFO.]-Menüpunkte angezeigt.

#### [VERWENDUNGSDAUER]

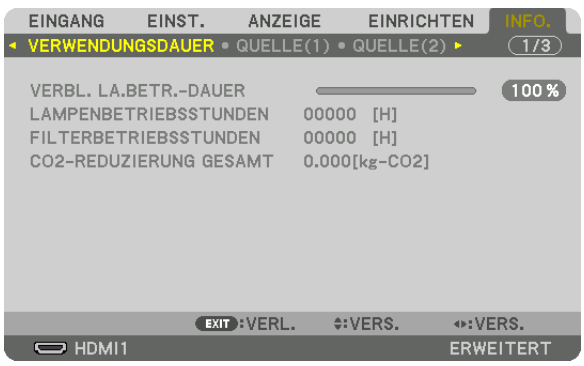

Diese Anzeige gehört zu einem HDBaseT-Modell. Der Untermenü-Tab in der [INFO.] Anzeige für MM-Modelle wird zu [VERWENDUNGSDAUER]/[QUELLE (1)]/ [QUELLE (2)]/[VERKABELTES LAN]/[VERSION (1)]/[VERSION (2)]/[SONSTIGE]/[BEDINGUNGEN].

[VERBL. LA.BETR.-DAUER] (%)\* [LAMPENBETRIEBSSTUNDEN] (Std.) [FILTERBETRIEBSSTUNDEN] (Std.) [CO2-REDUZIERUNG GESAMT] (kg-CO2)

Die Fortschrittsanzeige zeigt die noch verbleibende Lebensdauer der Glühbirne in Prozent an.

 DerWert informiert Sie über die Nutzungsdauer der Lampe.Wenn die verbleibende Lampenbetriebsdauer 0 erreicht hat, wechselt die Anzeige für die VERBL. LA.BETR.-DAUER von 0 % zu 100 Stunden und das Herunterzählen beginnt.

 Wenn die Restlampenzeit 0 Stunden erreicht, schaltet sich der Projektor nicht mehr ein.

Eine Mitteilung, aus der hervorgeht, dass die Lampe oder die Filter ausgewechselt werden müssen, wird eine Minute lang angezeigt, wenn der Projektor eingeschaltet wird und die POWER Taste am Projektor oder an der Fernbedienung gedrückt wird.

 Um diese Meldung auszublenden, drücken Sie eine beliebige Taste am Projektor oder auf der Fernbedienung.

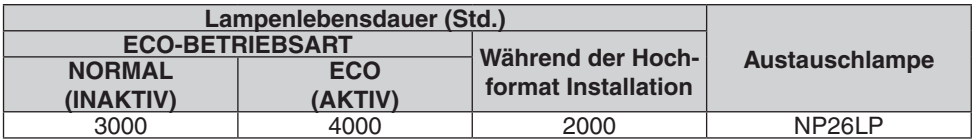

#### [CO2-REDUZIERUNG GESAMT]

 Dies zeigt die Information über die geschätzte CO2-Einsparung in kg an. Der CO2-Fußabdrucksfaktor in der CO2- Einsparungsberechnung basiert auf der OECD (Ausgabe 2008).  $(\rightarrow$  Seite [32](#page-45-0))

#### [QUELLE(1)]

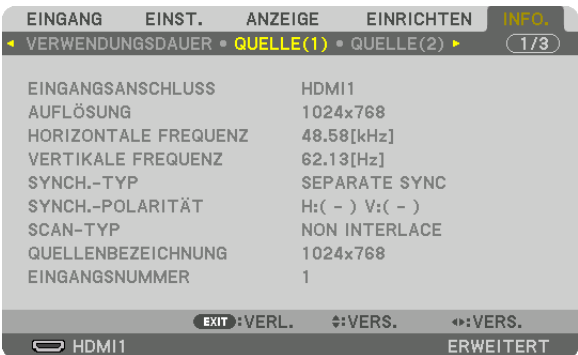

EINGANGSANSCHLUSS<br>
HORIZONTALE FREQUENZ<br>
AUFLÖSUNG FREQUENZ HORIZONTALE FREQUENZ SYNCH.-TYP SYNCH.-POLARITÄT EINGANGSNUMMER

QUELLENBEZEICHNUNG

#### [QUELLE(2)]

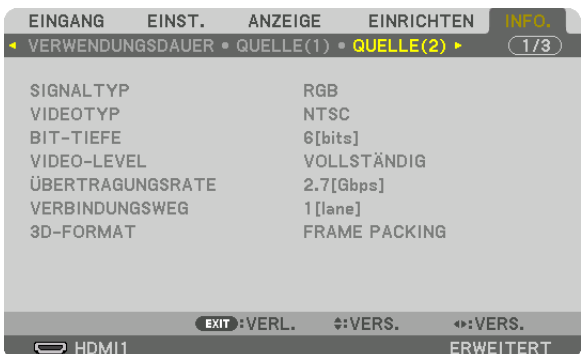

SIGNALTYP VIDEOTYP BIT-TIEFE VIDEO-LEVEL ÜBERTRAGUNGSRATE 3D-FORMAT

# [QUELLE(3)]

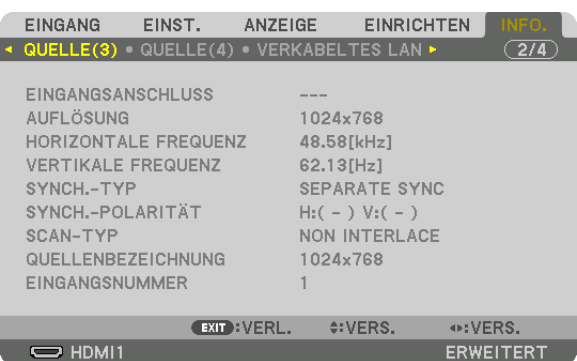

EINGANGSANSCHLUSS AUFLÖSUNG HORIZONTALE FREQUENZ<br>
SYNCH.-TYP QUELLENBEZEICHNUNG EINGANGSNUMMER

#### [QUELLE(4)]

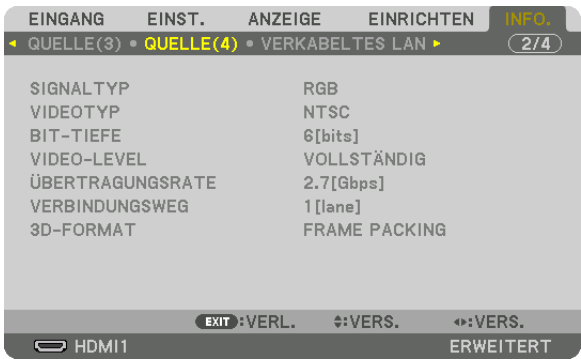

SIGNALTYP VIDEOTYP **ÜBERTRAGUNGSRATE** 3D-FORMAT

VIDEO-LEVEL<br>VERBINDUNGSWEG

#### [VERKABELTES LAN]

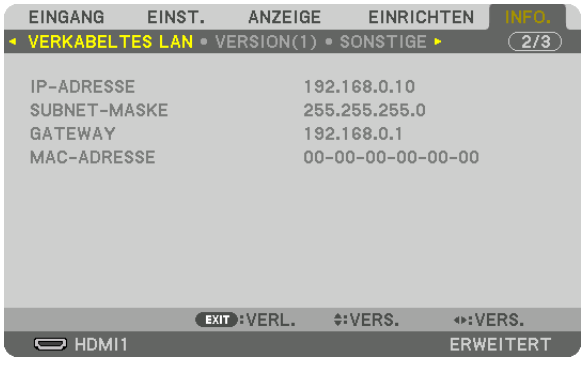

#### IP-ADRESSE SUBNET-MASKE MAC-ADRESSE

#### [VERSION(1)]

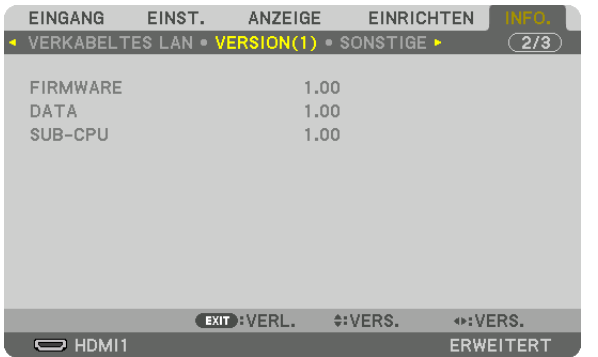

FIRMWARE DATA SUB-CPU

#### [VERSION(2)] (nur MM)

FIRMWARE(MM)

#### [SONSTIGE]

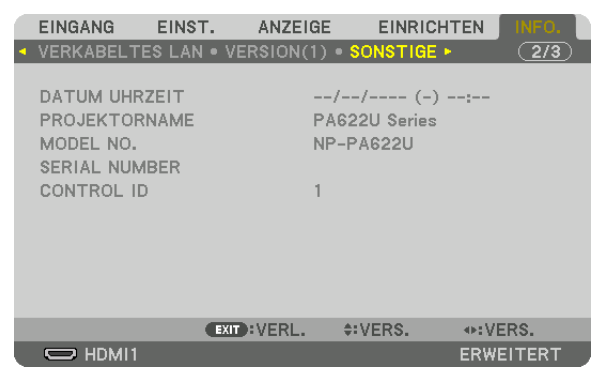

DATUM UHRZEIT TERREIT TERREIT TERREIT TERREIT DES PROJEKTORNAMENT MODEL NO.<br>TERREIT TERREIT TERREIT DES SERIAL NUMBER STEUER-ID (wenn [STEUER-ID] gesetzt ist)

#### [BEDINGUNGEN]

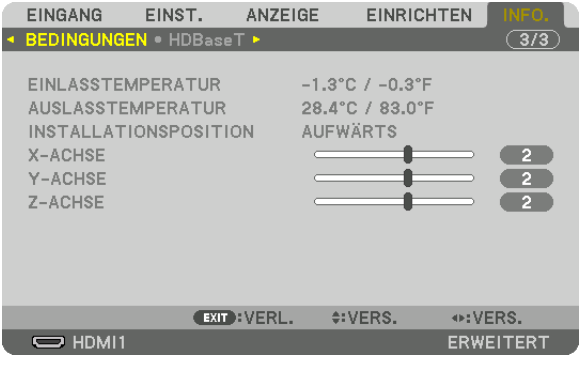

EINLASSTEMPERATUR AUSLASSTEMPERATUR INSTALLATIONSPOSITION X-ACHSE Y-ACHSE Z-ACHSE

#### **Über die X-ACHSE,Y-ACHSE und Z-ACHSE BEDINGUNGEN**

\* Die Pfeilrichtung der Z-ACHSE in der Abbildung steht für die Oberseite des Projektors.

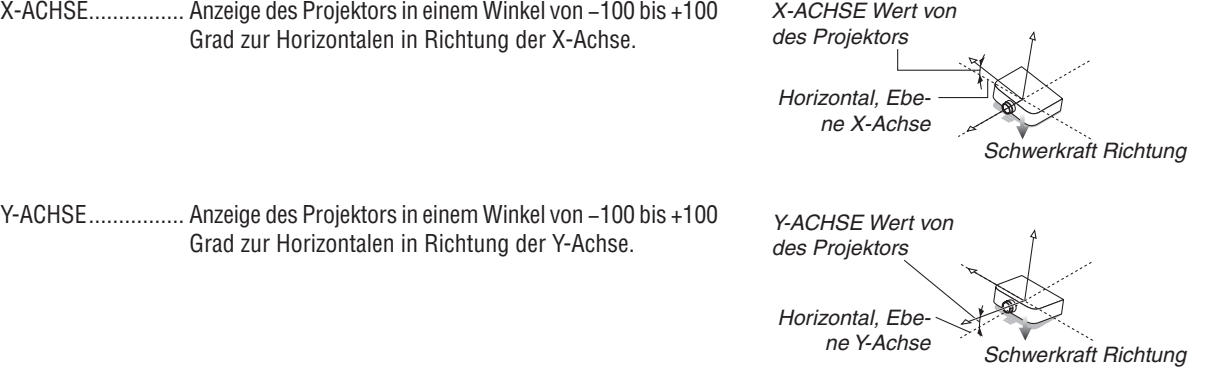

SERIAL NUMBER

#### 5. Anwendung des Bildschirm-Menüs

Z-ACHSE ................ Anzeige des Projektors in einem Winkel von −100 bis +100 Grad zur Horizontalen in Richtung der Z-Achse.

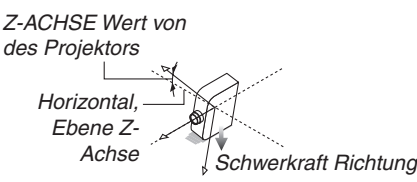

#### [HDBaseT]

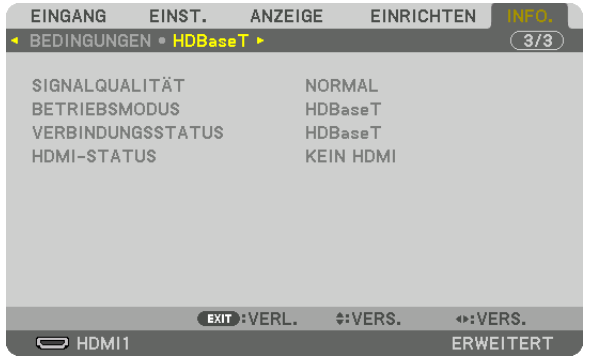

SIGNALQUALITÄT<br>
VERBINDUNGSSTATUS<br>
VERBINDUNGSSTATUS<br>
ADMI-STATUS **VERBINDUNGSSTATUS** 

### ❾ Anwendungsmenü (MM-Modelle)

Wenn [ETHERNET] aus dem [EINGANG]-Menü ausgewählt wird, wird das Anwendungsmenü [ANWENDUNGSMENÜ] angezeigt.

Das Anwendungsmenü ermöglicht Ihnen, die Benutzer-Supportware und die Netzwerk-Einstellungen (NETZWERK-EINSTELLUNGEN) einzurichten.

Die Benutzer-Supportware befindet sich auf der mitgelieferten NEC-Projektor CD-ROM.

[ERWEITERT] und [STANDARD] können im [MENÜMODUS] unter [EINRICHTEN] → [STEUERUNG] → [WERKZEU- $GE$ ]  $\rightarrow$  [ADMINISTRATOR MODUS] ausgewählt werden. ( $\rightarrow$  Seite [114](#page-127-0))

Das Menü [GRUNDLEGENDES] enthält die Mindestgrundlagen der Menüs und Befehle.

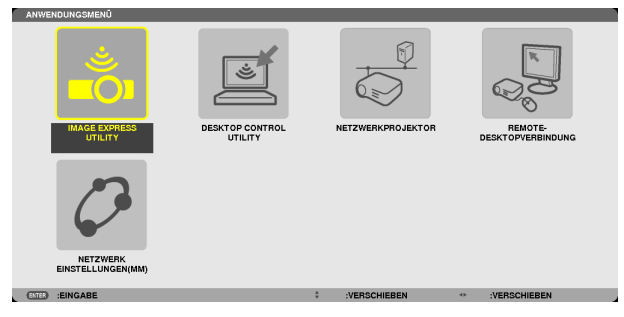

#### IMAGE EXPRESS UTILITY

Dieses Feld zeigt Informationen für den Projektornamen, die Auflösung und das Netzwerk (LAN/WLAN) an, die erforderlich sind, um Image Express Utility zu verwenden.

Verwenden Sie diese Information, um die Einstellung für Ihren Computer vorzunehmen.

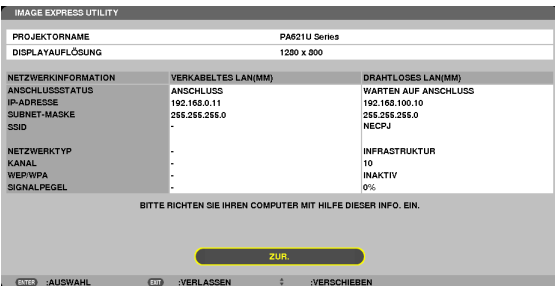

#### DESKTOP CONTROL UTILITY

Dieses Feld ermöglicht Ihnen, die Passworteingabe/-löschung, Computersuche und IP-Adresse des Netzwerks (LAN/ WLAN) einzurichten, die erforderlich sind, um das Desktop Control Utility zu verwenden.

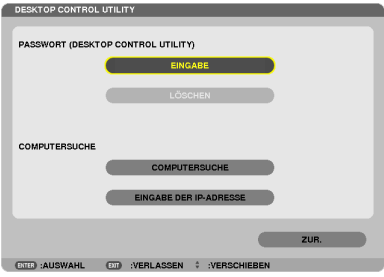

#### NETZWERKPROJEKTOR

Dieses Feld zeigt Informationen für den Projektornamen, die Auflösung und das Netzwerk (LAN/WLAN) an, die erforderlich sind, um den Netzwerkprojektor zu verwenden.

Verwenden Sie diese Information, um die Einstellung für Ihren Computer vorzunehmen.

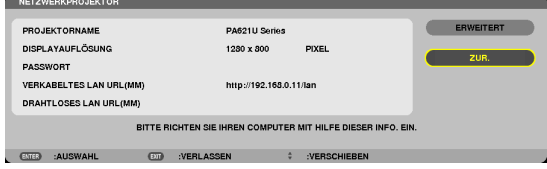

#### REMOTEDESKTOPVERBINDUNG

Hier können Sie den Computernamen und Effekte für den Remote-Desktop eintragen.

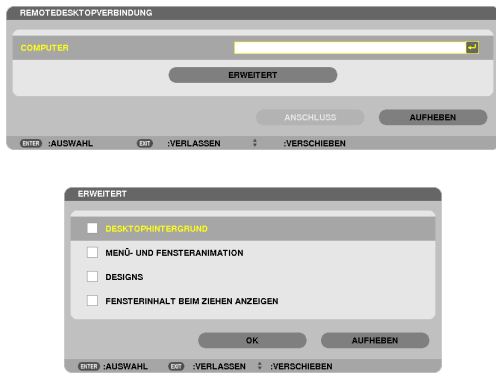

#### *HINWEIS:*

• Um die Remote-Desktop-Verbindung einzurichten, ist eine USB-Tastatur erforderlich.

#### NETZWERKEINSTELLUNGEN(MM)

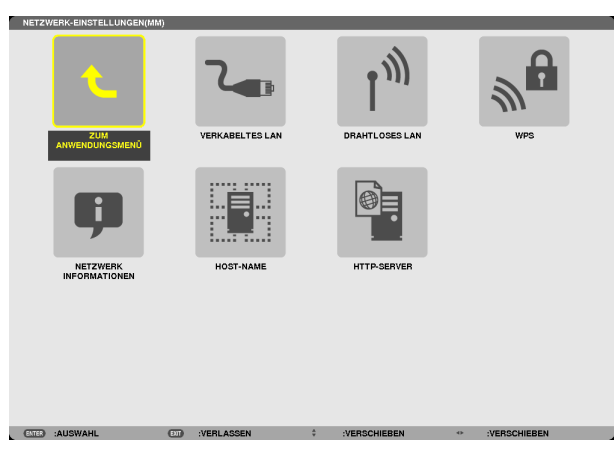

#### Wichtig:

- • Wenden Sie sich bezüglich dieser Einstellungen an Ihren Netzwerkadministrator.
- • Wenn Sie eine verkabelte LAN-Verbindung verwenden, schließen Sie das LAN-Kabel (Ethernet-Kabel) an den Ethernet-Port (LAN) des Projektors an. (→ *Seite [169](#page-182-0)*)
- Befestigen Sie bei Benutzung einer WLAN-Verbindung den separat erhältlichen WLAN-Adapter (NPO2LM2) am Projektor.  $\leftrightarrow$ *Seite* [17](#page-183-0)*0*)

TIPP: Die [NETZWERK-EINSTELLUNGEN(MM)], die Sie vornehmen, werden selbst dann nicht beeinflusst, wenn [RESET] aus dem Menü ausgeführt wird.

#### **Hinweise zur Einrichtung der LAN-Verbindung**

#### **So richten Sie den Projektor für eine LAN-Verbindung ein:**

Wählen Sie [VERKABELTES LAN] oder [DRAHTLOSES LAN] → [PROFILE] → [PROFILE 1] oder [PROFILE 2]. Es können zwei Einstellungsprofile für LAN oder WLAN gespeichert werden.

Als Nächstes stellen Sie Folgendes ein oder aus [DHCP], [IP-ADRESSE], [SUBNET-MASKE] und [GATEWAY], wählen Sie [OK] und drücken Sie die ENTER-Taste. (→ Seite [142](#page-155-0)

#### **So rufen Sie die unter der Profilnummer gespeicherten LAN-Einstellungen auf:**

Wählen Sie [PROFILE 1] oder [PROFILE 2] für LAN oder WLAN, wählen Sie dann [OK] und drücken Sie die ENTER-Taste.  $(\rightarrow$  Seite [141](#page-154-0))

#### **So verbinden Sie einen DHCP-Server:**

Schalten Sie [DHCP] für LAN oder WLAN ein. Wählen Sie [AKTIV] und drücken Sie die ENTER-Taste. Um die IP-Adresse ohne Verwendung eines DHCP-Servers anzugeben, schalten Sie [DHCP] aus. (→ Seite [142](#page-155-0))

#### **So stellen Sie nur für WLAN ein (NETZWERKTYP und WEP/WPA):**

Wählen Sie [PROFILE 1] oder [PROFILE 2] für WLAN, wählen Sie dann [ERWEITERT] und [OK] und drücken Sie die ENTER-Taste. Das Menü "Erweitert" wird angezeigt.  $(\rightarrow$  Seite [143](#page-156-0))

#### **So wählen Sie eine SSID aus:**

Wählen Sie [ERWEITERT] → [SEITENÜBERSICHT] und drücken Sie die ENTER-Taste.

Wählen Sie eine SSID und drücken Sie die >-Taste, um [OK] auszuwählen, drücken Sie dann die ENTER-Taste. Wenn Sie [SEITENÜBERSICHT] nicht verwenden, tippen Sie die SSID ein und wählen Sie [INFRASTRUKTUR] oder [AD HOC].  $(\rightarrow$  Seite [143](#page-156-0))

#### **So führen Sie [EINFACHER ANSCHLUSS] mit Image Express Utility 2.0 aus:**

Die Einstellung [EINFACHER ANSCHLUSS] ist ein Modus, der die mühseligen LAN-Einstellungen abkürzen kann, wenn Sie das Dienstprogramm Image Express Utility verwenden und den PC und den Projektor über ein WLAN verbinden. Die Programme Image Express Utility Lite und Image Express Utility 2.0 sind auf der mitgelieferten NEC Projector CD-ROM enthalten.

Um die Funktion [EINFACHER ANSCHLUSS] zu verwenden, wählen Sie [DRAHTLOSES LAN] → [PROFILE] → [EINFACHER ANSCHLUSS].

HINWEIS: Die Funktion [EINFACHER ANSCHLUSS] ist verfügbar unter Windows 7, Windows Vista oder Windows XP SP3.

ø.

**STEP** man. ma.  $\blacksquare$ 

BEN **I** 

### <span id="page-154-0"></span>**VERKABELTES LAN oder DRAHTLOSES LAN (nur ERWEITERT-Menü)**

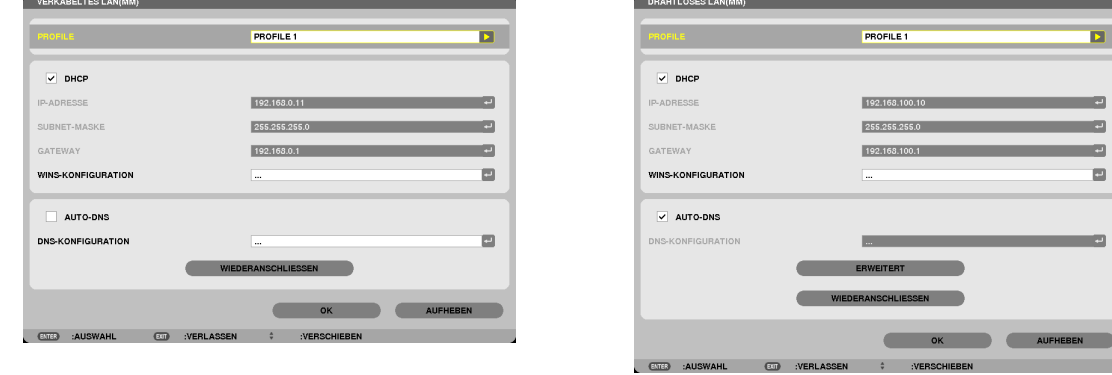

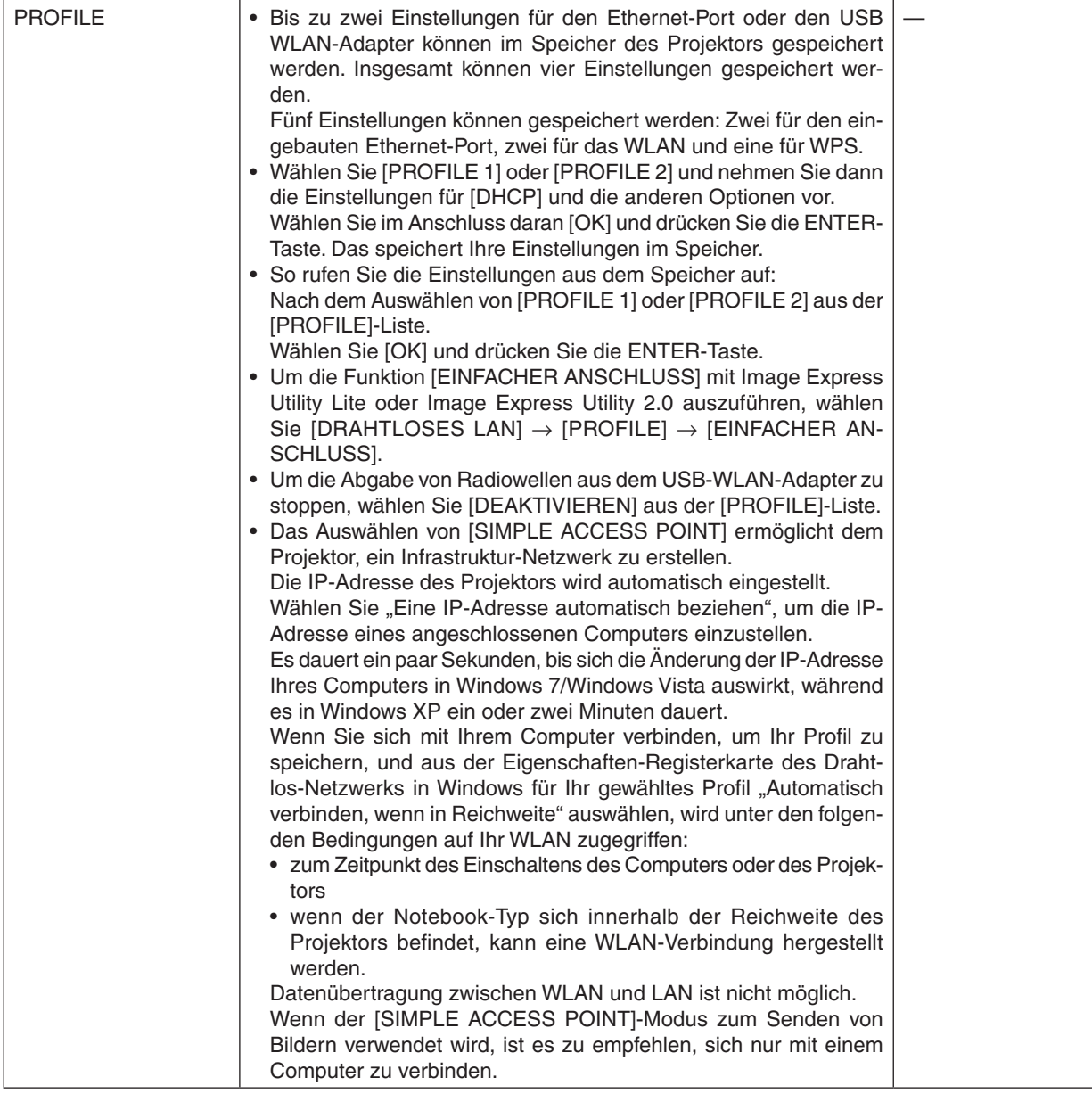

<span id="page-155-0"></span>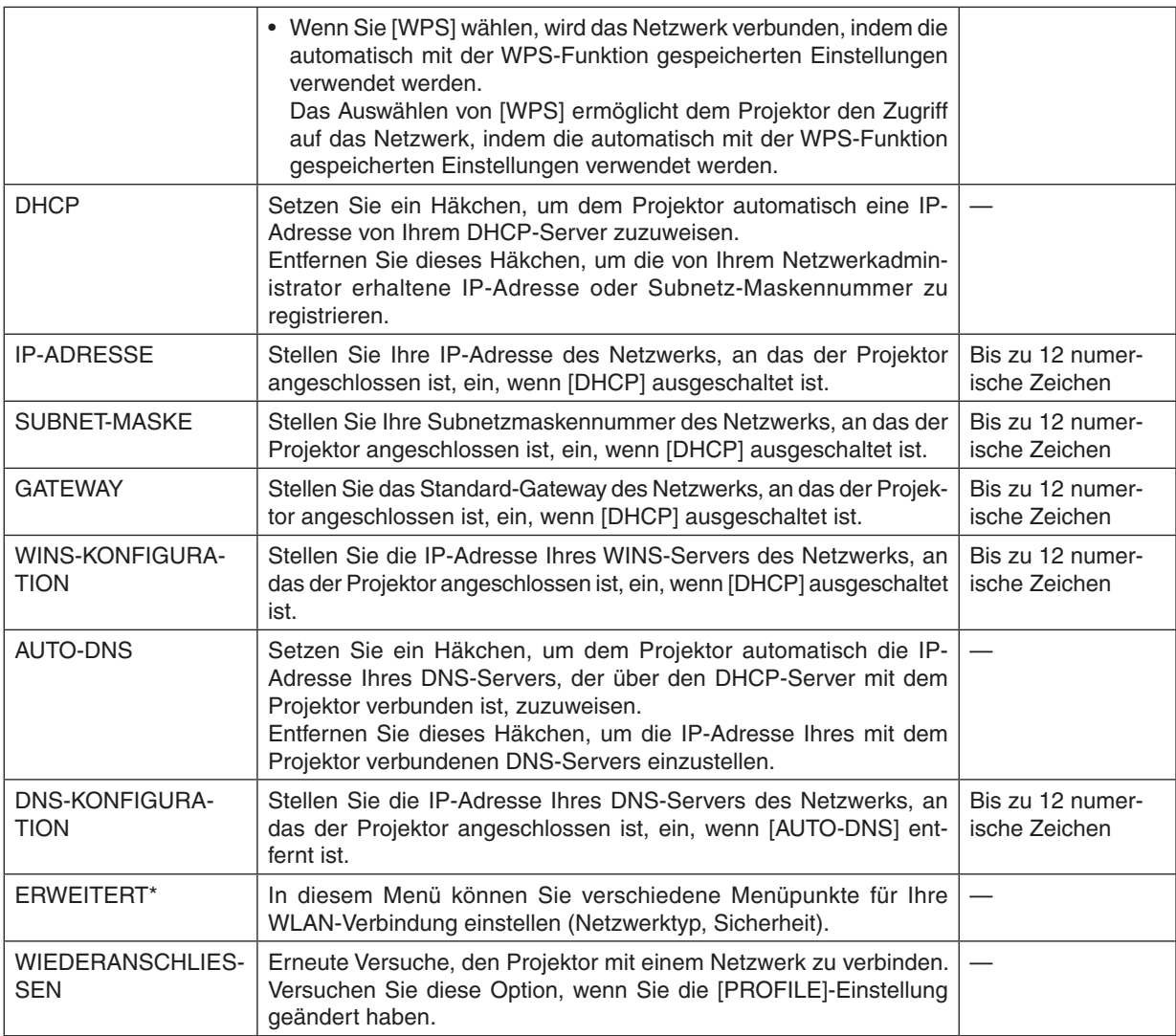

\* Der [ERWEITERT]–Einstellungsbildschirm ist nur für [DRAHTLOSES LAN] verfügbar.

*HINWEIS:*

• Wenn Sie [EINFACHER ANSCHLUSS] aus [PROFILE] auswählen, können Sie keine Einstellungen für DHCP und dessen folgende Menüpunkte vornehmen, außer [KANAL] in [ERWEITERT].

#### **ERWEITERT-Einstellung (nur für WLAN erforderlich) (nur ERWEITERT-Menü)**

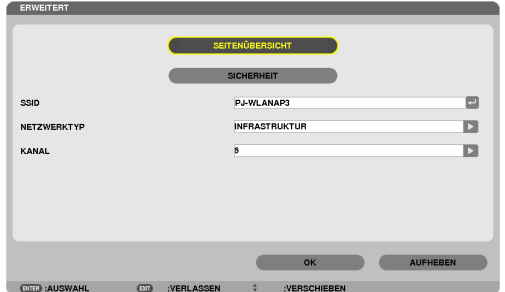

<span id="page-156-0"></span>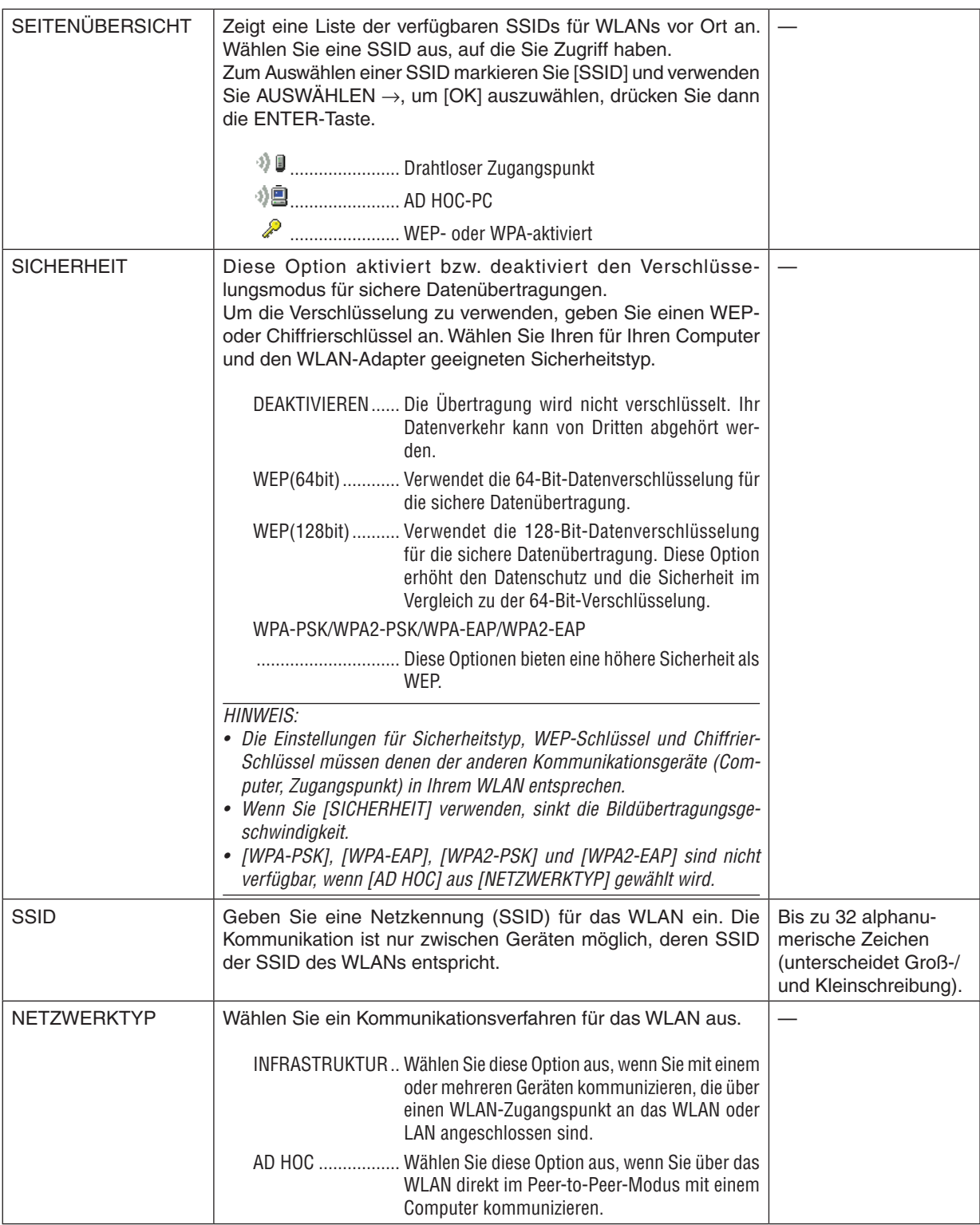

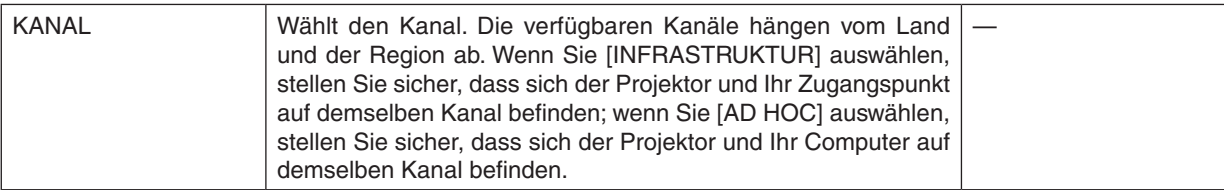

#### **Wenn [WEP(64bit)] oder [WEP(128bit)] für [SICHERHEITSTYP] ausgewählt wird**

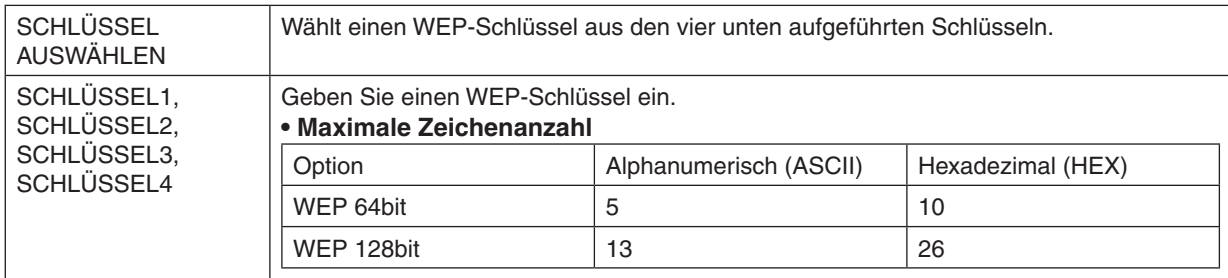

#### **Wenn [WPA-PSK], [WPA-EAP], [WPA2-PSK] oder [WPA2-EAP] für [SICHERHEITSTYP] ausgewählt wird**

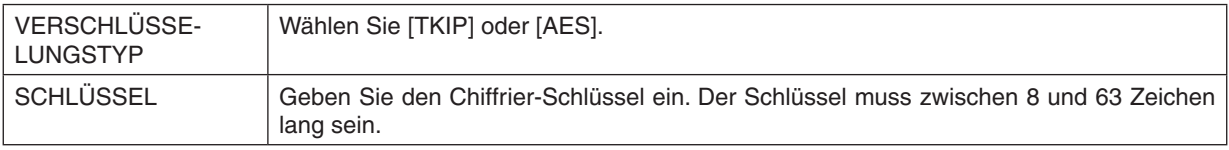

#### **[AUTHENTIFIZIERUNG] (nur für WLAN erforderlich)**

Die Einstellung ist erforderlich für die Verwendung von WPA-EAP oder WPA2-EAP.

#### **Vorbereitung vor der Einstellung**

Wählen Sie eine WLAN-konforme WPA-EAP- oder WPA2-EAP-Authentifizierung und installieren Sie ein digitales Zertifikat auf dem Projektor.

- **1. Stellen Sie [DATUM UND ZEIT] auf dem Projektor ein. (**→ *Seite [118](#page-131-0))*
- **2. Speichern Sie die digitalen Zertifikate (Dateien) für die WPA-EAP- oder WPA2-EAP-Einstellung mit einem Computer auf Ihrem USB-Speichergerät.**

 Entfernen Sie das USB-Speichergerät vom Computer, nachdem Sie die Datei gespeichert haben.

*HINWEIS:*

- Speichern Sie ein digitales Zertifikat (Datei) im Stammverzeichnis des USB-Speichers.
- • Nur die Dateiformate DER und PKCS#12 für das digitale Zertifikat werden vom Projektor unterstützt.
- • Der Projektor kann keine digitalen Zertifikate verarbeiten, deren Dateigröße 8 KB überschreitet.
- CRL (Certificate Relocation List) wird nicht unterstützt.
- • Client-Zertifikatskette wird nicht unterstützt.

#### **3. Stecken Sie das USB-Speichergerät in den USB-Anschluss des Projektors ein.**

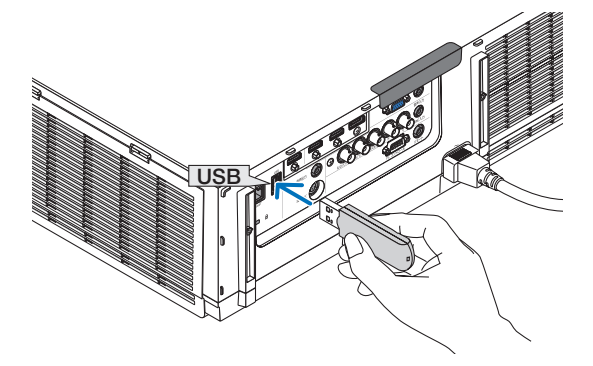

#### **Einstellungsschritte**

**1. Wählen Sie [NETZWERK-EINSTELLUNGEN(MM)]** → **[DRAHTLOSES LAN].**

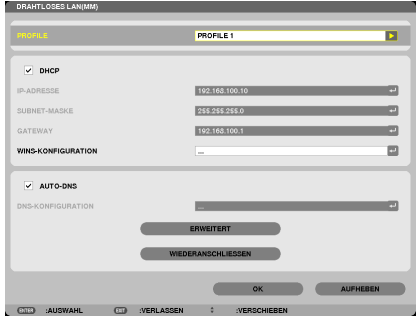

- **2. Stellen Sie die Menüpunkte, wie z. B. PROFILE, DHCP, IP-ADRESSE, SUBNET-MASKE und andere, wie** *erforderlich ein.*
	- • Wählen Sie [PROFILE 1] oder [PROFILE 2] für [PROFILE].Wenn [EINFACHER ANSCHLUSS] ausgewählt wird, sind WPA-PSK, WPA2-PSK, WPA-EAP oder WPA2-EAP nicht verfügbar.
- **3. Wählen Sie [ERWEITERT] und drücken Sie die ENTER-Taste.**

 Der [ERWEITERT]-Einstellungsbildschirm wird angezeigt.

**4. Wählen Sie [SEITENÜBERSICHT] und drücken Sie die ENTER-Taste.**

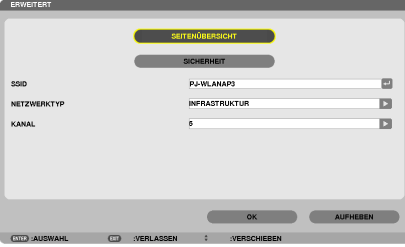

Die "SSID"-Liste wird angezeigt.

**5. Wählen Sie eine Verbindungs-SSID und anschließend [OK].**

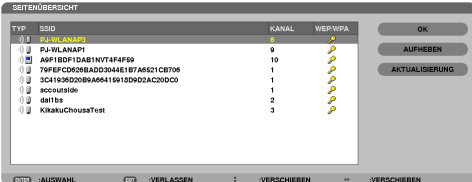

 Drücken Sie zum Abschluss die ENTER-Taste.

- • Wählen Sie die SSID, für die WPA-PSK oder WPA2-PSK eingestellt ist.
- • Wählen Sie [INFRASTRUKTUR ( )] für [NETZWERKTYP]. WPA-PSK, WPA2-PSK, WPA-EAP oder WPA2- EAP sind nicht verfügbar, wenn [AD HOC ( 이름 )] ausgewählt wird.

#### **6. Wählen Sie die Registerkarte [SICHERHEIT].**

 Die [SICHERHEIT]-Seite wird angezeigt.

**7. Wählen Sie das Feld [SICHERHEITSTYP] und drücken Sie die ENTER-Taste.**

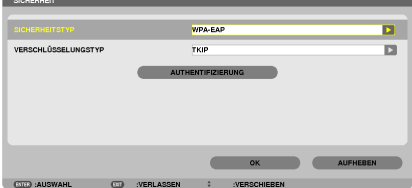

 Die Auswahlliste wird angezeigt.

- **8. Wählen Sie [WPA-EAP] oder [WPA2-EAP] und drücken Sie die ENTER-Taste.**
- **9. Wählen Sie das Feld [TKIP/AES] und drücken Sie die ENTER-Taste.**

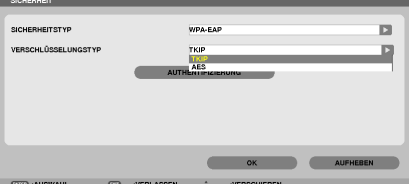

 Die Auswahlliste wird angezeigt.

#### *10***. Wählen Sie [TKIP] oder [AES] und drücken Sie die ENTER-Taste.**

 Wählen Sie [TKIP] oder [AES] entsprechend der Einstellung für Ihren Zugangspunkt.

<span id="page-160-0"></span>*11***. Wählen Sie die Registerkarte [AUTHENTIFIZIERUNG].**

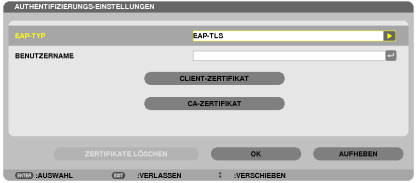

 Die [AUTHENTIFIZIERUNG]-Seite wird angezeigt.

 Wählen Sie entweder [EAP-TLS] oder [PEAP-MSCHAPv2] für [EAP-TYP].Die Einstellungspunkte variieren je nach dem EAP-Typ.

 Siehe unten stehende Tabelle.

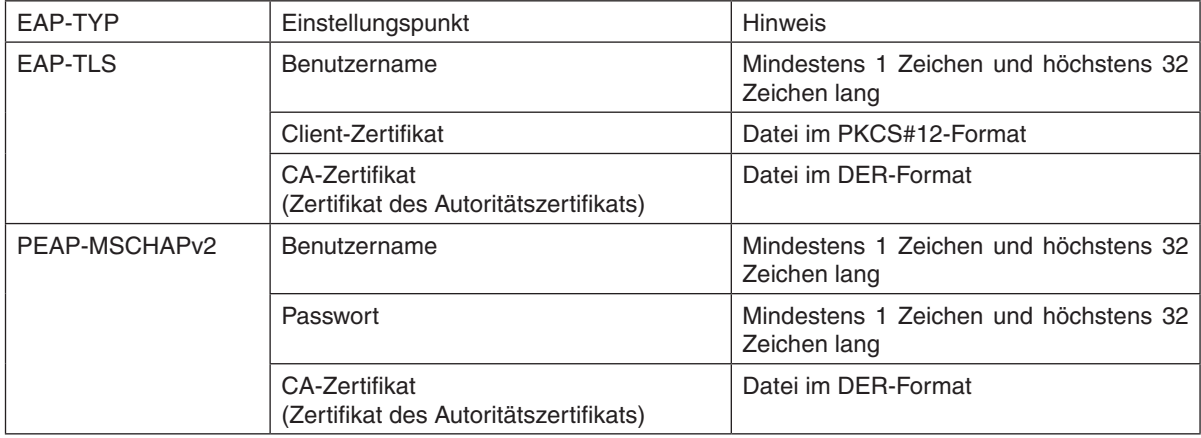

#### ① **Auswählen von [EAP-TLS] für [EAP-TYP]:**

 Der folgende Abschnitt erklärt den Ablauf zum Auswählen von [EAP-TLS]. Um [PEAP-MSCHAPv2] auszuwählen, gehen Sie weiter zu Schritt 12 auf Seite [14](#page-162-0)*9*.

#### *12.* **Wählen Sie das Feld [BENUTZERNAME] und drücken Sie die ENTER-Taste.**

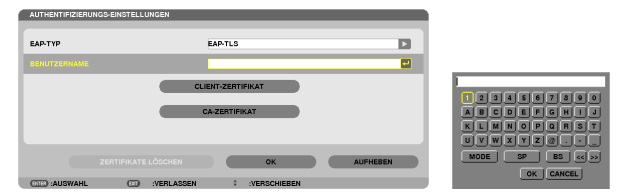

 Der Zeicheneingabebildschirm (Software-Tastatur) wird angezeigt. Legen Sie einen Benutzernamen fest.

- Ein Benutzername muss mindestens 1 Zeichen und höchstens 32 Zeichen lang sein.
- Siehe Seite [148](#page-161-0) für die Verwendung der Software-Tastatur zur Zeicheneingabe.

<span id="page-161-0"></span>*13.* **Wählen Sie [CLIENT-ZERTIFIKAT] und drücken Sie die ENTER-Taste.**

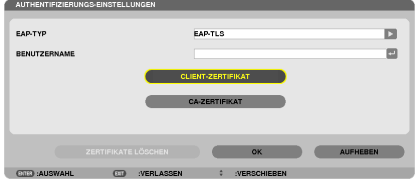

Eine Liste mit Dateien ([DATEIEN]-Bildschirm) wird angezeigt.

- Zur Bedienung des [DATEIEN]-Bildschirms siehe "4. Verwenden des Viewers" im "Bedienungshandbuch" (PDF).
- • Um zur [AUTHENTIFIZIERUNG]-Seite zurückzukehren, drücken Sie die EXIT-Taste.

#### *HINWEIS:*

#### **Installieren eines digitalen Zertifikats**

Sie können jedes digitale Zertifikat (Client- und CA-Zertifikat) für [PROFILE 1 (oder 2)] auf einer Datei-für-Datei-Basis installieren.

- • Installieren eines Haupt-CA-Zertifikats für ein CA-Zertifikat.
- • Wenn Sie ein digitales Zertifikat über Ihr vorhandenes Zertifikat installieren, wird das vorhandene Zertifikat mit dem neuen digitalen Zertifikat überschrieben.
- Sobald ein digitales Zertifikat installiert wurde, können dessen Informationen nicht mehr gelöscht werden, auch dann nicht, wenn Sie WPA-EAP oder WPA2-EAP nicht weiter einstellen.
- *14.* **Wählen Sie auf dem [DATEIEN]-Bildschirm ein digitales Zertifikat (PKCS#12-Formatdatei) von Ihrem USB-***Speicher aus und drücken Sie die ENTER-Taste.*

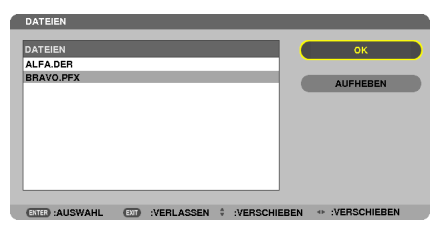

 Der Passwort-Bildschirm wird angezeigt.

*15.* **Wählen Sie das [PASSWORT]-Feld aus und drücken Sie die ENTER-Taste.**

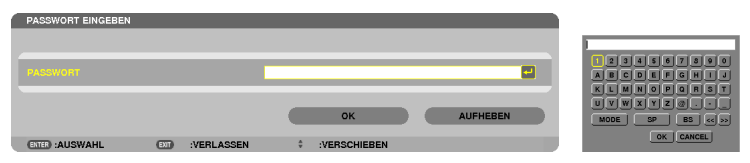

 Der Zeicheneingabebildschirm (Software-Tastatur) wird angezeigt.Legen Sie das Passwort für den privaten Schlüssel fest. Ein Passwort muss mindestens 1 Zeichen und höchstens 32 Zeichen lang sein.

 Die ausgewählte digitale Zertifikatsdatei wird auf dem Projektor installiert.

Wenn das Haupt-CA-Zertifikat nicht in der Datei enthalten ist, die in Schritt 14 ausgewählt wurde, fahren Sie mit Schritt 16 fort. Wenn das Hauptzertifizierungs-Autoritätszertifikat enthalten ist, fahren Sie mit Schritt 18 fort.

#### **16. Wählen Sie [CA-ZERTIFIKAT] und drücken Sie die ENTER-Taste.**

 Der Laufwerkslisten-Bildschirm wird angezeigt.

- <span id="page-162-0"></span>*17.* **Wählen Sie auf dem [DATEIEN]-Bildschirm ein digitales Zertifikat (DER-Formatdatei) von Ihrem USB-Speicher** *aus und drücken Sie die ENTER-Taste.*
	- Wählen Sie hier Ihr Haupt-CA-Zertifikat. Das ausgewählte digitale Zertifikat wird auf dem Projektor installiert.

*18.* **Wählen Sie nach Abschluss der erforderlichen Einstellungen [OK] und drücken Sie die ENTER-Taste.** Die Ansicht kehrt zur [DRAHTLOS]-Seite zurück.

#### *19.* **Wählen Sie [WIEDERANSCHLIESSEN] und drücken Sie die ENTER-Taste.**

#### *20.* **Wählen Sie [OK] und drücken Sie die ENTER-Taste.**

Dies schließt die Einstellung [EAP-TLS] für [EAP-TYP] in [WPA-EAP] oder [WPA2-EAP] ab.

TIPP:

#### **Das auf Ihrem Projektor installierte digitale Zertifikat löschen**

Folgen Sie den unten stehenden Schritten, um das auf dem Projektor installierte digitale Zertifikat zu löschen. Mit dem Ausführen des folgenden Ablaufs werden alle digitalen Zertifikate für das aktuell angezeigte Profil gelöscht.

**1. Wählen Sie [ZERTIFIKATE LÖSCHEN] am linken unteren Rand des [ERWEITERT]-Einstellungsbildschirms und drücken Sie die** *ENTER-Taste.*

 Es wird eine Bestätigungsmeldung angezeigt.

**2. Wählen Sie [JA] und drücken Sie die ENTER-Taste.**

 Die digitalen Zertifikate werden gelöscht.

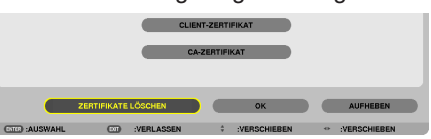

TIPP:

• Das PKCS#12-formatige digitale Zertifikat einschließlich eines CA-Zertifikats wird als Haupt-CA-Zertifikat installiert.

#### ② **Auswählen von [PEAP-MSCHAPv2] für [EAP TYPE]:**

#### *12.* **Aus der [AUTHENTIFIZIERUNG]-Seite wählen Sie das [EAP-TYP]-Feld und drücken die ENTER-Taste.**

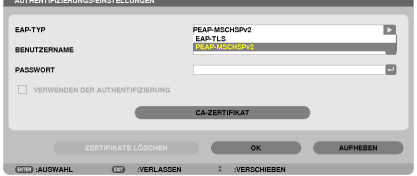

 Die Auswahlliste wird angezeigt.

*13.* **Wählen Sie [PEAP-MSCHAPv2] und drücken Sie die ENTER-Taste.**

#### *14.* **Wählen Sie das Feld [BENUTZERNAME] und drücken Sie die ENTER-Taste.**

 Der Zeicheneingabebildschirm (Software-Tastatur) wird angezeigt. Legen Sie einen Benutzernamen fest.

• Ein Benutzername darf maximal 32 Zeichen lang sein.

*(*→ Seite [147](#page-160-0)*)*

*15.* **Wenn Sie mit der Einstellung des Benutzernamens fertig sind, wählen Sie das [PASSWORT]-Feld und** *drücken die ENTER-Taste.*

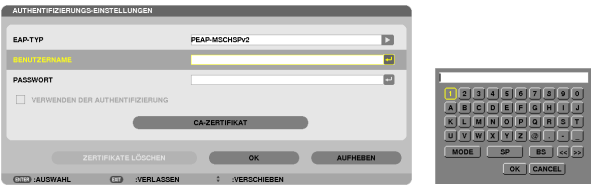

 Der Zeicheneingabebildschirm (Software-Tastatur) wird angezeigt. Legen Sie ein Passwort fest.

• Das Passwort darf maximal 32 Zeichen lang sein.

*16.***Wenn Sie mit der Einstellung des Passworts fertig sind, wählen Sie das [CA-ZERTIFIKAT]-Feld und drücken** *die ENTER-Taste.*

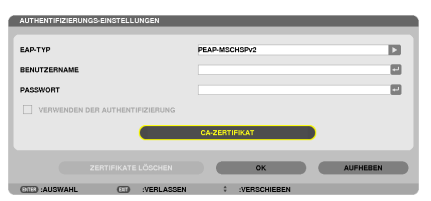

Der Laufwerkslisten-Bildschirm wird angezeigt.

- Zur Bedienung des [DATEIEN]-Bildschirms siehe "4. Verwenden des Viewers" im "Bedienungshandbuch" (PDF).
- Um zu der [AUTHENTIFIZIERUNG]-Seite zurückzukehren, drücken Sie die EXIT-Taste.

#### *HINWEIS:*

#### **Installieren eines digitalen Zertifikats**

Sie können jedes digitale Zertifikat (Client- und CA-Zertifikat) für [PROFILE 1 (oder 2)] auf einer Datei-für-Datei-Basis installieren.

- • Installieren eines Haupt-CA-Zertifikats für ein CA-Zertifikat.
- • Wenn Sie ein digitales Zertifikat über Ihr vorhandenes Zertifikat installieren, wird das vorhandene Zertifikat mit dem neuen digitalen Zertifikat überschrieben.
- • Sobald ein digitales Zertifikat installiert wurde, können dessen Informationen nicht mehr gelöscht werden, auch dann nicht, wenn Sie WPA-EAP oder WPA2-EAP nicht weiter einstellen.
- *17.* **Wählen Sie auf dem [DATEIEN]-Bildschirm ein digitales Zertifikat (DER-Formatdatei) von Ihrem USB-Speicher** *aus und drücken Sie die ENTER-Taste.*

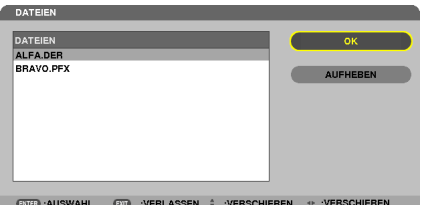

Wählen Sie hier Ihr Haupt-CA-Zertifikat. Das ausgewählte digitale Zertifikat wird auf dem Projektor installiert.

#### *18.* **Nach Abschluss der erforderlichen Schritte wählen Sie [OK] und drücken Sie die ENTER-Taste.** Die Anzeige kehrt zur [DRAHTLOS]-Seite zurück.

*19.* **Wählen Sie [WIEDERANSCHLIESSEN] und drücken Sie die ENTER-Taste.** *20.* **Wählen Sie [OK] und drücken Sie die ENTER-Taste.**

Dies schließt die Einstellung [PEAP-MSCHAPv2] für [EAP TYPE] in [WPA-EAP] oder [WPA2-EAP] ab.

TIPP:

#### **Das auf Ihrem Projektor installierte digitale Zertifikat löschen**

Folgen Sie den unten stehenden Schritten, um das auf dem Projektor installierte digitale Zertifikat zu löschen. Mit dem Ausführen des folgenden Ablaufs werden alle digitalen Zertifikate für das aktuell angezeigte Profil gelöscht.

**1. Wählen Sie [ZERTIFIKATE LÖSCHEN] am linken unteren Rand des [ERWEITERT]-Einstellungsbildschirms und drücken Sie die** *ENTER-Taste.*

 Es wird eine Bestätigungsmeldung angezeigt.

**2. Wählen Sie [JA] aus und drücken Sie die ENTER-Taste.**

 Die digitalen Zertifikate werden gelöscht.

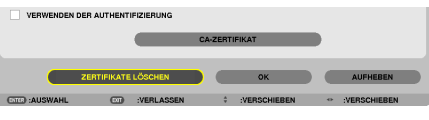

TIPP:

**WEP-Schlüssel eingeben (zwischen alphanumerischen und hexadezimalen Zeichen wechseln)** Um [SCHLÜSSEL1] bis [SCHLÜSSEL4] einzugeben, gehen Sie folgendermaßen vor:

**1. Wählen Sie einen der [SCHLÜSSEL 1], [SCHLÜSSEL 2], [SCHLÜSSEL 3] und [SCHLÜSSEL 4] und drücken** *Sie die ENTER-Taste.* 

 Der Zeicheneingabebildschirm (Software-Tastatur) wird angezeigt.

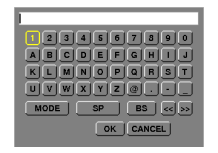

- **2. Wählen Sie ein Zeichen mit der** ▼*,* ▲*,* ◀ *oder* ▶*-Taste aus und drücken Sie die ENTER-Taste.*
	- • Verwenden Sie alphanumerische (ASCII) oder hexadezimale Zeichen (HEX), um einen WEP-Schlüssel oder ein Passwort einzugeben. Um einen PSK-Schlüssel einzugeben, verwenden Sie alphanumerische Zeichen(ASCII).
	- • Drücken Sie die [HEX]-Taste, um zu [ASCII] zu wechseln, um den Schlüssel in ASCII-Ziffern einzustellen. Sie können mit dieser Taste zwischen [ASCII] und [HEX] hin- und herschalten.
	- • Geben Sie 0x(entsprechende numerische und alphabetische Zeichen) gleich vor Ihrem Schlüsselcode ein.
	- Hexadezimal verwendet 0 bis 9 und A bis F.
- **3. Verwenden Sie nach Eingabe Ihres WEP-Schlüssels oder Passworts die Tasten** ▼*,* ▲*,* ◀ *oder* ▶**, um [OK] auszuwählen und drücken Sie die ENTER-Taste.**

 Der Zeicheneingabebildschirm (Software-Tastatur) wird geschlossen.

#### **WPS(MM)**

Wenn der mit dem Projektor verbundene WLAN-Zugangspunkt WPS (Wi-Fi-geschütztes Setup™) unterstützt, können Sie die PIN-Methode oder die Tastendruckmethode verwenden, um das WLAN für den Projektor einzurichten.

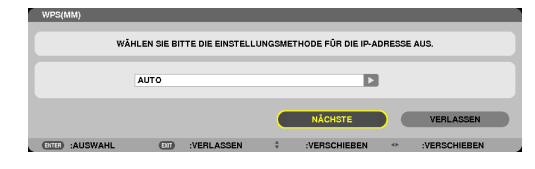

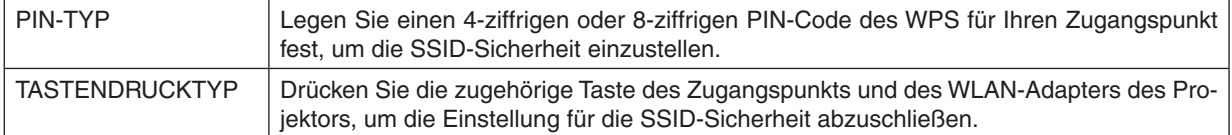

#### **NETZWERK-INFORMATION**

Wenn der Projektor mit einem Netzwerk (LAN oder WLAN) verbunden ist, werden die folgenden Informationen angezeigt.

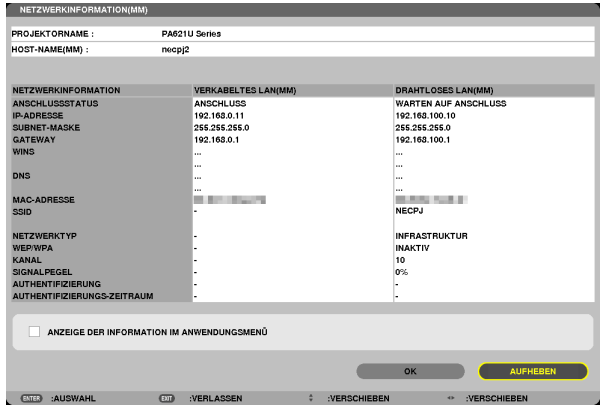

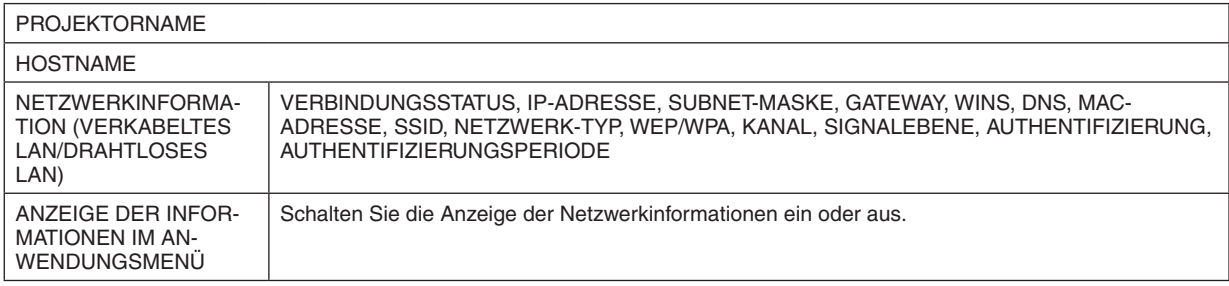

Die Bedeutungen dieser Statusmeldungen werden unten beschrieben.

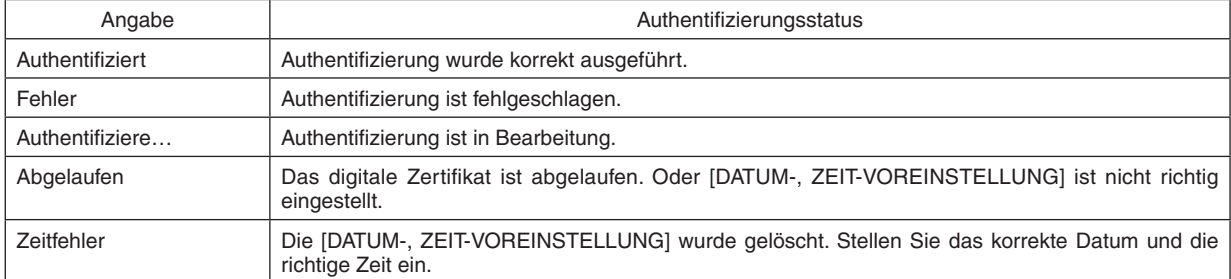

#### **HOSTNAME (nur ERWEITERT-Menü)**

Einstellung eines Host-Namens (MM) für den Projektor.

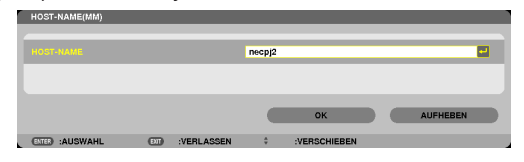

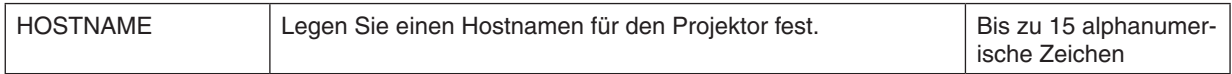

#### **HTTP-SERVER (nur ERWEITERTMenü)**

Passworteinstellung bei Verwendung eines HTTP-Servers.

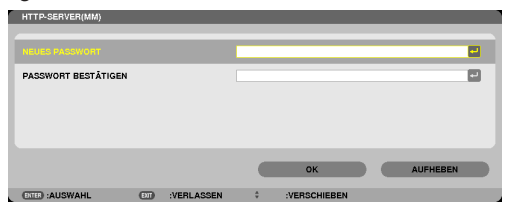

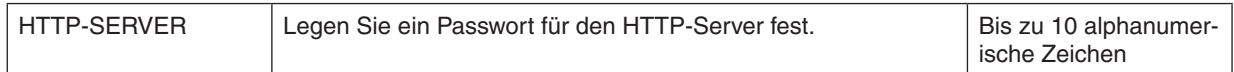

# 6. Anschließen an andere Geräte

### ❶ Montage eines Objektivs (separat erhältlich)

Es können sechs separate Objektive im Bajonett-Stil mit diesem Projektor verwendet werden. Die Beschreibungen beziehen sich hier auf das Objektiv NP13ZL (2-fach-Zoom). Andere Objektive werden auf dieselbe Weise montiert.

#### *HINWEIS:*

- • Der Projektor und die Objektive sind aus Präzisionsteilen angefertigt. Setzen Sie diese keinen Erschütterungen oder übermäßigem Kraftaufwand aus.
- • Nehmen Sie das separat erhältliche Objektiv ab, wenn Sie den Projektor bewegen. Anderenfalls könnte das Objektiv Erschütterungen ausgesetzt sein, während der Projektor bewegt wird, wodurch das Objektiv und der Linsenversatz-Mechanismus beschädigt werden.
- • Schalten Sie den Projektor aus und warten Sie, bis der Kühlerlüfter anhält, bevor Sie das Objektiv montieren oder abnehmen.
- • Berühren Sie niemals die Linsenfläche, während der Projektor arbeitet.
- • Achten Sie sorgfältig darauf, keinen Schmutz, Schmierfett usw. auf die Linsenfläche gelangen zu lassen und die Linsenfläche nicht *zu zerkratzen.*
- • Führen Sie diese Arbeitsschritte auf einer ebenen Oberfläche über einem Stoffstück usw. aus, um zu verhindern, dass das Objektiv zerkratzt wird.
- • Wenn das Objektiv für längere Zeit nicht am Projektor angebracht wird, setzen Sie die Staubkappe auf den Projektor, damit kein Staub oder Schmutz in das Innere gelangt.
- Falls Sie mehrere Projektoren haben, achten Sie auf Folgendes:
	- *-* Wenn Sie ein Objektiv, das exklusiv für diesen Projektor konstruiert ist, auf einen anderen Projektor in der NP-Serie setzen, müssen Sie die Befestigungsvorrichtung des Objektivs entfernen, bevor Sie es auf den Projektor montieren. Das Objektiv kann nicht montiert werden, wenn seine Befestigungsvorrichtung angebracht ist. Informationen über die Objektive, die montiert werden können und Anleitungen zum Entfernen der Befestigungsvorrichtungen finden Sie in der Bedienungsanleitung des Objektivs.
	- Andere Objektivtypen können nicht an diesen Projektor montiert werden.

#### Montieren des Objektivs

**1. Entfernen Sie die Staubkappe von dem Projektor.**

- *2. Nehmen Sie die Linsenkappe auf der Rückseite des Ob***jektivs ab.**
- **3. Stecken Sie das Objektiv mit dem gelb-markierten Vor***sprung nach oben weisend auf den Projektor auf.*

 Auf dem Objektiv-Steckplatz des Projektors befindet sich ein Positionierungsschlitz. Stecken Sie das Objektiv langsam vollständig ein und halten Sie den Positionierungsschlitz dabei im selben Winkel.

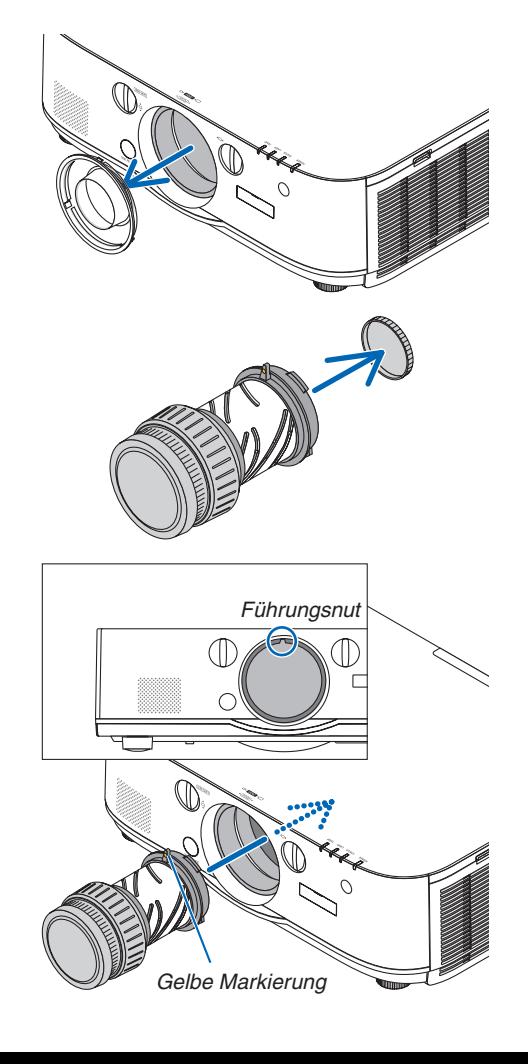

**4. Drehen Sie das Objektiv im Uhrzeigersinn.** Drehen Sie es, bis es hörbar einrastet. Damit ist das Objektiv am Projektor befestigt.

TIPP: Montieren der Schraube für die Diebstahlsicherung des Objektivs Befestigen Sie die dem Projektor beiliegende Schraube für die Diebstahlsicherung des Objektivs an der Unterseite des Projektors, damit das Objektiv nicht so leicht entfernt werden kann.

#### Entfernen des Objektivs

**1. Drehen Sie das Objektiv gegen den Uhrzeigersinn,während Sie den Objektiv-Entriegelungsknopf an der Frontplatte des Projektors vollständig hineindrücken.**

#### Das Objektiv kommt heraus.

#### *HINWEIS:*

- • Überprüfen Sie die folgenden Bereiche, wenn der Objektivaufsatz nicht entfernt werden kann, wenn der Objektiv-Entriegelungsknopf gedrückt wird.
	- 1. Überprüfen Sie, ob die Schrauben für die Diebstahlsicherung des Objektivaufsatzes installiert wurden.
	- 2. Die Objektiv-Entriegelungstaste Taste kann manchmal gesperrt werden. Drehen Sie in diesem Fall das Objektiv vollständig nach rechts. Die Sperre der Objektiv-Entriegelungstaste wird freigege*ben.*

### **2. Ziehen Sie das Objektiv langsam vom Projektor ab.**

- • Setzen Sie nach dem Entfernen des Objektivs die dem Objektivaufsatz beiliegenden Linsenkappen (vorn und hinten) auf, bevor Sie das Objektiv verstauen.
- • Wenn kein Objektiv auf dem Projektor angebracht wird, setzen Sie die dem Projektor beiliegende Staubkappe auf.

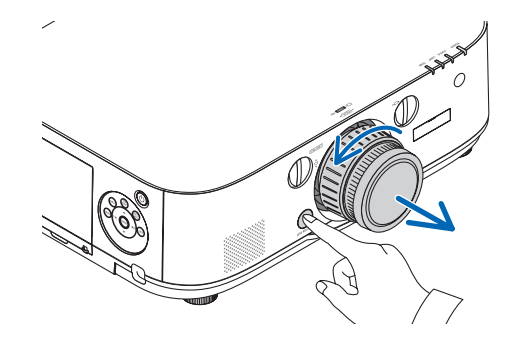

ப்ப

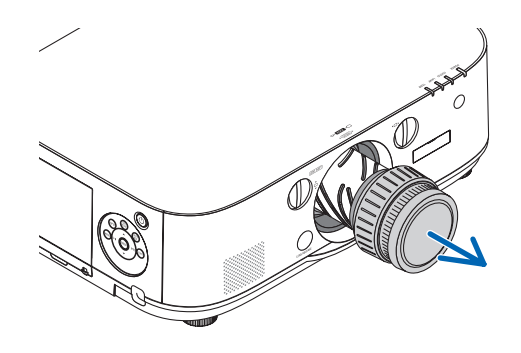

## ❷ Herstellen der Anschlüsse

Ein Computerkabel, BNC-Kabel (5-adrig), HDMI-Kabel oder ein DisplayPort-Kabel kann zum Anschluss an einen Computer verwendet werden.

Das Anschlusskabel wird nicht mit dem Projektor mitgeliefert. Bitte halten Sie ein passendes Kabel für den Anschluss bereit.

#### Analoger RGB-Signalanschluss

- Schließen Sie das Computerkabel an den Display Ausgangsanschluss (Mini D-Sub, 15-Polig) des Computers und den Computer Video Eingangsanschluss des Projektors an.Verwenden Sie bitte ein mit Ferritkern ausgestattetes Computerkabel.
- Beim Verbinden des Display Ausgangsanschluss (Mini D-Sub, 15-Polig) des Computers mit dem BNC Video Eingangsanschluss verwenden Sie ein Umformkabel, um das BNC-Kabel (5-adrig) auf ein 15-poliges Mini D-Sub-Kabel zu ändern. AUDIO IN

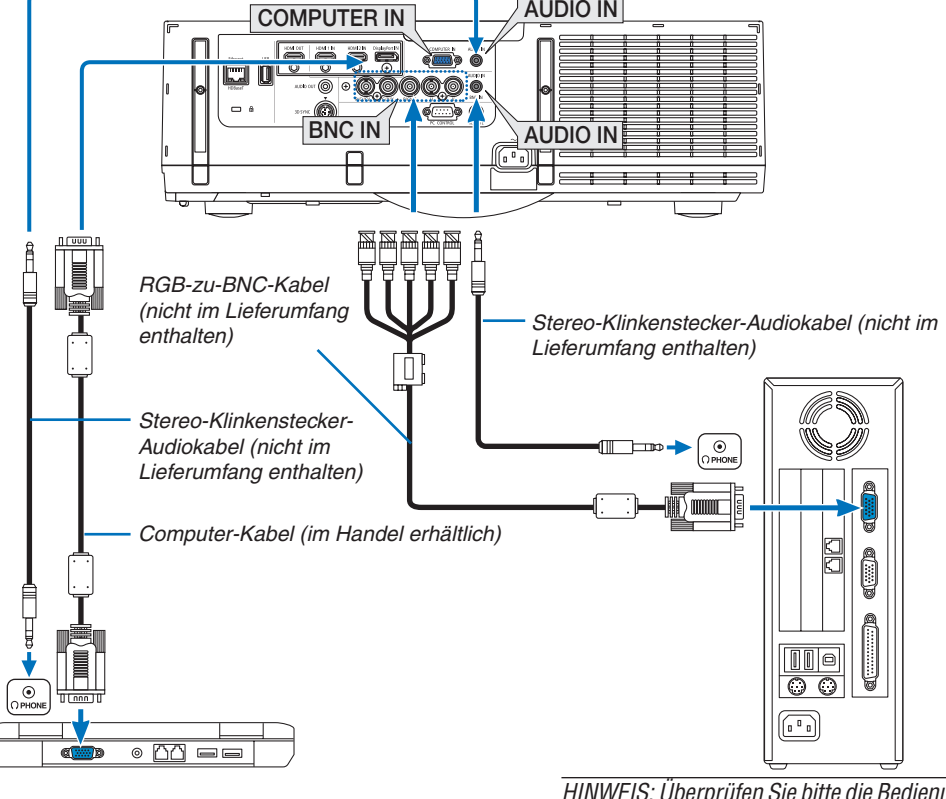

*HINWEIS: Überprüfen Sie bitte die Bedienungs*anleitung des Computers, da der Name, die Position und Richtung des Anschlusses abhängig vom Computer abweichen können.

• Wählen Sie nach dem Einschalten des Projektors die Quellenbezeichnung des jeweiligen Eingangsanschlusses aus.

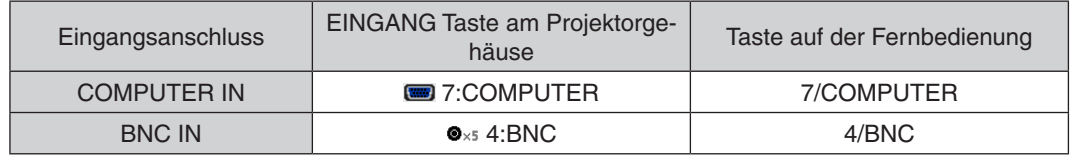

#### Digitaler RGB-Signalanschluss

- • Schließen Sie ein im Handel erhältliches HDMI-Kabel an den HDMI Ausgangsanschluss des Computers und den HDMI1 oder HDMI2 Eingangsanschluss des Projektors an.
- • Schließen Sie ein im Handel erhältliches DisplayPort-Kabel an den DisplayPort Ausgangsanschluss des Computers und den DisplayPort Eingangsanschluss des Projektors an.

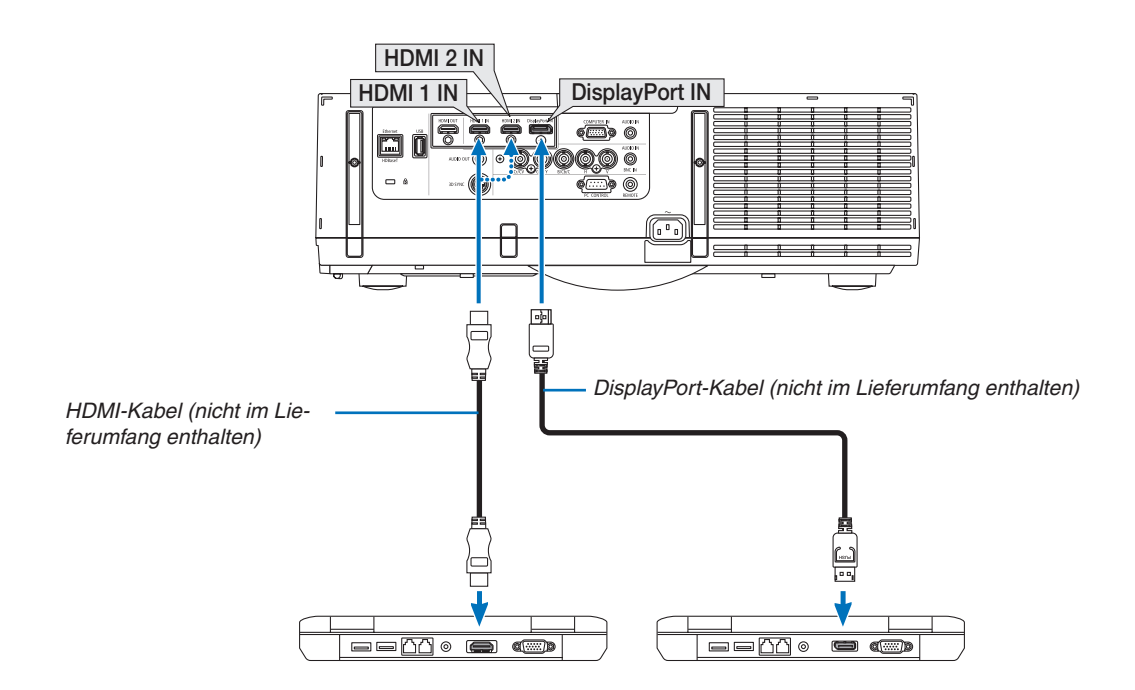

• Wählen Sie nach dem Einschalten des Projektors die Quellenbezeichnung des jeweiligen Eingangsanschlusses aus.

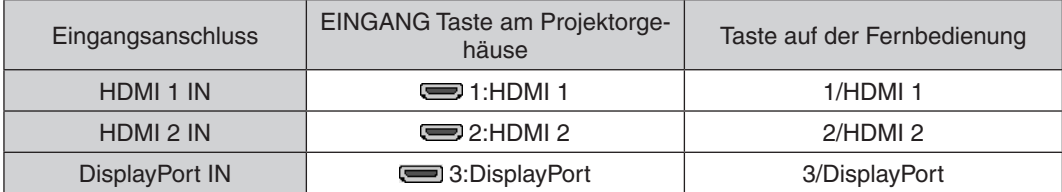

#### **Vorsichtsmaßnahmen, wenn ein HDMI-Kabel angeschlossen wird**

Verwenden Sie ein zertifiziertes High Speed HDMI® Kabel oder High Speed HDMI® Kabel mit Ethernet.

#### **Vorsichtsmaßnahmen, wenn ein DisplayPort-Kabel angeschlossen wird**

Verwenden Sie ein zertifiziertes DisplayPort-Kabel.

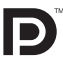

- Abhängig vom Computer kann es einige Zeit dauern, bis das Bild angezeigt wird.
- Einige DisplayPort-Kabel (im Handel erhältlich) verfügen über Sicherungsriegel.
- Um das Kabel zu entfernen, drücken Sie auf den Knopf oben auf dem Kabelstecker und ziehen Sie das Kabel dann heraus.
- • Dem Anschlussgerät kann vom Display Port Eingangsanschluss Netzstrom zugeführt werden (maximal 1,65 W). Dem Computer wird jedoch kein Netzstrom zugeführt.
- Wenn Signale von einem Gerät, das mit einem Signalkonverter-Adapter arbeitet, mit dem DisplayPort-Eingangsanschluss verbunden werden, wird das Bild in einigen Fällen möglicherweise nicht angezeigt.
- • Wenn der HDMI-Ausgang eines Computers mit dem DisplayPort-Eingangsanschluss verbunden ist, verwenden Sie einen im Handel erhältlichen Konverter.

#### **Vorsichtsmaßnahmen, wenn ein DVI-Signal verwendet wird**

Wenn der Computer über einen DVI-Ausgangsanschluss verfügt, verwenden Sie ein im Handel erhältliches Konverter-Kabel, um den Computer an den HDMI 1 oder HDMI 2 Eingangsanschluss des Projektors anzuschließen (nur digitale Videosignale können eingegeben werden). Schließen Sie außerdem den Audioausgang des Computers an den BNC Audio Eingang des Projektors an. Schalten Sie in diesem Fall die HDMI1 oder HDMI2 Einstellung unter der Audioauswahl im Bildschirmmenü des Projektors auf [BNC] um. (→ Seite [127](#page-140-0))

 Verwenden Sie einen im Handel erhältlichen Konverter, um den DVI-Ausgangsanschluss des Computers an den DisplayPort Eingangsanschluss des Projektors anzuschließen.

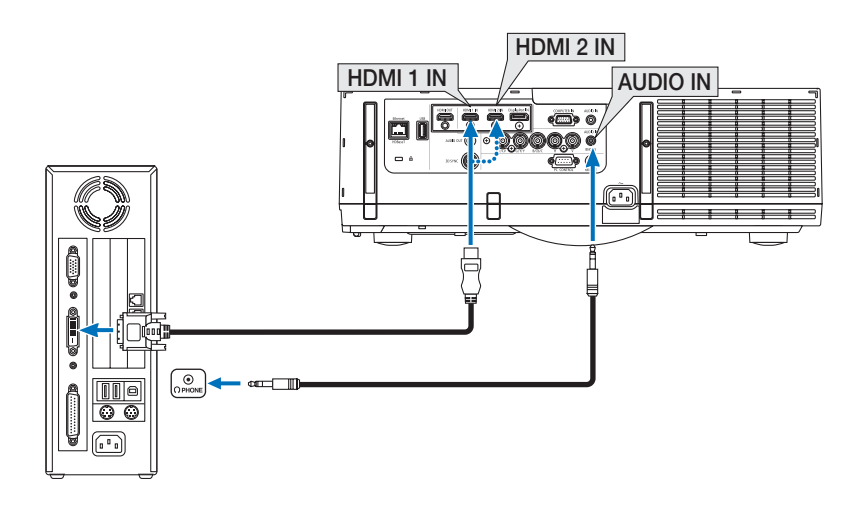

HINWEIS: Bei Ansicht eines digitalen DVI-Signals

- • Schalten Sie die Stromversorgung des Projektors und des Computers aus, bevor Sie den Anschluss herstellen.
- • Verringern Sie die Lautstärkeeinstellung des Computers, bevor Sie ein Audiokabel an den Kopfhöreranschluss anschließen. Passen Sie die Lautstärke sowohl des Projektors als auch des Computers an, um den geeigneten Lautstärkepegel einzustellen, wenn Sie den Projektor mit einem angeschlossenen Computer einsetzen.
- • Falls der Computer über einen Audio-Ausgangsanschluss mit Mini-Buchse verfügt, empfehlen wir, das Audiokabel an diesen Anschluss anzuschließen.
- • Wenn ein Videodeck über einen Abtastkonverter usw. angeschlossen wird, wird die Anzeige während des schnellen Vor- und Rücklaufs möglicherweise nicht korrekt wiedergegeben.
- • Verwenden Sie ein DVI-auf-HDMI-Kabel, das dem Standard DDWG (Digital Display Working Group) DVI (Digital Visual Interface) Revision 1.0 entspricht. Das Kabel sollte maximal 5 m lang sein.
- • Schalten Sie den Projektor und den PC ab, bevor Sie das DVI-auf-HDMI-Kabel anschließen.
- • Um ein digitales DVI-Signal zu projizieren: Verbinden Sie die Kabel, schalten Sie den Projektor ein und wählen Sie den HDMI Eingang aus. Schalten Sie zuletzt den PC ein.
- Anderenfalls kann dies dazu führen, dass der Digitalanschluss der Grafikkarte nicht aktiviert und somit kein Bild angezeigt wird. Sollte dies passieren, starten Sie Ihren PC neu.
- • Manche Grafikkarten haben sowohl analoge RGB- (15-poliger D-Sub) als auch DVI- (oder DFP)-Anschlüsse. Die Verwendung eines 15-poligen D-Sub-Konnektors kann dazu führen, dass über den Digitalanschluss der Grafikkarte kein Bild angezeigt wird.
- • Trennen Sie das DVI-auf-HDMI-Kabel nicht ab, während der Projektor läuft. Wenn das Signalkabel abgetrennt und dann wieder eingesteckt wurde, kann es sein, dass ein Bild nicht korrekt angezeigt wird. Sollte dies passieren, starten Sie Ihren PC neu.
- • Die COMPUTER Video Eingangsanschlüsse unterstützen Windows Plug & Play. Der BNC Video Eingangsanschluss unterstützt Windows Plug & Play nicht.
- • Um einen Mac-Computer anzuschließen ist eventuell ein Mac-Signaladapter (im Handel erhältlich) erforderlich. Um einen mit einem Mini DisplayPort ausgestatteten Mac-Computer an den Projektor anzuschließen, verwenden Sie ein im Handel erhältliches Mini DisplayPort → DisplayPort Konverterkabel.

#### Anschluss eines externen Monitors

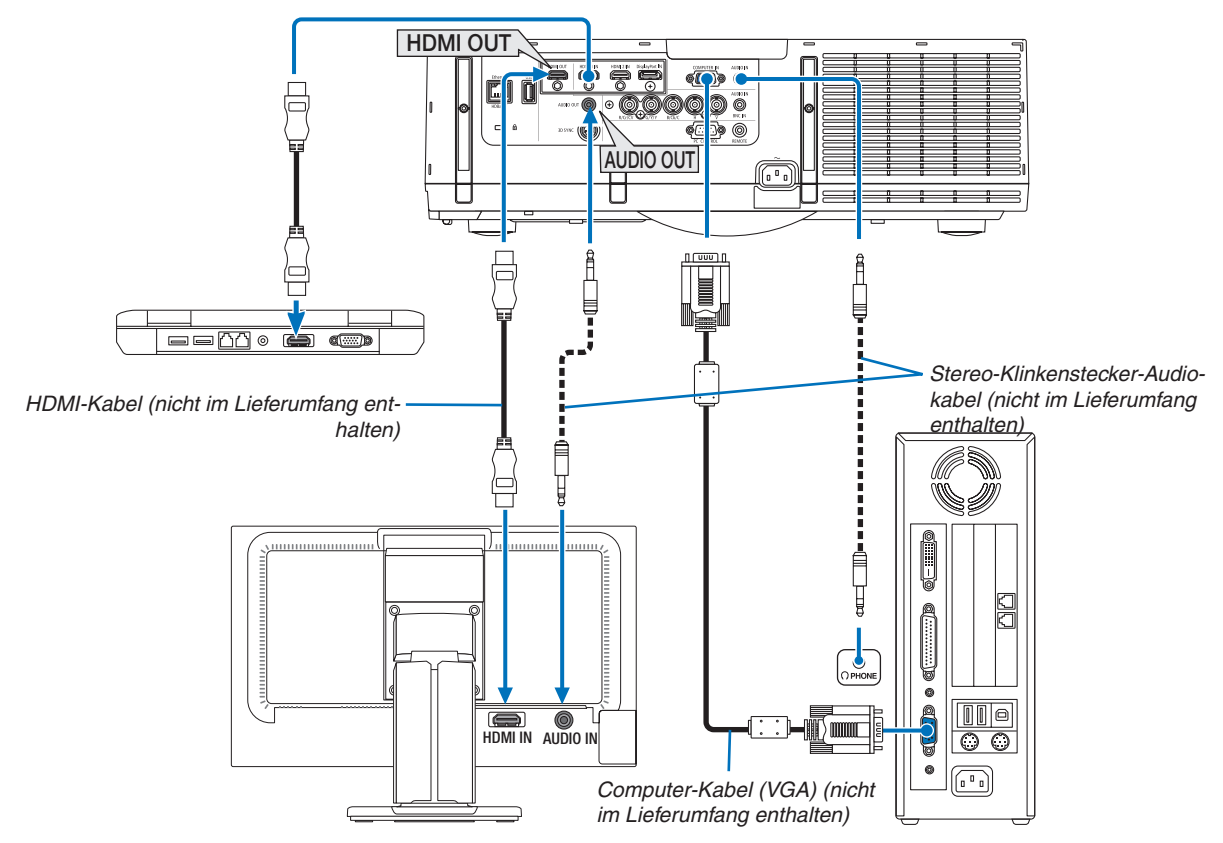

Sie können einen separaten, externen Monitor an Ihren Projektor anschließen, um sich während der Bildprojektion auf dem Monitor gleichzeitig das analoge Computer-Bild anzeigen zu lassen.

• Siehe Seite [67](#page-80-0) zur Anzeige des [PIP/BILD FÜR BILD] Bildschirms.

#### *HINWEIS:*

- • Schalten Sie bei der Ausgabe von HDMI-Signalen den Strom des Videogeräts auf der Ausgabeseite ein und lassen Sie es angeschlossen, bevor Sie Videosignale in dieses Gerät einspeisen. Die HDMI Ausgangsanschlüsse des Projektors sind mit Wiederholungsfunktionen ausgestattet. Wenn ein Gerät an den HDMI Ausgangsanschluss angeschlossen ist, wird die Auflösung des Ausgangssignals durch die Auflösung, die vom angeschlossenen Gerät unterstützt wird, begrenzt.
- • Wenn ein HDMI-Kabel am zweiten und den folgenden Projektoren angeschlossen oder abgetrennt oder eine andere Eingangsquelle ausgewählt wird, wird die HDMI-Repeaterfunktion deaktiviert.
- • Im Falle des HDMI-Ausgangsanschlusses des Projektors beträgt die theoretische Anzahl der Geräte, die angeschlossen werden können, sieben. Die maximale Anzahl der Geräte, die angeschlossen werden können, kann durch die äußeren Bedingungen und der Qualität des Signals und Kabels usw. reduziert werden. Die Anzahl der Geräte, die angeschlossen werden können, kann abhängig von der HDCP-Version, Beschränkungen in der Anzahl der HDCP-Repeater und der Qualität des Kabels abweichen. Das gesamte System muss im Voraus überprüft werden, wenn ein System aufgebaut wird.
- • Bei Anschluss eines Audiogerätes wird der Lautsprecher des Projektors deaktiviert.
- • Wenn der Eingangsanschluss weder "COMPUTER IN" noch "BNC IN" ist, wählen Sie für die Audioausgabe vom Audioausgabeanschluss unter [AUDIO-SELECT] des Bildschirmmenüs [BNC] aus.
- • Wenn der [STANDBY-MODUS] auf [NORMAL] eingestellt ist, werden Video und Audio nicht ausgegeben, wenn der Projektor in den Standby-Modus geschaltet wird. Stellen Sie bei MM-Modellen den [STANDBY-MODUS] auf [NETZWERK IM STANDBY]. Stellen Sie bei HDBaseT-Modellen den [STANDBY-MODUS] auf [HDBaseT STANDBY], schalten Sie die Stromversorgung des Übertragungsgeräts ein und lassen Sie es angeschlossen.
- • Bei HDBaseT-Modellen werden keine HDMI-Signale ausgegeben, wenn der [STANDBY-MODUS] des Projektors auf [NORMAL] eingestellt ist. Stellen Sie zur Ausgabe eines HDMI-Signals den [STANDBY-MODUS] auf [HDBaseT STANDBY], schalten Sie die Stromversorgung des Übertragungsgeräts ein und lassen Sie es angeschlossen.
- Sowohl das Composite-Videosignal von jedem Eingangsanschluss als auch das Computer-, BNC-, BNC-(CV)- und das S-Videosignal vom BNC-(Y/C)-Eingangsanschluss werden nicht vom HDMI OUT-Anschluss dieses Projektors ausgegeben.

#### Anschluss Ihres Blu-ray-Players oder anderer AV-Geräte

Komponenten Videosignal/S-Video Signalanschluss

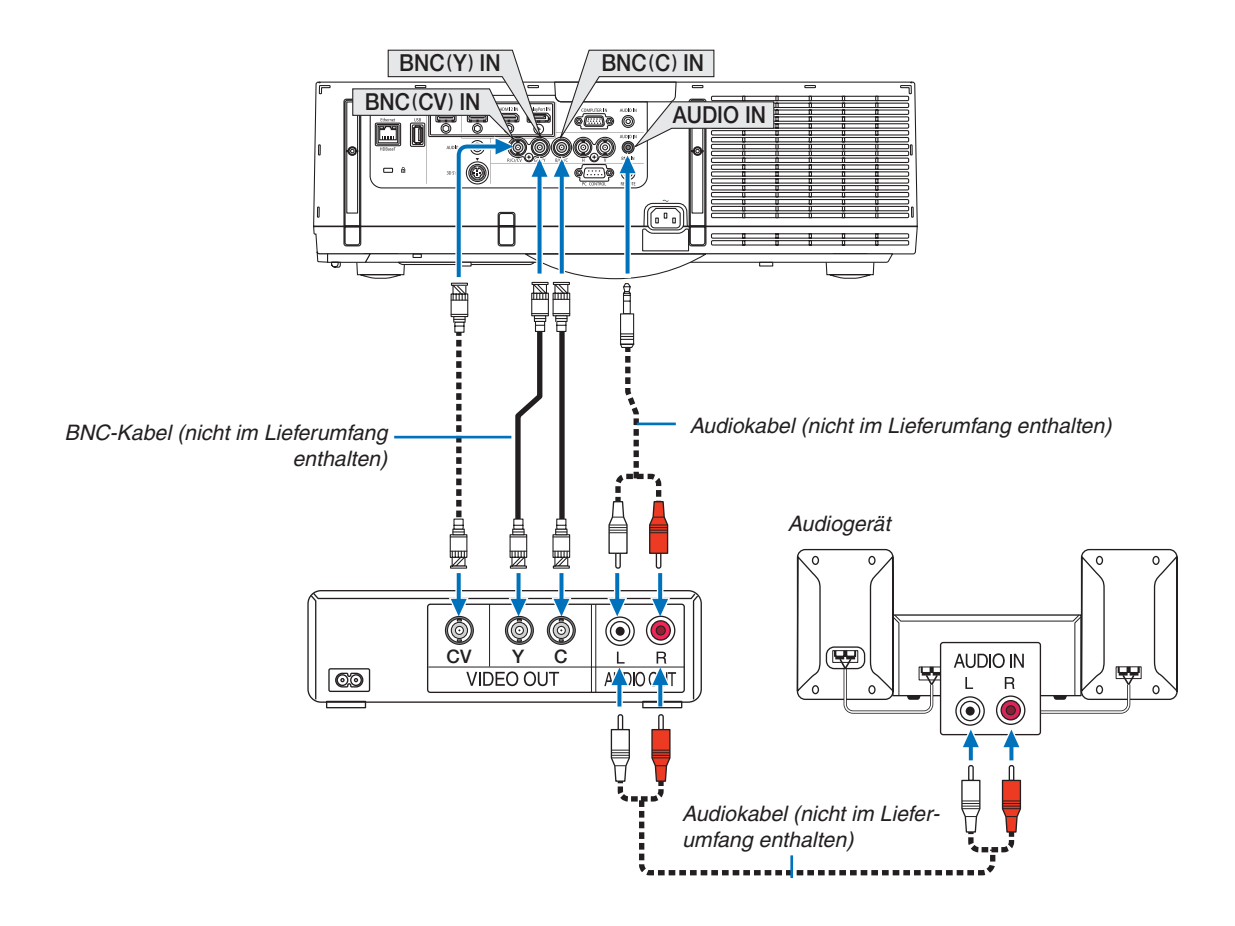

• Wählen Sie nach dem Einschalten des Projektors die Quellenbezeichnung des jeweiligen Eingangsanschlusses aus.

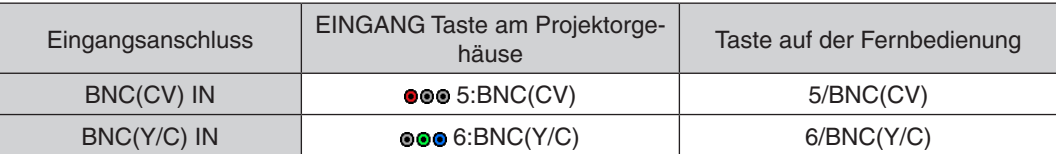

*HINWEIS:*

• Die BNC (analoges RGB/Komponente), BNC(CV) und BNC (Y/C) Audio Eingangsanschlüsse liegen zusammen.

#### Anschluss Komponenten Eingang

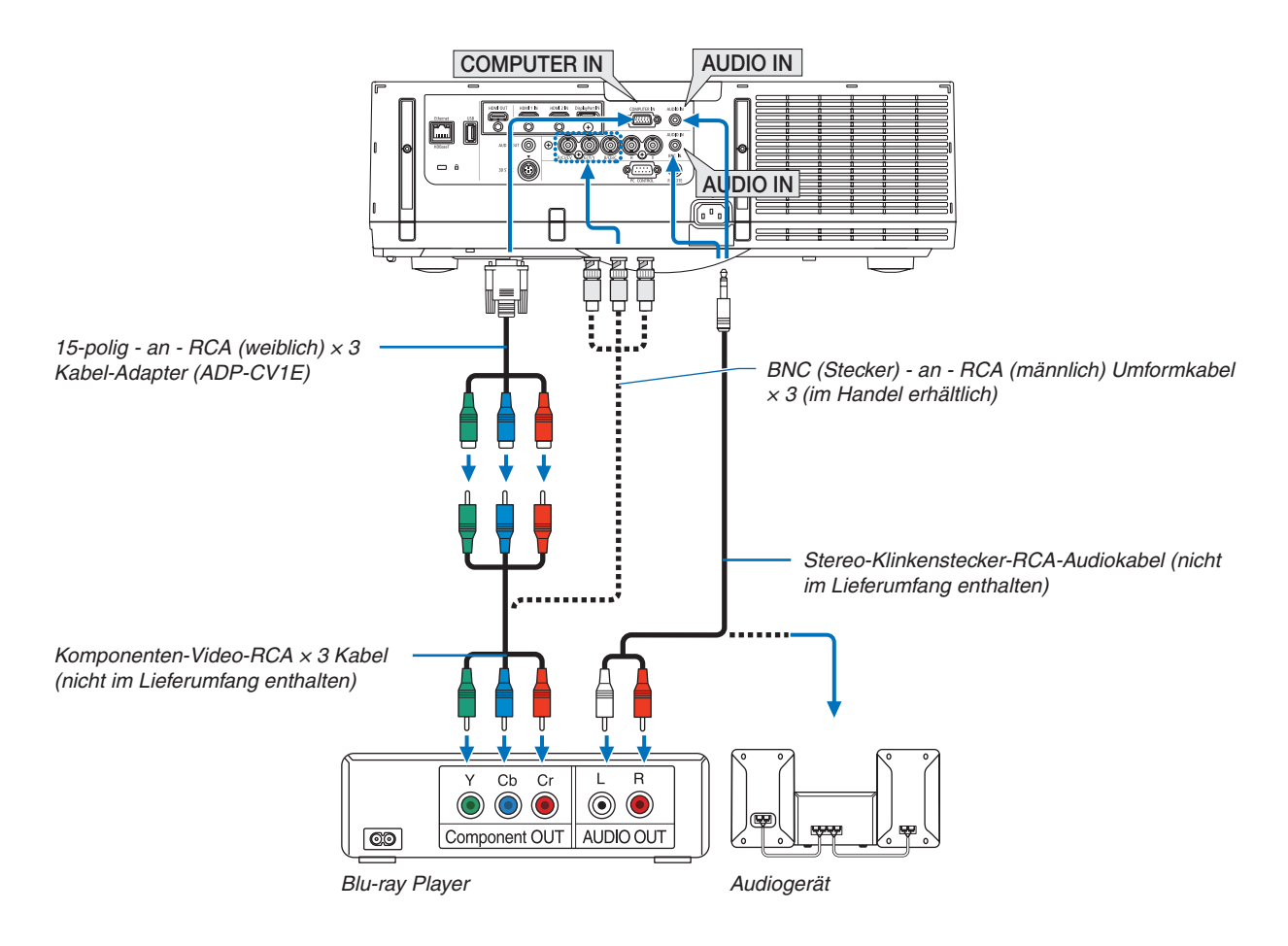

• Wählen Sie nach dem Einschalten des Projektors die Quellenbezeichnung des jeweiligen Eingangsanschlusses aus.

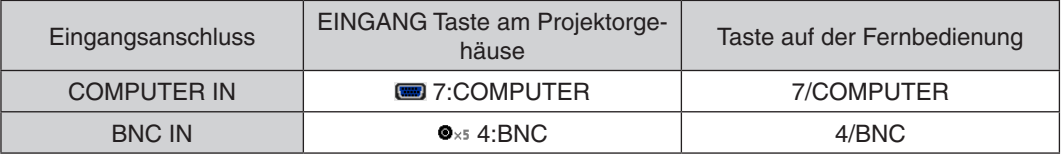

*HINWEIS:*

- • Wenn das Signalformat auf [AUTO] (werksseitigen Einstellungen bei der Auslieferung) eingestellt ist, werden das Computersignal und Komponentensignal automatisch erkannt und umgeschaltet. Können die Signale nicht unterschieden werden, wählen Sie [KOMPONENTEN] unter [EINSTELLEN] → [VIDEO] → [SIGNALTYP] im Bildschirmmenü des Projektors.
- • Verwenden Sie den separat erhältlichen D-Anschlusskonverter-Adapter (Modell ADP-DT1E), um ein Videogerät mit einem D-Anschluss anzuschließen.

#### Anschließen an den HDMI Eingang

Sie können den HDMI Ausgang Ihres Blu-Ray Players, Harddisk-Players oder Notebooks am HDMI 1 IN oder HDMI 2 IN Anschluss Ihres Projektors anschließen.

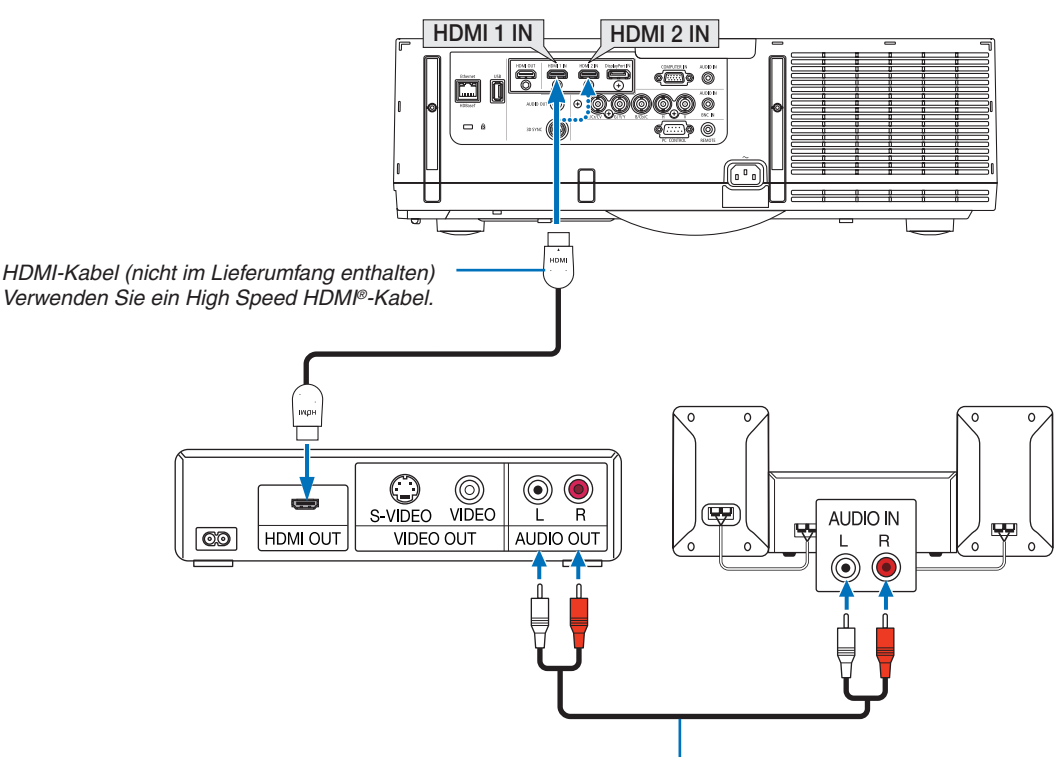

Audiokabel (nicht im Lieferumfang enthalten)

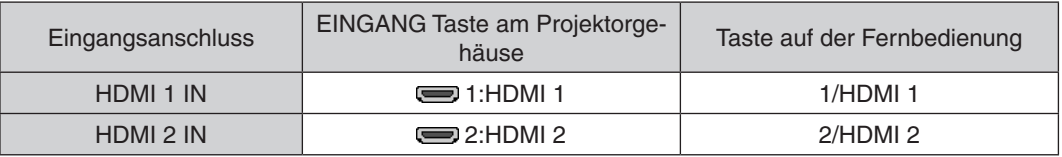

TIPP: Für Benutzer von Audio-Video-Geräten mit HDMI-Stecker:

Wählen Sie "Verstärkt" statt "Normal", wenn der HDMI Ausgang die Option bietet, zwischen "Verstärkt" und "Normal" umzuschal*ten.*

Dies sorgt für verbesserten Bildkontrast und detailliertere Darstellung dunkler Bereiche.

Weitere Information zu den Einstellungen finden Sie im Handbuch des anzuschließenden Audio-Video-Gerätes.

- Wenn Sie den HDMI 1 IN oder HDMI 2 IN Anschluss des Projektors mit dem Blu-ray Player verbinden, kann der Videolevel des Projektors in Übereinstimmung mit dem Videolevel des Blu-ray Players eingestellt werden.Wählen Sie im Menü [EINST.] → [VIDEO] → [VIDEO-LEVEL] und nehmen Sie die notwendigen Einstellungen vor.
- Wenn der Ton des HDMI Eingang nicht hörbar ist, wählen Sie im Menü [AUDIO AUSWÄHLEN] → [HDMI1] oder [HDMI 2].
- Wenn der Ton des HDMI Eingang nicht ausgegeben wird, überprüfen Sie, dass [QUELLOPTIONEN] → [AUDIO AUSWÄHLEN] → [HDMI1] oder [HDMI2] im Bildschirmmenü des Projektors auf "HDMI" eingestellt ist. (→ Seite [127\)](#page-140-0)

#### Anschluss an ein HDBaseT Übertragungsgerät (im Handel erhältlich) (HDBaseT-Modelle)

HDBaseT ist ein Anschlussstandard für Heimgeräte, der von der HDBaseT Alliance gegründet wurde.

Verwenden Sie ein im Handel erhältliches LAN-Kabel, um den Ethernet/HDBaseT Port des Projektors (RJ-45) an ein im Handel erhältliches HDBaseT-Übertragungsgerät anzuschließen.

Der Ethernet/HDBaseT Port des Projektors unterstützt HDMI-Signale (HDCP) von Übertragungsgeräten, Steuerungssignale von externen Geräten (Seriell, LAN) und Fernbedienungssignale (IR-Befehle).

• Informationen über den Anschluss externer Geräte finden Sie in der Bedienungsanleitung des HDBaseT-Übertragungsgeräts.

#### **Anschlussbeispiel**

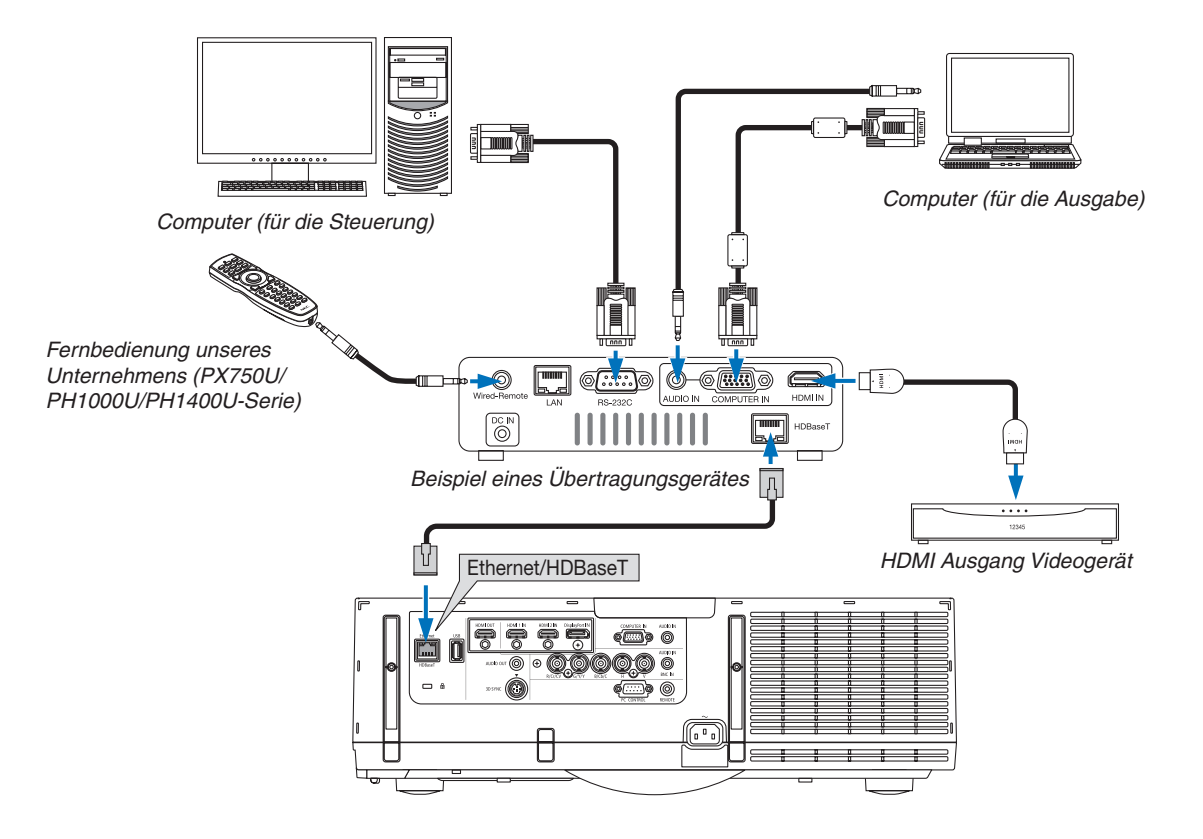

#### *HINWEIS:*

- • Bitte verwenden Sie ein Shielded Twisted Pair Kabel (STP) der Kategorie 5e oder höher für das LAN-Kabel (im Handel erhältlich).
- • Die maximale Übertragungsdistanz über das LAN-Kabel ist 100 m. (der maximale Abstand beträgt 70 m für ein 4K-Signal)
- • Bitte verwenden Sie keine anderen Übertragungsausrüstung zwischen dem Projektor und dem Übertragungsgerät. Das kann zu einer Verminderung der Bildqualität führen.
- • Es kann nicht garantiert werden, dass dieser Projektor mit allen im Handel erhältlichen HDBaseT Übertragungsgeräten funktio*niert.*

#### Hochformat Projektion (vertikale Ausrichtung)

Hochformat Bildschirme von einem Computer können durch Installation des Projektors in vertikaler Ausrichtung projiziert werden.Alle diese Bildschirme wie das Bildschirmmenü werden im Uhrzeigersinn gedreht.

Der Projektor ist mit einem Sensor ausgestattet, um die Installation automatisch zu erkennen.

Wenn der Projektor zum ersten Mal in Hochformat Konfiguration mit leuchtender Lampe installiert wird, erscheint eine Warnmeldung, um anzuzeigen, dass die Lebensdauer der Lampe eventuell verkürzt wird. Diese Meldung wird automatisch ausgeblendet, wenn die Installation des Projektors in den Originalstatus zurück erfolgt.

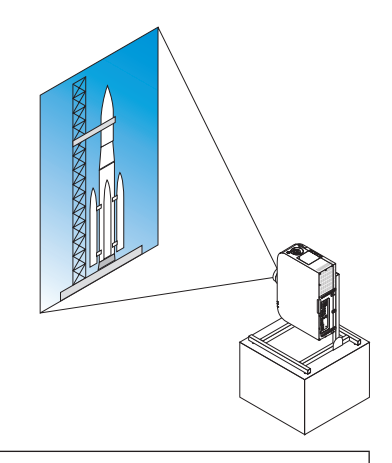

#### **Vorsichtsmaßnahmen während der Installation**

- Bitte stellen Sie den Projektor in vertikaler Richtung nicht für sich alleine auf den Boden oder einen Tisch. Der Lufteinlass wird möglicherweise versperrt, was dazu führt, dass der Projektor sich erwärmt und die Möglichkeit eines Brandes und einer Fehlfunktion auftritt.
- Installieren Sie den Projektor für die vertikale Installation mit dem Lufteinlass (Filter) nach unten. Zur Stützung des Projektors sollte ein Ständer für diesen Zweck angefertigt werden. In diesem Fall muss der Ständer so konzipiert sein, dass der Schwerpunkt des Projektors sich sicher innerhalb der Beine des Ständers befindet. Anderenfalls kann der Projektor herunterfallen und Verletzungen, Schäden und Fehlfunktion verursachen.
- Verwenden Sie die Linsenversatzfunktion nicht bei der Projektion im Hochformat. Verwenden Sie die Position des Linsenversatz-Mechanismus in der Mitte (Objektivmitte).

#### *HINWEIS:*

- Die Lampen-Austauschzeit (in der Regel)\* beträgt etwa 2000 Stunden für Hochformat. \* Auswechselzeit ist nicht garantiert.
- • Bei der ersten Hochformat Installation, kann die Hochformat Projektion nicht verwendet werden, wenn die unter [INFO.] angezeigten Lampenbetriebsstunden → [VERWENDUNGSDAUER] → [LAMPENBETRIEBSSTUNDEN] im Bildschirmmenü 1.900 Stunden überschreitet.
- • Wenn der [GEBLÄSEMODUS] auf einen anderen Modus als [AUTO] eingestellt ist, kann die Hochformat Projektion nicht verwendet werden.

#### **Konstruktion und Herstellungsbedingungen für den Ständer**

Bitte beauftragen Sie einen Anbieter für Installationsservice für die Konstruktion und Herstellung des kundenspezifischen Ständers für die Hochformat Projektion. Bitte stellen Sie sicher, dass Folgendes bei der Konstruktion des Ständers erfüllt wird.

- 1. Lassen Sie eine Öffnung von mindestens  $310 \times 170$  mm, um den Lufteinlass/Filter des Projektors nicht zu behindern.
- 2. Halten Sie einen Abstand von mindestens 130 mm zwischen dem Lufteinlass des Projektors und dem Boden (für die Öffnung der Filterabdeckung).
- 3. Verwenden Sie die vier Schraubenlöcher an der Rückseite des Projektors, um ihn im Ständer zu sichern.

 Maße der Schraubenlöchermitte: 200 × 250 mm

 Schraubenlochabmessung des Projektors: M4 mit bis zu 8 mm Tiefe.

- Bitte konstruieren Sie den Ständer so, dass die hinteren Beine an der Rückseite des Projektors nicht in Kontakt mit dem Ständer kommen. Die vorderen Füße können gedreht und entfernt werden.
- 4. Horizontal Einstellmechanismus (z. B. Schrauben und Muttern an vier Stellen)
- 5. Bitte konstruieren Sie den Ständer so, dass er nicht leicht umkippt.
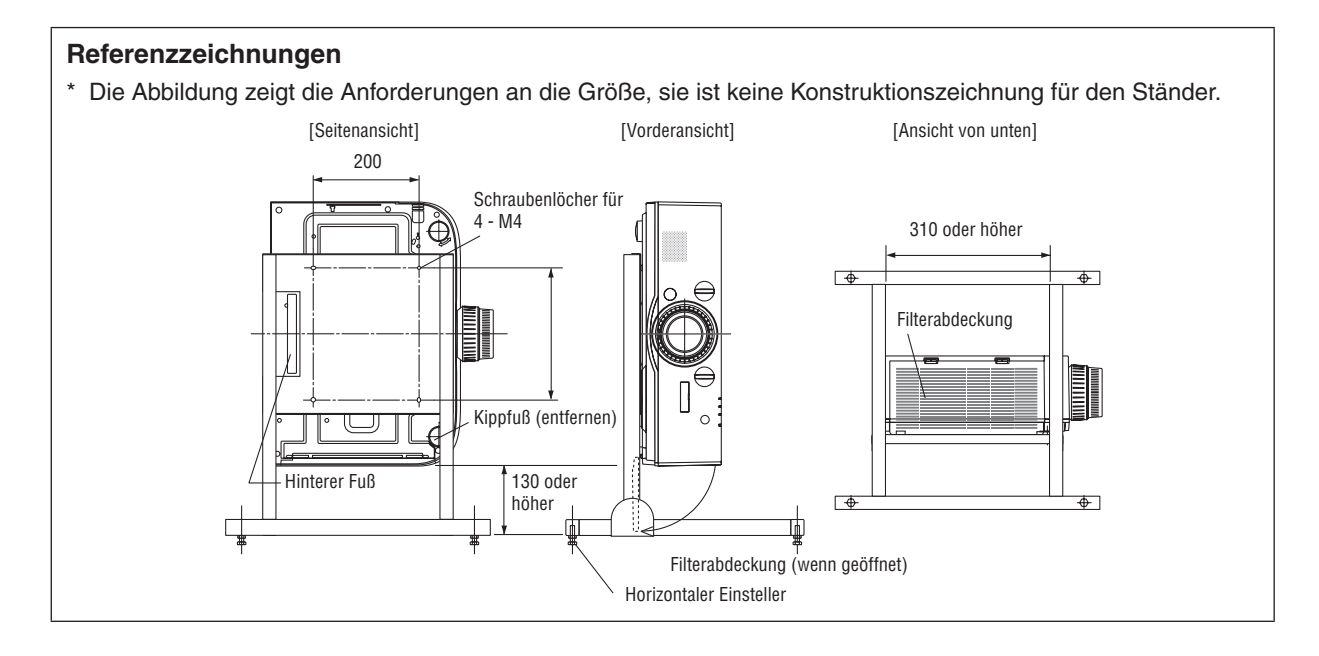

# **Linsenversatz Sicherungsverfahren**

- *1. Ziehen Sie die Abdeckung des Sicherheitshebels zu sich, um sie zu entfernen.*
	- • Die Abdeckung kann nicht vom Projektor entfernt werden.

#### **2. Drehen Sie die Schrauben nach links, um sie zu lösen.**

• Die Schrauben können nicht entfernt werden.

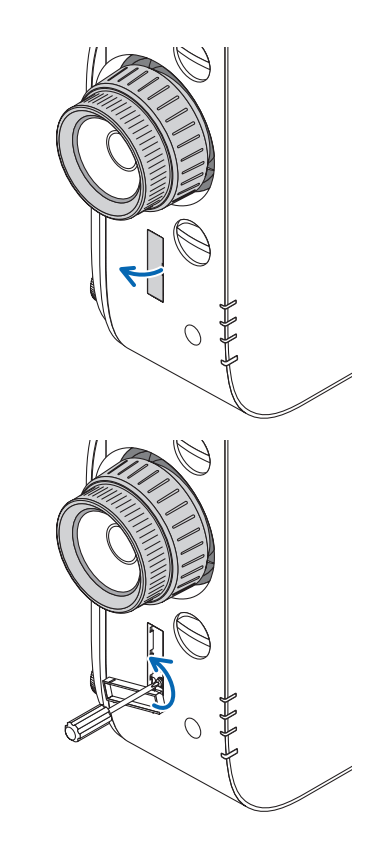

- 6. Anschließen an andere Geräte
- **3. Schieben Sie den Hebel nach oben, bis er stoppt und drehen Sie** *die Schrauben dann nach rechts, um sie zu befestigen.*
	- • Ziehen Sie die Schrauben fest, während Sie den Sicherungshebel nach oben drücken.
	- Lösen Sie die Schrauben bevor Sie den Linsenversatz rejustieren.

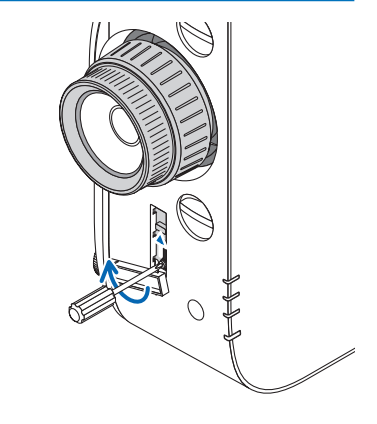

**4. Befestigen Sie die vier Abdeckungen der Sicherungshebel.**

#### *HINWEIS:*

- • Bestimmen Sie zuerst die Bildschirmposition bevor Sie die Sicherheitshebel verwenden.
- • Schalten Sie während der Verwendung der Sicherungshebel nicht den Zoom ein. Bitte entfernen Sie auch nicht die Linse.
- Der Sicherungshebel dient zur Stützung der Linse, nicht zu deren Sicherung. Deshalb kann der Bildschirm sich verschieben, wenn die Linse berührt wird.

## <span id="page-182-0"></span>Anschluss an ein verkabeltes LAN

Der Projektor ist standardmäßig mit einem Ethernet/HDBaseT Port (RJ-45) ausgestattet, über den mit einem LAN-Kabel ein LAN-Anschluss hergestellt werden kann.

Wenn Sie eine LAN-Verbindung verwenden möchten, müssen Sie das LAN im Projektormenü einrichten.Wählen Sie [EINRICHTEN] → [NETZWERKEINSTELLUNGEN] → [VERKABELTES LAN]. (→ Seite [123\)](#page-136-0).

#### **Beispiel eines LAN-Anschlusses**

Beispiel eines verkabelten LAN-Anschlusses

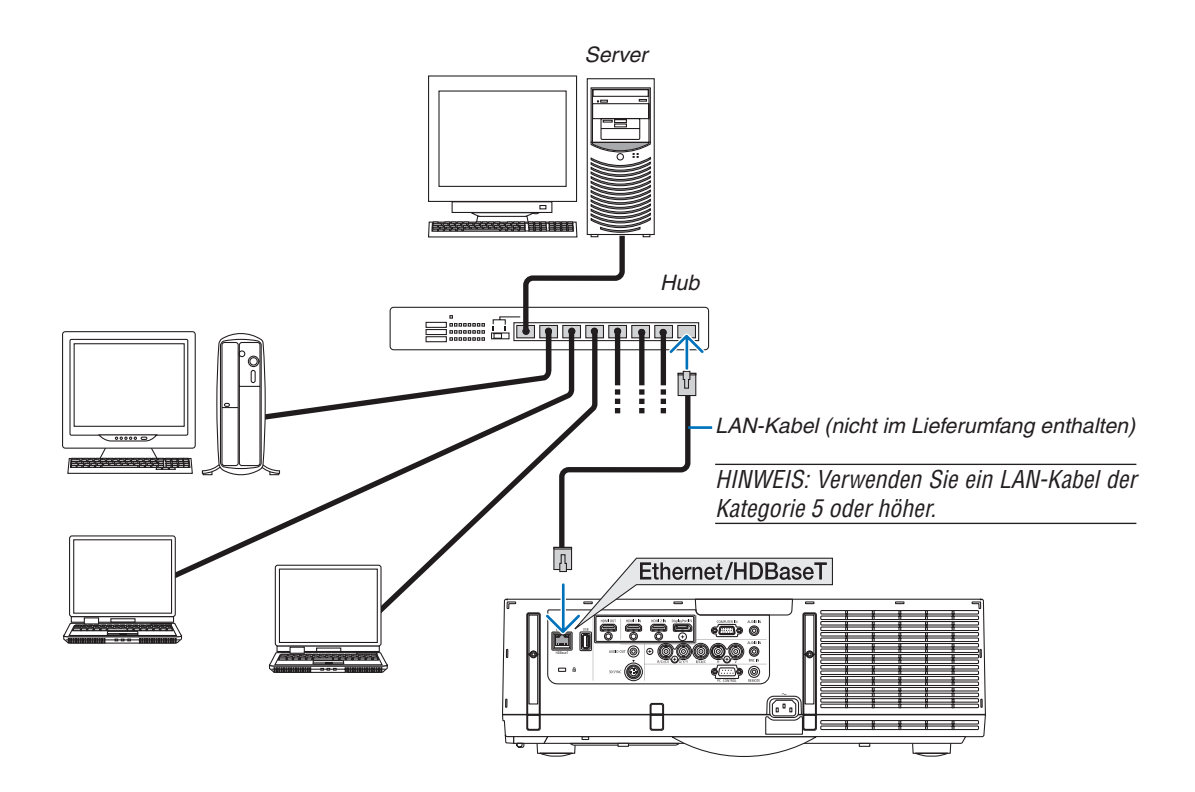

## Anschließen an ein WLAN (separat erhältlich) (MM-Modelle)

Der separat erhältliche USB-WLAN-Adapter ermöglicht Ihnen, eine drahtlose LAN-Umgebung zu verwenden.Wenn der Projektor in einer drahtlosen LAN-Umgebung eingesetzt wird, müssen die Einstellung der IP-Adresse und andere Einstellungen im Projektor vorgenommen werden.

## **Wichtig:**

- Wenn Sie den Projektor mit USB-WLAN-Adapter in einem Bereich einsetzen möchten, in dem der Einsatz von WLAN-Geräten verboten ist, ziehen Sie den USB-WLAN-Adapter vom Projektor ab.
- Erwerben Sie einen für Ihr Land oder Gebiet geeigneten USB-WLAN-Adapter.

#### *HINWEIS:*

- • Die grüne LED am USB-WLAN-Adapter blinkt, um anzuzeigen, dass der USB-WLAN-Adapter arbeitet.
- • Der WLAN-Adapter (oder die WLAN-Karte) Ihres Computers muss den WiFi-Standard (IEEE802.11b/g/n) erfüllen.

## **Vorgehensweise zur Einrichtung des WLANs**

- *Schritt 1:* **Schließen Sie bei Bedarf das USB-WLAN-Gerät an den Projektor an.**
- *Schritt 2:* **Wählen Sie [NETZWERKEINSTELLUNGEN(MM)] aus dem [ANWENDUNGSMENÜ]. (**→ *Seite [140\)](#page-153-0)*
- *Schritt 3:* **Wählen Sie [NETZWERKEINSTELLUNGEN(MM)]** → **[DRAHTLOSES LAN]** → **[PROFILE] und stel****len Sie [EINFACHE VERBINDUNG], [PROFILE 1] oder [PROFILE 2] ein. (**→ *Seite [141\)](#page-154-0)*

TIPP:

Stellen Sie mit der HTTP-Server-Funktion [NETZWERKEINSTELLUNGEN] → [EINSTELLUNGEN] → [DRAHTLOS] → [EINFACHE VERBINDUNG] , [PROFILE1], [PROFILE2] ein.

# Einen WLAN-Adapter einstecken

# **N** VORSICHT:

• Der WLAN-Adapter wird innerhalb des Projektors eingesetzt. Schalten Sie die Stromversorgung aus, trennen Sie das Netzkabel ab und lassen Sie den Projektor vollständig abkühlen, bevor Sie ihn einsetzen. Das Entfernen des Filterträgers bei laufendem Projektor könnte zu Verbrennungen oder Stromschlägen durch das Berühren der internen Teile führen.

#### HINWEIS:

- • Der WLAN-Adapter besitzt eine Vorder- und eine Rückseite und muss in einer bestimmten Richtung in den WLAN-Anschluss eingesteckt werden. Der Anschluss ist so konstruiert, dass der Adapter nicht in der umgekehrten Richtung eingesteckt werden kann, der Versuch jedoch, ihn mit Gewalt hineinzudrücken, könnte den WLAN-Adapter-Anschluss beschädigen.
- • Um Schäden aufgrund elektrostatischer Aufladung zu vermeiden, berühren Sie einen in der Nähe befindlichen Metallgegenstand (einen Türknauf, Aluminium-Fensterrahmen usw.), bevor Sie den WLAN-Adapter berühren, um die elektrostatische Aufladung aus Ihrem Körper abzuleiten.
- • Trennen Sie das Netzkabel, wenn Sie den WLAN-Adapter einstecken und entfernen. Wenn Sie den WLAN-Adapter bei eingeschaltetem Projektor einsetzen oder entfernen, könnte dies den WLAN-Adapter beschädigen oder zu Fehlfunktionen des Projektors führen. Falls eine Fehlfunktion des Projektors auftritt, schalten Sie die Stromversorgung des Projektors aus, ziehen Sie den Netzstecker und stecken Sie ihn dann wieder ein.
- Schließen Sie keine anderen USB-Geräte, als den WLAN-Adapter an den USB (LAN)-Port im Inneren des Hauptgeräts an. Bringen Sie außerdem den WLAN-Adapter nicht am USB-A Port am Gerät an.

*1. Versetzen Sie den Projektor mit der*  $\circledcirc$ -Taste in den *Standby-Modus und ziehen Sie dann das Netzkabel ab.*

 Warten Sie, bis sich der Projektor vollständig abgekühlt hat.

**2. Drücken Sie die Knöpfe auf der linken und der rechten** *Seite nach unten und ziehen Sie die Filterabdeckung zu*  **sich, um sie zu öffnen.**

 Die Abdeckung öffnet sich um etwa 90 Grad, bevor sie stoppt.

**3. Nehmen Sie den Filterträger ab, indem Sie den Anfasser** *herausziehen.*

- *4. Stecken Sie den USB-WLAN-Adapter langsam in den USB-Anschluss (LAN) ein.*
	- • Entfernen Sie die Kappe des WLAN-Adapters, richten Sie den Adapter mit nach oben weisender Vorderseite (die Seite mit dem Indikator) aus, halten Sie die rückwärtige Kante fest und stecken Sie den Adapter sanft hinein.

 Drücken Sie den WLAN-Adapter als Nächstes mit einem Finger hinein.

• Die Kappe, die Sie entfernt haben, wird verwendet, wenn der WLAN-Adapter entfernt wird. Bewahren Sie sie deshalb an einem sicheren Platz auf.

HINWEIS: Falls der WLAN-Adapter schwer einzusetzen ist, schieben Sie ihn nicht gewaltsam hinein.

**5. Bringen Sie den Filterträger wieder auf dem Projektorge****häuse an.**

 Setzen Sie den Filterträger so auf den Projektor, dass die Seiten, an denen sich links und rechts die Haken befinden, nach außen gerichtet sind.

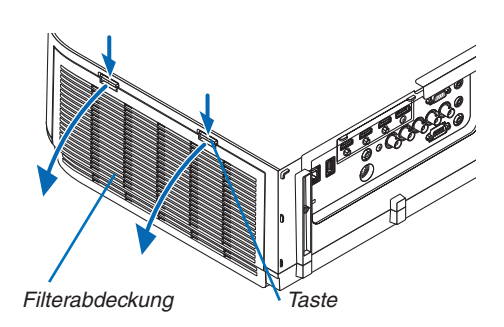

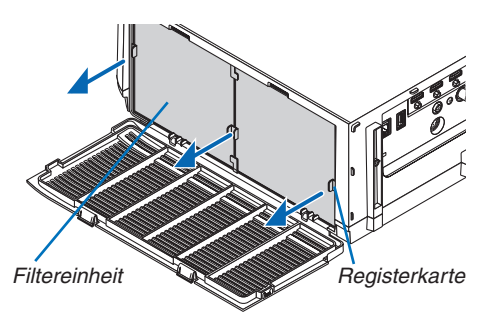

WLAN-Adapter

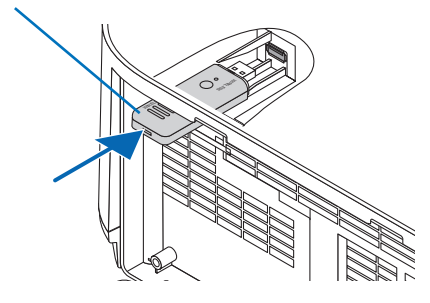

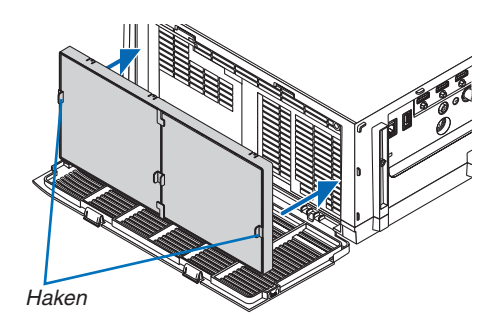

Taste

**6. Schließen Sie die Filterabdeckung.**

 Nach dem Schließen, drücken Sie die Filterabdeckung in der Nähe der Tasten, bis ein "Klick"-Geräusch zu hören ist. Die Filterabdeckung ist sicher in Position.

# So entfernen Sie den WLAN-Adapter

- *1. Folgen Sie den oben beschriebenen Schritten 1 bis 3, um*  **den Filterträger zu entfernen.**
- **2. Entfernen Sie den WLAN-Adapter.**

 Falls der WLAN-Adapter schwer zu entfernen ist, legen Sie ein Tuch usw. über eine Nadelzange, um den WLAN-Adapter zu greifen, und ziehen Sie ihn heraus.

HINWEIS: Greifen Sie den WLAN-Adapter nicht mit übermäßiger Kraft. Dies würde ihn beschädigen.

**3. Befolgen Sie die Schritte 5 und 6, um den Filterträger an****zuschließen und schließen Sie dann die Filterabdeckung.**

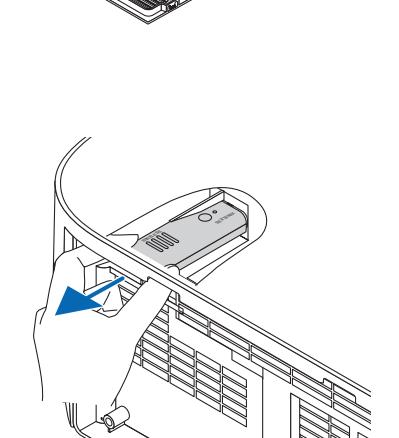

# Beispiel eines drahtlosen LAN-Anschlusses

**(Netzwerktyp** → **Infrastruktur)**

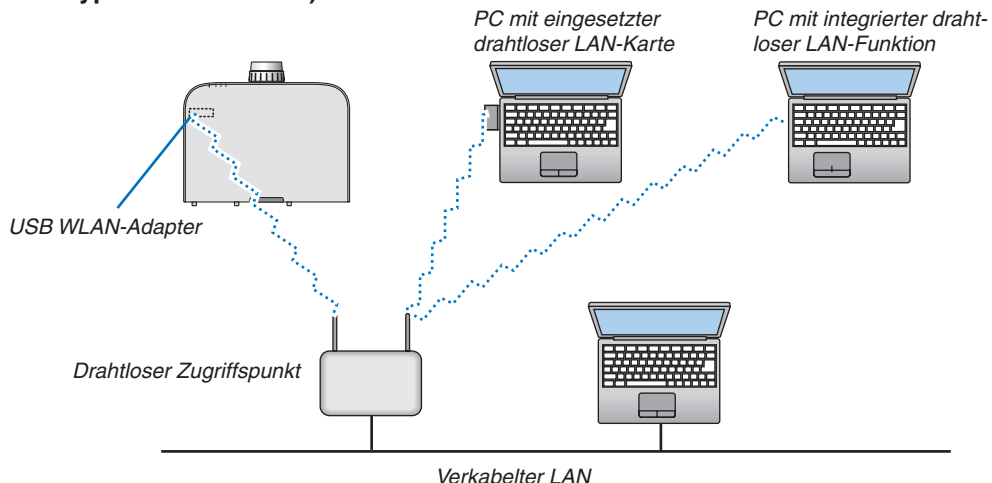

**(Netzwerktyp** → **Ad Hoc)**

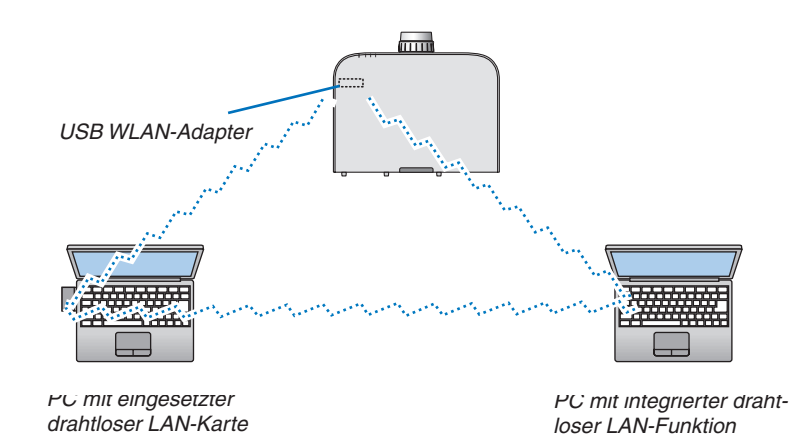

Um die direkte Kommunikation (d. h. Partner-zu-Partner) zwischen PCs und Projektoren zu aktivieren, müssen Sie den Ad Hoc-Modus auswählen.

# 7. Wartung

In diesem Abschnitt werden die einfachen Wartungsprozeduren beschrieben, die Sie befolgen sollten, um die Filter, die Linse und das Gehäuse zu reinigen und die Lampe und die Filter auszutauschen.

# ❶ Reinigung der Filter

Der Luftfilterschwamm sorgt dafür, dass Staub und Schmutz nicht in das Innere des Projektors gelangen und sollte daher häufig gereinigt werden. Wenn der Filter schmutzig oder verstopft ist, kann dies zur Überhitzung Ihres Projektors führen.

# **WARNUNG**

• Bitte verwenden Sie keine Sprays mit brennbaren Gasen, um Staub von den Filtern usw. zu entfernen. Das könnte zu Bränden führen.

HINWEIS: Die Meldung zur Reinigung des Filters wird für eine Minute nach dem Ein- oder Ausschalten des Projektors angezeigt. Reinigen Sie die Filter, wenn die Meldung angezeigt wird. Der Zeitpunkt der Filterreinigung istzur Zeit der Auslieferung auf [INAKTIV] eingestellt. (→ *Seite [110](#page-123-0)*)

Drücken Sie eine beliebige Taste auf dem Projektorgehäuse oder der Fernbedienung, um diese Meldung abzubrechen.

Der Zweischichtfilter am Projektor verbessert die kühlenden und staubdichten Fähigkeiten im Vergleich mit den herkömmlichen Modellen.

Die Außenseiten (Ansaugseite) der ersten und zweiten Schichtfilter entfernen Staub. Nehmen Sie zum Reinigen des Filters den Filterträger und die Filterabdeckung ab.

# **N** VORSICHT

Schalten Sie den Projektor aus, trennen Sie das Netzkabel und lassen Sie das Gehäuse abkühlen, bevor Sie die Filter reinigen. Nichtbeachtung kann zu einem Stromschlag oder zu Verbrennungen führen.

#### **1. Drücken Sie die Knöpfe auf der linken und der rechten** *Seite nach unten und ziehen Sie die Filterabdeckung zu*  **sich, um sie zu öffnen.**

 Die Abdeckung öffnet sich um etwa 90 Grad, bevor sie stoppt.

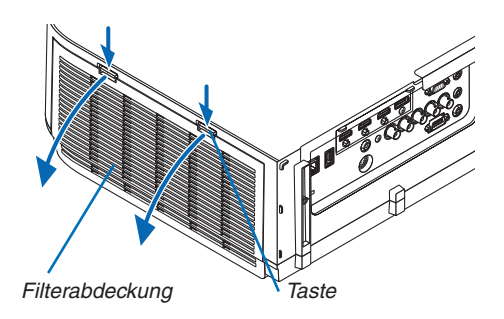

# *Bei der Montage des Projektors an der Decke*

 Die Filterabdeckung öffnet sich um etwa 90 Grad, bevor sie an der Stopperposition stoppt. Nehmen Sie Ihre Hände weg, da der Stopper sich löst, wenn er weiter geöffnet wird. Die Filterabdeckung stoppt an einer Position von etwa 90 Grad.

 Die Filterabdeckung könnte sich jedoch wieder schließen, wenn der Projektor vibriert.

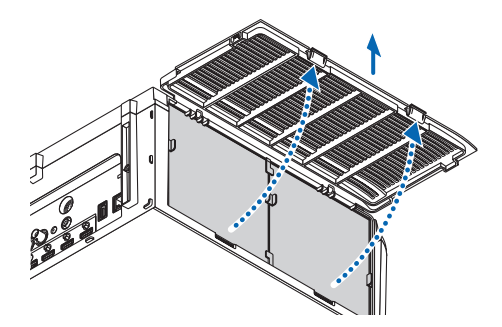

**2. Nehmen Sie den Filterträger ab, indem Sie den Anfasser** *herausziehen.*

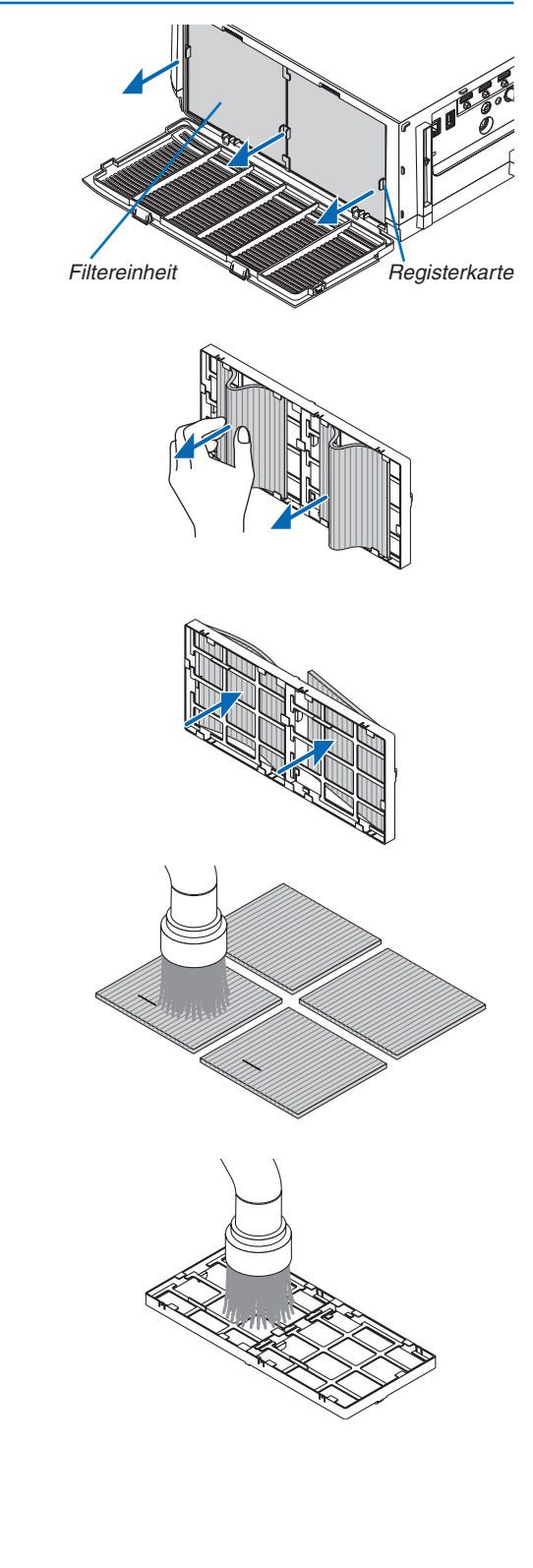

# **3. Nehmen Sie die vier Filter heraus.**

 Halten und entfernen Sie die an die beiden Seiten der Filtereinheit angepassten Filter.

**4. Entfernen Sie den Staub im Innern mit einem Staubsau***ger.*

 Entfernen Sie den Staub im Filter.

*HINWEIS:* 

- • Wann immer Sie den Filter saugen, verwenden Sie den weichen Bürstenaufsatz zum Saugen. Dadurch wird eine Beschädigung des Filters vermieden.
- • Waschen Sie den Filter nicht mit Wasser. Dies kann zu Filterverstopfung führen.
- **5. Entfernen Sie den Staub von derVorder- und Rückseite der** *Filtereinheit.*
	- Bitte entfernen Sie sämtlichen Staub von der Filterabdeckung des Projektors.

#### **6. Bringen Sie vier neue Filter an beiden Seiten der Filterein***heit an.*

 Die Installationsstellen der Filter unterscheiden sich durch die Schlitze (Kerben). Installieren Sie den Filter unter dem Flansch um die Filtereinheit wie folgt.

- (1) Bringen Sie die 2 Filter mit den transparenten Fassungen, die mit Griffen versehen sind, an der Seite des Filtergeräts an, wo sich die Noppe befindet.
	- • Drehen Sie die Seite des Filters mit dem transparenten Rechteck und montieren Sie ihn.
- (2) Bringen Sie die 2 Filter mit den schwarzen Linien an der Seite des Filtergeräts an, wo sich keine Noppe befindet.
	- • Drehen Sie die Seite des Filters mit der schwarzen Linie, und führen Sie dann die Schlitze in die Vorsprünge an den Filtern, um ihn zu montieren.
- **7. Bringen Sie den Filterträger wieder auf dem Projektorge****häuse an.**

 Setzen Sie den Filterträger so auf den Projektor, dass die Seiten, an denen sich links und rechts die Haken befinden, nach außen gerichtet sind.

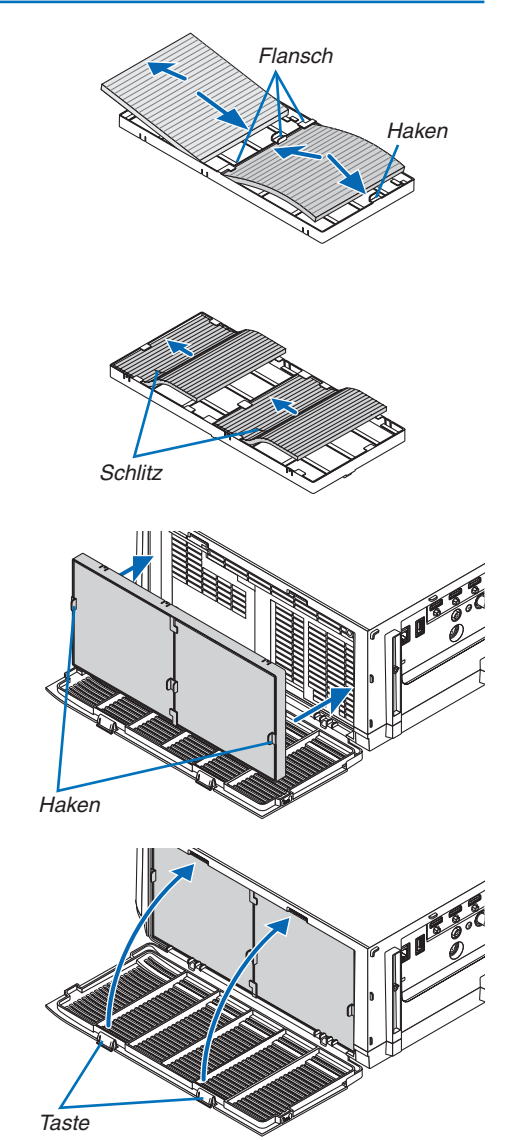

# **8. Schließen Sie die Filterabdeckung.**

 Nach dem Schließen, drücken Sie die Filterabdeckung in der Nähe der Tasten, bis ein "Klick"-Geräusch zu hören ist. Die Filterabdeckung ist sicher in Position.

# *9. Setzen Sie die Filterbetriebsstunden zurück.*

 Schließen Sie das Netzkabel an die Wandsteckdose an und schalten Sie den Projektor ein.

 Wählen Sie [RESET] → [FILTERBETRIEBSSTUNDEN LÖ*-*SCHEN] aus dem Menü. (→ Seite *[132](#page-145-0))*

 Der Zeitpunkt der Filterreinigung ist zum Zeitpunkt der Auslieferung auf [INAKTIV] eingestellt. Wenn Sie den Projektor so verwenden, wie er ist, brauchen Sie die Filterbetriebsstunden nicht zurückzusetzen

# ❷ Reinigung der Linse

- Schalten Sie den Projektor vor der Reinigung aus.
- Der Projektor verfügt über eine Kunststofflinse. Verwenden Sie einen im Handel erhältlichen Kunststofflinsen-Reiniger.
- Verkratzen oder beschädigen Sie die Linsenoberfläche nicht, da eine Kunststofflinse leicht zu zerkratzen ist.
- Verwenden Sie keinen Alkohol und keine Reinigungsflüssigkeit für Glaslinsen, da dadurch die Kunststoffoberfläche der Linse beschädigt wird.

# **N** WARNUNG

Bitte verwenden Sie keine Sprays mit brennbaren Gasen, um Staub von der Linse usw. zu entfernen. Das könnte zu Bränden führen.

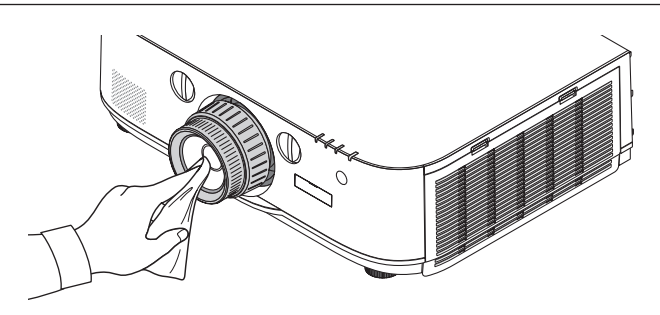

# ❸ Reinigung des Gehäuses

Schalten Sie vor dem Reinigen den Projektor aus und ziehen Sie das Netzkabel ab.

- Wischen Sie den Staub mit einem trockenen, weichen Lappen vom Gehäuse ab. Verwenden Sie bei starken Verschmutzungen ein mildes Reinigungsmittel.
- Verwenden Sie niemals scharfe Reinigungs- oder Lösungsmittel wie Alkohol oder Verdünner.
- Drücken Sie beim Reinigen der Belüftungsschlitze oder des Lautsprechers mit einem Staubsauger die Bürste des Staubsaugers nicht mit Gewalt in die Schlitze des Gehäuses.

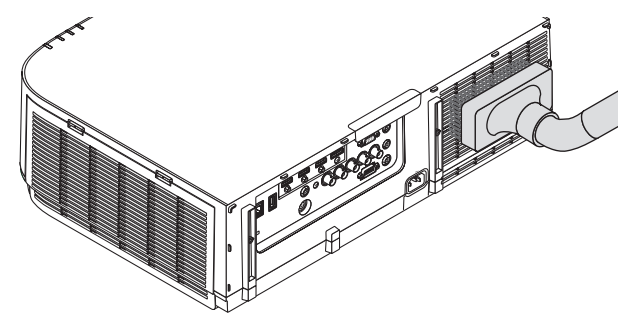

Saugen Sie den Staub von den Belüftungsschlitzen ab.

- Verstopfte Belüftungsschlitze können einen Anstieg der internen Temperatur des Projektors verursachen, was zu Fehlfunktionen führt.
- Zerkratzen oder schlagen Sie das Gehäuse nicht mit Ihren Fingern oder irgendwelchen harten Gegenständen
- Wenden Sie sich zum Reinigen des Projektorinneren an Ihren Händler.

HINWEIS: Tragen Sie keine flüchtigen Wirkstoffe, wie z. B. Insektizide, auf das Gehäuse, die Linse oder den Bildschirm auf. Lassen Sie kein Gummi- oder Vinylprodukt in längerem Kontakt mit dem Projektor. Anderenfalls wird die Oberflächenlackierung beschädigt oder die Beschichtung könnte abgelöst werden.

# ❹ Austausch der Lampe und der Filter

Wenn die Lampe das Ende ihrer Lebensdauer erreicht hat, blinkt die LAMPE-Anzeige am Gehäuse rot, und die Meldung "DIE LAMPE HAT DAS ENDE IHRER LEBENSDAUER ERREICHT. BITTE TAUSCHEN SIE DIE LAMPE UND DEN FILTER AUS.VERWENDEN SIE DIE ANGEGEBENE LAMPE FÜR EINE OPTIMALE SICHERHEIT UND LEISTUNG." erscheint (\*). Selbst wenn die Lampe weiterhin funktioniert, sollte sie ausgetauscht werden, um die optimale Leistungsfähigkeit des Projektors zu erhalten. Löschen Sie nach dem Austausch der Lampe unbedingt den Lampenbetriebsstundenzähler.  $(\rightarrow$  Seite [131\)](#page-144-0)

# **A** VORSICHT

- BERÜHREN SIE DIE LAMPE NICHT direkt nach der Benutzung. Sie ist dann noch immer extrem heiß. Schalten Sie den Projektor aus und ziehen Sie anschließend das Netzkabel ab. Lassen Sie die Lampe für mindestens eine Stunde abkühlen, bevor Sie sie handhaben.
- Verwenden Sie für Sicherheit und Leistung die angegebene Lampe.
- ENTFERNEN SIE KEINE ANDEREN SCHRAUBEN außer der einen Lampenabdeckungsschraube und der beiden Lampengehäuseschrauben. Sie könnten einen elektrischen Schlag erleiden.
- Zerbrechen Sie das Glas auf dem Lampengehäuse nicht. Beseitigen Sie Fingerabdrücke auf der Glasfläche des Lampengehäuses. Fingerabdrücke auf der Glasfläche können einen unerwünschten Schatten und schlechte Bildqualität verursachen.
- Der Projektor schaltet sich aus und wechselt in den Standby-Modus, wenn Sie den Projektor nach Überschreitung von weiteren 100 Stunden über die Lampenlebensdauer hinaus weiterhin verwenden. In diesem Fall muss die Lampe unbedingt ausgetauscht werden.Wenn Sie die Lampe nach Erreichen des Endes ihrer Lebensdauer weiter benutzen, kann die Birne der Lampe platzen und die Scherben werden eventuell im Lampengehäuse verstreut. Fassen Sie die Splitter nicht an, da Sie sich daran verletzen könnten. Sollte einmal eine Lampe zerplatzt sein, beauftragen Sie bitte Ihren NEC-Fachhändler mit dem Lampenaustausch.

\*HINWEIS: Diese Meldung wird unter den folgenden Umständen angezeigt:

- für eine Minute, nachdem der Projektor eingeschaltet wurde,
- wenn die  $\bigcirc$  (POWER)-Taste auf dem Projektorgehäuse oder die STANDBY-Taste auf der Fernbedienung gedrückt wird.

Drücken Sie eine beliebige Taste auf dem Projektorgehäuse oder der Fernbedienung, um die Meldung auszublenden.

Optionale Lampe und für den Austausch benötigtes Werkzeug:

- • Kreuzschlitzschraubenzieher
- Austauschlampe: NP26LP

# Arbeitsablauf für den Austausch von Lampe und Filtern

- *Schritt 1. Tauschen Sie die Lampe aus*
- *Schritt 2. Tauschen Sie die Filter aus (*→ *Seite [181](#page-194-0))*
- *Schritt 3. Setzen Sie die Lampenbetriebszeit und die Filterbetriebsstunden zurück (*→ *Seite [131](#page-144-0), [132\)](#page-145-0)*

# <span id="page-192-0"></span>**So tauschen Sie die Lampe aus:**

## *1. Entfernen Sie die Lampenabdeckung.*

(1) Lösen Sie die Lampenabdeckungsschraube

• Die Lampenabdeckungsschraube ist nicht entfernbar.

(2) Ziehen Sie die Unterseite der Lampenabdeckung zu sich und nehmen Sie sie heraus.

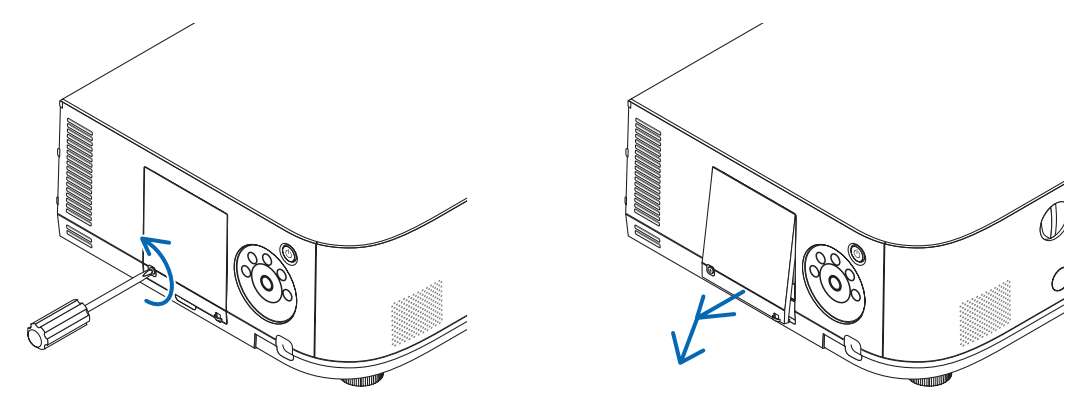

## **2. Entfernen des Lampengehäuses.**

(1) Lösen Sie die beiden Befestigungsschrauben des Lampengehäuses, bis der Kreuzschlitzschraubendreher frei dreht.

- • Die beiden Schrauben sind nicht entfernbar.
- • Um einen Stromschlag zu vermeiden, befindet sich auf diesem Gehäuse eine Verriegelung. Versuchen Sie auf keinen Fall, diese Verriegelung zu umgehen.

(2) Umfassen Sie das Lampengehäuse und entfernen Sie es.

# **AN** VORSICHT:

Stellen Sie vor Abnahme des Lampengehäuses sicher, dass es kühl genug ist.

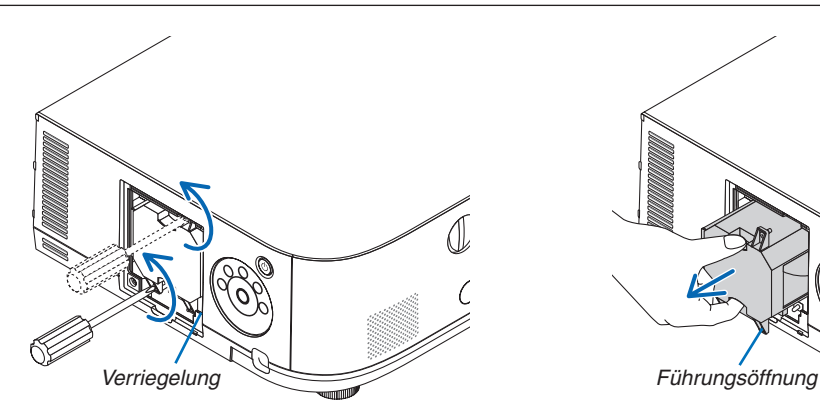

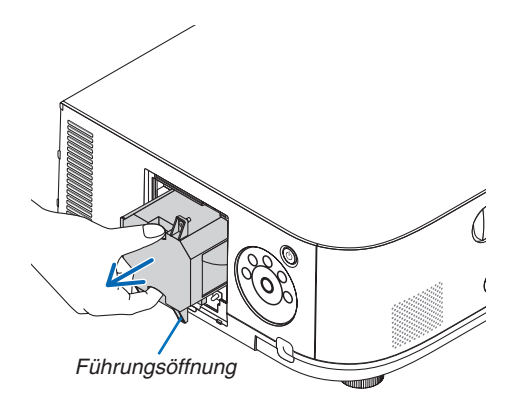

#### **3. Installation eines neuen Lampengehäuses.**

(1) Setzen Sie das neue Lampengehäuse ein, bis es in der Fassung einrastet.

(2) Positionieren Sie es so, dass die Führungsöffnung rechts in der Unterseite des Lampengehäuses über die Ausbuchtung am Projektor kommt und drücken Sie es dann vollständig hinein.

(3) Sichern Sie das Lampengehäuse mit den beiden Schrauben.

• Stellen Sie sicher, dass die Schrauben festgezogen werden.

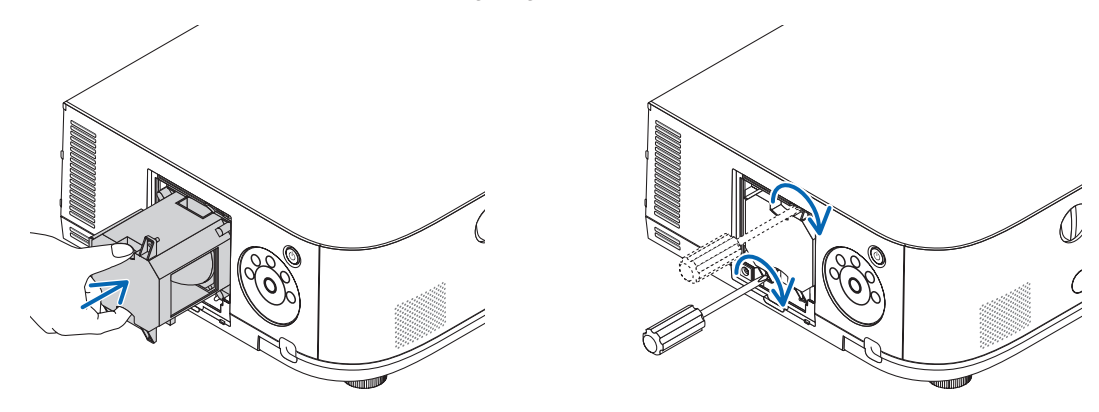

## *4. Setzen Sie die Lampenabdeckung wieder auf.*

(1) Stecken Sie die Oberkante der Lampenabdeckung in die Kerbe im Projektor und schließen Sie die Lampenabdeckung.

(2) Ziehen Sie die Schraube fest, um die Lampenabdeckung zu sichern.

• Stellen Sie sicher, dass die Schraube festzogen wird.

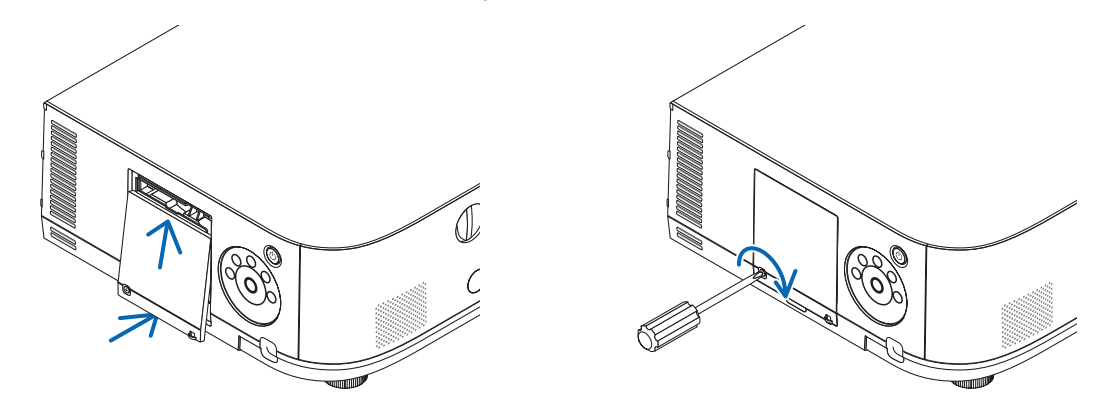

**Damit ist der Lampenaustausch abgeschlossen. Fahren Sie mit dem Filteraustausch fort.**

*HINWEIS:* 

- • Wenn Sie den Projektor nach Überschreitung von 100 Stunden über die Lampenlebensdauer hinaus weiter verwenden, kann der Projektor nicht mehr eingeschaltet werden und das Menü wird nicht angezeigt. Drücken Sie in diesem Fall 10 Sekunden lang die HELP Taste auf der Fernbedienung, um den Lampenbetriebsstunden-Zähler auf Null zurückzusetzen. Wenn der Lampenbetriebsstunden-Zähler auf Null zurückgesetzt ist, erlischt die LAMPE-Anzeige.
- • Für Hochformat Projektion wird die Stromversorgung ausgeschaltet, wenn die Lampenaustauschzeit (geschätzt) erreicht ist. Eine Meldung zum Lampenaustausch wird 100 Stunden bevor die Lampenaustauschzeit erreicht ist, angezeigt.
	- \* Die Auswechselzeit ist nicht garantiert.

## <span id="page-194-0"></span>**So tauschen Sie die Filter aus:**

Die Ersatzlampe wird zusammen mit vier Filtern ausgeliefert. Wabenfilter (grobmaschig): Große und kleine Größen (an der Außenseite des Filterträgers angebracht) Akkordeonfilter (feinmaschig): Große und kleine Größen (an der Innenseite des Filterträgers angebracht)

#### *HINWEIS:*

- Tauschen Sie alle vier Filter auf einmal aus.
- • Wischen Sie Staub und Schmutz vom Projektorgehäuse ab, bevor Sie die Filter austauschen.
- • Bei diesem Projektor handelt es sich um ein Präzisionsgerät. Halten Sie während des Filtertauschs Staub und Schmutz fern.
- Reinigen Sie die Filter nicht mit Wasser und Seife. Wasser und Seife beschädigen die Filtermembran.
- • Setzen Sie die Filter ordnungsgemäß ein. Bei falscher Anbringung eines Filters können Staub und Schmutzins Innere des Projektors *gelangen.*

Tauschen Sie die Lampe aus, bevor Sie die Filter auswechseln. ( $\rightarrow$  Seite [179](#page-192-0))

1. Drücken Sie die Knöpfe auf der linken und der rechten Seite nach unten und ziehen Sie die Filterabdeckung **zu sich, um sie zu öffnen.**

 Die Abdeckung öffnet sich um etwa 90 Grad, bevor sie stoppt.

#### *Bei der Montage des Projektors an der Decke*

 Die Filterabdeckung öffnet sich um etwa 90 Grad, bevor sie an der Stopperposition stoppt. Nehmen Sie Ihre Hände weg, da der Stopper sich löst, wenn er weiter geöffnet wird. Die Filterabdeckung stoppt an einer Position von etwa 90 Grad.

 Die Filterabdeckung könnte sich jedoch wieder schließen, wenn der Projektor vibriert.

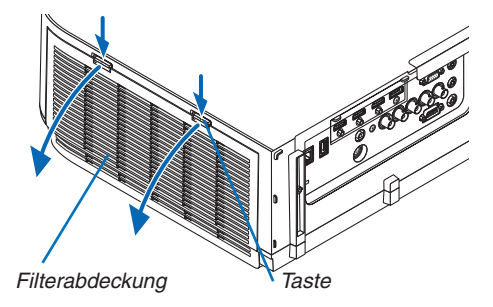

**2. Nehmen Sie den Filterträger ab, indem Sie den Anfasser herausziehen.**

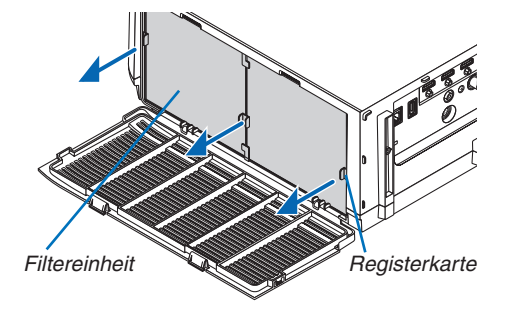

#### **3. Nehmen Sie die vier Filter heraus.**

 Halten Sie die Filter an beiden Seiten des Filterträgers, um den Filterträger zu entfernen.

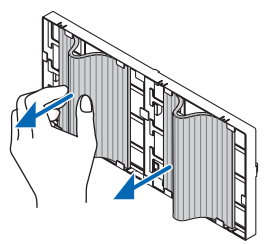

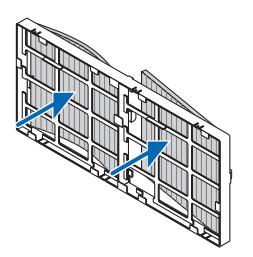

**4. Entfernen Sie den Staub vom Filterträger und von der Filterabdeckung.**

 Reinigen Sie sowohl außen als auch innen.

#### **5. Bringen Sie vier neue Filter an beiden Seiten der Filtereinheit an.**

 Die Installationsstellen der Filter unterscheiden sich durch die Schlitze (Kerben). Installieren Sie den Filter unter dem Flansch um die Filtereinheit wie folgt.

- (1) Bringen Sie die 2 Filter mit den transparenten Fassungen, die mit Griffen versehen sind, an der Seite des Filtergeräts an, wo sich die Noppe befindet.
	- • Drehen Sie die Seite des Filters mit dem transparenten Rechteck und montieren Sie ihn.
- (2) Bringen Sie die 2 Filter mit den schwarzen Linien an der Seite des Filtergeräts an, wo sich keine Noppe befindet.
	- • Drehen Sie die Seite des Filters mit der schwarzen Linie, und führen Sie dann die Schlitze in die Vorsprünge an den Filtern, um ihn zu montieren.

#### **6. Bringen Sie den Filterträger wieder auf dem Projektorgehäuse an.**

 Setzen Sie den Filterträger so auf den Projektor, dass die Seiten, an denen sich links und rechts die Haken befinden, nach außen gerichtet sind.

#### **7. Schließen Sie die Filterabdeckung.**

 Nach dem Schließen, drücken Sie die Filterabdeckung in der Nähe der Tasten, bis ein "Klick"-Geräusch zu hören ist. Die Filterabdeckung ist sicher in Position.

**Damit ist der Filteraustausch abgeschlossen. Fahren Sie mit dem Zurücksetzen der Lampen- und Filterbetriebsstunden fort.**

#### **So setzen Sie die Lampenbetriebszeit und die Filterbetriebszeit zurück:**

- *1. Stellen Sie den Projektor am Einsatzort auf.*
- **2. Schließen Sie das Netzkabel an die Wandsteckdose an und schalten Sie den Projektor ein.**
- *3. Setzen Sie die Lampenbetriebszeit und die Filterbetriebszeit zurück.*
	- 1. Wählen Sie [RESET] → [LAMPENBETRIEBSSTUNDEN LÖSCHEN] aus dem Menü und setzen Sie die Lampenbetriebsstunden zurück.
	- 2. Wählen Sie [FILTERBETRIEBSSTUNDEN LÖSCHEN] und setzen Sie die Filterbetriebsstunden zurück. (→ Seite *[132](#page-145-0))*

# 8. User Supportware

# ❶ Betriebsumgebung für die auf der CD-ROM enthaltene Software

# Namen und Funktionen der Programme im Software-Paket

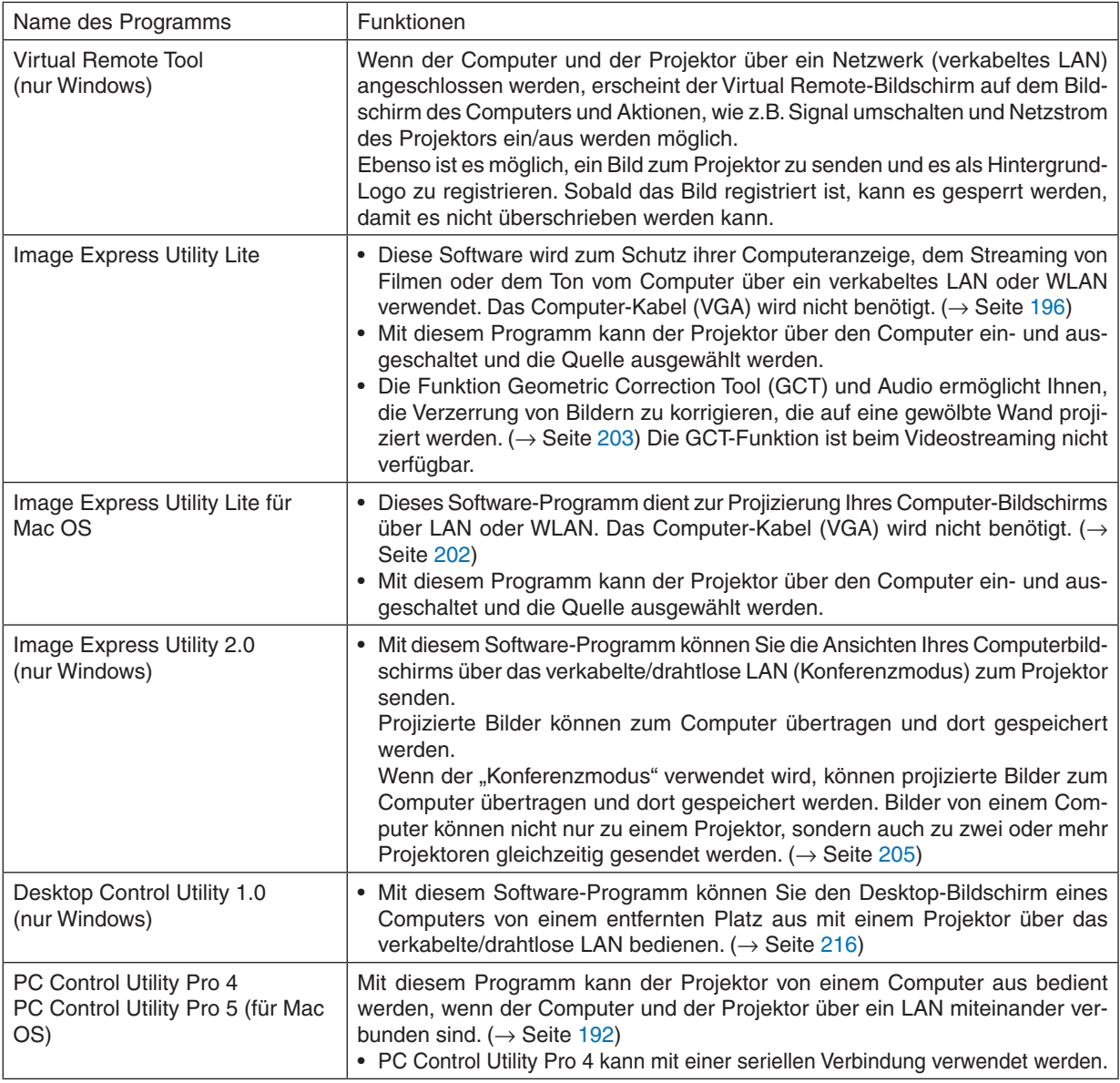

*HINWEIS:*

• Übertragung mit WLAN ist bei HDBaseT-Modellen nicht möglich.

• Um den Computer über Virtual Remote Tool, PC Control Utility Pro 4, PC Control Utility Pro 5 an das Netzwerk anzuschließen, konfigurieren Sie bitte die Einstellungen in [EINRICHTEN] → [NETZWERK-EINSTELLUNGEN] im On-Screen-Menü (→ *Seite [122](#page-135-0)*). MM-Modelle unterstützen die Verbindung mit in den [NETZWERK-EINSTELLUNGEN (MM)]konfigurierten, verkabelten LAN/ WLAN-Verbindungen nicht (→ *Seite [138](#page-151-0)*).

• Image Express Utility Lite unterstützt nicht den "Konferenz-Modus"in Image Express Utility 2.0, das bei unseren anderen Modellen enthalten ist.

• Beachten Sie bei MM-Modellen bei der Verwendung der drei Softwares (Image Express Utility Lite (für Windows und Mac OS), Image Express Utility 2.0, Desktop Control Utility 1.0) im Modus [NETZWERK IM STANDBY] Folgendes. Wenn der Projektor sich im Modus [NETZWERK IM STANDBY] befindet, ist für etwa 20 Sekunden nachdem Sie die Netzstrom-Versorgung des Projektors ausgeschaltet haben, keine Kommunikation möglich.

# Download-Dienst

Informationen zu Aktualisierungen dieser Programme finden Sie auf unserer Website: URL: [http://www.nec-display.com/dl/en/index.html](http://www.nec-display.com/dl/en/index.html
)

# Betriebsumgebung

Folgendes ist die Betriebsumgebung für Image Express Utility Lite. Informationen zur Betriebsumgebung für die anderen Programme finden Sie in der Hilfefunktion der jeweiligen Programme.

# **[Windows]**

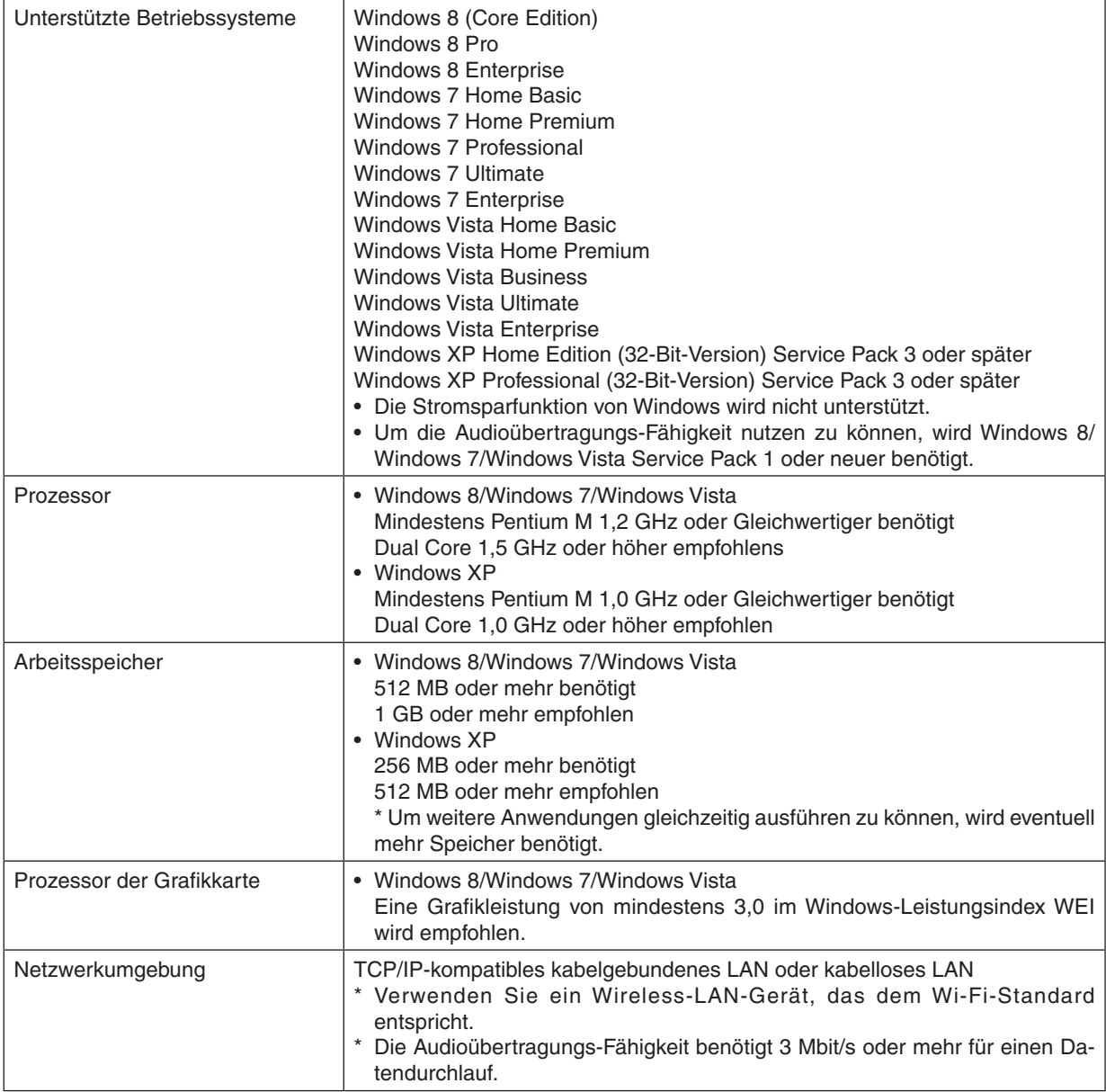

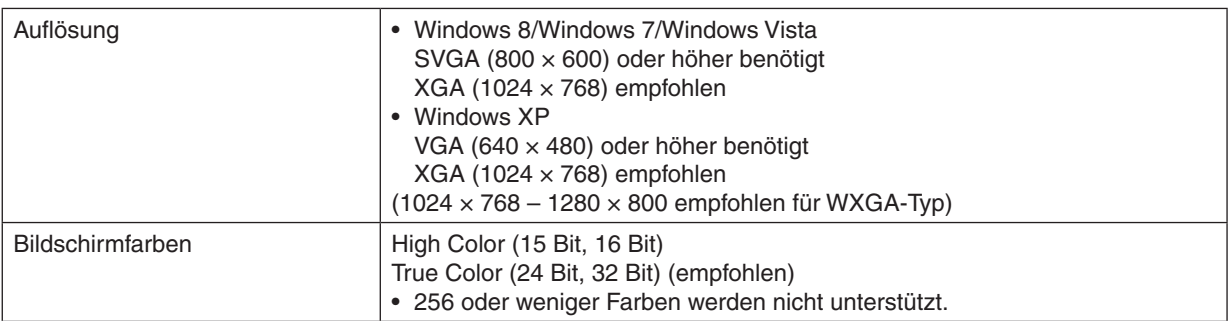

# **[Mac]**

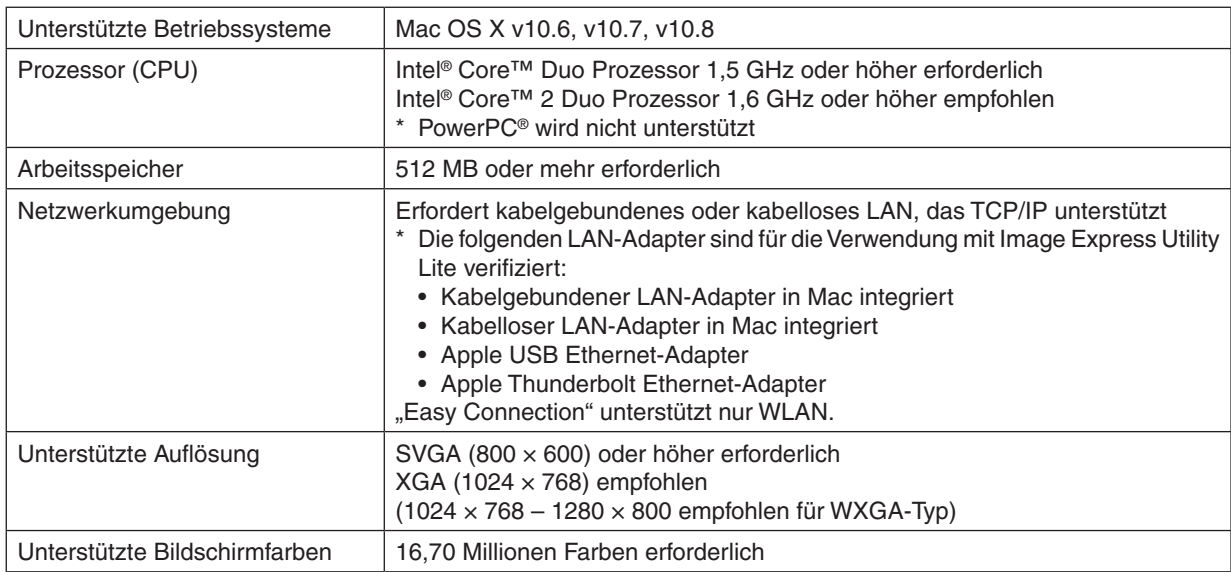

# ❷ Installation des Software-Programms

# Installation für Windows-Software

Die Softwareprogramme außer PC Control Utility 5 unterstützen Windows 8, Windows 7, Windows Vista und Windows XP.

*HINWEIS:*

- • Um jedes Softwareprogramm zu installieren oder zu deinstallieren, muss das Windows-Benutzerkonto "Administrator"-Rechte (Windows 8, Windows 7, Windows Vista) oder "Computeradministrator"-Rechte (Windows XP) haben.
- • Beenden Sie vor der Installation alle laufenden Programme. Wenn ein anderes Programm ausgeführt wird, wird die Installation u. U. abgebrochen.
- • Zum Ausführen von Virtual Remote Tool oder PC Control Utility Pro 4 unter Windows 8, Windows XP Home Edition und Windows XP Professional, wird "Microsoft .NET Framework Version 2.0" benötigt. Die Microsoft .NET Framework Version 2.0, 3.0 oder 3.5 ist auf der Homepage von Microsoft verfügbar. Downloaden und installieren Sie es auf Ihren Computer.
- **1 Legen Sie die beiliegende NEC Projektor CD-ROM in das CD-Laufwerk ein.**

 Das Menüfenster wird angezeigt.

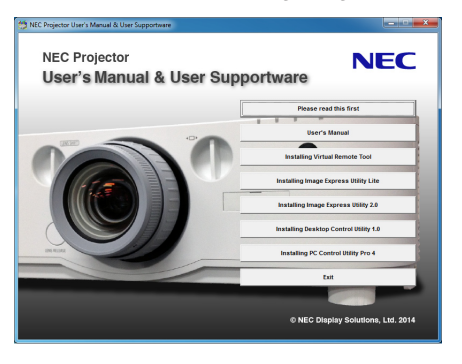

TIPP:

Wenn das Menüfenster nicht angezeigt wird, versuchen Sie Folgendes. Für Windows 7

**1. Klicken Sie in Windows auf "Start".**

- 2. Klicken Sie auf "Alle Programme" → "Zubehör" → "Ausführen".
- **3. Geben Sie den Namen Ihres CD-ROM-Laufwerks ein (Beispiel: "Q:\") und "LAUNCHER.EXE" in "Name". (Beispiel: Q:\LAUNCHER.EXE)**
- **4. Klicken Sie auf "OK".**

 Das Menüfenster wird angezeigt.

<span id="page-200-0"></span>**2 Klicken Sie auf ein Softwareprogramm, das Sie im Menüfenster installieren möchten.**

 Die Installation beginnt.

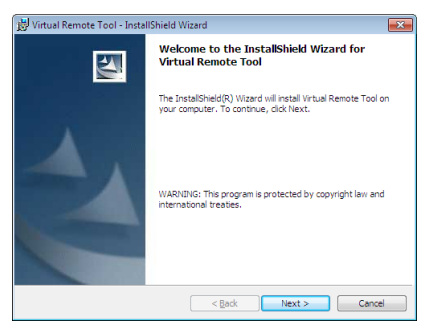

Befolgen Sie die Anweisungen auf den Installationsprogrammbildschirmen, um die Installation abzuschließen.

#### TIPP:

#### **Deinstallieren eines Softwareprogramms**

#### **Vorbereitung:**

Beenden Sie das Softwareprogramm vor der Deinstallation. Um das Softwareprogramm zu deinstallieren, muss das Windows-Benutzerkonto "Administrator"-Rechte (Windows 8, Windows 7 und Windows Vista) oder "Computeradministrator"-Rechte (Windows XP) haben.

#### **• Für Windows 8/Windows 7/Windows Vista**

- **1 Klicken Sie auf "Start" und dann auf "Systemsteuerung".** Das Fenster der Systemsteuerung wird angezeigt.
- **2 Klicken Sie auf "Ein Programm deinstallieren" unter "Programme"** Das Fenster "Programme und Funktionen" wird angezeigt.
- **3 Wählen Sie das Softwareprogramm und klicken Sie es an.**
- **4 Klicken Sie auf "Deinstallieren/Ändern" oder "Deinstallieren".**

• Klicken Sie bei Anzeige von "Benutzerkontensteuerung" auf "Fortsetzen".

 Folgen Sie den Anweisungen auf dem Bildschirm, um die Deinstallation abzuschließen.

#### **• Für Windows XP**

- **1 Klicken Sie auf "Start" und dann auf "Systemsteuerung".** Das Fenster der Systemsteuerung wird angezeigt.
- **2 Doppelklicken Sie auf "Programme zufügen/entfernen".** Das Fenster "Programme ändern oder entfernen" wird angezeigt.
- **3 Klicken Sie auf das Softwareprogramm aus der Liste und klicken Sie dann auf "Entfernen".**

 Folgen Sie den Anweisungen auf dem Bildschirm, um die Deinstallation abzuschließen.

# <span id="page-201-0"></span>Verwendung unter Mac OS [Beispiel] Installieren Sie PC Control Utility Pro 5 auf dem Computer.

- **1. Legen Sie die beiliegende NEC Projektor CD-ROM in das CD-ROM-Laufwerk Ihres Macs.** Das CD-ROM-Symbol wird auf dem Desktop angezeigt.
- **2. Doppelklicken Sie auf das CD-ROM-Symbol.** Das CD-ROM-Fenster wird angezeigt.
- **3. Doppelklicken Sie auf den Ordner "Mac OS X".**
- **4. Doppelklicken Sie auf "PC Control Utility Pro 5.pkg".** Das Installationsprogramm wird gestartet.
- **5. Klicken Sie auf "Next".** Der Bildschirm "END USER LICENSE AGREEMENT" wird angezeigt.
- **6. Lesen Sie das "END USER LICENSE AGREEMENT" und klicken Sie auf "Next".**
	- Das Bestätigungsfenster wird angezeigt
- **7. Klicken Sie auf "I accept the terms in the license agreement".** Folgen Sie den Anweisungen auf den Installations-Bildschirmen, um die Installation abzuschließen.

#### TIPP:

# **• Deinstallieren eines Softwareprogramms**

- 1. Ziehen Sie den Ordner "Image Express Utility Lite" oder "PC Control Utility Pro 5" auf das Mülleimer-*Symbol.*
- 2. Ziehen Sie die Konfigurationsdatei vom Image Express Utility Lite oder PC Control Utility Pro 5 auf das *Mülleimer-Symbol.*
	- • Die Konfigurationsdatei vom Image Express Utility Lite befindet sich in "/Users/<Ihr Benutzername>/Library/ Preferences/jp.necds.Image-Express-Utility-Lite.plist".
	- Die Konfigurationsdatei vom PC Control Utility Pro 5 befindet sich in "/Users/<Ihr Benutzername>/Application Data/NEC Projector User Supportware/PC Control Utility Pro 5".

# ❸ Bedienen des Projektors über das LAN (Virtual Remote Tool)

Dadurch können Sie Funktionen wie das Ein- und Ausschalten des Projektors oder die Signalauswahl über eine LAN-Verbindung ausführen. Es wird ebenfalls verwendet, um ein Bild an den Projektor zu senden und es als Logo-Daten des Projektors zu registrieren. Nachdem das Logo registriert wurde, können Sie es sperren, damit es nicht geändert werden kann.

#### **Steuerfunktionen**

Ein-/Ausschalten, Signalauswahl, Bildeinfrieren, Bildstummschaltung, Audiostummschaltung, Logoübertragung zum Projektor, und Fernbedienungsbetrieb von Ihrem Computer aus.

Virtueller Fernbedienungsbildschirm

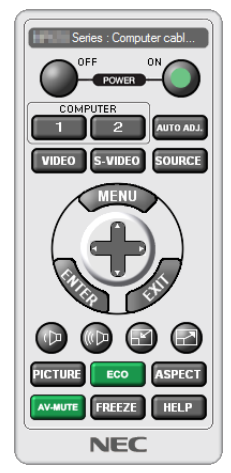

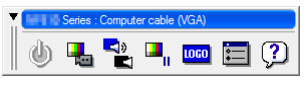

Fernbedienungsfenster Werkzeugleiste

Dieser Abschnitt bietet einen Leitfaden der Vorbereitung zur Verwendung des Virtual Remote Tool. Für Informationen, wie das Virtual Remote Tool zu verwenden ist, schauen Sie bitte in die Hilfe für das Virtual Remote Tool. ( $\rightarrow$  Seite [191\)](#page-204-0)

TIPP:

• Das Virtual Remote Tool kann auch mit einer LAN und einer seriellen Verbindung verwendet werden.

*HINWEIS:*

- • Die Logodaten (Grafiken), die mit dem Virtual Remote Tool zum Projektor gesendet werden können, haben die folgenden Einschränkungen: (nur über den seriellen oder LAN Anschluss)
	- Dateigröße: Höchstens 256 Kilobytes
	- \* Bildgröße: Innerhalb der Auflösung des Projektors
	- \* Dateiformat: PNG (Full color)
- • Die Logodaten (Bild), die mit dem Virtual Remote Tool zum Projektor gesendet werden, werden in der Bildschirmmitte mit der Umgebung in schwarz angezeigt.
- Um das werksseitige "NEC logo" als Hintergrund Logo zurückzusetzen, müssen Sie es als Hintergrund Logo registrieren mit der Bilddatei (PA622U/NP-PA522U/PA621U/PA521U: \Logo\necpj\_bbwux.png, PA672W/PA572W/PA671W/PA571W: \Logo\ necpj\_bbwx.png, PA722X/NP-PA622X/PA721X/PA621X: \Logo\necpj\_bb\_x.png), die sich auf der mitgelieferten NEC-Projektor CD-ROM befindet.

# Schließen Sie den Projektor an ein LAN an.

Schließen Sie den Computer nach den Anleitungen unter "Anschluss an ein verkabeltes LAN" (→ Seite [169\)](#page-182-0) und "9. Den Projektor über einen HTTP-Browser steuern" (→ Seite [44\)](#page-57-0) an das LAN an.

#### Starten Sie das Virtual Remote Tool

#### **Benutzen Sie die Verknüpfung auf dem Desktop**

**• Doppelklicken Sie auf das Verknüpfungssymbol** *auf dem Windows Desktop.*

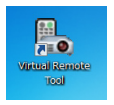

#### **Starten Sie über das Startmenü**

**• Klicken Sie auf [Start]** → **[Alle Programme] oder [Programme]** → **[NEC Projector User Supportware]** → **[Virtual Remote Tool]** → **[Virtual Remote Tool].**

Wenn das Virtual Remote Tool zum ersten Mal startet, wird das "Easy Setup"-Fenster eingeblendet.

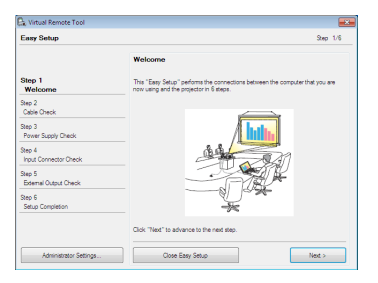

Die Funktion "Easy Setup" ist bei diesem Modell nicht verfügbar. Klicken Sie auf "Close Easy Setup".

Nach dem Schließen des Fensters "Easy Setup" wird das Fenster "Projector List" angezeigt.

 Wählen Sie den Projektor aus, den Sie anschließen möchten. Dadurch wird der Bildschirm Virtual Remote angezeigt.

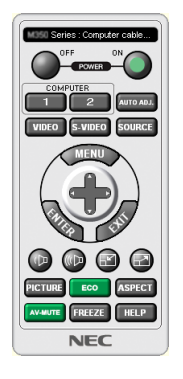

*HINWEIS:*

• Wenn [NORMAL] für [STANDBY-MODUS] aus dem Menü ausgewählt wird, kann der Projektor nicht über das Computerkabel (VGA) oder die Netzwerkverbindung (kabelgebundenes LAN/WLAN) eingeschaltet werden.

TIPP:

• Der Virtual Remote Tool-Bildschirm (oder Werkzeugleiste) kann auch eingeblendet werden, ohne das "Easy Setup"-Fenster ein*zublenden.*

Um dies zu tun, klicken Sie, um ein Häkchen bei "  $\Box$  Do not use Easy Setup next time" auf dem Bildschirm zu setzen.

# <span id="page-204-0"></span>**Virtual Remote Tool verlassen**

*1 Klicken Sie auf das Virtual Remote Tool-Symbol in der Taskleiste.*

 Das Pop-up-Menü wird angezeigt.

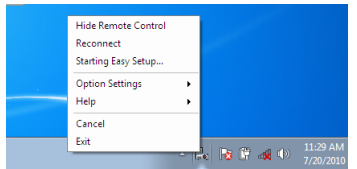

**2 Klicken Sie auf "Exit".**

 Das Virtual Remote Tool wird geschlossen.

# **Die Hilfedatei des Virtual Remote Tool ansehen**

- **• Die Hilfedatei mit Hilfe der Taskleiste einblenden**
- *1 Klicken Sie auf das Virtual Remote Tool -Symbol* **in der Taskleiste, wenn das Virtual Remote Tool läuft.** Das Pop-up-Menü wird angezeigt.

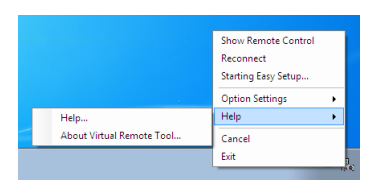

## **2.** Klicken Sie "Help" an.

 Der Hilfebildschirm wird angezeigt.

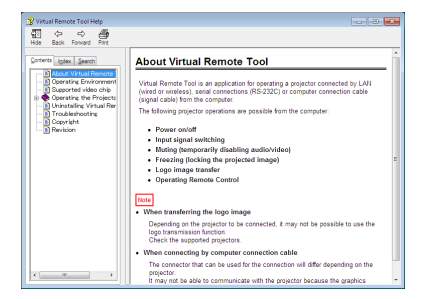

**• Die Hilfedatei mit Hilfe des Startmenüs einblenden.**

**1. Klicken Sie "Start" an. "Alle Programme" oder "Programme". "NEC Projector User Supportware". "Virtual Remote Tool". Und anschließend "Virtual Remote Tool -Hilfe", in dieser Reihenfolge.**

 Der Hilfebildschirm wird angezeigt.

# <span id="page-205-0"></span>❹ Den Projektor über ein LAN steuern (PC Control Utility Pro 4/ Pro 5)

Mit Hilfe des Dienstprogramms "PC Control Utility Pro 4" oder "PC Control Utility Pro 5" auf der beiliegenden NEC Projektor CD-ROM kann der Projektor von einem Computer aus über ein LAN gesteuert werden. PC Control Utility Pro 4 ist ein mit Windows kompatibles Programm. (→ diese Seite)

PC Control Utility Pro 5 ist ein mit Mac OS kompatibles Programm. (→ Seite [195\)](#page-208-0)

#### **Steuerfunktionen**

Strom Ein/Aus, Signalauswahl, Bildeinfrieren, Bildstummschaltung, Audiostummschaltung, Feineinstellen, Fehlermeldungsbenachrichtigung, Ablaufplanung.

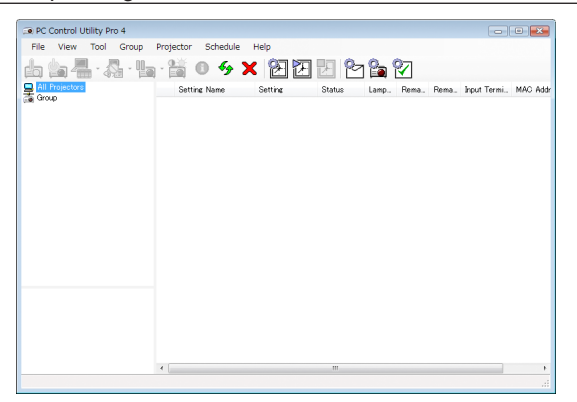

Bildschirm des PC Control Utility Pro 4

Dieser Abschnitt gibt einen Überblick über die Vorbereitung zur Verwendung des PC Control Utility Pro 4/Pro 5. Informationen über die Verwendung des PC Control Utility Pro 4/Pro 5, finden Sie unter Hilfe bei PC Control Utility Pro 4/ Pro 5.  $(\rightarrow$  Seite [194,](#page-207-0) [195\)](#page-208-0)

Schritt 1: Installieren Sie PC Control Utility Pro 4/Pro 5 auf dem Computer. Schritt 2: Schließen Sie den Projektor an ein LAN an. Schritt 3: Starten Sie PC Control Utility Pro 4/Pro 5.

• Zur Ausführung von PC Control Utility Pro 4 mit Windows 8, Windows XP Home Edition und Windows XP Professional, wird "Microsoft .NET Framework" benötigt. Die Microsoft .NET Framework Version 2.0, 3.0 oder 3.5 ist auf der Homepage von Microsoft verfügbar. Downloaden und installieren Sie es auf Ihren Computer.

TIPP:

• PC Control Utility Pro 4 kann mit einer seriellen Verbindung verwendet werden.

#### Nutzung mit Windows

#### Schritt 1: Installieren Sie PC Control Utility Pro 4 auf dem Computer.

*HINWEIS:*

- • Um jedes Softwareprogramm zu installieren oder zu deinstallieren, muss das Windows-Benutzerkonto [Administrator] Rechte (Windows 8, Windows 7, Windows Vista und Windows XP) haben
- • Beenden Sie vor der Installation alle laufenden Programme. Wenn ein anderes Programm ausgeführt wird, wird die Installation u. U. abgebrochen.
- **1 Legen Sie die beiliegende NEC Projektor CD-ROM in das CD-Laufwerk ein.**

 Das Menüfenster wird angezeigt.

TIPP: Wenn das Menüfenster nicht angezeigt wird, versuchen Sie Folgendes. Für Windows 7:

- **1. Klicken Sie in Windows auf "Start".**
- **2. Klicken Sie auf "Alle Programme"** → **"Zubehör"** → **"Ausführen".**
- **3. Geben Sie den Namen Ihres CD-ROM-Laufwerks ein (Beispiel: "Q:\") und "LAUNCHER.EXE" in "Name". (Beispiel: Q:\LAUNCHER.EXE)**
- **4. Klicken Sie auf "OK".**

 Das Menüfenster wird angezeigt.

**2 Klicken Sie auf "PC Control Utility Pro 4" im Menüfenster.**

 Die Installation beginnt.

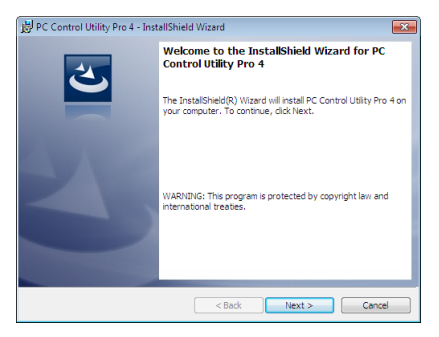

 Wenn die Installation abgeschlossen ist, wird der Begrüßungsbildschirm angezeigt.

#### **3 Klicken Sie auf "Next".**

"END USER LICENSE AGREEMENT" Bildschirm wird angezeigt.

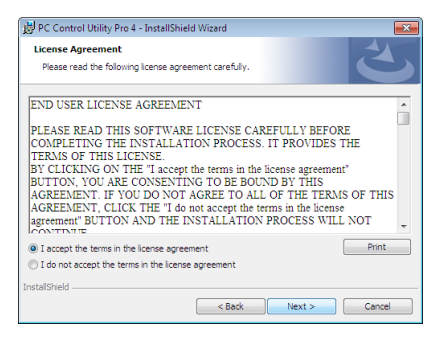

Lesen Sie "END USER LICENSE AGREEMENT" sorgfältig.

- 4 Wenn Sie zustimmen, klicken Sie auf "I accept the terms in the license agreement" und dann auf "Next".
	- • Befolgen Sie die Anweisungen auf den Installationsprogrammbildschirmen, um die Installation abzuschließen.
	- • Wenn die Installation abgeschlossen ist, kehren Sie zum Menüfenster zurück.

TIPP:

• PC Control Utility Pro 4 deinstallieren

Führen Sie zu Deinstallation von PC Control Utility Pro 4 die gleichen Schritte aus, wie in "Deinstallieren eines Softwareprogramms" beschrieben. (→ *Seite [18](#page-200-0)*7)

# <span id="page-207-0"></span>Schritt 2: Schließen Sie den Projektor an ein LAN an.

Schließen Sie den Computer nach den Anleitungen unter "Anschluss an ein verkabeltes LAN" (→ Seite [169\)](#page-182-0) und "9. Den Projektor über einen HTTP-Browser steuern" (→ Seite [44\)](#page-57-0) an das LAN an.

## Schritt 3: Starten Sie PC Control Utility Pro 4

Klicken Sie auf "Start" → "Alle Programme" oder "Programme" → "NEC Projector User Supportware" → "PC Control Utility Pro  $4^{\circ} \rightarrow$  "PC Control Utility Pro  $4^{\circ}$ .

#### *HINWEIS:*

• Damit die Planer-Funktion von PC Control utility Pro 4 funktioniert, muss Ihr Computer angeschaltet sein und darf sich nicht im Standby-/Energiesparmodus befinden. Wählen Sie in der "Systemsteuerung" unter Windows "Energieoptionen" und deaktivieren Sie den Standby-/Energiesparmodus, bevor Sie den Planer ausführen.

[Beispiel] Für Windows 7:

Wählen Sie "Systemsteueruna" → "System und Sicherheit" → "Energieoptionen" → "Energiesparmodus ändern" → "Energiesparmodus nach" $\rightarrow$  ..Niemals".

*HINWEIS:* 

• Wenn [NORMAL] für [STANDBY-MODUS] im Menü ausgewählt wird, kann der Projektor nicht über die Netzwerk-Verbindung (verkabeltes LAN) eingeschaltet werden.

#### TIPP:

#### **Die Hilfefunktion von PC Control Utility Pro 4 ansehen**

**• Die Hilfedatei von PC Control Utility Pro 4 anzeigen, während es läuft.**

Klicken Sie auf "Hilfe (H)" → "Hilfe (H) ..." des Fensters von PC Control Utility Pro 4, in dieser Reihenfolge. Das Pop-up-Menü wird angezeigt.

#### **• Die Hilfedatei mit Hilfe des Startmenüs einblenden.**

Klicken Sie auf "Start" → "Alle Programme" oder "Programme" → "NEC Projector User Supportware" → "PC Control Utility Pro  $4^{\circ} \rightarrow$  "PC Control Utility Pro 4 Help".

 Der Hilfebildschirm wird angezeigt.

# <span id="page-208-0"></span>Mit Mac OS

## Schritt 1: Installieren Sie PC Control Utility Pro 5 auf dem Computer

- **1. Legen Sie die beiliegende NEC Projektor CD-ROM in das CD-Laufwerk Ihres Mac ein.** Das CD-ROM-Symbol wird auf dem Desktop angezeigt.
- **2. Doppelklicken Sie auf das CD-ROM-Symbol.** Das CD-ROM Fenster wird angezeigt.
- **3. Doppelklicken Sie auf den Ordner "Mac OS X".**
- **4. Doppelklicken Sie auf "PC Control Utility Pro 5.pkg".**

 Die Installation beginnt.

**5. Klicken Sie auf "Next".** 

"END USER LICENSE AGREEMENT" Bildschirm wird angezeigt.

- **6. Lesen Sie "END USER LICENSE AGREEMENT" und klicken Sie auf "Next".** Daraufhin erscheint der Bestätigungsbildschirm
- **7. Klicken Sie auf "I accept the terms in the license agreement" ("Ich akzeptiere die Lizenzvereinbarung").** Befolgen Sie die Anweisungen auf den Installationsprogrammbildschirmen, um die Installation abzuschließen.

## Schritt 2: Schließen Sie den Projektor an ein LAN an

Schließen Sie den Computer nach den Anleitungen unter "Anschluss an ein verkabeltes LAN" (→ Seite [169\)](#page-182-0) und "9. Den Projektor über einen HTTP-Browser steuern" (→ Seite [44\)](#page-57-0) an das LAN an.

## Schritt 3: Starten Sie PC Control Utility Pro 5

- **1. Öffnen Sie Ihren Anwendungsordner im Mac OS.**
- **2. Klicken Sie auf den Ordner "PC Control Utility Pro 5".**
- **3. Klicken Sie auf das Symbol "PC Control Utility Pro 5".**

 PC Control Utility Pro 5 wird gestartet.

#### *HINWEIS:*

- • Damit die Planer-Funktion von PC Control utility Pro 5 funktioniert, muss Ihr Computer angeschaltet sein und darf sich nicht im Energiesparmodus befinden. Wählen Sie in der "Systemsteuerung" unter "Energiesparen" und deaktivieren Sie den Energiesparmodus, bevor Sie den Planer ausführen.
- • Wenn [NORMAL] für [STANDBY-MODUS] im Menü ausgewählt wird, kann der Projektor nicht über die Netzwerk-Verbindung (verkabeltes LAN) eingeschaltet werden.

#### TIPP:

#### **Die Hilfefunktion von PC Control Utility Pro 5 ansehen**

- **• Die Hilfedatei von PC Control Utility Pro 5 anzeigen, während es läuft.**
- **• Klicken Sie in der Menüleiste "Help"** → **"Help" in dieser Reihenfolge.** Der Hilfebildschirm wird angezeigt.
- **• Die Hilfe mithilfe des Docks anzeigen**
- **1. Öffnen Sie "Anwendungsordner" im Mac OS.**
- **2. Klicken Sie auf den Ordner "PC Control Utility Pro 5".**
- **3. Klicken Sie auf das Symbol "PC Control Utility Pro 5 Help".**

#### Der Hilfebildschirm wird angezeigt.

# <span id="page-209-0"></span>❺ Projizieren Ihres Computerbildschirms oder Videos vom Projektor über LAN (Image Express Utility Lite) (MM-Modelle)

Die Nutzung von Image Express Utility Lite, das auf der mitgelierferten NEC-Projekor CD-ROM enthalten ist, erlaubt es Ihnen, den Inhalt des Computerbildschirms über ein verkabeltes LAN oder WLAN an den Projektor zu senden. Das Programm Image Express Utility Lite ist mit Windows kompatibel.

Das Programm Image Express Utility Lite für Mac OS ist mit Mac OS kompatibel. (→ Seite [202](#page-215-0))

In diesem Abschnitt wird umrissen, wie Sie den Projektor an ein LAN anschließen und Image Express Utility Lite verwenden können. Informationen zur Bedienung von Image Express Utility Lite finden Sie in der Hilfe von Image Express Utility Lite.

Schritt 1: Installieren Sie Image Express Utility Lite auf dem Computer. Schritt 2: Schließen Sie den Projektor an das LAN an. Schritt 3: Rufen Sie Image Express Utility Lite auf.

#### TIPP:

• Image Express Utility Lite (für Windows) kann von den meisten handelsüblichen Wechseldatenträgern wie USB-Speichergeräten oder SD-Karten aus gestartet werden, ohne dass eine Installation auf Ihrem Computer erforderlich ist. (→ *Seite [201](#page-214-0)*)

# Funktionen von Image Express Utility Lite

## **• Bildübertragung (für Windows und Mac OS)**

- Die Anzeige auf dem Computerbildschirm kann über ein LAN oder WLAN zum Projektor gesendet werden, ohne dass ein Computer-Kabel (VGA) benötigt wird.
- Mit der Funktion "EASY CONNECTION" können die komplizierten Netzwerkeinstellungen vereinfacht werden und der Computer wird automatisch mit dem Projektor verbunden.
- Der Computerbildschirm kann an bis zu vier Projektoren gleichzeitig gesendet werden.

#### **• Audioübertragungs-Fähigkeit (nur für Windows)**

- Image Express Utility Lite erlaubt es Ihnen, den Inhalt des Computerbildschirms und den Ton über LAN/WLAN oder USB-Verbindung an den Projektor zu übertragen.
- Die Audioübertragungs-Fähigkeit ist nur verfügbar, wenn sich der Computer über ein Peer-to-Peer-Netzwerk mit dem Projektor verbindet.

#### **• Abspielen eines Video-Streams (nur für Windows)**

Image Express Utility Lite erlaubt es Ihnen, Video-Streams von Ihrem Computer an einen einzelnen Projektor über LAN oder WLAN zu senden, ohne ein Computerkabel anschließen zu müssen. Eine Liste der unterstützten Film- und Wiedergabeanforderungen finden Sie auf Seite [225](#page-238-0) von "4. Verwendung des Viewers".

#### **• Geometric Correction Tool [GCT] (nur für Windows)**

Siehe " $\odot$  Projektion eines Bildes aus einem Winkel (Geometric Correction Tool in Image Express Utility Lite)". ( $\rightarrow$ Seite [203](#page-216-0))

#### *HINWEIS:*

• Bei der Verwendung von Image Express Utility Lite kann es vorkommen, dass der Ton aus der Minibuchse COMPUTER AUDIO IN (Stereo Mini) nicht mit dem Videobild synchron ist.

# Verwendung unter Windows Schritt 1: Installieren Sie Image Express Utility Lite auf dem Computer.

#### *HINWEIS:*

- • Zur Installation bzw. Deinstallation des Programms muss das Windows-Benutzerkonto über Administratorrechte verfügen (Windows 7, Windows Vista und Windows XP).
- • Beenden Sie vor der Installation alle laufenden Programme. Wenn ein anderes Programm ausgeführt wird, wird die Installation u. U. abgebrochen.
- Image Express Utility Lite wird in das System-Laufwerk Ihres Computers installiert. Wenn die Meldung "Nicht genügend freier Speicherplatz auf dem Datenträger" angezeigt wird, geben Sie ausreichend Speicherplatz frei (etwa 100 MB), um das Programm zu installieren.
- **1. Legen Sie die beiliegende NEC Projektor CD-ROM in das CD-Laufwerk ein.**

 Das Menüfenster wird angezeigt.

TIPP:

Wenn das Menüfenster nicht angezeigt wird, versuchen Sie Folgendes. Unter Windows 7:

**1. Klicken Sie in Windows auf "Start".**

- **2. Klicken Sie auf "Alle Programme"** → **"Zubehör"** → **"Ausführen".**
- **3. Geben Sie den Laufwerksbuchstaben Ihres CD-ROM-Laufwerks (Beispiel: "Q:\") und "LAUNCHER.EXE" ein. (Beispiel: Q:\LAUNCHER.EXE)**
- **4. Klicken Sie auf "OK".**

 Das Menüfenster wird angezeigt.

**2. Klicken Sie im Menüfenster auf "Installing Image Express Utility Lite".**

 Die Installation beginnt.

"END USER LICENSE AGREEMENT" wird angezeigt.

Lesen Sie "END USER LICENSE AGREEMENT" aufmerksam durch

# **3. Wenn Sie der Lizenzvereinbarung zustimmen, klicken Sie auf "I agree." und dann auf "Next".**

- • Befolgen Sie die Anweisungen auf dem Bildschirm, um die Installation abzuschließen.
- • Wenn die Installation abgeschlossen ist, wird wieder das Menüfenster angezeigt.

 Wenn die Installation beendet ist, wird eine Abschlussmeldung angezeigt.

**4. Klicken Sie auf "OK".**

 Damit ist die Installation abgeschlossen.

TIPP:

• Image Express Utility Lite deinstallieren

Wenn Sie Image Express Utility Lite deinstallieren möchten, befolgen Sie die Anweisungen unter "Deinstallieren eines Softwareprogramms". (→ *Seite [188](#page-201-0)*)

## Schritt 2: Schließen Sie den Projektor an das LAN an.

Schließen Sie den Projektor an das LAN an. Folgen Sie dazu den Anleitungen unter "Anschluss an ein verkabeltes LAN" (→ Seite [169\)](#page-182-0) und "9 Steuerung des Projektors über einen HTTP-Browser" (→ Seite [44\)](#page-57-0).

#### Schritt 3: Rufen Sie Image Express Utility Lite auf.

**1. Klicken Sie unterWindows auf "Start"** → **"Alle Programme"** → **"NEC Projector UserSupportware"** → **"Image Express Utility Lite"** → **"Image Express Utility Lite".**

 Image Express Utility Lite wird geöffnet.

 Das Auswahlfenster für die Netzwerkverbindung wird angezeigt.

#### **2. Wählen Sie das Netzwerk aus und klicken Sie auf "OK".**

 Das Zielauswahlfenster zeigt eine Liste der verfügbaren Projektoren an.

• Wenn der Computer direkt an den Projektor angeschlossen wird, wird "Einfacher Anschluss" empfohlen.

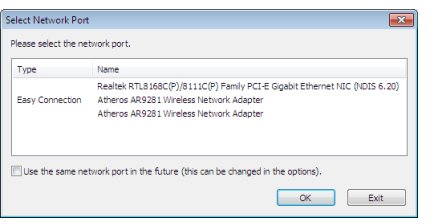

- Wenn ein oder mehr Netzwerke für "EINFACHER ANSCHLUSS" gefunden werden, wird das Fenster "Easy Connection Selection Screen" angezeigt.
- • Zeigen Sie den Bildschirm [EINGANGSANSCHLUSS] → [ETHERNET] → [NETZWERK-EINSTELLUNGEN (MM)] → [NETZWERK-INFORMATION] im On-Screen-Menü an und markieren Sie die "SSID"-Zeichenkombination, um das Netzwerk zu verifizieren, mit dem der Projektor verbunden werden soll.
- **3. Wählen Sie das Netzwerk, mit dem Sie eine Verbindung herstellen möchten, und klicken Sie auf "Select".** Das Zielauswahlfenster wird angezeigt.

#### **4. Setzen Sie ein Häkchen für die zu verbindenden Projektoren und klicken Sie dann auf "Connect".**

• Zeigen Sie, falls mehrere Projektoren angezeigt werden, den Bildschirm [EINGANGSANSCHLUSS] → [ETHER*-*NET] → [NETZWERK-EINSTELLUNGEN (MM)] → [NETZWERK-INFORMATION] im On-Screen-Menü des Projektors an, der verbunden werden soll und wählen Sie die [IP-ADRESSE].

 Wenn die Verbindung mit dem Projektor aufgebaut ist, können Sie das Steuerungsfenster bedienen, um den Projektor zu steuern. (→ Seite *[199](#page-212-0))*

*HINWEIS:*

• Projektoren, bei denen der [STANDBY-MODUS] im On-Screen-Menü auf [NORMAL] (Netzstrom-Anzeige leuchtet in rot) eingestellt worden ist und solche, bei denen der [PROGRAMM-TIMER] eingestellt wurde (Netzstrom-Anzeige blinkt langsam), werden nicht in den Verbindungszieloptionen angezeigt, wenn sich das Gerät im Standby-Modus befindet.

#### <span id="page-212-0"></span>*5. Bedienung über das Bedienfenster.*

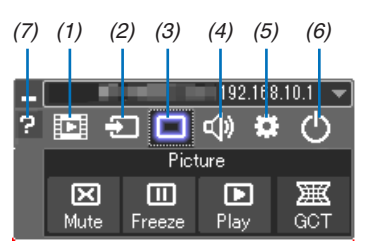

- (1) (Streaming) Anzeigen des Streaming-Fensters. Filmdateien auf einem PC können über ein Netzwerk auf den Projektor übertragen und auf dem Projektor wiedergegeben werden. Siehe "Film-Streaming-Funktion" in der Hilfedatei von Image Express Utility Lite.
- (2) **(aulle)** ...... Wählt eine Eingangsquelle für den Projektor aus.
- (3) (Bild) .......... Schaltet AV-MUTE (Bild aus) und. FREEZE (Standbild) ein und aus.
- (4) (Ton) .......... Schaltet AV-MUTE (Ton aus) ein bzw. aus, gibt den Ton wieder und regelt die Lautstärke.
- (5) **(Sonstige)** .. Einstellungen "Update", "HTTP Server"\*, "Settings" und "Information".
- (6) (Beenden) .. Beendet Image Express Utility Lite. Sie können hiermit auch den Projektor ausschalten.
- (7) **(Hilfe)** ........... Zeigt die Hilfe für Image Express Utility Lite an.

#### TIPP:

#### **Anzeige der Datei "Hilfe" von Image Express Utility Lite**

- **• Anzeigen der Hilfe-Datei der Image Express Utility Lite, während sie ausgeführt wird.** Klicken Sie auf das [?] (Hilfe) Symbol im Steuerungsfenster. Der Hilfebildschirm wird angezeigt.
- **• Anzeigen der Hilfe-Datei des GCT, während es ausgeführt wird.** Klicken Sie auf "Help" $\rightarrow$  "Help" im Bearbeitungsfenster. Der Hilfebildschirm wird angezeigt.
- **• Anzeigen der Hilfedatei über das Start-Menü.** Klicken Sie auf "Start"  $\rightarrow$  "Alle Programme" oder "Programme"  $\rightarrow$  "NEC Projector User Supportware"  $\rightarrow$  "Image Express Utility Lite" $\rightarrow$  "Image Express Utility Lite Help". Der Hilfebildschirm wird angezeigt.

#### <span id="page-214-0"></span>Image Express Utility Lite von einem USB-Speicher oder einer SD-Karte aus starten

Image Express Utility Lite kann von handelsüblichen Wechseldatenträgern wie USB-Speichern oder SD-Karten aus gestartet werden, wenn zuvor eine Kopie erstellt wird. Hierdurch wird Ihnen die Mühe erspart, Image Express Utility Lite auf Ihrem Computer zu installieren.

#### **1. Kopieren Sie Image Express Utility Lite auf einen Wechseldatenträger.**

Kopieren Sie sämtliche Ordner und Dateien (Gesamtgröße ca. 6 MB) aus dem Ordner "IEU\_Lite (removable-media)" der beiliegenden NEC Projector CD-ROM in das Stammverzeichnis Ihres Wechseldatenträgers.

#### **2. Legen Sie Ihren Wechseldatenträger in Ihren Computer ein.**

Der Bildschirm "Automatische Wiedergabe" wird auf Ihrem Computer angezeigt. TIPP:

• Wenn der Bildschirm "Automatische Wiedergabe" nicht angezeigt wird, öffnen Sie den Ordner unter "Computer" ("Arbeitsplatz" für Windows XP).

#### **3. Klicken Sie auf "Ordner öffnen und Dateien anzeigen"**

 IEU\_Lite.exe, ein anderer Ordner und die Dateien werden angezeigt.

#### **4. Doppelklicken Sie auf das Symbol "IEU\_Lite.exe" (** *).*

 Image Express Utility Lite wird gestartet.

#### *HINWEIS:*

<sup>•</sup> Die "EASY CONNECTION"-Funktion wird nicht unterstützt, wenn Image Express Utility Lite von einem Wechseldatenträger aus gestartet wird.

## <span id="page-215-0"></span>Verwendung unter Mac OS

#### Schritt 1: Installieren Sie Image Express Utility Lite für Mac OS auf dem Computer

- **1. Legen Sie die beiliegende NEC Projector CD-ROM in das CD-ROM-Laufwerk Ihres Mac ein.** Das CD-ROM-Symbol wird auf dem Desktop angezeigt.
- **2. Doppelklicken Sie auf das CD-ROM-Symbol.** Das CD-ROM-Fenster wird angezeigt.
- **3. Doppelklicken Sie auf den Ordner "Mac OS X".**
- **4. Doppelklicken Sie auf "Image Express Utility Lite.dmg" im Ordner "Image Express Utility Lite".** Das Fenster "Image Express Utility Lite" wird angezeigt.
- **5. Bringen Sie den Ordner "Image Express Utility Lite" durch Ziehen und Ablegen in den Ordner Programme** *unter Mac OS.*

## Schritt 2: Schließen Sie den Projektor an ein LAN an

Befolgen Sie zum Anschließen des Projektors an das LAN die Anweisungen unter "Anschluss an ein verkabeltes LAN"  $(\rightarrow$  Seite [169\)](#page-182-0) und " $\bullet$  Steuerung des Projektors über einen HTTP-Browser" ( $\rightarrow$  Seite [44\)](#page-57-0)

#### Schritt 3: Starten Sie Image Express Utility Lite für Mac OS

- **1. Öffnen Sie den Ordner Programme in Ihrem Mac OS.**
- **2. Doppelklicken Sie auf den Ordner "Image Express Utility Lite".**
- **3. Doppelklicken Sie auf das Symbol "Image Express Utility Lite".**

 Wenn Image Express Utility Lite für Mac OS startet, wird das Zielauswahlfenster angezeigt.

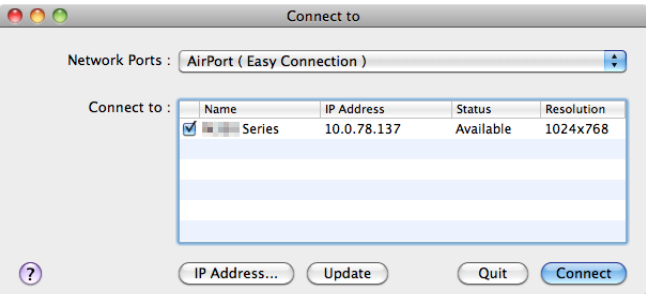

• Beim erstmaligen Starten erscheint vor der Anzeige des Zielauswahlfensters der Bildschirm "END USER LI*-*CENSE AGREEMENT".

Lesen Sie "END USER LICENSE AGREEMENT", wählen Sie "I accept the terms in the license agreement" und klicken Sie auf "OK".

**4. Wählen Sie einen Projektor aus, der angeschlossen werden soll, und klicken Sie anschließend auf "Con****nect".**

 Ihr Desktopbildschirm wird auf dem Projektor angezeigt.

TIPP:

Die Hilfefunktion von Image Express Utility Lite für Mac OS ansehen

**• Klicken Sie in der Menüleiste auf "Help"** → **"Image Express Utility Lite Help", während Image Express Utility läuft.**

 Der Hilfebildschirm wird angezeigt
# ❻ Projektion eines Bildes aus einem Winkel (Geometric Correction Tool in Image Express Utility Lite) (MM-Modelle)

Die Funktion Geometric Correction Tool (GCT) ermöglicht Ihnen, die Verzerrung von Bildern zu korrigieren, selbst wenn diese aus einem Winkel heraus projiziert werden.

# Was Sie mit GCT tun können

- Das GCT enthält die folgenden drei Funktionen
	- 4-point Correction: Sie können ein projiziertes Bild leicht an die Grenzen der Projektionsfläche anpassen, indem Sie die vier Ecken des Bildes mit denen der Projektionsfläche abstimmen.
	- • **Multi-point Correction:** Sie können ein verzerrtes Bild an einer Wandecke oder einer unregelmäßig geformten Projektionsfläche korrigieren, indem Sie viele separate Anzeigen zur Korrektur des Bildes sowie 4-point Correction einsetzen.
	- • **Parameters Correction:** Sie können ein verzerrtes Bild korrigieren, indem Sie eine Kombination von vorbereiteten Transformationsregeln verwenden.

Dieser Abschnitt zeigt Ihnen ein Beispiel für die Verwendung mit der 4-point Correction. Informationen über "Multi-point Correction" und "Parameters Correction" finden Sie in der Hilfedatei der Image Express Utility Lite. ( $\rightarrow$  Seite [200](#page-213-0))

- Die Daten Ihrer Korrektion können im Projektor oder Ihrem Computer gespeichert und wenn nötig wiederhergestellt werden.
- Die GCT-Funktion ist bei einer verkabelten LAN- oder WLAN-Verbindung und mit einem Videokabel verfügbar.

# Projektion eines Bildes aus einem Winkel (GCT)

Bei Verwendung eines Videokabels oder einer LAN-Verbindung, installieren Sie bitte zunächst die Image Express Utility Lite auf ihrem Computer und starten diese.  $(\rightarrow$  Seite [19](#page-211-0)8)

Vorbereitung: Passen Sie die Projektorposition oder dem Zoom so an, dass das projizierte Bild den gesamten Bereich der Projektionsfläche abdecken kann.

#### **1. Klicken Sie auf das Symbol " " (Picture) und dann auf die Schaltfläche " ".**

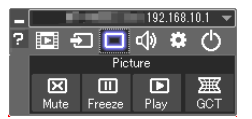

Der Bildschirm "4-point Correction" wird angezeigt.

- **2. Klicken Sie auf die Schaltfläche "Start Correction" und dann auf "Start 4-point Correction".** Ein grüner Rahmen und ein Mauszeiger ( $\blacktriangleleft$  ) werden angezeigt.
	- • Vier [ ] Markierungen erscheinen an den vier Ecken des grünen Rahmens

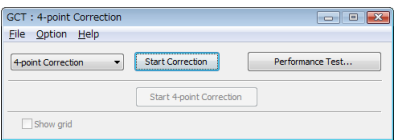

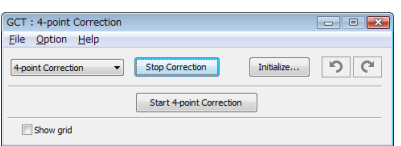

**3. Benutzen Sie die Maus, um die [** • **] Markierung der Ecke anzuklicken, die Sie bewegen möchten.** Die gerade ausgewählte [ ● ] Markierung wird rot.

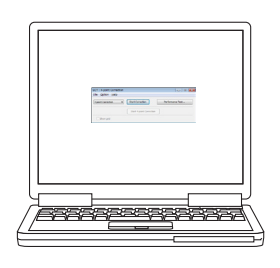

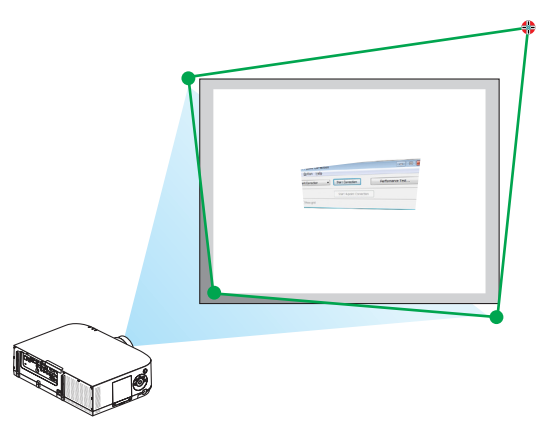

(Im obigen Beispiel wurden die Windows-Bildschirme zur Verdeutlichung weggelassen.)

- 4. Ziehen Sie die gewählte[ · ] Markierung an den Punkt, den Sie korrigieren möchten und lassen Sie sie los.
	- • Wenn Sie irgendwo innerhalb des projizierten Bildbereichs klicken, springt die nächstgelegene [ ] Markierung zu der Position, an der sich der Mauszeiger befindet.

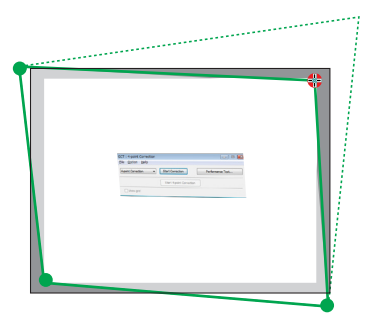

*5. Wiederholen Sie Schritt 3 und 4, um die Verzerrung des projizierten Bildes zu korrigieren.*

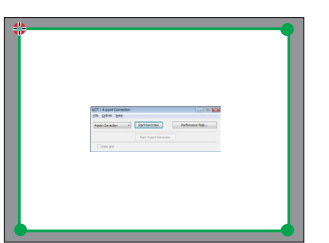

*6. Wenn Sie fertig sind, klicken Sie mit rechts.*

 Der grüne Rahmen und der Mauszeiger verschwinden aus dem projizierten Bildbereich. Dies schließt die Korrektur ab.

- **7. Klicken Sie auf die Schaltfläche "X" (schließen) auf dem Bildschirm "4-point Correction".** Der Bildschirm "4-point Correction" verschwindet und die 4-point correction tritt in Kraft.
- **8. Klicken Sie auf die Schaltfläche " " im Steuerungsfenster, um das GCT zu verlassen.**

TIPP:

- • Nachdem Sie die 4-point correction durchgeführt haben, können Sie die Daten der 4-point correction im Projektor speichern, indem Sie auf dem Bildschirm "4-point Correction" auf "File"  $\rightarrow$  "Export to the projector..." klicken.
- Informationen zur Bedienung des Bildschirms "4-point Correction" und andere Funktionen außer GCT finden Sie in der Hilfe der Image Express Utility Lite. (→ *Seite [200](#page-213-0)*)

# ❼ Projizieren von Bildern vom Projektor über LAN (Image Express Utility 2.0) (MM-Modelle)

# Funktionen von Image Express Utility 2.0

Mit Image Express Utility 2.0 können Sie die Bildschirme Ihrer Computer anhand von verkabelten/drahtlosen LAN zum Projektor senden.

 Der Unterschied von Image Express Utility Lite besteht darin, dass projezierte Bilder von einem Computer aus zu nicht nur einem, sondern zwei oder mehreren Projektoren gleichzeitig gesendet werden können.

 Wenn der "Meeting Mode" verwendet wird, können projezierte Bilder zwischen zwei oder mehreren Computern gesendet und empfangen werden.

**• Hochgeschwindigkeits-, hochwertige Bildübertragungen basierend auf NEC's Original-Komprimierungsalgorithmus**

 Mit NEC's original Komprimierungsalgorithmus können hochwertige Bilder mit Hochgeschwindigkeit über das Netzwerk vom Ihrem Computer zum Projektor gesendet werden.

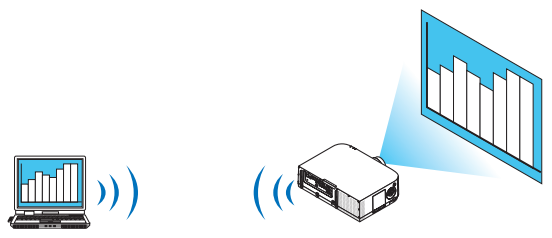

### **• Gleichzeitige Projektion mit mehreren Projektoren**

 Bilder können von einem Computer aus zu nicht nur einem Projektor, sondern zu zwei oder mehr Projektoren zur gleichen Zeit gesendet werden.

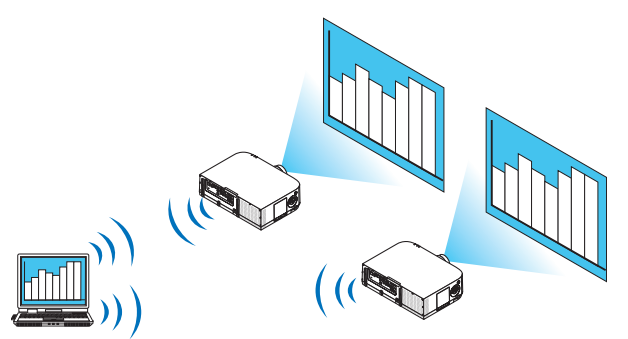

**• Die Funktion "Easy Connection" für die Verbindung mit einem drahtlosen LAN**

Wenn die Funktion\* "Easy Connection" verwendet wird 1, kann die komplizierte Einstellung des drahtlosen LANs vereinfacht werden.

\*1 Diese Funktion kann verwendet werden, wenn Windows XP als Betriebssystem verwendet wird und wenn Sie "Computeradministrator"-Rechte haben.Wenn Sie Windows 7/Windows Vista als Betriebssystem verwenden, wird u.U. die Eingabe eines Anmeldungspasswortes als "Administrator" abgefragt.

#### **• Projezierte Bilder können auf einen Computer übertragen und gespeichert werden.**

 Wenn der "Meeting Mode" verwendet wird, können projezierte Bilder zu allen Computern der Teilnehmer einer "Besprechung" gesendet werden. Die empfangenen Bilder können auf Ihrem Computer mit angefügtem Memo (Textdaten) gespeichert werden.

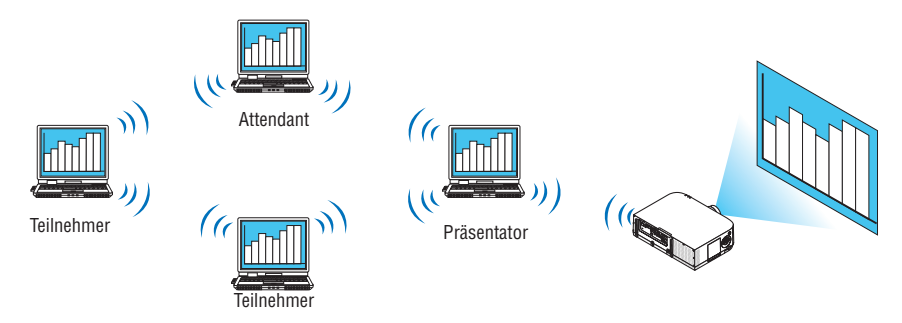

#### **• 1-Klick Wechsel des Präsentators**

 Wenn während der Konferenz zu einem anderen Präsentator gewechselt wird, können die Teilnehmer einfach auf eine Taste klicken, um zum neuen Präsentator zu wechseln.

# **• Zentrale Verwaltung des projezierenden Computers**

 Mit dem Übungsmodus können Sie einen einzigen Computer (Verwalter) verwenden, um zu verwalten, welcher Computer (Teilnehmer) projeziert. Eine mögliche Bedienung beinhaltet das Wechseln der projezierenden Computer, von denen projeziert wird, so wie die vorübergehende Beendigung der Kommunikation mit dem Projektor.

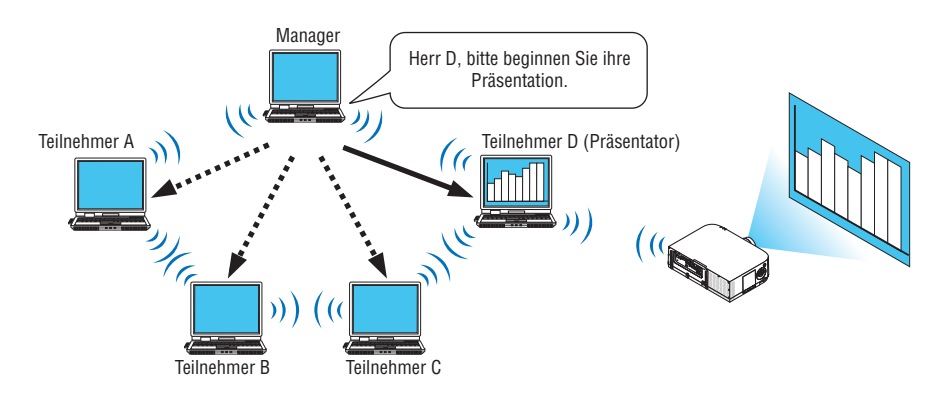

#### *HINWEIS:*

Der Übungsmodus wird bei der Installationsoption "Typical", wenn Image Express Utility 2.0 installiert wird, nicht installiert. Wenn Sie den Übungsmodus verwenden möchten, wählen Sie im Installationsauswahlbildschirm, der eingeblendet wird, während die Installation von Image Express Utility 2.0 ausgeführt wird, die Installationsoption "Extension" und wählen Sie "Training Mode (Attendant)".

# Anschließen des Projektors an ein LAN

Schließen Sie den Projektor an das LAN an. Folgen Sie dazu den Anleitungen unter "Anschluss an ein verkabeltes LAN" (→ Seite [169\)](#page-182-0), "Anschluss an ein drahtloses LAN" (→ Seite [170\)](#page-183-0) und "9 Anwendungsmenüs" (→ Seite [13](#page-151-0)8)

### <span id="page-220-0"></span>Grundbedienung von Image Express Utility 2.0

Dieser Abschnitt erklärt die folgenden drei Fälle als Beispiele für die Bedienung von Image Express Utility 2.0.

- (1) Bilder zum Projektor übertragen
- (2) Eine Konferenz halten
- (3) An einer Konferenz teilnehmen

#### **Bilder zum Projektor senden**

- **• Projektor anschließen**
- *1 Schalten Sie den Projektor ein, für den das LAN eingestellt wurde.*
- **2 Klicken Sie unter Windows auf [Start]** → **[Alle Programme]** → **[NEC Projector UserSupportware ]** → **[Image Express Utility 2.0]** → **[Image Express Utility 2.0], in der Reihenfolge.**

Das Fenster "Selection Of Network Connections" wird eingeblendet.

 Eine Liste der Netzwerkgeräte, die mit Ihrem Computer verbunden sind, wird angezeigt.

#### WICHTIG:

Ein Bildschirm wie der untere wird angezeigt, wenn die Software auf einem Computer mit Windows XP Service Pack 2 (SP2) (oder neuer) gestartet wird.

Klicken Sie auf "Freigeben", wenn dies angezeigt wird.

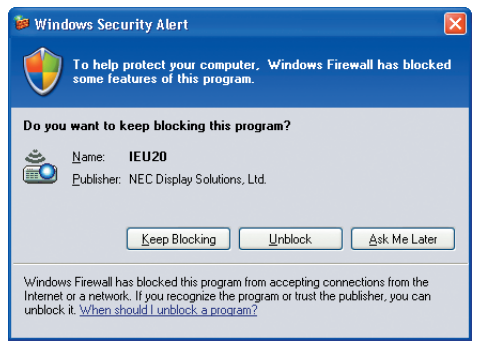

**3 Wählen Sie das Netzwerkgerät aus, das verwendet werden soll und klicken Sie auf [OK].**

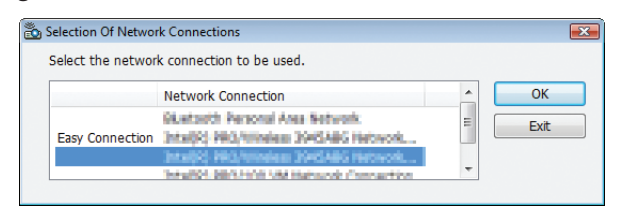

Wählen Sie das Netzwerkgerät aus, das "Easy Connection" anzeigt, wenn die Produkt-LAN-Einstellung für "Easy Connection ist." Dadurch wird das Fenster "Projector List" aufgerufen.

# *4 Markieren (* **) Sie den Projektor, der verbunden werden soll und klicken Sie auf [Connect].**

 Wenn der Name des Projektors, der verbunden werden soll, nicht auf der Liste steht oder wenn er ausgeblendet ist, klicken Sie auf [Update].

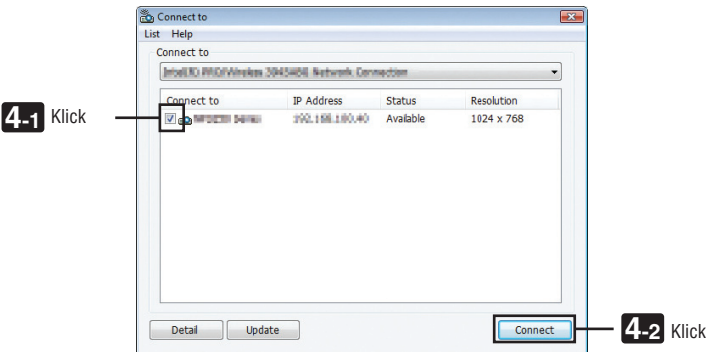

 Der Bildschirm Ihres Computers wird vom Projektor projeziert. Zu diesem Zeitpunkt ändert sich das Eingangssignal des Projektors automatisch zu "ETHERNET".

#### **• Bilder übertragen**

Wenn Ihr Computer mit dem Projektor verbunden ist, wird der Bildschirm des Computers vom Projektor so wie er ist projeziert. Um Ihre Präsentation mit Hilfe einer PowerPoint-Datei zu machen, öffnen Sie die PowerPoint-Datei und starten Sie Ihre Präsentation.

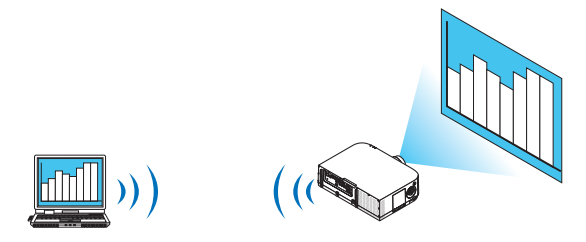

#### <span id="page-222-0"></span>**• Stoppen oder fortsetzen mit der Übertragung von Bildern**

Die Übertragung des Computerbildschirms zum Projektor kann vorübergehend gestoppt werden und anschließend fortgesetzt werden.

*1 Klicken Sie auf das Projektorsymbol ( ) in der Windows-Taskleiste.*

 Ein Pop-up-Menü wird eingeblendet.

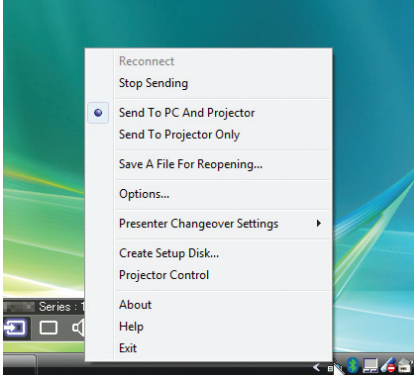

**2 Klicken Sie auf [Stop Sending].**

Das Projektorsymbol in der Taskleiste ändert sich

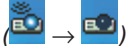

#### *HINWEIS:*

Selbst wenn der Computerbildschirm in diesem Status geändert wird, ändert sich das vom Projektor projezierte Bild nicht. Stoppen Sie die Übertragung, um den Bildschirm zu betätigen, der nicht aufgedeckt (vom Projektor projeziert) werden soll.

*3 Klicken Sie auf das Projektorsymbol ( ) in der Windows-Taskleiste.*

 Ein Pop-up-Menü wird eingeblendet.

### **4 Klicken Sie auf [Start Sending].**

Das Projektorsymbol in der Taskleiste ändert sich (

 Die Übertragung des Bildschirms für den Computer wird fortgesetzt, und der aktuelle Bildschirm des Computers wird vom Projektor projeziert.

#### **• Beenden Sie die Übertragung von Bildern**

Verlassen Sie Image Express Utility 2.0.

- *1 Klicken Sie auf das Projektorsymbol ( ) in der Windows-Taskleiste.* Ein Pop-up-Menü wird eingeblendet.
- **2 Klicken Sie auf [Exit].**

# **Konferenzen halten**

#### **• Konferenzen halten**

1 Befolgen Sie die Schritte 1 bis 4 unter "Proiektor anschließen" von "Bilder zum Proiektor senden" (→ Seite *[207\)](#page-220-0).*

 Der Bildschirm Ihres Computers wird vom Projektor projeziert.

**• Veröffentlichen Sie gegenüber den Teilnehmern der Konferenz eine Datei.**

#### *HINWEIS:*

Um den Teilnehmern eine Datei zu veröffentlichen, kann die Auswahl nur in den Ordnereinheiten vorgenommen werden. Deshalb muss im Voraus ein Ordner erstellt werden, der nur Dateien enthält, die den Teilnehmern veröffentlicht werden können.

*1 Klicken Sie auf das Projektorsymbol ( ) in der Windows-Taskleiste.*

 Ein Pop-up-Menü wird eingeblendet.

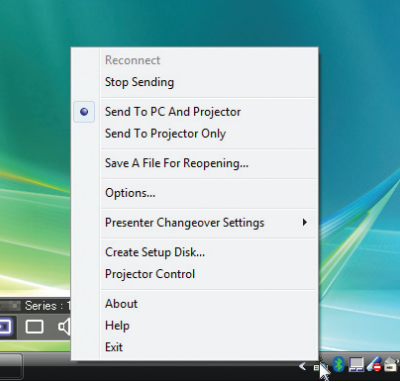

- **2 Überprüfen Sie, dass eine " • " Markierung vorgenommen wurde, bevor Sie auf [An Computer und Projektor senden] klicken.**
- **3 Klicken Sie auf die Taste [Image Express Utility 2.0] in der Taskleiste.**

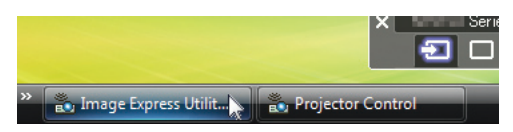

 Das Präsentator-Fenster wird geöffnet.

**4 Klicken Sie auf [Select Folder].**

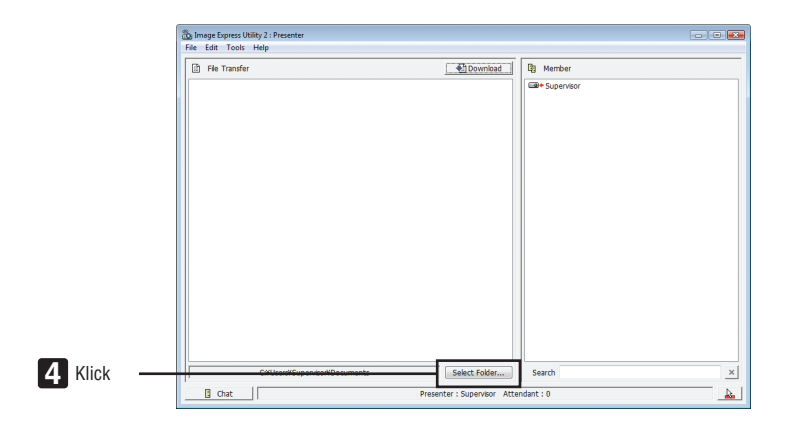

**5 Wählen Sie einen Ordner aus, indem die Datei gespeichert werden soll, die den Teilnehmern veröffentlicht werden soll, und klicken Sie auf [OK].**

 Die Datei im ausgewählten Ordner wird in der Liste der zu übertragenden Dateien angezeigt.

#### **6 Klicken Sie auf [Download].**

 Die Datei wird den Teilnehmern gezeigt.

*HINWEIS:*

Wenn der Computer mit dem Projektor verbunden ist, wird der Bildschirm des Computers, der sich in Betrieb befindet, ebenfalls vom Projektor projeziert. Stoppen Sie vorübergehend die Übertragung (→ *Seite [209](#page-222-0)*), um einen Bildschirm zu betätigen, der nicht gezeigt werden sollte (nicht projeziert).

**• Konferenz beenden**

**1 Klicken Sie im Präsentator-Fenster auf [File], und klicken Sie auf [Exit].**

 Sie können die Konferenz ebenfalls durch Klicken von [×] oben rechts im Präsentator-Fenster beenden.

# **An der Konferenz teilnehmen**

#### **• An Konferenzen teilnehmen**

**1 Klicken Sie unter Windows auf [Start]** → **[Alle Programme]** → **[NEC Projector User Supportware]** → **[Image Express Utility 2.0]** → **[Image Express Utility 2.0 ], in dieser Reihenfolge.**

Das Fenster "Auswahl der Netzwerkverbindungen" wird eingeblendet.

 Eine Liste der Netzwerkgeräte, die mit Ihrem Computer verbunden sind, wird angezeigt.

#### WICHTIG:

Ein Bildschirm wie der untere wird angezeigt, wenn die Software auf einem Computer mit Windows XP Service Pack 2 (SP2) (oder neuer) gestartet wird.

Klicken Sie auf "Freigeben", wenn dies angezeigt wird.

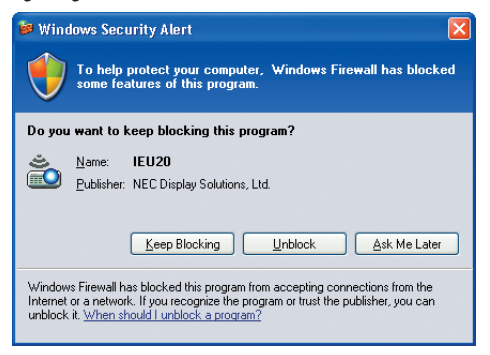

**2 Wählen Sie das Netzwerkgerät aus, das verwendet werden soll und klicken Sie auf [OK].**

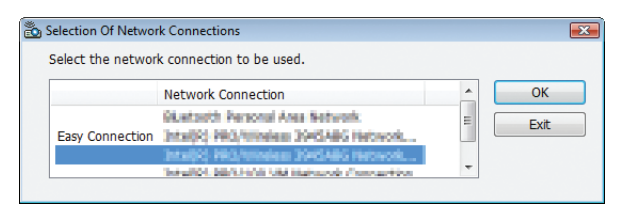

Wählen Sie das Netzwerkgerät aus, das "Easy Connection" anzeigt, wenn die Produkt-LAN-Einstellung für "Easy Connection ist." Dadurch wird das Fenster "Meeting List" aufgerufen.

**3 Klicken Sie auf den Besprechungsnamen, um teilzunehmen und klicken Sie auf [Connect].**

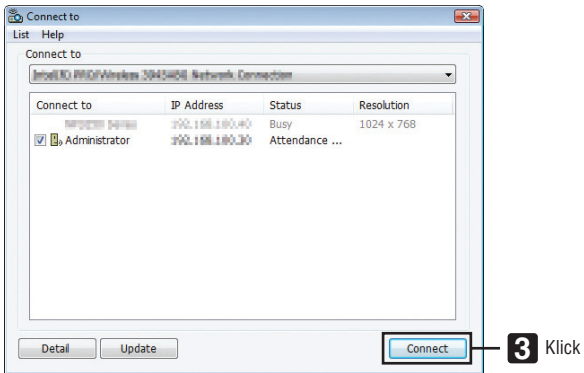

 Der Computer wird mit der ausgewählten Konferenz verbunden und das Teilnehmerfenster wird eingeblendet. Wenn der Präsentator "An Computer und Projektor senden" auswählt, wird das vom Projektor projezierte Bild im Teilnehmerfenster angezeigt.

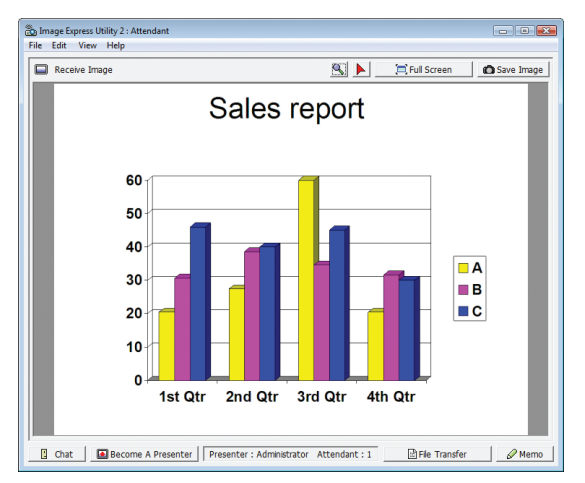

# **• Speichern empfangener Bilder**

**1 Klicken Sie im Teilnehmerfenster auf [Memo].**

 Es wird ein Memoausschnitt angezeigt.

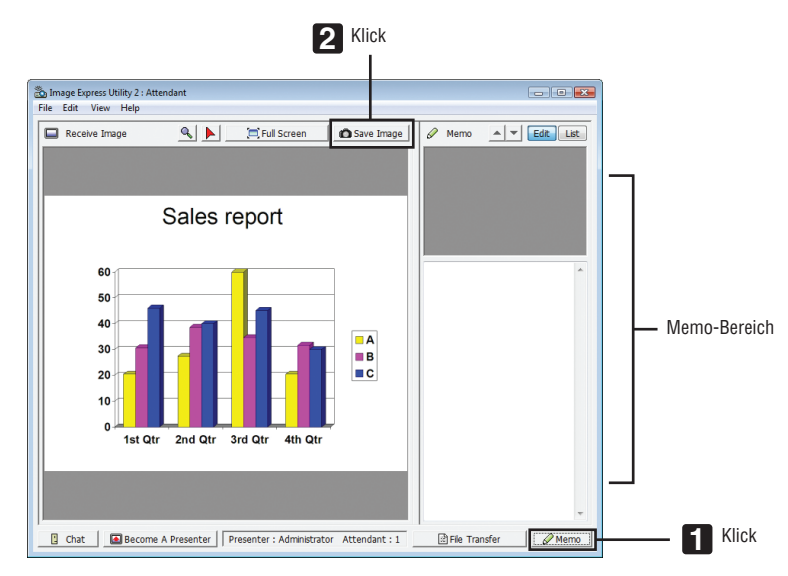

# **2 Klicken Sie im Teilnehmerfenster auf [Save Image].**

 Das im Teilnehmerfenster angezeigte Bild wird gespeichert.

- • Das gespeicherte Bild wird der Memoliste hinzugefügt und es wird ein Miniaturbild angezeigt.
- • Ein Memo kann dem gespeicherten Bild hinzugefügt werden.

#### REFERENZ:

- • Bei Windows XP wird eine erstellte Datei unter "Meine Dokumente\ImageExpress\" unter den Standardeinstellungen gespeichert. Bei Windows 7/Windows Vista lautet der Standardordner "Dokumente\ImageExpress\", um eine erstellte Datei zu speichern.
- • Unterhalb des Standardordners wird, basierend auf der Zeit und dem Datum der Konferenz, ein Ordner erstellt und das Bild wird in einer Datei im erstellten Ordner gespeichert.

 Zum Beispiel, wenn eine Konferenz um 11:20 Uhr am 14. Mai, 2014 gehalten wird, lautet der Standardordnername bei Windows XP "Meine Dokumente\ImageExpress\2014-05-14\_11-20\_Meeting Records".

In diesem Ordner wird eine HTML-Datei namens "Meeting Records" erstellt. Das gespeicherte Bild wird im Ordner "Images" gespeichert.

# **• Herunterladen der veröffentlichten Datei**

**1 Klicken Sie im Teilnehmerfenster auf [File Transfer].**

Das Fenster "File Transfer" wird geöffnet.

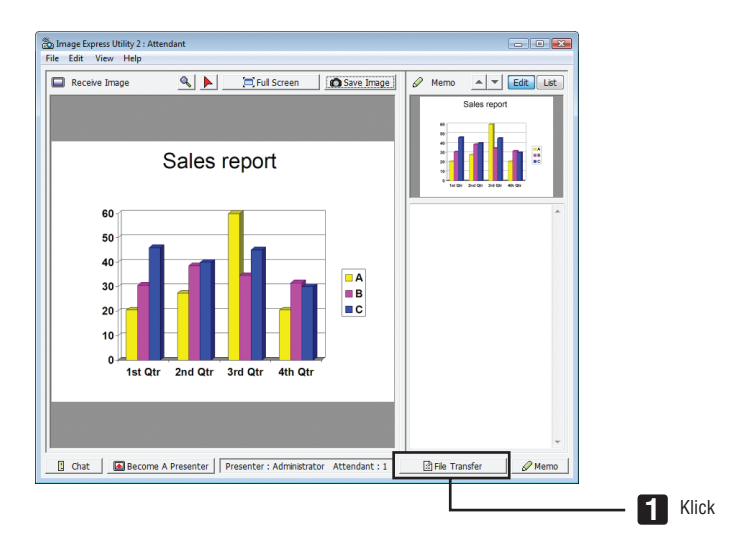

# **2 Wählen Sie eine Datei zum Herunterladen aus und klicken Sie auf [Download].**

#### Das Herunterladen beginnt.

 Der Fortschritt des Herunterladens wird unten links im Fenster angezeigt.

**3 Wenn das Herunterladen abgeschlossen ist, klicken Sie im Fenster "File Transfer" auf [File], und klicken Sie auf [Exit].**

Das Fenster "File Transfer" wird geschlossen.

REFERENZ:

- • Wenn "Open After Downloading" markiert ist, wird die Datei mit der festgelegten Windows-Anwendungssoftware geöffnet, nachdem das Herunterladen abgeschlossen ist.
- Bei Windows XP wird eine erstellte Datei unter "Meine Dokumente\ImageExpress\" unter den Standardeinstellungen gespeichert. Bei Windows 7/Windows Vista lautet der Standardordner "Dokumente\ImageExpress\", um eine erstellte Datei zu speichern.
- • Unterhalb des Standardordners wird, basierend auf der Zeit und dem Datum der Konferenz, ein Ordner erstellt und das Bild wird in einer Datei im erstellten Ordner gespeichert.

 Zum Beispiel, wenn eine Konferenz um 11:20 Uhr am 14. Mai, 2014 gehalten wird, lautet der Standardordnername bei Windows XP "Meine Dokumente\ImageExpress\2014-05-14\_11-20\_Meeting Records".

### **• Präsentator wechseln**

Es können drei Einstellungsarten vorgenommen werden, um den Präsentator zu wechseln: "Not Approved", "Approved", und "Changing Prohibited" (diese können nur vom Präsentator ausgewählt werden).

Im folgenden Beispiel ist "Not Approved" ausgewählt.

# **• Klicken Sie im Teilnehmerfenster auf [Become A Presenter].**

 Sie wechseln vom Teilnehmer zum Präsentator.

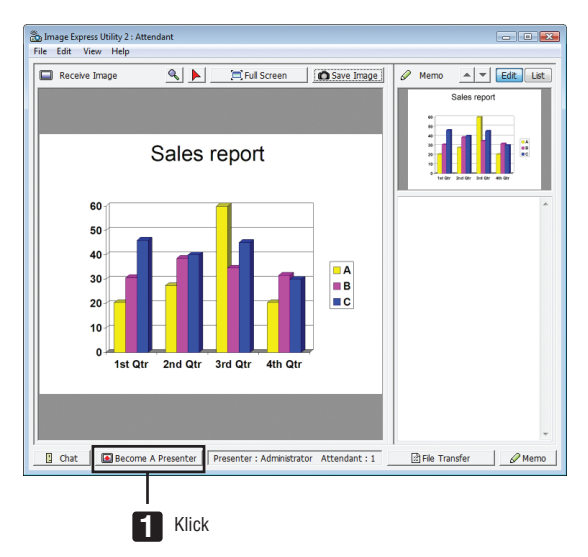

#### **• Konferenz verlassen**

Konferenz verlassen und Image Express Utility 2.0 beenden.

**• Klicken Sie im Teilnehmerfenster auf [File], und klicken Sie auf [Exit].**

Sie können die Konferenz ebenfalls durch Klicken von [x] oben rechts im Präsentator-Fenster verlassen.

# ❽ Den Projektor für den Betrieb Ihres Computers über ein Netzwerk (Desktop Control Utility 1.0) verwenden (MM-Modelle)

Mit Desktop Control Utility 1.0 können Sie Ihren Computer, der sich vom Projektor entfernt befindet, mit einem Netzwerk (verkabeltes LAN oder drahtloses LAN) fern steuern.

# Funktionen von Desktop Control Utility 1.0

- Eine im Handel erhältliche USB-Maus ist an den Computer angeschlossen, um den Computer zu steuern.
- Ein Beispiel: eine PowerPoint-Datei, die in der Konferenz präsentiert werden soll, ist auf einem Computer in Ihrem Büro gespeichert. Wenn dieser Computer mit dem Projektor im Konferenzraum via LAN verbunden ist, wenn die Konferenz stattfindet, kann der Desktopbildschirm des Computers in Ihrem Büro (Windows 8/Windows 7/Windows Vista/Windows XP) projeziert werden und die PowerPoint-Datei kann durch Bedienung des Projektors präsentiert werden. Mit anderen Worten, der Computer muss nicht mit in den Konferenzraum gebracht werden.

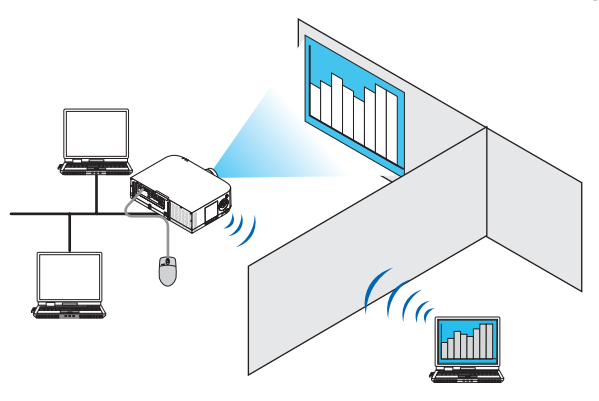

WICHTIG:

• Sie können Desktop Control Utility 1.0 verwenden, um den Computer, der sich in einem separaten Raum vom Projektor befindet, über ein Netzwerk zu bedienen. Deshalb muss mit Vorsicht vorgegangen werden, um zu verhindern, dass Dritte den Bildschirm Ihres Computers (wichtige Dokumente) sehen, Dateien kopieren, oder ihn ausschalten können. NEC übernimmt keine Haftung für jegliche Verluste oder Schäden, die aus einem Informationsleck oder Systemfehler herrühren,

während Sie Desktop Control Utility 1.0 verwenden.

• Dadurch wird die LAN-Verbindung getrennt, wenn der Computer in den Standby-Modus übergeht, während Desktop Control Utility 1.0 verwendet wird.

Wählen Sie unter Windows 8/Windows 7/Windows Vista [Systemsteuerung] → [Hardware und Ton] → [Energieoptionen]. Stellen Sie [Energiesparmodus ändern] auf [Niemals] ein.

Klicken Sie unter Windows XP auf [Systemsteuerung]  $\rightarrow$  [Leistung und Wartung]  $\rightarrow$  [Energieoptionen]  $\rightarrow$  [System-Standby]  $\rightarrow$ [Niemals].

• Die Funktion Bildschirmschoner ist deaktiviert, während Desktop Control Utility 1.0 läuft.

# Anschließen des Projektors an ein LAN

Schließen Sie den Projektor an das LAN an. Folgen Sie dazu den Anleitungen unter "Anschluss an ein verkabeltes LAN" (→ Seite [169\)](#page-182-0), "Anschluss an ein drahtloses LAN" (→ Seite [170\)](#page-183-0) und "9 Anwendungsmenüs" (→ Seite [13](#page-151-0)8)

# Den Projektor für die Bedienung Ihres Computer-Desktopbildschirms verwenden

#### WICHTIG:

• Deaktivieren Sie unter Windows 8/Windows 7/Windows Vista die Benutzerkontensteuerung, bevor Sie Desktop Control Utility 1.0 verwenden.

 Windows Vista hat die Funktion "Benutzerkontensteuerung", um Ihren Computer zu schützen. Das Benutzerkonten-Bestätigungsfenster ist u.U. eingeblendet.

 Da Desktop Control Utility 1.0 das Benutzerkonten-Bestätigungsfenster nicht übertragen kann, macht dieses Fenster die Bedienung unverfügbar. Deaktivieren Sie unter Windows 8/Windows 7/Windows Vista die Benutzerkontensteuerung, bevor Sie Desktop Control Utility 1.0 verwenden. Nach dem Sie sich mit dem Administratorkonto angemeldet haben, folgen Sie dem untenstehenden Verfahren, um die Einstellung zu ändern:

# **[Verfahren ändern]**

#### **<Unter Windows 8/Windows 7>**

- **1 Klicken Sie auf [Systemsteuerung].**
- **2 Klicken Sie auf [Benutzerkonten und Jugendschutz] (nur für Windows 8).**
- **3 Klicken Sie auf [Benutzerkonten].**
- **4 Klicken Sie auf [Einstellungen der Benutzerkontensteuerung ändern].**
- **5 Ändern Sie [Nur benachrichtigen, wenn Änderungen an meinem Computer von Programmen vorgenommen werden] zu [Niemals benachrichtigen] und klicken Sie auf [OK].**
- • Falls ein Neustart gefordert wird, klicken Sie auf [Jetzt neu starten].

# **<Für Windows Vista >**

- **1 Klicken Sie vom Startmenü auf [Systemsteuerung].**
- **2 Klicken Sie auf [Benutzerkonten und Jugendschutz].**
- **3 Klicken Sie auf [Benutzerkonten].**
- **4 Klicken Sie auf [Benutzerkontensteuerung ein- oder ausschalten].**
- **5 Entfernen Sie das Häkchen für [Benutzerkontensteuerung verwenden, um zum Schutz des Computers beizutragen] und klicken Sie auf [OK].**
- Falls ein Neustart gefordert wird, klicken Sie auf [Jetzt neu starten].

Für die Fertigstellung von Desktop Control Utility, wird empfohlen, die Benutzerkontensteuerung auszuschalten.

#### **• Bedienung am Computer**

**1 Klicken Sie unterWindows auf [Start]** → **[Alle Programme]** → **[NEC Projector UserSupportware ]** → **[Desktop Control Utility 1.0]** → **[Desktop Control], in der Reihenfolge.**

Das Fenster "Selection Of Network Connections" wird eingeblendet.

 Dadurch wird eine Liste der Netzwerkgeräte angezeigt, die mit dem Computer verbunden sind, den Sie verwenden.

**2 Wählen Sie das Netzwerkgerät aus, das Sie verwenden möchten und klicken Sie auf [OK].**

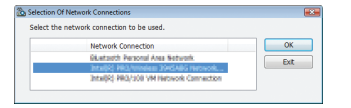

Das Fenster "Startup password settings" wird eingeblendet.

• Bei Windows 7/Windows Vista wird das Benutzerkontensteuerungs-Fenster eingeblendet. Klicken Sie auf [OK] oder geben Sie das Administratorpasswort ein.

Bildschirm wenn Desktop Control Utility 1.0 bereits zum ersten Bildschirm wenn das Startpasswort eingestellt wurde Mal gestartet wurde

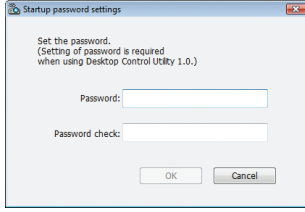

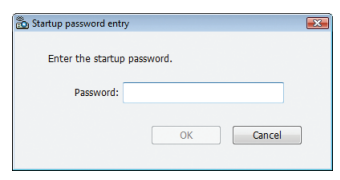

#### WICHTIG:

- Achten Sie darauf, dass Startpasswort aufzuschreiben, falls Sie es vergessen sollten.
- • Das Startpasswort muss jedes Mal eingegeben werden, wenn Desktop Control Utility 1.0 gestartet wird.
- • Sollten Sie das Startpasswort vergessen, installieren Sie Desktop Control Utility 1.0 neu.

Ein Bildschirm wie der untere wird angezeigt, wenn die Software auf einem Computer mit Windows XP Service Pack 2 (SP2) (oder neuer) gestartet wird.

Klicken Sie auf "Freigeben", wenn dies angezeigt wird.

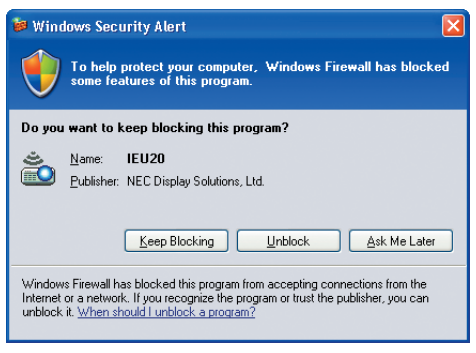

**3 Geben Sie das Startpasswort von Desktop Control Utility 1.0 ein und klicken Sie auf [OK].**

Das Fenster "Current password" wird eingeblendet.

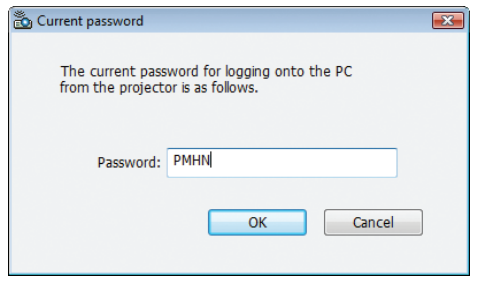

#### *HINWEIS:*

Die Zeichenkette, die im Passwortfeld angezeigt wird, variiert jedes Mal wenn Desktop Control Utility 1.0 gestartet wird.

#### *4 Schreiben Sie die im Passwortfeld angezeigte Zeichenkette auf.*

Schreiben Sie "PMHN" im Bildschirmbeispiel von Schritt 3 auf.

# **5 Klicken Sie auf [OK].**

 Desktop Control Utility 1.0 startet.

 Gehen Sie mit dem Stück Papier, auf dem das Passwort von Schritt 4 steht, in den Raum, in dem der Projektor aufgebaut ist.

- **• Bedienung des Projektors (Computer verbinden)**
- **1 Schließen Sie eine im Handel erhältliche USB-Maus an den Projektor an.**

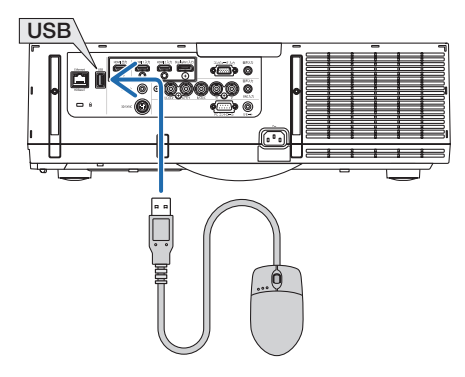

- *2 Schalten Sie den Projektor an.* Stellen Sie die LAN-Einstellung des Projektors im Voraus ein.
- **3 Drücken Sie die Taste "8/Ethernet" auf der Fernbedienung.** Das Anwendungsmenü wird angezeigt.

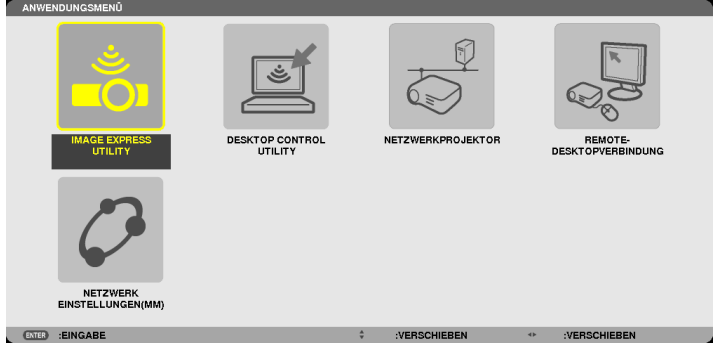

- Drücken Sie die Taste "EINGANG" kurz, um den Eingangsanschluss-Bildschirm für Aktionen am Hauptgerät aufzurufen. Drücken Sie die Tasten ▼▲, um [8: ETHERNET] auszuwählen und drücken Sie dann die Taste "EINGABE", um den Eingang zu wechseln und den Anwendungsmenübildschirm anzuzeigen.
- Sie können auch eine an den Projektor angeschlossene USB Maus für nachfolgende Arbeitsabläufe benutzen.

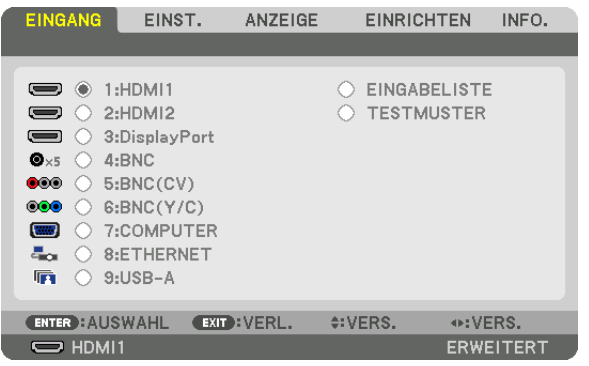

- **4 Drücken Sie die Tasten SELECT** ▼*/*▲**, um [NETZWERK] auszuwählen und drücken Sie die Taste ENTER.** Der Bildschirm "Netzwerkmenü" wird eingeblendet.
	- • Die verbleibenden Bedienungen können mit einer USB-Maus durchgeführt werden, die an den Projektor angeschlossen ist.

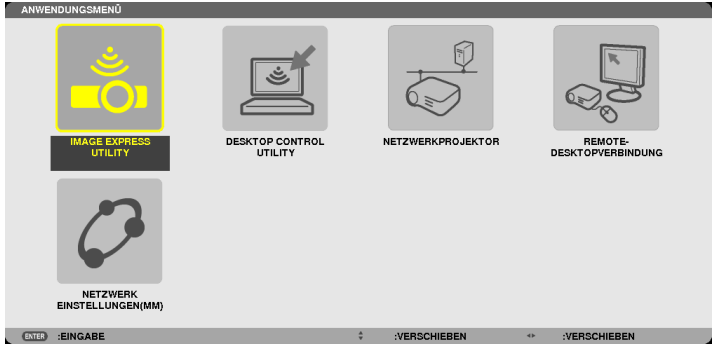

# **5 Klicken Sie auf [DESKTOP CONTROL UTILITY].**

Der Menübildschirm "DESKTOP CONTROL UTILITY" wird eingeblendet.

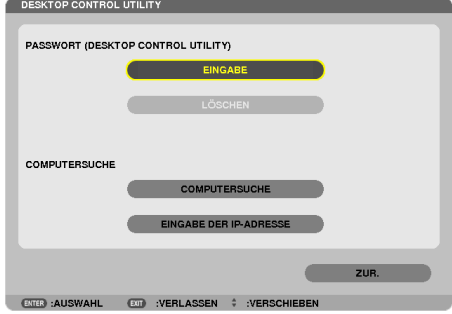

#### **6 Klicken Sie auf "ENTRY".**

 Ein Passworteingabebildschirm wird eingeblendet.

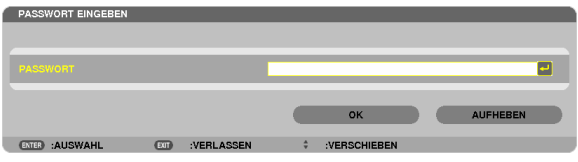

- **7 Geben Sie das Passwort ein, das Sie bei Schritt 4 von "Bedienung am Computer" aufgeschrieben haben.**
	- • Klicken Sie auf dieTaste [BS] an der rechten Seite des Feldes [PASSWORD], um die Zeichen links vom Zeicheneingabepunkt zu löschen.
- **8 Klicken Sie nach der Eingabe des Passwortes die Taste PASSWORD] an.** Sie kehren zum Menübildschirm "ESKTOP CONTROL UTILITY" zurück.

# **9 Klicken Sie auf [COMPUTER SEARCH].**

Der Bildschirm "COMPUTER LIST" wird eingeblendet.

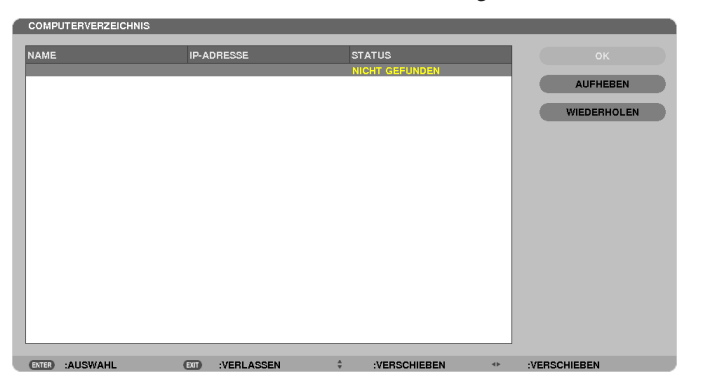

 Wenn das Verbindungsziel als Ergebnis von COMPUTER SEARCH nicht gefunden werden konnte, suchen Sie nach dem Verbindungsziel, indem Sie die IP-Adresse des Computers beim Verbindungsziel eingeben, klicken Sie auf "Input IP Address".

#### **10 Klicken Sie beim Verbindungsziel auf den Computer und anschließend auf [OK].**

 Der Desktopbildschirm des Computers beim Verbindungsziel wird eingeblendet.

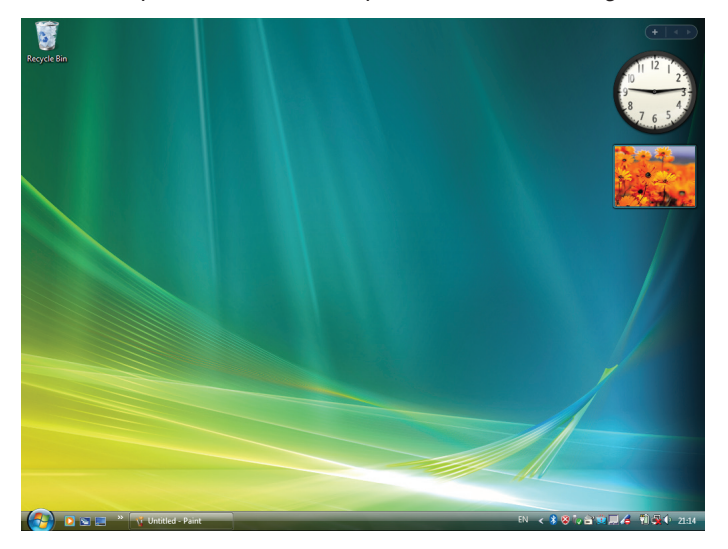

# **• Bedienung des Projektors (Betätigung des Desktopbildschirms)**

Der angezeigte Desktopbildschirm kann mit einer USB-Maus betätigt werden, die an den Projektor angeschlossen ist. Wenn dieTaste EXIT des Projektors oder der Fernbedienung gedrückt wird, während der Desktopbildschirm angezeigt wird, wird eine Hilfsbedienungsleiste unten links im Bildschirm eingeblendet.

Betätigen Sie die Hilfsbedienungsleiste, indem Sie die Tasten des Projektors oder der Fernbedienung verwenden.

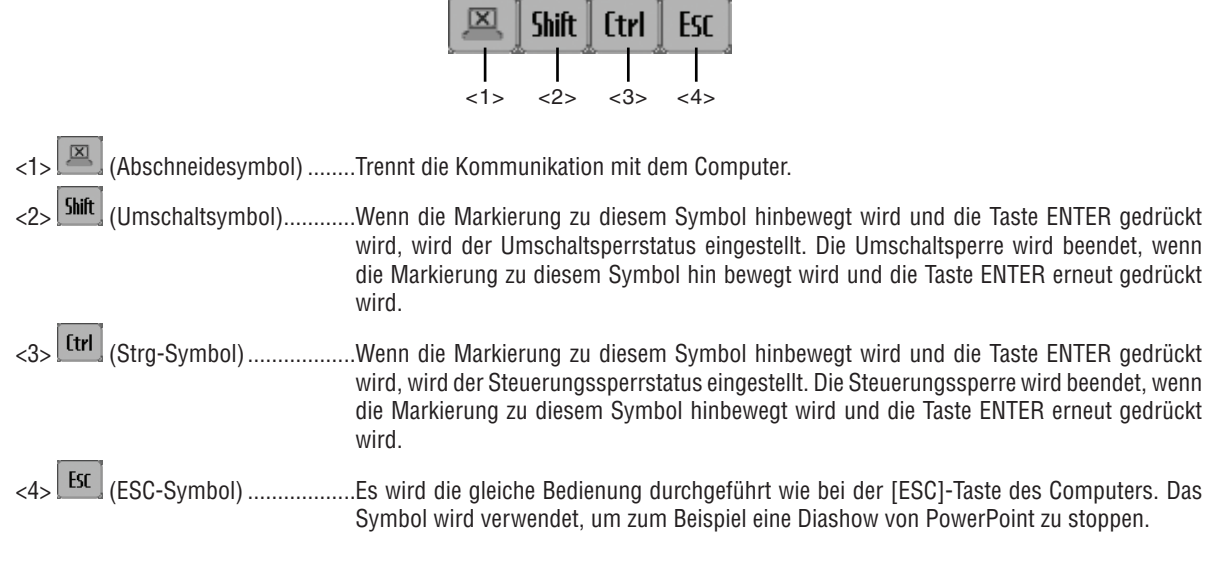

# **• Bedienung des Projektors (Trennen der Kommunikationen)**

# **1 Drücken Sie die EXIT-Taste, während der Desktopbildschirm angezeigt wird.**

 Eine Hilfsbedienungsleiste wird unten links im Bildschirm angezeigt.

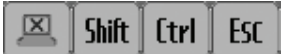

# *2 Bewegen Sie die Markierung zu (Abschneidesymbol) und drücken Sie die Taste ENTER.*

Die Kommunikation wird getrennt und Sie kehren zum Menübildschirm "DESKTOP CONTROL UTILITY" zurück. Klicken Sie auf [COMPUTER SEARCH], um die Kommunikation fortzusetzen. Befolgen Sie anschließend Schritt 10 in der vorangehenden Seite.

REFERENZ:

Die Kommunikation kann ebenfalls durch Klicken des Projektorsymbols in der Taskleiste und anschließendes Klicken auf "Disconnect" getrennt werden, während der Desktopbildschirm eingeblendet wird.

- **• Bedienung des Projektors (Desktop Control Utility 1.0 verlassen)**
- **1 Klicken Sie auf das Projektorsymbol [ ] in der Taskleiste, während der Desktopbildschirm eingeblendet** *wird.*

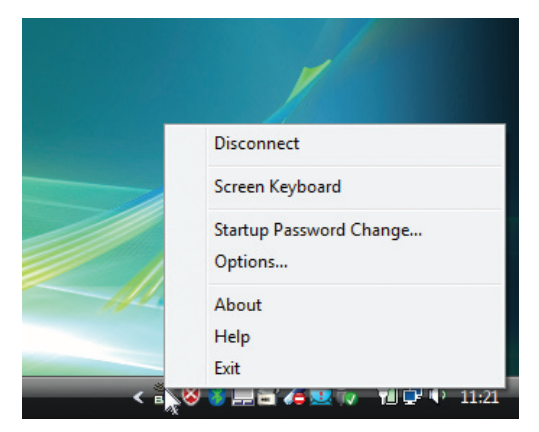

**2 Klicken Sie auf [Exit].**

 Desktop Control Utility 1.0 wird beendet.

- **3 Drücken Sie die Taste EXIT am Projektorgehäuse oder auf der Fernbedienung.** Der Bildschirm "network menu" wird eingeblendet.
- **4 Drücken Sie die Taste MENU am Projektorgehäuse oder auf der Fernbedienung.** Wählen Sie [EINGANGSANSCHLUSS] im Untermenü.
- **5 Wählen Sie eine andere Eingangsquelle als [8:ETHERNET].**

# <span id="page-238-0"></span>❶ Was Sie mit dem Viewer anfangen können

Die Viewer-Funktion ermöglicht Ihnen, auf einem USB-Speicher am Projektor oder in einem gemeinsamen Ordner auf einem mit dem Netzwerk verbundenen Computer abgelegte Bilder oder Filmdateien anzusehen. Der Viewer hat folgende Eigenschaften:

Wenn ein im Handel erhältliches USB-Speichergerät mit Bilddateien an den USB-Anschluss (Typ A) des Projektors angeschlossen ist, können Sie mit dem Viewer die Bilder auf dem USB-Speicher betrachten.

Selbst wenn kein Computer verfügbar ist, können Präsentationen einfach mit dem Projektor durchgeführt werden.

- Filmdateien mit Audio können wiedergegeben werden.
- Eine Microsoft PowerPoint/Excel-Datei oder eine Adobe PDF-Datei kann einfach ohne angeschlossenen Computer auf den Bildschirm projiziert werden.
- Bilder und Filmdateien auf einem gemeinsamen Ordner auf einem mit dem Netzwerk verbundenen Computer können projiziert werden.

Der Computer, bei dem "Medienfreigabe" im Windows Media Player 11 aktiviert ist, kann als Medien-Server verwendet werden.

# **Unterstütze Grafikformate**

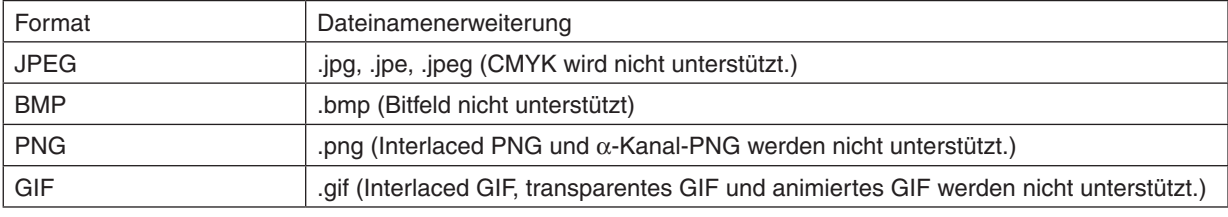

\* Wenn ein nicht unterstütztes Bild ausgewählt wird, wird das Symbol eingeblendet.

# *HINWEIS:*

Die Höchstanzahl der darstellbaren Bildpixel beträgt:

- • Baseline JPEG: 10000 × 10000
- • Progressives JPEG: 1280 × 1280
- • GIF: 1280 × 1280
- • Sonstige: 4000 × 4000
- • Einige der Dateien, die nach den oben aufgeführten Anforderungen unterstützt werden sollten, werden möglicherweise dennoch nicht angezeigt.

#### **Unterstützte Filmdateien**

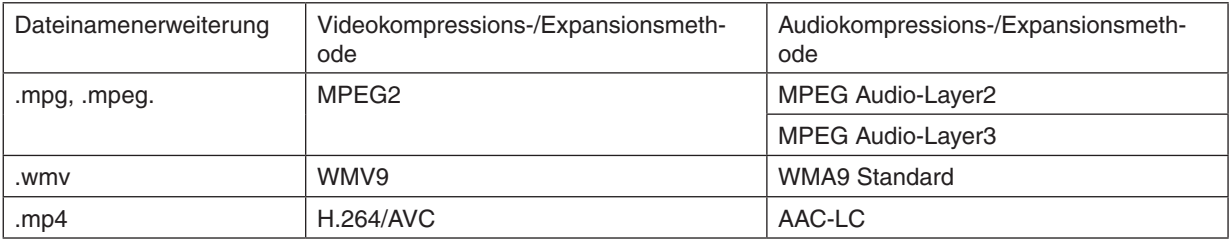

#### **Wiedergabeanforderungen:**

Auflösung: 320 × 240 bis 1280 × 720 Videobildfrequenz: bis zu 30 bps Bitrate: bis zu 15 Mbps Audio-Abtastfrequenz: bis zu 48 kHz Kanal: bis zu 2-Kanal-Stereo Audio-Bitrate: bis zu 256 Kbps Max. Dateigröße: bis zu 2 GB

<span id="page-239-0"></span>*HINWEIS:*

- • Filmdateien, die in ein durch diesen Projektor nicht unterstütztes Video-/Audioformat konvertiert wurden, können nicht wiedergegeben werden.
- In diesem Fall erscheint kein Symbol, um anzuzeigen, dass eine Wiedergabe nicht möglich ist.
- • Dateien mit DRM-Schutz (Digital Rights Management) können nicht wiedergegeben werden.
- • Einige der Filmdateien, die die oben aufgeführten Anforderungen erfüllen, werden möglicherweise nicht wiedergegeben. Filmdateien können u. U. nicht ordnungsgemäß wiedergegeben werden, abhängig von Ihrer Netzwerkumgebung oder der Bitrate Ihrer *Datei.*
- • Videodateien im WMV-Format werden unabhängig von ihrem ursprünglichen Seitenverhältnis 1 zu 1 wiedergegeben.
- • Die Dateien, die auf dem Medienserver wiedergegeben werden können, sind Grafik- und Filmdateien. In Windows Media Player 11 (Windows XP/Windows Vista) können keine MP4-Dateien wiedergegeben werden.

# **Unterstützte PDF-Dateien**

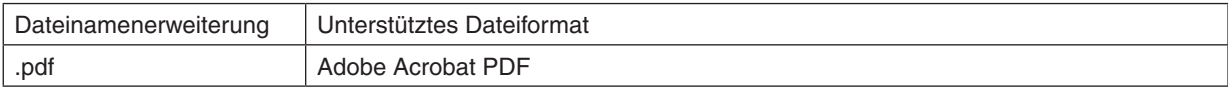

#### *HINWEIS:*

- • Schriftarten, die nicht in der PDF-Datei eingebettet sind, werden möglicherweise nicht angezeigt
- • Funktionen, die der PDF-Datei hinzugefügt werden, nachdem sie erstellt wurde, arbeiten nicht bzw. werden nicht dargestellt. Hinzugefügte Funktionen sind Lesezeichen, Textrahmen des Formwerkzeugs und Notizen; diese werden nicht angezeigt. Automatisches Umblättern oder automatische Übergänge funktionieren nicht.
- Einige PDF-Dateien werden möglicherweise nicht angezeigt.

#### **Unterstützte PowerPoint-Dateien**

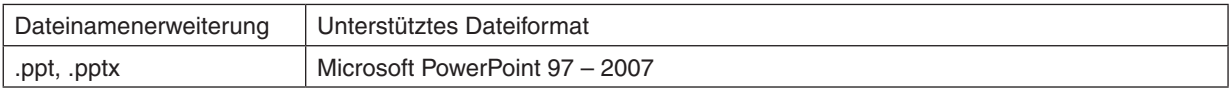

#### *HINWEIS:*

- • Die anzeigbaren Schriftarten, Schriftdekorationen, Platzierungen, Objekteinfügungen oder Animationen sind eingeschränkt.
- • Einige Microsoft PowerPoint-Dateien (97 2007) werden möglicherweise nicht angezeigt.

#### **Unterstützte Excel-Dateien**

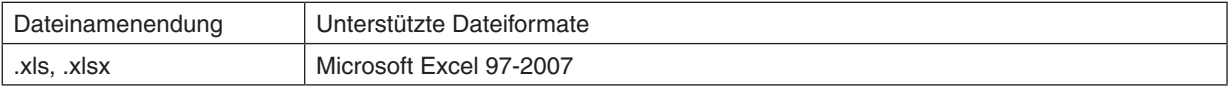

#### *HINWEIS:*

- • Abspielbare Schriftarten, Farben, Schriftverzierungen, Graphen oder Grafiken sind beschränkt.
- • Einige Dateien für Microsoft Excel 97 2007 werden evtl. nicht angezeigt.

#### **Unterstützte USB-Speichergeräte**

Verwenden Sie ausschließlich USB-Speichergeräte, die mit dem FAT-, exFAT-, FAT32- oder FAT16-Dateisystem formatiert sind.

 Der Projektor unterstützt keine NTFS-formatierten USB-Speichergeräte.

 Sollte der Projektor den USB-Speicher nicht erkennen, überprüfen Sie, ob das Format unterstützt wird.

 Informationen zur Formatierung Ihres USB-Speichers entnehmen Sie bitte der Dokumentation oder Hilfe Ihres Windows-Systems.

Wir können nicht garantieren, dass der USB-Anschluss des Projektors sämtliche im Handel erhältliche USB-Speicher unterstützt.

#### **Hinweise zum gemeinsamen Ordner und Medienserver**

- Dateien aus einem gemeinsamen Ordner oder von einem Medienserver werden möglicherweise nicht projiziert, wenn eine Sicherheits- oder Antiviren-Software auf Ihrem Computer installiert ist.
- Öffnen Sie folgende Firewall-Ports:
	- Medienserver

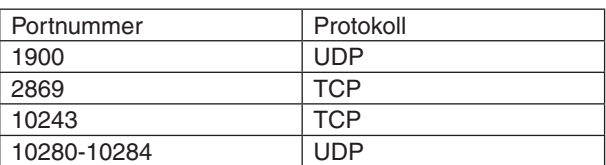

Gemeinsamer Ordner

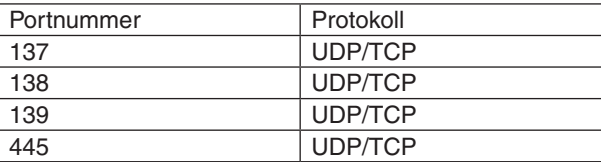

- Stellen Sie die Freigabe und Sicherheit Ihres Computers sowie Ihre Sicherheits- und Antiviren-Software so ein, dass der Zugriff auf die Dateien im gemeinsamen Ordner gewährt wird.Wenden Sie sich für weitere Informationen an Ihren Netzwerk-Administrator.
- Abhängig von Ihrer Netzwerkumgebung oder der Bit-Rate Ihrer Datei werden Filmdateien im gemeinsamen Ordner oder auf dem Medienserver möglicherweise nicht korrekt wiedergegeben.

#### *HINWEIS:*

Trennen Sie nicht die Verbindung zwischen dem Projektor und Ihrem Computer, indem Sie das LAN-Kabel entfernen oder den Projektor ausschalten, während eine PowerPoint- oder PDF-Datei aus einem gemeinsamen Ordner angezeigt wird. Anderenfalls wird der Viewer funktionsunfähig.

#### *HINWEIS:*

- • Folgende Vorgänge lassen sich nicht mit den Tasten am Projektor steuern, wenn ein VIEWER-Bildschirm, wie z. B. der Dia- und der Thumbnail-Bildschirm, angezeigt wird.
	- - Trapezkorrektur mit der ▲ *oder* ▼-Taste
	- Automatische Anpassung mit der AUTO ADJ. -Taste
	- - Lautstärkeregelung mit der ◀ *oder* ▶-Taste
- • Das Einfrieren eines Bildes mit der FREEZE-, ASPECT- oder AUTO ADJ.-Taste auf der Fernbedienung ist nicht möglich, wenn der VIEWER-Bildschirm, wie z. B. der Dia- und der Bildindex-Bildschirm, angezeigt wird.
- • Mit der Menüfunktion [RESET] → [ALLE DATEN] werden alle Einstellungen für die Viewer-Werkzeugleiste auf die Standardwerk*seinstellungen zurückgesetzt.*

btatus<br>Type:

.<br>Print Range<br>(0) Al

 $0.000000$ 

**Explorer** 

Show All Settings

.<br>wout Paper/Duality 24 Add<br>Adobe PDF Conversion Settin

Use these settings to create A<br>printing of business documents Default Settings: Sten

Adobe PDF Security: None

Adobe PDF Pare Size: At V Vew A **Marcha Actobe PDE Car** 

be PDF Output Eolder Prompt for

 $\overline{a}$ be PDF docume

V Ented all font

dding

Save As.

v Subse ā n:<br>Only fonts with ar **Allen William And A** 

**Hart and Marker** 

mposite

Edit

 $\overline{\phantom{a}}$  Browse.

 $\overline{\phantom{a}}$ 

Help

 $\bullet$ Edit

# ❷ Präsentationsmaterialien vorbereiten

- **1. Erstellen Sie Ihre Präsentationsmaterialien und speichern Sie sie in einem unterstützten Dateiformat auf Ihrem Computer.**
	- Informationen zu unterstützen Dateiformaten finden Sie auf Seite [22](#page-238-0)5.
	- Vergewissern Sie sich, dass die PowerPoint-Datei auf dem Viewer angezeigt wird, bevor Sie Ihre wirkliche Präsentation vortragen.
	- • Wenn Sie eine PDF-Datei erstellen, betten Sie Ihre Schriftarten in die PDF-Datei ein. Das Einbetten von Schriftarten erfordert Adobe Acrobat. Das kann nicht mit dem Adobe Reader durchgeführt werden.

# TIPP:

# **• Verwenden des Druckbefehls**

Beispiel zur Schriftarteneinbettung mit dem Druckbefehl. Weitere Informationen finden Sie in der Hilfe von Adobe Acrobat.

- **1. Wählen Sie "Drucken" aus dem "Datei"-Menü.**
- **2. Wählen Sie "Adobe PDF" aus "Druckername" und klicken Sie auf die "Eigenschaften"-Schaltfläche.**
- 3. Klicken Sie auf die "Bearbeiten"-Schaltfläche auf der "Adobe PDF-**Einstellungen"-Registerkarte.**
- *4. Klicken Sie auf die Schriftarten-Registerkarte im Bearbeiten-Fenster,*  **um das Fenster für die Schriftarteneinbettung auszuwählen.**
- **5. Setzen Sie ein Häkchen für "Alle Schriftarten einbetten".**

 Klicken Sie auf "OK", um zum Druckfenster zurückzukehren, und klicken Sie dort noch einmal auf "OK", um die Erstellung der PDF-Datei zu starten.

#### **2. Speichern Sie eine Datei auf Ihrem Laufwerk.**

 So speichern Sie eine Datei auf Ihrem USB-Speicher:

 Kopieren Sie die Datei mithilfe des Windows Explorers auf Ihren USB-Speicher.

 Wie Sie eine Datei in einem gemeinsamen Ordner, den Sie auf Ihrem Computer erstellen, ablegen, finden Sie auf Seite [24](#page-256-0)*3*.

Wie Sie die "Medienfreigabe" im Windows Media Player 11 verwenden, finden Sie auf Seite [247](#page-260-0).

# ❸ Projektion von Bildern auf einem USB-Speichergerät

Dieser Abschnitt erläutert die grundlegende Bedienung des Viewers.

In dieser Anleitung wird die Vorgehensweise erläutert, wenn die Viewer-Werkzeugleiste auf die werkseitigen Standardeinstellungen eingestellt ist.

Vorbereitung: Speichern Sie Bilder auf dem USB-Speicher mit Ihrem Computer, bevor Sie den Viewer starten.

# Starten des Viewers

- *1. Schalten Sie den Projektor ein. (*→ *Seite [16](#page-29-0))*
- **2. Schließen Sie das USB-Speichergerät am den USB-***Anschluss des Projektors an.*

#### *HINWEIS:*

• Ziehen Sie den USB-Speicher nicht vom Projektor ab, wenn seine LED blinkt. Andernfalls können die Daten beschädigt werden.

#### TIPP:

Sie können einen USB-Speicher in den Projektor einstecken, wenn die Laufwerksliste angezeigt wird.

#### **3. Drücken Sie die Taste "9/USB-A".**

 Der Bildschirm wechselt zur Viewer-Anzeige und eine Anzeige mit einer Liste der vorhandenen Laufwerke wird nach 2 bis 3 Sekunden angezeigt.

#### TIPP:

- • Drücken Sie die Taste, um den Viewer über die Hauptgerätsteuerung anzuzeigen. Für die Auswahlmethode, siehe Seite *[18.](#page-31-0)*
- Weitere Informationen über den Laufwerkslisten-Bildschirm finden *Sie auf Seite [23](#page-248-0)*5*.*
- Informationen zum Anzeigen von Grafiken in einem gemeinsamen Ordner finden Sie auf Seite *[243](#page-256-0)*; Informationen zum Anzeigen von Standbildern oder Filmdateien auf einem Medienserver finden Sie *auf Seite [24](#page-260-0)*7*.*

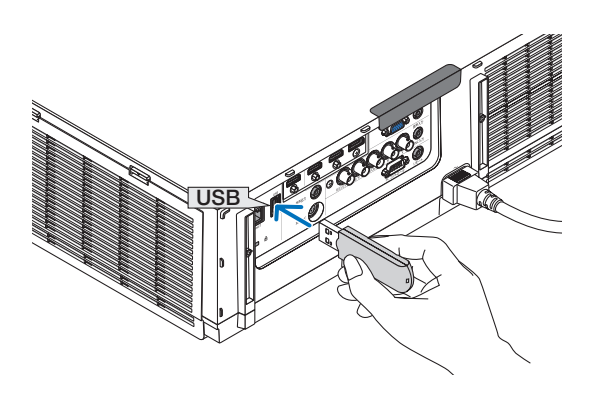

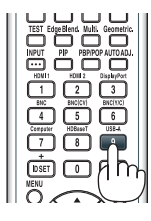

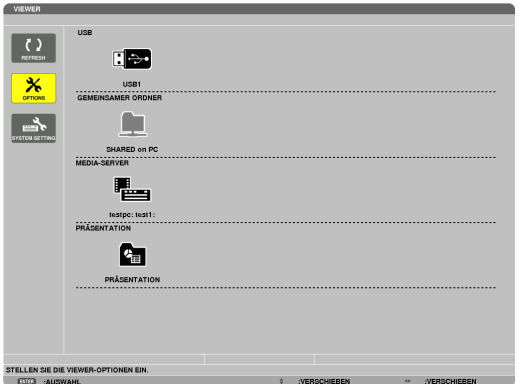

*4. Drücken Sie die* ▶**-Taste, um "USB1" auszuwählen, und** *drücken Sie die ENTER-Taste.*

Der "USB1"-Bildindex wird angezeigt.

#### TIPP:

• Weitere Informationen über den Bildindex finden Sie auf Seite *[23](#page-250-0)*7*.*

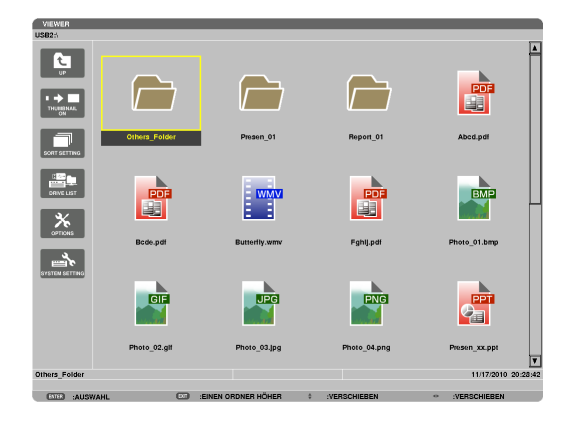

- **5. Wählen Sie mit der Taste** ▲▼◀ *oder* ▶ *ein Symbol aus.*
	- • Das →-Symbol (Pfeil) zeigt an, dass weitere Seiten vorhanden sind.Drücken der CTL + ▼-Taste (Seite nach unten) zeigt die nächste Seite an; Drücken der CTL + ▲-Taste (Seite nach oben) zeigt die vorhergehende Seite an.

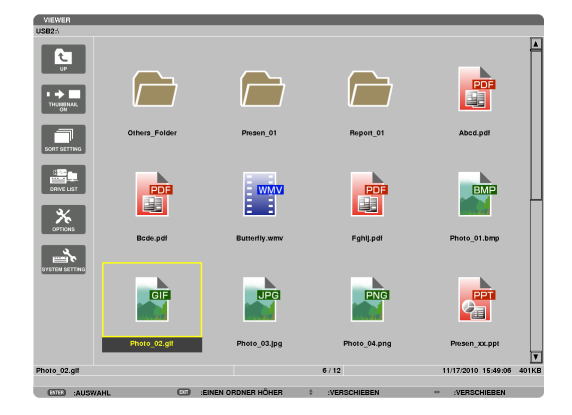

### *6. Drücken Sie die ENTER-Taste.*

 Die Bedienung variiert je nach der ausgewählten Datei.

#### **• Standbild**

 Das ausgewählte Bild wird angezeigt.

 Mit der ◀ *oder* ▶-Taste kann das nächste (rechte) bzw. vorhergehende (linke) Bild im Bildindex ausgewählt werden.

• Das Drücken der ENTER-Taste zeigt die Steuerleiste an, mit der ein Bild ausgewählt oder gedreht wird.(→ Seite [24](#page-253-0)*0)*

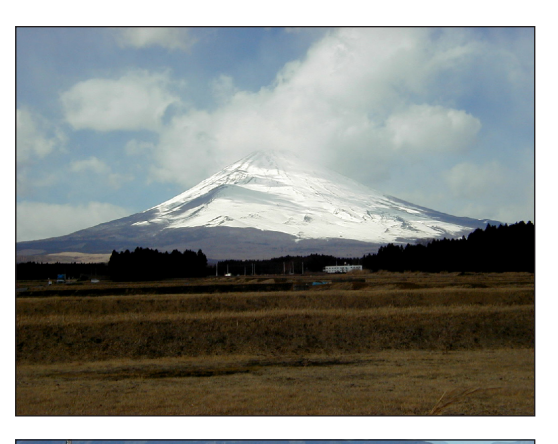

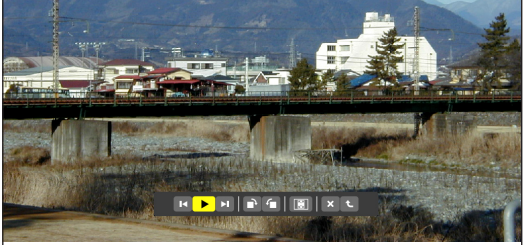

#### <span id="page-244-0"></span> **• Filmdatei**

#### Das Abspielen der Filmdatei startet.

 Nach Beendigung derWiedergabe wird der Bildschirm schwarz. Um zum Bildindex zurückzukehren, drücken Sie die EXIT-Taste.

• Das Drücken der ENTER-Taste zeigt die Steuerungsleiste des Films an, über die Sie den Film anhalten, schnell vorspulen oder andere Bedienschritte durchführen können.

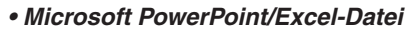

#### [PowerPoint]

 Die Folie auf der ersten Seite wird angezeigt.

 Drücken Sie ▶, um die nächste Folie auszuwählen; drücken Sie ◀, um die vorherige Folie auszuwählen.

• Sie können auch die ▼ *oder* ▲-Taste verwenden, um eine Seite auszuwählen. Drücken Sie die EXIT-Taste, um zum Bildindex zurückzukehren.

# Domestic Shipments of Product

 $\mathbf{H}[\mathbf{H}[\mathbf{F}]\mathbf{H}[\mathbf{H}][\mathcal{O}][\mathbf{H}][\mathbf{X}]\mathbf{t}$ 

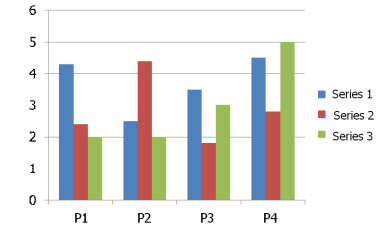

#### [Excel]

 Das erste Blatt wird angezeigt.

 Durch Drücken der Taste ▲, ▼, ◀ *oder* ▶ können Sie das Blatt nach oben, unten, links und rechts bewegen.

 Die CTL + ▼- oder die CTL + ▲ -Taste wechselt zum nächsten oder vorherigen Blatt.

 Durch Drücken der ENTER -Taste wechselt das Darstellungsverhältnis des Blattes.

 Um zum Bildindex zurückzukehren, drücken Sie die EXIT-Taste.

#### *HINWEIS:*

• Dateien mit Diashow- oder Animationseffekten werden möglicherweise nicht korrekt im Viewer dargestellt.

Siehe "Unterstützte PowerPoint-Dateien"/"Unterstützte Excel-Dateien" *auf Seite [226](#page-239-0).*

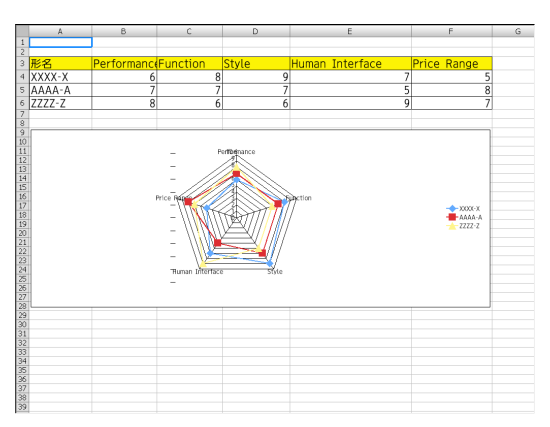

#### <span id="page-245-0"></span> **• Adobe PDF-Datei**

 Die erste Seite wird angezeigt.

• Die PDF-Datei füllt die Bildschirmbreite aus.

 Das Drücken der ▼ *oder* ▲-Taste blättert nach unten oder oben durch den Bildschirm.

Das Drücken der CTL +  $\blacktriangledown$  oder CTL +  $\blacktriangle$ -Taste bewegt den Bildschirm eine Seite nach unten oder oben.

 Um zum Bildindex zurückzukehren, drücken Sie die EXIT-Taste.

 Durch Drücken der ENTER-Taste wechselt der Anzeigemodus zwischen gesamtem Bildschirm und Teilbildschirm.

Wenn ein Passwort-Eingabefenster angezeigt wird, bedeutet das, dass die PDF-Datei passwortgeschützt ist.

 Das Drücken der ENTER-Taste zeigt die Software-Tastatur an. Geben Sie Ihr Passwort mithilfe der Software-Tastatur ein.

 Wählen Sie [OK] und drücken Sie die ENTER-Taste. Die PDF-Datei wird angezeigt.

Weitere Informationen zur Software-Tastatur finden Sie auf Seite [15](#page-164-0)*1*.

#### *HINWEIS:*

Lesezeichen und Notizen, die nach der PDF-Konvertierung hinzugefügt wurden, werden nicht angezeigt.

Wenn die Schriftarten nicht bei der PDF-Konvertierung eingebettet wurden, werden diese Schriftarten nicht angezeigt.

#### TIPP:

Es dauert eine Zeit (etwa 30 Sekunden bis zwei Minuten), um eine große Datei anzuzeigen oder die Seiten einer PDF-Datei, die viele Seiten hat, *umzublättern.*

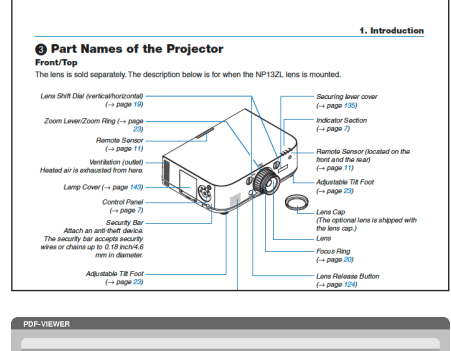

#### **• Index-Datei (Erweiterung: .idx)**

Index-Dateien, die mit dem Viewer PPT Converter 3.0 konvertiert wurden, erscheinen in der Bildindex-Ansicht.

 Nur Ordner und JPEG-Dateien, die mit dem Viewer PPT Converter 3.0 konvertiert wurden, erscheinen in der Bildindex-Ansicht.

TIPP:

• Viewer PPT Converter 3.0 kann von unserer Website heruntergeladen werden.

URL: [http://www.nec-display.com/dl/en/index.htm](http://www.nec-display.com/dl/en/index.html)*l*

Um eine Diashow der Index-Dateien auszuwählen, öffnen Sie den [PRESENTATION]-Ordner auf dem DRIVE LIST-Bildschirm.

 Index-Dateien erscheinen jedoch nicht. Es erscheinen nur Ordner und JPEG-Dateien.

- Bis zu vier Index-Ordner auf Ihrem USB-Gerät und in Ihrem gemeinsamen Ordner werden angezeigt. Die vier Ordner werden in umgekehrter chronologischer Reihenfolge angezeigt
- Wenn Sie das USB-Speichergerät, in dem die Index-Dateien gespeichert sind, während des Viewer-Betriebes einstecken, wird der Inhalt der Index-Dateien angezeigt.

# *HINWEIS:*

• Der Wiedergabemodus (MANUAL/AUTO) für Bilder von Index-Dateien *funktioniert folgendermaßen:*

Wenn [MANUAL] für [PLAY MODE] eingestellt wird Wenn Sie [OPTIONS] → [SLIDE SETTING] → [PLAY MODE] → [MAN*-*UAL] auswählen, werden die Index-Dateien für die manuelle Wiedergabe eingerichtet, ungeachtet dessen, ob [INTERVAL] eingestellt ist. Wenn [AUTO] für [PLAY MODE] gewählt wird

Wenn Sie [OPTIONS]  $\rightarrow$  [SLIDE SETTING]  $\rightarrow$  [PLAY MODE]  $\rightarrow$  [AUTO] auswählen, werden die Index-Dateien für die automatische Wiedergabe zu den mithilfe von [INTERVAL] angegebenen Intervallen, eingerich*tet.*

 Wenn jedoch [-1] für [INTERVAL] gewählt wurde, wird der Wiedergabemodus entsprechend der Einstellungen für [OPTIONS] → [SLIDE SET*-* $TINGJ \rightarrow [INTERVAL]$  für die automatische Wiedergabe eingestellt.

#### *7. Entfernen Sie den USB-Speicher aus dem Projektor.*

 Kehren Sie zum Laufwerkslisten-Bildschirm zurück.Stellen Sie sicher, dass die LED am USB-Speicher nicht blinkt, bevor Sie den USB-Speicher abziehen.

HINWEIS: Wenn Sie den USB-Speicher vom Projektor abziehen, während ein Bild angezeigt wird, kann eine Fehlfunktion auftreten. Schalten Sie den Projektor in diesem Fall aus und ziehen Sie das Netzkabel ab. Warten Sie 3 Minuten, schließen Sie das Netzkabel an und schalten Sie den Projek*tor ein.*

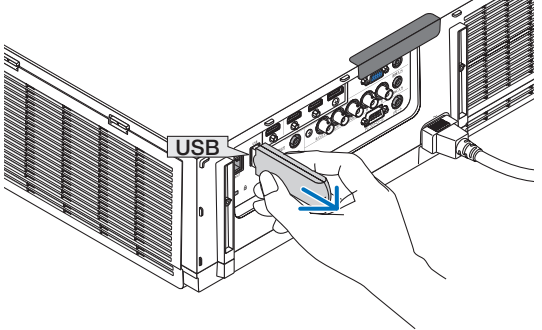

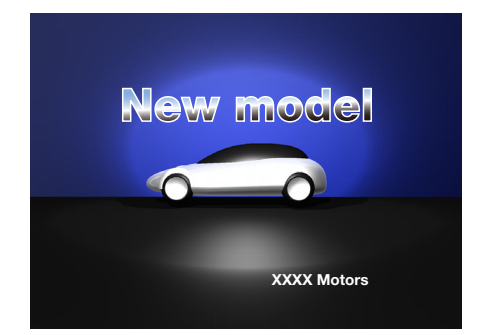

#### Den Viewer beenden

- **1. Drücken Sie die Taste "EINGANG" auf der Fernbedienung und wählen Sie einen anderen Eingangsanschluss als "USB-A".**
	- • Benutzen Sie bei der Bedienung des Hauptgeräts die Taste "EINGANG", um einen anderen Eingangsanschluss als [9: USB-A] auszuwählen.

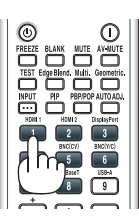

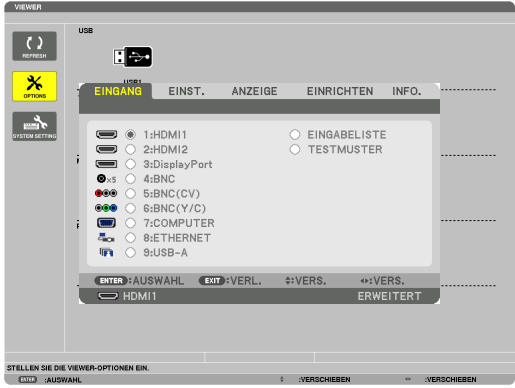

#### <span id="page-248-0"></span>Bezeichnungen und Funktionen des Viewer-Bildschirms

Der Viewer besitzt drei Ansichten: Laufwerkslisten-Bildschirm, Bildindex und Bildansicht.

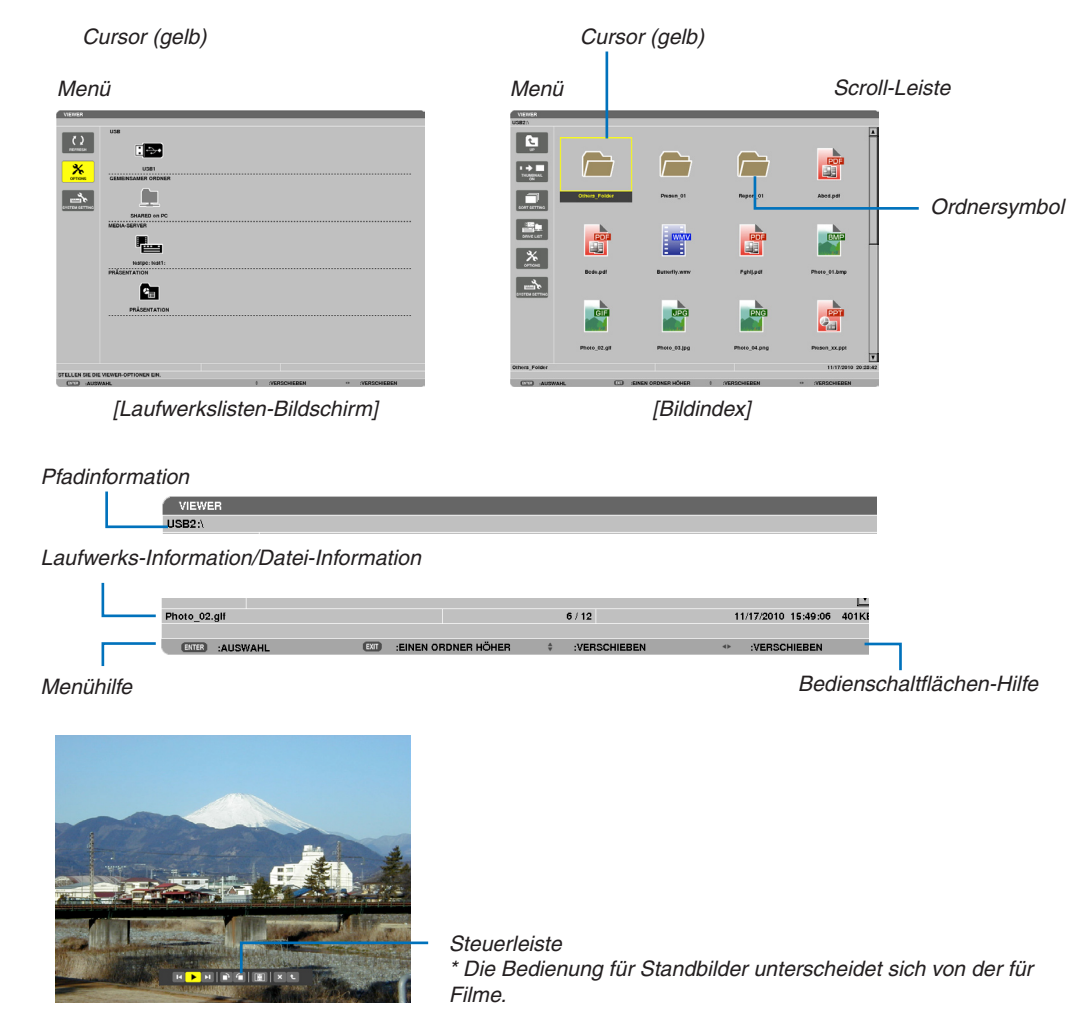

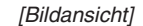

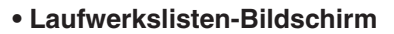

Zeigt eine Liste der Laufwerke an, die mit dem Projektor verbunden sind.

#### **Menübedienung**

**• Mit der** ▼ *oder* ▲**-Taste bewegen Sie den Cursor nach oben oder unten. Wählen Sie den gewünschten** *Menüpunkt aus und drücken Sie die ENTER-Taste, um das Untermenü anzuzeigen.*

#### **Bedienung des Laufwerkslisten-Bildschirms**

#### *1. Drücken Sie die* ▶**-Taste, um den Cursor zur Laufwerksliste zu bewegen.**

 (Mithilfe der ◀ *oder* ▶-Taste können Sie zwischen dem Menü und der Laufwerksliste hin- und herschalten.)

 Drücken Sie die ▼ *oder* ▲-Taste, um einen Laufwerkstyp auszuwählen; drücken Sie die ◀ *oder* ▶-Taste, um das mit dem Projektor verbundene Laufwerk auszuwählen.

**2. Wählen Sie das Laufwerk und drücken Sie die ENTER-Taste, um zum Bildindex des ausgewählten Laufwerks** *zu wechseln.*

#### **Funktionen**

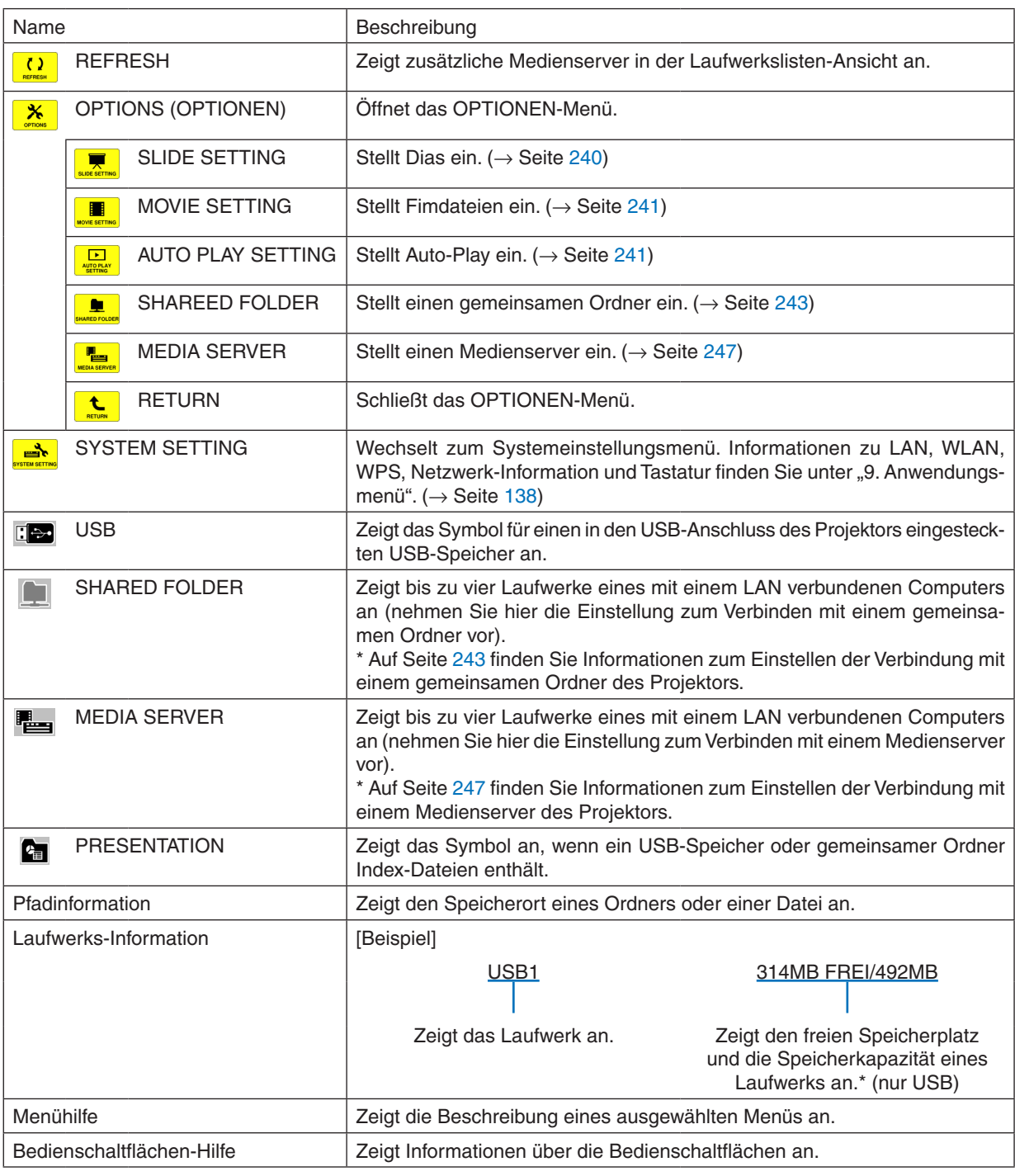

\* Es wird als dreistellige Zahl angezeigt (aufgerundet)

*HINWEIS:*

Wenn das OPTIONEN-Menü angezeigt wird, wird der Laufwerkslisten- oder Bildindex-Bildschirm nicht angezeigt. Um ihn anzuzeigen, wählen Sie das [RETURN]-Symbol und drücken Sie die ENTER-Taste.

# <span id="page-250-0"></span>**• Bildindex-Bildschirm**

Zeigt eine Liste der Ordner, Vorschaubilder und Symbole auf dem Laufwerk an, das auf dem Laufwerksbildschirm ausgewählt wurde.

#### **Menübedienung**

**• Mit der** ▼ *oder* ▲**-Taste bewegen Sie den Cursor nach oben oder unten. Wählen Sie den Menüpunkt aus** *und drücken Sie die ENTER-Taste, um das Menü oder den Einstellungsbildschirm einzublenden.*

#### **Bedienung des Bildindex-Bildschirms**

- *1. Drücken Sie die* ▶**-Taste, um den Cursor zum Bildindex zu bewegen, wenn das OPTIONEN-Menü nicht** *angezeigt wird.*
- *2. Drücken Sie die* ▼*,* ▲*,* ◀ *oder* ▶**-Taste, um eine Datei oder einen Ordner auszuwählen.**
- **3. Drücken Sie die ENTER-Taste, um eine Diashow oderWiedergabe der ausgewählten Datei zu starten.Wenn Sie einen Ordner auswählen, wird der Bildindex angezeigt.**

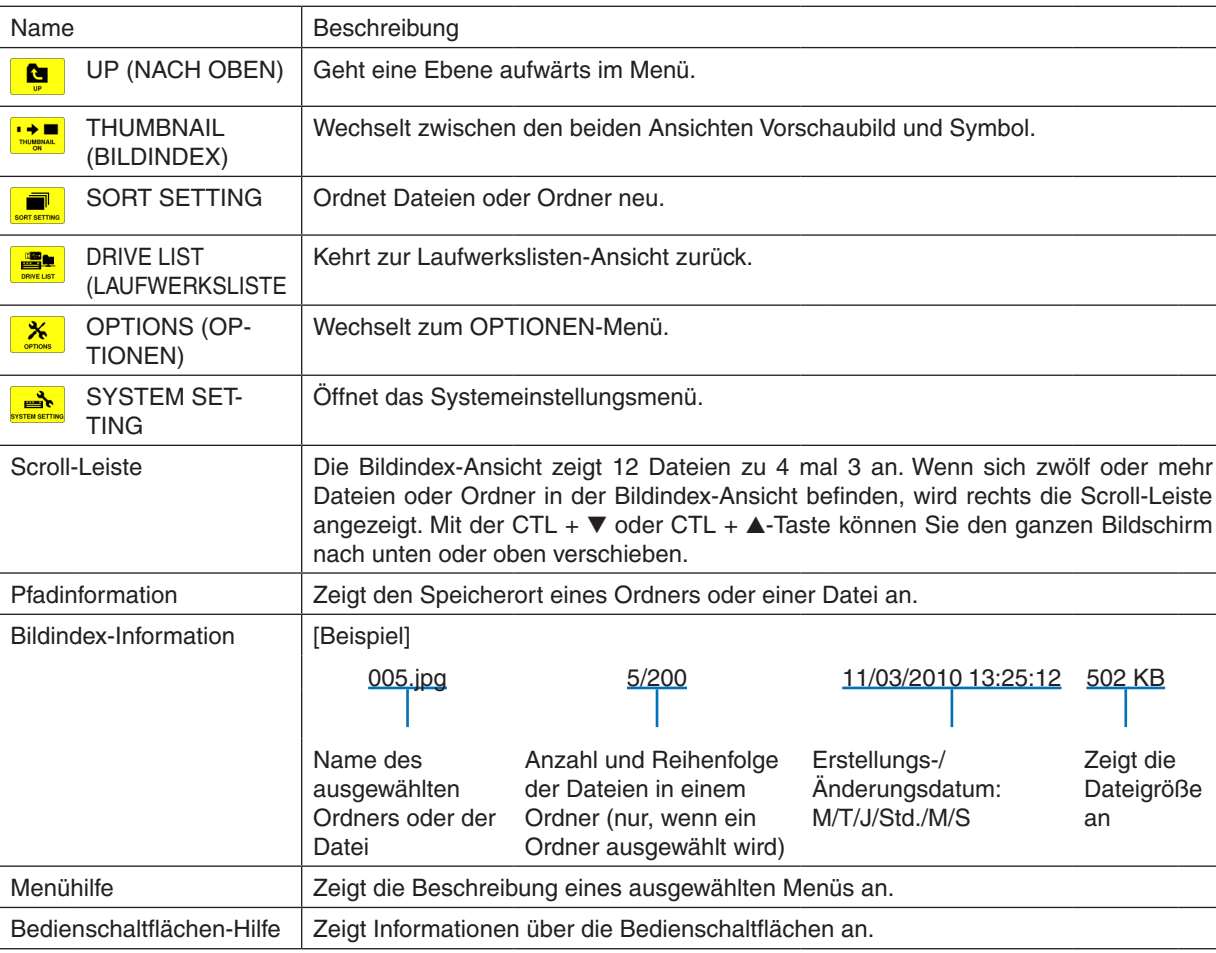

#### **Funktionen**

TIPP:

• Wenn ein nicht unterstütztes Bild ausgewählt wird, wird das Symbol [?] angezeigt.

- • In der Bildindex-Ansicht können maximal 300 Bilder angezeigt werden, einschließlich der Anzahl der Ordner.
- • Wenn ein Dateiname oder Ordnerpfad länger ist, als spezifiziert, werden die mittleren Zeichen oder der Pfad in der Anzeige über*sprungen.*

Beispiel: "123456789.jpg" wird als "123..789.jpg" angezeigt.

### **• Bildansicht (Standbild/Animation)**

Gibt eine Datei wieder, die aus einer Liste von Vorschaubildern oder Symbolen ausgewählt wurde.

• Informationen zur Bedienung einer Microsoft PowerPoint- und einer Adobe PDF-Datei finden Sie auf Seite [231](#page-244-0), [232.](#page-245-0)

#### **Bedienung der Steuerleiste**

- • Die Steuerleiste wird nur angezeigt, wenn ein Standbild (oder eine Index-Datei) und eine Filmdatei ausgewählt wird.
- Die Steuerleiste für Standbilder unterscheidet sich von der für Filmdateien.
- *1. Das Drücken der ENTER-Taste in der Bildansicht zeigt die Steuerleiste am unteren Rand des Bildschirms an.*
- **2. Wählen Sie mit der** ◀ *oder* ▶*-Taste eine Datei aus und drücken Sie die ENTER-Taste.*
	- • Die ausgewählte Funktion wird ausgeführt.

#### **Funktionen der Standbild-Steuerleiste**

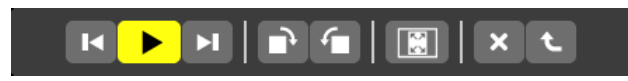

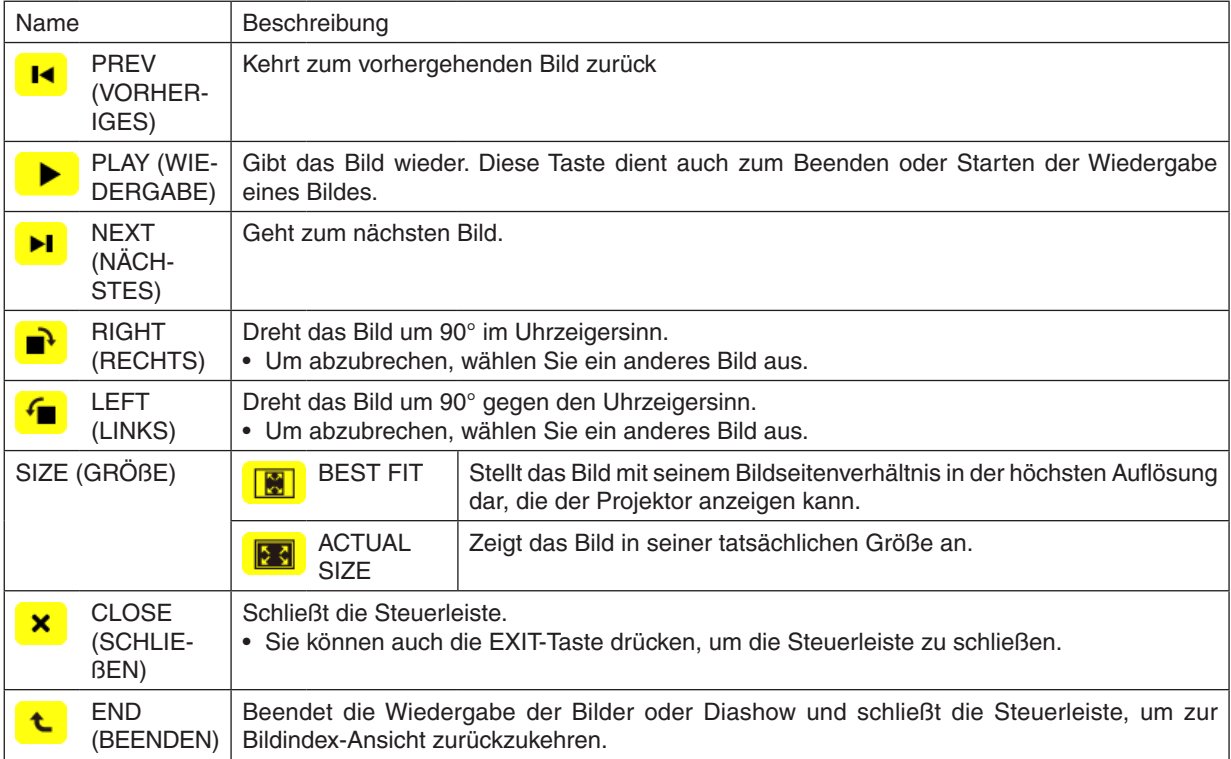
### **Funktionen der Film-Steuerleiste**

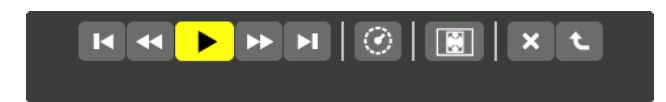

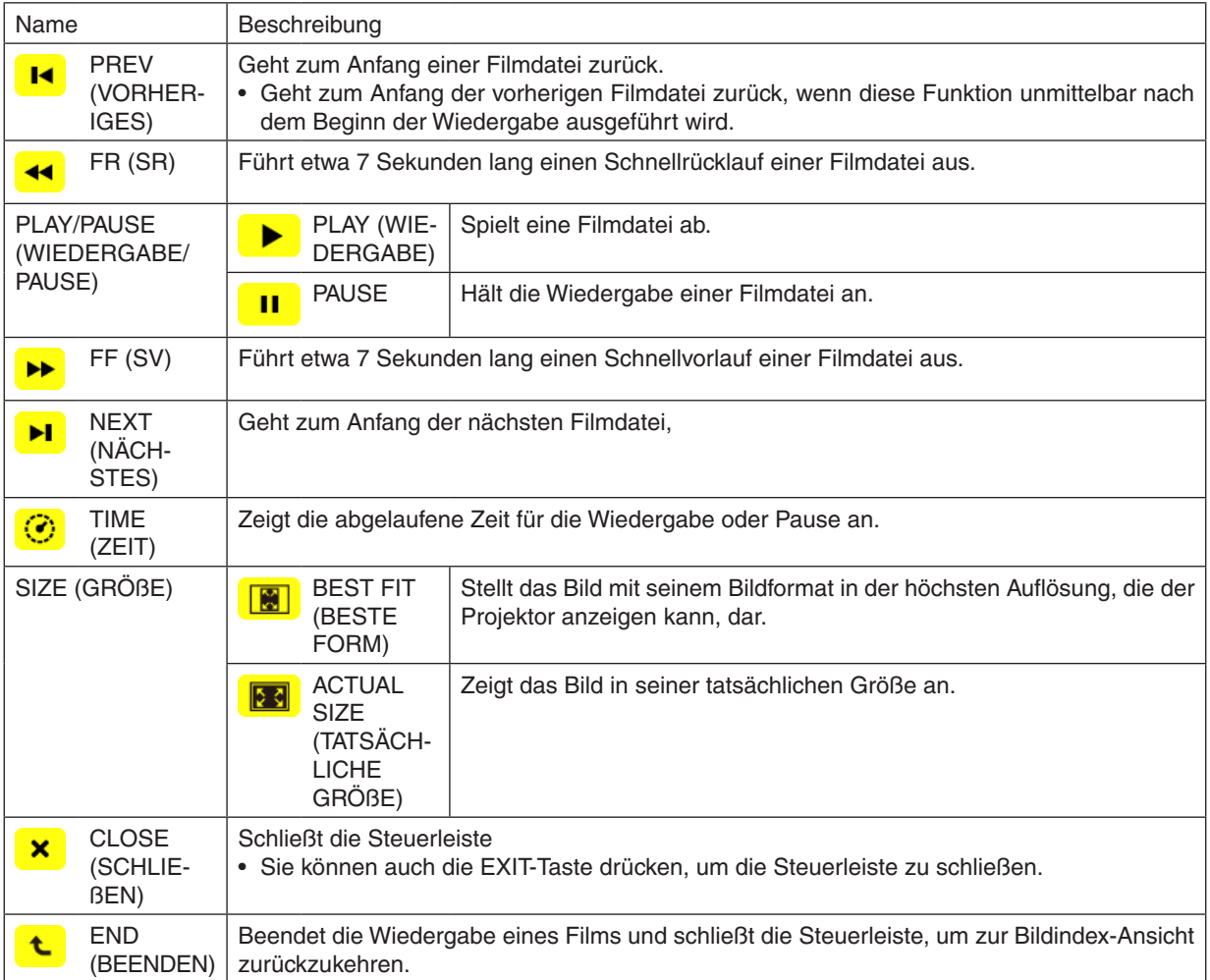

## Einstellungen der Viewer-Optionen

## **• SLIDE SETTING (DIAEINSTELLUNG)**

Stellt Standbilder oder Dias ein.

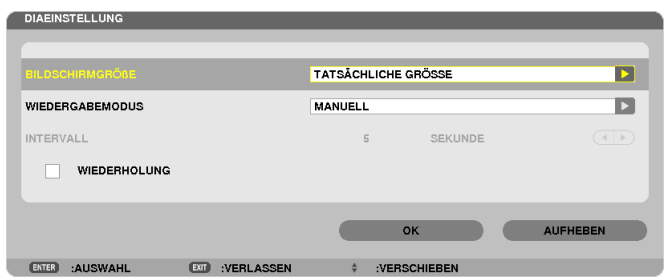

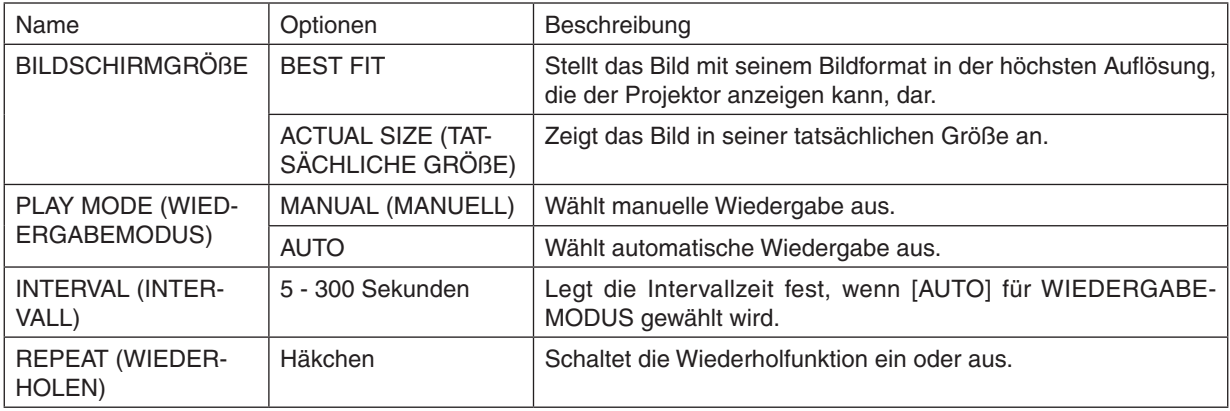

TIPP

• Um ein oder mehrere Dias wiederzugeben, legen Sie diese Dateien in einem Ordner ab.

## **• MOVIE SETTING (FILMEINSTELLUNG)**

Stellt die Funktionen für eine Filmdatei ein.

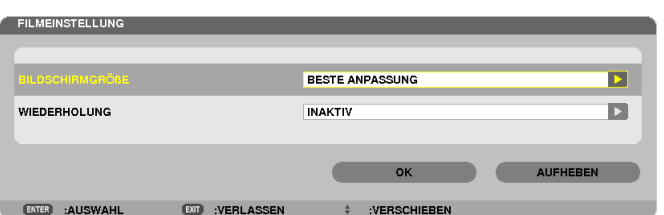

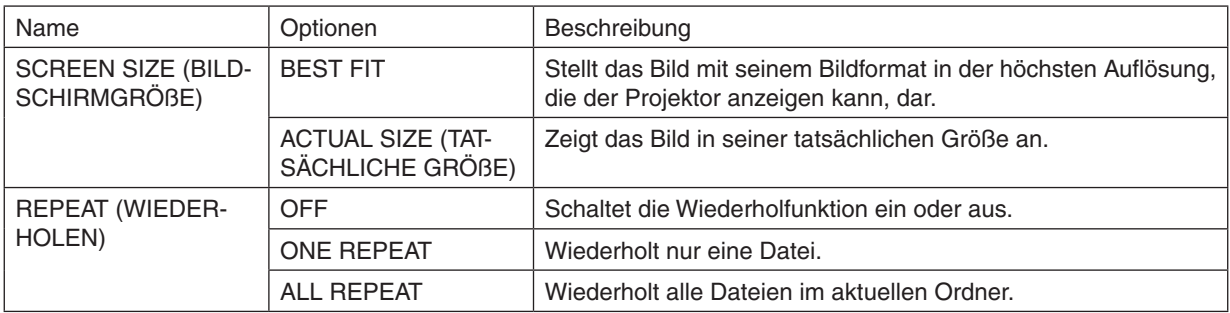

### TIPP

• Wenn [REPEAT] eingeschaltet wird, wird während der Unterbrechung zwischen den Filmen ein schwarzer Bildschirm angezeigt.

### **• AUTO PLAY SETTING (AUTO-PLAY-EINSTELLUNG)**

Stellt die automatische Wiedergabe für die Diashow ein, wenn ein USB-Speichergerät in den USB-Port des Projektors eingesteckt ist oder wenn [VIEWER] für [QUELLE] ausgewählt wird.

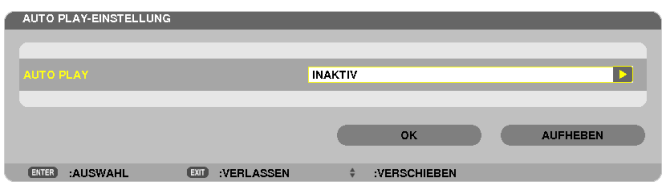

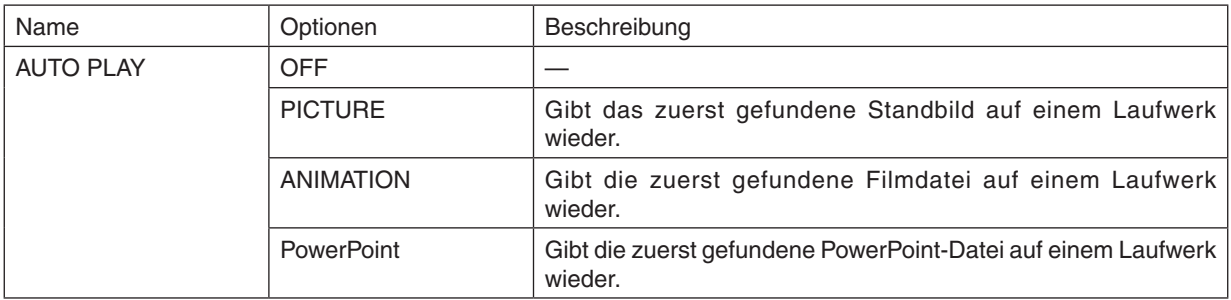

TIPP

- • Das Verhalten der automatischen Wiedergabe ist unterschiedlich, je nachdem, ob ein USB-Speichergerät in den USB-Port des Projektors eingesteckt ist oder ob der [VIEWER] für [QUELLE] ausgewählt wurde.
- • Die Automatische Wiedergabe startet bei der ersten gefundenen Datei, die den für die automatische Wiedergabe festgelegten Dateityp unterstützt. Die Datei wird im Stammverzeichnis des Laufwerks oder in der niedrigeren Ebene gesucht.
- • Wenn [VIEWER] für [QUELLE] ausgewählt wurde, wird die zuletzt gewählte Datei automatisch wiedergegeben, wenn sie gefunden wird, oder der zuletzt gewählte Ordner wird durchsucht und die erste gefundene Datei wird automatisch wiedergegeben. Um einen Film auf einem USB-Speicher automatisch wiederzugeben, speichern Sie eine einzelne Filmdatei oder ändern Sie deren Namen so, dass sie bei der Suche zuerst gefunden wird.

## **• SORT SETTING (SORTIEREINSTELLUNG)**

Stellt den Ordner auf die Anzeige von Bildindex oder Bildansicht ein.

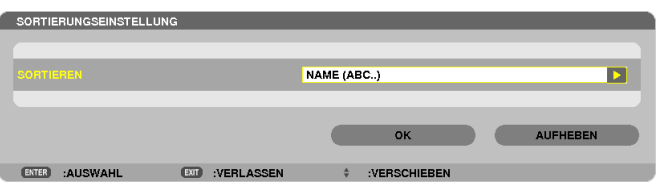

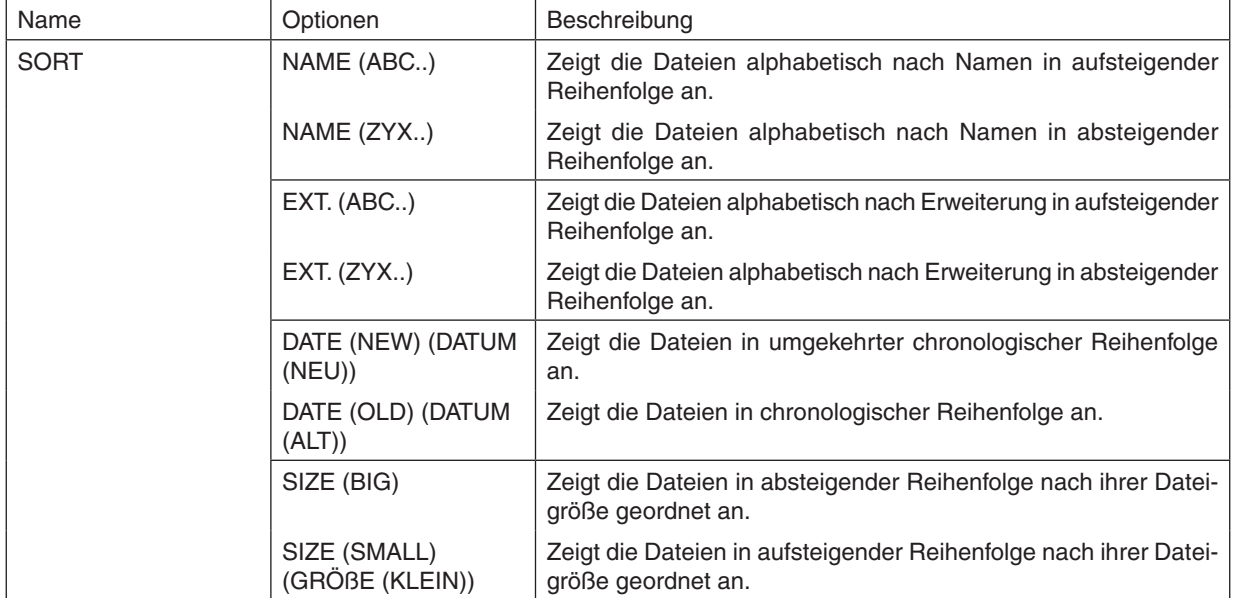

## ❹ Daten aus einem gemeinsamen Ordner projizieren

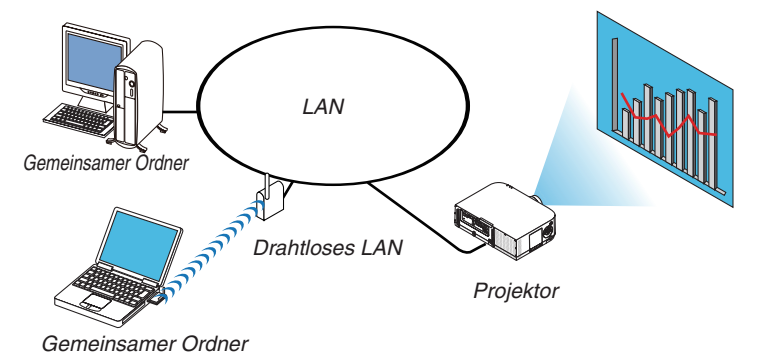

### **Vorbereitung**

Für den Projektor: Verbinden Sie den Projektor mit dem Netzwerk.

Für den Computer: Legen Sie die zu projizierenden Dateien in einen gemeinsamen Ordner und notieren Sie sich den Ordnerpfad. Merken Sie sich den Pfad oder schreiben Sie ihn für den späteren Gebrauch auf.

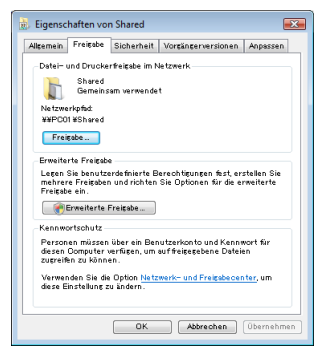

- Informationen zur Freigabe eines gemeinsamen Ordners finden Sie in Ihrer Benutzeranleitung oder in der Ihren Windows-Computer begleitenden Hilfedatei.
- Geben Sie dem gemeinsamen Ordner mit der Tastatur einen Namen in alphanumerischen Zeichen.
- Um den gemeinsamen Ordner über das Subnetz hinaus zu verbinden, stellen Sie [WINS CONFIGURATION] unter [NETZWERK-EINSTELLUNGEN] im Menü ein.
- Die Digitale Signatur (SMB-Signatur) wird nicht unterstützt.

### Den Projektor mit dem gemeinsamen Ordner verbinden

### *1. Drücken Sie die 9/USB-A-Taste auf der Fernbedienung.*

 Das Fenster mit der Laufwerksliste wird angezeigt.

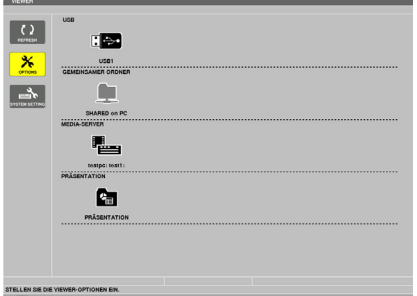

<sup>•</sup> Benutzen Sie bei der Bedienung des Hauptgeräts die Taste "EINGANG", um [9: USB-A] auszuwählen.

**2. Zeigt das [OPTIONEN]-Menü an.**

Drücken Sie die Taste ▼, um das Symbol 26 (OPTIONEN) auszuwählen und drücken Sie die ENTER-Taste.

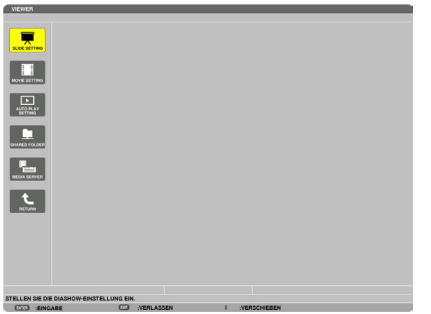

• Wenn das OPTIONEN-Menü angezeigt wird, wird die Laufwerksliste nicht angezeigt.

### **3. Anzeigen des [GEMEINSAMER ORDNER]-Bildschirms.**

Drücken Sie die ▼-Taste, um das <u>Lauck SHARED FOLDER</u>)-Symbol auszuwählen, und drücken Sie die ENTER-Taste.

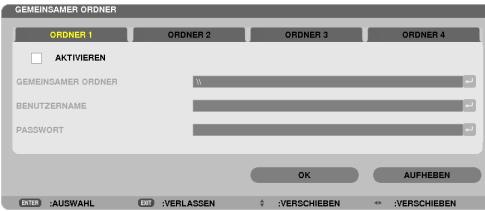

### **4. Wählen Sie eine Ordnernummer und einen Ort aus, um ihn zu aktivieren.**

 Drücken Sie die ◀ *oder* ▶-Taste zu der Nummer eines gemeinsamen Ordners und drücken Sie anschließend die ▼-Taste, um [AKTIVIEREN] auszuwählen, drücken Sie dann die ENTER-Taste.

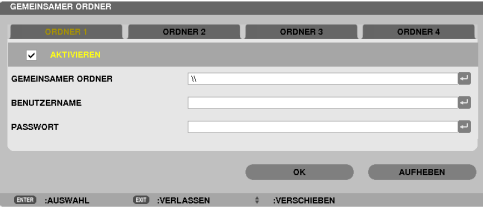

**5. Geben Sie den Pfad, Benutzernamen und das Passwort für den gemeinsamen Ordner ein.**

 Drücken Sie die Taste ▼, um das [SHARED FOLDER]-Feld auszuwählen. Die Software-Tastatur wird angezeigt. Informationen zur Benutzung der Software-Tastatur finden Sie auf Seite [15](#page-164-0)*1*.

- • Wenn Ihr Computer nicht passwortgeschützt ist, ist die Eingabe eines Passworts nicht erforderlich.
- • Bis zu vier gemeinsame Ordner können hinzugefügt werden.
- • Die Länge eines Pfades des gemeinsamen Ordners darf nicht länger sein als maximal 15 alphanumerische Zeichen für den Computernamen und 23 alphanumerische Zeichen für den Ordnernamen.

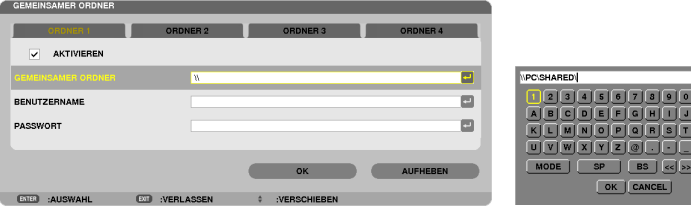

### **6. Die Einstellung verlassen.**

 Drücken Sie die ▼-Taste, um [OK] auszuwählen, und drücken Sie die ENTER-Taste. Das schließt den [SHARED FOLDER]-Bildschirm.

• Falls eine Fehlermeldung erscheint, sind Ihre Einstellungen nicht richtig. Versuchen Sie es erneut.

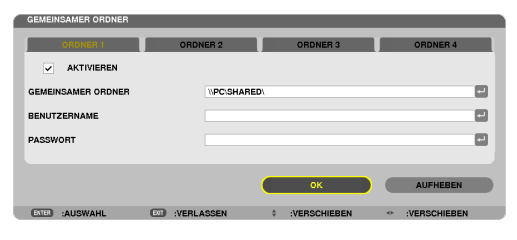

### Den gemeinsamen Ordner vom Projektor trennen

#### **• Deaktivieren Sie die Zahl eines gemeinsamen Ordners, den Sie trennen möchten**

 Drücken Sie die ▼-Taste, um [AKTIVIEREN] auszuwählen, und drücken Sie die ENTER-Taste.

### *HINWEIS:*

• Trennen Sie Ihr LAN-Kabel nicht, wenn eine PowerPoint- oder PDF-Datei angezeigt wird. Anderenfalls funktioniert der Viewer nicht.

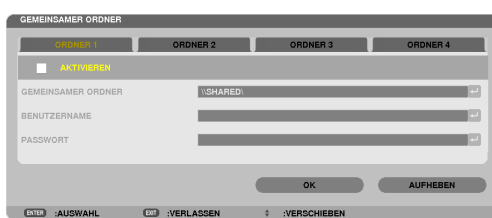

TIPP:

• Verbindungseinstellungen für den gemeinsamer Ordner Es können Einstellungen für bis zu vier Ordner gespeichert werden. Beim Neustart des Projektors werden die gemeinsamen Ordner mit den gespeicherten Einstellungen als graue Ordnersymbole in der Laufwerksliste angezeigt.

 Das Auswählen des grauen Ordnersymbols überspringt die Eingabe für einen Ordnerpfad.

• Wenn die Verbindung mit einem gemeinsamen Ordner fehlschlägt, wird das Ordnersymbol mit einer "x"-Markierung angezeigt. Überprüfen Sie Ihre Ordnereinstellung, falls dies auftritt.

❺ Daten vom Medienserver projizieren (Viewer)

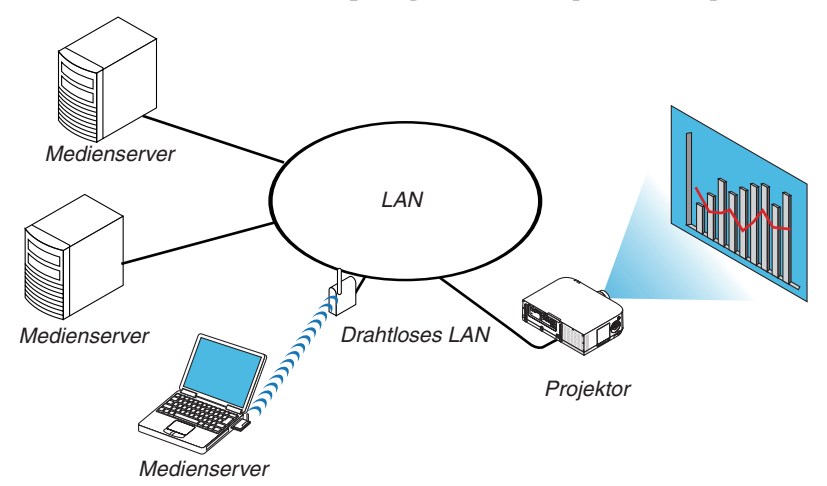

Vorbereitung

Für den Projektor: Verbinden Sie den Projektor mit dem Netzwerk.

Für den Computer: Bereiten Sie die zu projizierenden Bild- oder Filmdateien vor und richten Sie "Medienfreigabe" im Windows Media Player 11 oder Windows Media Player 12 ein.

### *HINWEIS:*

- • Sowohl der Projektor als auch der Medienserver müssen demselben Subnetz angehören. Eine Verbindung zum Medienserver über das Subnetz hinaus ist nicht möglich.
- • Die Bild- und Filmtypen, die freigegeben werden können, können je nach der Windows-Version variieren.

## "Medienfreigabe" im Windows Media Player 11 einrichten

- *1. Starten Sie den Windows Media Player 11.*
- **2. Wählen Sie "Medienfreigabe" aus der "Medienbibliothek".**

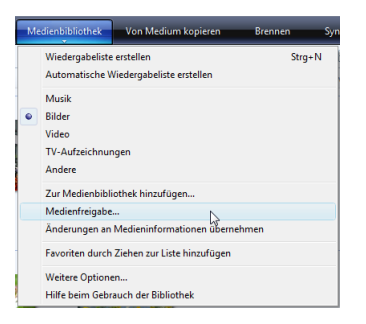

Das Dialogfeld "Freigabe von Medien" wird angezeigt.

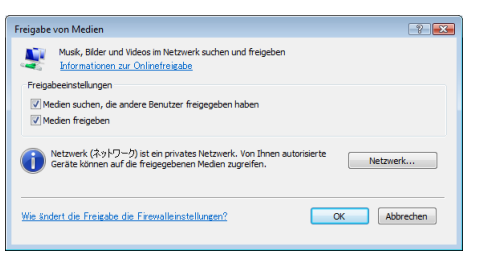

**3. Markieren Sie das "Medien freigeben"-Kontrollkästchen und klicken Sie dann auf OK.**

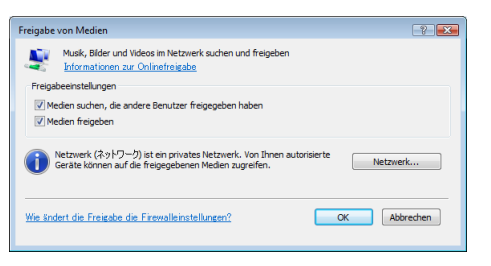

 Eine Liste der erreichbaren Geräte wird angezeigt.

**4. Wählen Sie "PA621U Series" und dann "Erlauben".**

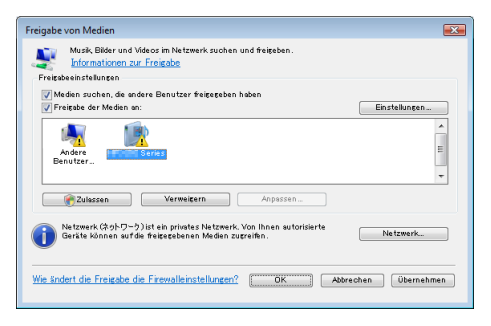

Ein Häkchen wird dem "PA621U Series"-Symbol hinzugefügt.

- Das "PA621U Series" ist ein Projektorname, der unter [NETZWERK-EINSTELLUNGEN] angegeben ist.
- **5. Wählen Sie "OK".**

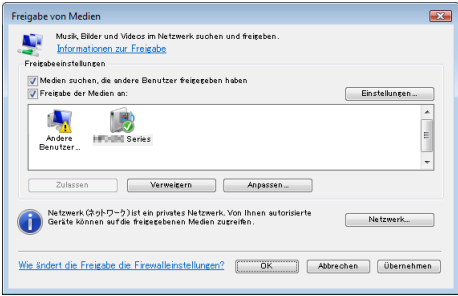

Dies macht die Bilder und Videos in der "Medienbibliothek" vom Projektor aus verfügbar.

### "Medienfreigabe" im Windows Media Player 12 einrichten

*1. Starten Sie den Windows Media Player 12.*

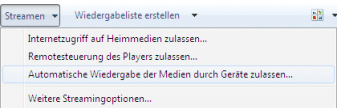

**2. Wählen Sie "Stream" und wählen Sie anschließend "Geräten automatisch erlauben, meine Medien wied****erzugeben".**

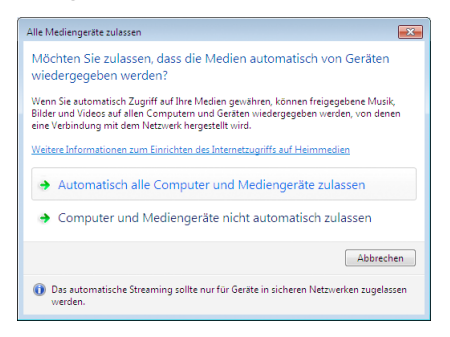

Die "Alle Mediengeräte zulassen"-Fenster werden angezeigt.

**3. Wählen Sie "Alle Computer und Mediengeräte automatisch zulassen".**

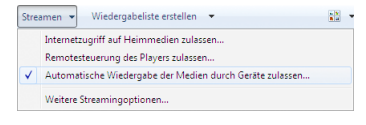

Grafiken und Filmdateien in der "Bibliothek" können vom Projektor verwendet werden.

### Den Projektor mit dem Medienserver verbinden

Drücken Sie die 9/USB-A-Taste auf der Fernbedienung. Der VIEWER startet.

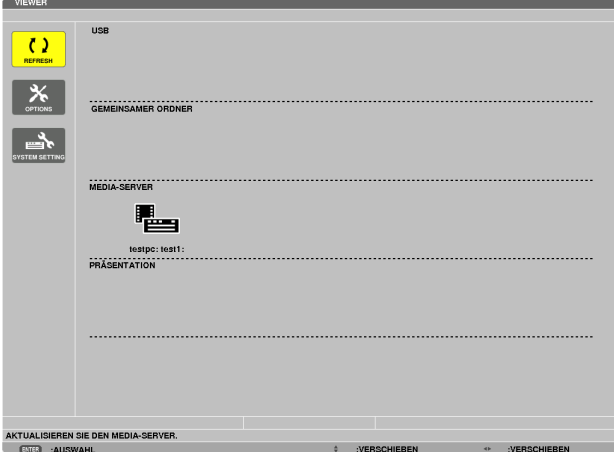

- Benutzen Sie bei der Bedienung des Hauptgeräts die Taste "EINGANG", um [9: USB-A] auszuwählen.
- Dies startet die Suche nach einem Computer mit im Netzwerk aktivierter "Medienfreigabe" und fügt ihn zum "Medienserver" auf dem Bildindex-Bildschirm hinzu.

Alternativ können Sie auch mit dem Cursor auf "Medienserver" zeigen, [REFRESH] aus dem Bildindex-Menü wählen und dann die ENTER-Taste drücken.

*HINWEIS:*

• Bis zu vier erreichbare Medienserver können automatisch gesucht und angezeigt werden. Das fünfte oder weitere Gerät kann nicht angezeigt werden.

 $(\rightarrow$  Seite [229\)](#page-242-0)

### Den Projektor vom Medienserver trennen

**1. Anzeigen des Menüs OPTIONS.**

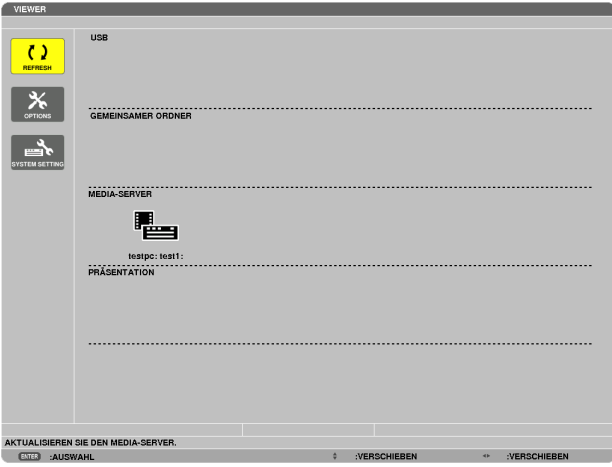

 Drücken Sie die ▼-Taste, um [OPTIONS] auszuwählen, und drücken Sie die ENTER-Taste.

**2. Anzeigen des Einstellungsbildschirms MEDIA SERVER.**

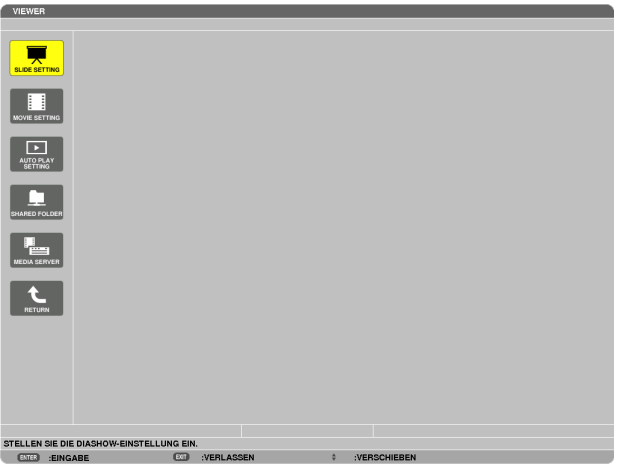

 Drücken Sie die ▼-Taste, um das MEDIA SERVER-Symbol auszuwählen, und drücken Sie die ENTER-Taste.

**3. Deaktivieren der Verbindung.**

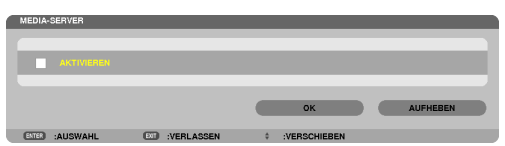

 Drücken Sie die ENTER-Taste, um das Häkchen zu entfernen, damit die Verbindung deaktiviert wird. Drücken Sie die ▼-Taste, um [OK] auszuwählen, und drücken Sie die ENTER-Taste, um den MEDIA SERVER-Einstellungsbildschirm zu schließen.

# ❻ Einschränkungen bei der Wiedergabe von Dateien

Der Viewer ermöglicht es, eine vereinfachte Anzeige einer PowerPoint- oder PDF-Datei wiederzugeben. Aufgrund der vereinfachten Anzeige kann sich die tatsächliche Ansicht jedoch von der in der Anwendung auf Ihrem Computer unterscheiden.

### Einige Einschränkungen bei PowerPoint-Dateien

Schriftarten werden automatisch in die auf dem Projektor installierten Schriftarten konvertiert. Die Schriftarten können in Größe oder Breite variieren und so eine Layoutverfälschung verursachen

 Einige Zeichen oder Schriftarten werden möglicherweise nicht angezeigt.

- Einige in der Schriftart enthaltene Funktionen werden nicht unterstützt. Beispiel: Es gibt einige Einschränkungen bei Animationen, Auswahlen oder Hyperlinks.
- Verglichen mit einem Computer kann es möglicherweise länger dauern, Seiten zuzuführen
- In einigen Fällen werden Dateien im Microsoft PowerPoint-Format (97 2007) möglicherweise nicht angezeigt.

### Einige Einschränkungen bei Excel-Dateien

Schriftarten werden automatisch in die vom Projektor verwendeten Schriftarten umgewandelt. Schriftarten können in Größe oder Breite variieren und eine Layoutverfälschung verursachen

 Einige Zeichen oder Schriftarten werden möglicherweise nicht angezeigt.

- Einige Funktionen von Schriftarten werden nicht unterstützt.
- Einige Graphen, Grafiken und Bilder unterliegen Beschränkungen.
- Ein Fokuscursor in Zelle A1 kann nicht bewegt werden.
- Es kann etwas mehr Zeit in Anspruch nehmen, Seiten einzulesen, als mit einem Computer
- In einigen Fällen können Dateien im Format für Microsoft Excel 97-2007 nicht wiedergegeben werden.

### Einige Einschränkungen bei PDF-Dateien

- Schriftarten, die nicht bei der PDF-Erstellung eingebettet wurden, werden möglicherweise nicht angezeigt.
- Einige in der Schriftart enthaltene Funktionen werden nicht unterstützt. Beispiel: Es gibt einige Einschränkungen bei Anmerkungen, Auswahlen, Formen oder im Farbraum.
- Verglichen mit einem Computer kann es möglicherweise länger dauern, Seiten zuzuführen
- In einigen Fällen werden Dateien im Adobe Acrobat-Format möglicherweise nicht angezeigt.

# <span id="page-266-0"></span>❶ Projektionsentfernung und Bildschirmgröße

Es können sechs separate Objektive im Bajonett-Stil an diesem Projektor verwendet werden. Lesen Sie dazu die Informationen auf dieser Seite und verwenden Sie ein Objektiv, das für die Installationsumgebung (Bildschirmgröße und Projektionsentfernung) geeignet ist. Anweisungen zur Montage des Objektivs finden Sie auf Seite [155](#page-168-0).

## Objektivtypen und Projektionsentfernung

### **WUXGA-Typ**

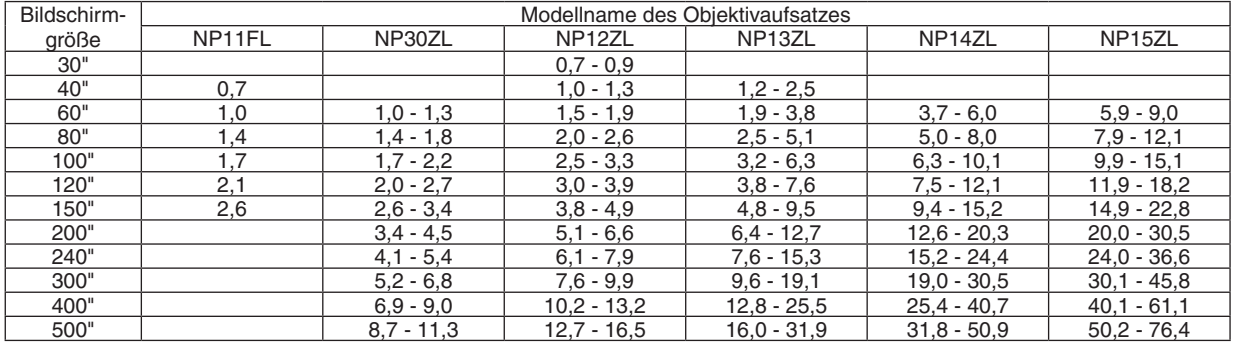

TIPP

Berechnung der Projektionsentfernung aus der Bildschirmgröße

Projektionsentfernung (m) des Objektivs NP11FL =  $H \times 0.8$  : 0.7 m (min.) bis 2.6 m (max.) Projektionsentfernung (m) des Objektivs NP30ZL = H  $\times$  0.8 bis H  $\times$  1.0 : 1.0 m (min.) bis 11.3 m (max.) Projektionsentfernung (m) des Objektivs NP12ZL = H × 1,2 bis H × 1,5 : 0,7 m (min.) bis 16,5 m (max.) Projektionsentfernung (m) des Objektivs NP13ZL = H  $\times$  1,5 bis H  $\times$  3,0 : 1,2 m (min.) bis 31,9 m (max.) Projektionsentfernung (m) des Objektivs NP14ZL = H × 2,9 bis H × 4,7 : 3,7 m (min.) bis 50,9 m (max.) Projektionsentfernung (m) des Objektivs NP15ZL = H  $\times$  4,6 bis H  $\times$  7,1 : 5,9 m (min.) bis 76,4 m (max.) "H" (Horizontal) bezieht sich auf die Bildschirmbreite.

\* Die Zahlen weichen um einige % von der oben stehenden Tabelle ab, da die Berechnung ungefähr ist. Bsp.: Projektionsentfernung bei der Projektion auf einen 150"-Hintergrund mit dem WUXGA-Typ unter Verwendung eines NP13ZL-*Objektivs:*

Entsprechend der Tabelle "Bildschirmgröße (für die Referenz)" (→ *Seite* [25](#page-269-0)*6*), H (Bildschirmbreite) = 323,1 cm. Die Projektionsentfernung beträgt 323,1 cm  $\times$  1,5 bis 323,1  $\times$  3,0 = 484,7 cm bis 969,3 cm (aufgrund der Zoomlinse).

### **WXGA-Typ**

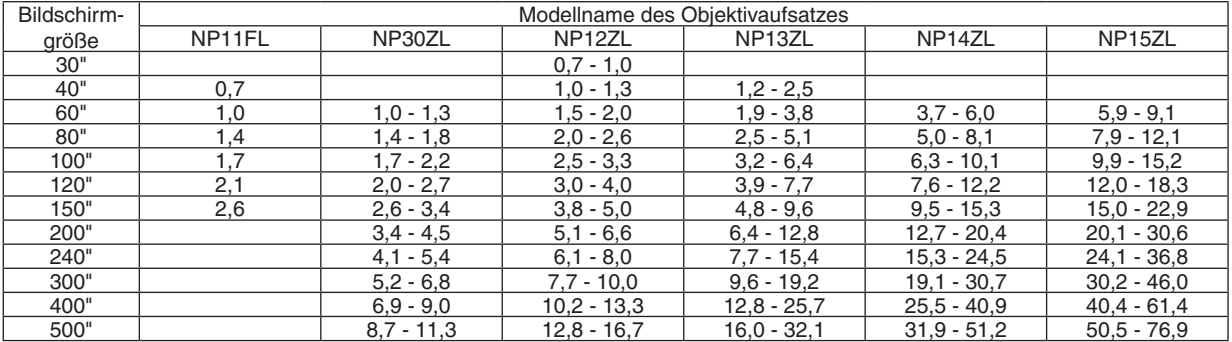

TIPP

Berechnung der Projektionsentfernung aus der Bildschirmgröße

Projektionsentfernung (m) des Objektivs NP11FL =  $H \times 0.8$ : 0,7 m (min.) bis 2,6 m (max.)

Projektionsentfernung (m) des Objektivs NP30ZL = H × 0,8 bis H × 1,0 : 1,0 m (min.) bis 11,3 m (max.)

Projektionsentfernung (m) des Objektivs NP12ZL = H  $\times$  1,2 bis H  $\times$  1,5 : 0,7 m (min.) bis 16,7 m (max.)

Projektionsentfernung (m) des Objektivs NP13ZL = H  $\times$  1,5 bis H  $\times$  3,0 : 1,2 m (min.) bis 32,1 m (max.)

Projektionsentfernung (m) des Objektivs NP14ZL = H × 2,9 bis H × 4,7 : 3,7 m (min.) bis 51,2 m (max.)

Projektionsentfernung (m) des Objektivs NP15ZL = H  $\times$  4,6 bis H  $\times$  7,1 : 5,9 m (min.) bis 76,9 m (max.)

"H" (Horizontal) bezieht sich auf die Bildschirmbreite.

\* Die Zahlen weichen um einige % von der oben stehenden Tabelle ab, da die Berechnung ungefähr ist.

Bsp.: Projektionsentfernung bei der Projektion auf einen 150"-Hintergrund mit dem WXGA-Typ unter Verwendung eines NP13ZL-*Objektivs:*

Entsprechend der Tabelle "Bildschirmgröße (für die Referenz)" (→ *Seite* [25](#page-269-0)*6*), H (Bildschirmbreite) = 323,1 cm. Die Projektionsentfernung beträgt 323,1 cm × 1,5 bis 323,1 × 3,0 = 484,7 cm bis 969,3 cm (aufgrund der Zoomlinse).

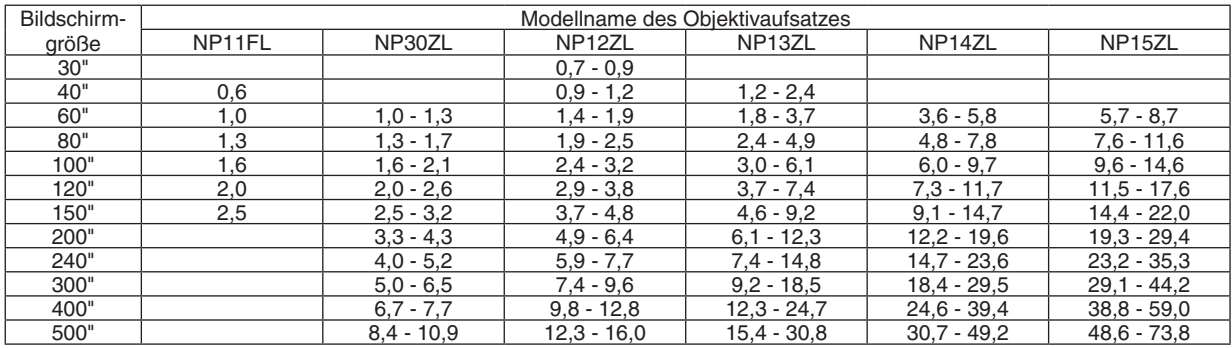

## **XGA-Typ**

### TIPP

Berechnung der Projektionsentfernung aus der Bildschirmgröße

Projektionsentfernung (m) des Objektivs NP11FL =  $H \times 0.8$  : 0.6 m (min.) bis 2.5 m (max.) Projektionsentfernung (m) des Objektivs NP30ZL =  $H \times 0.8$  bis  $H \times 1.1$ : 1.0 m (min.) bis 10.9 m (max.) Projektionsentfernung (m) des Objektivs NP12ZL = H  $\times$  1,2 bis H  $\times$  1,6 : 0,7 m (min.) bis 16,0 m (max.) Projektionsentfernung (m) des Objektivs NP13ZL = H  $\times$  1,5 bis H  $\times$  3,0 : 1,2 m (min.) bis 30,8 m (max.) Projektionsentfernung (m) des Objektivs NP14ZL = H × 3,0 bis H × 4,8 : 3,6 m (min.) bis 49,2 m (max.) Projektionsentfernung (m) des Objektivs NP15ZL = H × 4,7 bis H × 7,3 : 5,7 m (min.) bis 73,8 m (max.) "H" (Horizontal) bezieht sich auf die Bildschirmbreite.

\* Die Zahlen weichen um einige % von der oben stehenden Tabelle ab, da die Berechnung ungefähr ist.

Bsp.: Projektionsentfernung bei der Projektion auf einen 150"-Hintergrund mit dem XGA-Typ unter Verwendung eines NP13ZL-*Objektivs:*

Entsprechend der Tabelle "Bildschirmgröße (für die Referenz)" (→ *Seite* [25](#page-269-0)*6*), H (Bildschirmbreite) = 304,8 cm. Die Projektionsentfernung beträgt 304,8 cm  $\times$  1,5 bis 304,8  $\times$  3,0 = 457,2 cm bis 914,4 cm (aufgrund der Zoomlinse).

### **Projektionsreichweite für verschiedene Objektive**

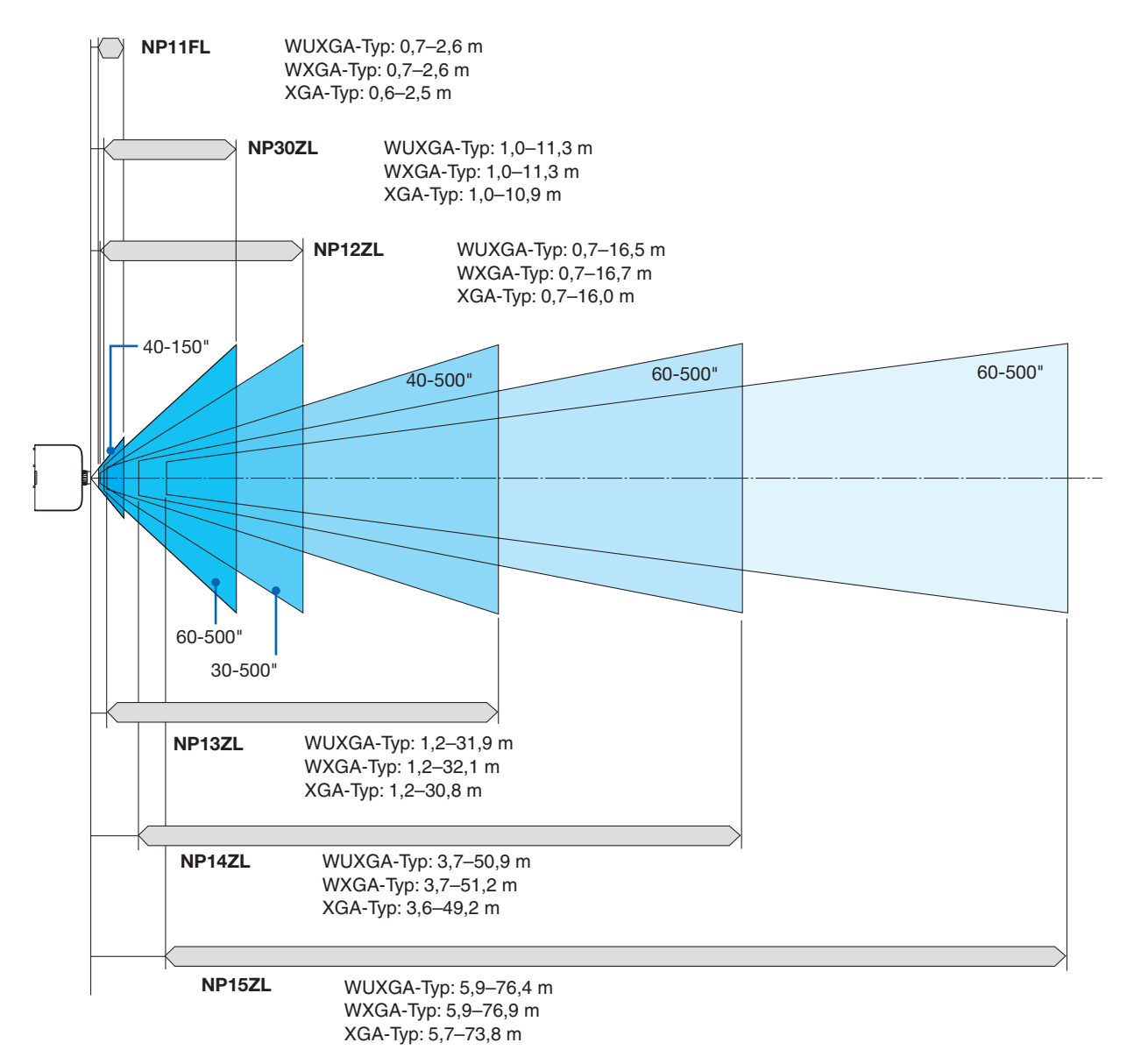

## <span id="page-269-0"></span>Tabellen der Bildschirmgrößen und -Abmessungen

## **WUXGA-Typ/WXGA-Typ**

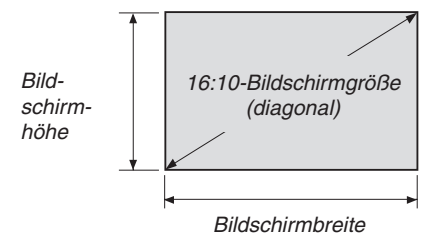

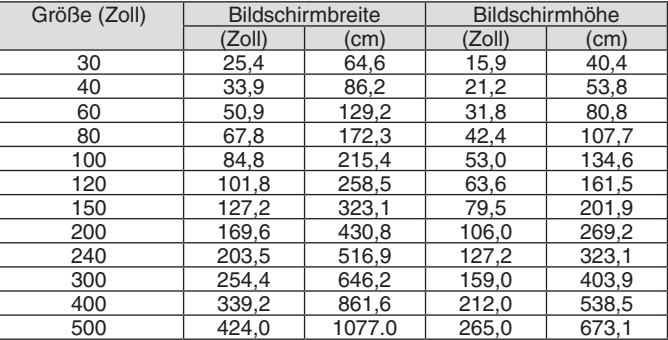

## **XGA-Typ**

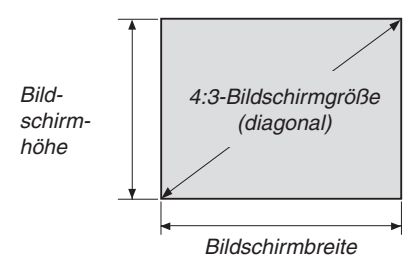

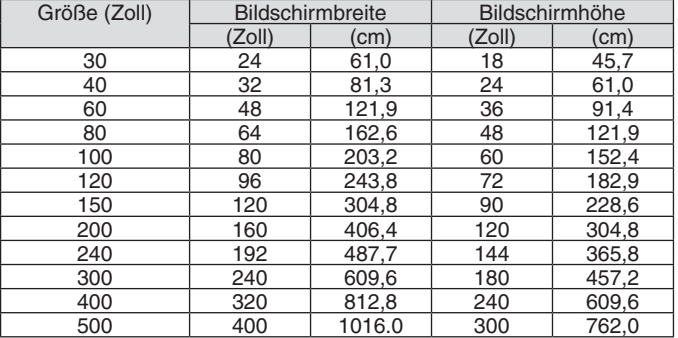

### <span id="page-270-0"></span>Linsenversatz-Bereich

Dieser Projektor ist mit einer Linsenversatz-Funktion ausgestattet, um die Position des projizierten Bildes durch Drehen der Linsenversatz-Wähler einzustellen. Die Linse kann innerhalb des unten aufgeführten Bereichs versetzt werden.

### *HINWEIS:*

- • Die Linsenversatz-Funktion kann nicht verwendet werden, wenn das Objektiv NP11FL eingesetzt wird.
- • Verwenden Sie bitte nicht die Linsenversatzfunktion bei der Hochformat Projektion. Bitte verwenden Sie sie mit dem Objektiv in der Mitte.
- \* Siehe die Tabelle Linsenversatz auf der nächsten Seite für die Abbildungsnummer des Linsenversatz-Bereichs.

### **Frontprojektion**

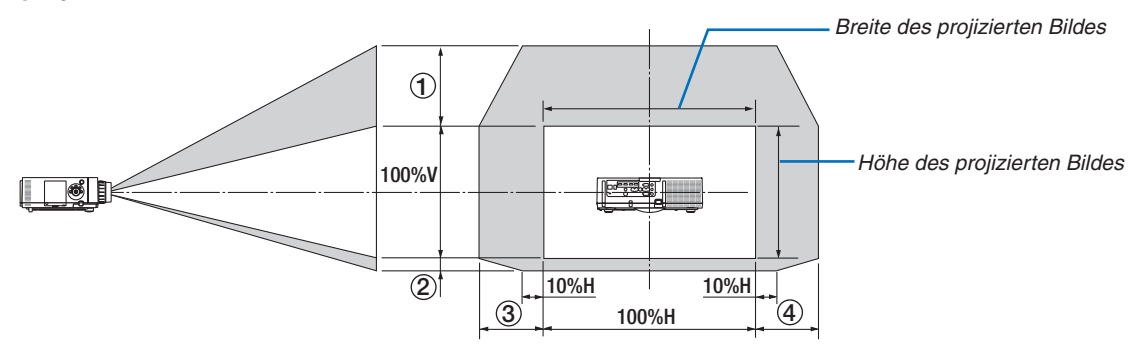

Beschreibung der Symbole: V bedeutet "vertikal" (Höhe des projizierten Bildes), H bedeutet "horizontal" (Breite des projizierten Bildes).

### **Deckenfrontprojektion**

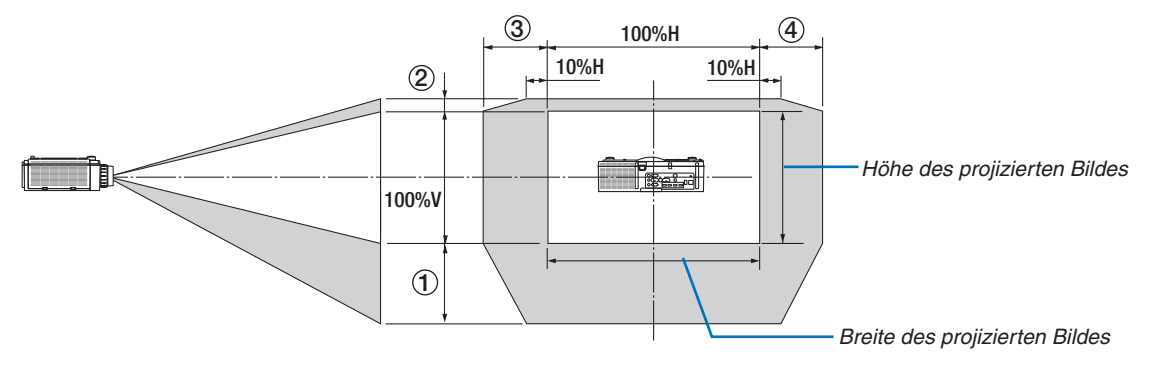

### **Linsenversatz Tabelle**

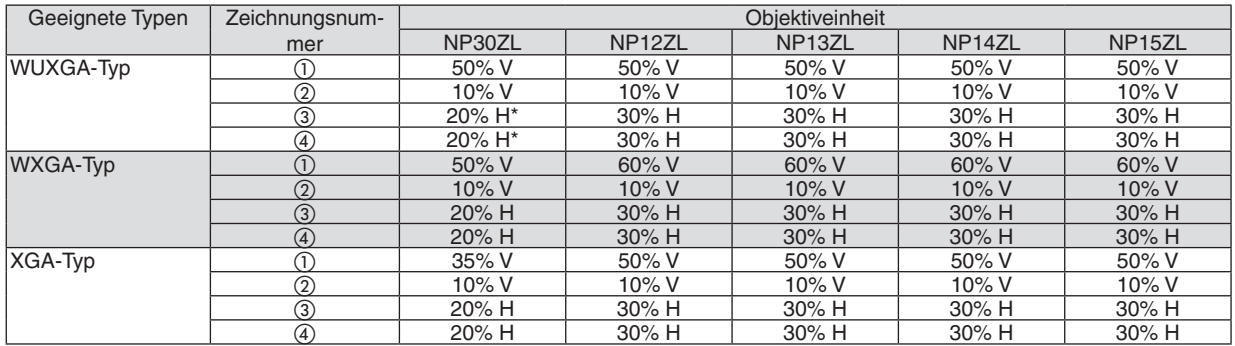

Beim WUXGA-Typ ist der Verschiebungsbereich in die Horizontale bis zu 15% größer, wenn der Objektivaufsatz "NP13ZL" benutzt wird, um auf einen Hintergrund zu projizieren, der das Modell 150 überschreitet.

Bsp.: Bei Projektion auf einen 150"-Bildschirm

Die Erklärung wird für XGA-Projektor (4:3) mit einem NP12ZL-Objektiv gegeben.

• Bitte ersetzen Sie die Abmessungen der Projektionsfläche und den maximalen Versatz in den Berechnungen für Projektoren der Typen WXGA und WUXGA (16:10) ebenfalls.

Entsprechend der Tabellen der Bildschirmgrößen und -abmessungen (→ Seite [256](#page-269-0)), H = 304,8 cm, V = 228,6 cm. Einstellungsbereich in vertikaler Richtung: Das projizierte Bild kann 0,5 × 228,6 cm = 114 cm nach oben, 0,1 × 228,6 cm = 22 cm nach unten bewegt werden (wenn sich die Linse in der mittleren Position befindet). Bei einer Deckenfrontinstallation sind die oben stehenden Zahlen umgekehrt.

Einstellungsbereich in horizontaler Richtung: Das projizierte Bild kann 0,3 x 304,8 cm = 91 cm nach links, 0,3 x 304,8 cm = 91 cm nach rechts bewegt werden.

\* Die Zahlen weichen um einige % ab, da die Berechnung ungefähr ist.

# <span id="page-272-0"></span>❷ Liste der kompatiblen Eingangssignale

## **Analoges Computersignal**

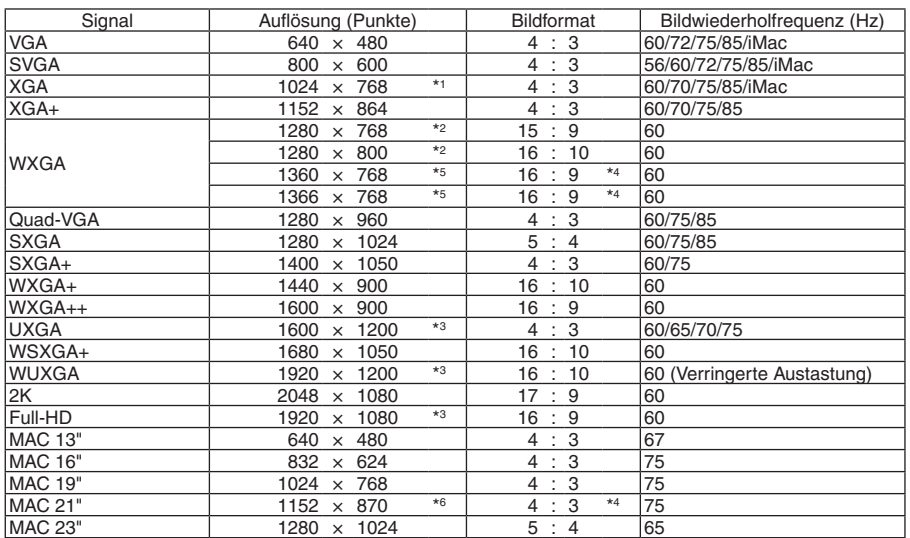

## **Komponenten**

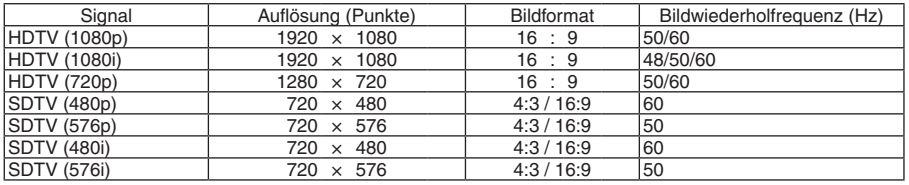

## **Komposit-Video-/S-Video**

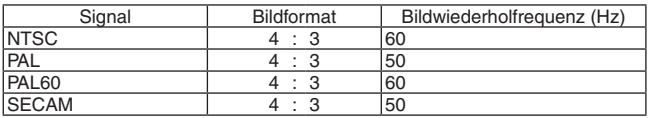

## **HDMI**

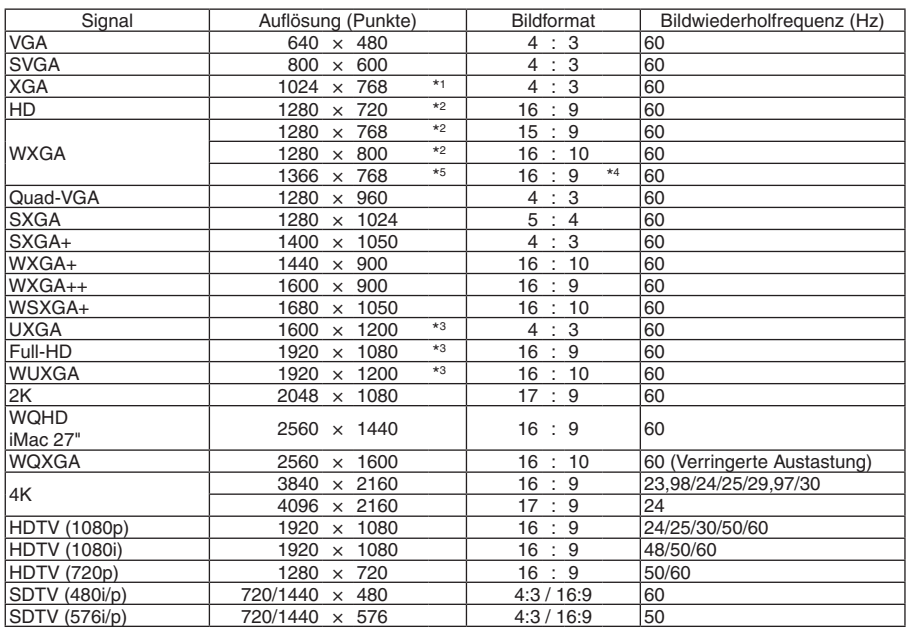

## **HDMI 3D**

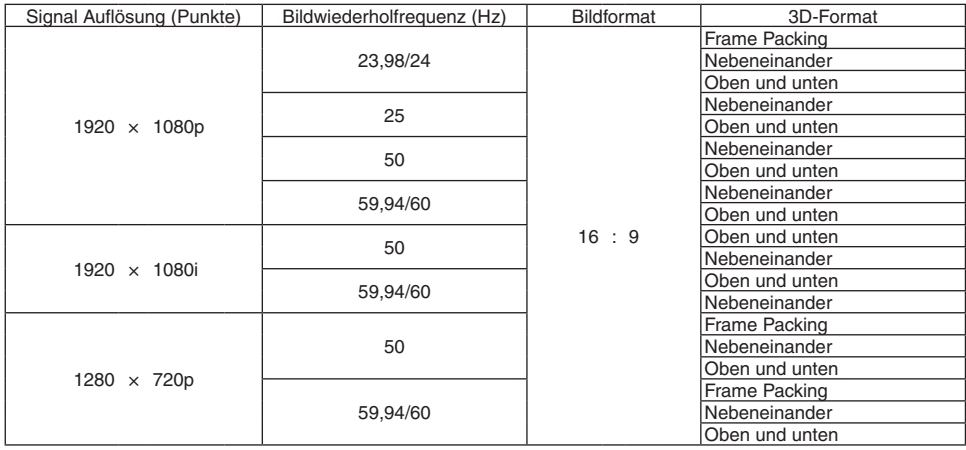

### **DisplayPort**

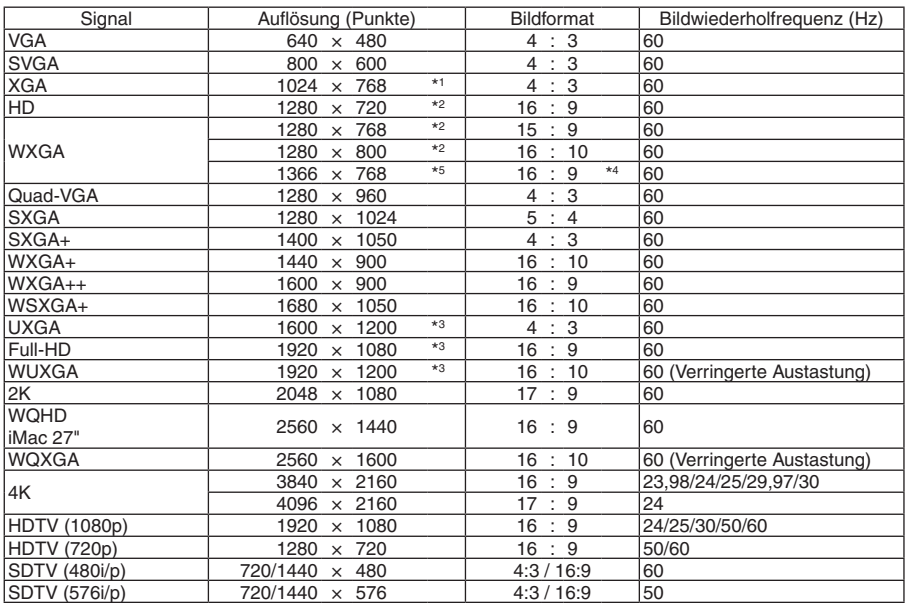

### **DisplayPort 3D**

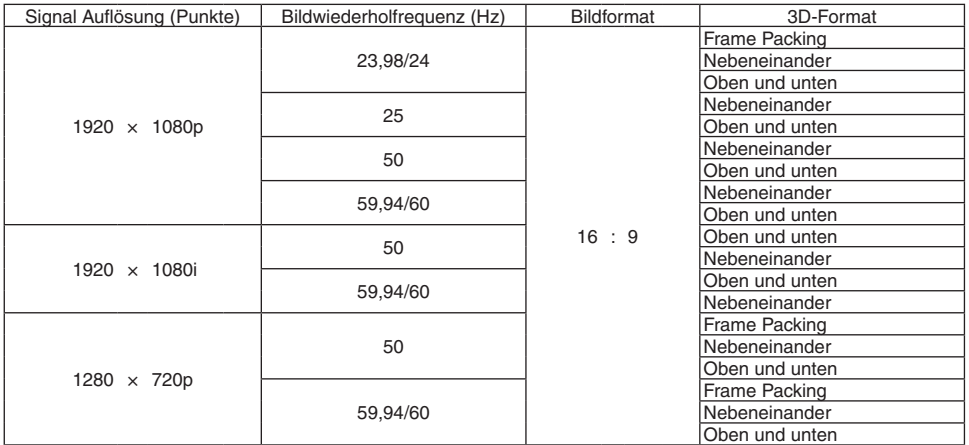

\*1 Ausgangsauflösung bei XGA-Typen

\*2 Ausgangsauflösung bei WXGA-Typen

\*3 Ausgangsauflösung bei WUXGA-Typen

- \*4 Schätzwert
- \*5 Der Projektor kann möglicherweise diese Signale nicht korrekt anzeigen, wenn das [BILDFORMAT] im Bildschirmmenü auf [AUTO] eingestellt ist.
- Die Werkseinstellung für das [BILDFORMAT] ist [AUTO]. Um diese Signale anzuzeigen, stellen Sie das [BILDFORMAT] auf [16:9] ein. \*6 Der Projektor kann möglicherweise diese Signale nicht korrekt anzeigen, wenn das [BILDFORMAT] im Bildschirmmenü auf [AUTO] eingestellt ist.

Die Werkseinstellung für das [BILDFORMAT] ist [AUTO]. Um diese Signale anzuzeigen, stellen Sie das [BILDFORMAT] auf [4:3] ein.

- Signale, die die Auflösung des Projektors überschreiten, werden mit Advanced AccuBlend behandelt.
- Mit Advanced AccuBlend ist die Größe der Buchstaben möglicherweise ungleichmäßig und die Farben können verschwommen sein.
- • Zum Zeitpunkt der Auslieferung ist der Projektor auf Signale mit Standardanzeigeauflösungen und -frequenzen eingestellt, es können jedoch je nach dem Computertyp Anpassungen erforderlich sein.

# ❸ Technische Daten

## [HDBaseT-Modelle]

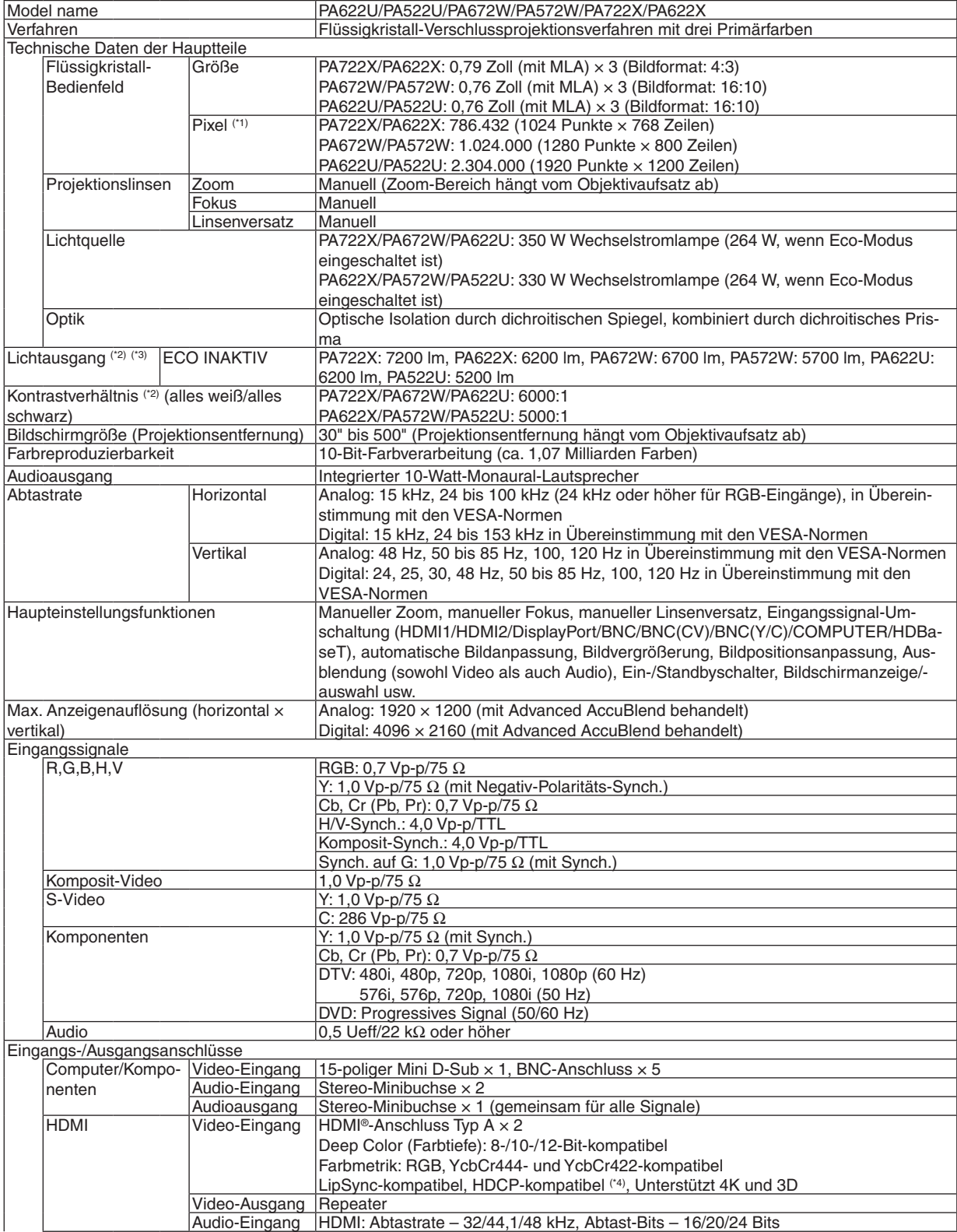

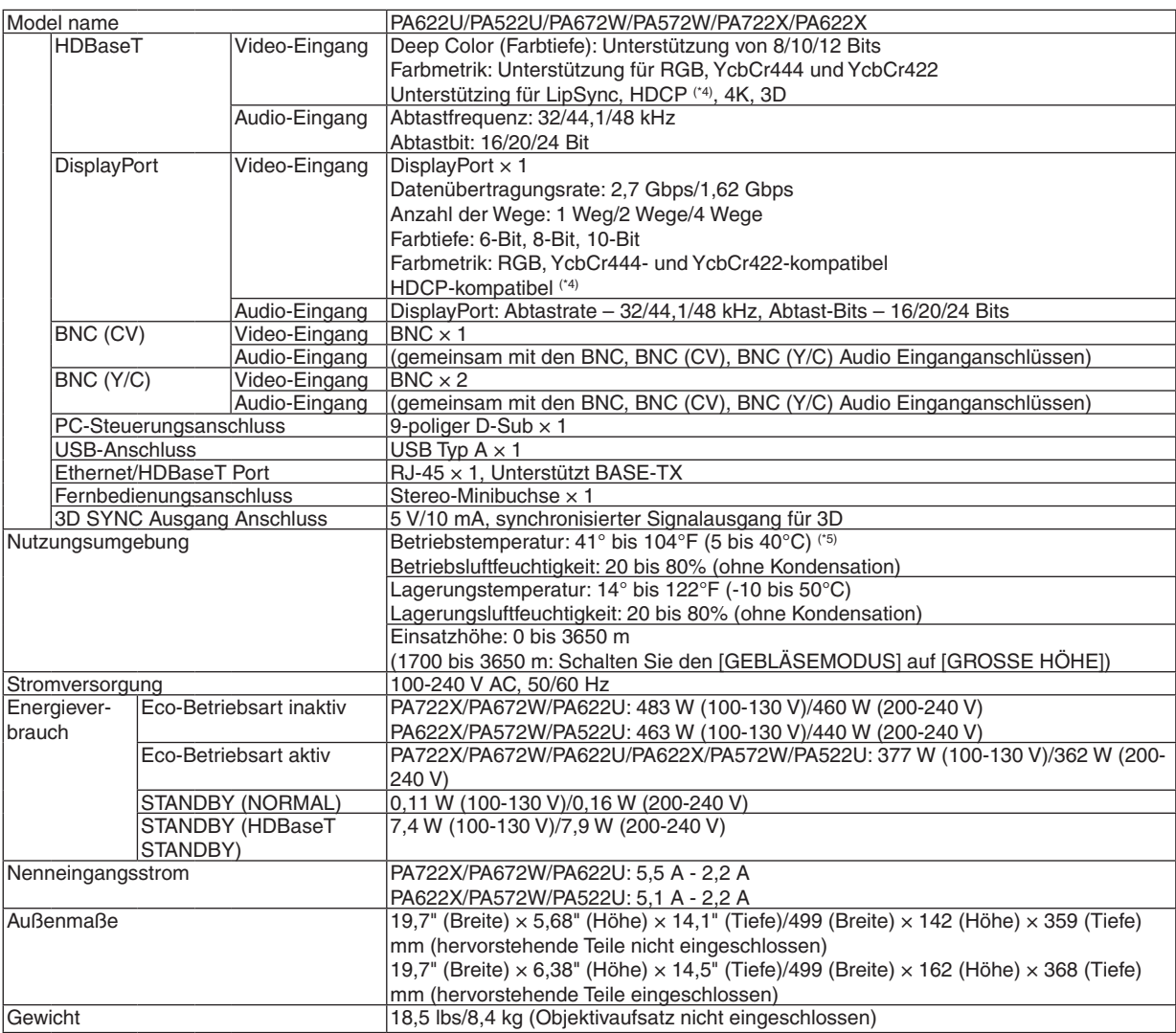

\*1 Tatsächliche Pixel sind mehr als 99,99 %.

- \*2 Dies ist der Lichtausgangswert (Lumen) wenn der [VOREINSTELLUNG]-Modus auf [HELL. HOCH] gestellt ist. Der Lichtausgabewert sinkt auf 80%, wenn [AKTIV] für [ECO-BETRIEBSART] ausgewählt ist. Wird ein anderer Modus ausgewählt als der [VOREINSTELLUNG]-Modus, kann der Lichtausgang etwas geringer werden.
- \*3 Konformität mit ISO 21118-2005
- \*4 HDMI® (Deep Color, Lip Sync) mit HDCP

 Was ist die HDCP/HDCP-Technologie?

 HDCP ist eine Kurzbezeichnung für High-Bandwidth Digital Content Protection.High-Bandwidth Digital Content Protection (HDCP) ist ein System, mit dem das illegale Kopieren von über ein High-Definition Multimedia Interface (HDMI-Schnittstelle) übertragenen Videodaten verhindert werden soll.

 Wenn Sie Daten nicht betrachten können, die über den HDMI-Eingang eingespeist werden, bedeutet das nicht notwendigerweise, dass der Projektor nicht korrekt funktioniert. Bei mit HDCP ausgerüsteten Systemen kann es Situationen geben, in denen bestimmte Inhalte durch HDCP geschützt sind und aufgrund der Entscheidung/Absicht der HDCP-Gemeinde (Digital Content Protection LLC) nicht eingesehen werden können.

 Video: Deep Color; 8/10/12-Bit, LipSync

 Audio: LPCM; bis zu 2 Kanäle, Abtastrate 32/44,1/48 KHz, Abtastbit; 16/20/24-Bit

- $*5$  95 bis 104°F (35 bis 40°C) "Erzwungene Eco-Betriebsart"
- (PA622U/PA522U schaltet sich in Stufen in die Eco-Betriebsart 33 °C an.)
- Die Änderung dieser technischen Daten und der Produktausführung sind ohne Ankündigung vorbehalten.

## [MM-Modelle]

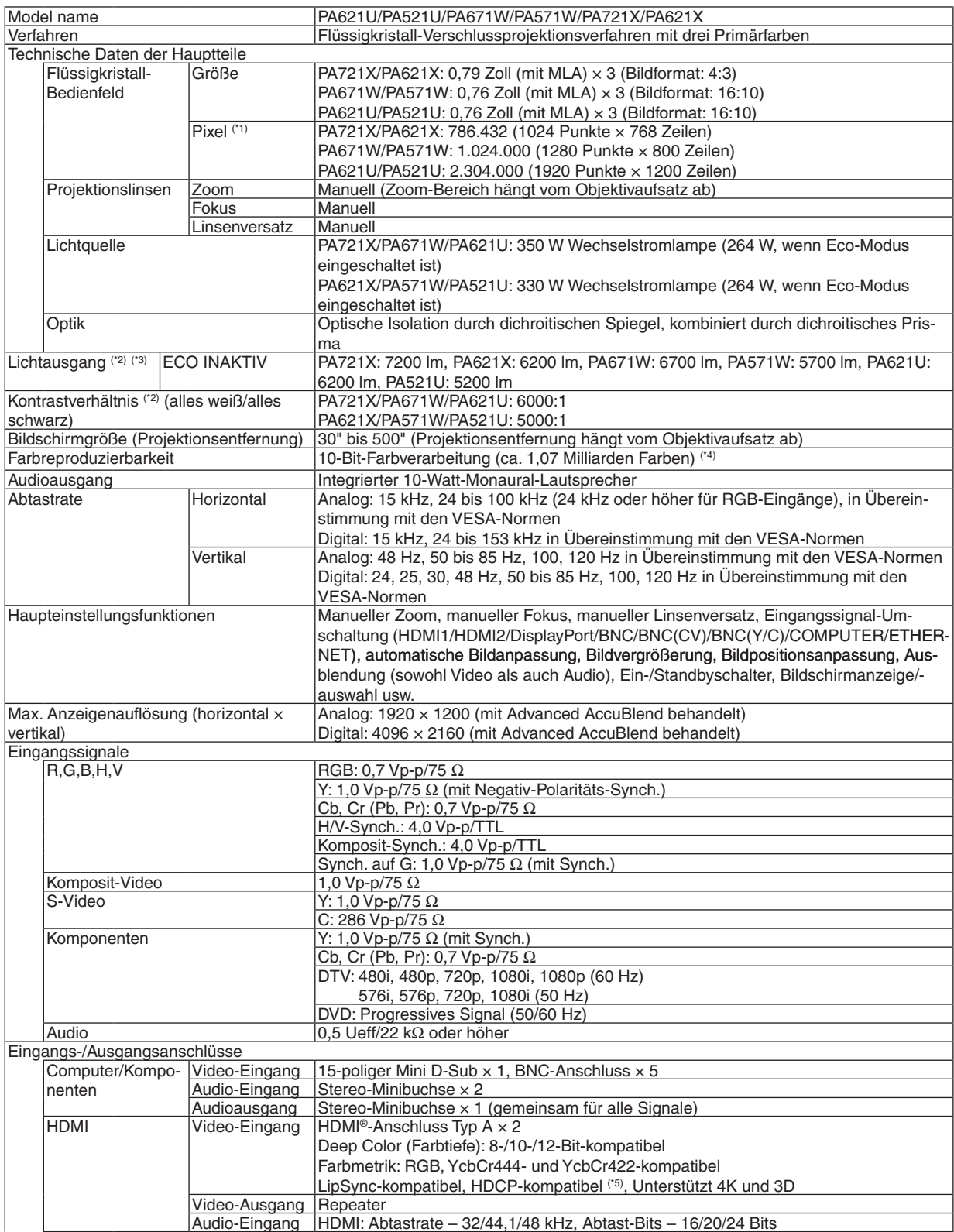

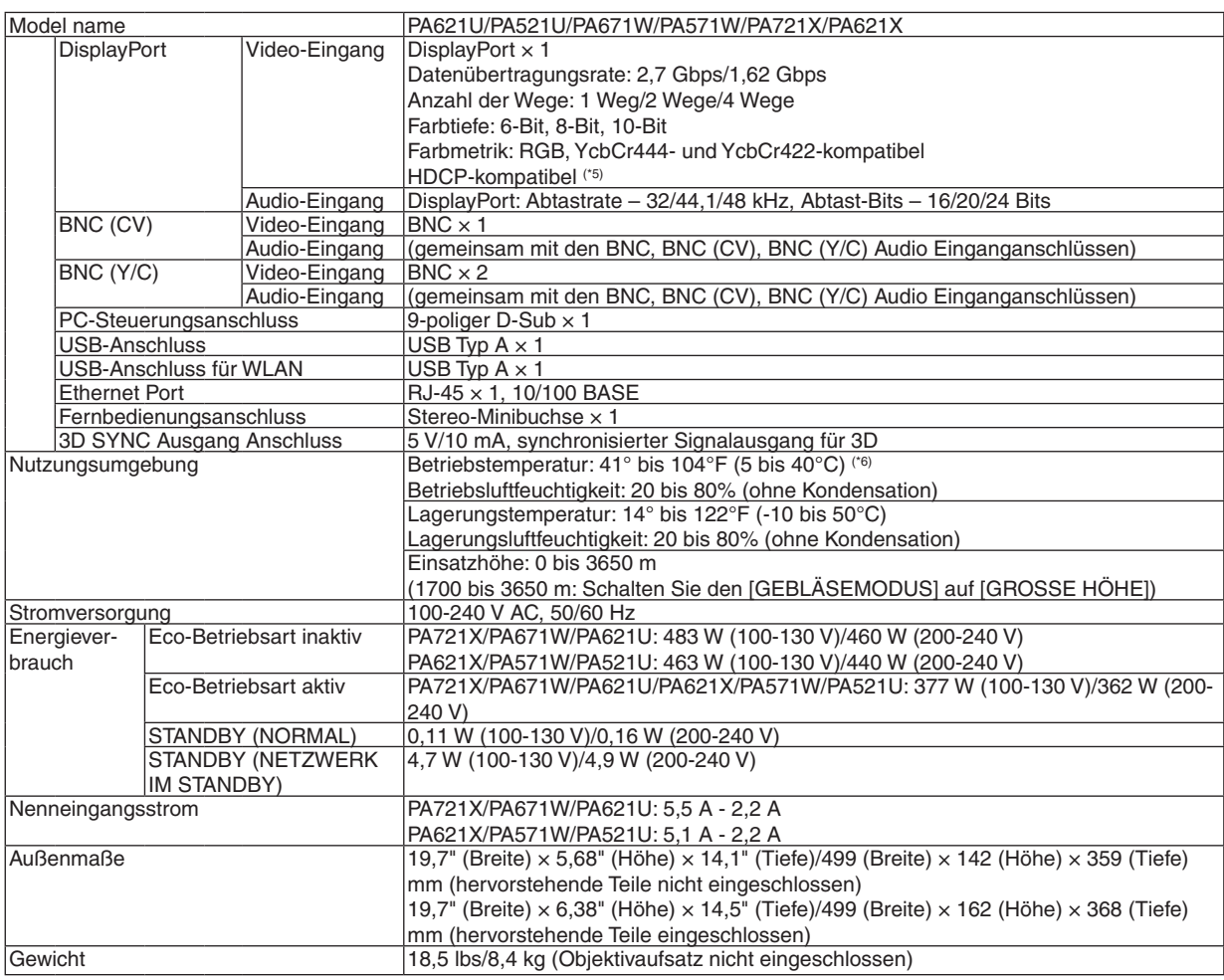

\*1 Tatsächliche Pixel sind mehr als 99,99 %.

\*2 Dies ist der Lichtausgangswert (Lumen) wenn der [VOREINSTELLUNG]-Modus auf [HELL. HOCH] gestellt ist. Der Lichtausgabewert sinkt auf 80%, wenn [AKTIV] für [ECO-BETRIEBSART] ausgewählt ist. Wird ein anderer Modus ausgewählt als der [VOREINSTELLUNG]-Modus, kann der Lichtausgang etwas geringer werden.

\*3 Konformität mit ISO 21118-2005

\*4 Vollfarbe (ca. 16,77 Millionen Farben oder höher), wenn der Ethernet-Eingangsanschluss ausgewählt ist.

\*5 HDMI® (Deep Color, Lip Sync) mit HDCP

 Was ist die HDCP/HDCP-Technologie?

 HDCP ist eine Kurzbezeichnung für High-Bandwidth Digital Content Protection.High-Bandwidth Digital Content Protection (HDCP) ist ein System, mit dem das illegale Kopieren von über ein High-Definition Multimedia Interface (HDMI-Schnittstelle) übertragenen Videodaten verhindert werden soll.

 Wenn Sie Daten nicht betrachten können, die über den HDMI-Eingang eingespeist werden, bedeutet das nicht notwendigerweise, dass der Projektor nicht korrekt funktioniert. Bei mit HDCP ausgerüsteten Systemen kann es Situationen geben, in denen bestimmte Inhalte durch HDCP geschützt sind und aufgrund der Entscheidung/Absicht der HDCP-Gemeinde (Digital Content Protection LLC) nicht eingesehen werden können.

 Video: Deep Color; 8/10/12-Bit, LipSync

 Audio: LPCM; bis zu 2 Kanäle, Abtastrate 32/44,1/48 KHz, Abtastbit; 16/20/24-Bit

 $*6$  95 bis 104°F (35 bis 40°C) – "Erzwungene Eco-Betriebsart"

 (PA621U/PA521U schaltet sich in Stufen in die Eco-Betriebsart 33 °C an.)

Die Änderung dieser technischen Daten und der Produktausführung sind ohne Ankündigung vorbehalten.

# ❹ Gehäuseabmessungen

Einheit: mm (Zoll)

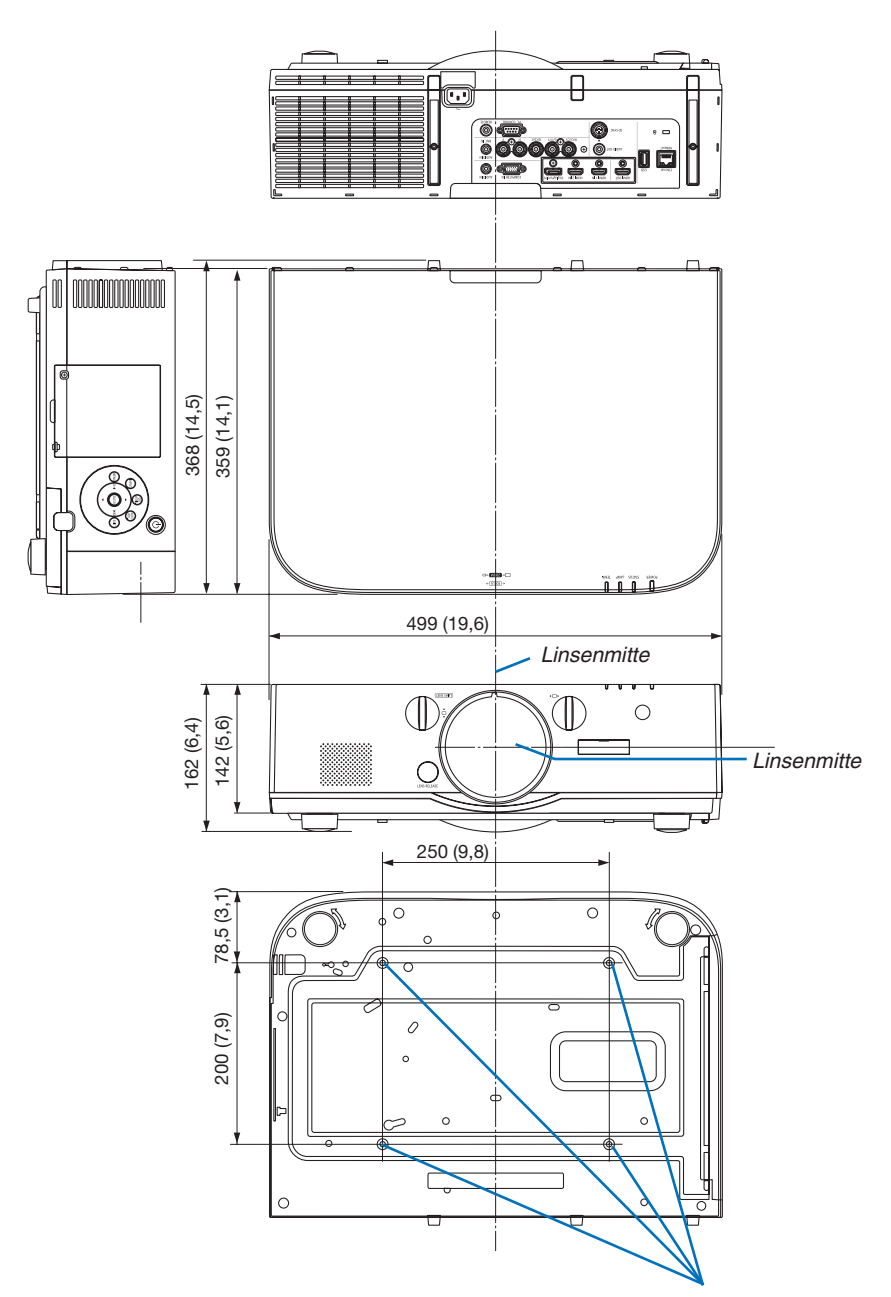

Öffnungen für die Deckenmontage

# ❺ Montage der Kabelabdeckung (separat erhältlich)

**Die Montage der separat erhältlichen Kabelabdeckung (NP04CV) auf dem Projektor ermöglicht Ihnen, die Kabel für ein aufgeräumteres Erscheinungsbild zu verbergen.**

## **VORSICHT**

- Befestigen Sie die Kabelabdeckung nach dem Montieren unbedingt mit den in der Lieferumfang enthaltenen Schrauben. Anderenfalls könnte die Kabelabdeckung herunterfallen, beschädigt werden und möglicherweise zu Verletzungen führen.
- Legen Sie das Netzkabel nicht zusammengebündelt unter die Kabelabdeckung. Dies könnte zu einem Feuer führen.
- Üben Sie keine übermäßige Kraft auf die Kabelabdeckung aus. Dadurch könnte die Kabelabdeckung beschädigt werden und der Projektor herunterfallen oder Verletzungen verursachen.

### **Montieren**

Vorbereitungen:

- 1. Schließen Sie das Netzkabel und die Kabel an den Projektor an (die Anschlusskabel wurden aus den Diagrammen ausgelassen).
- 2. Legen Sie sich einen Phillips-Schraubendreher bereit.
- **1. Stecken Sie die beiden rundenVorwölbungen an der rech***ten und linken Kante der Kabelabdeckung in die Kerben an der Unterseite des Projektors, um sie auszurichten.*

HINWEIS: Achten Sie darauf, dass das Netzkabel und die Kabel nicht durch die Kabelabdeckung eingeklemmt werden.

- *2. Drehen Sie die Schraube der Kabelabdeckung im Uhrzeigersinn.*
	- • Ziehen Sie die Schraube sicher fest.

### **Entfernen**

- *1. Drehen Sie die Schraube der Kabelabdeckung gegen den*  **Uhrzeigersinn, bis sie sich löst.**
	- • Halten Sie währenddessen die Kabelabdeckung fest, damit sie nicht herunterfällt.
	- • Die Schraube kommt nicht vollständig heraus.

### *2. Entfernen Sie die Kabelabdeckung.*

• Drehen Sie die Kabelabdeckung ein wenig und heben Sie sie dann hoch.

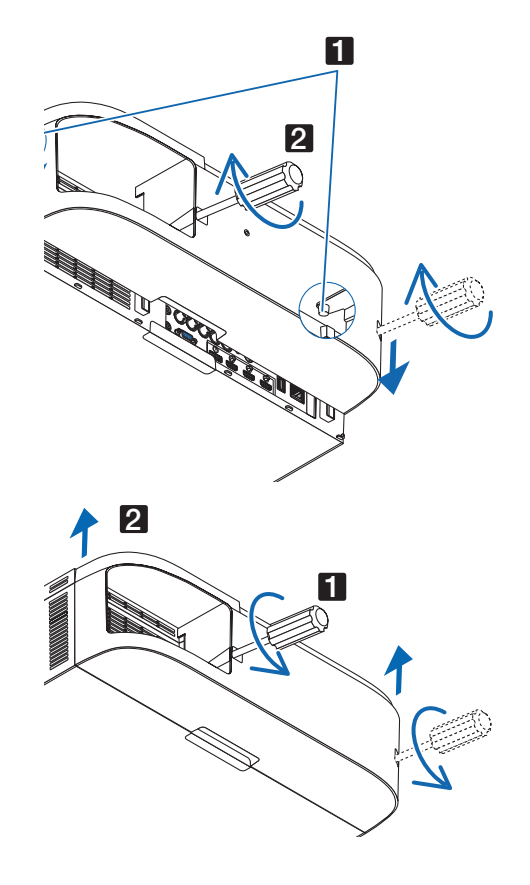

## ❻ Zuordnung der Pole und Bezeichnungen der Hauptanschlüsse

### COMPUTER IN/ Komponenten Eingang Anschluss (Mini D-Sub 15-Polig)

**Anschluss und Signallevel jedes Pin**

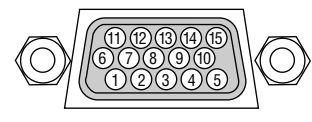

**Signallevel** Videosignal: 0,7 Vp-p (Analog) Synch.-Signal: TTL-Stufe

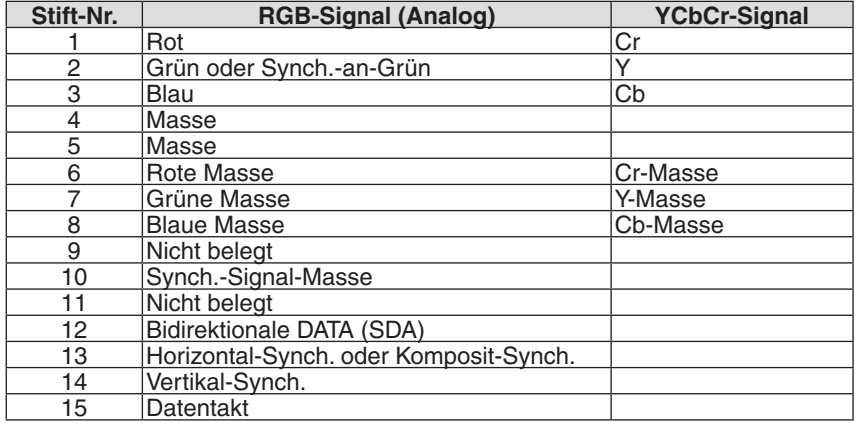

## HDMI 1 IN/HDMI 2 IN Anschluss (Typ A)

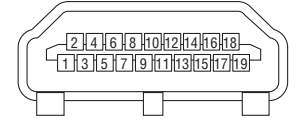

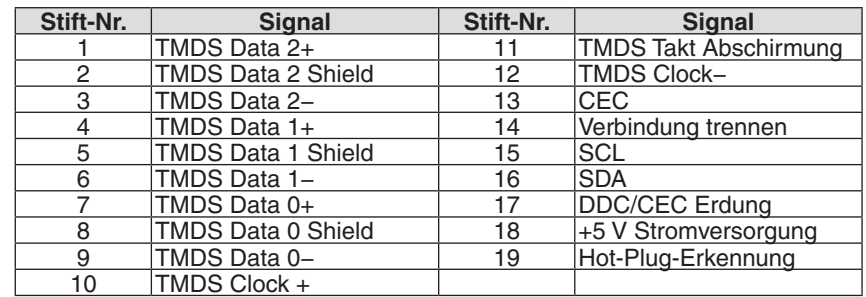

### DisplayPort IN Anschluss

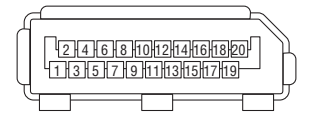

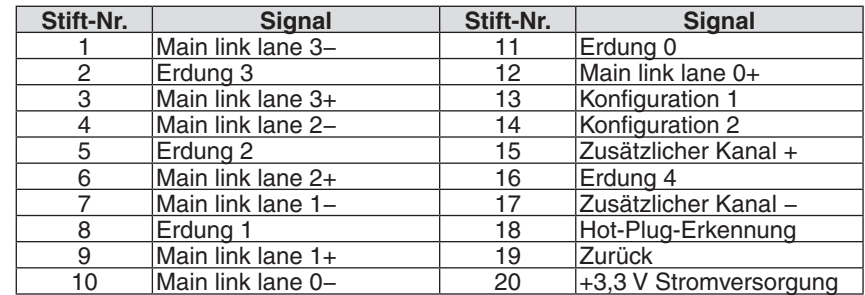

### Ethernet/HDBase T Port (RJ-45)

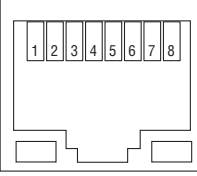

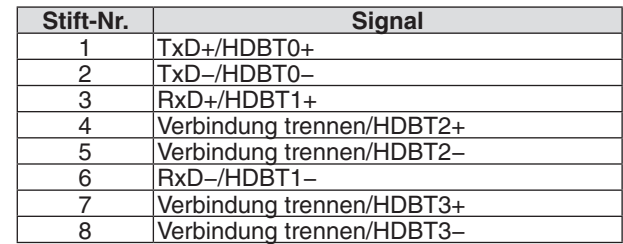

\* HDBaseT-Port wird bei MM-Modellen nicht unterstützt.

## USB-A Port (Typ A)

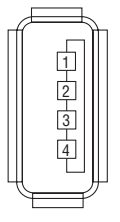

 $\langle$ O

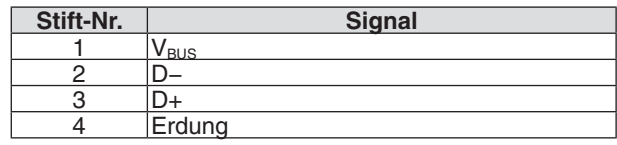

## PC CONTROL Port (D-Sub 9-Polig)

 $\langle \odot \rangle$ 

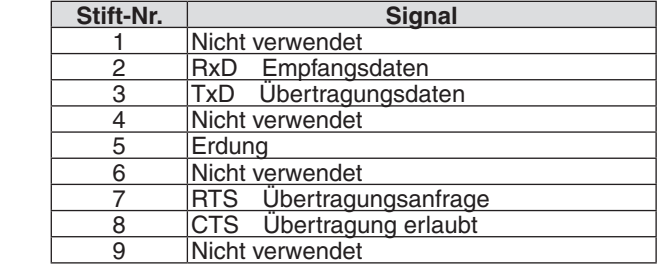

### **Kommunikationsprotokoll**

5)(4)(3)(2)(1 9) (8) (7) (6

# <span id="page-283-0"></span>❼ Fehlersuche

Dieses Kapitel hilft Ihnen bei der Beseitigung von Störungen, die bei der Einrichtung oder während des Betriebes Ihres Projektors auftreten können.

### Anzeige-Meldungen

### **Netzstrom Anzeige**

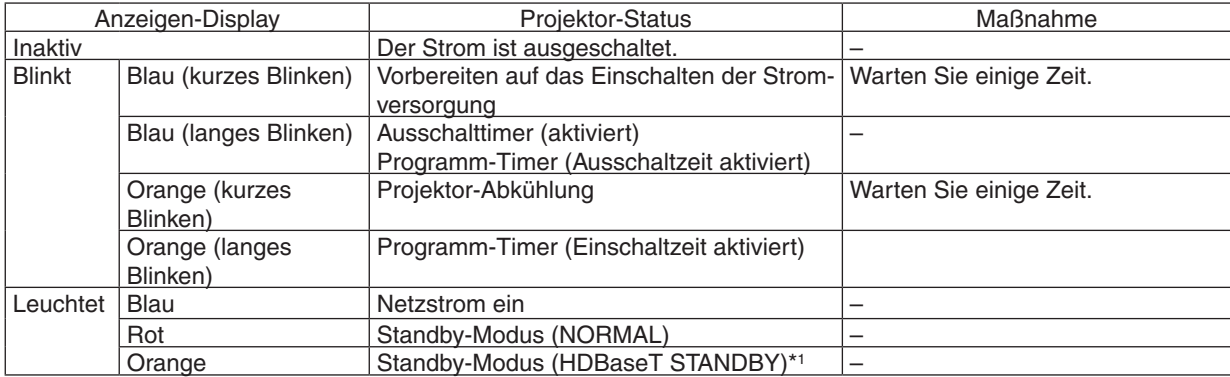

\*1 Stellen Sie bei MM-Modellen auf [NETZWERK IM STANDBY] um.

### **Statusanzeige**

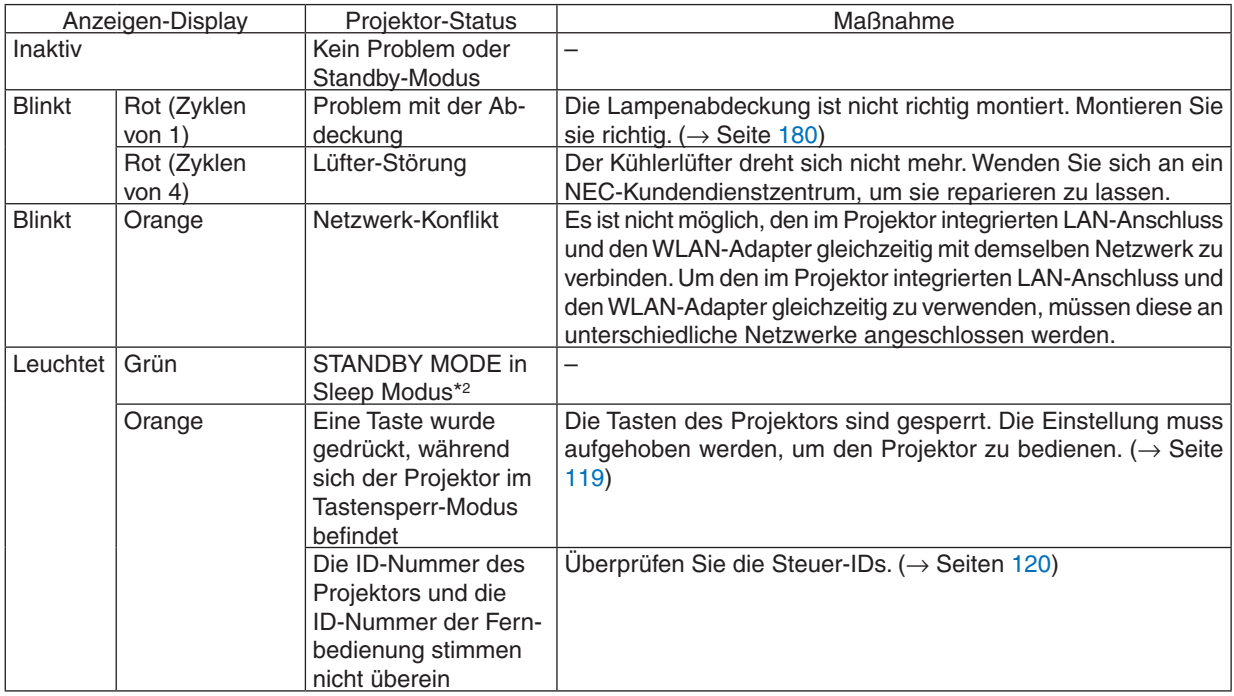

\*2 Schlaf-Modus bezieht sich auf den Modus, in dem die funktionalen Einschränkungen durch die Standby-Modus Einstellung entfernt werden.

### **Lampen Anzeige**

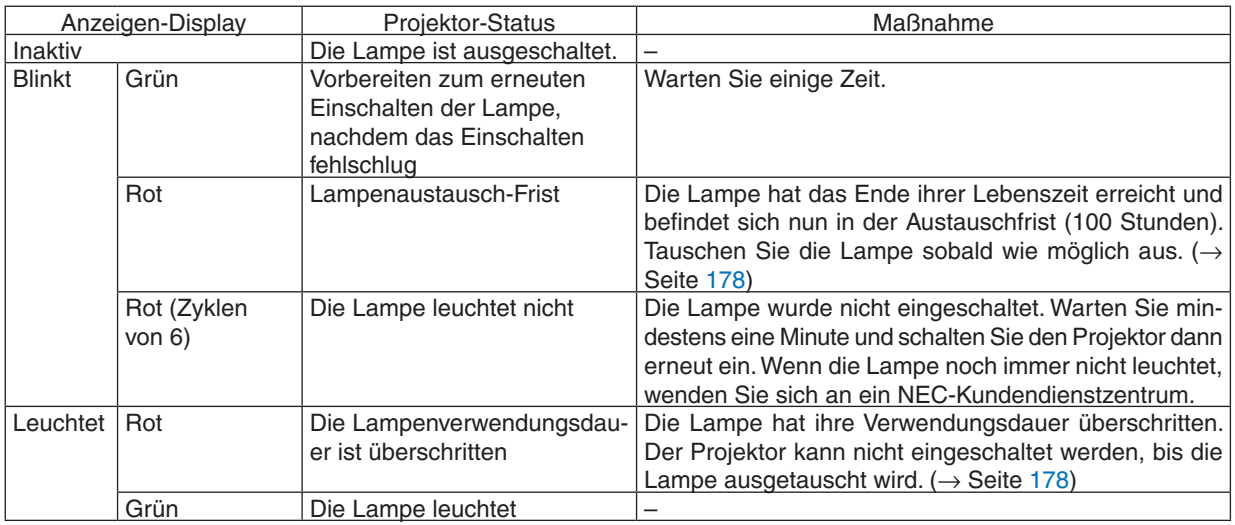

### **Temp. Anzeige**

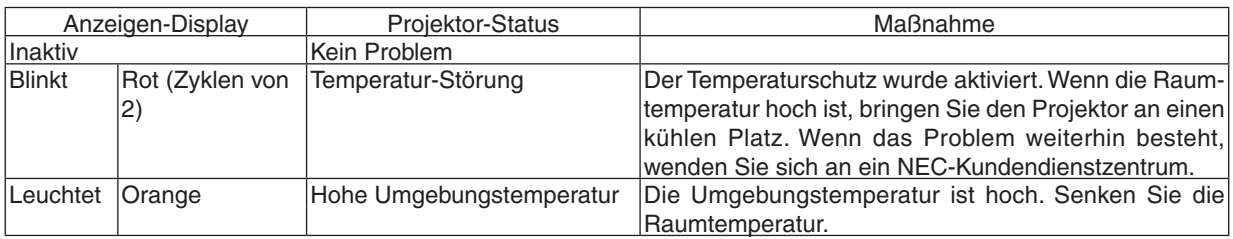

### **Wenn der Temperaturschutz aktiviert ist**

Wenn die interne Temperatur des Projektors unnormal ansteigt, schaltet die Lampe sich aus und die Temperatur-Anzeige blinkt (wiederholt in Zyklen von 2).

Es kann passieren, dass der Temperaturschutz des Projektors gleichzeitig aktiviert wird und der Projektor sich ausschaltet.

Ergreifen Sie in diesem Fall die folgenden Maßnahmen:

- Ziehen Sie den Netzstecker aus der Steckdose.
- Wenn Sie den Projektor an einem Ort einsetzen, an dem die Umgebungstemperatur hoch ist, bringen Sie den Projektor an einen anderen, kühlen Platz.
- Falls sich Staub in den Lüftungsöffnungen befindet, reinigen Sie diese.  $\rightarrow$  Seiten [174](#page-187-0) und [177\)](#page-190-0)
- Warten Sie etwa eine Stunde, bis die interne Temperatur des Projektors gesunken ist.

## Herkömmliche Störungen & Lösungen

(→ "Netzstrom/Status/Lampen-Anzeige" auf Seite [270.](#page-283-0))

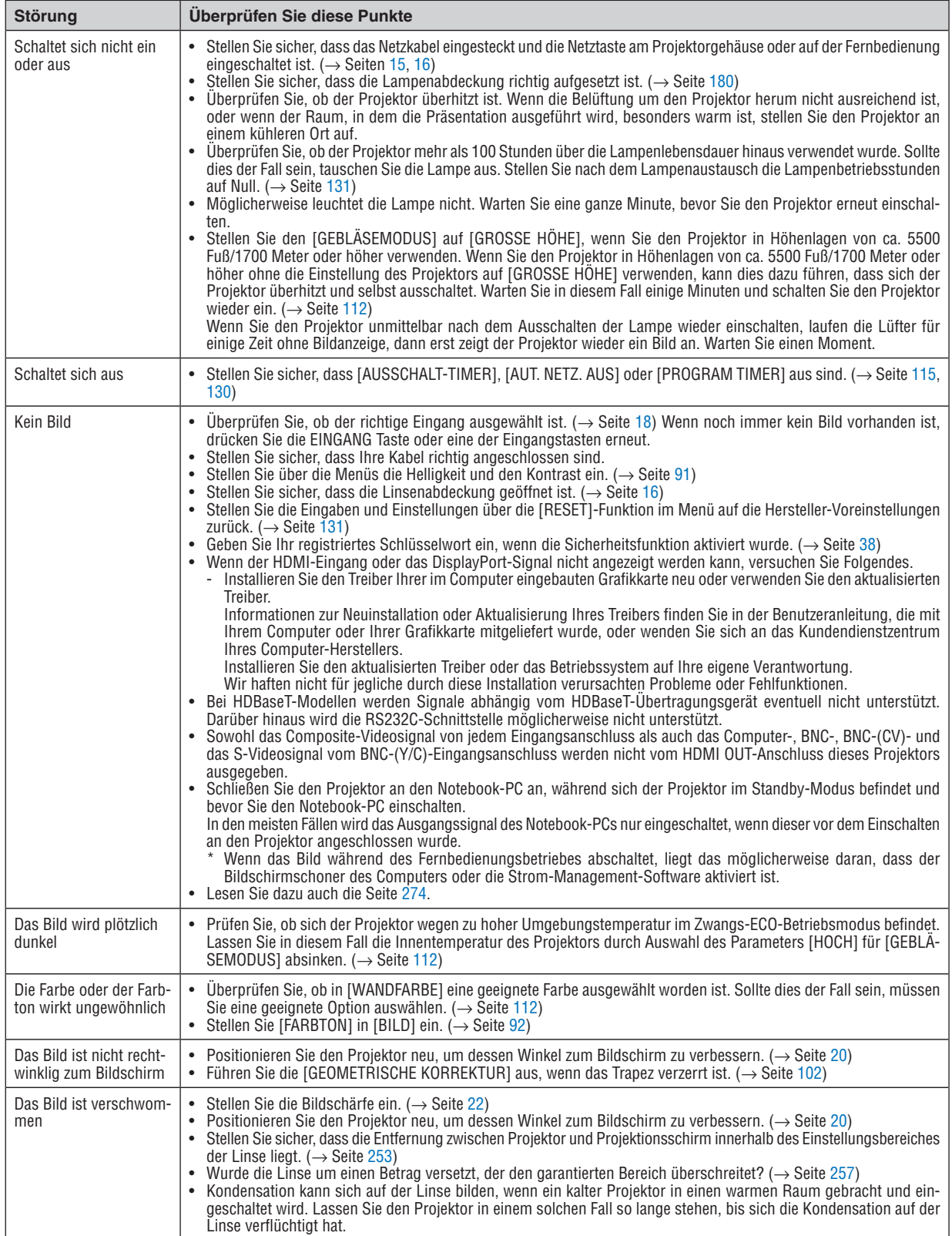

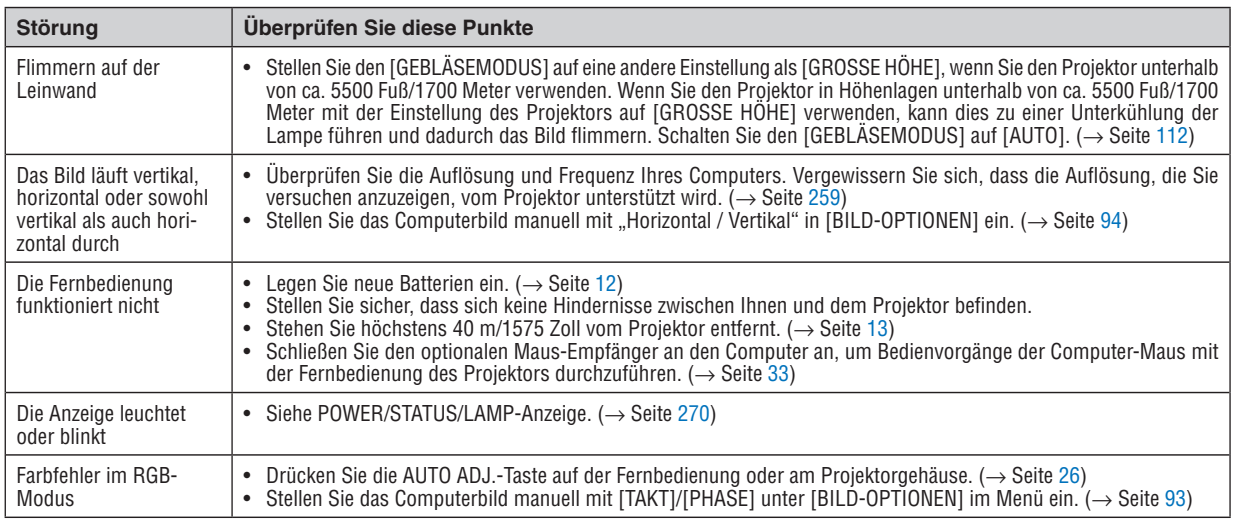

Für nähere Informationen wenden Sie sich bitte an Ihren Fachhändler.

### <span id="page-287-0"></span>Kein Bild, oder das Bild wird nicht richtig angezeigt.

Der Projektor und der PC fahren hoch.

 Schließen Sie den Projektor an den Notebook-PC an, während sich der Projektor im Standby-Modus befindet und bevor Sie den Notebook-PC einschalten.

 In den meisten Fällen wird das Ausgangssignal des Notebook-PCs nur eingeschaltet, wenn dieser vor dem Einschalten an den Projektor angeschlossen wurde.

HINWEIS: Sie können die Horizontal-Frequenz des aktuellen Signals im Projektor-Menü unter Information überprüfen. Wenn die Frequenz "0 kHz" beträgt, bedeutet dies, dass vom Computer kein Signal ausgegeben wird. (→ *Seite [134](#page-147-0)* oder fahren Sie mit dem nächsten Schritt fort)

Aktivieren des externen Displays des Computers.

 Die Tatsache, dass auf dem Bildschirm des Notebooks ein Bild angezeigt wird, bedeutet nicht, dass zwangsläufig auch ein Signal zum Projektor ausgegeben wird. Bei der Verwendung eines PC-kompatiblen Laptops wird das externe Display durch eine Funktionstasten-Kombination aktiviert/deaktiviert. Normalerweise wird das externe Display mit der Tastenkombination der "Fn"-Taste und einer der 12 Funktionstasten ein- oder ausgeschaltet. NEC-Laptops verwenden z.B. die Tastenkombination Fn + F3, während Dell-Laptops die Tastenkombination Fn + F8 verwenden, um durch die Auswahlmöglichkeiten des externen Displays zu schalten.

Kein Standard-Signalausgang vom Computer

 Wenn es sich bei dem Ausgangssignal von einem Notebook nicht um eine Industrienorm handelt, wird das projizierte Bild unter Umständen nicht richtig angezeigt. Deaktivieren Sie in einem solchen Fall bei der Verwendung des Projektor-Displays den LCD-Bildschirm des Notebooks. Jedes Notebook aktiviert/deaktiviert die lokalen LCD-Bildschirme - wie im vorherigen Schritt beschrieben - auf unterschiedliche Weise. Einzelheiten hierzu finden Sie in ihren Computer-Unterlagen.

Bei der Verwendung eines Mac wird das Bild nicht richtig angezeigt

 Wenn Sie mit diesem Projektor einen Mac verwenden, stellen Sie den DIP-Schalter des Mac-Adapters (nicht im Lieferumfang des Projektors enthalten) entsprechend ihrer Auflösung ein. Starten Sie Ihren Mac nach der Einstellung neu, um die Änderungen zu aktivieren.

 Wenn Sie die Position des DIP-Schalters am Mac-Adapter ändern, um andere als von Ihrem Mac und vom Projektor unterstützte Anzeigemodi einzustellen, springt das Bild möglicherweise leicht oder es wird gar kein Bild angezeigt. Stellen Sie den DIP-Schalter in einem solchen Fall auf den festeingestellten 13"-Modus und starten Sie Ihren Mac neu. Setzen Sie die DIP-Schalter dann zurück auf einen anzeigefähigen Modus und starten Sie Ihren Mac noch einmal neu.

HINWEIS: Für den Anschluss eines MacBooks, das nicht mit einem 15-pol. D-Sub-Anschluss ausgestattet ist, benötigen Sie ein von Apple Computer hergestelltes Video-Adapter-Kabel.

- Spiegeln auf einem MacBook
	- \* Bei der Verwendung dieses Projektors mit einem MacBook, lässt sich die Ausgabe möglicherweise erst dann auf 1024 × 768 einstellen, wenn die "Spiegel-Funktion" auf Ihrem MacBook ausgeschaltet ist. Beziehen Sie sich bezüglich der Spiegel-Funktion auf das Bedienungshandbuch für Ihren Mac-Computer.
- Auf dem Mac-Bildschirm sind die Ordner und Symbole ausgeblendet

 Auf dem Bildschirm sind unter Umständen weder Ordner noch Symbole sichtbar. Wählen Sie in einem solchen Fall im Apple-Menü [Ansicht] → [Anordnen] und ordnen Sie die Symbole an.
# ❽ PC Steuercodes und Kabelanschluss

## PC-Steuercodes

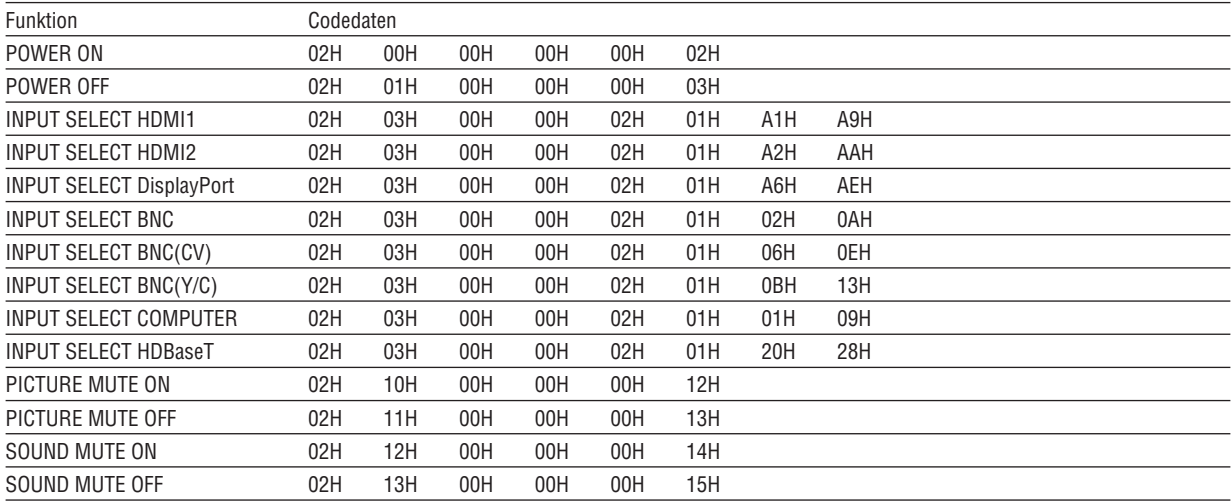

HINWEIS: Kontaktieren Sie Ihren Fachhändler vor Ort, wenn Sie eine vollständige Liste aller PC-Steuercodes benötigen.

### Kabelverbindungen

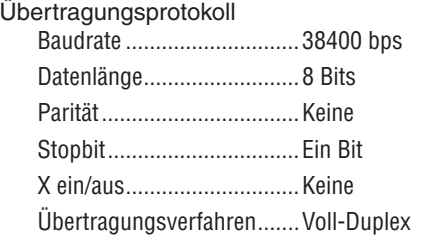

HINWEIS: Abhängig vom Gerät ist möglicherweise bei langen Kabelläufen eine niedrigere Baudrate empfehlenswert.

#### PC-Steueranschluss (D-Sub 9P)

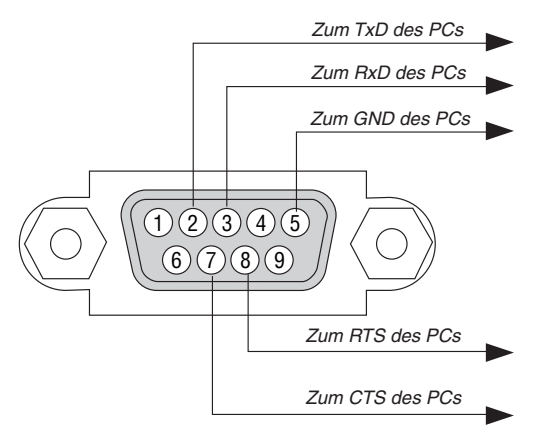

HINWEIS 1: Die Stifte 1, 4, 6 und 9 sind nicht belegt.

HINWEIS 2: Überbrücken Sie zur Vereinfachung "Request to Send" und "Clear to Send" an beiden Kabelenden der Kabelverbindung.

HINWEIS 3: Bei langen Kabelläufen empfiehlt es sich, die Übertragungsrate innerhalb der Projektormenüs auf 9600 bps einzustellen.

# ❾ Checkliste für die Fehlersuche

Bevor Sie Ihren Fachhändler oder einen Kundendienst kontaktieren, sollten Sie zunächst anhand der nachfolgenden Liste prüfen, ob eine Reparatur wirklich erforderlich ist. Beziehen Sie sich auch auf das Kapitel "Fehlersuche" in Ihrem Bedienungshandbuch. Die nachfolgende Checkliste erleichtert uns die Behebung Ihrer Störung erheblich.

\* Drucken Sie diese und die folgende Seite für die Überprüfung aus.

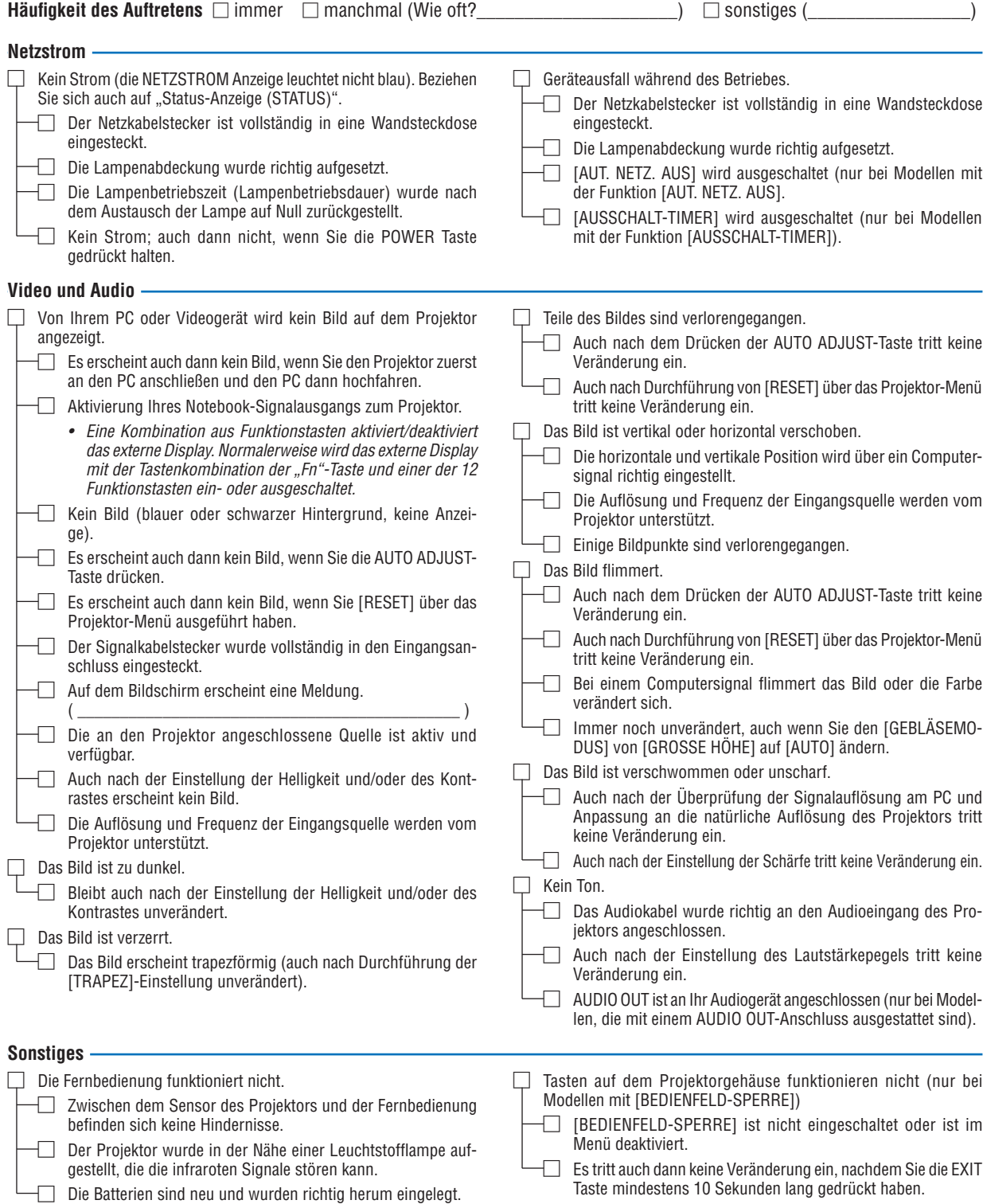

**Bitte geben Sie in dem unten dafür vorgesehenen Feld eine detaillierte Störungsbeschreibung.**

#### **Informationen über die Anwendung und die Umgebung, in der Ihr Projektor verwendet wird**

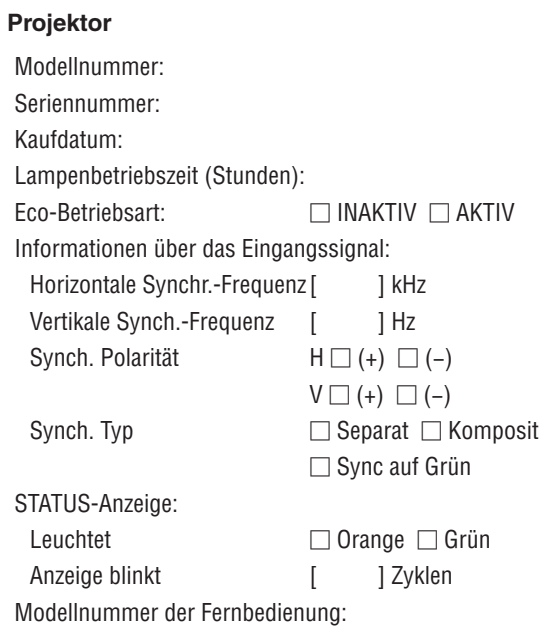

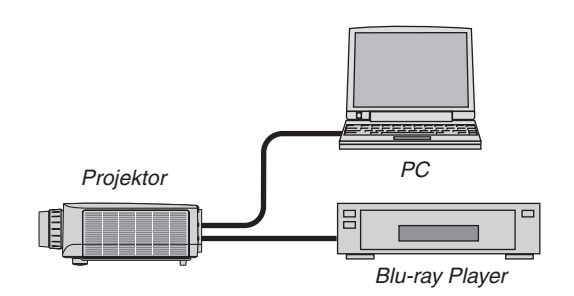

#### **Signalkabel**

NEC-Norm oder Kabel von einem anderen Hersteller? Modellnummer: Länge: Zoll/m Verteilerverstärker Modellnummer: Umschalter Modellnummer: Adapter

Modellnummer:

## **Aufstellungsumgebung**

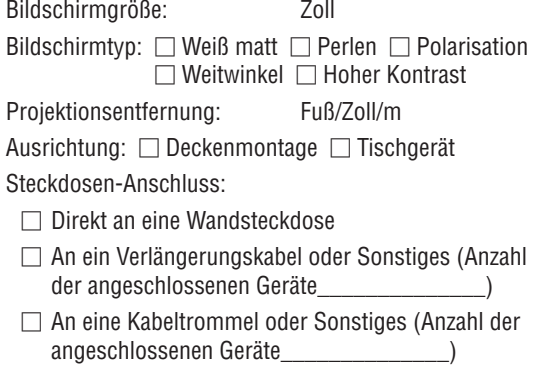

#### **Computer**

Hersteller: Modellnummer: Notebook PC □ / Desktop □ Natürliche Auflösung: Bildwiederholfrequenz: Video-Adapter: Sonstiges:

#### **Videogerät**

VCR, Blu-ray Player, Videokamera, Videospiel oder Sonstiges

Hersteller:

Modellnummer:

# ❿ LASSEN SIE IHREN PROJEKTOR REGISTRIEREN! (für Einwohner in den USA, Kanada und Mexiko)

Bitte nehmen Sie sich Zeit, um Ihren neuen Projektor registrieren zu lassen. Dies wird Ihre eingeschränkte Garantie auf Ersatzteile und Reparatur und das InstaCare-Serviceprogramm aktivieren.

Besuchen Sie uns im Internet unter <www.necdisplay.com>, klicken Sie auf support center/register product und schicken Sie Ihr komplettes Formular online ab.

Bei Empfang werden wir Ihnen einen Bestätigungsbrief mit allen Details, die Sie benötigen, um die schnelle und zuverlässige Garantie und die Serviceprogramme vom Marktführer NEC Display Solutions of America, Inc. nutzen zu können, zusenden.

# **NEC**